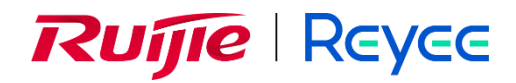

# **RG-WALL 1600-Z-S Series Cloud-Managed Firewall**

# V5.2-NGFW\_NTOS1.0R6 User Manual

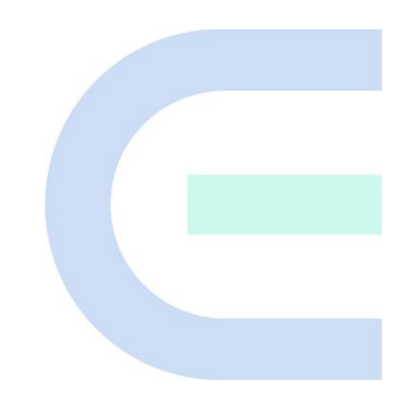

Document Version: V1.0 Date: 2023-09-11 Copyright © 2023 Ruijie Networks

#### **Copyright**

Copyright © 2023 Ruijie Networks

All rights are reserved in this document and this statement.

Any reproduction, excerption, backup, modification, transmission, translation or commercial use of this document or any portion of this document, in any form or by any means, is prohibited without the prior written consent of Ruijie Networks.

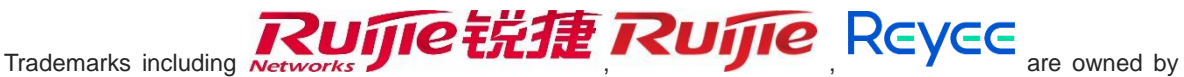

Ruijie Networks.

All other trademarks or registered trademarks mentioned in this document are owned by their respective owners.

#### **Disclaimer**

The products, services, or features you purchase are subject to commercial contracts and terms. Some or all of the products, services, or features described in this document may not be within the scope of your purchase or use. Unless otherwise agreed in the contract, Ruijie Networks does not make any express or implied statement or guarantee for the content of this document.

The content of this document will be updated from time to time due to product version upgrades or other reasons. Ruijie Networks reserves the right to modify the content of the document without any notice or prompt.

This manual is for reference only. Ruijie Networks endeavors to ensure content accuracy and will not shoulder any responsibility for losses and damages caused due to content omissions, inaccuracies or errors.

## **Preface**

#### <span id="page-2-0"></span>**Intended Audience**

This document is intended for:

- Network engineers
- **•** Technical support and servicing engineers
- Network administrators

#### **Technical Support**

- Official website of Ruijie Reyee:<https://www.ruijienetworks.com/products/reyee>
- Technical Support Website[: https://ruijienetworks.com/support](https://ruijienetworks.com/support)
- Case Portal: [https://caseportal.ruijienetworks.com](https://caseportal.ruijienetworks.com/)
- Community: [https://community.ruijienetworks.com](https://community.ruijienetworks.com/)
- Technical Support Email: service\_rj@ruijienetworks.com

#### **Conventions**

**1. GUI Symbols**

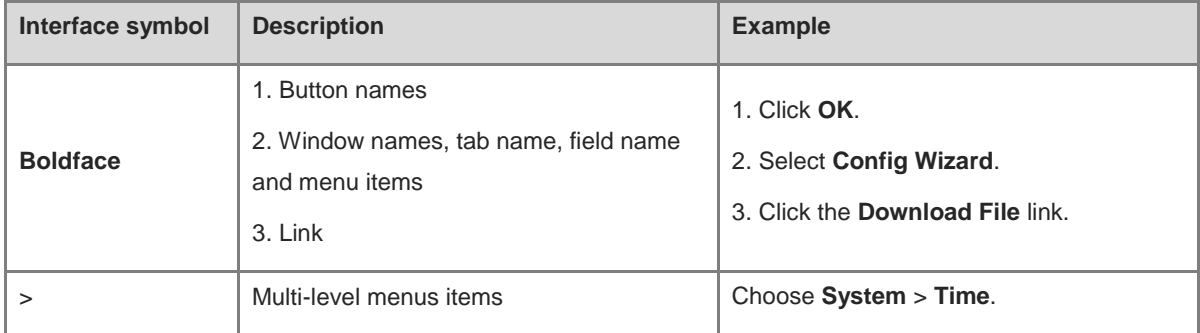

#### **2. Signs**

The signs used in this document are described as follows:

#### **Danger**

An alert that calls attention to safety operation instructions that if not understood or followed when operating the device can result in physical injury.

#### Warning Œ

An alert that calls attention to important rules and information that if not understood or followed can result in data loss or equipment damage.

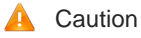

An alert that calls attention to essential information that if not understood or followed can result in function failure or performance degradation.

#### Note 6

An alert that contains additional or supplementary information that if not understood or followed will not lead to serious consequences.

#### Specification  $\bullet$

An alert that contains a description of product or version support.

#### **3. Note**

This manual introduces the features of the product and offers guidance on configuration and testing.

## **Contents**

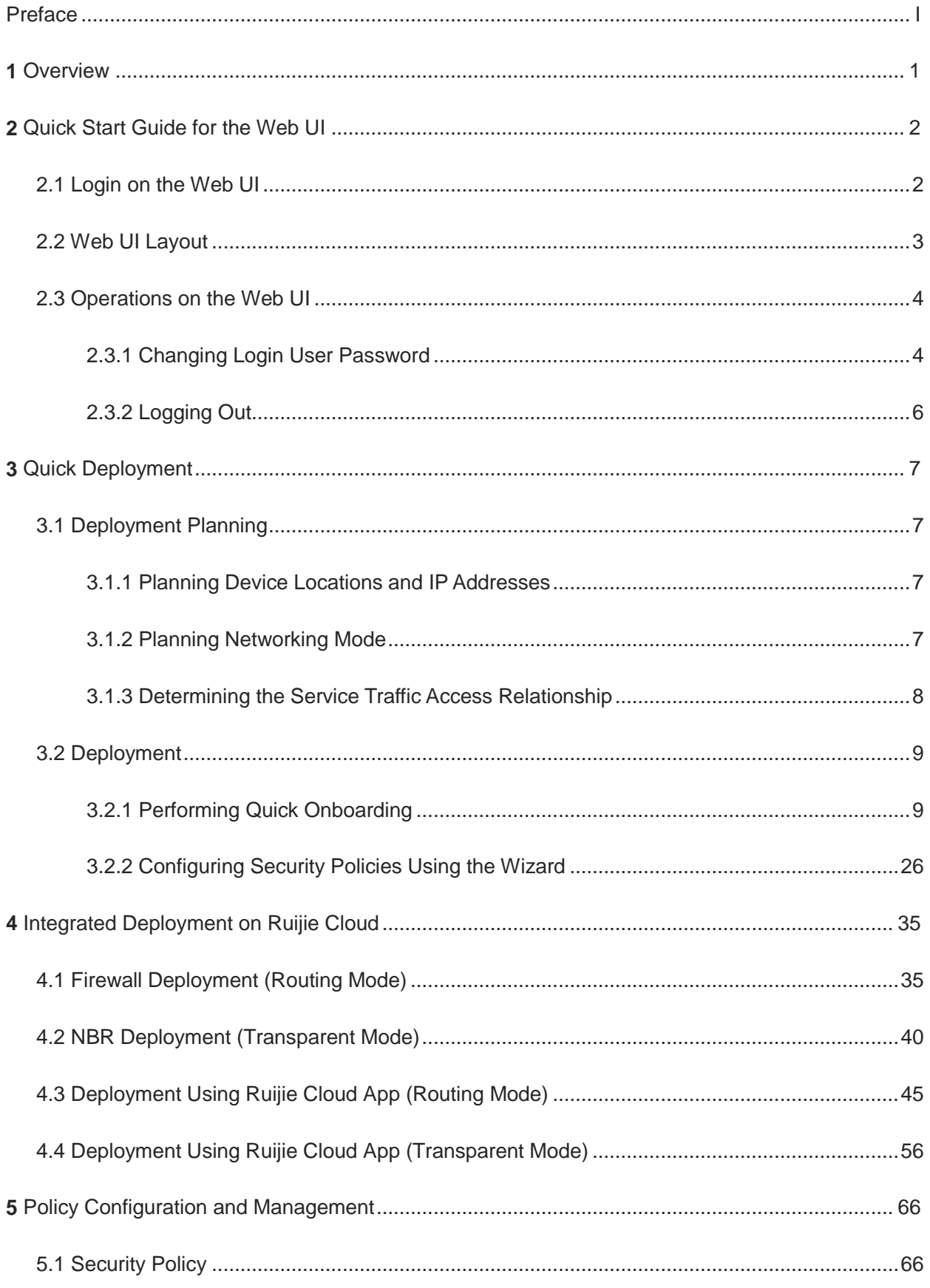

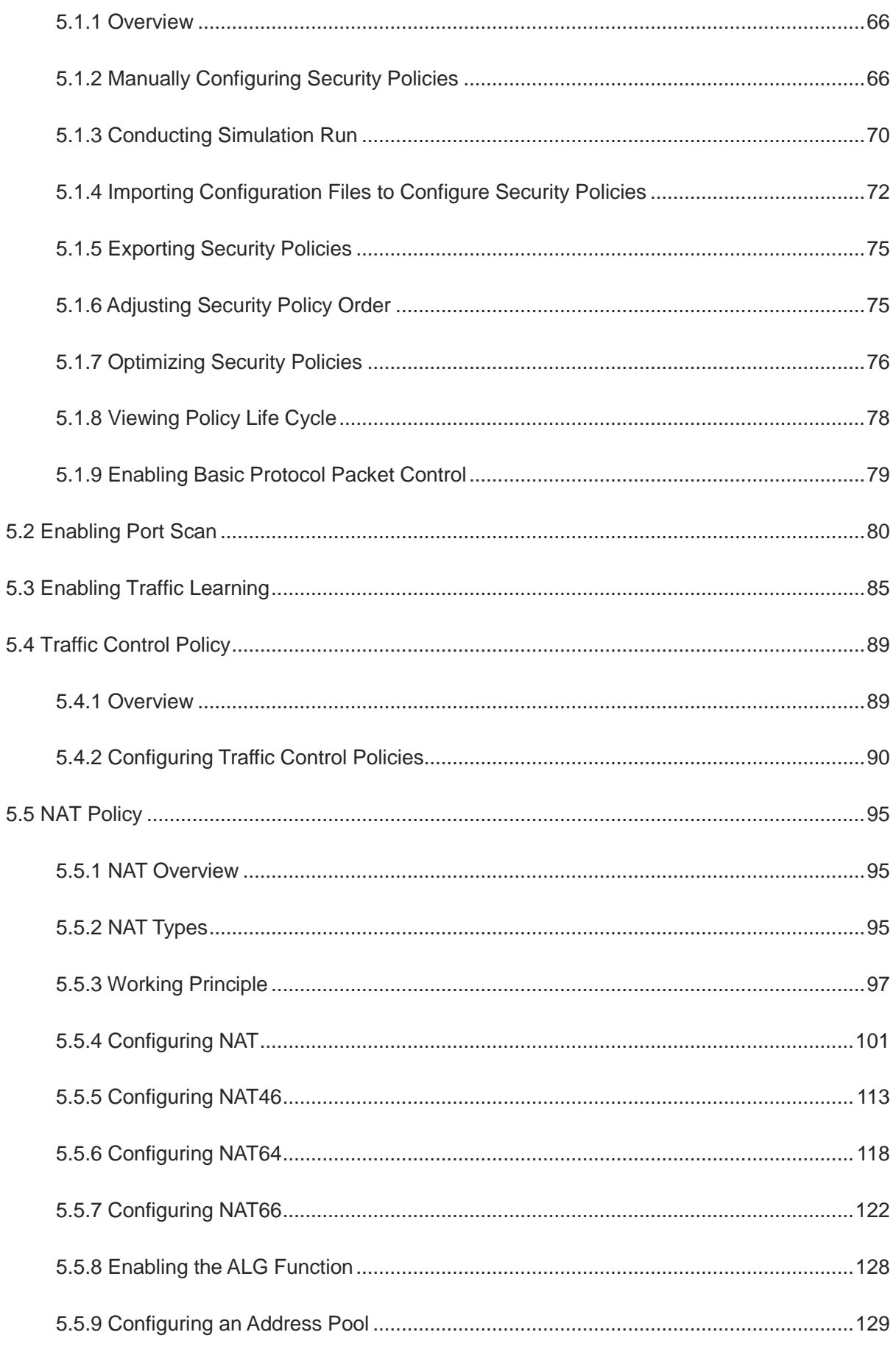

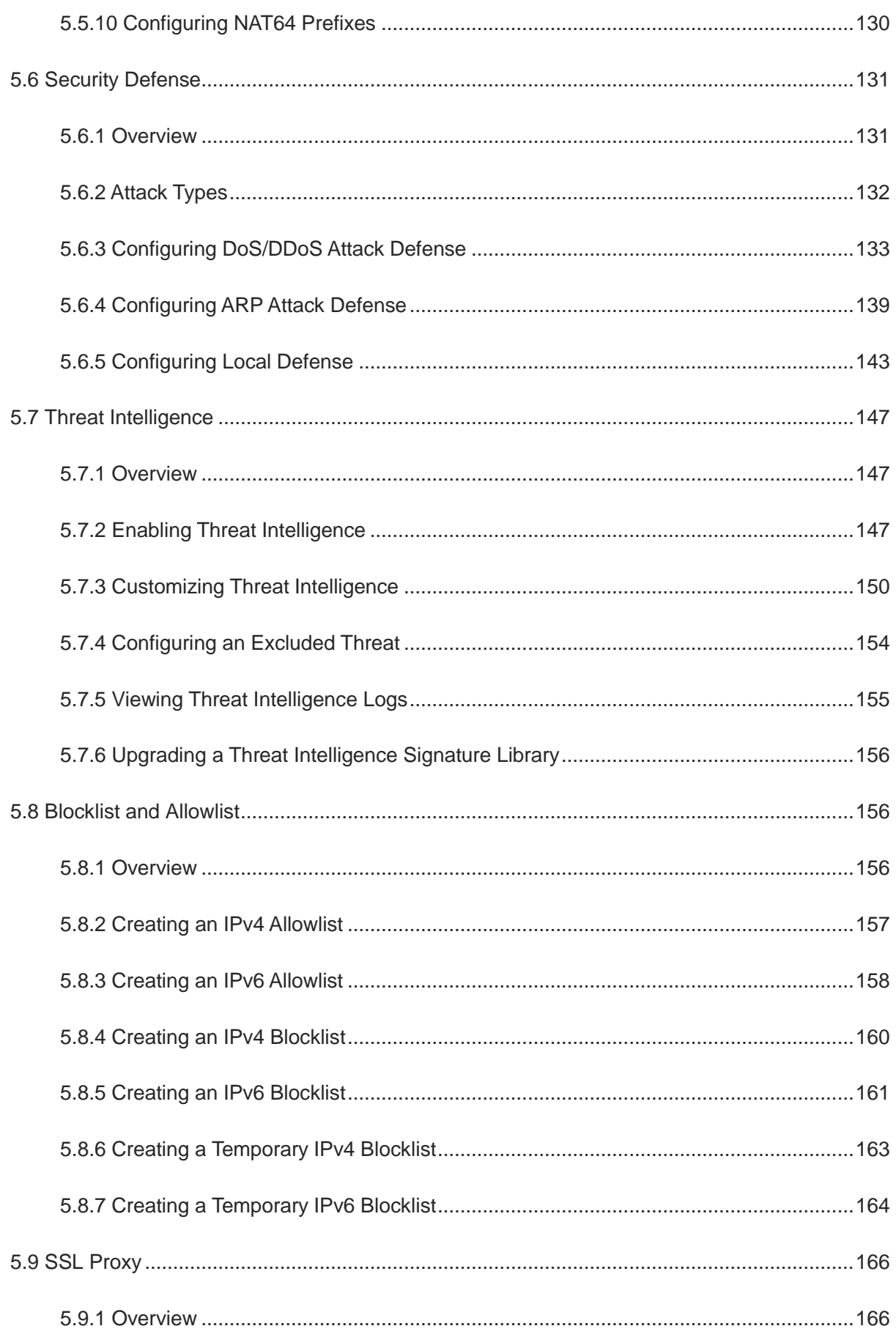

j.

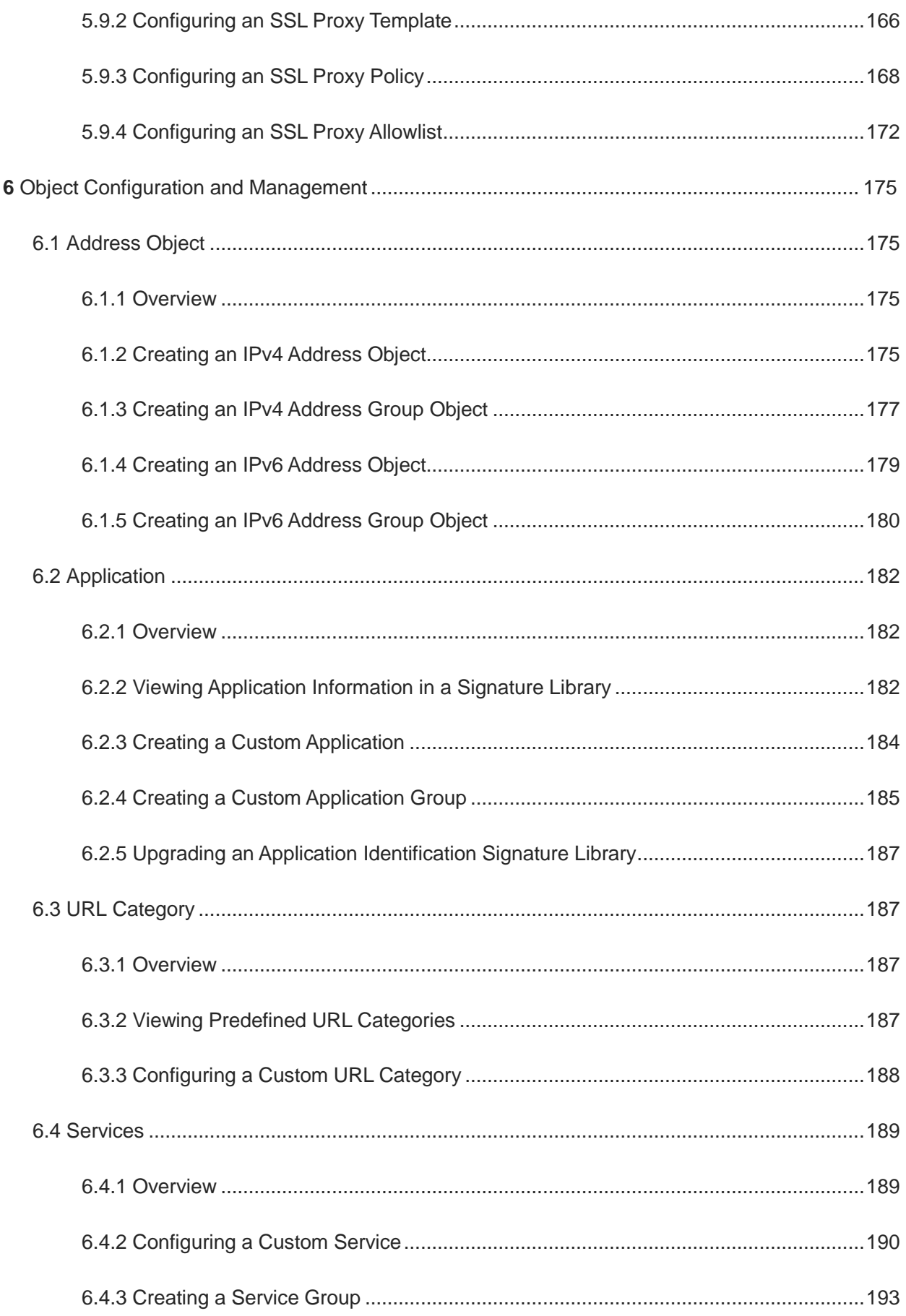

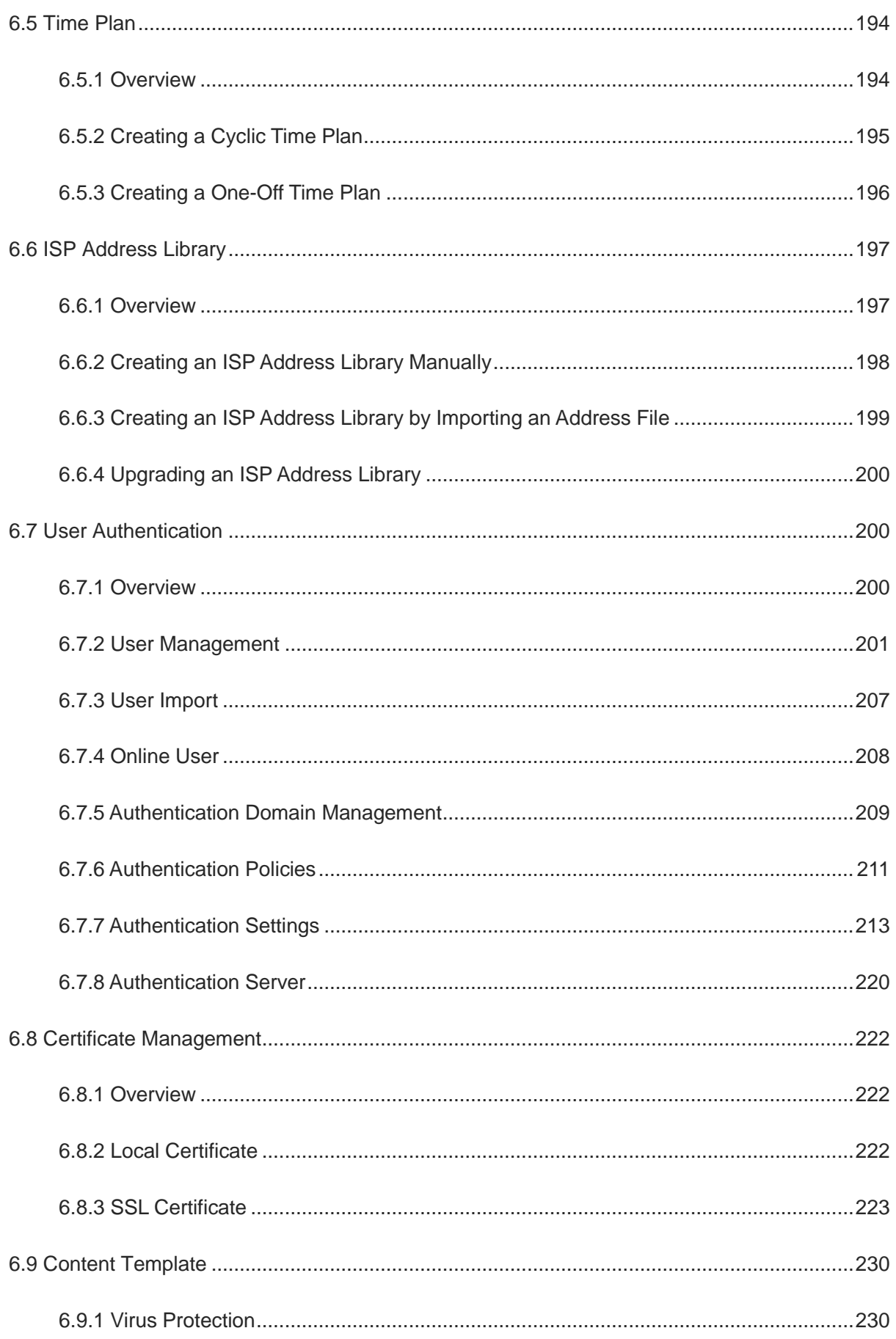

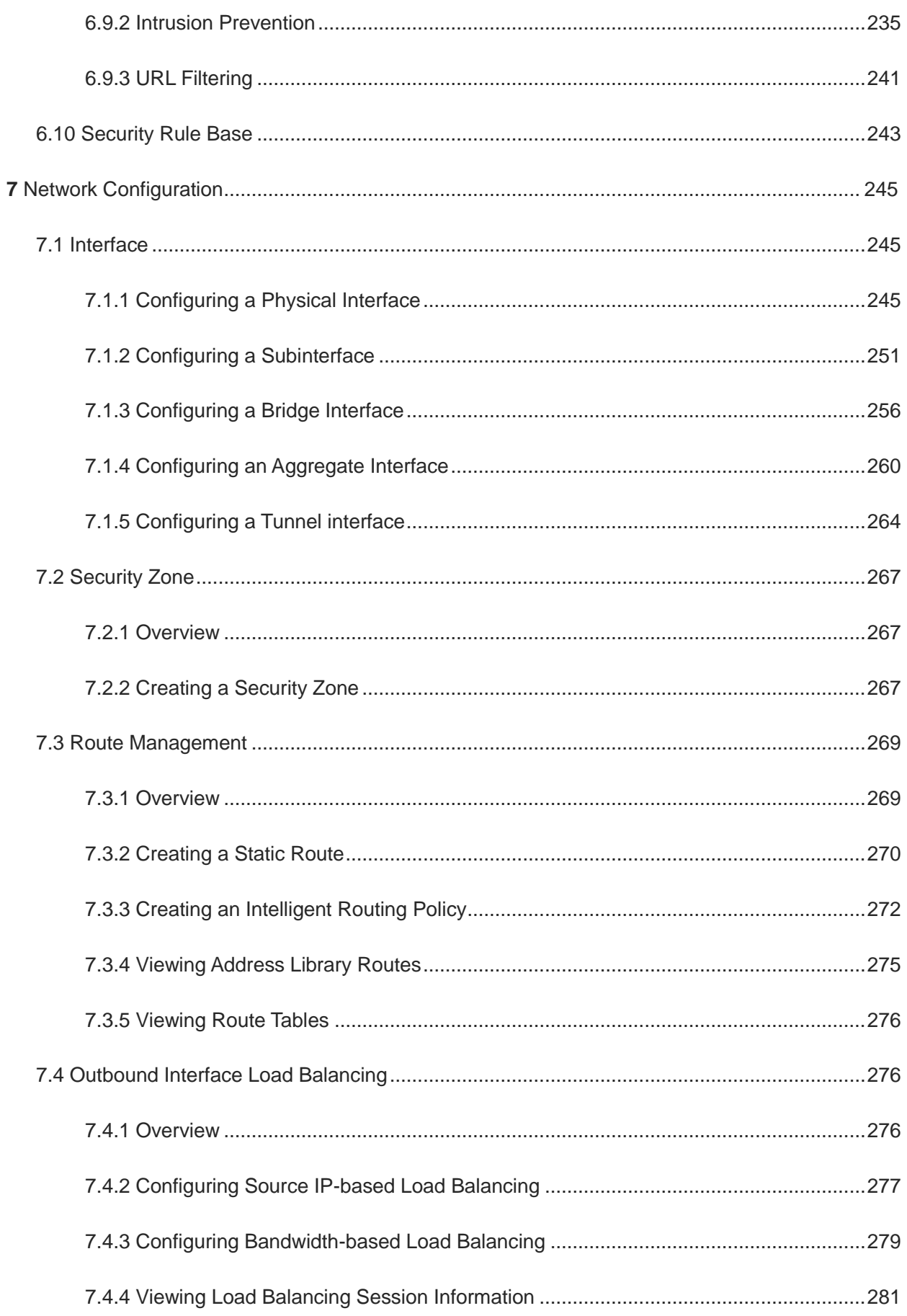

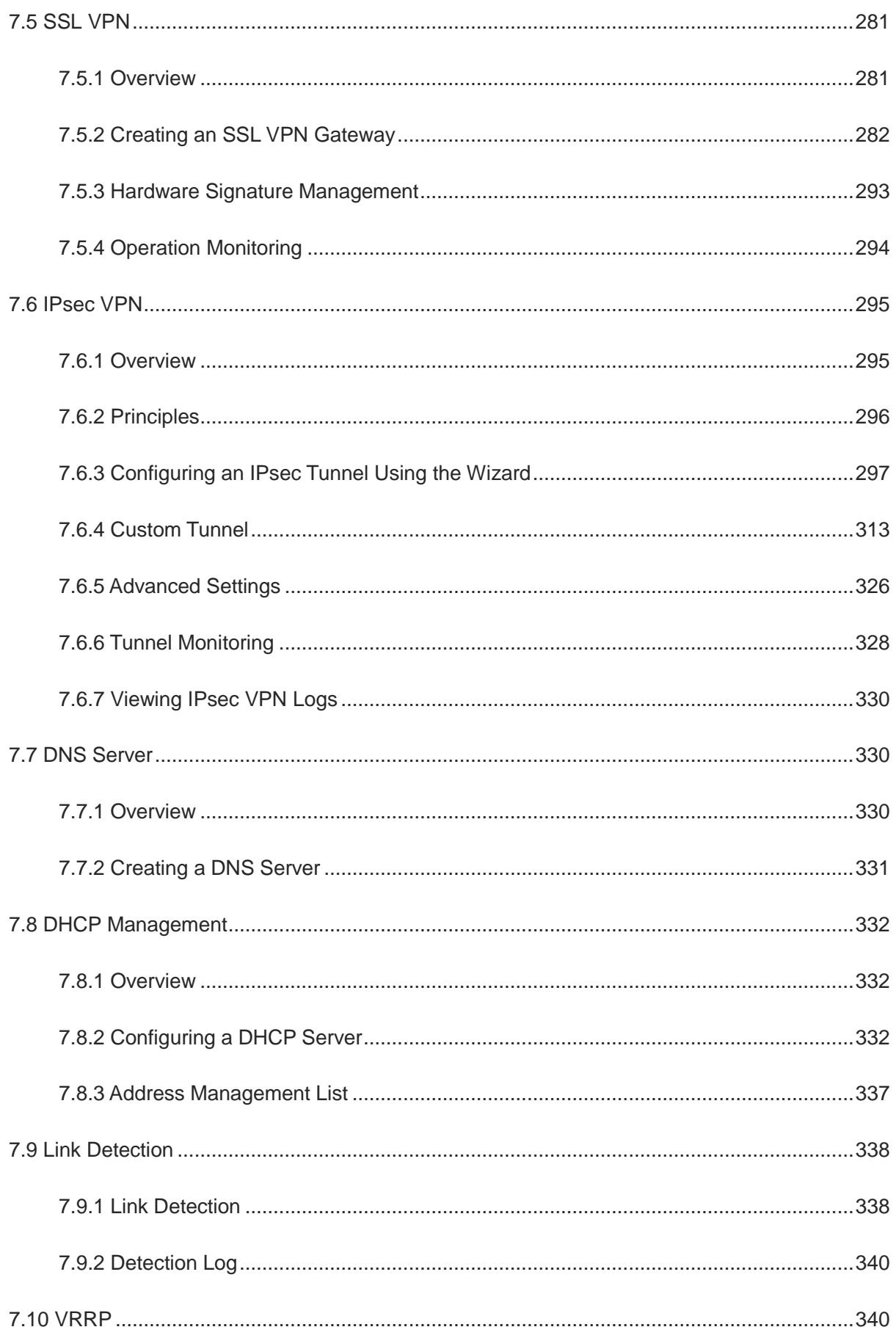

Ì.

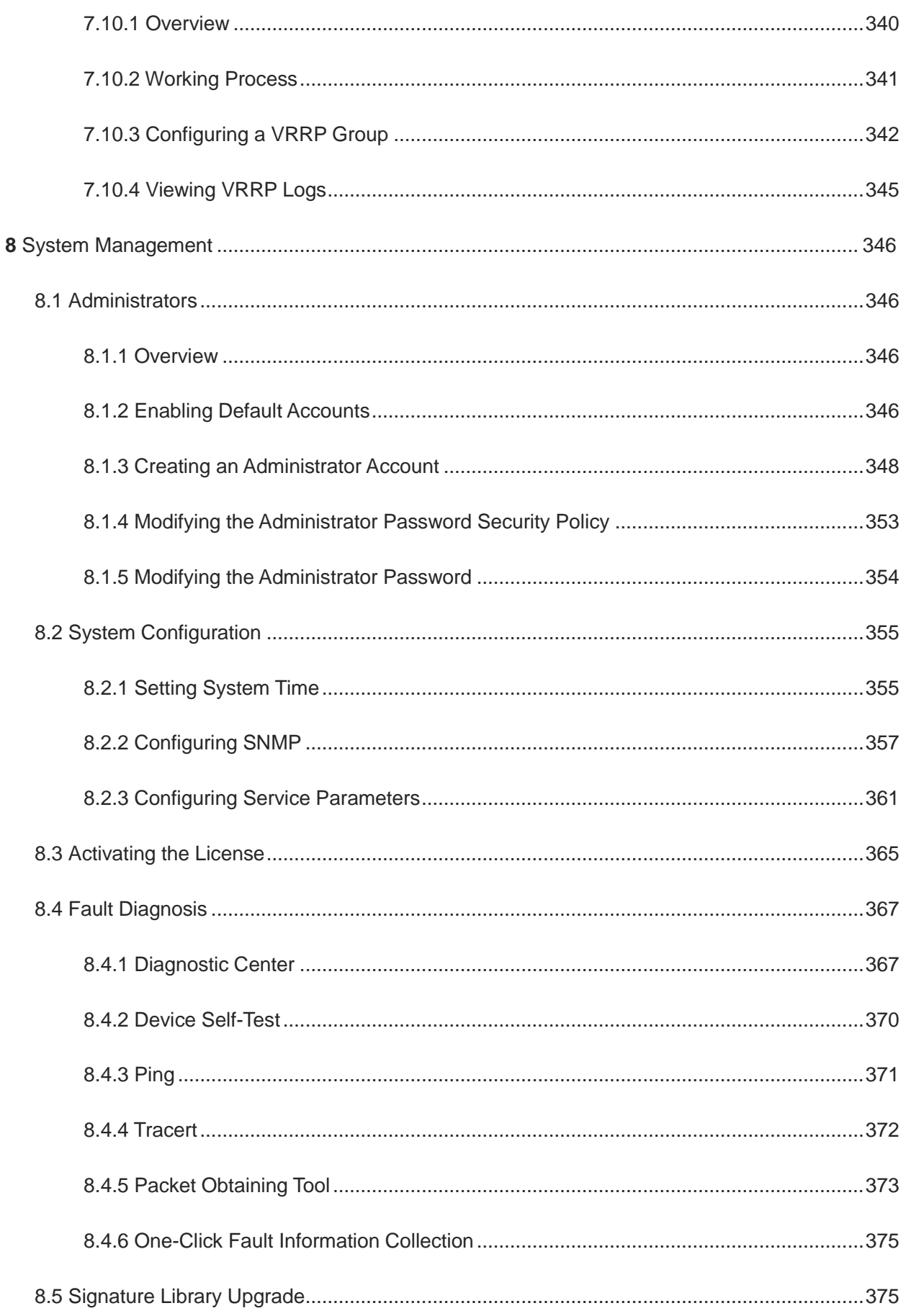

 $\overline{\phantom{a}}$ 

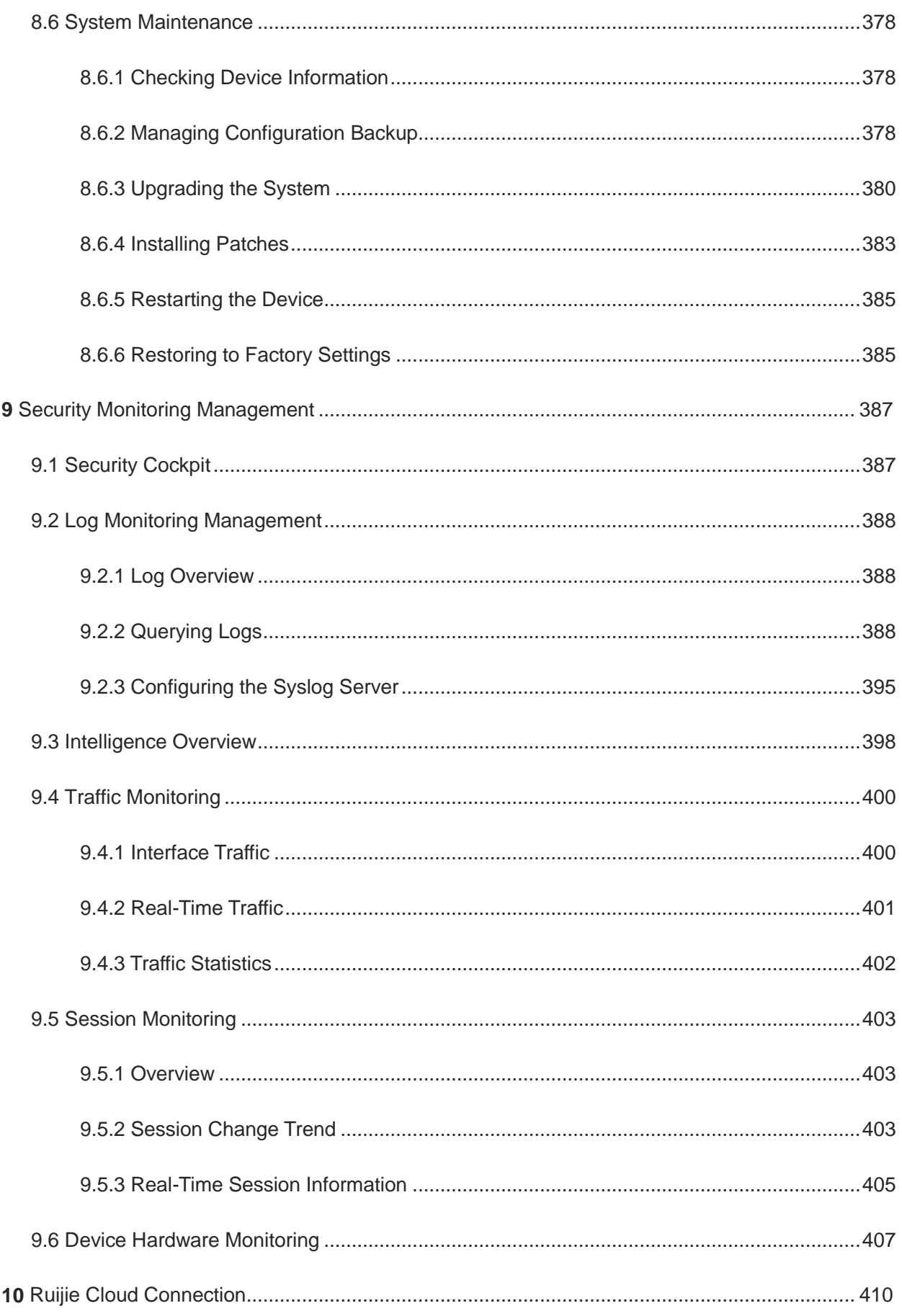

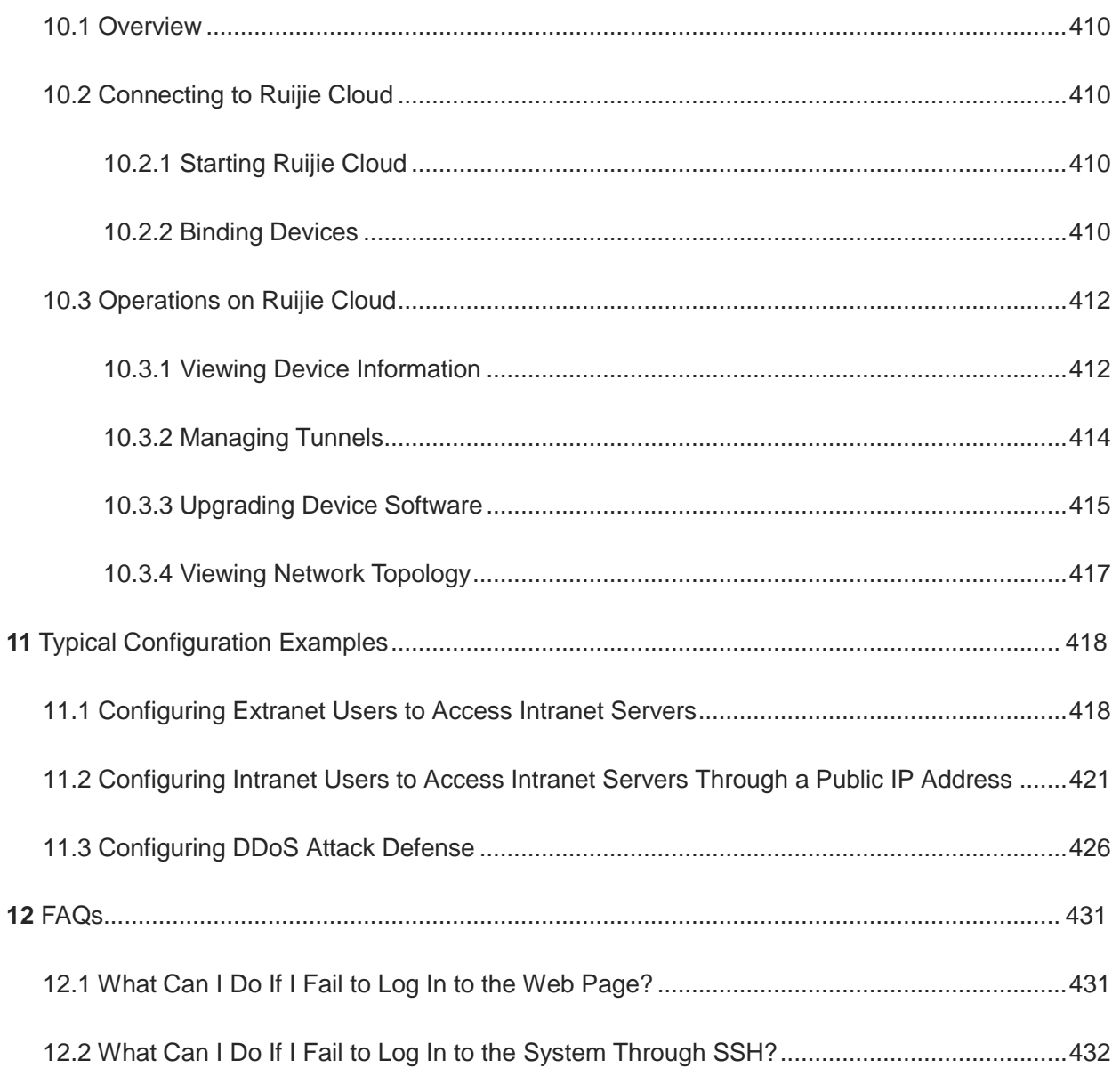

# <span id="page-14-0"></span>**1 Overview**

The RG-WALL 1600-Z-S series cloud management firewall (the Z-S series firewall for short) is the nextgeneration firewall for all industry users. With cloud-network synergy, the Z-S series firewall continuously enhances its security detection capabilities, transforming passive defense to active defense based on rapid detection and proactive processing.

The Z-S series firewall provides proactive asset discovery, quick onboarding, and one-click fault analysis, simplifying product launch and O&M. It also supports rich security features, including intrusion prevention, antivirus, port scan, DoS/DDoS attack defense, and threat intelligence. This product can be widely used on networks in low-end and mid-range industries that require a simple network structure and diverse applications, such as primary and secondary schools, county hospitals, and small and medium-sized businesses (SMBs).

# <span id="page-15-0"></span>**2 Quick Start Guide for the Web UI**

The Z-S series firewall provides a graphical web UI for management, enabling efficient configuration and management.

## <span id="page-15-1"></span>**2.1 Login on the Web UI**

#### **Application Scenario**

After logging in to the web UI through HTTPS, the administrator can configure and manage firewalls on the UI.

#### **Prerequisites**

• The Z-S series firewall provides the default web configurations, as listed in [Table 2-1.](#page-15-2) You can log in to the management page with the default values.

#### <span id="page-15-2"></span>**Table 2-1 Default Web Configurations**

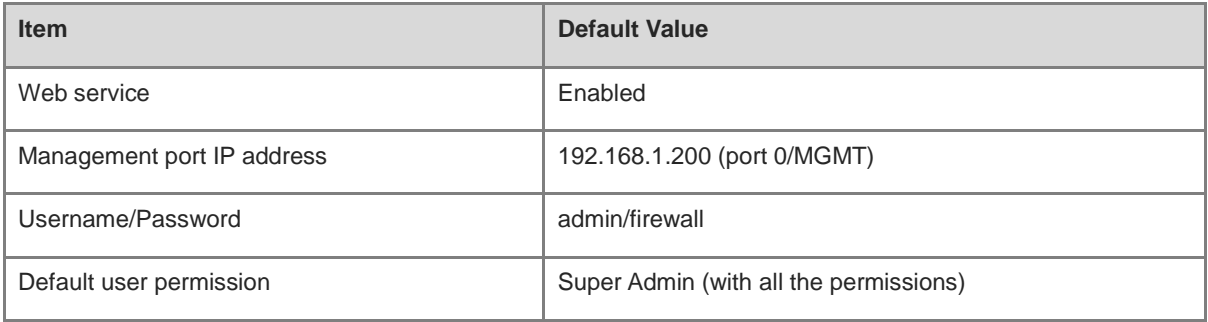

 The management PC and firewall have been connected and can communicate with each other. Port 0/MGMT on the firewall is connected to the management PC through a network cable.

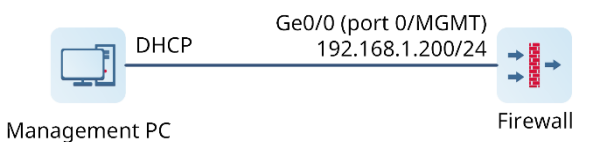

- o The DHCP server is enabled for port 0/MGMT by default so that the local NIC of the management PC can automatically obtain an IP address from and communicate with the firewall. No manual IP address configuration is required.
- The management PC meets relevant requirements on the browser and resolution.
	- Browsers: Internet Explorer 11.0, Google Chrome, Firefox, and some Internet Explorer kernel-based browsers are supported. If other browsers are used for login, garbled characters or formatting errors may occur.
	- Resolution: The recommended resolution is 1440 x 900. In case of other resolution, scroll bars may appear on the interface, affecting the use experience.

#### **Procedure**

(1) Open a browser on the management PC.

#### (2) Enter **https://192.168.1.200** in the address bar and press **Enter**.

The login page is displayed.

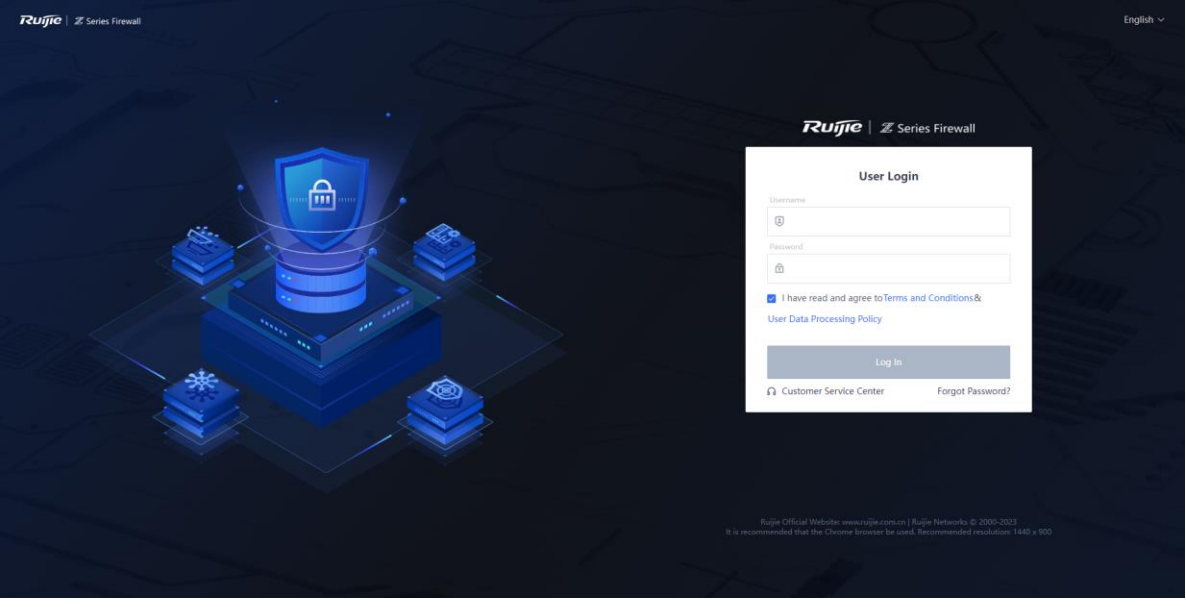

(3) Enter the username, password, and verification code. Read the statement, select **I have read and agree to Terms and Condition & User Data Processing Policy**, and click **Log In**.

#### **O** Note

Verification code sending is enabled for the web service by default. If this function is disabled, you do not need to enter the verification code for login.

## <span id="page-16-0"></span>**2.2 Web UI Layout**

After login, the web UI is displayed, as shown in **Figure 2-1**.

<span id="page-17-2"></span>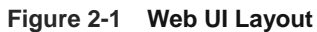

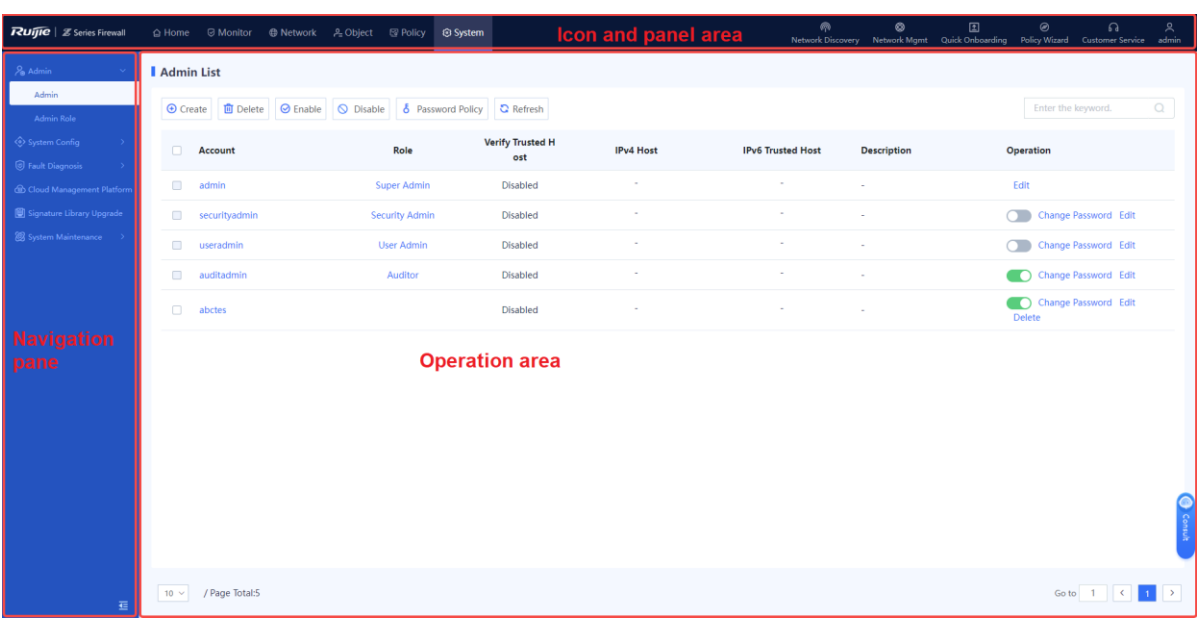

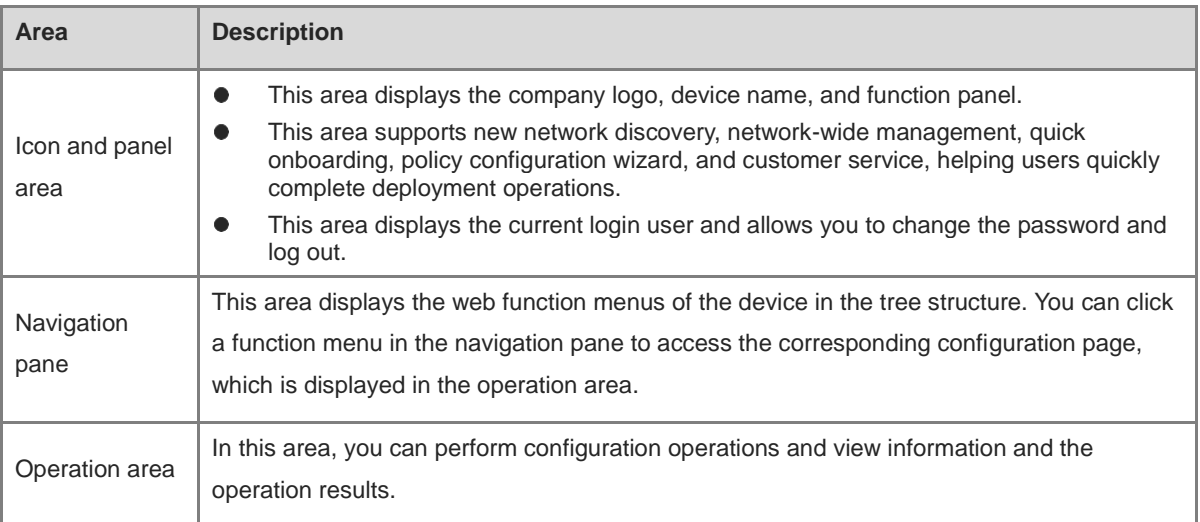

## <span id="page-17-0"></span>**2.3 Operations on the Web UI**

### <span id="page-17-1"></span>**2.3.1 Changing Login User Password**

#### **Application Scenario**

After login using a default account, change your password to ensure account security.

#### **Procedure**

(1) In the icon and panel area, click the name of the login user and choose **Change Password** from the shortcut menu.

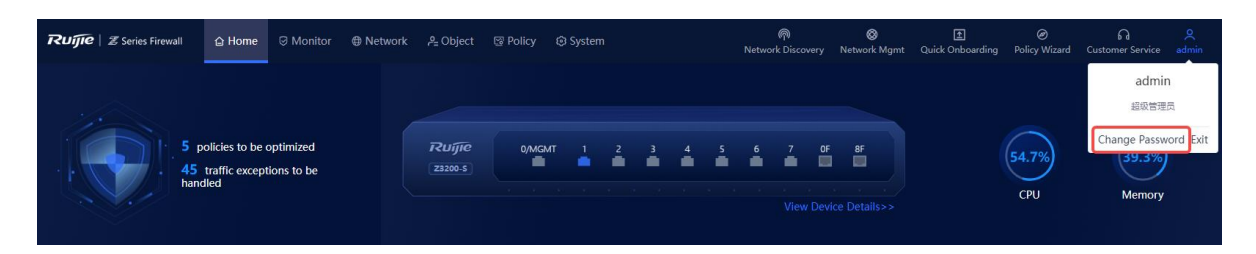

(2) In the **Change Password** dialog box, enter the old password, new password, and confirm password.

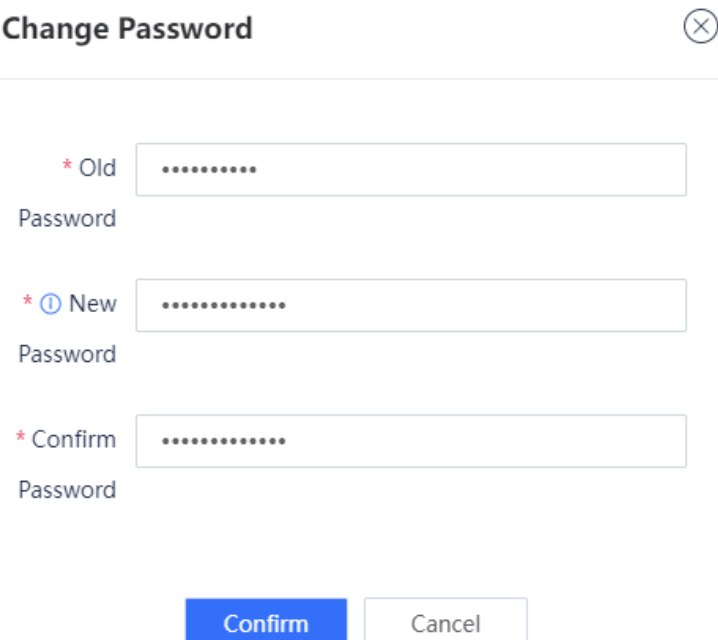

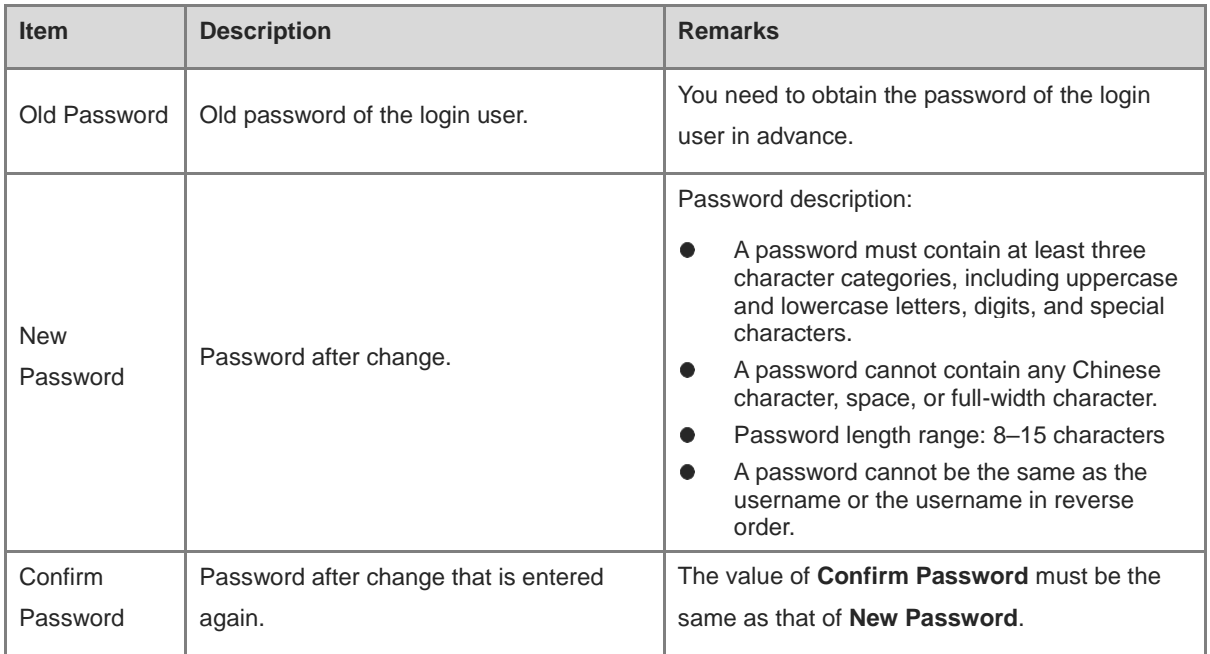

(3) Click **Confirm** to save the new password.

### <span id="page-19-0"></span>**2.3.2 Logging Out**

#### **Application Scenario**

If no operation is performed on the web UI within a period of time, the administrator should log out to ensure account security.

#### **Procedure**

(1) In the icon and panel area, click the name of the login user and choose **Log Out** from the short-cut menu.

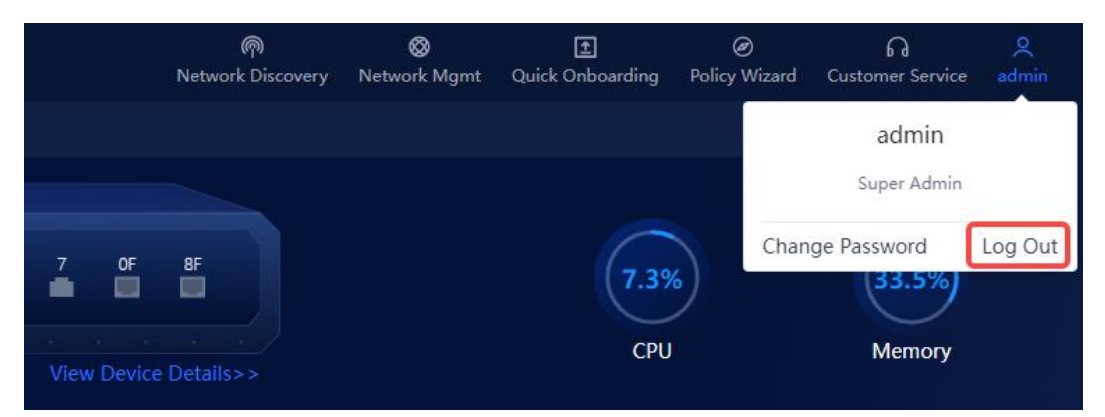

#### A dialog box is displayed.

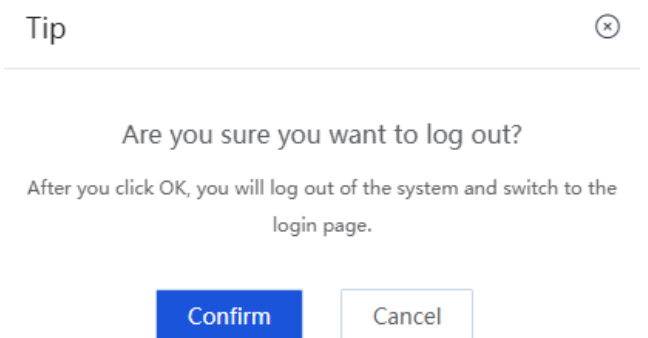

(2) Click **Confirm**.

The login page is displayed.

# <span id="page-20-0"></span>**3 Quick Deployment**

## <span id="page-20-1"></span>**3.1 Deployment Planning**

## <span id="page-20-2"></span>**3.1.1 Planning Device Locations and IP Addresses**

Determine the firewall location, for example, intranet demilitarized zone (DMZ), core/aggregation, or egress, based on network planning.

### <span id="page-20-3"></span>**3.1.2 Planning Networking Mode**

After determining the firewall location, select the corresponding networking mode.

 At the network egress: Select the routing mode for the firewall to provide both security defense and some router functions, such as network address translation (NAT) and multi-ISP network access. Before configuring the routing mode, verify the Internet access mode. If the access mode is not configured according to the requirements of the local ISP, Internet access may fail.

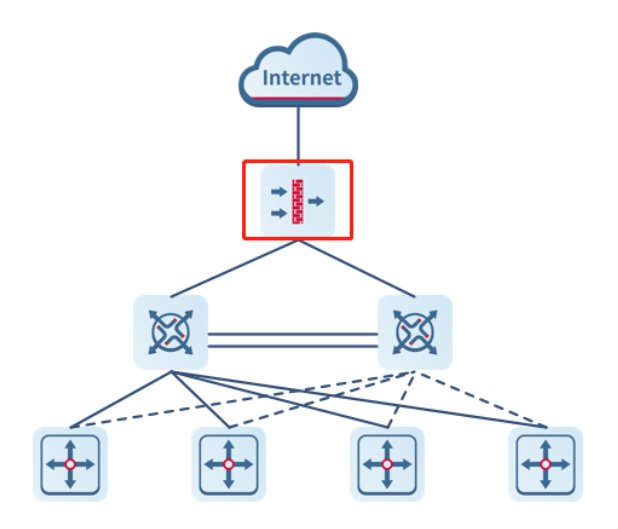

 Between the core switches and egress router: Select the transparent mode for the firewall to enable security defense.

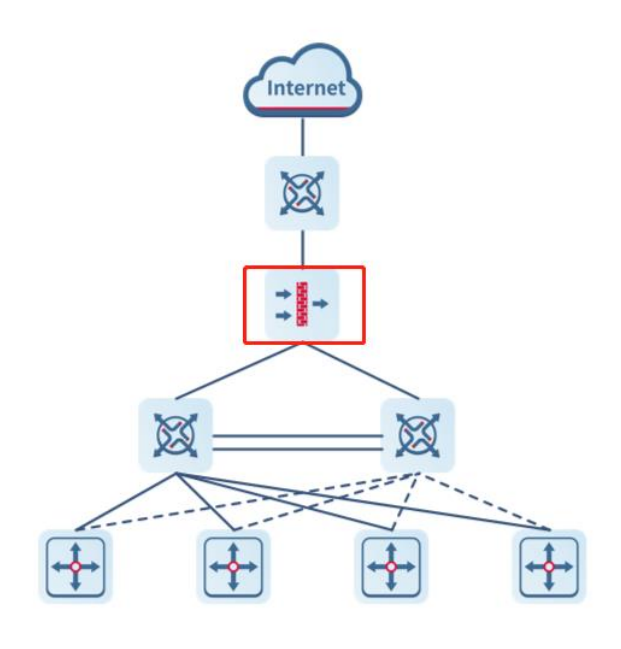

 Next to a core switch: Select the off-path mode for the firewall to detect traffic mirrored from the switch and enable security defense.

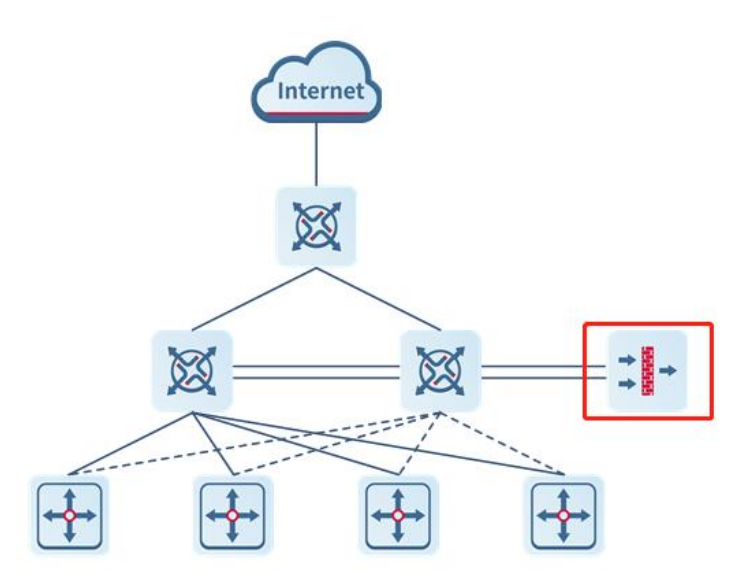

#### <span id="page-21-0"></span>**3.1.3 Determining the Service Traffic Access Relationship**

When traffic on a network becomes more complex, security policy deployment should be optimized based on the service traffic access relationship.

Generally, you do not need to specify applications or time ranges in security policies. However, source/destination IP addresses, source/destination security zones, and services should be specified.

Consider the following aspects when configuring security policies:

(1) Determine the firewall location on the network and divide security zones. Obtain network resource distribution of the live network according to the topology and identify critical information assets, services, and security levels.

- (2) Identify authorized services that are running on the live network for creating an allowlist.
- (3) Determine the communication matrix and service access rules based on the information security policies of enterprises, user group structure, and service allowlist.
- (4) Identify high-risk applications and unauthorized services (prohibited by the information security policies of enterprises) for creating a blocklist and determining service deny rules.
- (5) Create an all-permit policy from any to any first. Then, enable port scan and traffic learning to record policy hit logs. Optimize security policies based on the port scan and traffic learning results.

### <span id="page-22-0"></span>**3.2 Deployment**

#### <span id="page-22-1"></span>**3.2.1 Performing Quick Onboarding**

Use the quick onboarding wizard on the web UI to quickly enable Internet access for firewalls.

#### **1. Quick Onboarding (Routing Mode)**

#### **Application Scenario**

When the routing mode is planned for a firewall, perform the following operations to quickly bring the firewall online.

#### **Prerequisites**

You have planned the physical interfaces that function as one LAN interface and one WAN interface separately for quick Internet access.

#### **Procedure**

(1) On the right of the icon and panel area, click **Quick Onboarding**.

The **Quick Onboarding Wizard** page is displayed.

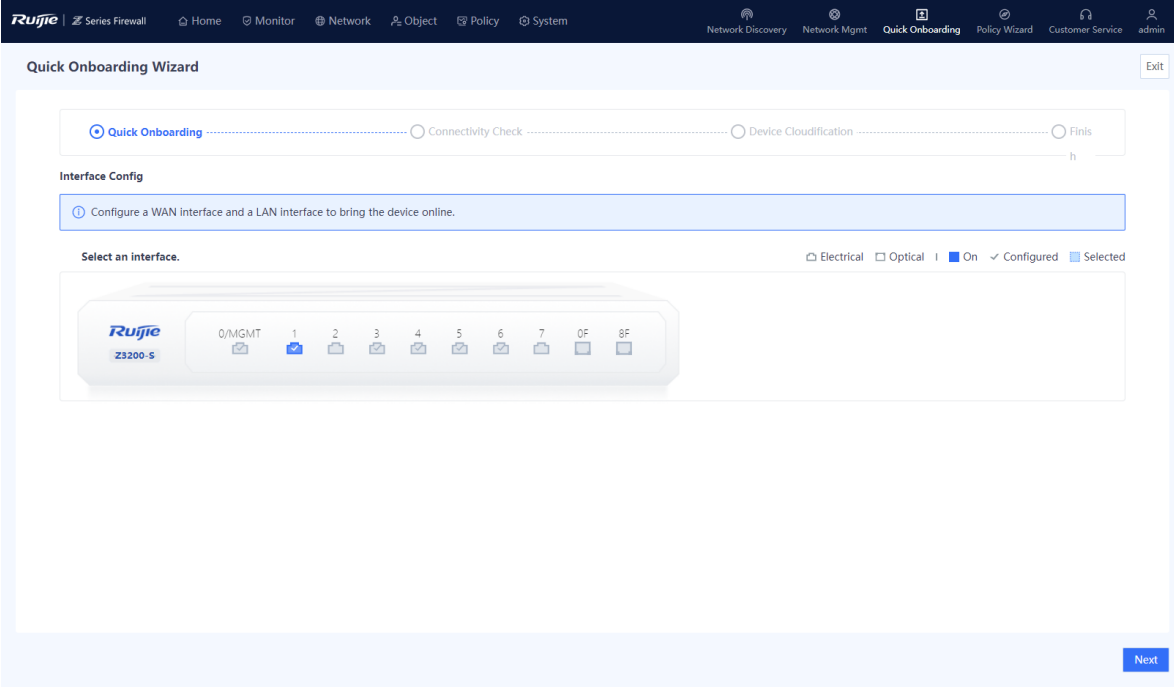

(2) Configure the LAN interface.

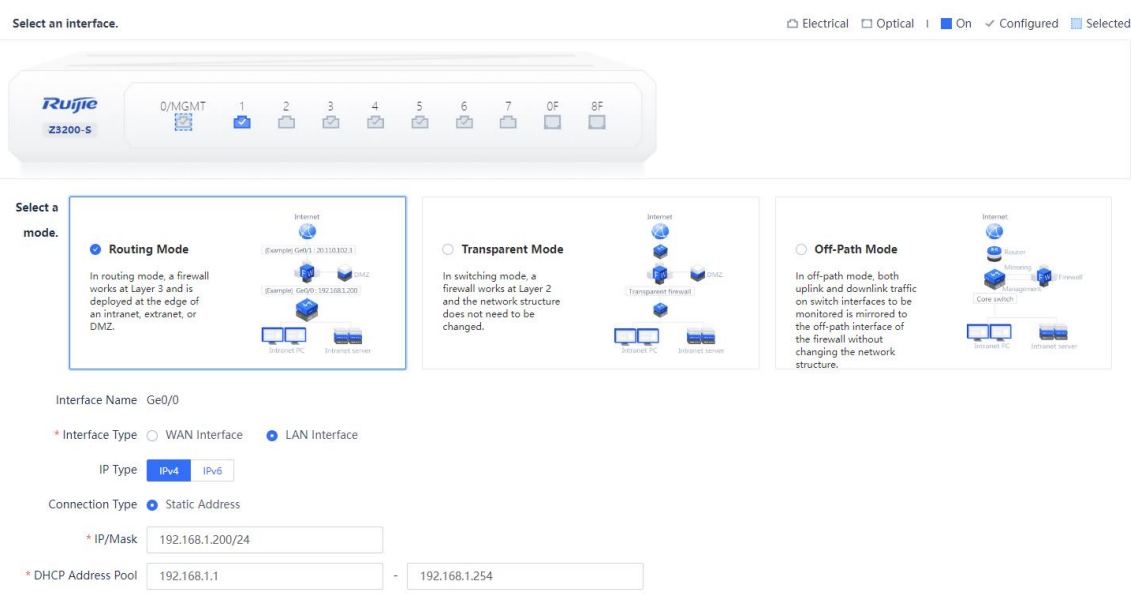

- a In the **Selecting Interface** area, select the interface that functions as the LAN interface.
- b In the Selecting Mode area, click Routing Mode.
- c Set parameters for the LAN interface.

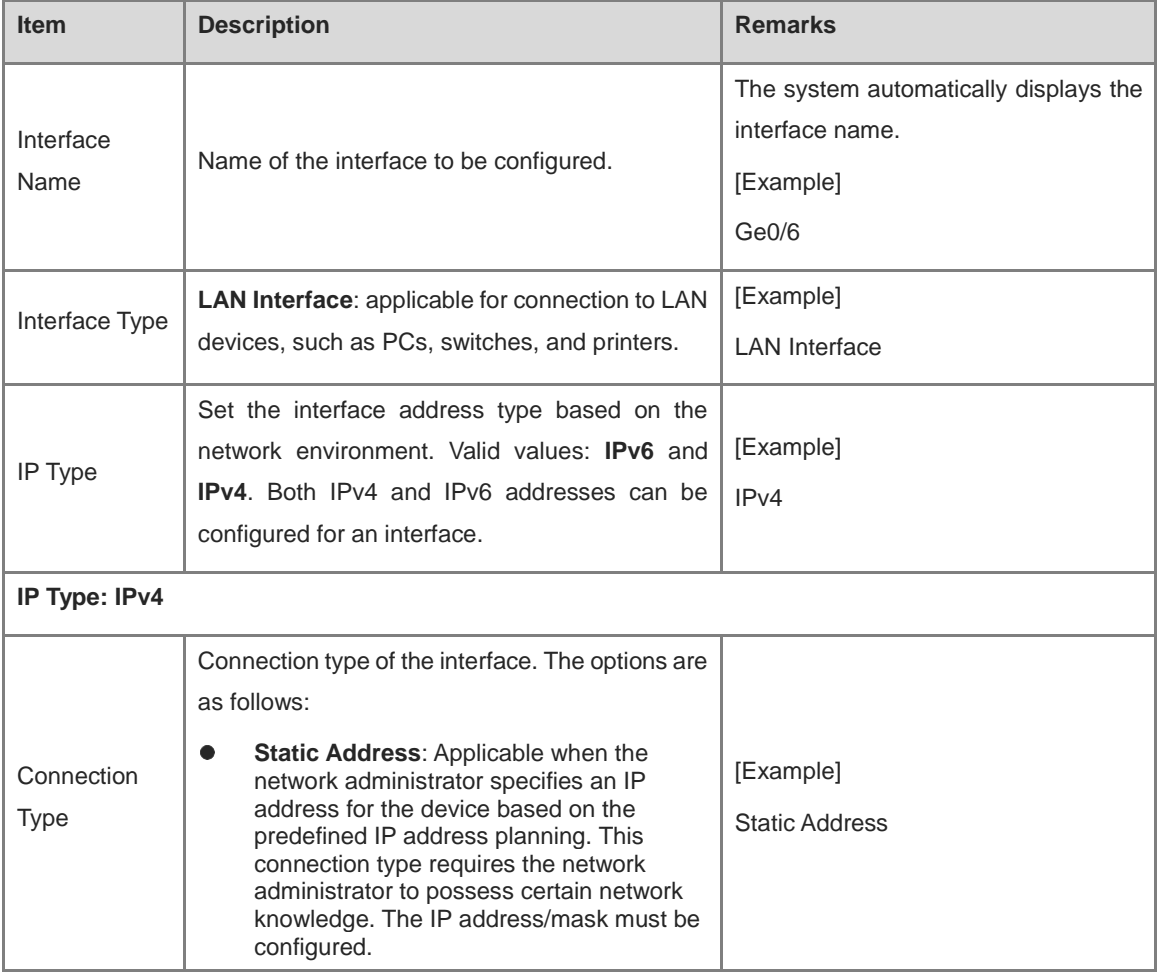

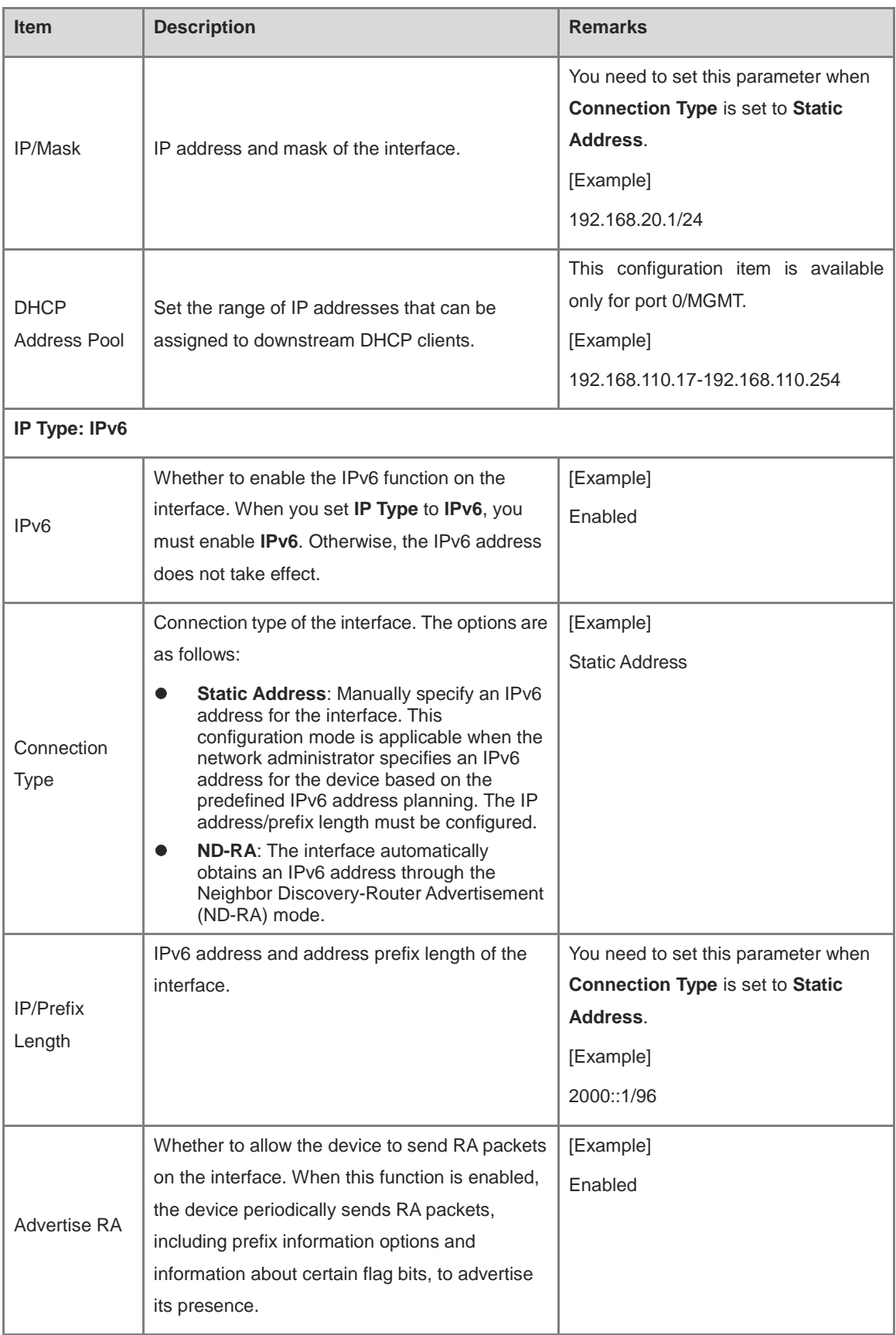

(3) Configure the WAN interface.

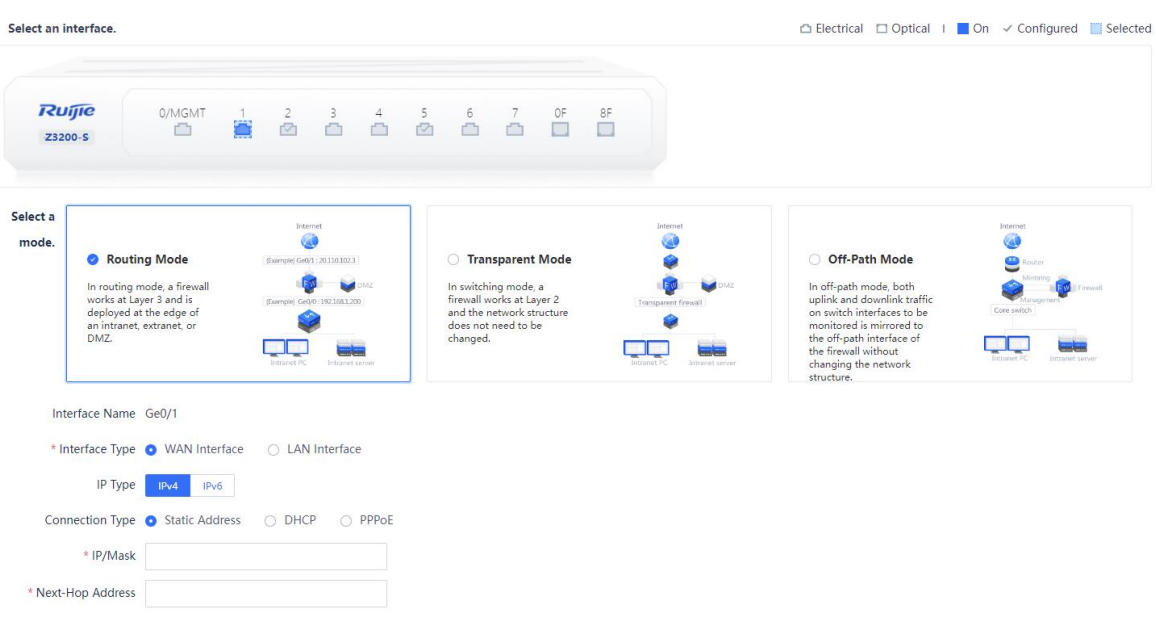

- a In the **Selecting Interface** area, select the interface that functions as the WAN interface.
- b In the Selecting Mode area, click Routing Mode.
- c Set parameters for the WAN interface.

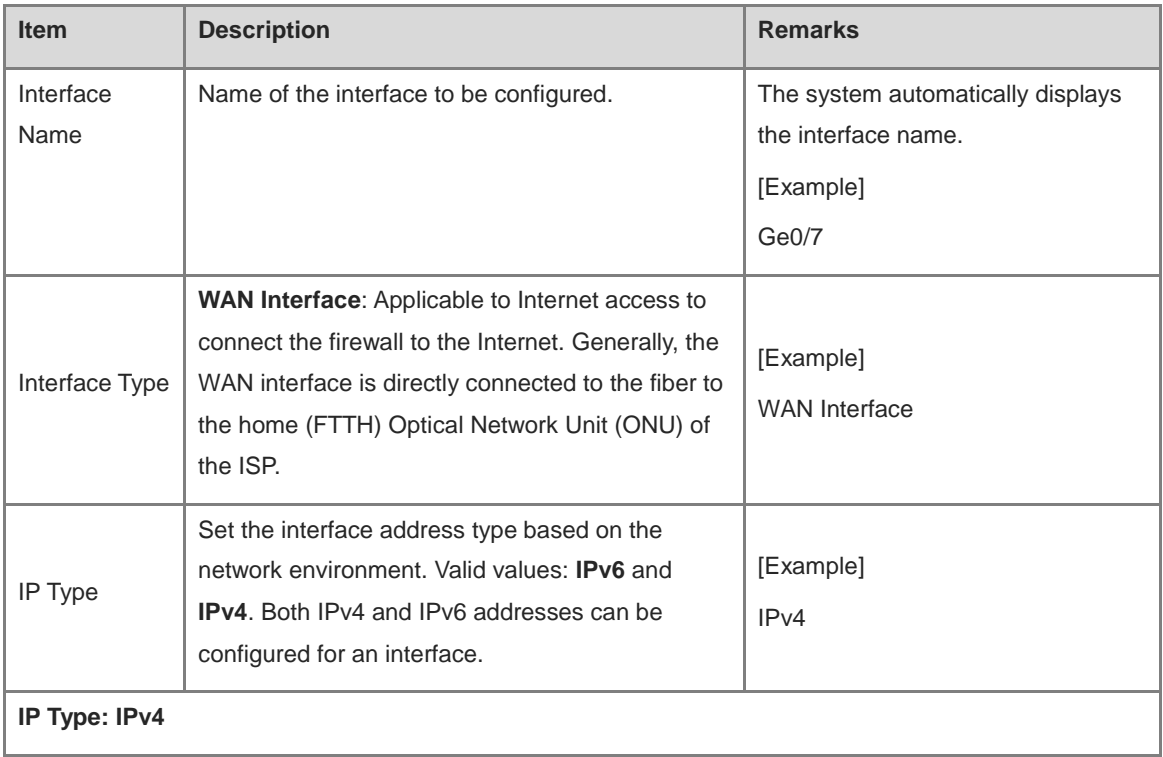

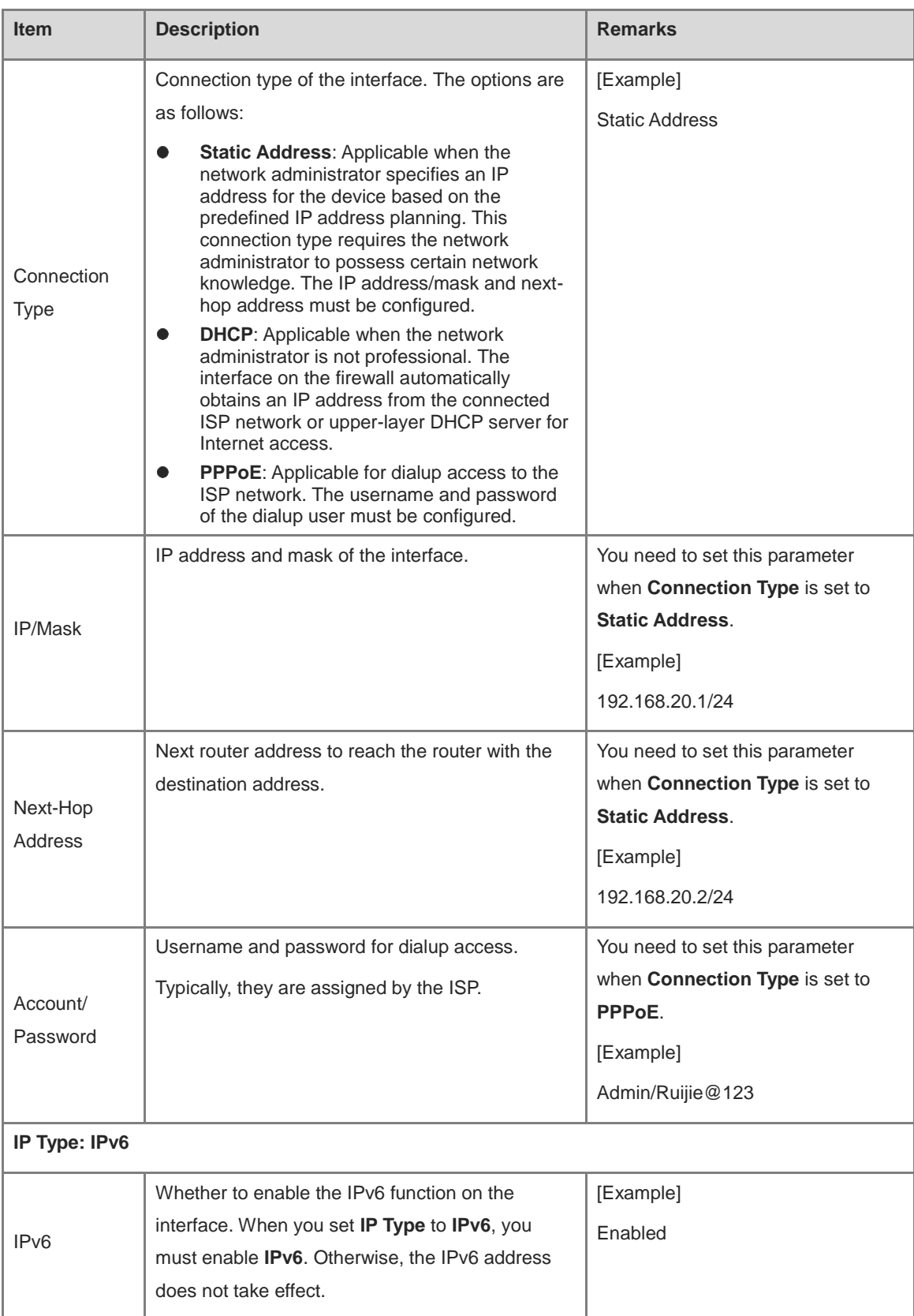

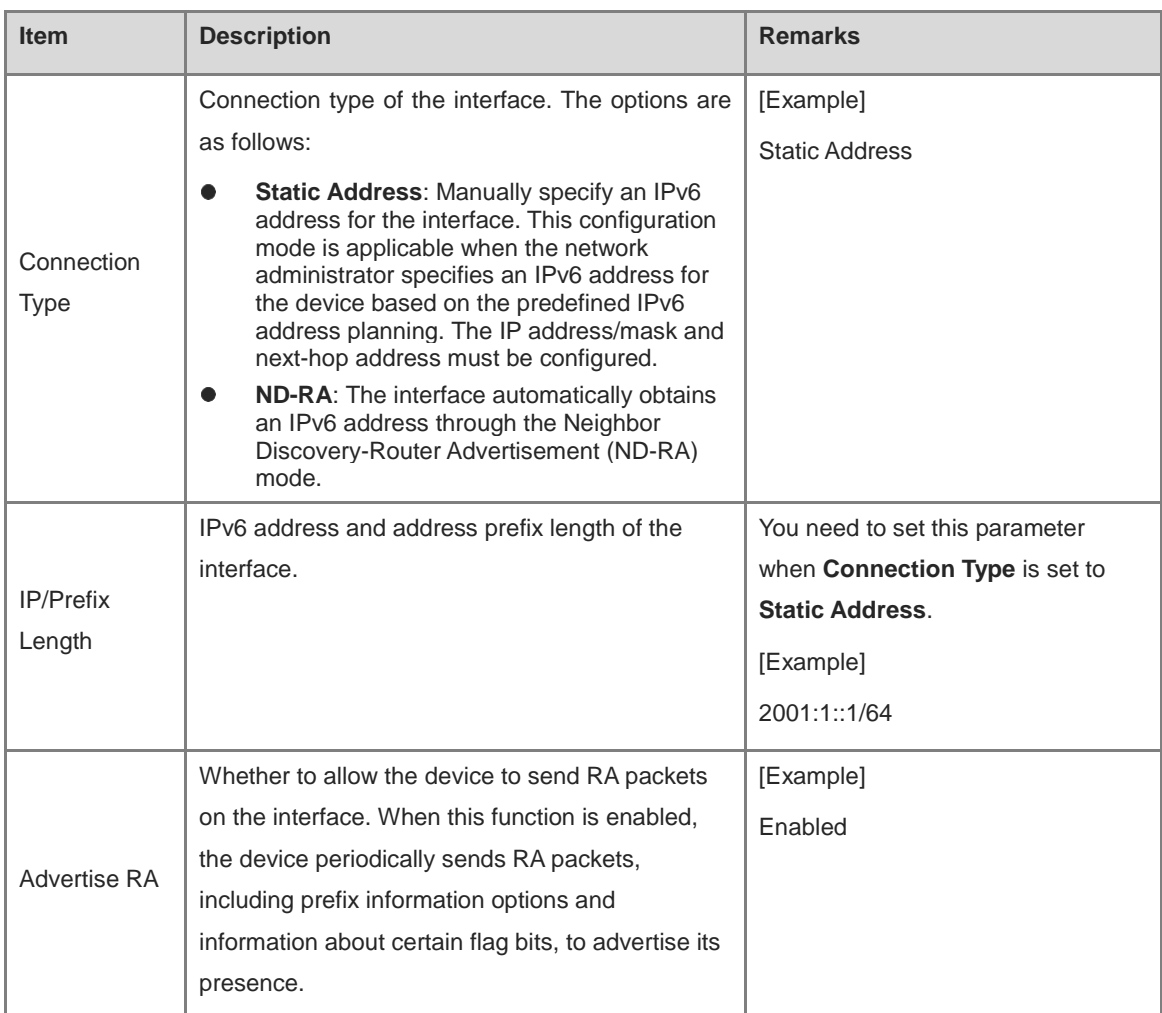

- d After completing the configuration, click **Next**.
- (4) The system automatically checks whether the firewall is connected to the Internet. If so, click **Next**.

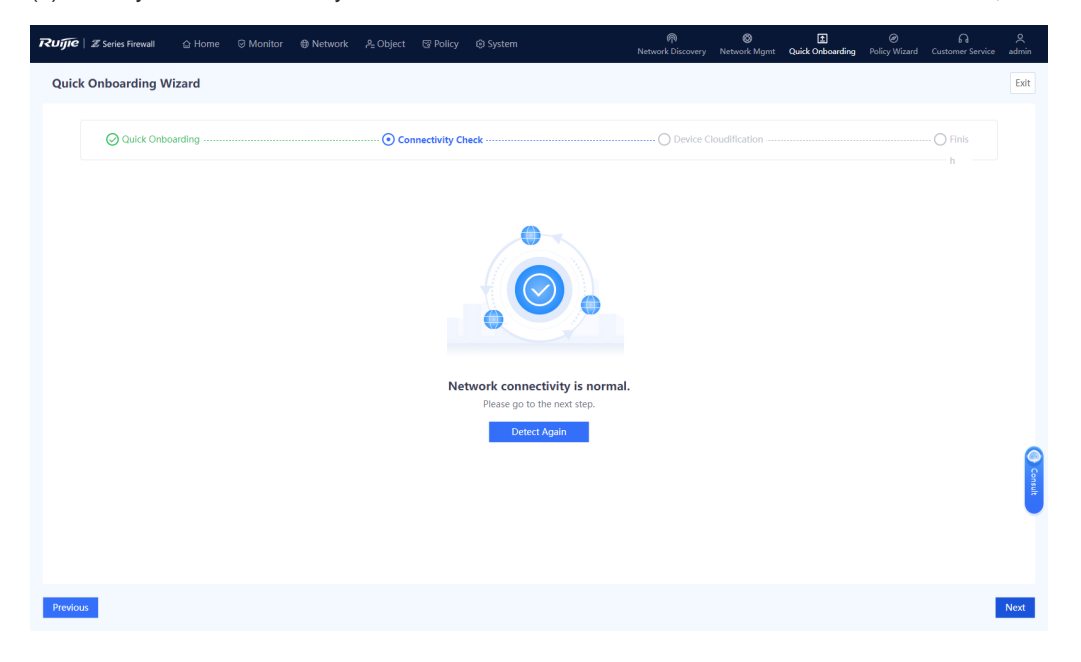

Note 6

If the firewall cannot connect to the Internet, click **Previous** to modify the interface configuration.

(5) On the **Device Cloudification** page, enable the cloud management platform function and bind the device as prompted.

#### $\bullet$ Note

If the device cannot connect to the Internet, connect it to the cloud management platform according to [10](#page-423-0)  [Ruijie Cloud Connection.](#page-423-0)

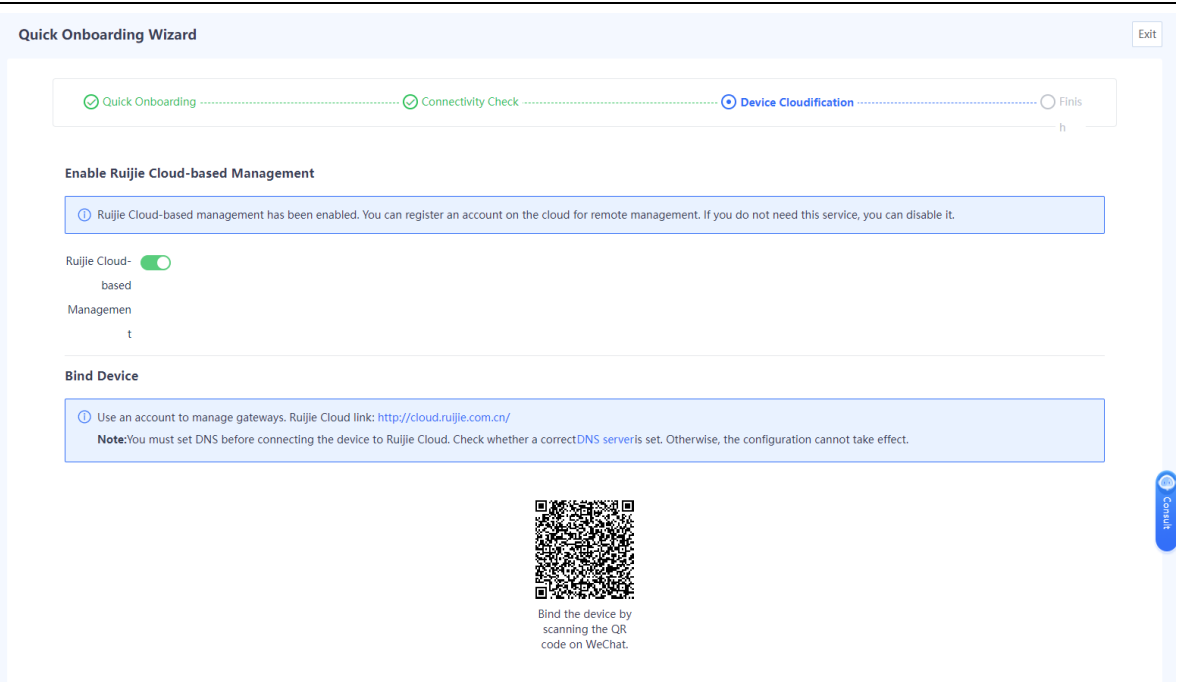

(6) After completing the configuration, click **Next**. Click **Finish** to complete quick onboarding configuration.

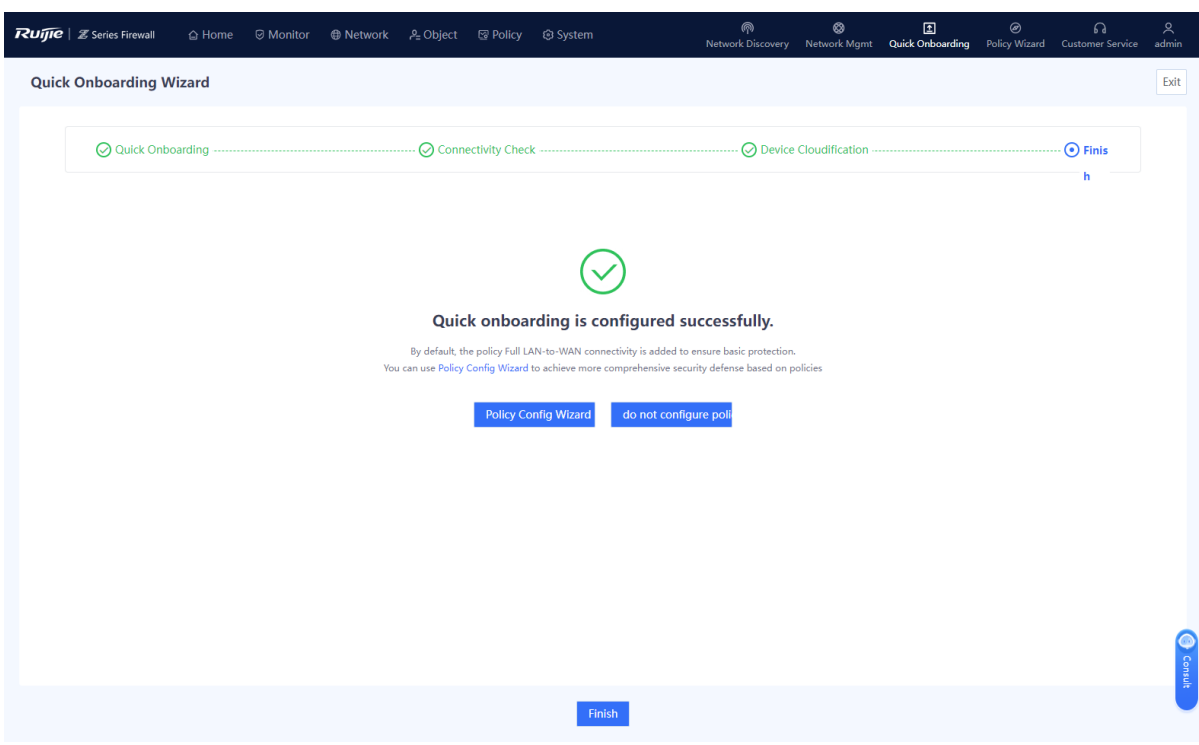

#### **Verification**

Connect the WAN interface of the device to the optical modem (or ONU), log in to the device through the management port, and choose **System** > **Fault Diagnosis** > **Ping**. Then, configure diagnostic parameters, as shown in [Figure 3-1,](#page-29-0) and click **Diagnose**.

<span id="page-29-0"></span>**Figure 3-1 Ping Example**

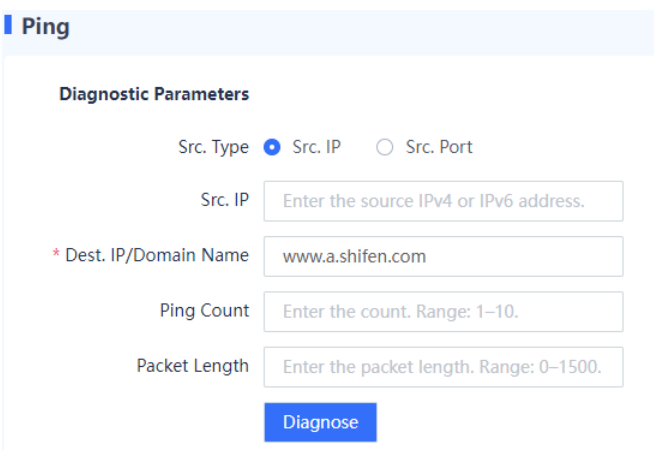

In the **Diagnostic Result** area, check whether the device can access the Internet properly. If so, quick onboarding is complete successfully.

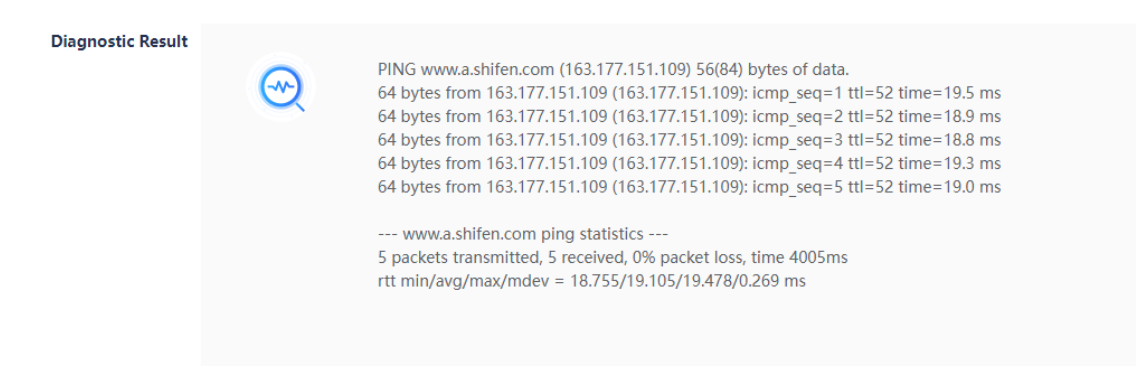

#### **2. Quick Onboarding (Transparent Mode)**

#### **Application Scenario**

When the transparent mode is planned for a firewall, perform the following operations to quickly bring the firewall online.

#### **Prerequisites**

You have planned the physical interfaces that function as one LAN interface and one WAN interface separately for quick Internet access.

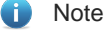

Port 0/MGMT cannot be set to the transparent mode.

#### **Procedure**

(1) On the right of the icon and panel area, click **Quick Onboarding**.

The **Quick Onboarding Wizard** page is displayed.

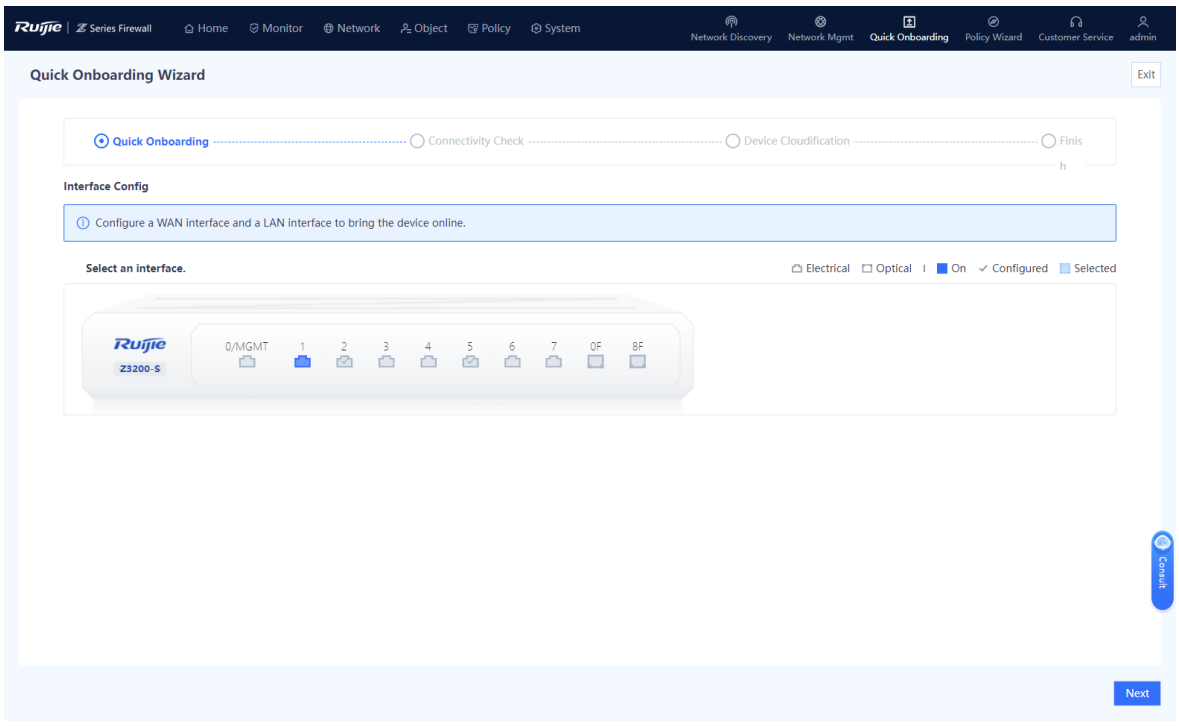

(2) Configure the WAN interface.

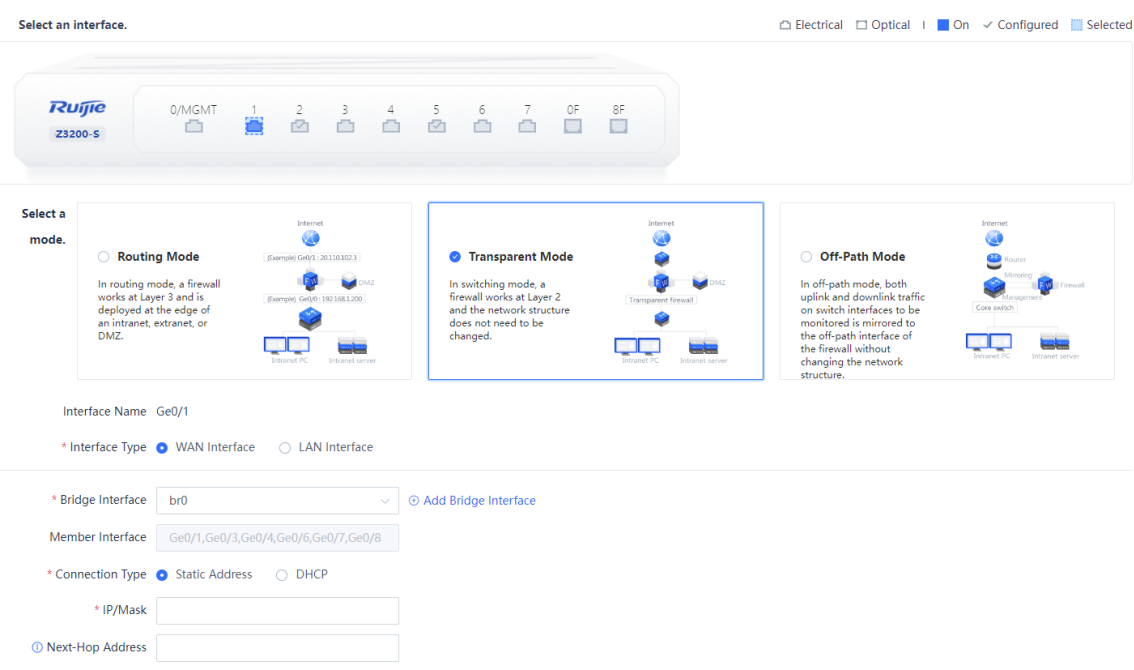

- a In the **Selecting Interface** area, select the interface that functions as the WAN interface.
- b In the Selecting Mode area, click Transparent Mode.

The system automatically displays the interface name.

- c Set Interface Type to WAN Interface.
- (3) Configure the LAN interface.

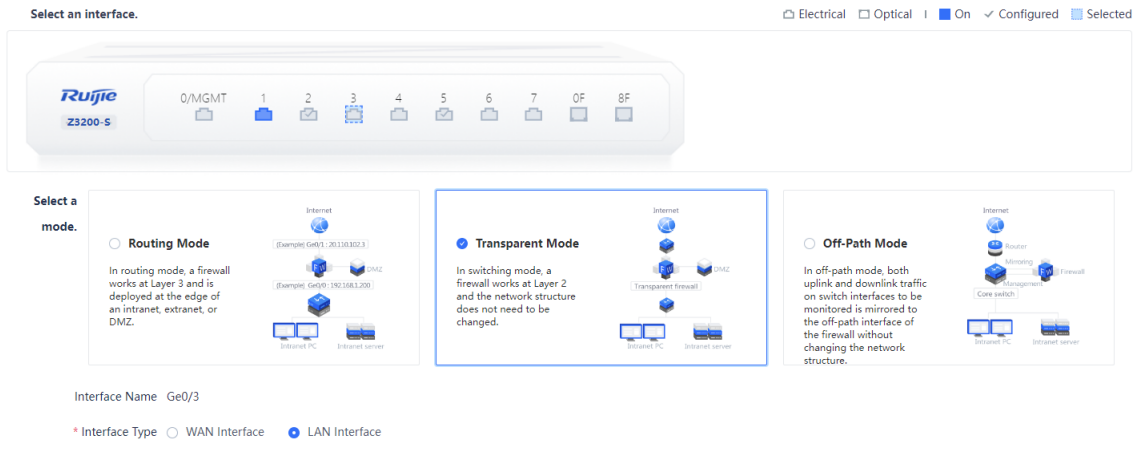

- a In the **Selecting Interface** area, select the interface that functions as the LAN interface.
- b In the Selecting Mode area, click Transparent Mode.

The system automatically displays the interface name.

- c Set Interface Type to LAN Interface.
- (4) Configure a bridge interface.

a Set parameters for the bridge interface.

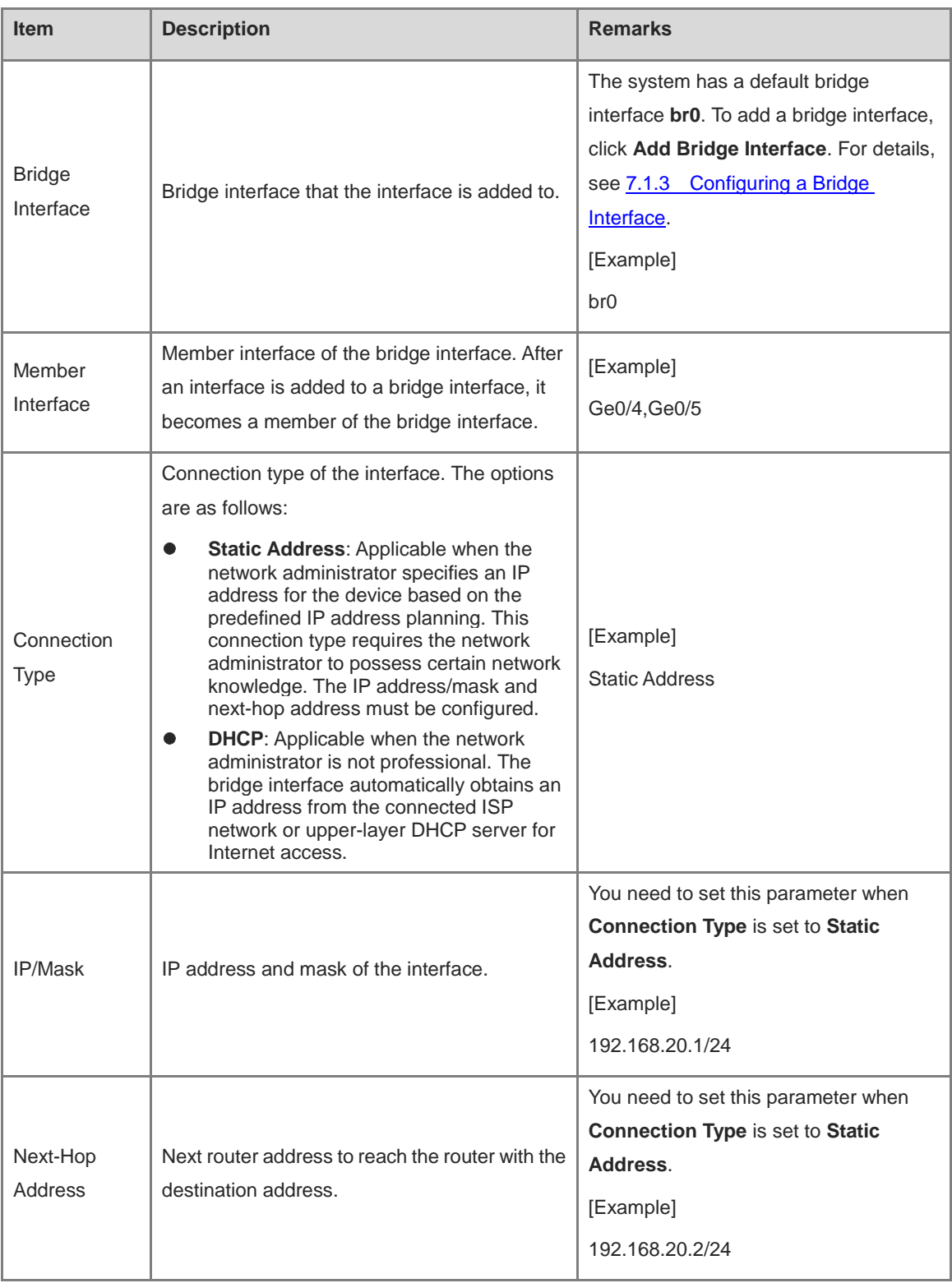

#### b After completing the configuration, click **Next**.

(5) The system automatically checks whether the firewall is connected to the Internet. If so, click **Next**.

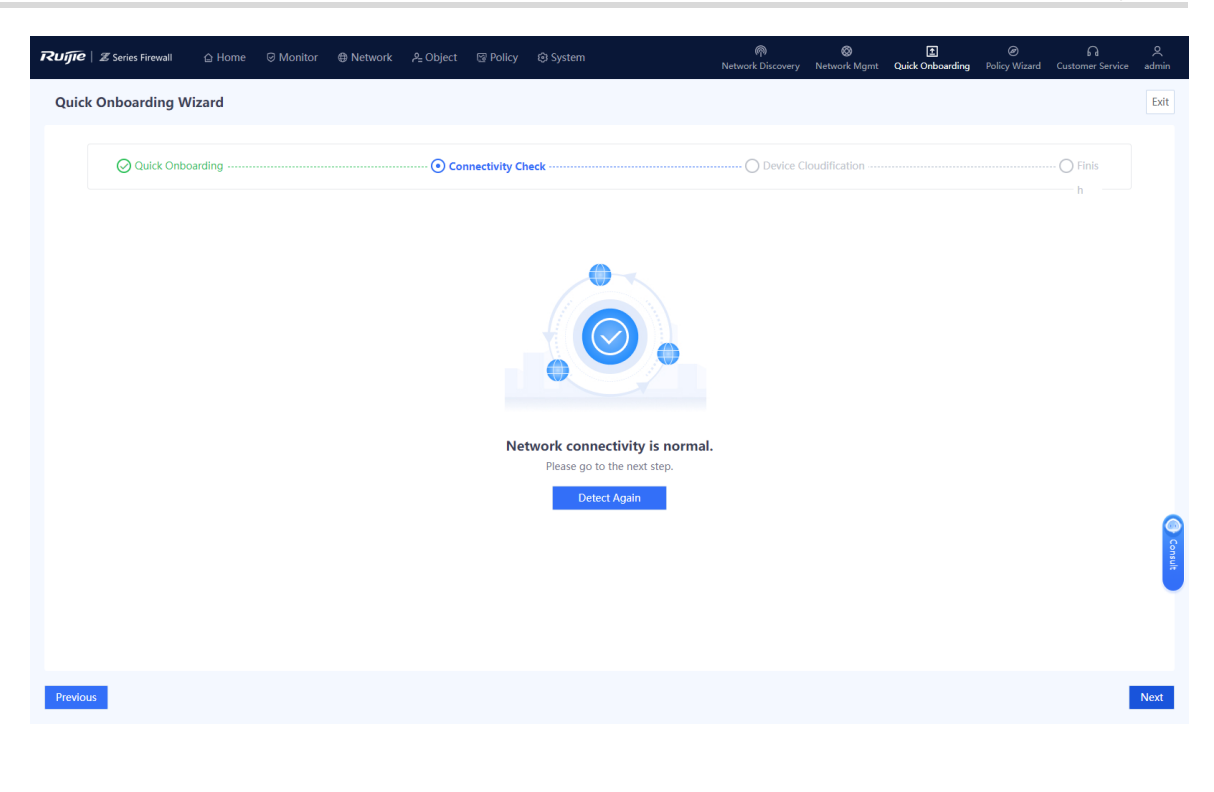

#### Note a.

If the firewall cannot connect to the Internet, click **Previous** to modify parameters, and then check again.

(6) (Optional) If the firewall can connect to the Internet, the **Enable Ruijie Cloud-based Management** page is displayed. Enable the cloud management platform function and bind the device as prompted.

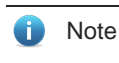

If the device cannot connect to the Internet, connect it to the cloud management platform according to [10](#page-423-0)  [Ruijie Cloud Connection.](#page-423-0)

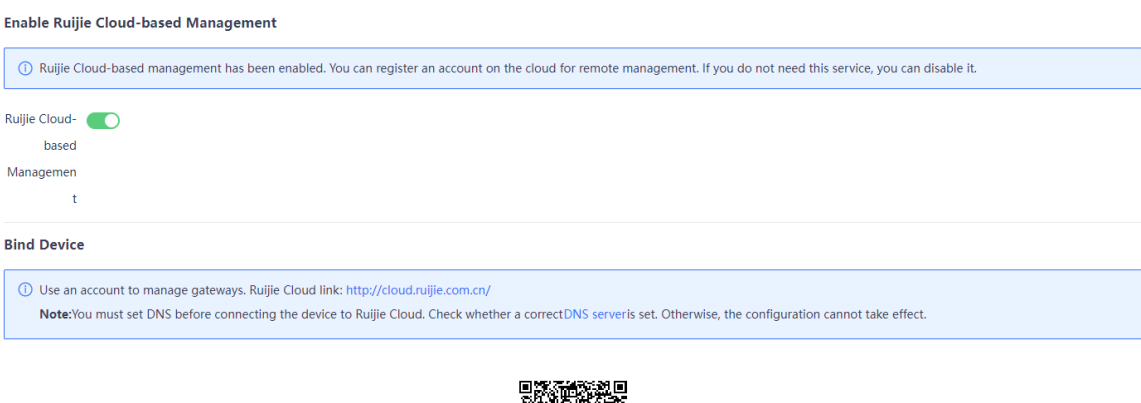

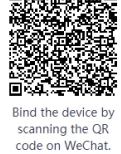

(7) After completing the configuration, click **Next**. Click **Finish** to complete quick onboarding configuration.

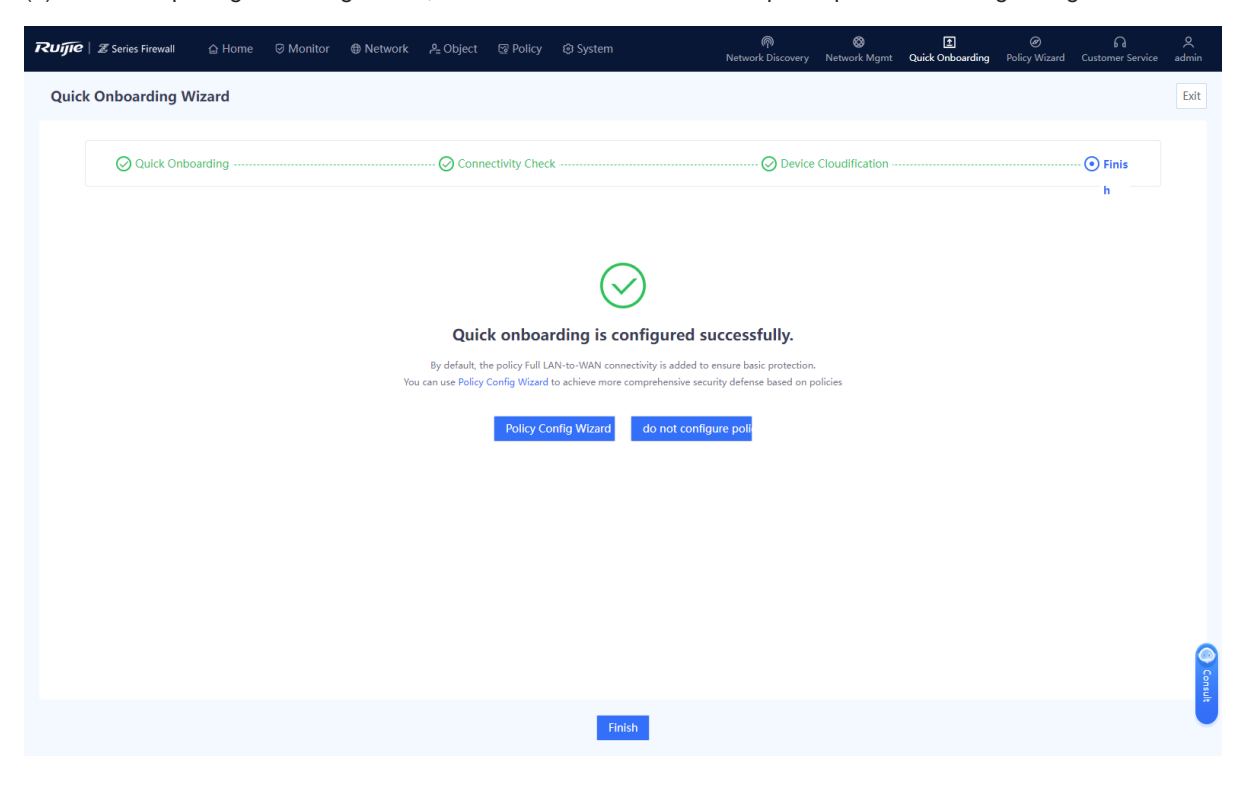

#### **Verification**

Connect the WAN interface of the device to the optical modem (or ONU), log in to the device through the management port, and choose **System** > **Fault Diagnosis** > **Ping**. Then, configure diagnostic parameters, as shown in [Figure 3-2,](#page-34-0) and click **Diagnose**.

#### <span id="page-34-0"></span>**Figure 3-2 Ping Example**

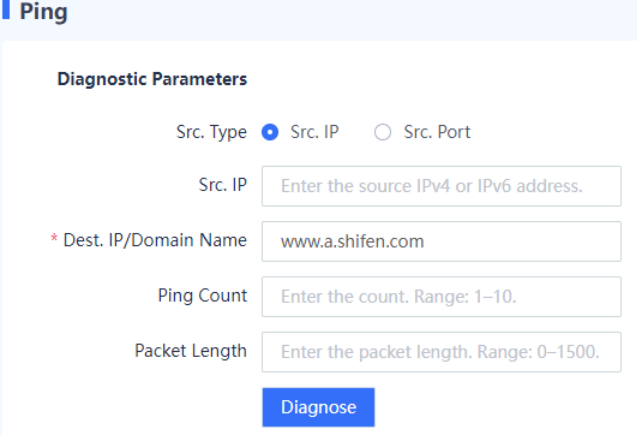

In the **Diagnostic Result** area, check whether the device can access the Internet properly. If so, quick onboarding is complete successfully.

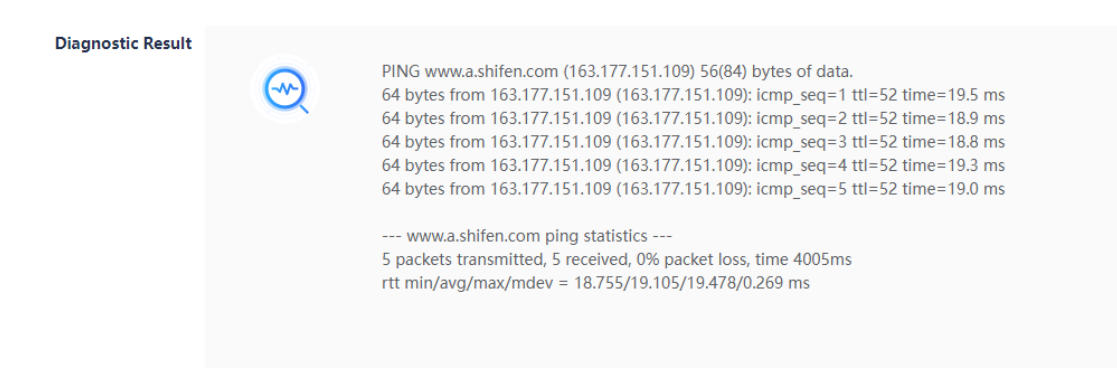

#### **3. Quick Onboarding (Off-Path Mode)**

#### **Application Scenario**

If the customer wants to use a firewall to monitor the network security information on the live network but does not want to change the structure of the live network or incur network interruption, the firewall can be deployed in off-path mode. In this mode, the firewall is connected to the switch in off-path mode to provide security defense for service traffic. This mode monitors the security of the customer network without changing the network structure or affecting data forwarding of the customer.

When the off-path mode is planned for a firewall, perform the following operations to quickly bring the firewall online.

#### **Prerequisites**

At least one off-path interface has been configured to mirror both uplink and downlink traffic on switch interfaces to be monitored to the off-path interface of the firewall. Corresponding physical interfaces have been planned.

To manage a firewall in off-path mode, you have connected port 0/MGMT to the extranet (for example, through a core switch) and configured the IP address and next-hop address for the port to enable extranet connectivity.

Note

Port 0/MGMT cannot be set to the off-path mode.

#### **Procedure**

(1) On the right of the icon and panel area, click **Quick Onboarding**.

The **Quick Onboarding Wizard** page is displayed.
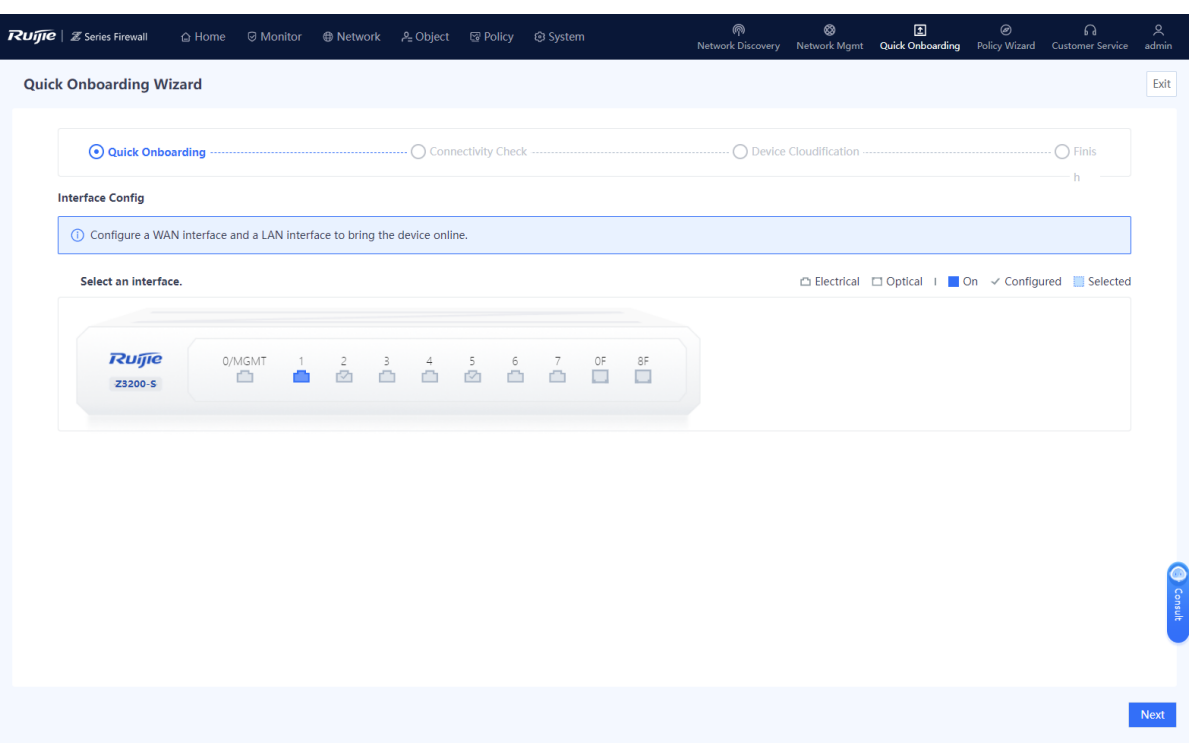

(2) Configure the management interface.

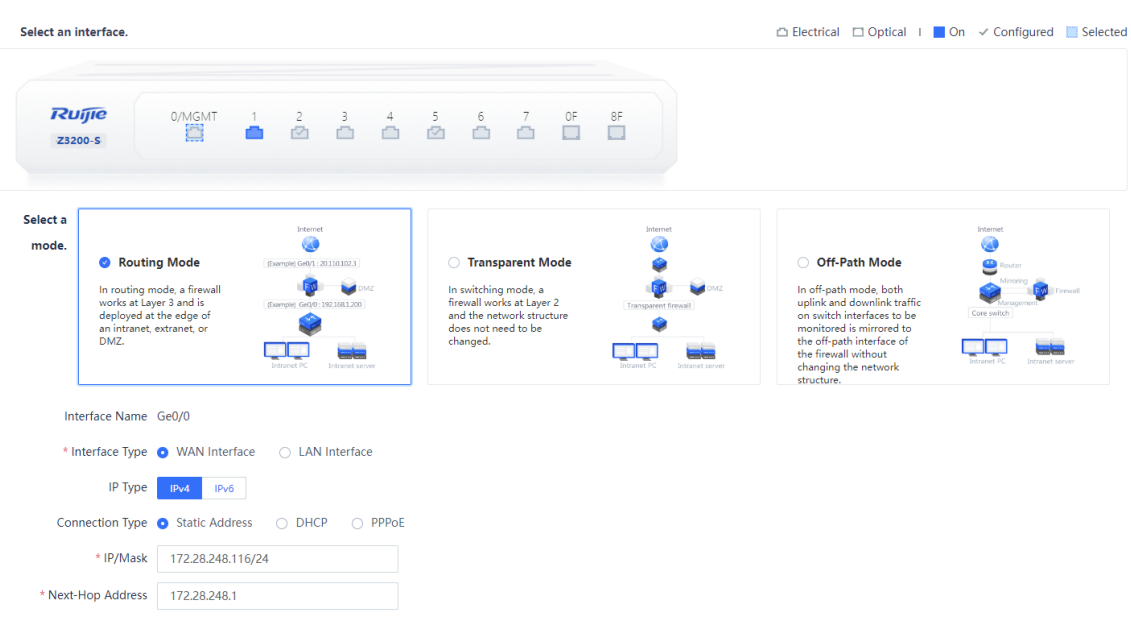

- a In the **Selecting Interface** area, click port 0/MGMT.
- b In the Selecting Mode area, click Routing Mode.
- c Set **Interface Type** to **WAN Interface** and configure the IP address and the next-hop address. (If the interface is connected to a switch, set the next-hop address to the management address of the switch.)
- (3) Configure the off-path interface.

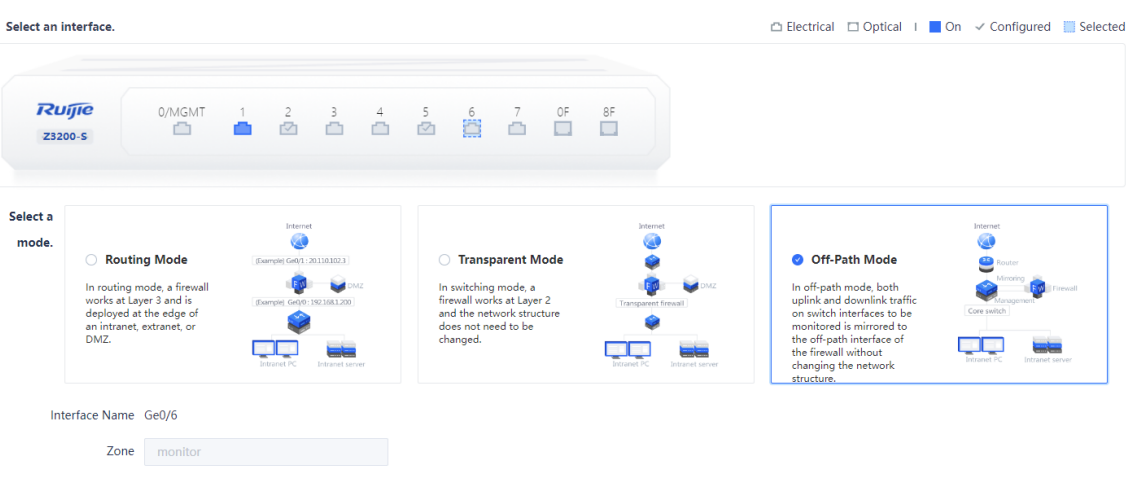

- a In the **Selecting Interface** area, select the interface that functions as the off-path interface for connecting to a switch.
- b In the Selecting Mode area, click Off-Path Mode.

The system automatically displays the interface name. The default value of **Zone** is **monitor**.

- c After completing the configuration, click **Next**.
- (4) The system automatically checks whether the firewall is connected to the Internet. If so, click **Next**.

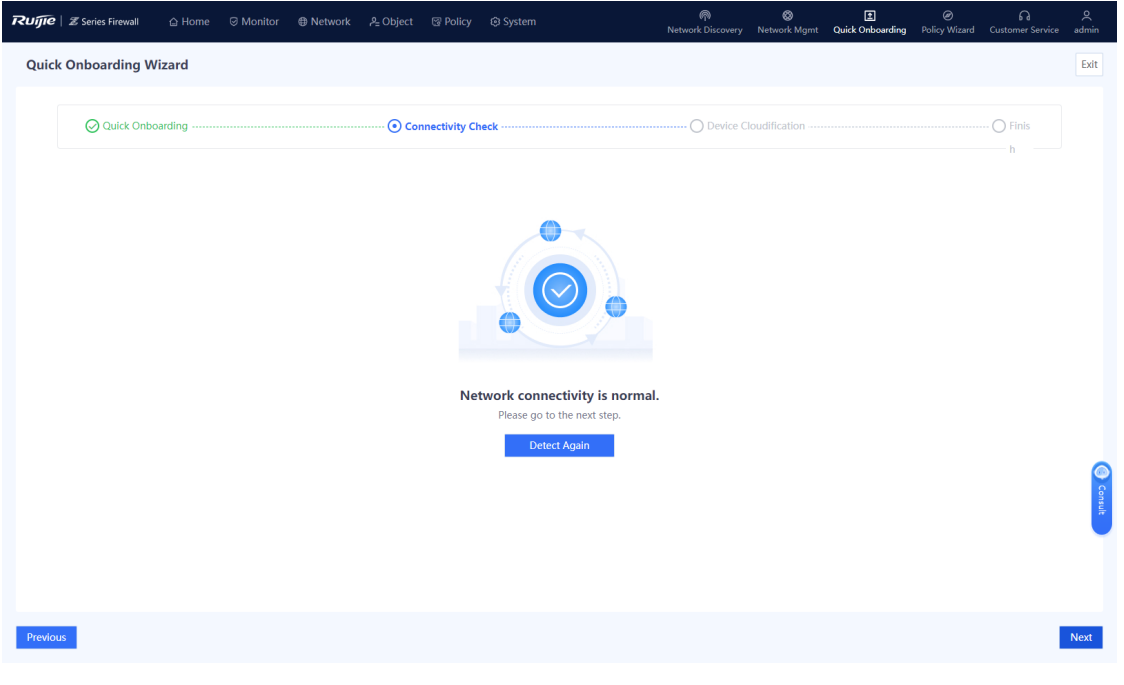

### Note Œ

If the firewall cannot connect to the Internet, click **Previous** to modify management interface parameters, and then check again.

(5) (Optional) If the firewall can connect to the Internet, the **Enable Ruijie Cloud-based Management** page is displayed. Enable the cloud management platform function and bind the device as prompted.

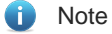

If the device cannot connect to the Internet, connect it to the cloud management platform according to [10](#page-423-0)  [Ruijie Cloud Connection.](#page-423-0)

(6) After completing the configuration, click **Next**. Click **Finish** to complete quick onboarding configuration.

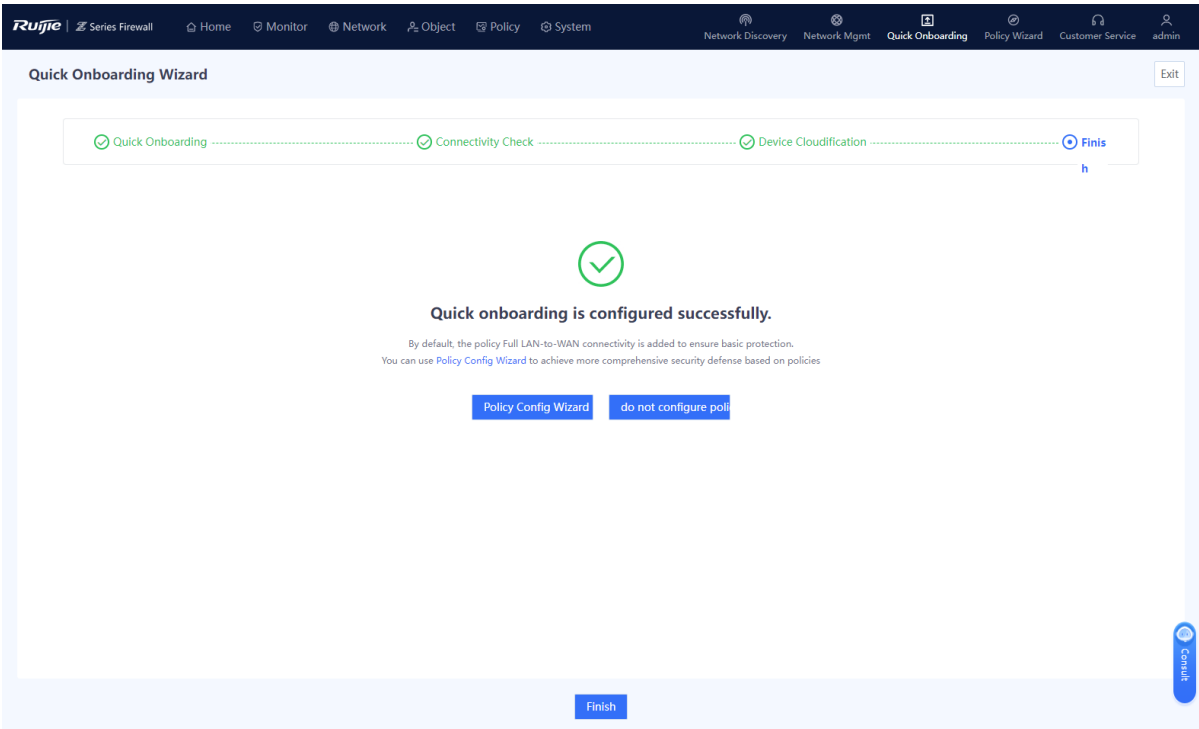

### **Verification**

Configure the switch to mirror traffic to be monitored to the off-path interface on the firewall. Then, log in to the firewall through the management interface, choose **Monitor** > **Traffic Monitoring** > **Traffic Monitoring** > **Interface Traffic Statistics**, and check traffic on the off-path interface.

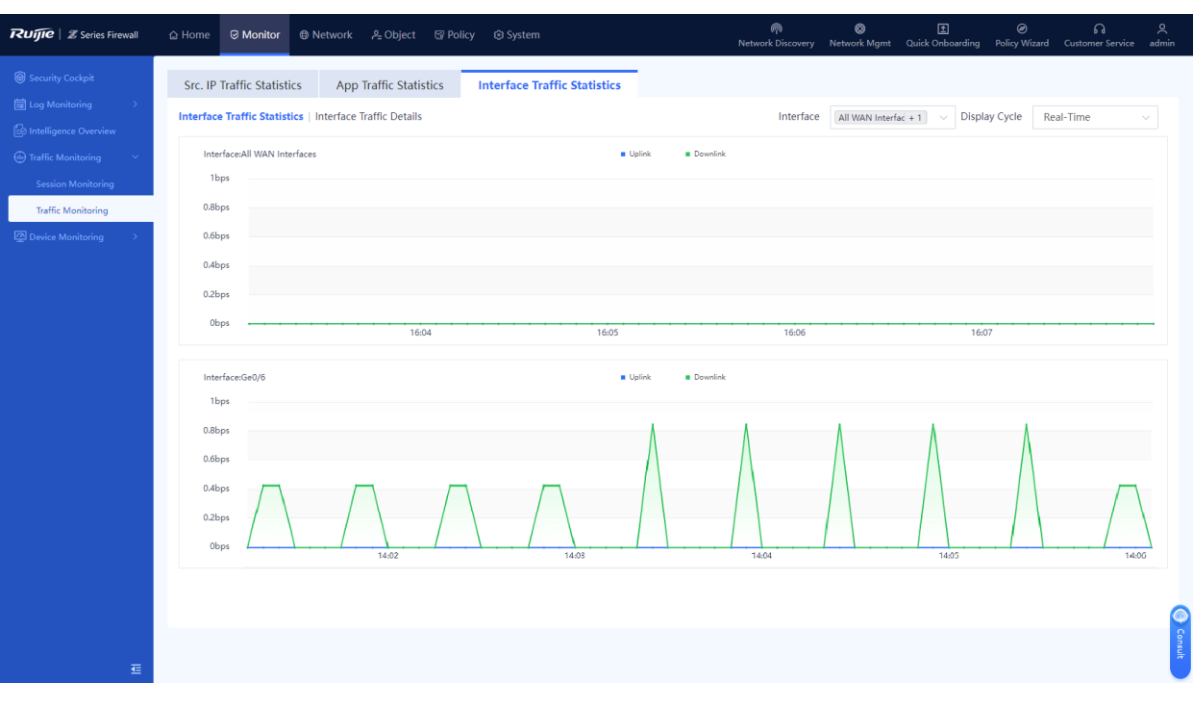

## **3.2.2 Configuring Security Policies Using the Wizard**

The web UI of Z-S series firewalls provides the policy configuration wizard for you to complete configuration and deployment efficiently.

Perform the following operations to enter the security policy configuration wizard:

- (1) On the right of the icon and panel area, click **Policy Wizard**.
- (2) Click **Start** to enter the **Policy Config Wizard** page. Perform the operations according to the wizard.

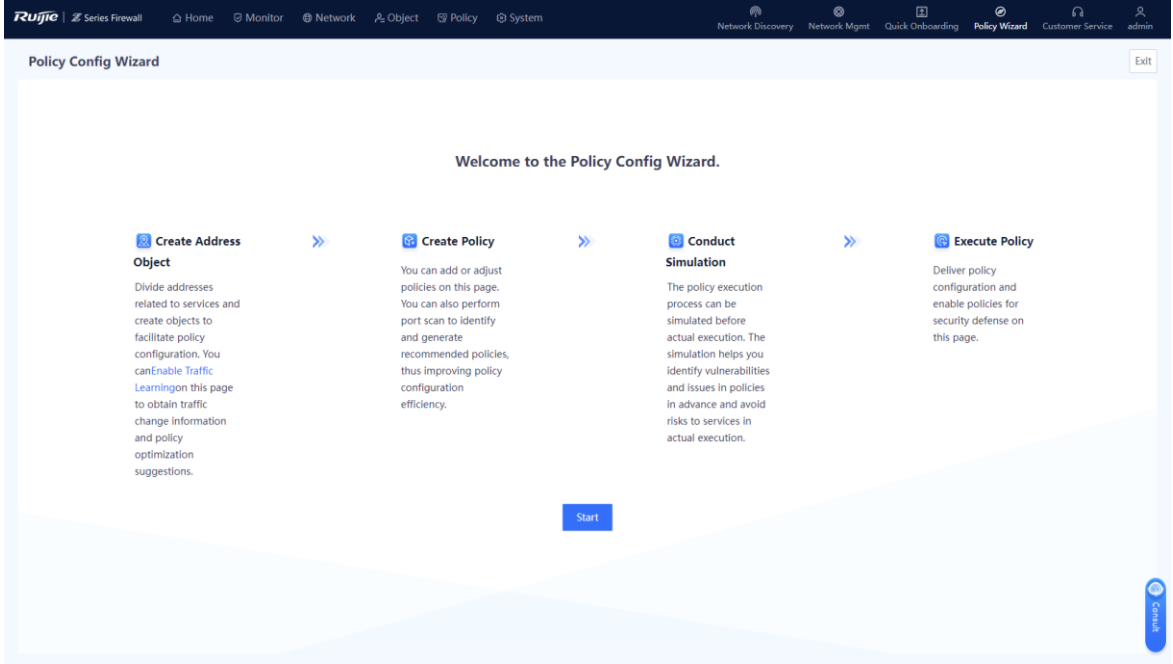

## **1. Creating Address Objects**

### **Application Scenario**

By using the address object, you can classify service-related IP addresses (including intranet or extranet IP addresses), facilitating management of traffic within the specified IP address range.

### **Procedure**

(1) Address objects include IPv4 address objects and IPv6 address objects. Configure the address objects based on the actual applications. On the **Create Address Object** page, select the tab of the address object to be created, for example, **IPv4 Address**.

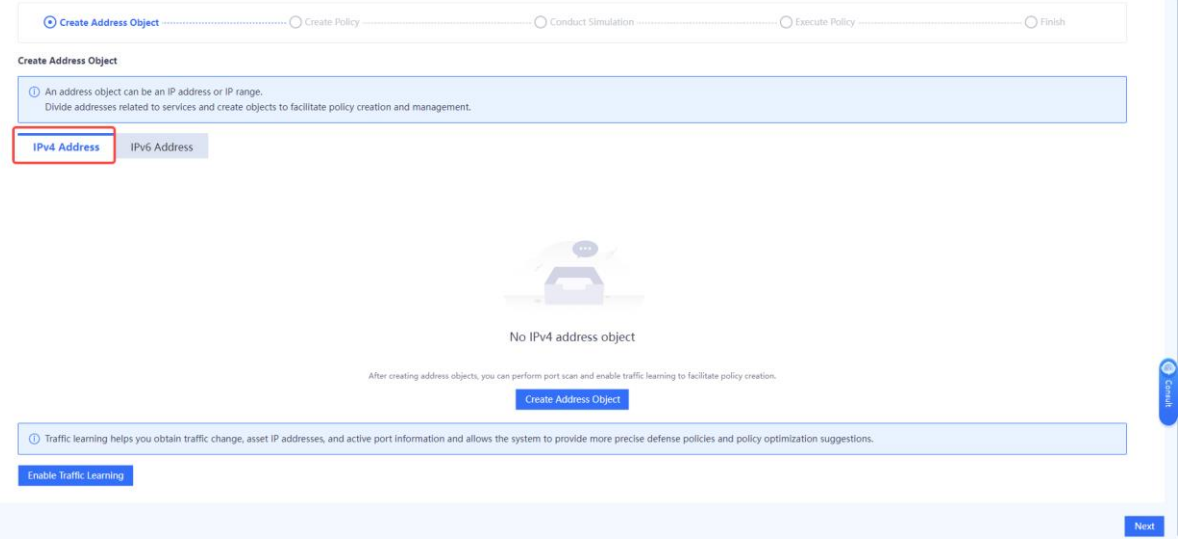

(2) Click Create Address Object.

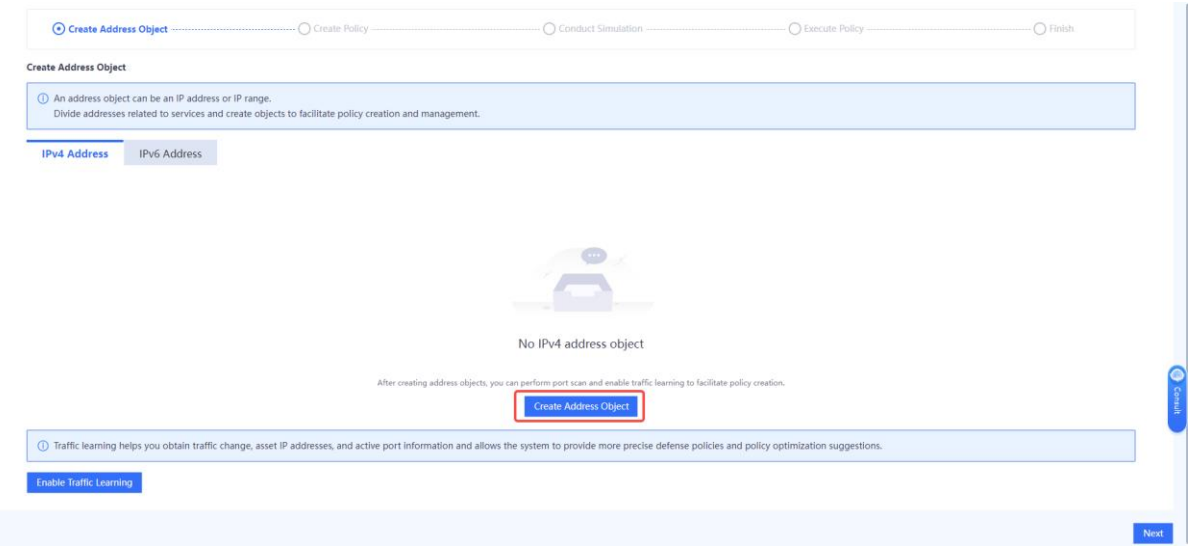

(3) On the **Add IPv4 Address Object** or **Add IPv6 Address Object** page, enter the object names and IP addresses/ranges.

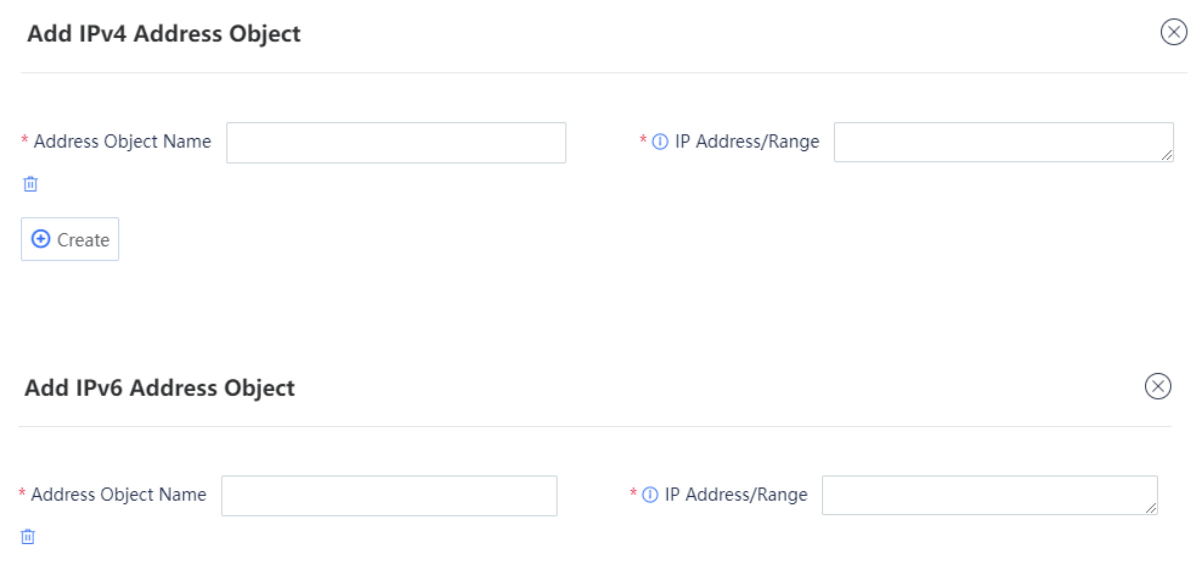

 $\Theta$  Create

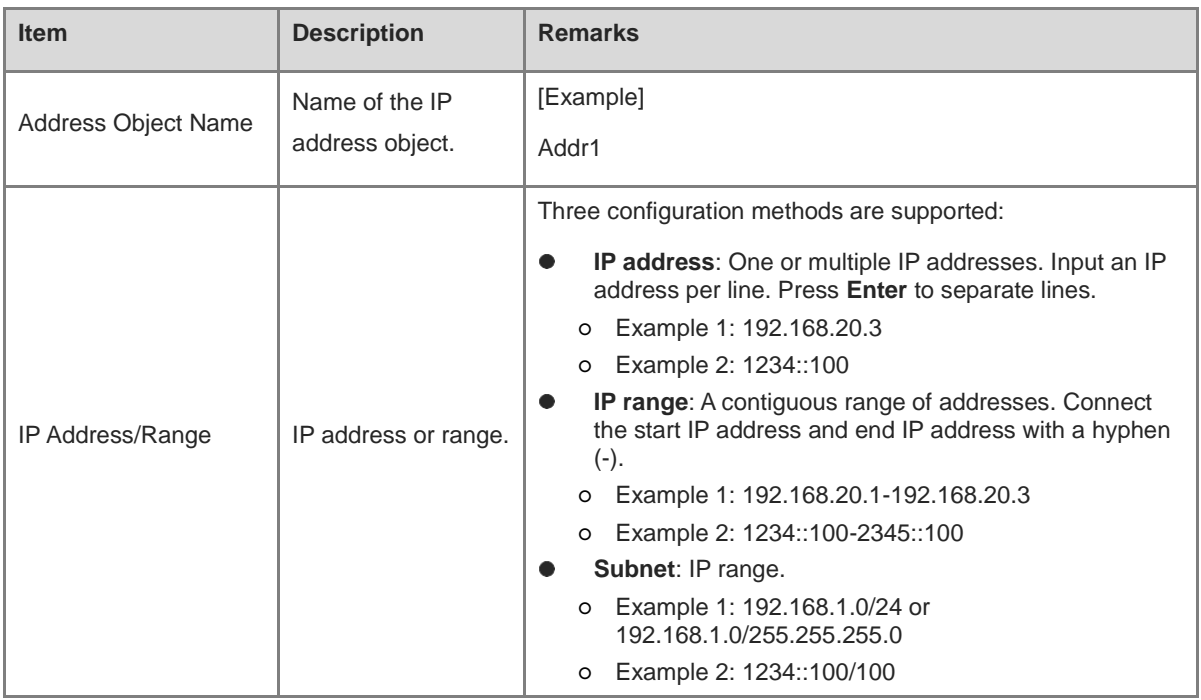

### $\bullet$ Note

To add multiple address objects, click **Create**.

### (4) Click **Confirm Creation**.

(5) Select address objects, and click **Next**.

### **Follow-up Procedure**

- You can choose **Object** > **Address** to view, add, edit, and delete address objects.
- You can only delete the address with no reference.

### **2. Configuring Security Policies**

### **Application Scenario**

Configure the security policy according to the configuration wizard.

The security policy verifies the traffic passing the firewall. Only the traffic matching the security policy with the permit action can be forwarded. The security policy function provides security defense. For example, a firewall can be located at the boundary between an intranet and extranet. A security policy is configured to establish a designated channel between the intranet and extranet to filter sensitive data access.

### **Prerequisites**

The security zone, service, service group, application group, time plan, intrusion protection policy, and virus protection policy have been created according to service requirements.

- For details on how to create a security zone, see [7.2 Security Zone.](#page-280-0)
- For details on how to create a service, see [6.4.2 Configuring a Custom Service.](#page-203-0)
- For details on how to create a service group, see [6.4.3 Creating a Service Group.](#page-206-0)
- For details on how to create an application zone, see [6.2 Application.](#page-195-0)
- For details on how to create a time plan, see [6.5 Time Plan.](#page-207-0)
- For details on how to create an intrusion protection policy, see [6.9.2 Intrusion Prevention.](#page-248-0)
- For details on how to create a virus protection policy, see [6.9.1 Virus Protection.](#page-243-0)

### **Procedure**

(1) On the **Create Policy** page, click **Create**.

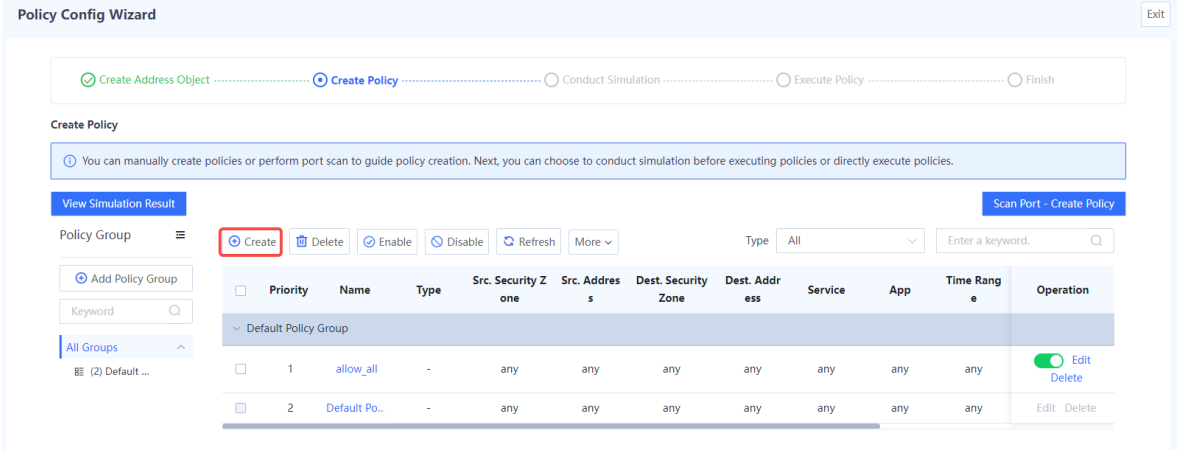

- (2) Set parameters related to the security policy.
	- a Configure basic information about the security policy.

## **Create Security Policy**

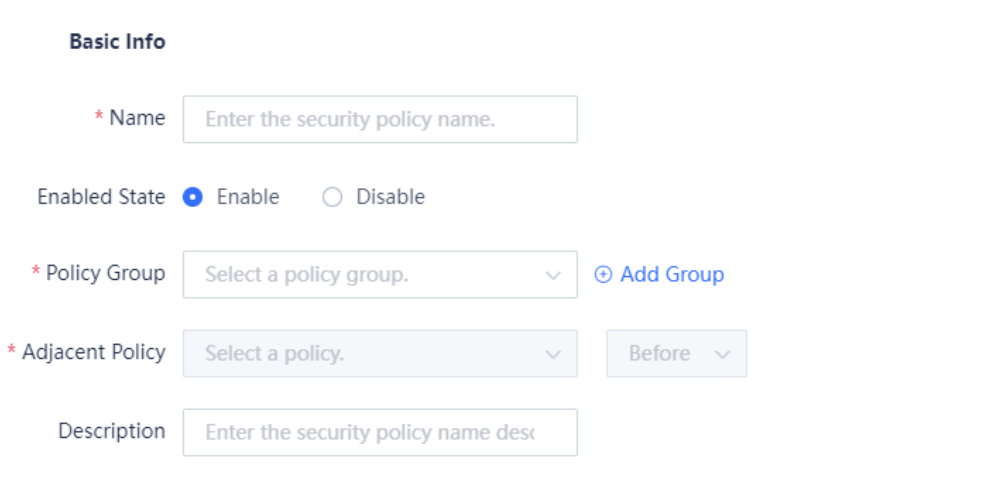

b Configure the source and destination security zones and addresses of the target data connection.

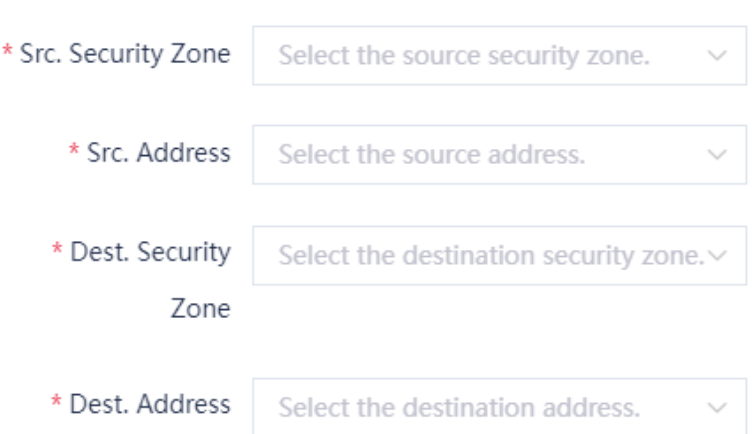

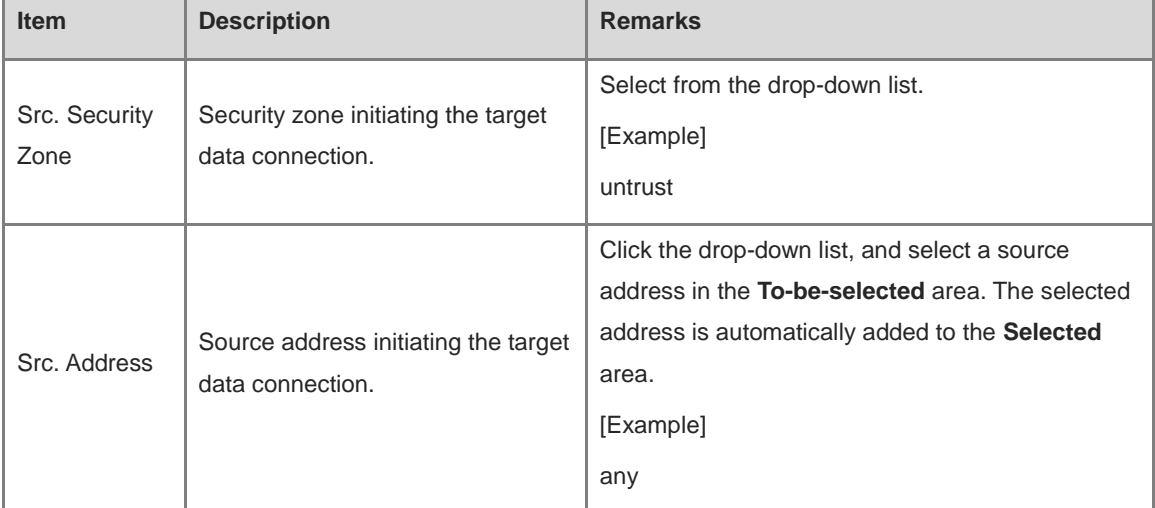

# Src. and Dest.

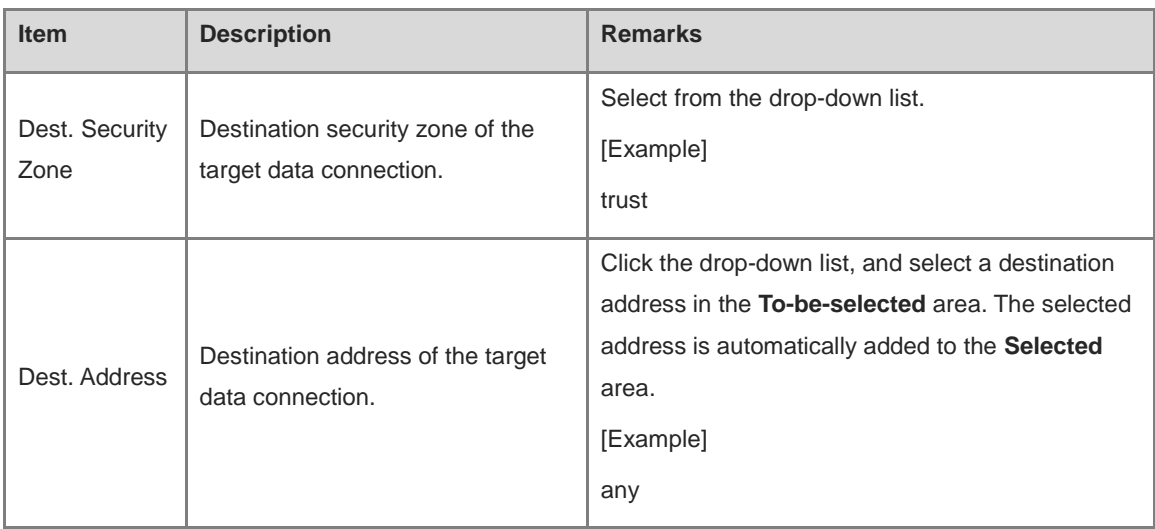

c (Optional) Select the service and application of the target data connection request.

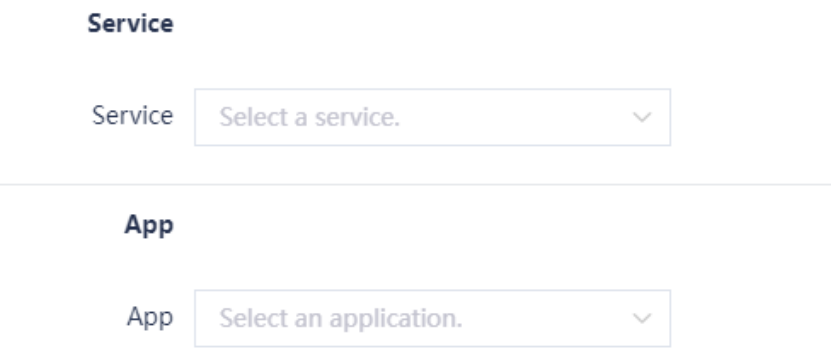

d (Optional) Select the time range in which the policy is effective.

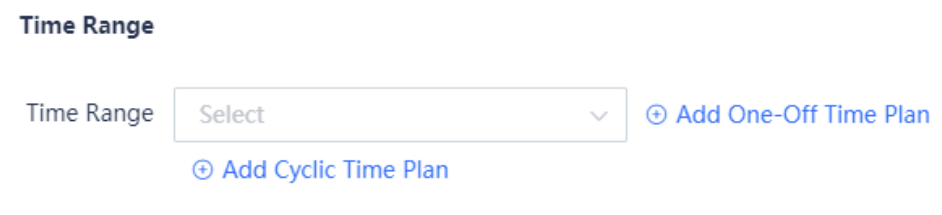

e Configure the action taken by the security policy to permit or deny the target data connection.

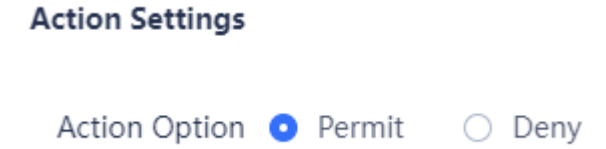

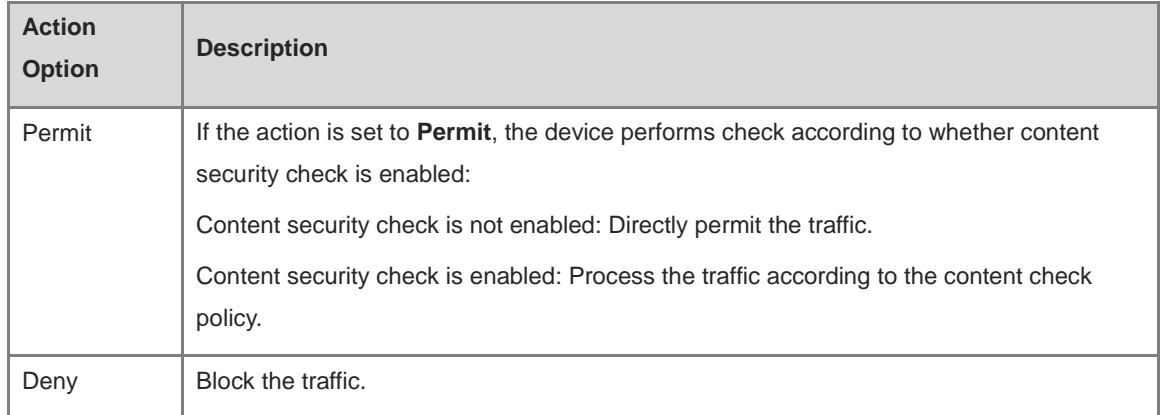

### f Set whether to enable content security checks for the target data connection.

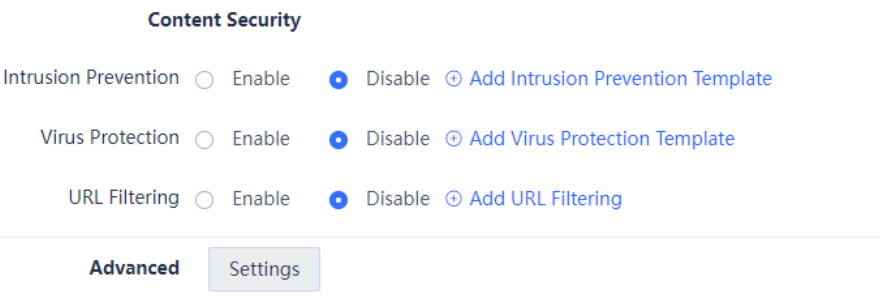

g Click **Settings** in the **Advanced** area. Configure long-lived connection attributes and click **Confirm**.

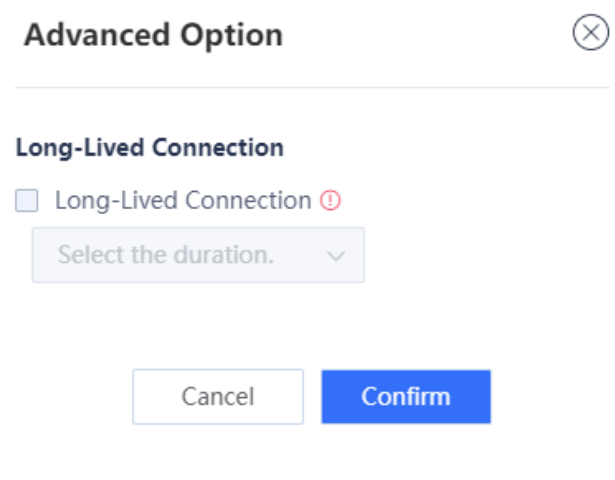

h Click **Save.**

## **3. Conducting Simulation Run**

### **Application Scenario**

After you create a security policy, you can conduct simulation run to discover vulnerabilities or problems of the policy in advance to avoid risks to services in actual implementation.

### **Procedure**

(1) On the **Create Policy** page, select the policy for which simulation run will be performed, and click **Start Simulation**.

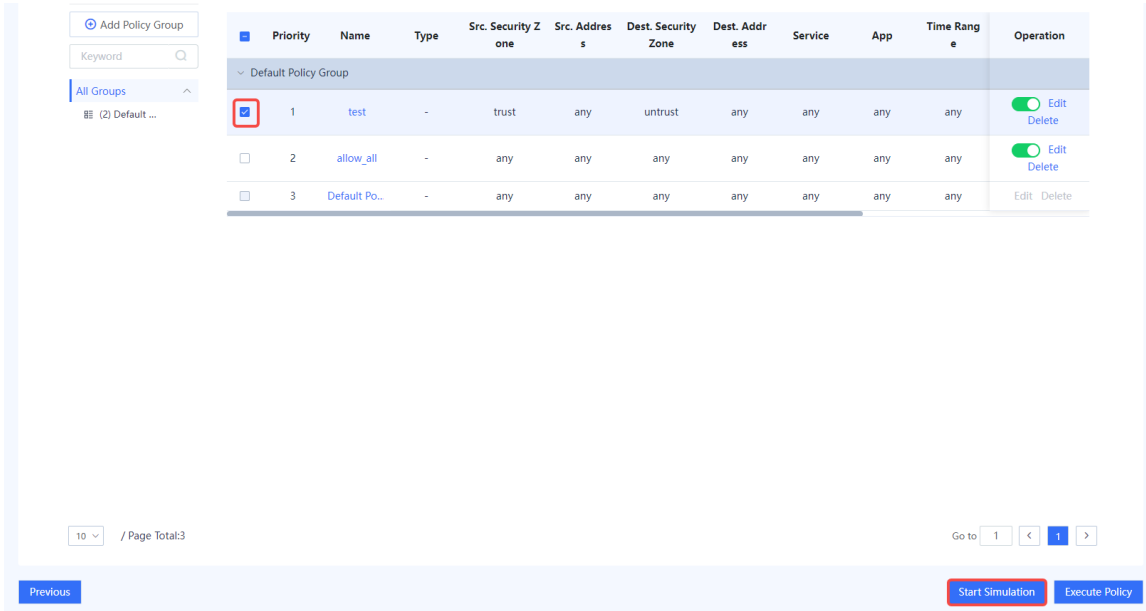

(2) In the **Set Simulation Duration** dialog box, set the duration of simulation run.

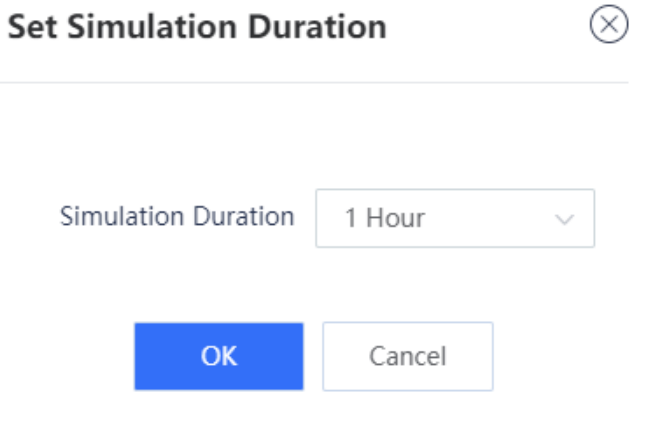

(3) Click **OK**.

The system automatically performs simulation run for the selected policies.

 $\circledR$ 

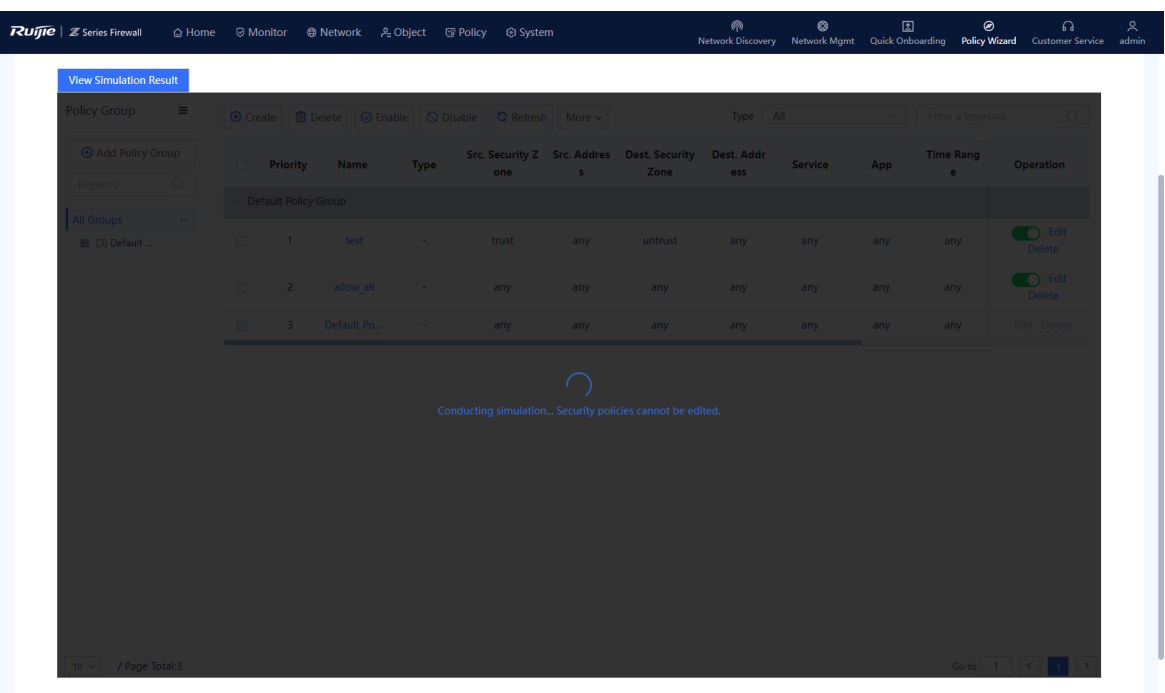

(4) When simulation run is finished, click **View Simulation Result** on the **Create Policy** page.

Simulation run results are displayed based on the source IP address:

- o The number of times traffic is permitted in the real policy but blocked in the simulated policy.
- o The number of times traffic is permitted in the simulated policy but blocked in the real policy.
- (5) Analyze whether the simulation results differ from actual execution results.

Simulation Results That Differ from Actual Execution Results

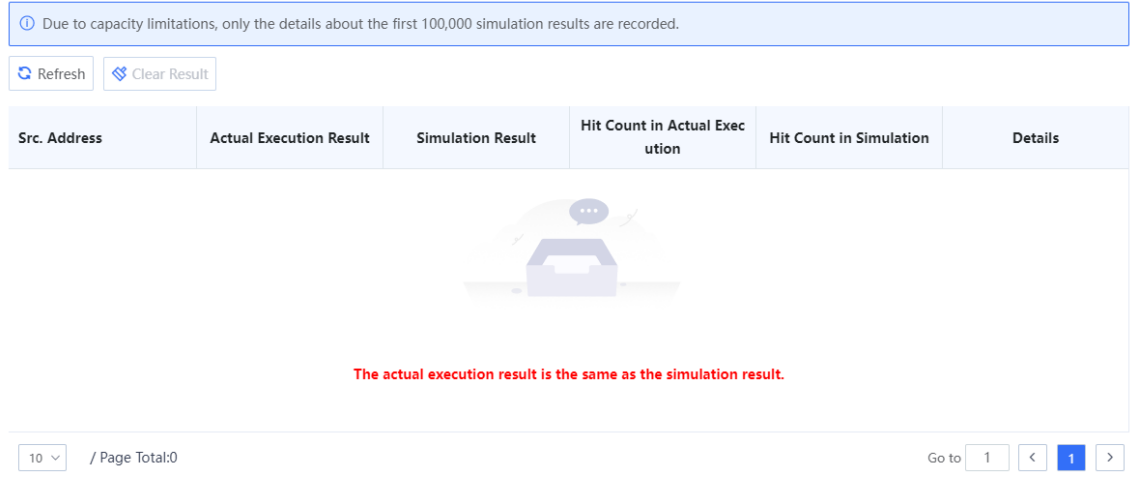

(6) If the simulation results are as expected, click **Apply to Real Network** to make the policy effective.

# **4 Integrated Deployment on Ruijie Cloud**

As the firewall has complex functions, technical personnel may be unable to or fail to configure some functions during actual network deployment. Therefore, the firewall provides the quick deployment function (with new network discovery, network-wide management, and cloud management capabilities) to add the firewall to the current network through new network discovery, helping you quickly deploy the firewall on the site. If you cannot configure complex services, you can contact Ruijie engineers to perform remote configuration using the Ruijie Cloud platform.

# **4.1 Firewall Deployment (Routing Mode)**

## **1. Application Scenario**

The firewall functions as an egress gateway and it is uplinked to the Internet and downlinked to a switch. You are advised to deploy the firewall in routing mode. The uplink interface is configured to work in routing mode to access the Internet and the downlink interface is configured to work in routing mode.

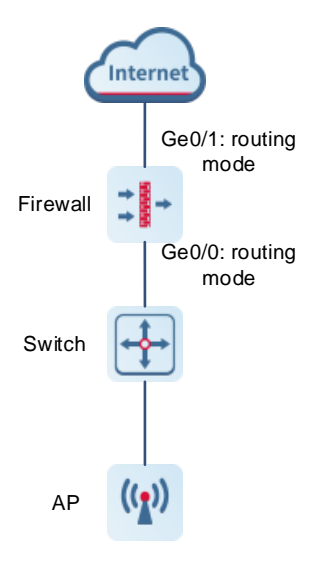

## **2. Procedure**

(1) Click **Network Discovery**. The current networking information is displayed.

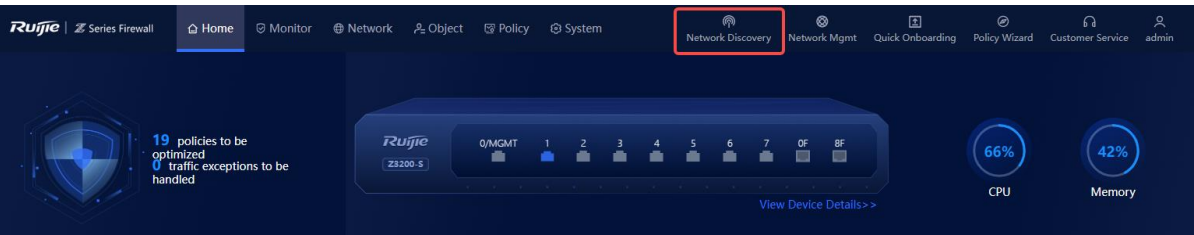

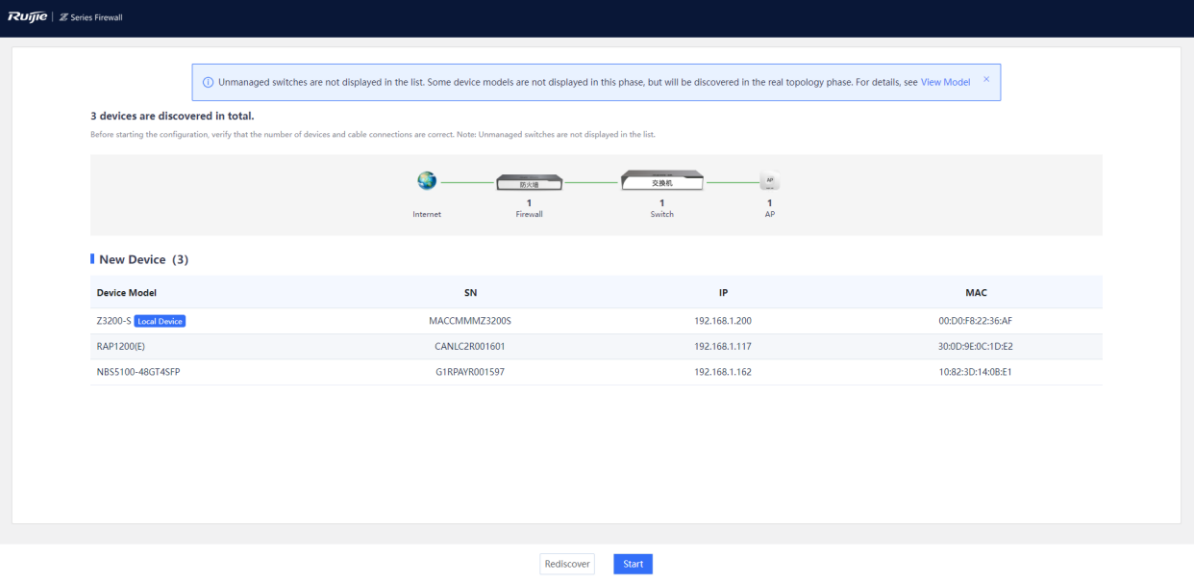

(2) Click **Start**. Enter the network project name and configure a port IP address as prompted.

### $\bullet$ Note

- The DHCP server function is enabled on the firewall by default, and the default DHCP address pool is configured on the management port.
- Intrusion prevention and virus protection are enabled on the firewall by default. You can choose to disable these functions based on actual needs. The virus protection function takes effect only after a license is uploaded. For details about license activation, click **How to activate a license?** and scan the QR code to view the license activation video.

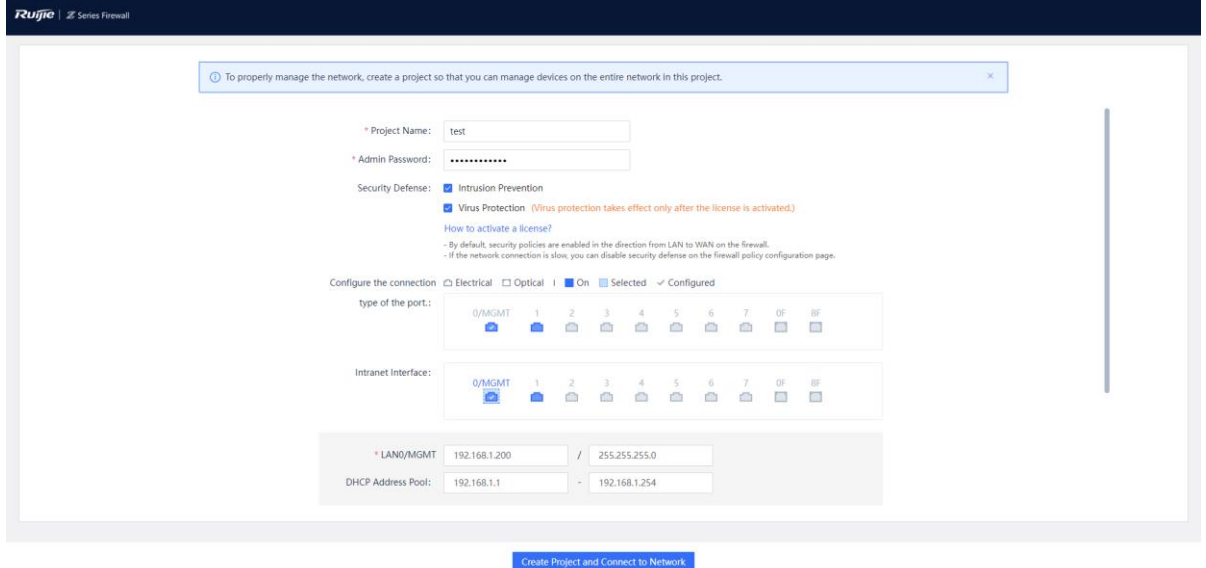

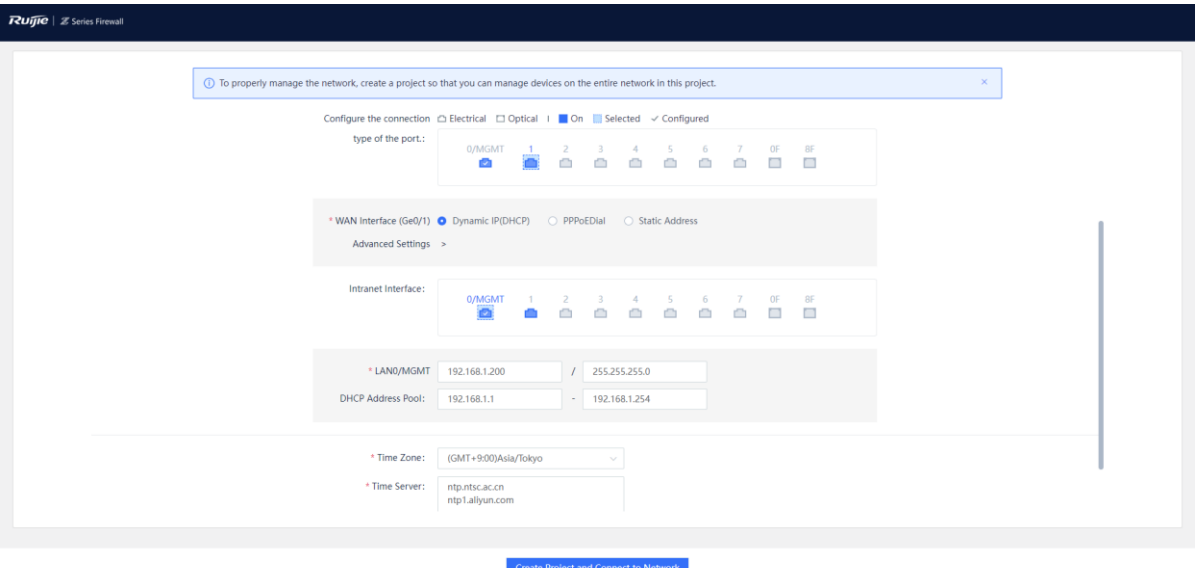

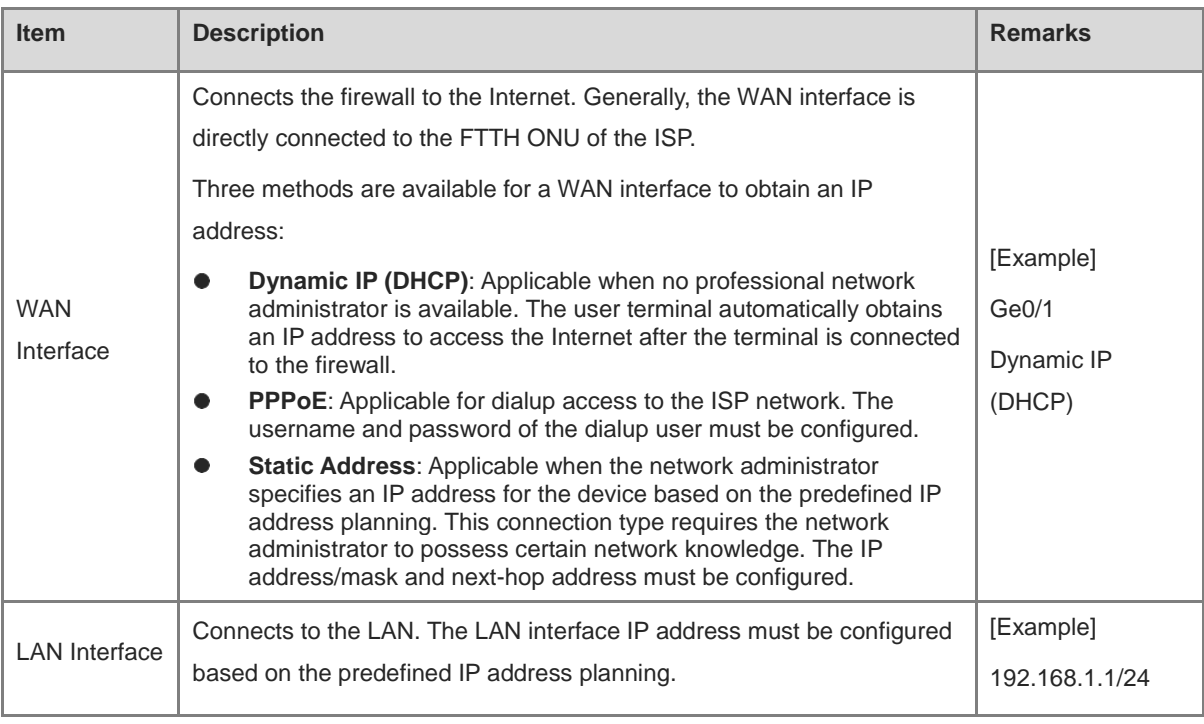

(3) Click **Create Project and Connect to Network**. The system delivers configuration information.

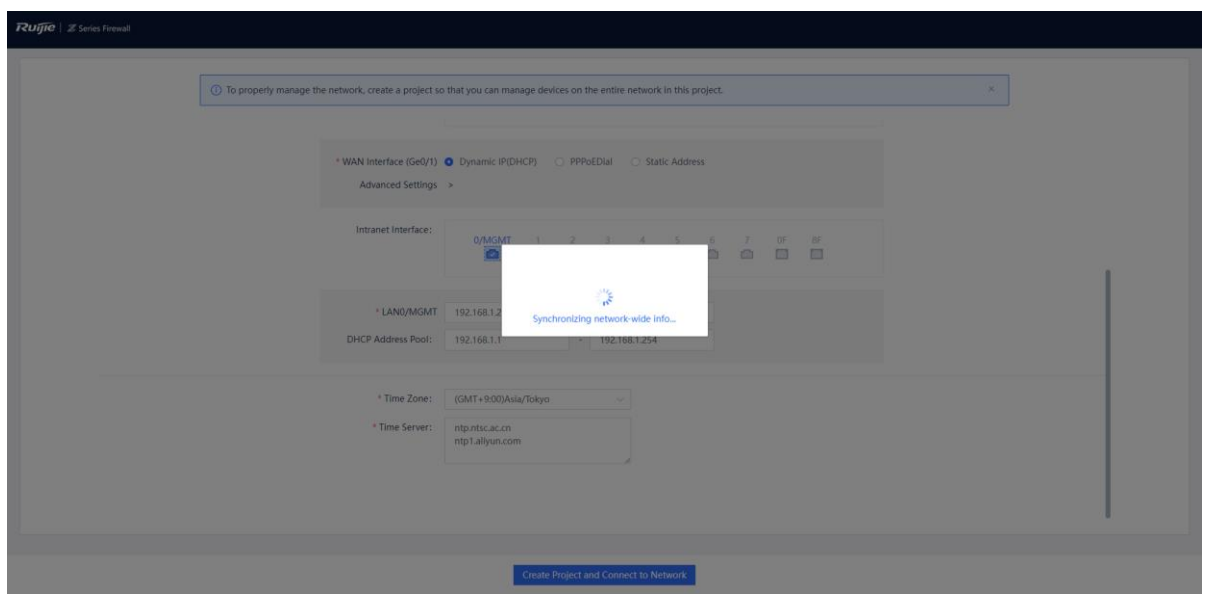

(4) Check the system prompt. A prompt indicating successful configuration is displayed after the configurations are completed. You can scan the username and password to log in to Ruijie Cloud and migrate the firewall to the cloud.

**C** Note

After successful configuration, the firewall automatically adds the IP address of the DHCP server in the networking to the allowlist and generates a security policy (with the name **trust-untrust** and enabled with intrusion prevention).

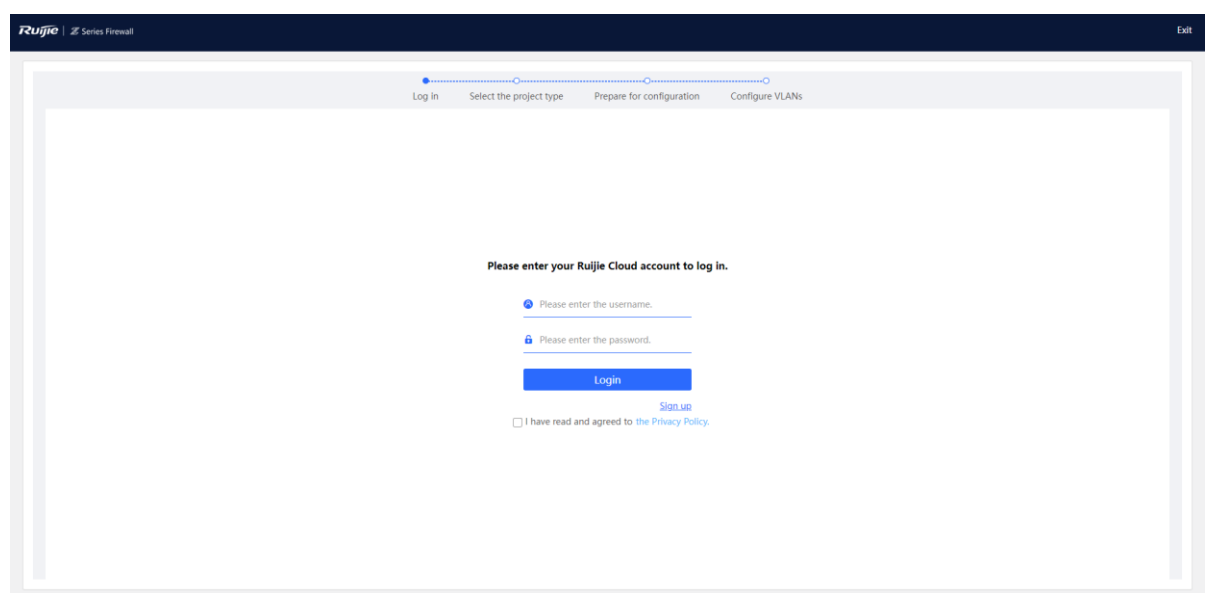

Note  $\bullet$ 

If the firewall has been bound to the Ruijie Cloud platform, the following dialog box is displayed. Click **Go to Ruijie Cloud for Network Management** to go to the Ruijie Cloud platform and manage the device. Click **Return to EWEB Homepage** to return to the home page of the firewall.

(5) After successful login, select a project type based on the actual networking scenario and click **Next**. The initial configuration delivered varies by the project type, so the project type must be set based on the actual service scenario.

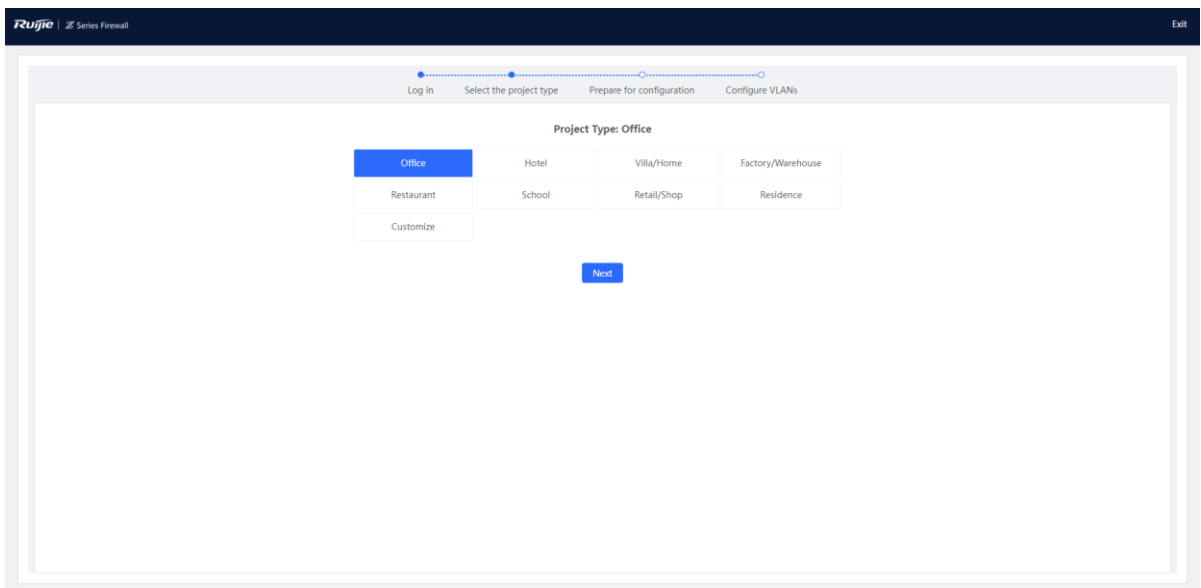

- (6) Wait until preparations before configuration are complete and then configure the service network.
- (7) After all devices go online, click **Go to the Cloud Platform** and perform service configuration on the Ruijie Cloud platform.

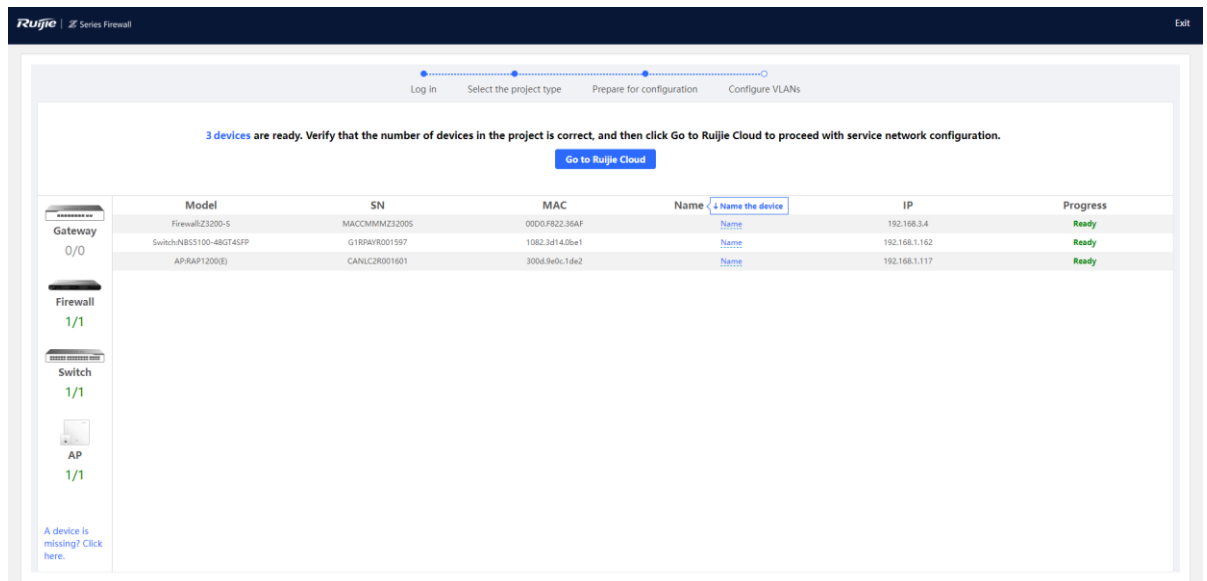

(8) (Optional) After service configuration is complete, click **Network Mgmt** on the firewall to switch to the web UI of the master device. You can view the current network topology and device information in the networking on the master device and manage network-wide devices.

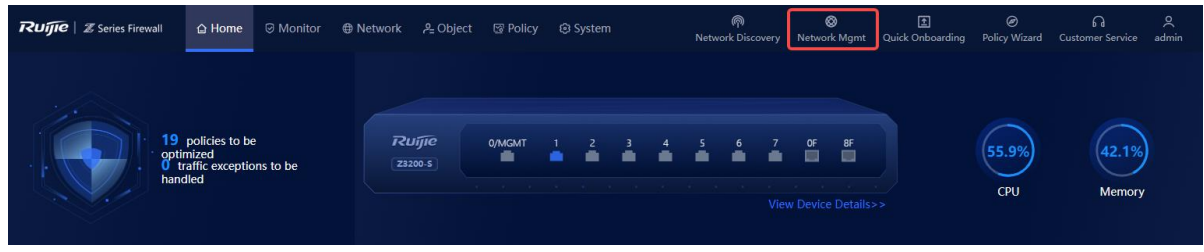

The following figure shows the **Overview** page of the master device.

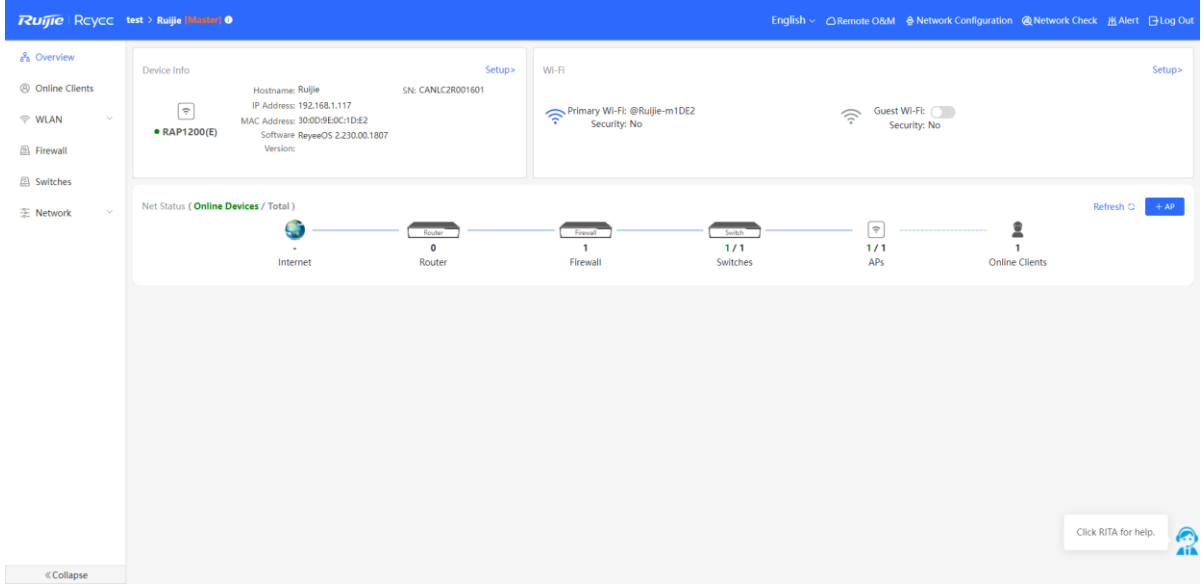

# **4.2 NBR Deployment (Transparent Mode)**

### **1. Application Scenario**

When the firewall is uplinked to a router and downlinked to a switch, the transparent mode is recommended. You can configure the uplink and downlink ports of the firewall to work in transparent mode. In this example, the router refers to RG-NBR6210-E (hereinafter referred to as the NBR). You can select a router of another model based on needs in the actual service scenario.

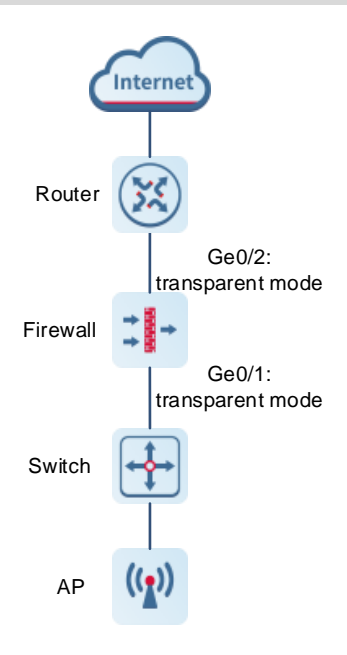

### **2. Procedure**

(1) After a network is deployed according to the preceding figure, connect the PC to the management interface of the NBR and set the IP addresses of the PC and the management interface of the NBR to be on the same network segment to ensure that the PC can access the web page of the NBR.

Note  $\bullet$ 

The IP address of the management interface Gi0/0 of RG-NBR6210-E is set to 192.168.1.1/24 upon factory delivery, and the default login username and password are **admin** and **admin**.

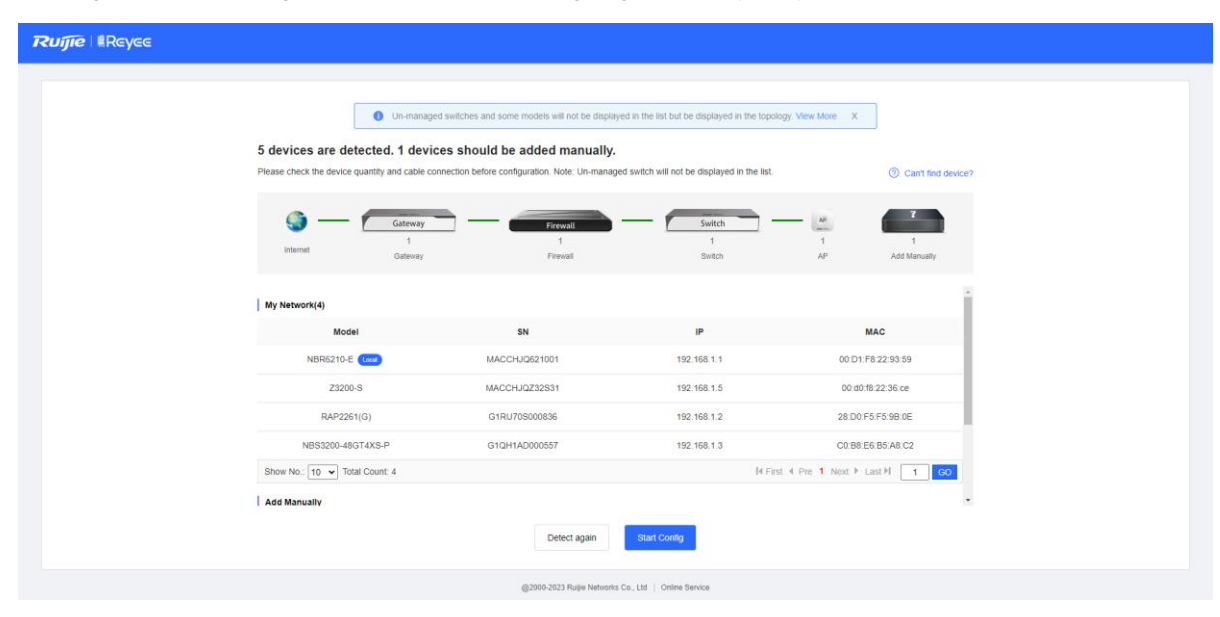

(2) Log in to the web page of the NBR. The following page is displayed by default. Click **Start**.

(3) Select the WAN interface (interface connected to the gateway, Ge0/2 in this example) of the firewall based on the actual networking and click **Next**.

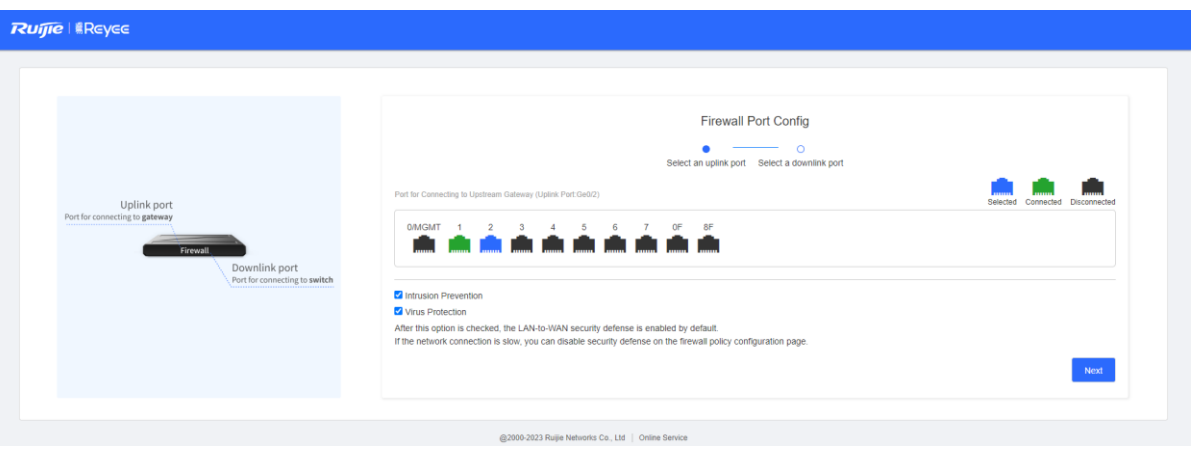

(4) Select the LAN interface (interface connected to the switch, Ge0/1 in this example) of the firewall based on the actual networking and click **NBR Port Config**.

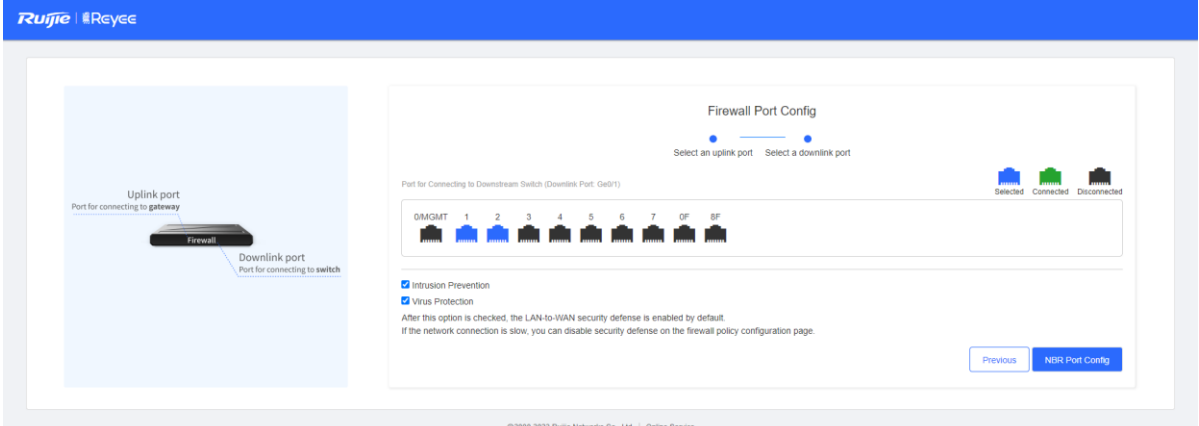

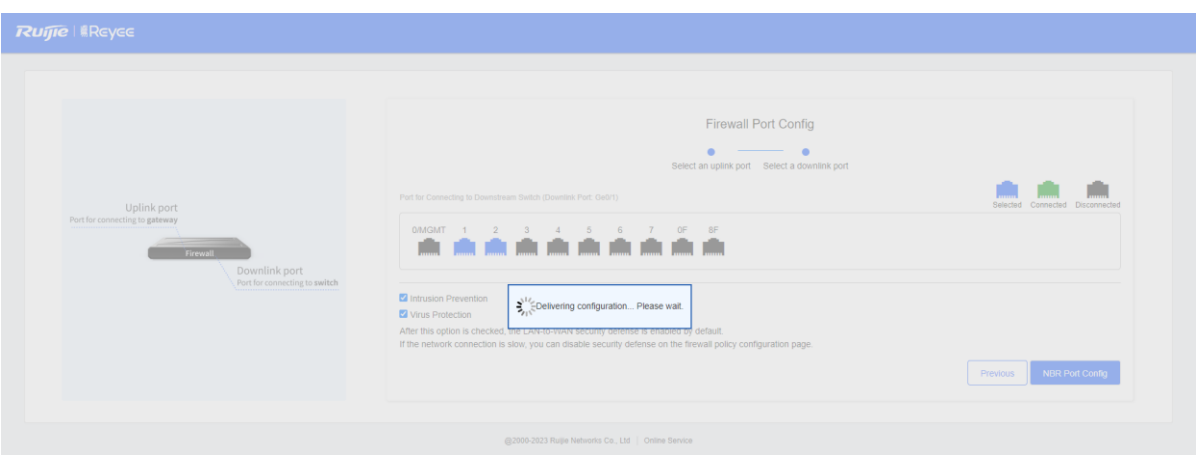

(5) After successful configuration delivery, the following page is displayed. On this page, enter the project name and management password and click **Create Project and Connect to Network**.

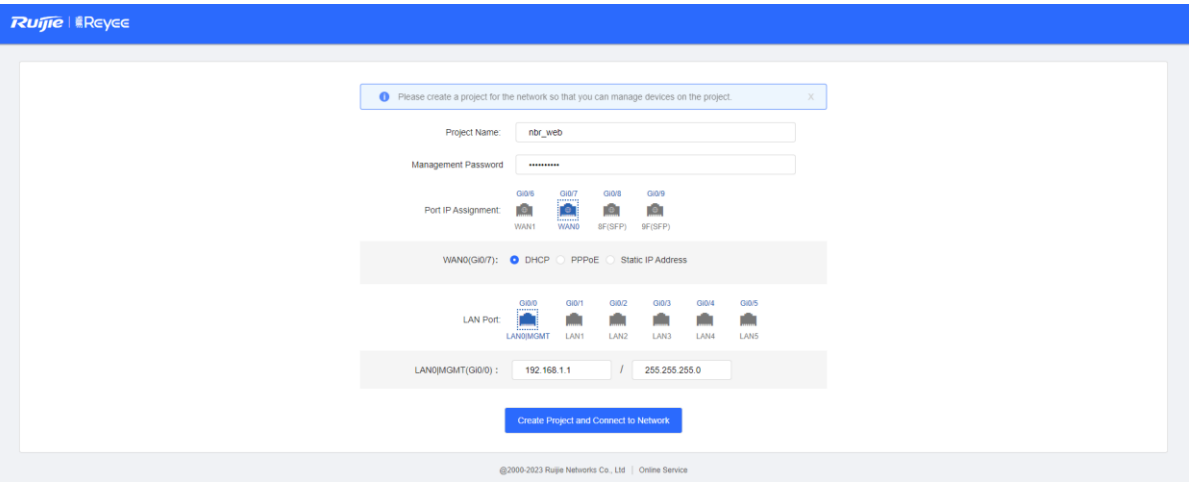

(6) Check the system prompt. A prompt indicating successful configuration is displayed after the configurations are completed. You can scan the username and password to log in to Ruijie Cloud and migrate the firewall to the cloud.

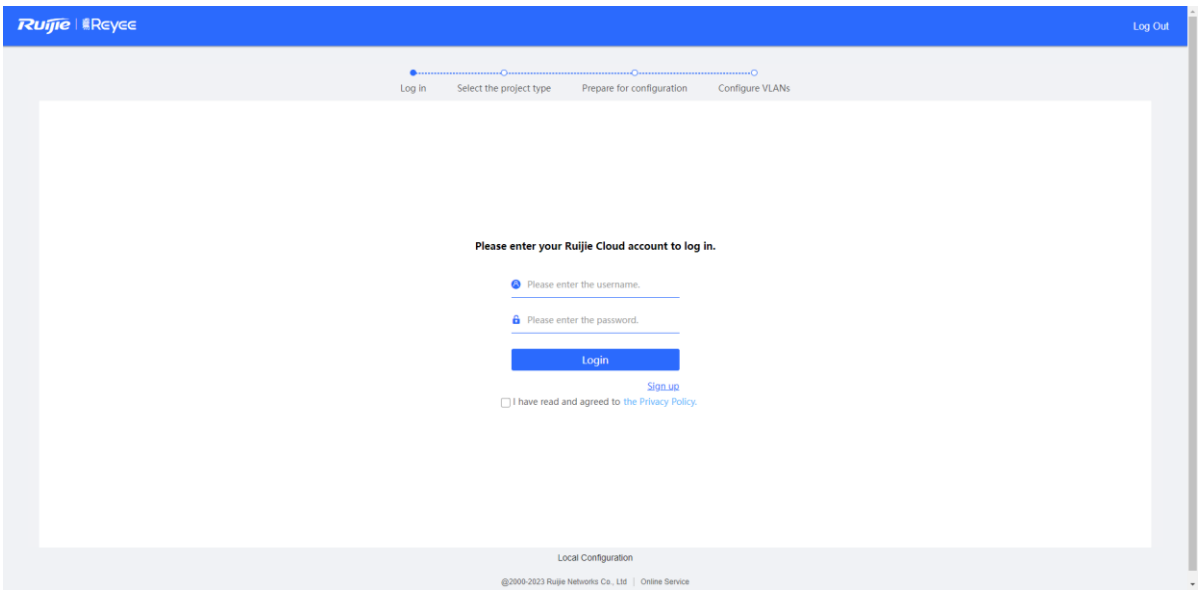

(7) After successful login, select a project type based on the actual networking scenario (**Other** in this example) and click **Next**. The initial configuration delivered varies by the project type, so the project type must be set based on the actual service scenario.

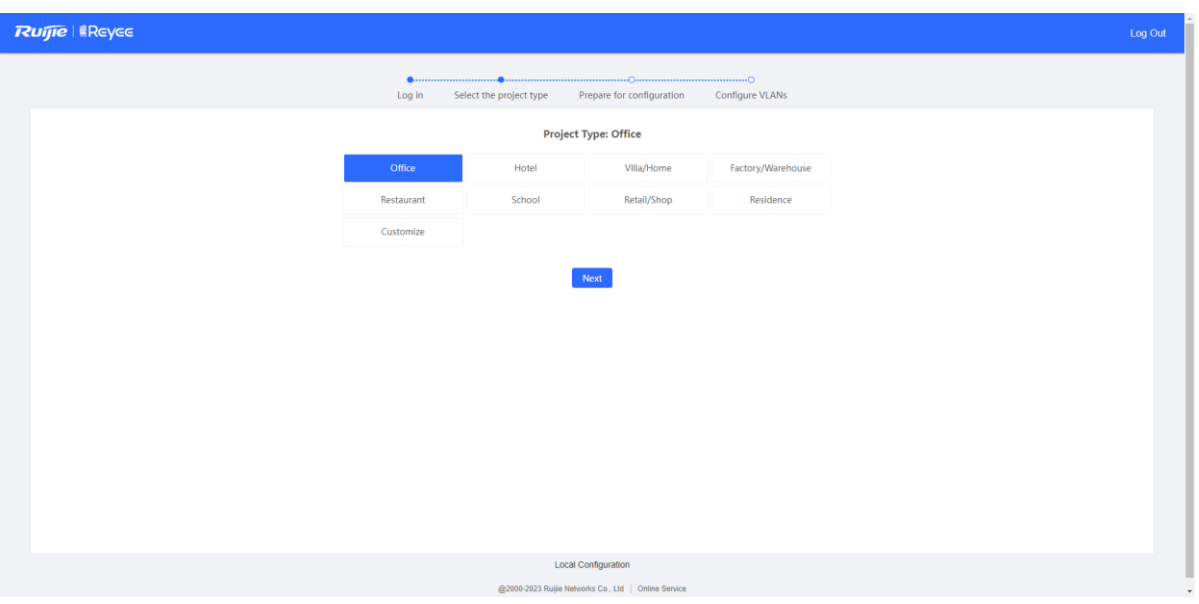

- (8) Wait until preparations before configuration are complete and then configure the service network.
- (9) After all devices go online, click **Go to the Cloud Platform** and perform service configuration such as ports and routes on the Ruijie Cloud platform.

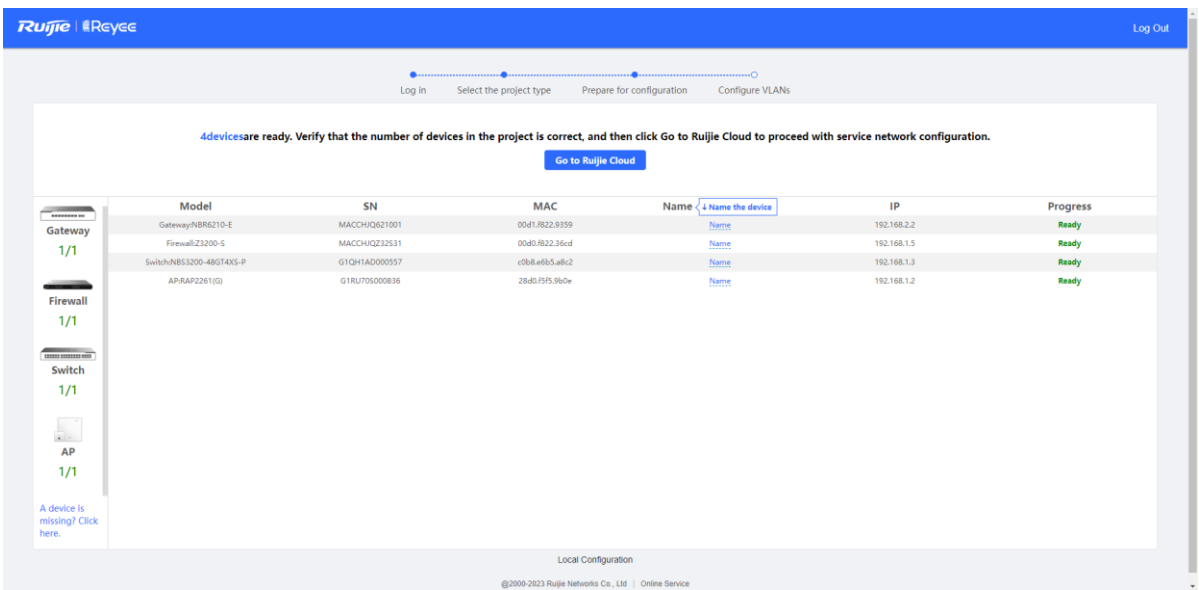

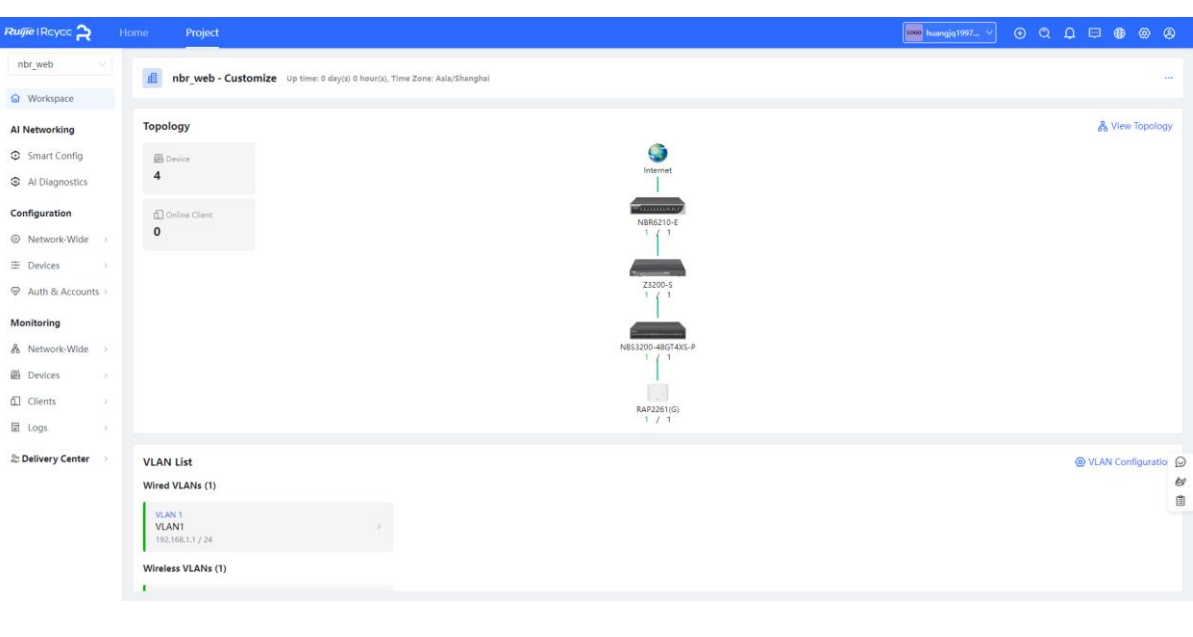

### Note G

Log in to the web page of the firewall from the Ruijie Cloud platform in EWEB mode and configure relevant policies.

After the firewall is migrated to the cloud, the firewall automatically adds the WAN interface and LAN interface to security zones **untrust** and **trust** respectively, generates a security policy that permits packets from the security zone **trust** to **untrust**, and enables IPS detection.

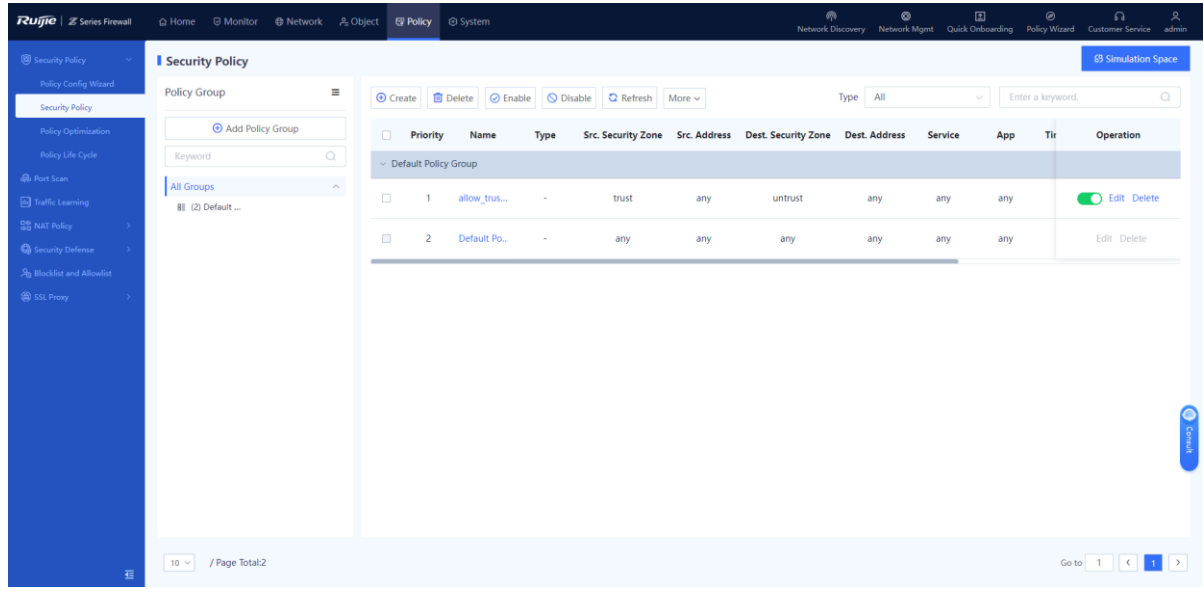

# **4.3 Deployment Using Ruijie Cloud App (Routing Mode)**

### **1. Application Scenario**

The firewall functions as a router and it is uplinked to the Internet and downlinked to a switch. You are advised to deploy the firewall in routing mode. The uplink and downlink interfaces are configured to work in routing mode.

### Note  $\bullet$

You do not need to connect the firewall to the PC in Wi-Fi deployment using the Ruijie Cloud app.

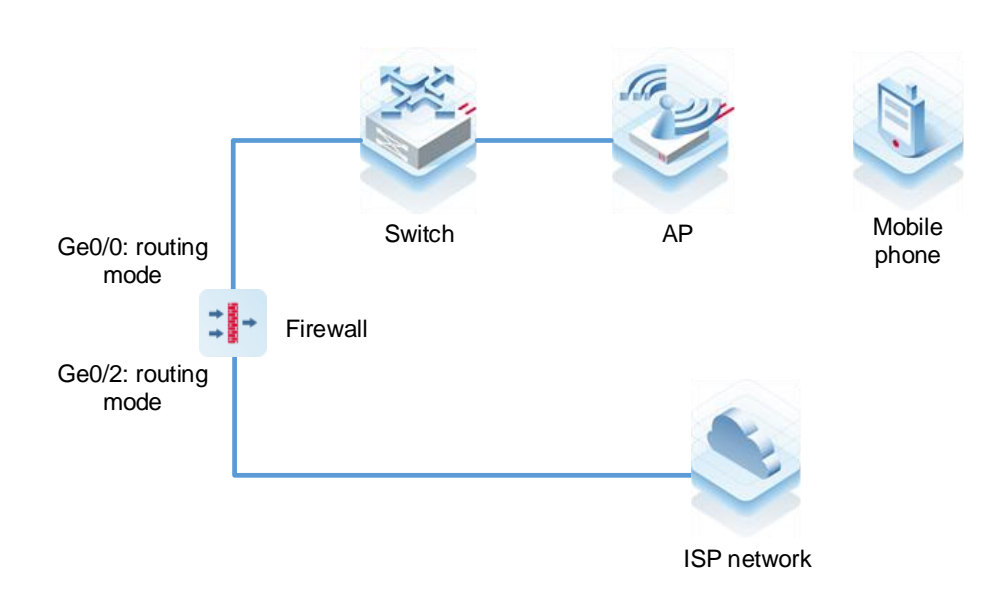

### **2. Procedure**

(1) After the network environment is established according to the preceding figure, start the Ruijie Cloud app and choose **Project** > **Add a project**.

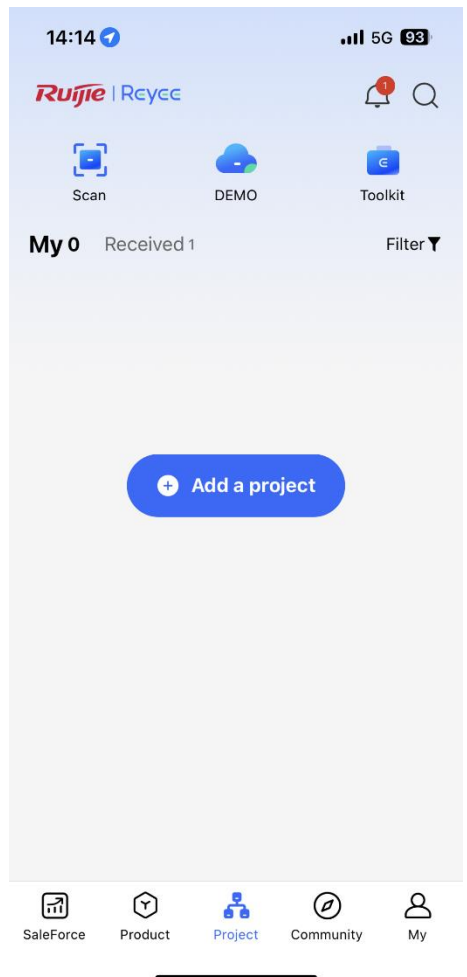

(2) Select **Connect to Wi-Fi** and add a project.

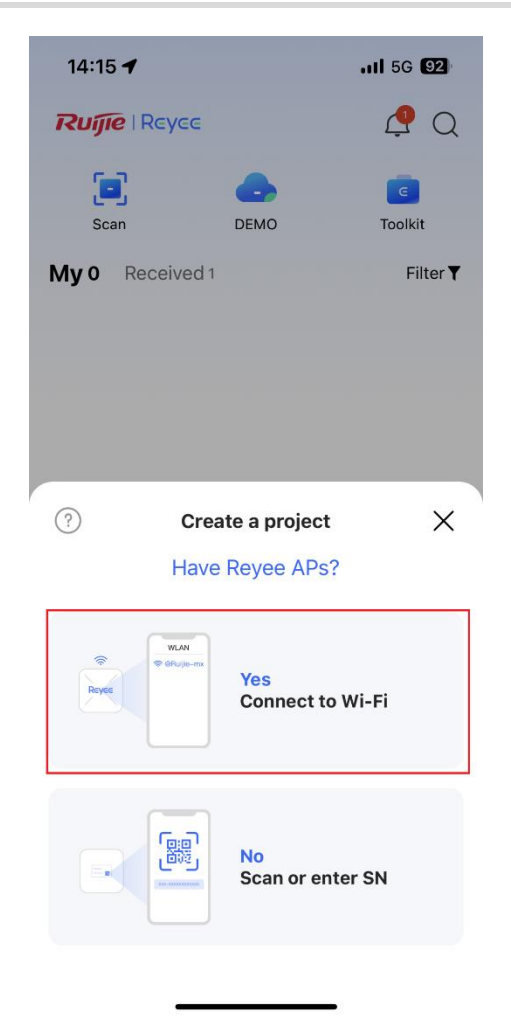

(3) Tap **Connect** to connect to the Wi-Fi signal of the Reyee AP.

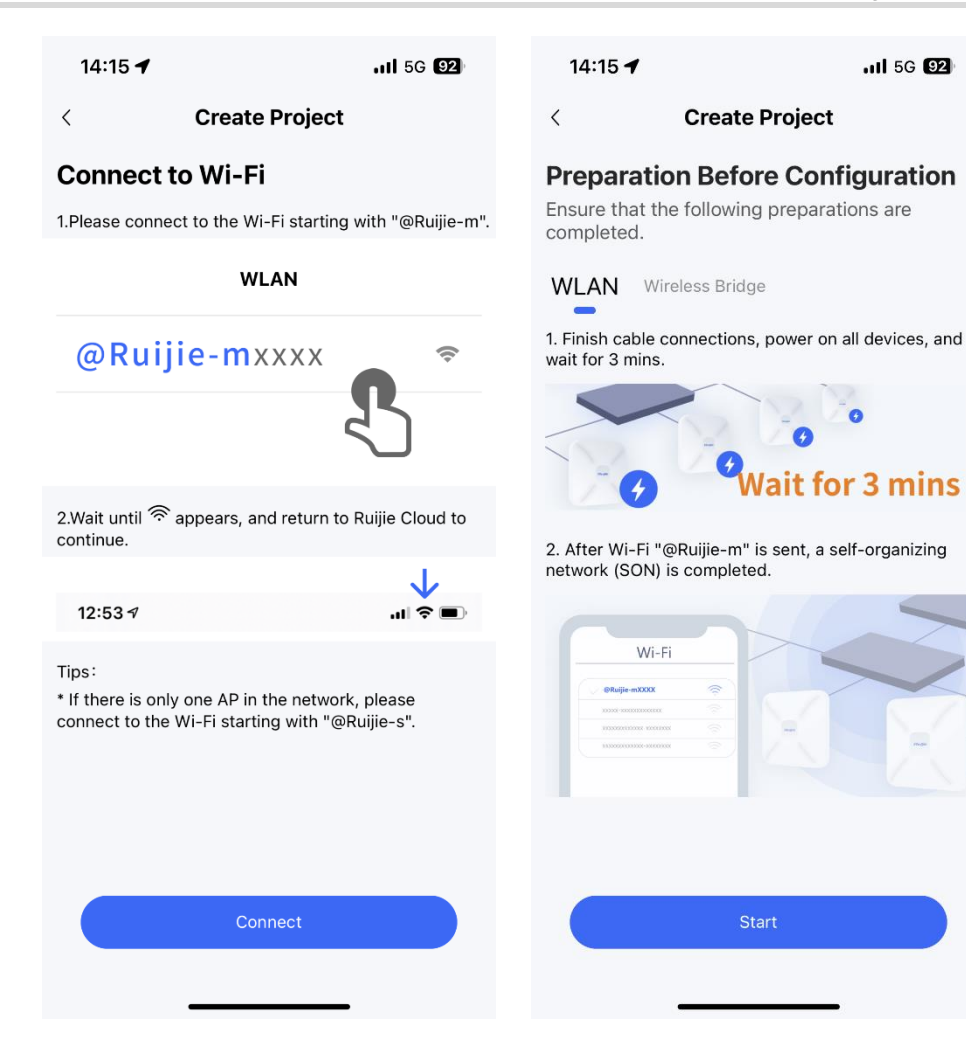

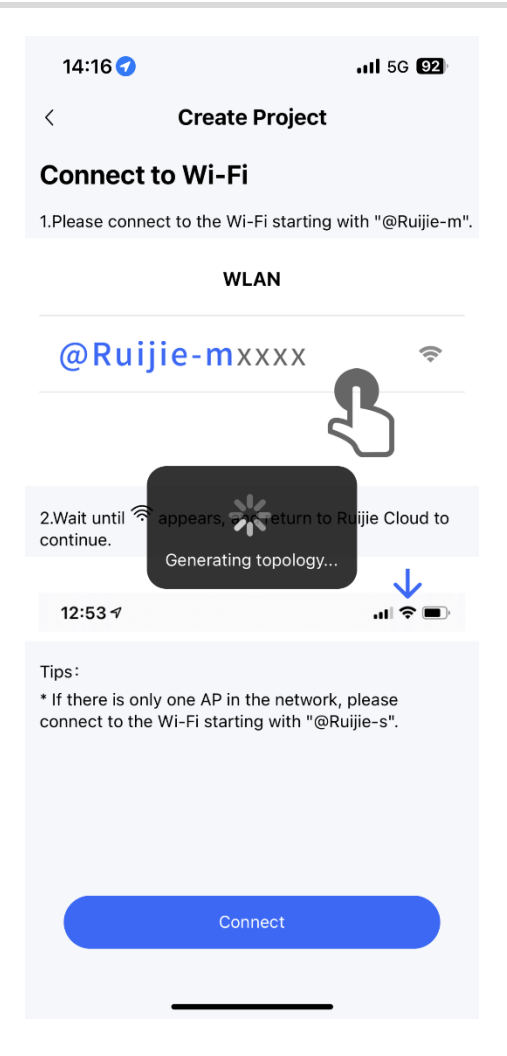

(4) Wait for about 30s until the system automatically generates the network topology. Then, tap **Start Config**.

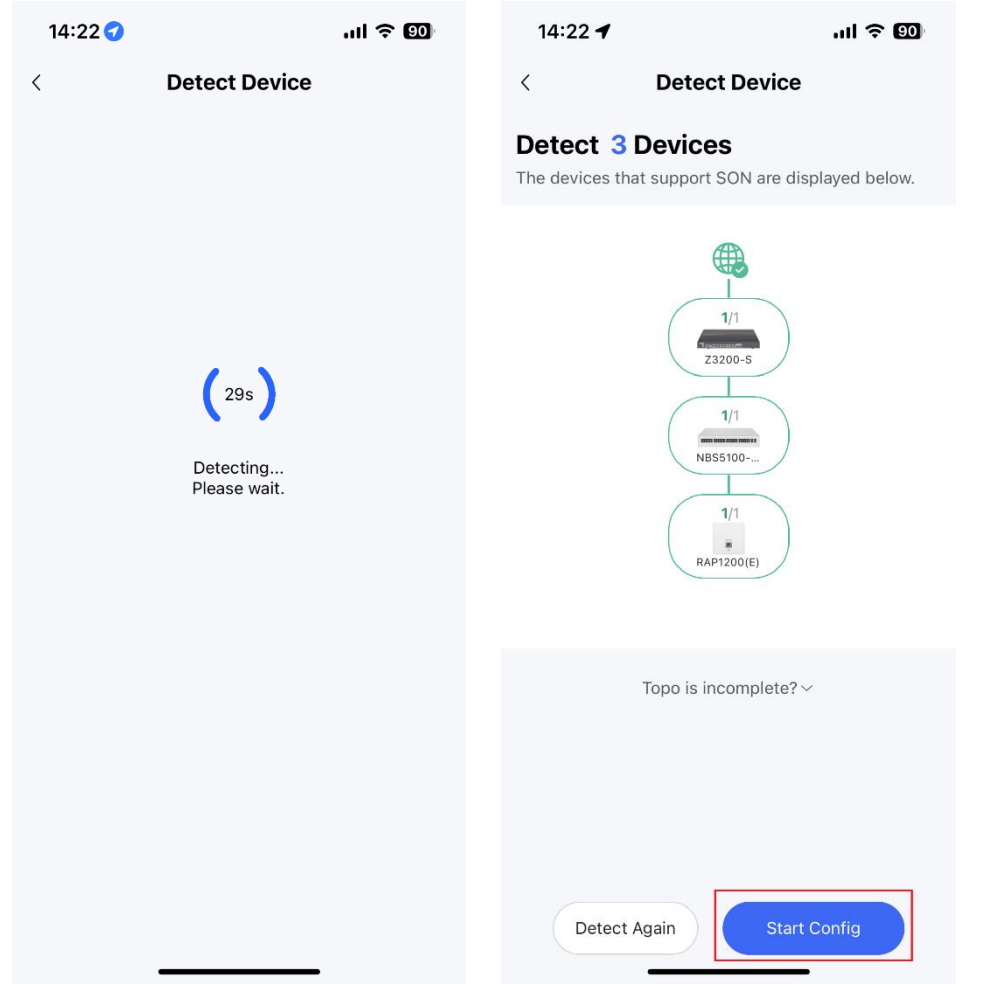

(5) Enter the project name and password and tap **Next**.

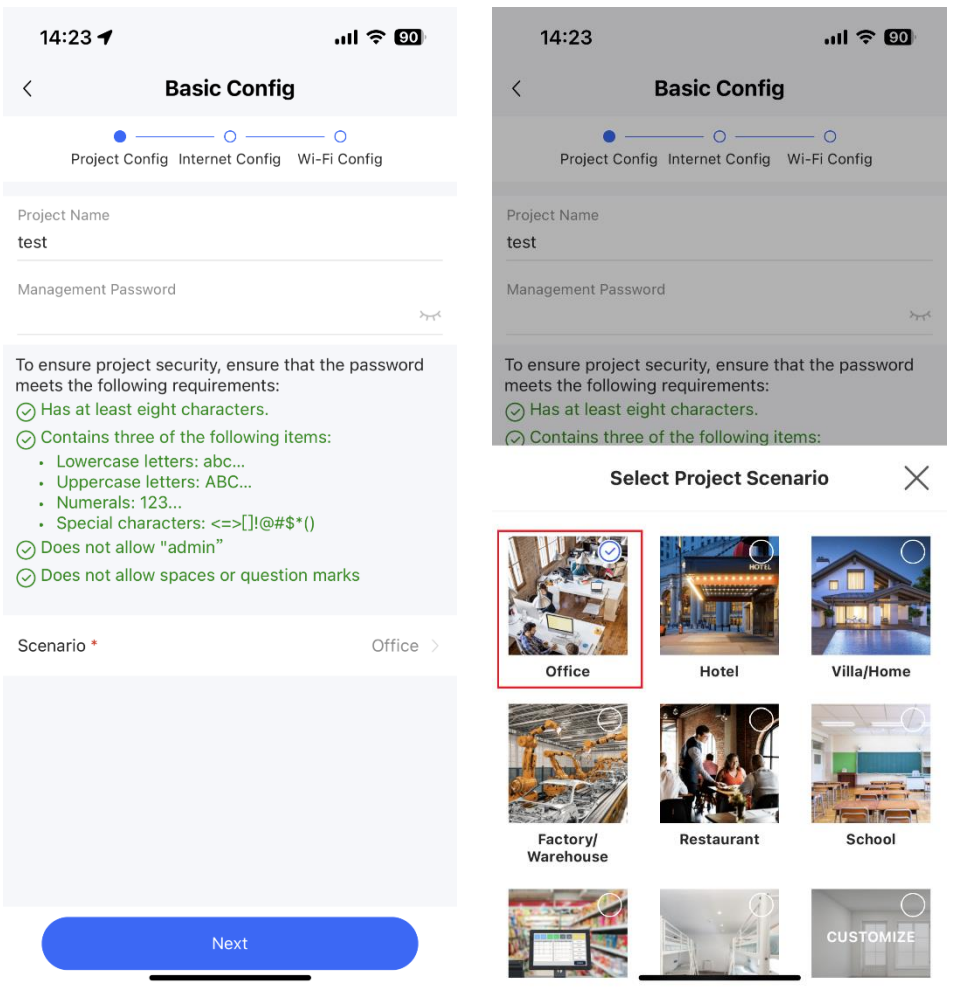

(6) Select the firewall interface (WAN interface) connected to the Internet, set an Internet access method, and tap **Next**.

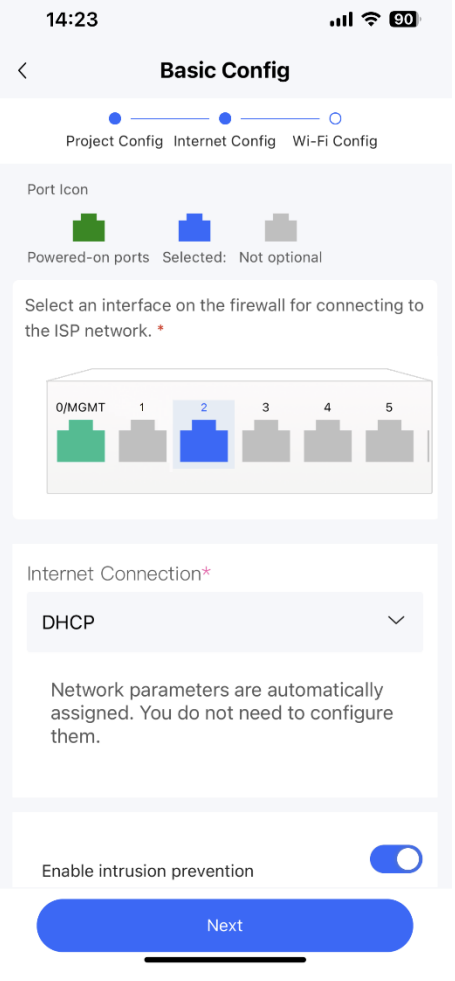

(7) Set the Wi-Fi name and password and tap **Save**.

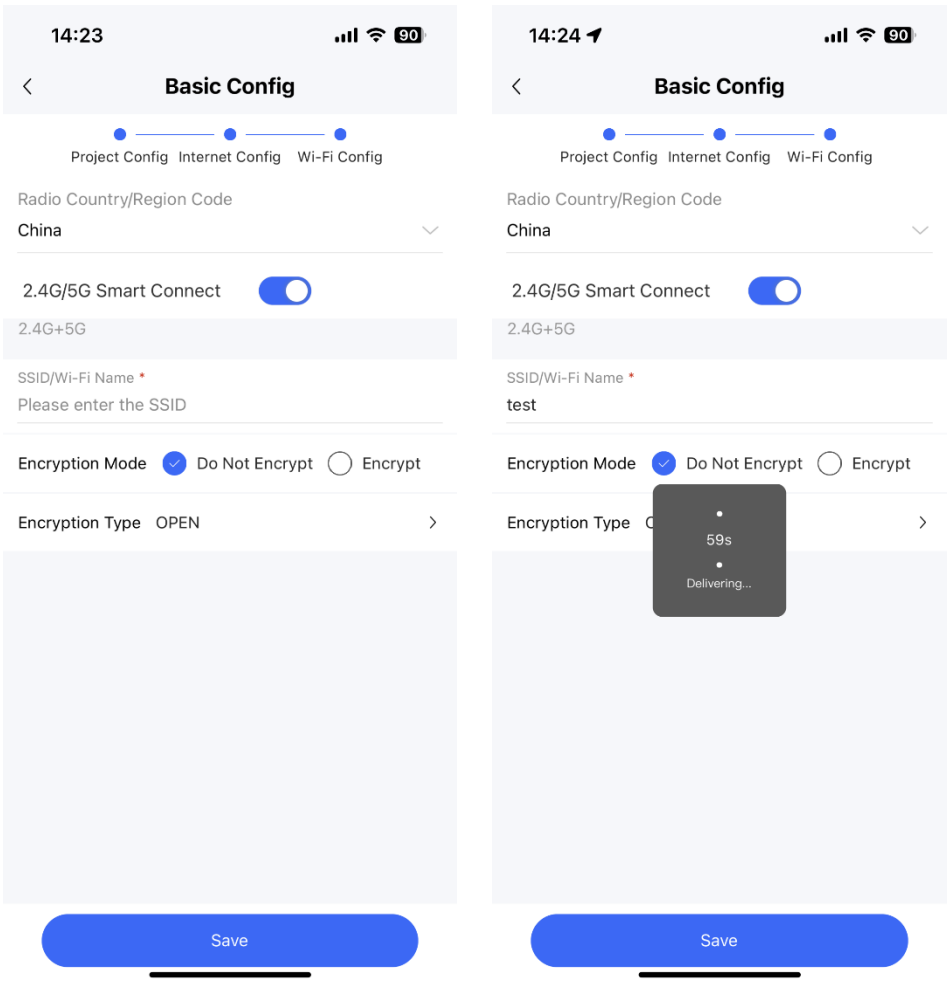

(8) After successful configuration delivery, connect to the new Wi-Fi.

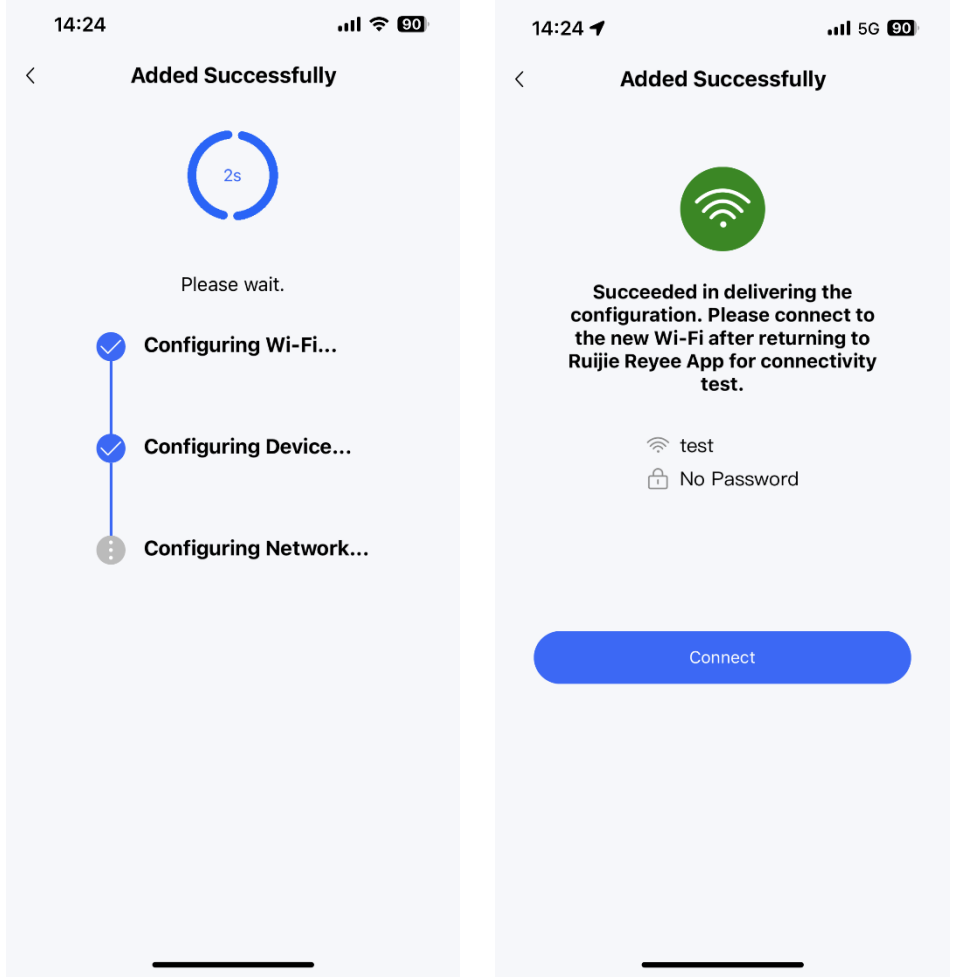

(9) Access the project management page and tap the firewall icon in the topology to view the interface status or modify the device name.

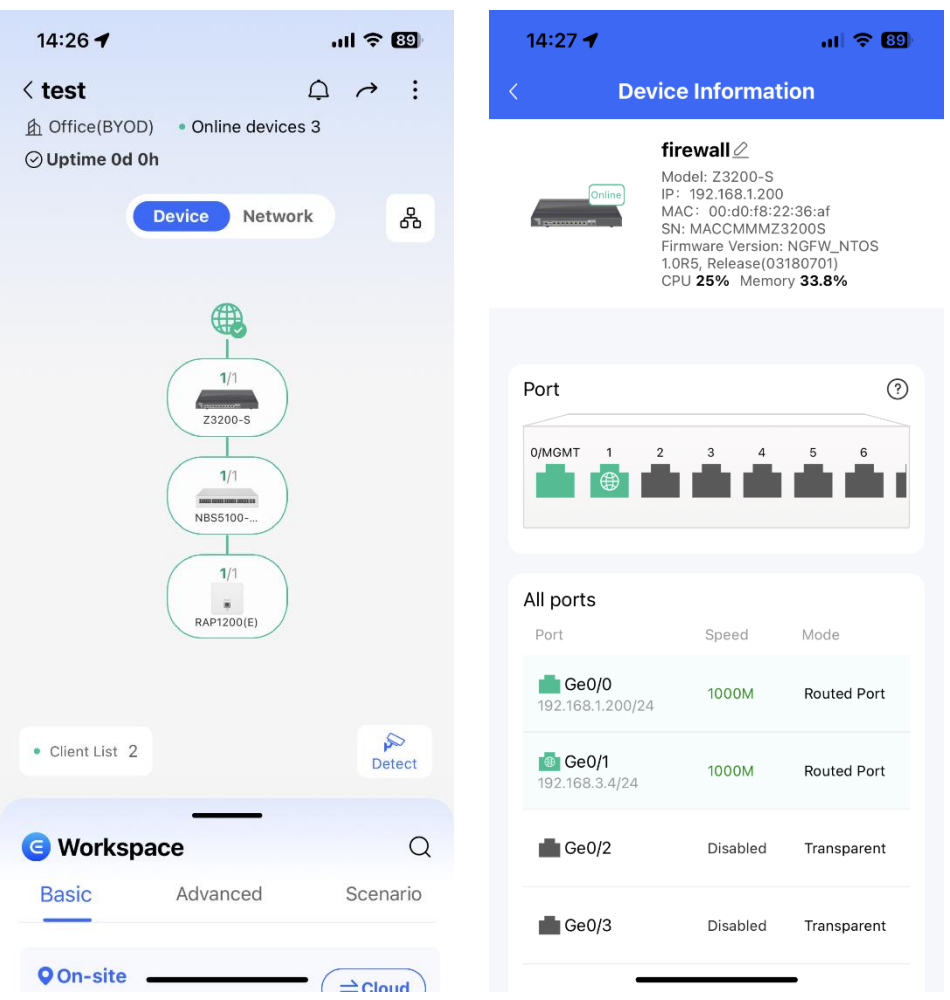

# **4.4 Deployment Using Ruijie Cloud App (Transparent Mode)**

### **1. Application Scenario**

When the firewall is uplinked to a router and downlinked to a switch, the transparent mode is recommended. The uplink and downlink interfaces are configured to work in transparent mode.

#### Note  $\bullet$

You do not need to connect the firewall to the PC in Wi-Fi deployment using the Ruijie Cloud app.

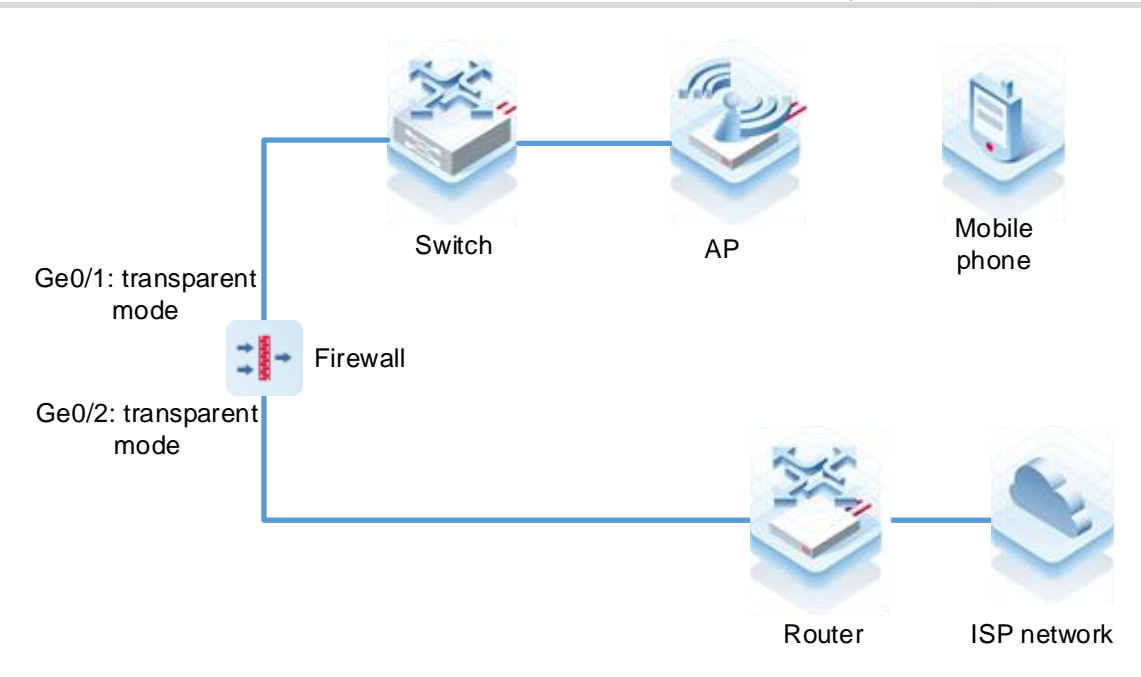

## **2. Procedure**

(1) After the network environment is established according to the preceding figure, start the Ruijie Cloud app and choose **Project** > **Add a project**.

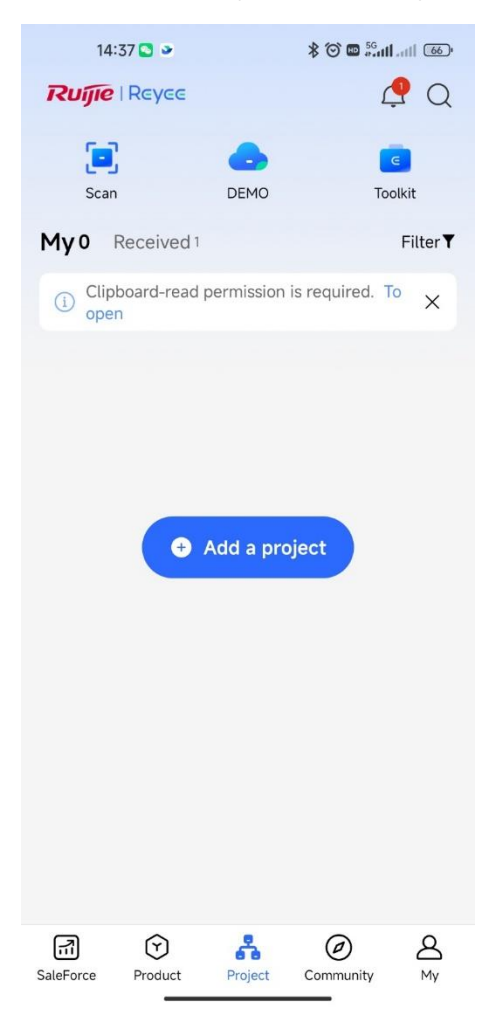

(2) Select **Connect to Wi-Fi** and add a project.

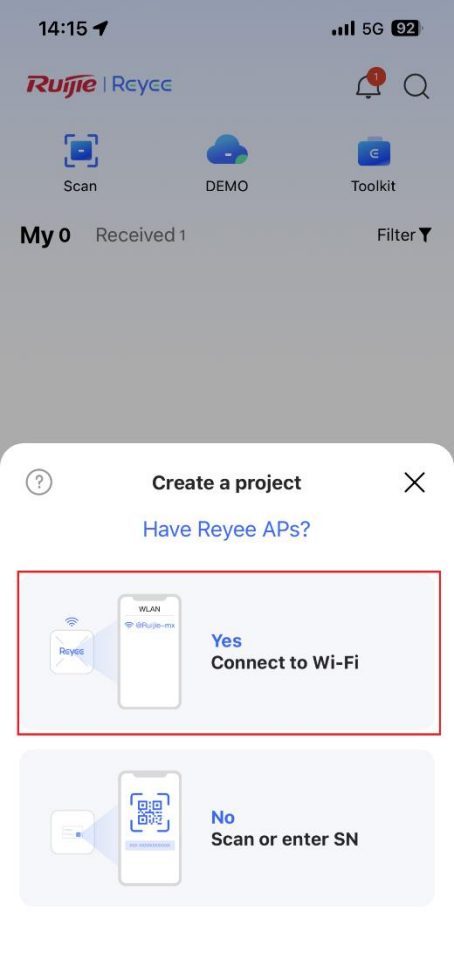

(3) Tap **Connect** to connect to the Wi-Fi signal of the Reyee AP.
@Ruijie-s0848

Saved

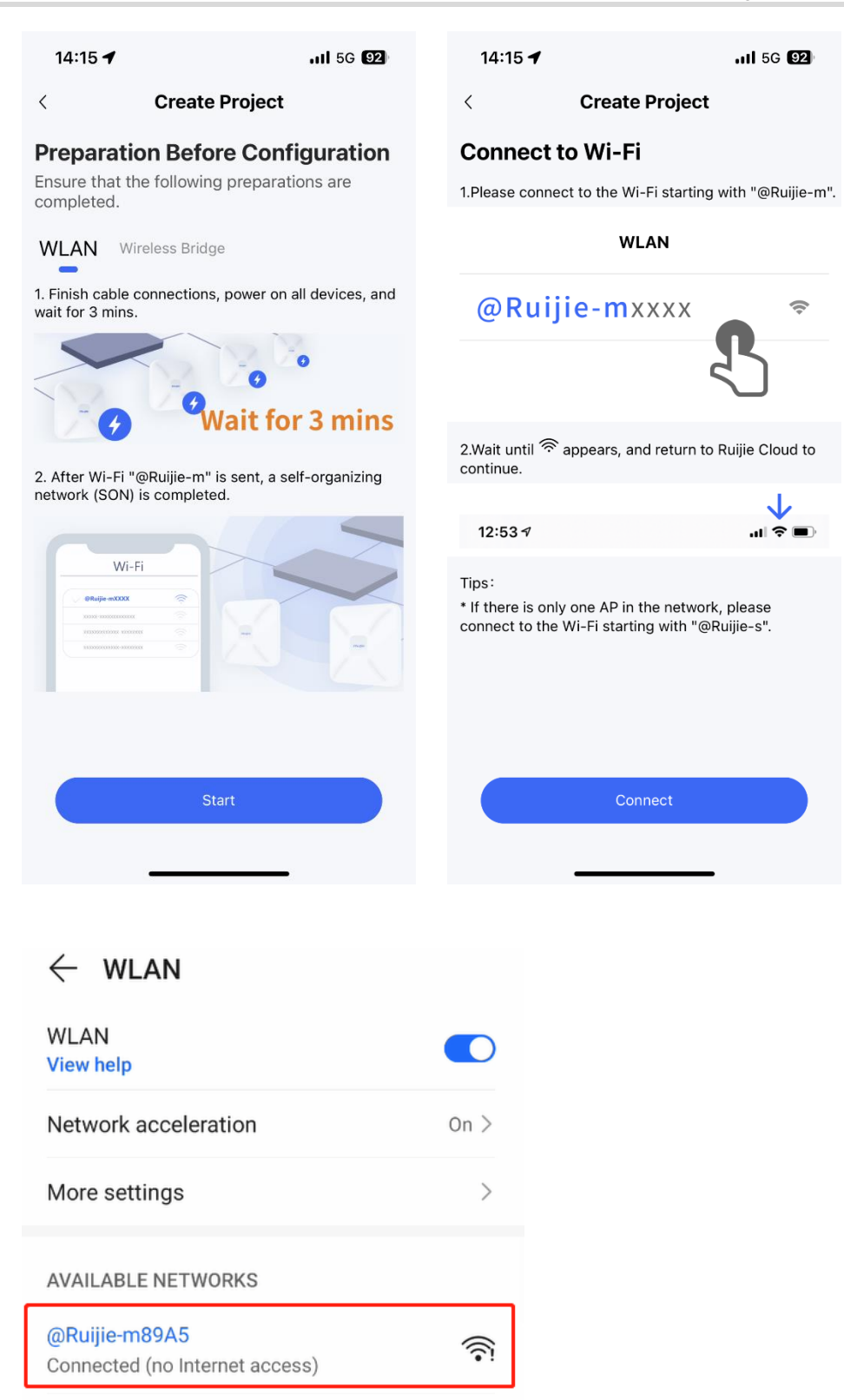

(4) Wait for about 30s until the system automatically generates the network topology. Then, tap **Start Config**.

宗

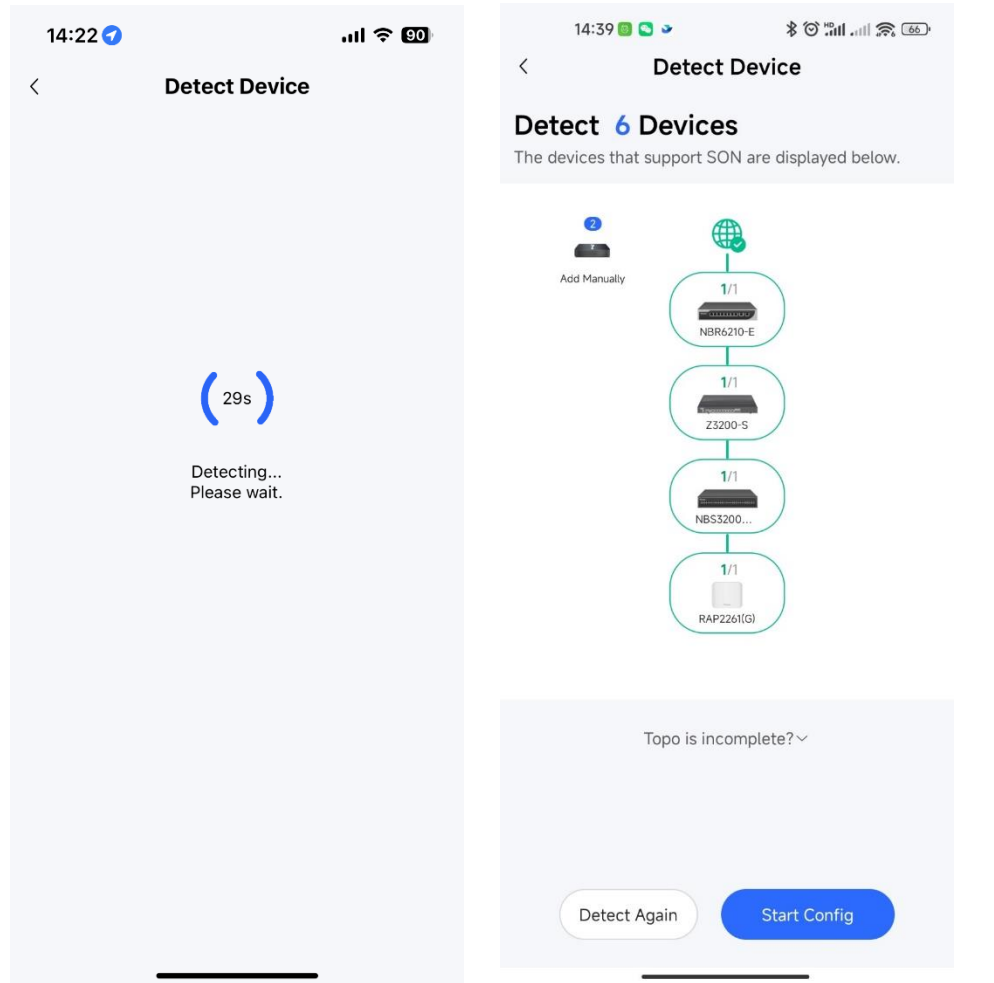

(5) Enter the project name and password and tap **Next**.

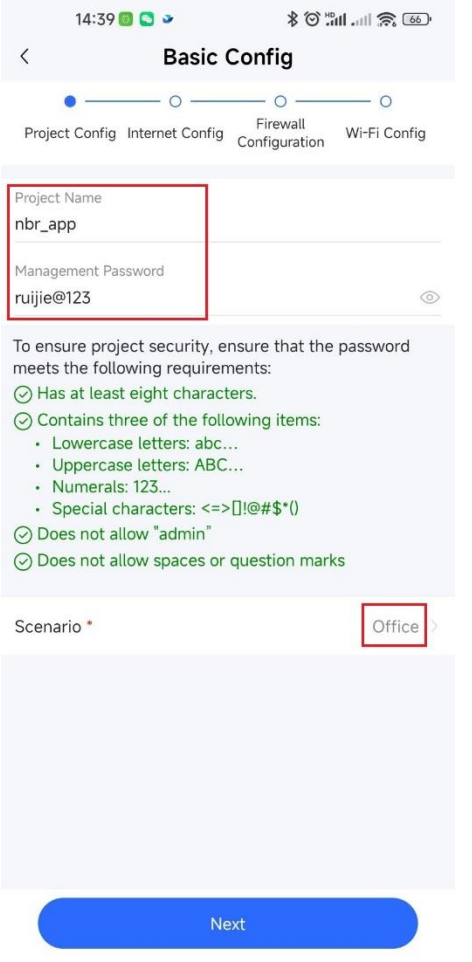

(6) Select the firewall interfaces connected to the router and switch, and tap **Next**.

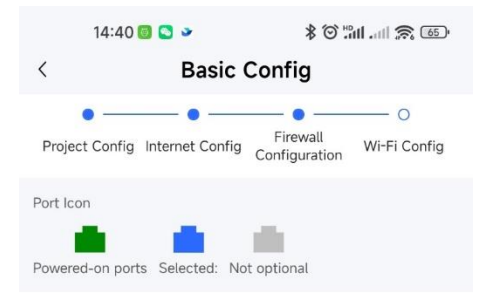

Select an interface on the firewall connecting to the uplink gateway.\*

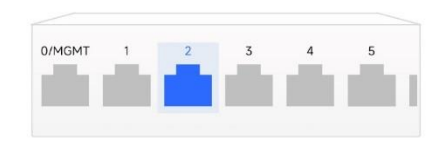

Select an interface on the firewall connected to downlink switch.\*

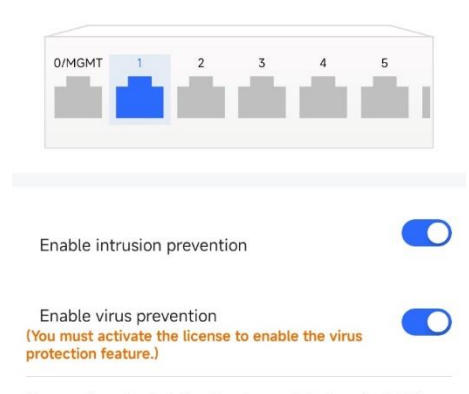

The security policy is defined to allow packets from the LAN to<br>the WAN of the firewall to pass through by default.<br>If the network freezes during use, you can disable the Security<br>Guard feature on the firewall policy confi

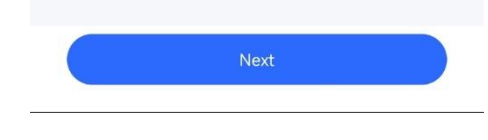

(7) Set the Wi-Fi name and password and tap **Save**.

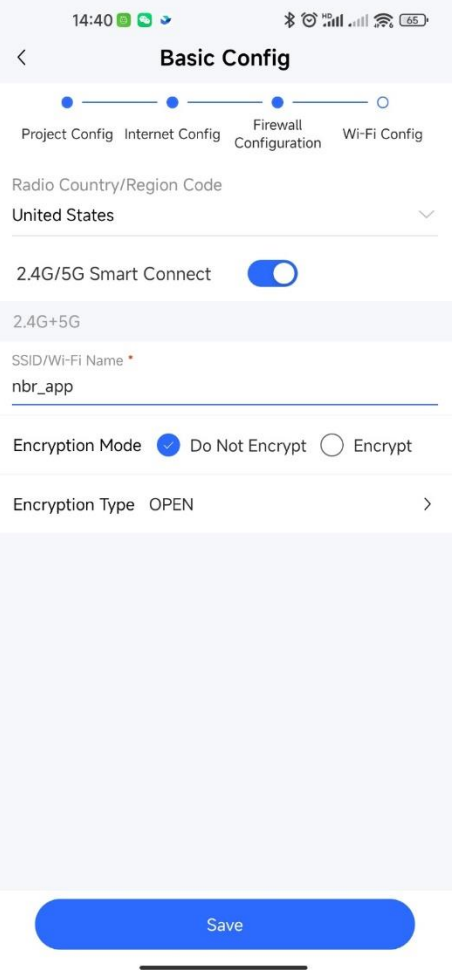

(8) After successful configuration delivery, connect to the new Wi-Fi.

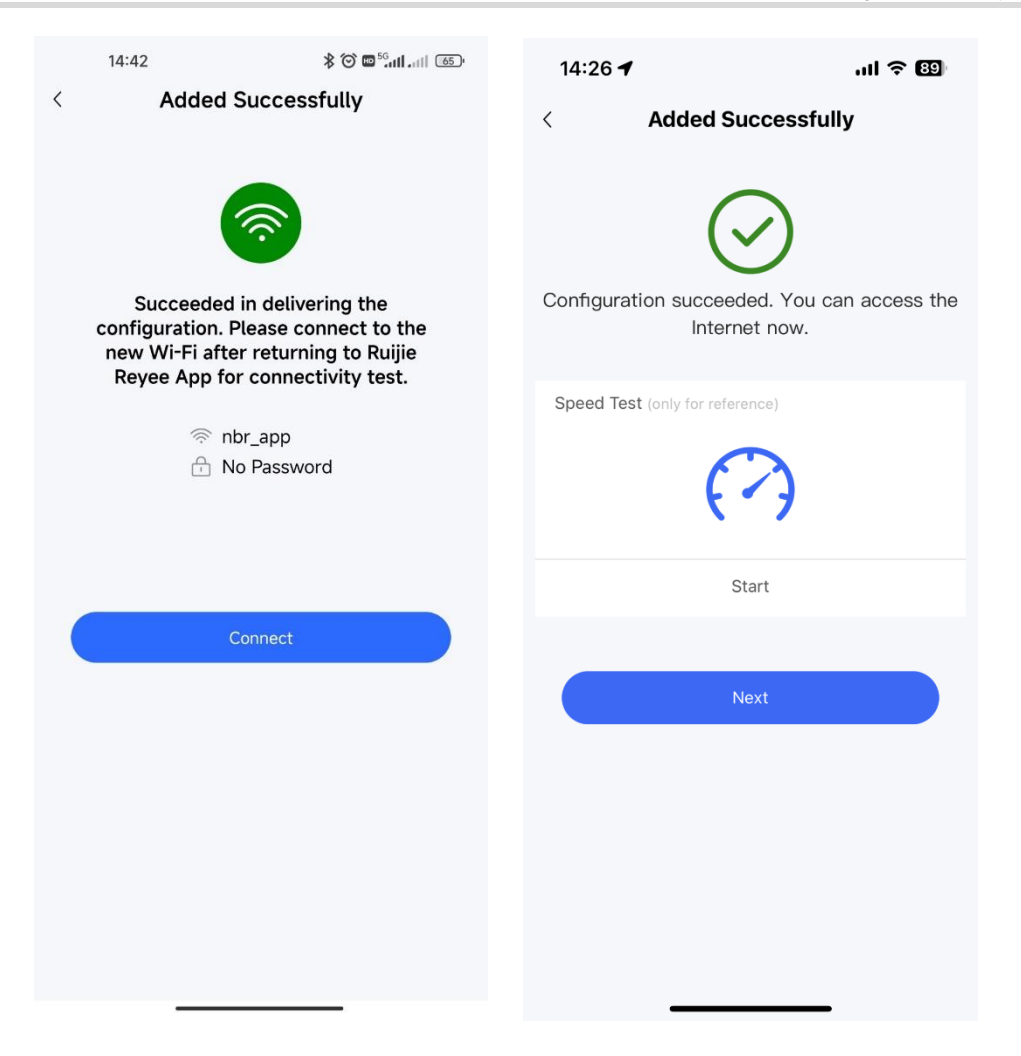

(9) Access the project management page and tap the firewall icon in the topology to view the interface status or modify the device name.

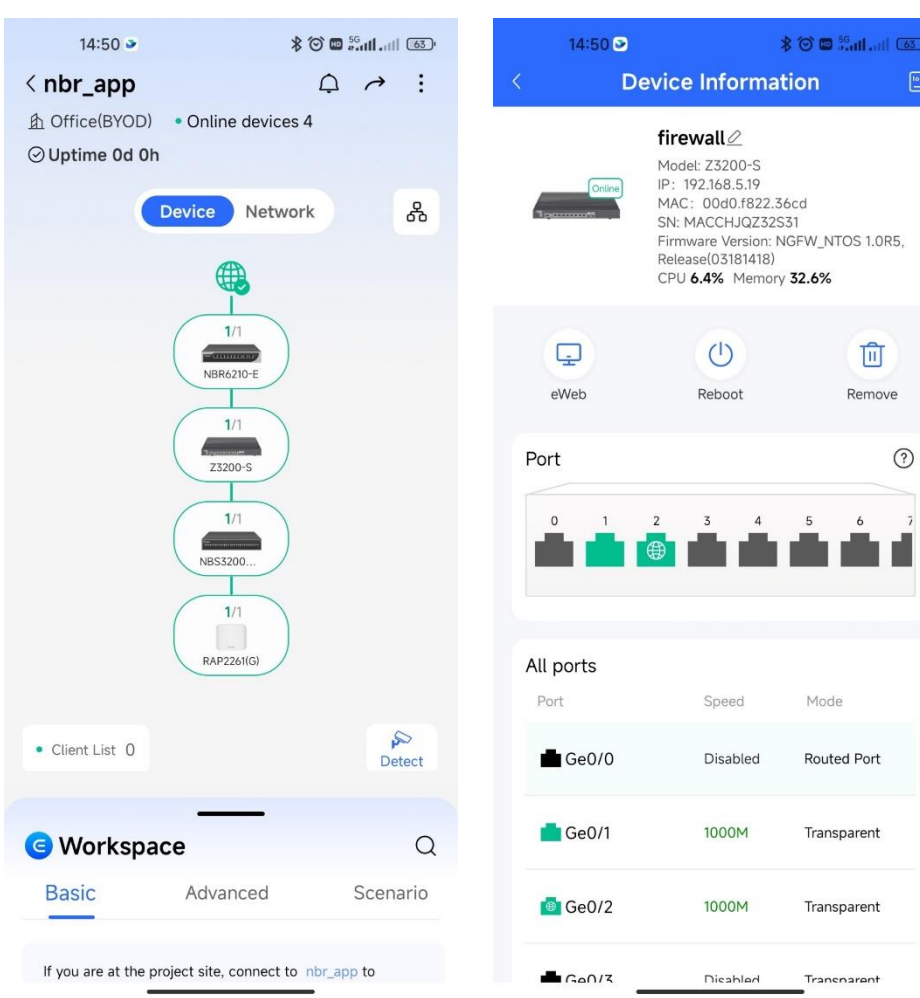

# **5 Policy Configuration and Management**

# **5.1 Security Policy**

## **5.1.1 Overview**

Security policies control packet forwarding based on packet attributes. In a security policy, filtering conditions (such as the source/destination security zone, source/destination IP address, service, and application), processing actions (permit or deny), and whether to perform content security checks (including intrusion defense and virus protection) can be set for packets.

After security policies are configured, the firewall will process received packets as follows:

- (1) Check whether packet attributes match the filtering conditions. Different filtering conditions are in an AND relationship. That is, a packet matches the security policy only when all the conditions are met. When multiple security policies are configured, they are matched one by one in the order of configuration until the packet matches a security policy successfully.
- (2) The matched packet is processed according to the processing action. If the action is permit, the packet is forwarded. If the action is deny, the packet is discarded and a security log is recorded
- (3) If URL filtering, intrusion prevention, or virus protection is enabled in the security policy, the packet is forwarded to the corresponding module for content security check.
- (4) If a packet matches the URL filtering, intrusion prevention, or virus protection policy, it is processed according to the processing action. If the action is alarm, the packet is forwarded and a security log is recorded. If the action is block, the packet is discarded. Packets that do not match these policies are directly forwarded.

By default, the firewall is configured with a security policy that blocks all packets, and the default policy cannot be deleted or modified.

## **5.1.2 Manually Configuring Security Policies**

## **Application Scenario**

In addition to the wizard, Z-S series firewalls support manual configuration. You can manually configure security policies according to service needs.

## **Procedure**

- (1) Choose **Policy** > **Security Policy**.
- (2) In the operation area, click **Create**.

A tip dialog box is displayed.

Tip

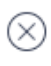

## Are you sure you want to add it in the simulation space?

The policy execution process can be simulated before actual execution. The simulation helps you identify vulnerabilities and issues in policies in advance and avoid risks to services in actual execution.

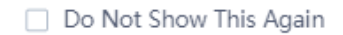

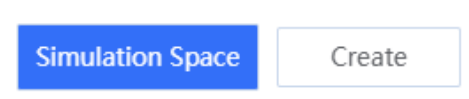

#### (3) Click **Create**.

The **Create Security Policy** page is displayed.

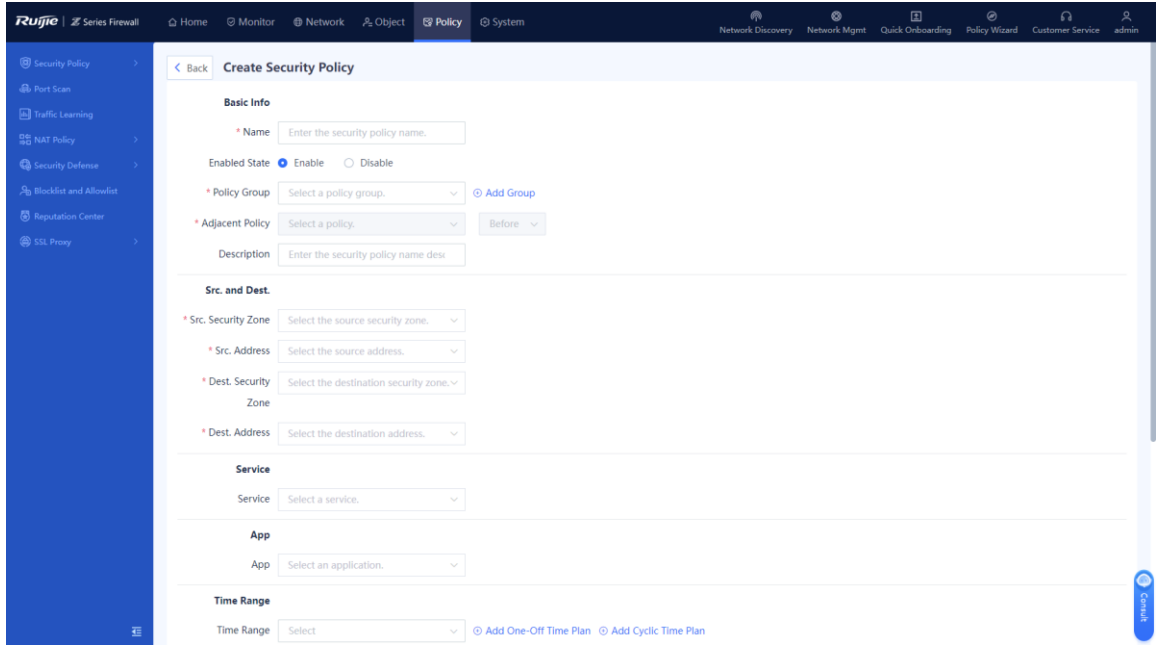

(4) Set the parameters for the security policy.

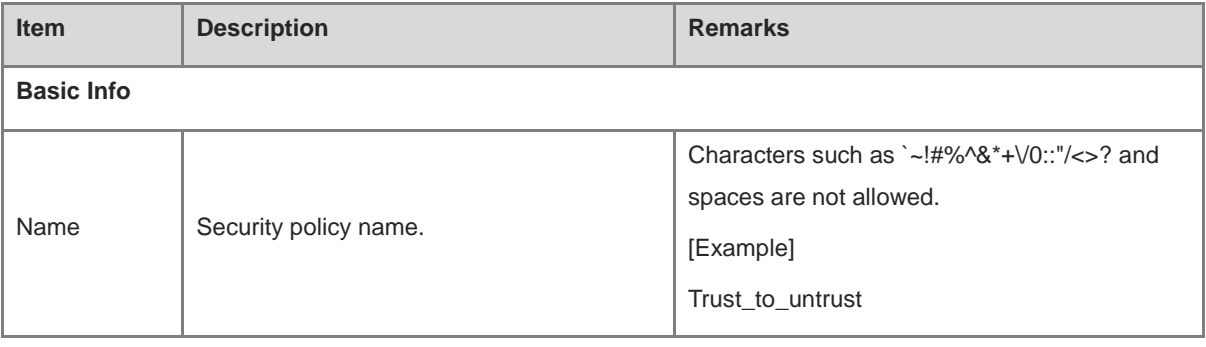

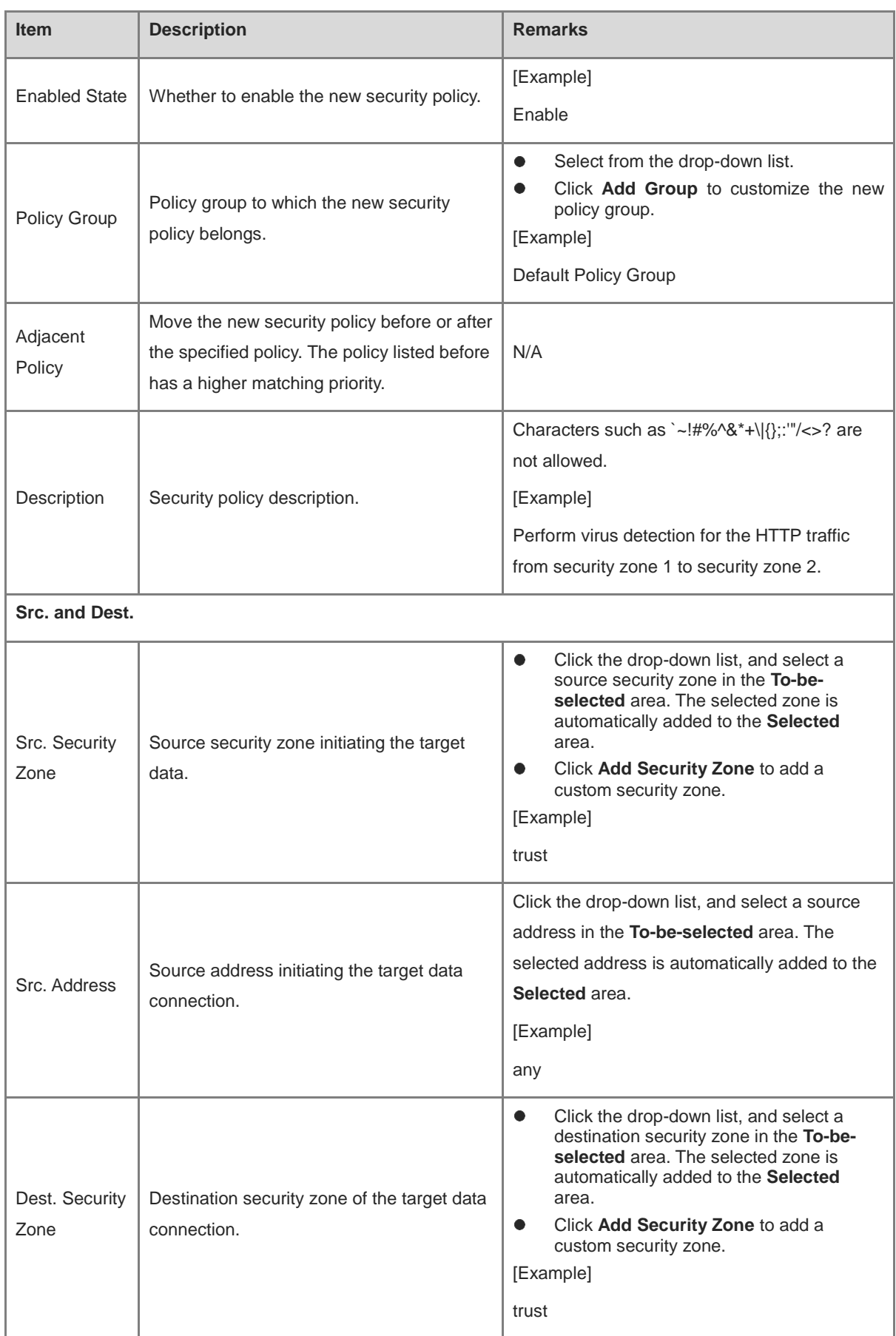

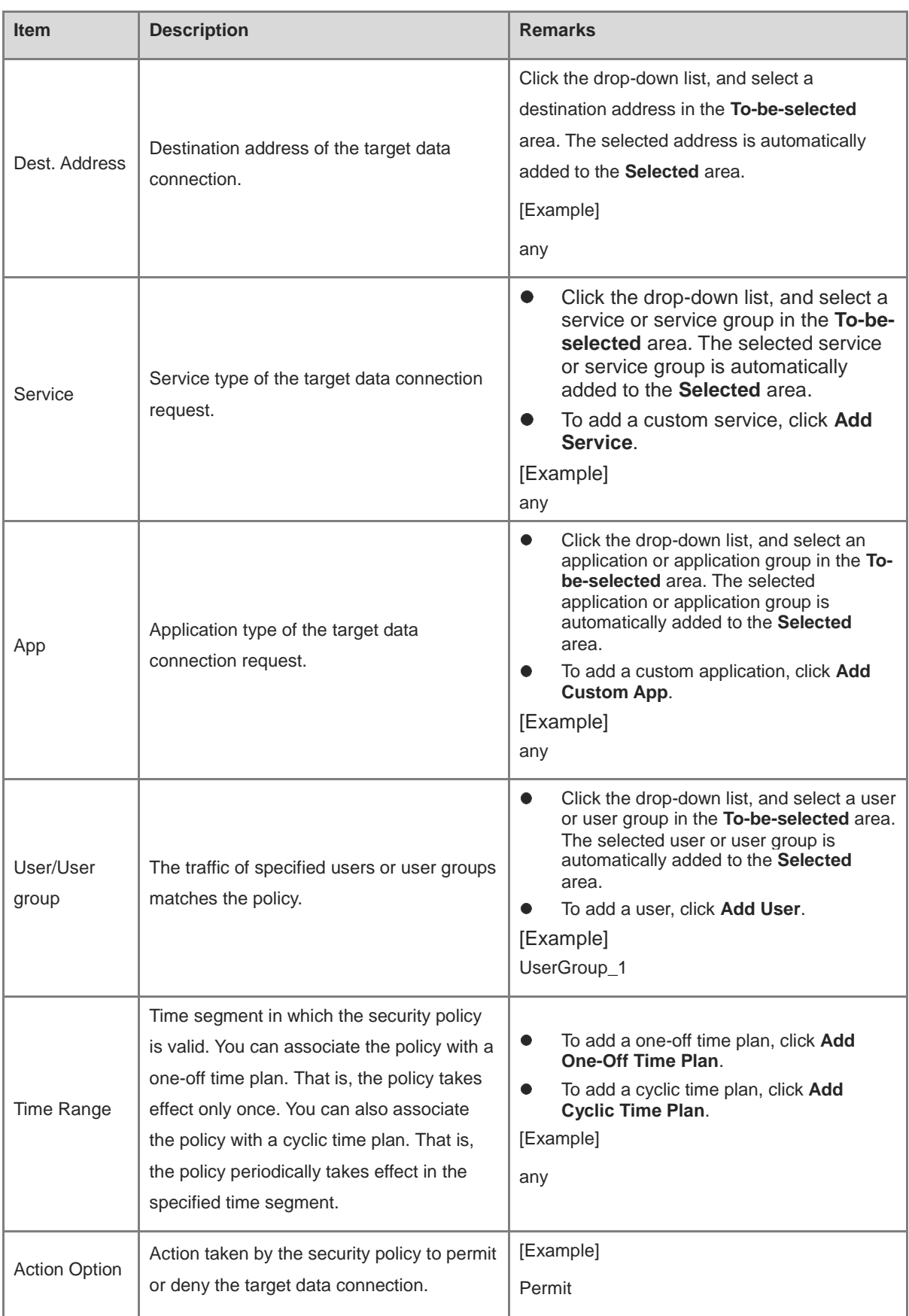

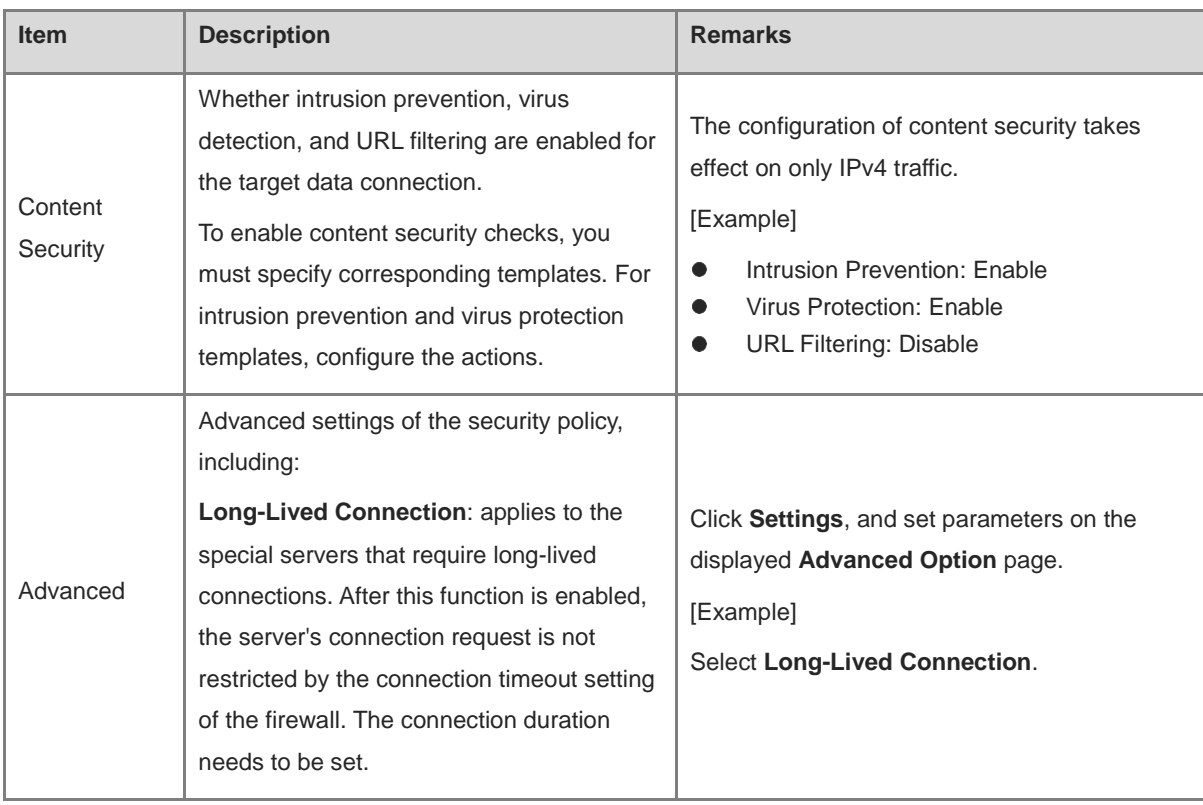

#### (5) Click **Save**.

#### **Follow-up Procedure**

- When the security policy, virus protection policy, or intrusion prevention policy is hit, a security log is recorded. You can choose **Monitor** > **Log Monitoring** > **Security Log** to view the log information.
- When user traffic hits the security policy, click **View Details** in the hit session to view the session information.

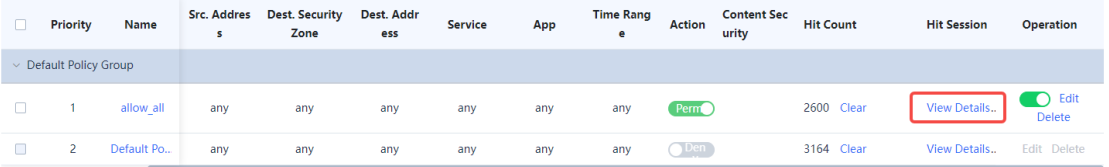

## **5.1.3 Conducting Simulation Run**

#### **Application Scenario**

After you create a security policy, you can conduct simulation run to discover vulnerabilities or problems of the policy in advance to avoid risks to services in actual implementation.

#### **Procedure**

- (1) Choose **Policy** > **Security Policy**.
- (2) Click **Simulation Space** in the upper right corner of the operation area.

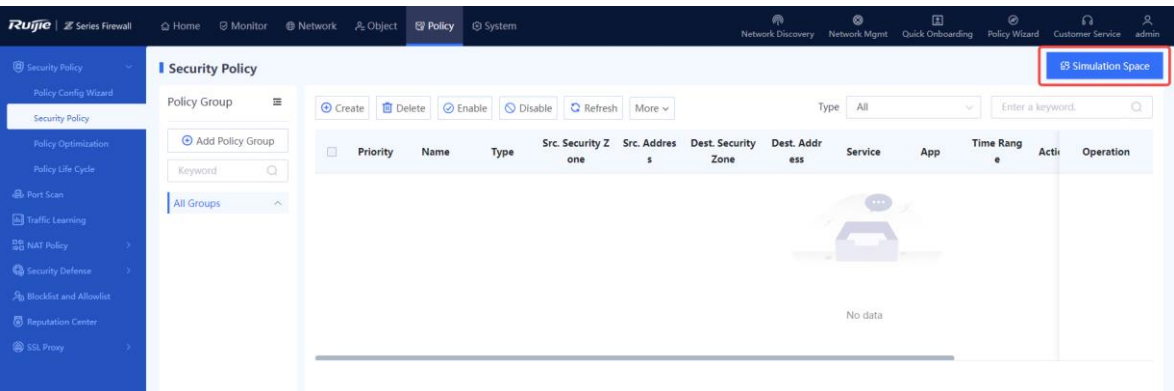

(3) Select the policy for which simulation run will be performed, and click **Start Simulation**.

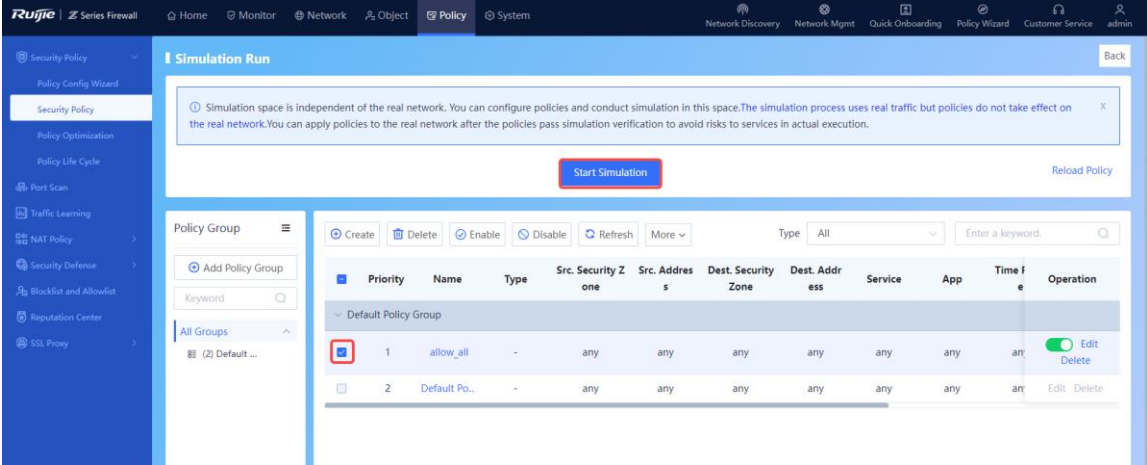

(4) In the **Set Simulation Duration** dialog box, set the duration of simulation run.

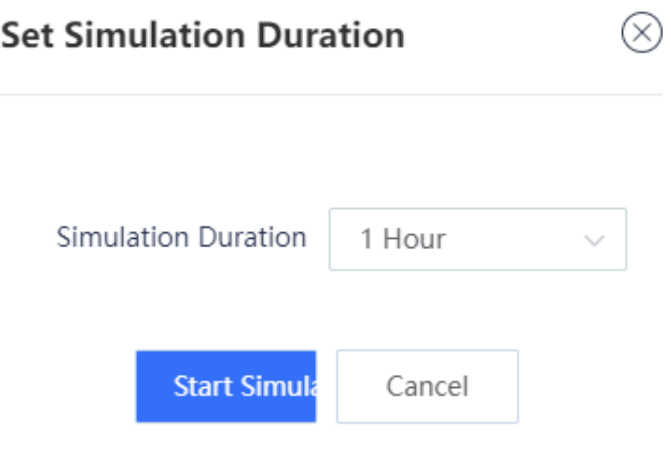

(5) Click Start Simulation.

The system automatically performs simulation run for the selected policies.

 $\circledR$ 

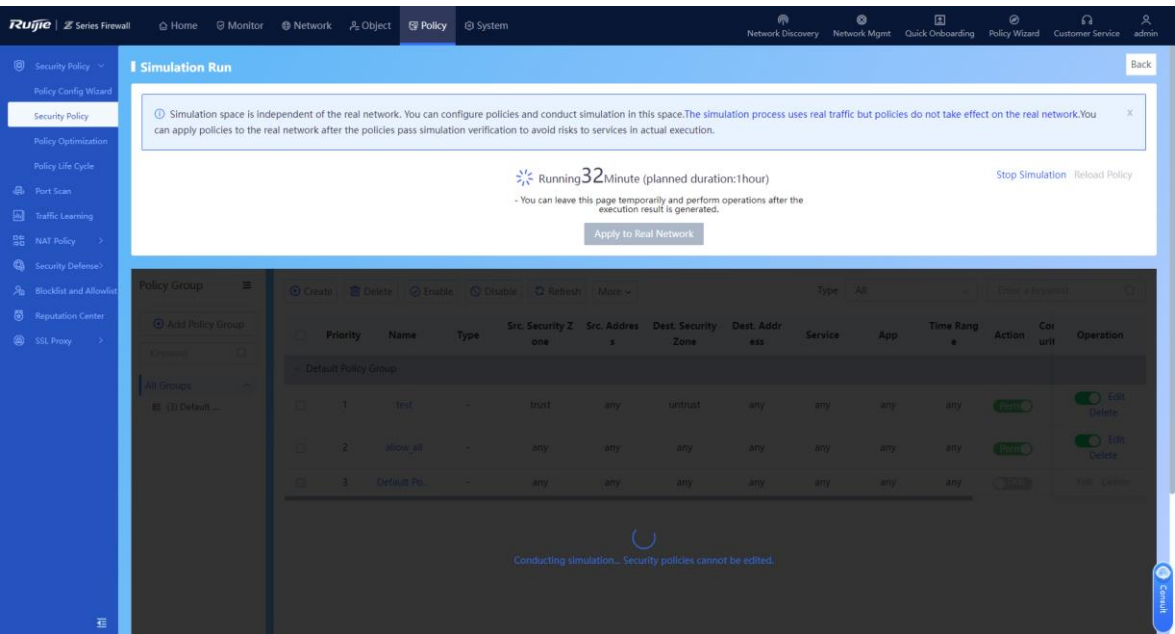

(6) When simulation run is finished, click **View Simulation Result**.

Simulation run results are displayed based on the source IP address:

- The number of times traffic is permitted in the real policy but blocked in the simulated policy.
- The number of times traffic is permitted in the simulated policy but blocked in the real policy.
- (7) Analyze whether the simulation results differ from actual execution results.

Simulation Results That Differ from Actual Execution Results

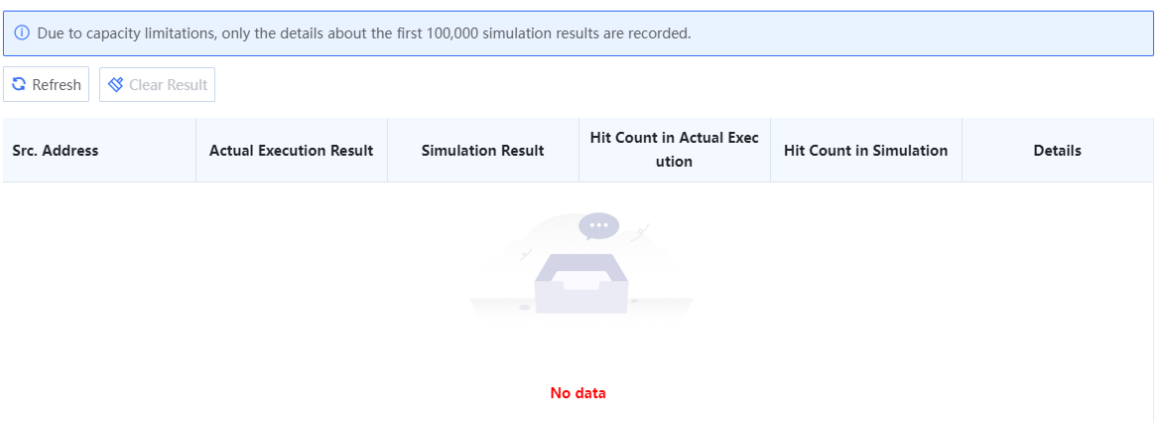

(8) If the simulation results are as expected, click **Apply to Real Network** to make the policy effective.

## **5.1.4 Importing Configuration Files to Configure Security Policies**

#### **Application Scenario**

Z-S series firewalls support fast generation of security policies by importing configuration files.

#### Caution

The security policies containing IPv6 addresses cannot be imported in a batch.

#### **Prerequisites**

The configuration files can be obtained in the following two ways:

- The device provides the configuration file template. You can download the configuration file template, and modify it according to actual service situations.
- To import the configurations from another device to a Z-S series firewall, you can configure the policy migration tool to obtain the corresponding configuration file.

#### **C** Note

For the usage of the policy migration tool, contact technical support engineers.

#### **Procedure**

- (1) Choose **Policy** > **Security Policy**.
- (2) Click **More** in the operation area and select **Import** from the drop-down list.

#### Security Policy

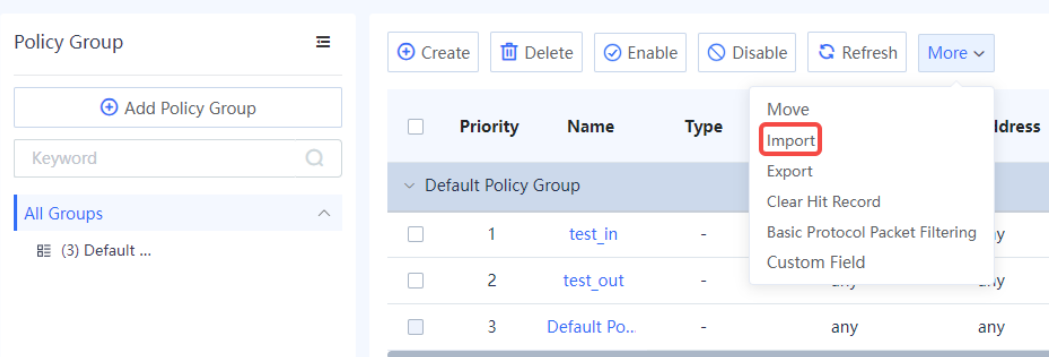

(3) A tip dialog box is displayed.

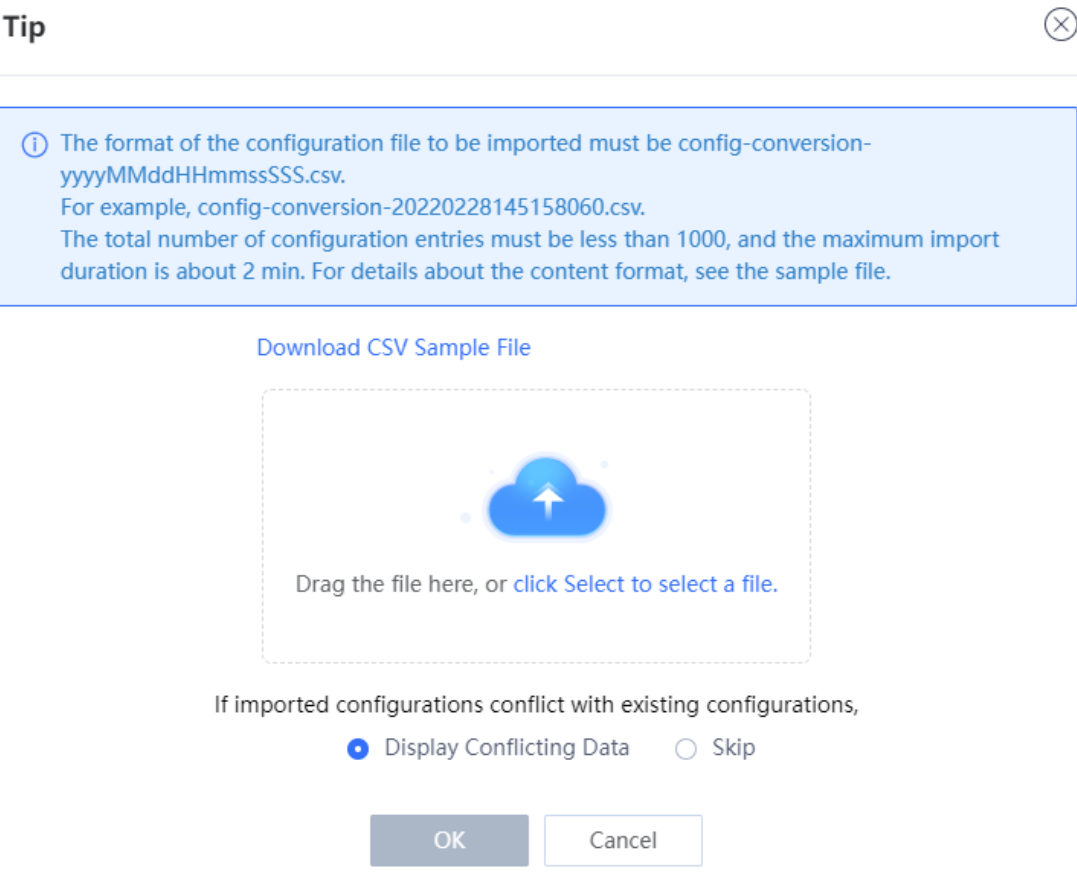

(4) Click **Download CSV Sample File** to download the configuration file template and fill in the configuration information.

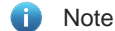

After modifying the configuration file, check whether the naming of the configuration file meets the system requirements. The naming format of the configuration file is: config-conversion-{*yyyyMMddHHmmssSSS*}.csv.

- (5) Drag the configuration file to the upload area or click **click Select to select a file** to upload the configuration file to the device.
- (6) Configure the method used when data conflicts.

When the imported data conflicts with the existing data, the following processing methods can be used:

- **Display Conflicting Data**: The system displays the conflicting configuration items and the conflict reason for you to modify the configuration file.
- **Skip**: The system ignores conflicting configuration items and no processing is required.
- (7) Click **OK**.

The system automatically writes the configuration file information to the device for the configuration to take effect.

## **5.1.5 Exporting Security Policies**

#### **Application Scenario**

On the Z-S series firewall, you can export configured security policies. To configure security policies quickly, you can batch export the security policies, modify them, and then import them.

#### **Procedure**

- (1) Choose **Policy** > **Security Policy** > **Security Policy**.
- (2) Click **More**. In the drop-down list, select **Export** to export all security policies on the device except the default policy.

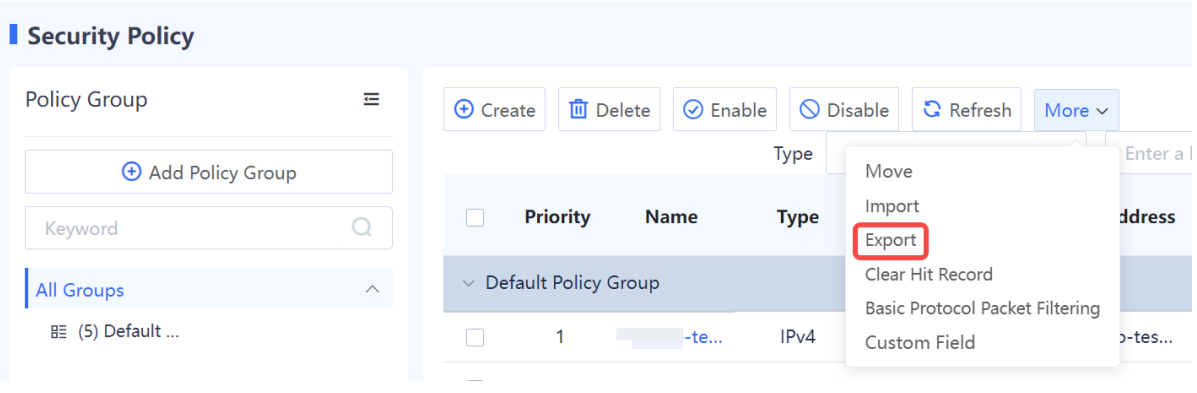

## **5.1.6 Adjusting Security Policy Order**

#### **Application Scenario**

When you configure multiple security policies, the list of security policies is arranged in the order of configuration by default. The security policies that are configured earlier have higher priorities. Security policy matching is performed in the order of the policy list, that is, starting from the top of the policy list. If the traffic matches a security policy, the next policy will not be matched.

You can adjust the order of security policies to meet service requirements.

#### **D** Note

- There is a default security policy in the system that has the lowest priority. It blocks all data connections.
- When a data connection fails to hit a configured policy and hit the default policy, the data connection is blocked.

#### **Procedure**

- (1) Choose **Policy** > **Security Policy**.
- (2) Select the policy of which the priority needs to be adjusted.

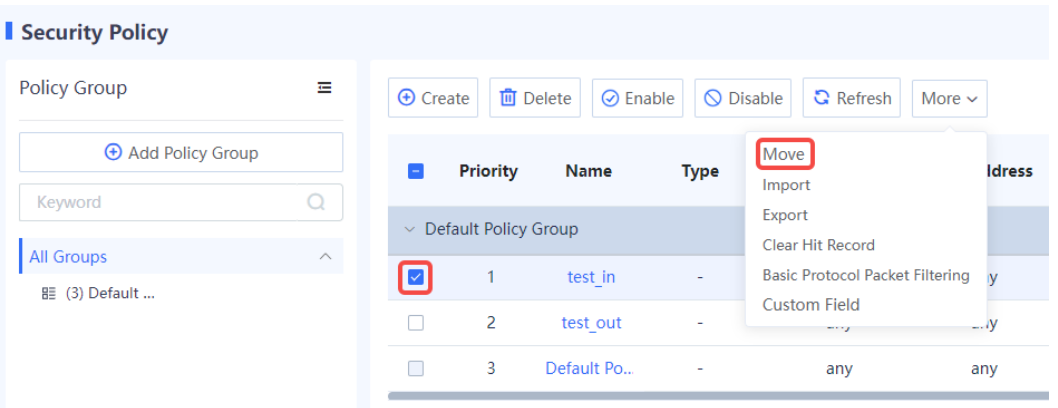

(3) Click **More** and select **Move**. Select the required operation from the shortcut menu to move the selected policy.

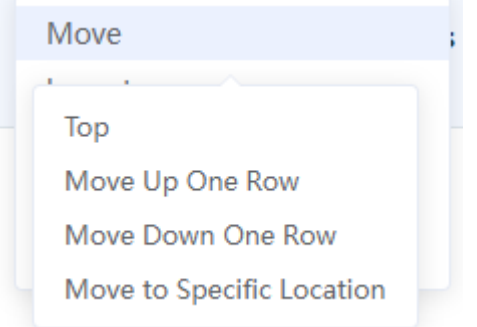

## **5.1.7 Optimizing Security Policies**

#### **Application Scenario**

Affected by factors such as service accumulation and change of O&M personnel, the configuration complexity of security policies becomes increasingly high during the routine security policy O&M process. The policy optimization function of Z-S series firewalls can intelligently compare and analyze the filter conditions of the current security policies to identify redundant policies, which is convenient for O&M personnel to streamline and optimize policies, thus reducing O&M costs.

#### **Procedure**

(1) Choose **Policy** > **Security Policy** > **Policy Optimization**.

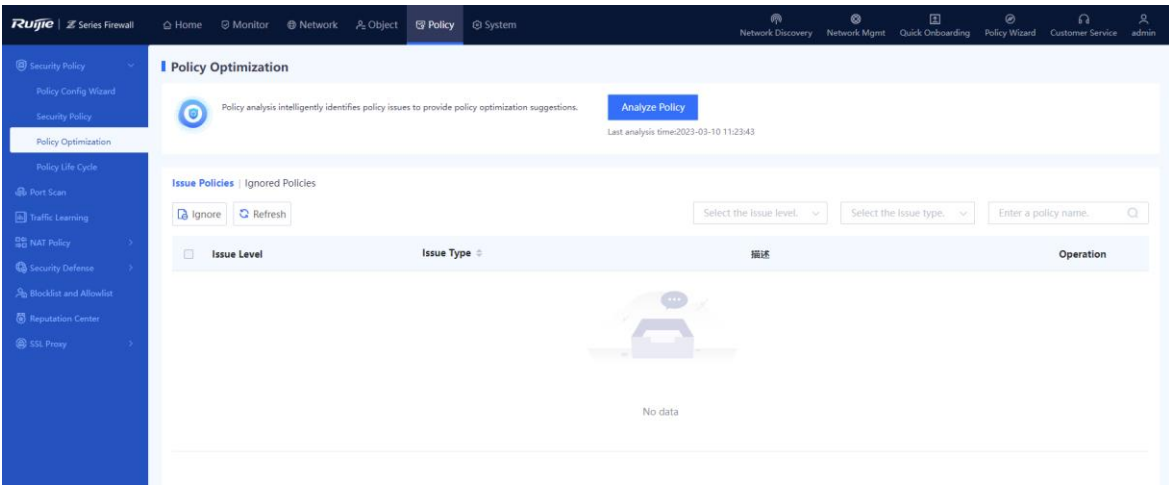

(2) Click **Analyze Policy** to analyze the security policy.

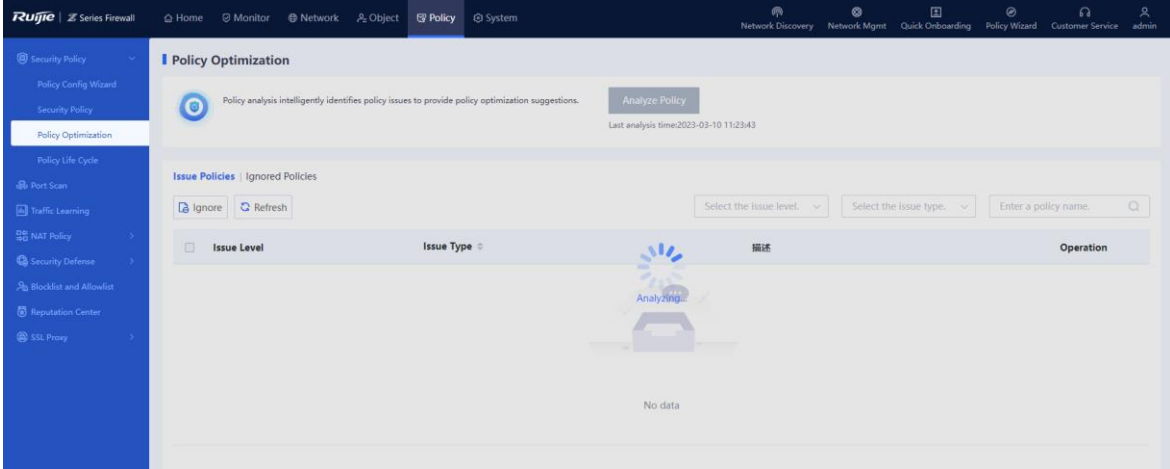

#### After analysis is completed, the system displays the issue policy list.

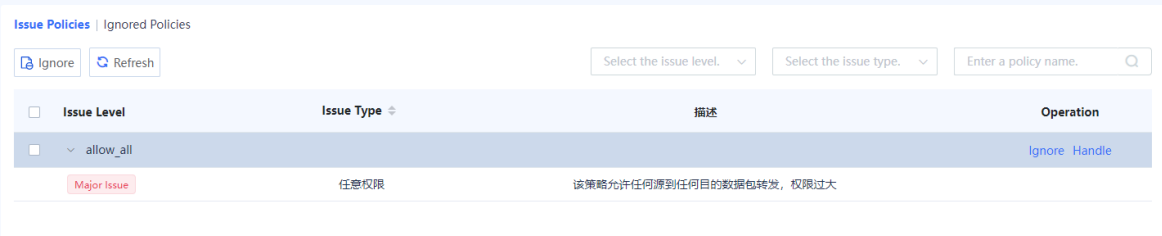

#### Note  $\bullet$

After analyzing security policies using the policy optimization function, the system classifies the issues into three levels: major, minor, and to-be-optimized.

(3) Click **Handle** in the **Operation** column of the corresponding policy to view details about the policy.

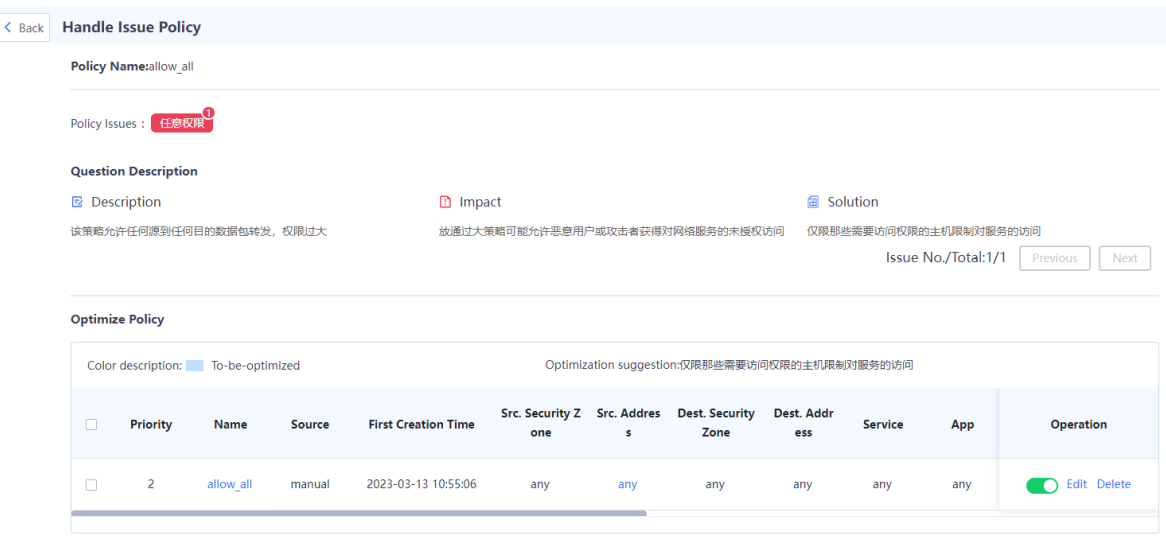

The details about a specific issue and possible impact are displayed, and the solution is provided to O&M personnel as a reference.

# **5.1.8 Viewing Policy Life Cycle**

#### **Application Scenario**

The policy life cycle page displays detailed information about the adding, modification, and deletion of security policies for O&M personnel to trace problems.

#### **Procedure**

(1) Choose **Policy** > **Security Policy** > **Policy Life Cycle**.

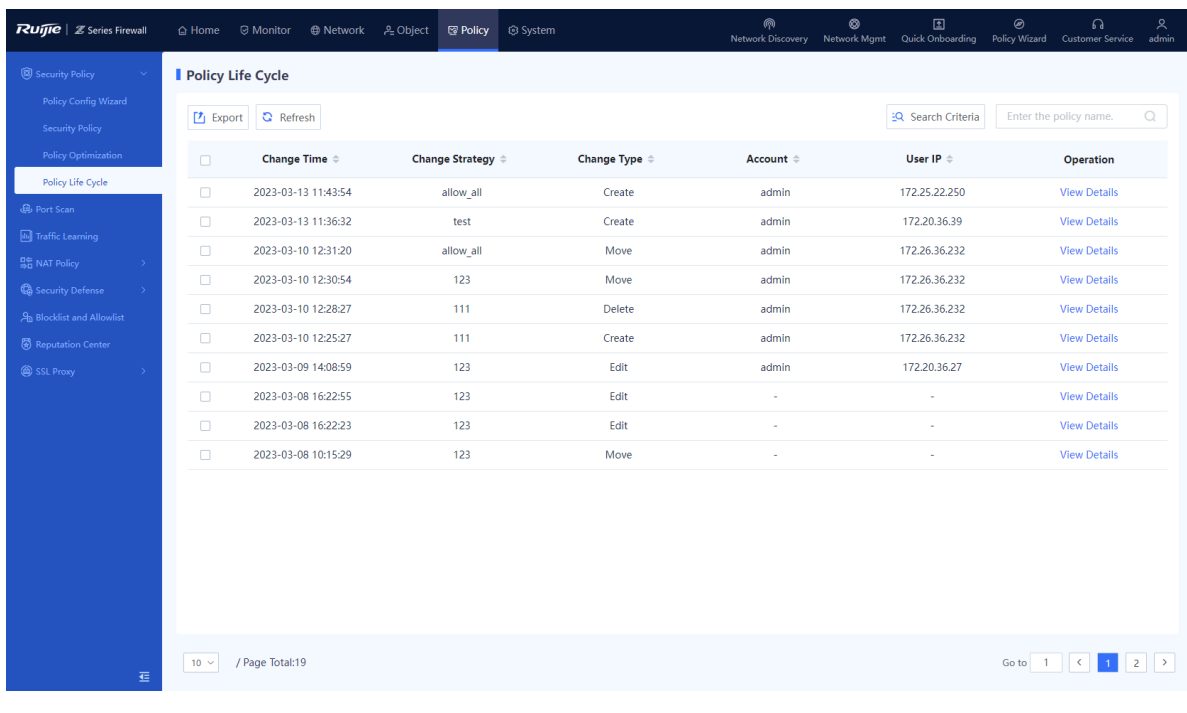

(2) Click **View Details** to view policy change details.

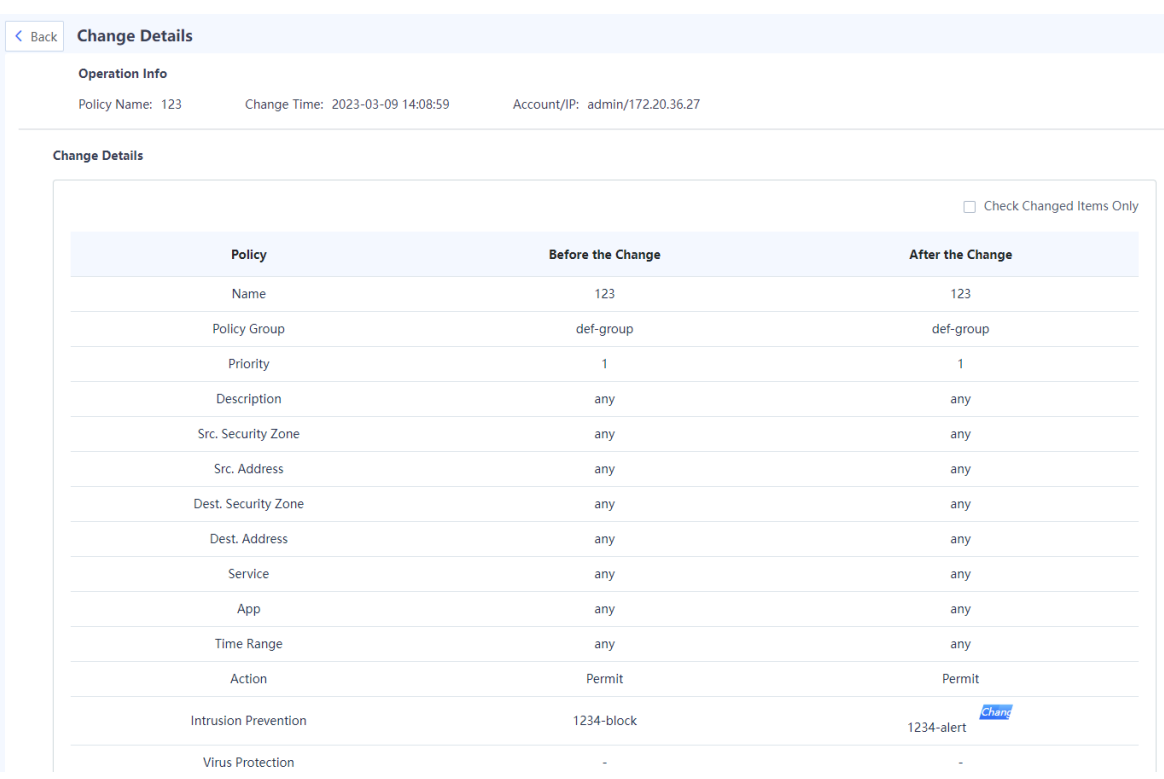

## **5.1.9 Enabling Basic Protocol Packet Control**

#### **Application Scenario**

You can enable or disable the basic protocol packet control function of security policies.

By default, the firewall does not perform security control on the network basic protocol packets (such as DHCP packets and auto-discovery protocol packets). It directly forwards these packets if no additional configurations are performed so that the device can quickly access the network. If you want to control forwarding behavior of basic protocol packets by configuring a security policy, you can enable the basic protocol packet control function to control these packets.

#### **Procedure**

- (1) Choose **Policy** > **Security Policy** > **Security Policy**.
- (2) Click **More** and select **Basic Protocol Packet Filtering** from the drop-down list.

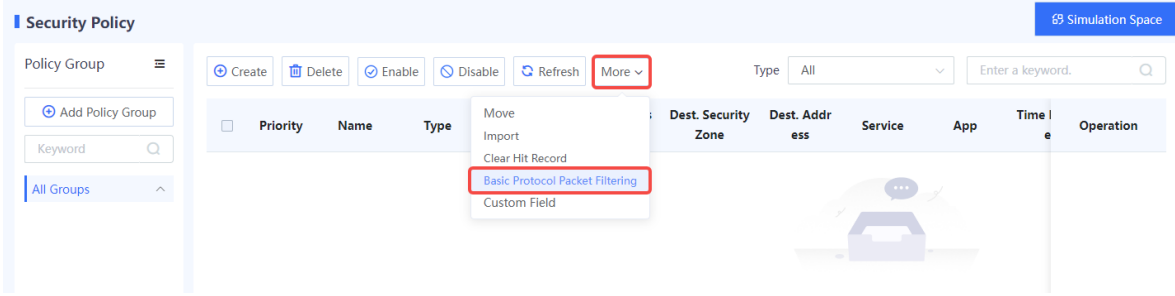

(3) On the **Basic Protocol Packet Control** page, enable Basic Protocol Packet Control.

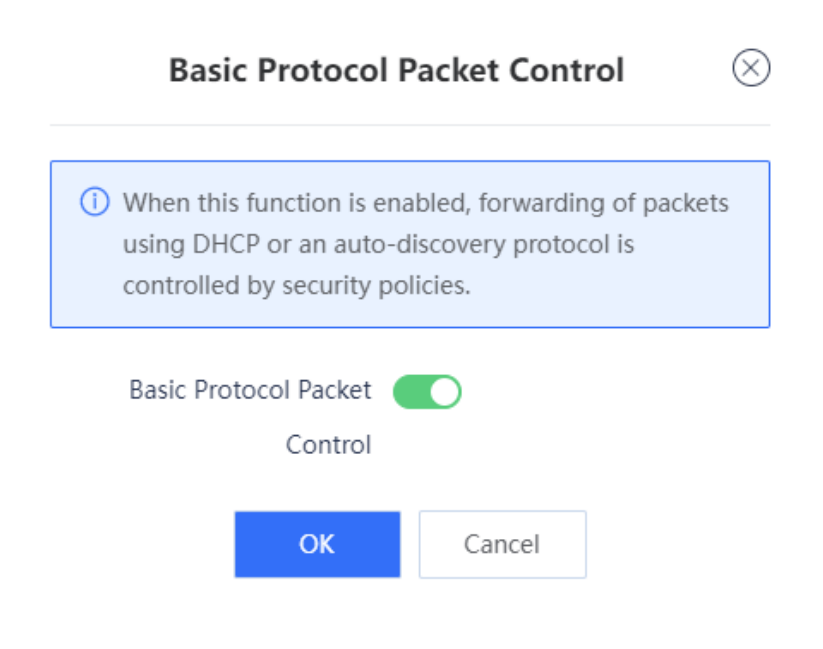

(4) Click **OK**.

# **5.2 Enabling Port Scan**

#### **Application Scenario**

The port scan function can help administrators quickly identify the IP address and open port information of the intranet server, and choose whether to generate security policies based on the scan results. This can help build a secure enterprise intranet.

#### **Procedure**

(1) Choose **Policy** > **Port Scan**.

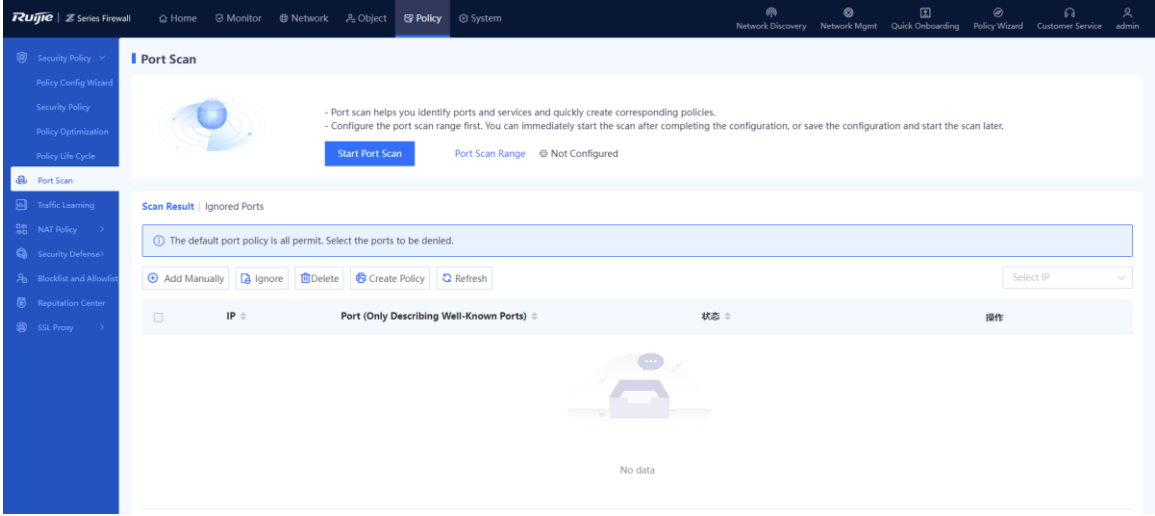

(2) (Optional) If the port scan range is not configured, configure it first.

## a Click **Start Port Range**.

If the system displays "Configure the port scan range first", click **Configure**.

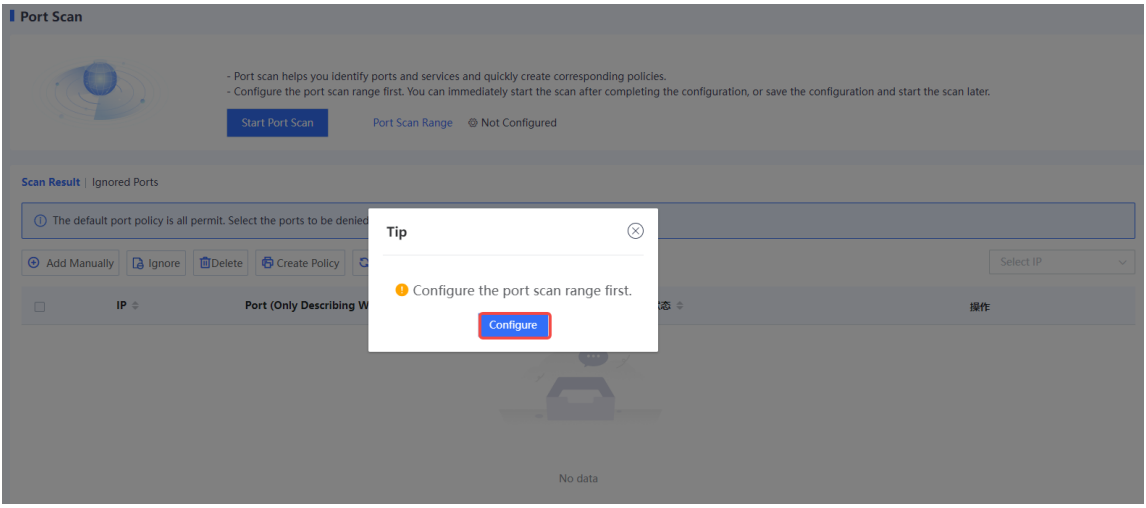

- b Select or add the IP address to be scanned.
- c Enter the IP address or range to be scanned in the **Add Custom IP Address/Range** input box, and click **Add** to add it to the **IP Address/Range** area.

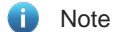

To quickly add IP addresses, click **Quick Import from Traffic Learning** or **Quick Import from Address Object**.

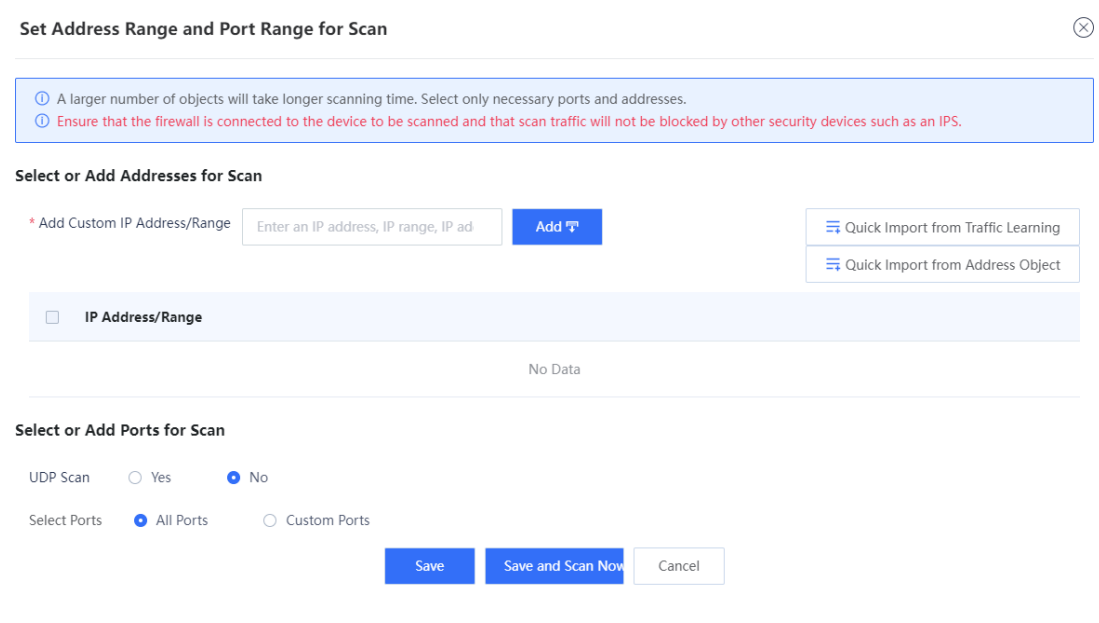

d Select or add the port to be scanned.

## Select or Add Ports for Scan

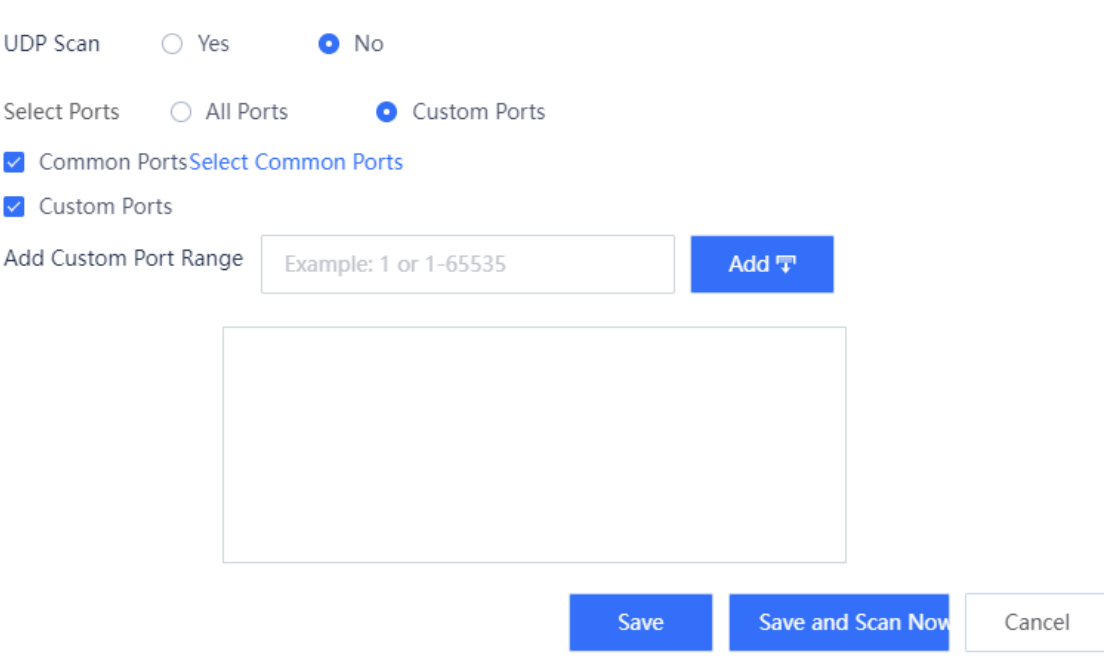

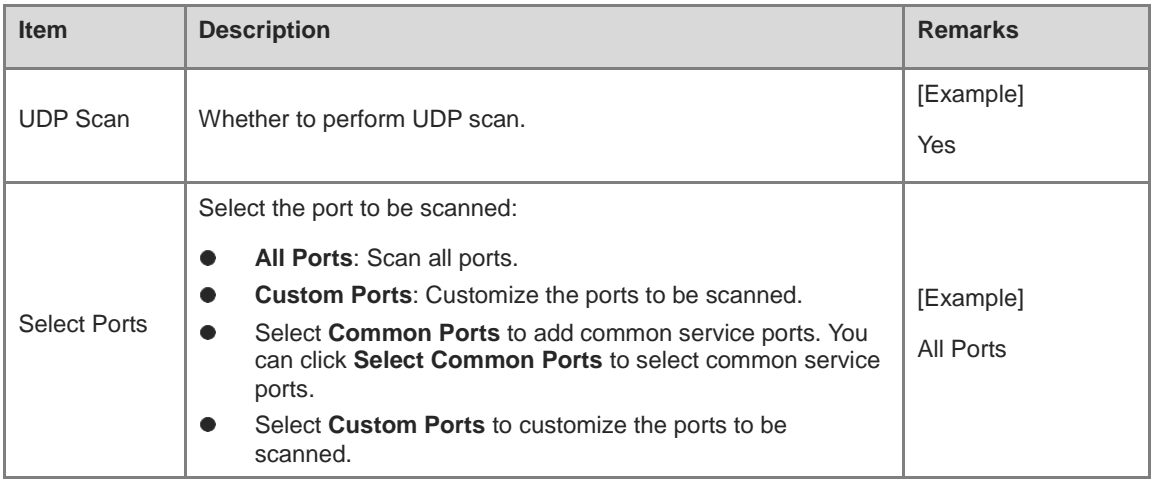

- e Choose whether to start port scan immediately according to service situation.
- When services are busy, click **Save** to save the port scan configuration. You can start port scan when services are idle.
- When services are idle, click **Save and Scan Now** to save the port scan configuration and start port scan immediately.

Confirm the system prompt and click **Scan Now**.

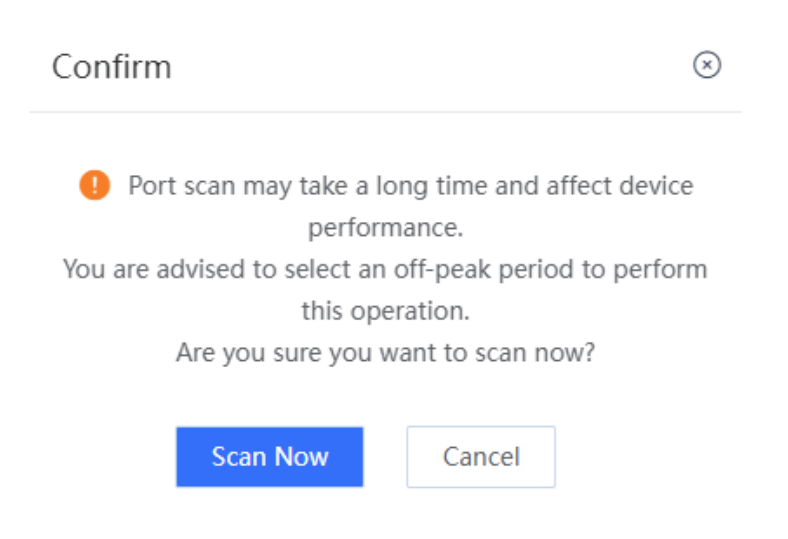

- (3) (Optional) If port scan policy has been configured:
	- a Click Start Port Scan.
	- b Click **Scan Now** to start port scan.

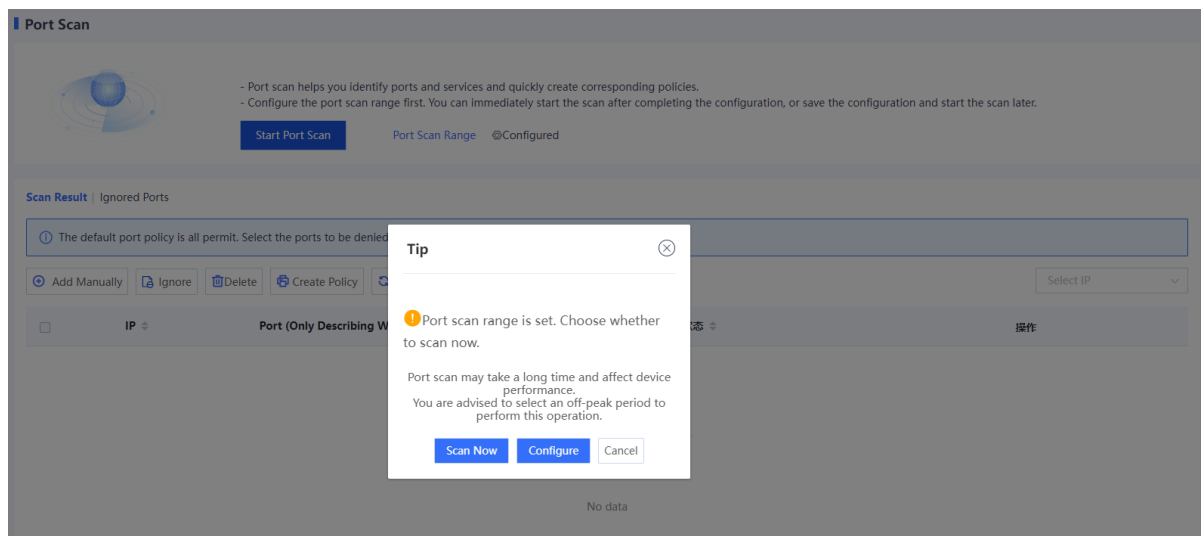

(4) When port scan is finished, select the scan result and click **Create Policy**.

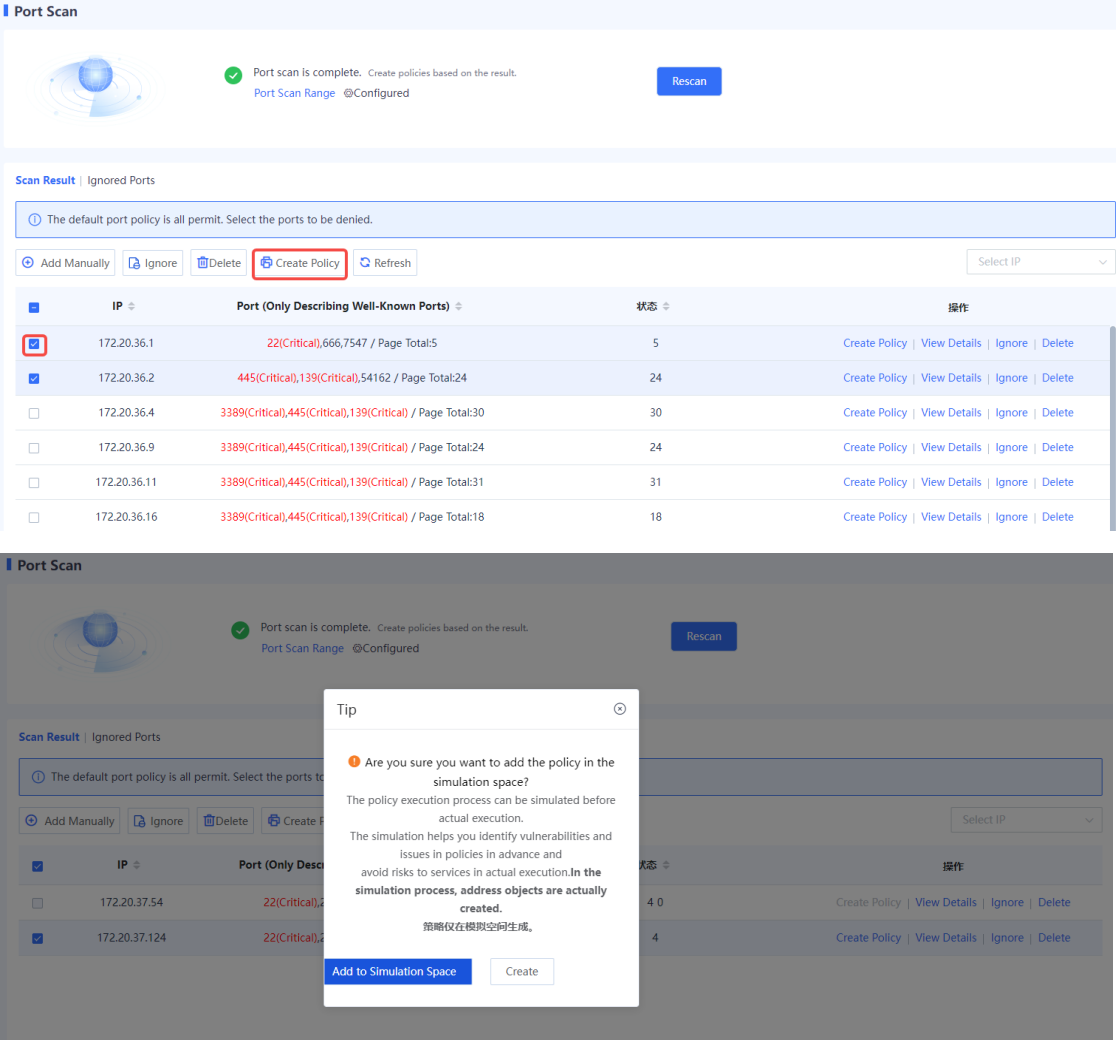

○ Click **Create** to add the generated security policy to the security policy list.

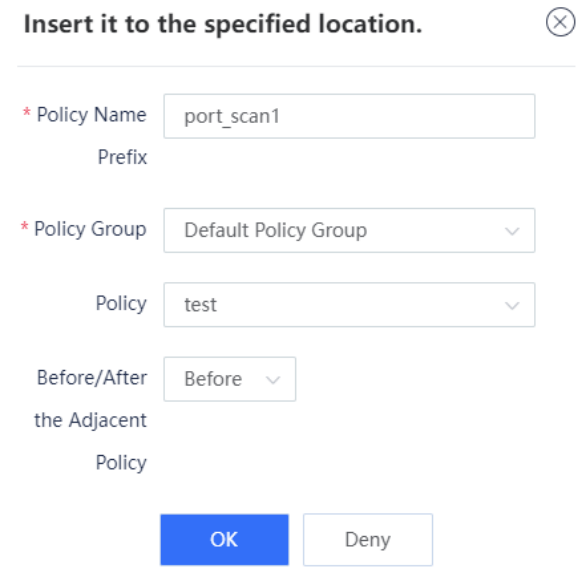

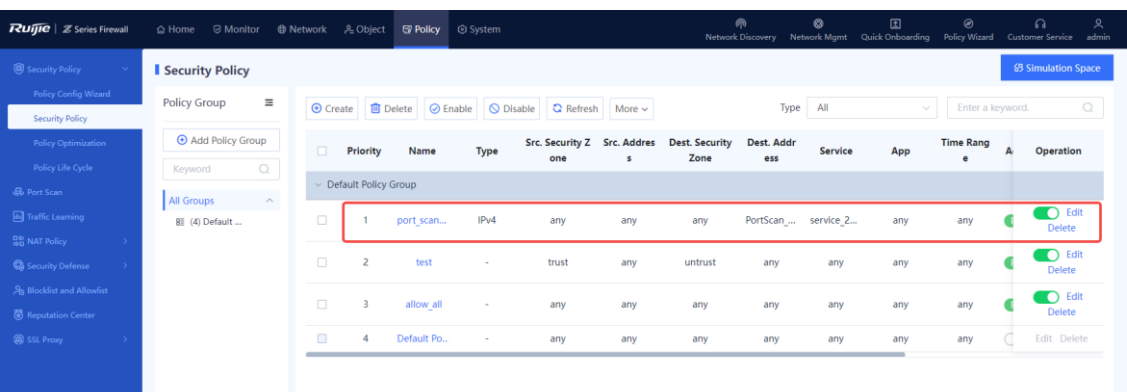

○ Click **Add to Simulation Space** to add the generated policy to the simulation space. Run the policy in simulation mode and then add it to the security policy list.

#### **Follow-up Procedure**

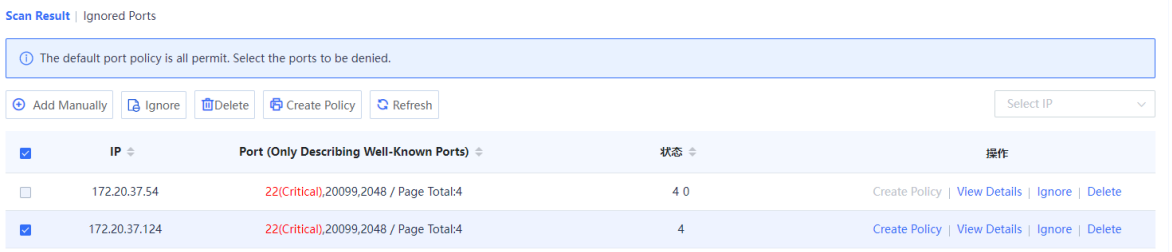

- Move the cursor to the scanned port number, and the page displays the purpose of commonly used ports and the risk information of high-risk ports.
- Select an IP address and click **Create Policy** to generate a security policy for the IP address. On the port scan details page, you can set security policy actions, or edit policies on the security policy page.
- Select an IP address and click **View Details** to view the open port number of the IP address and generate a security policy for a single port number.
- Select an IP address and click **Ignore** to add all ports of the IP address to the ignored list and set the ignore duration. (You can also add a single port to the ignored list on the port scan details page.) The device does not scan these ports in the ignore period. When the ignore period expires, the port is removed from the ignored list and the device can scan it.
- Select an IP address and click **Delete** to delete the scan result.

## **5.3 Enabling Traffic Learning**

#### **Application Scenario**

During device deployment, you can sort out the assets on the network only after analyzing the traffic logs in a certain period. The traffic learning function automatically analyzes traffic logs, and sorts out the asset IP addresses, open ports, and access relationships between assets on the network based on the configured asset IP addresses or IP address ranges.

#### **Procedure**

(1) Choose **Policy** > **Traffic Learning**.

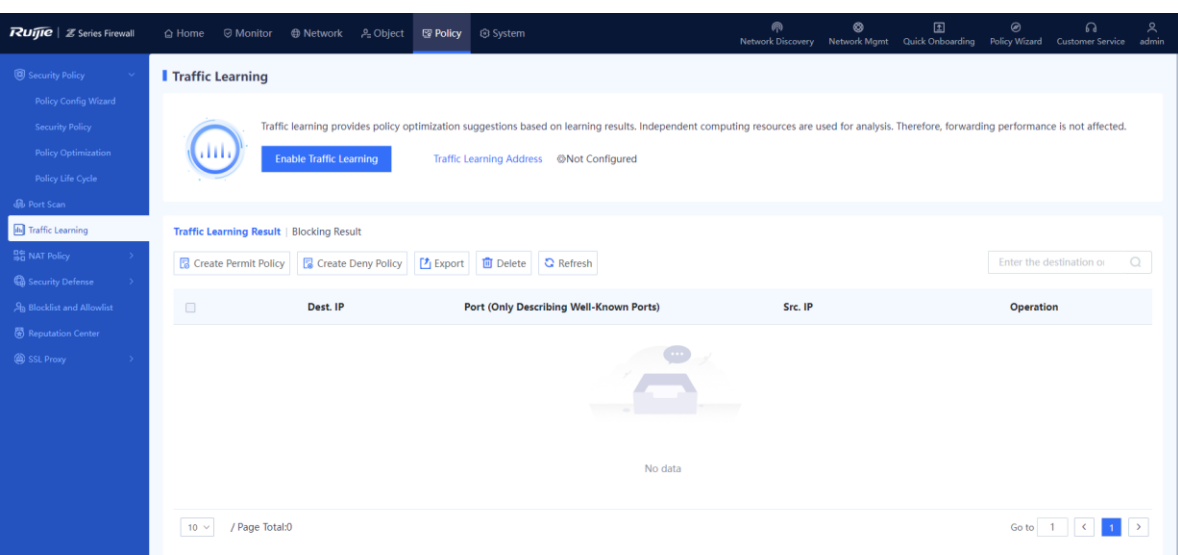

- (2) (Optional) If the traffic learning address is not configured, configure it first.
	- a Click **Enable Traffic Learning** and click **Configure** in the displayed dialog box to configure the traffic learning address.

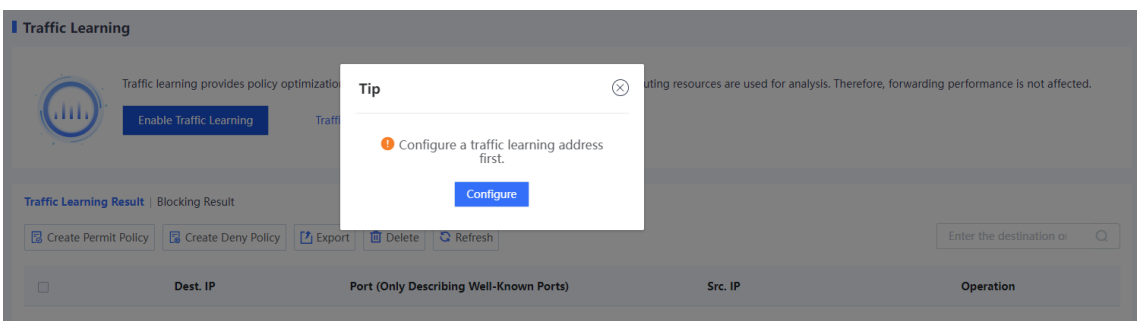

b Select or add the IP address to be learned.

Enter the IP address or range to be learned in the **Add Custom IP Address/Range** input box, and click **Add** to add it to the **IP Address/Range** area.

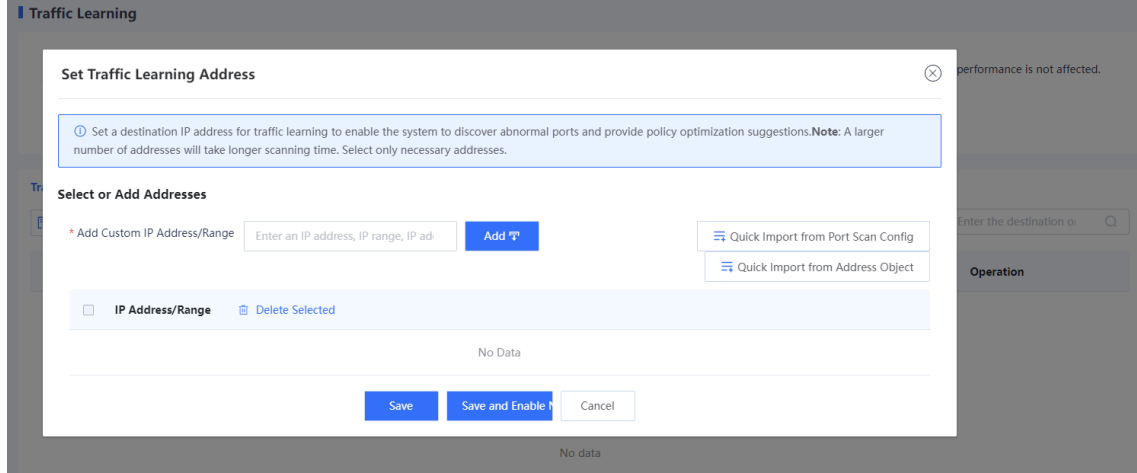

Note  $\bullet$ 

To quickly add IP addresses, click **Quick Import from Port Scan Config** or **Quick Import from Address Object**.

- c Choose whether to enable traffic learning immediately according to service situation.
- When services are busy, click **Save** to save the traffic learning address configuration. You can enable traffic learning when services are idle.
- When services are idle, click **Save and Enable Now** to save the traffic learning address configuration and enable traffic learning immediately.
- (3) (Optional) If the traffic learning address has been configured, click **Enable Traffic Learning** to modify the traffic learning address or enable traffic learning immediately.

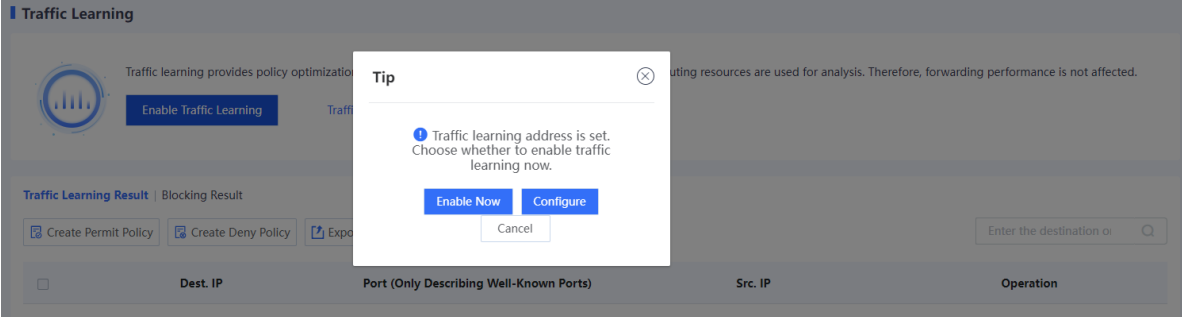

#### **Verification**

 To view the information about learned IP addresses and ports, click the **Traffic Learning Result** tab. To view the detailed access relationship, click **View Details**.

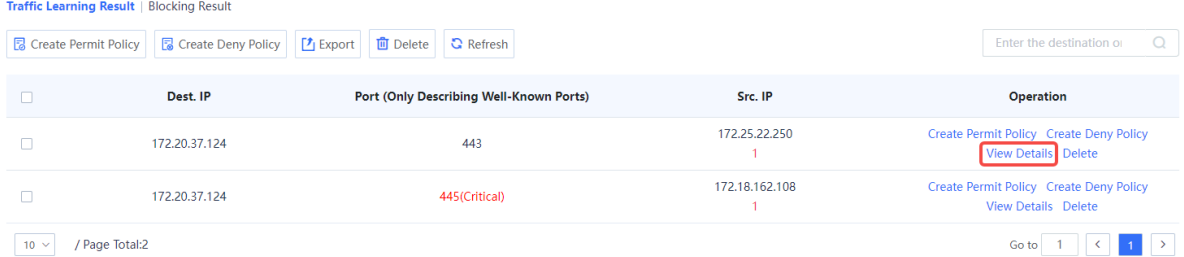

- You can choose to generate a deny policy or a permit policy for a specific traffic learning result.
	- a On the traffic learning result page, click **Create Deny Policy** or **Create Permit Policy**.

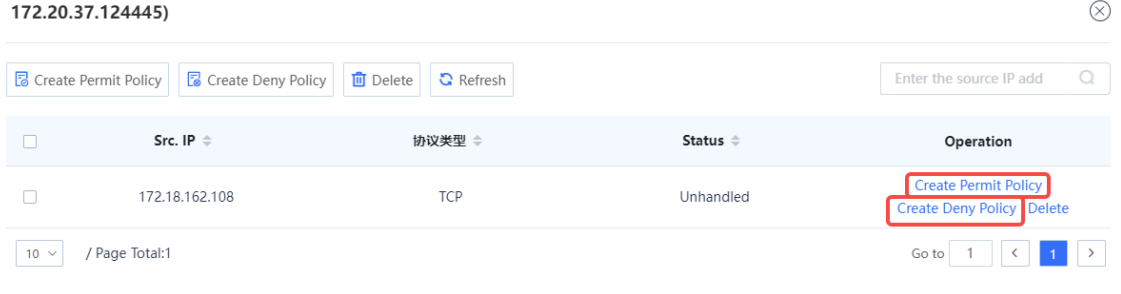

b Add this policy to the simulation space or directly to the security policy list according to service requirements.

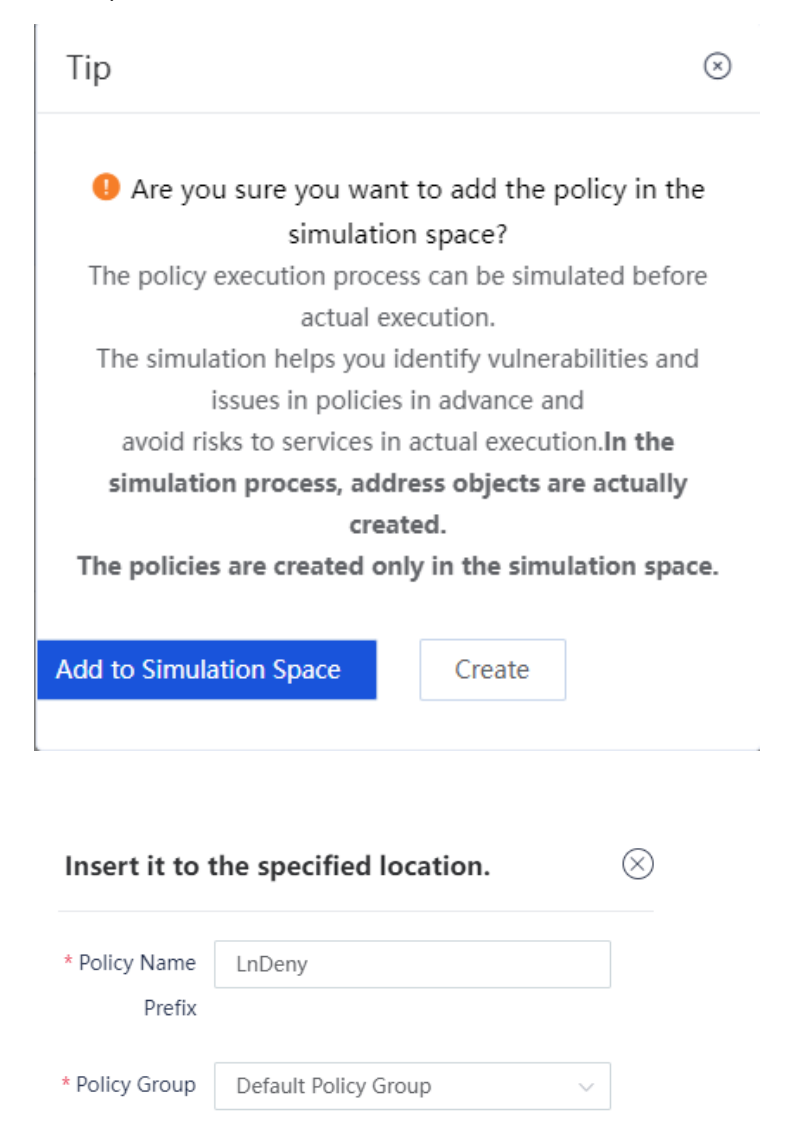

port\_scan1\_PortScan\_policy\_172.20  $\vee$ 

Cancel

Policy

Policy

Before

OK

Before/After

the Adjacent

c After confirming that the policy is appropriate in the simulation space, add it to the security policy list.

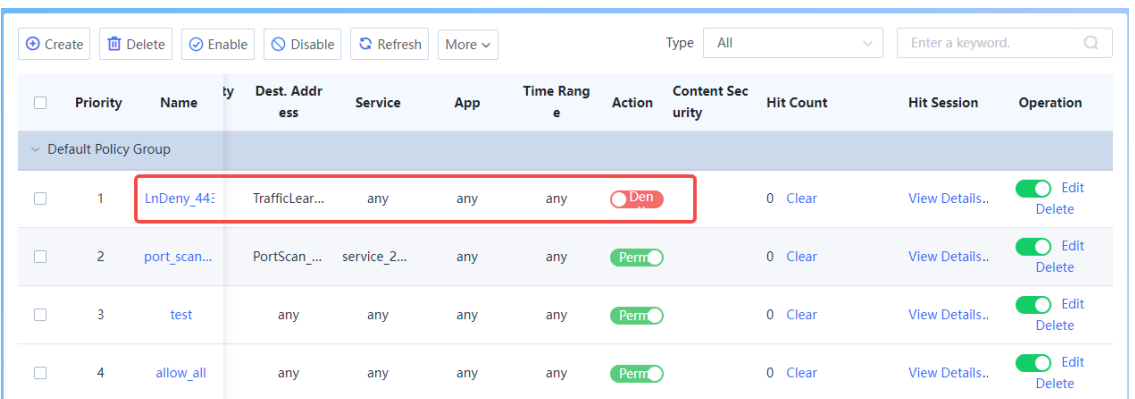

d To view the learned blocked access relationships, click the **Blocking Result** tab. To view the number of blocking times, blocking policy, blocked service, and the time of the last block, click **View Details**.

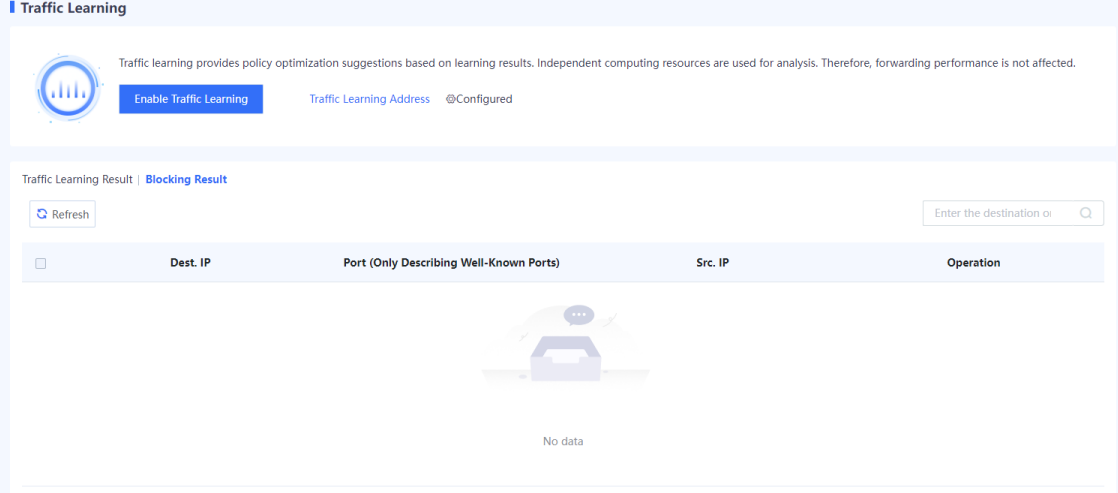

# **5.4 Traffic Control Policy**

## **5.4.1 Overview**

Traffic control enables a device to accurately manage and control user traffic based on source and destination addresses, services, applications, users and user groups. Different traffic control policies can be applied to different services to allocate egress bandwidth properly, thereby ensuring the normal running of key services.

As shown in the following figure, the device implements traffic control through traffic control policies, bandwidth channels, and line bandwidth (interface bandwidth).

- Traffic control policy: defines the matching conditions and processing actions for traffic, and references bandwidth channels.
- Bandwidth channel: specifics the uplink and downlink bandwidth resources to be referenced by traffic control policies.
- Line bandwidth: specifics the uplink and downlink bandwidth of the outbound interface.

The processing procedure of traffic control policies is as follows:

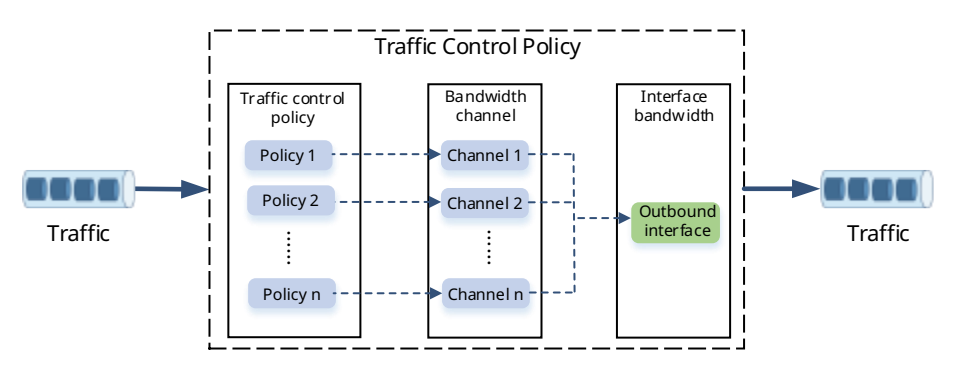

- (1) After a device receives traffic, the device matches the traffic against traffic control policies in the configured order until one policy is matched. If the traffic matches no policy, no traffic control action is performed.
- (2) The closer a policy is to the front, the higher its priority in matching. You can adjust the priority of a policy by moving its position.
- (3) If the traffic matches a policy, the device forwards the traffic based on the rate of the bandwidth channel referenced by the policy. If the actual traffic exceeds the maximum bandwidth set for the bandwidth channel, the excessive traffic is discarded.
- (4) When the traffic is sent out through the outbound interface, it is limited by the egress bandwidth. When traffic from multiple bandwidth channels is simultaneously forwarded by an interface and the actual traffic exceeds the interface bandwidth, the device forwards packets with higher priority first, such as packets configured with bandwidth guarantee. The device stores packets with lower priority in the buffer and sends them when the traffic is lower than the interface bandwidth limit. When the buffer is full, subsequent packets are discarded.

## **5.4.2 Configuring Traffic Control Policies**

- **1. Configuring Egress Bandwidth**
- (1) Choose **Policy** > **Traffic Control Policy**.
- (2) Toggle on  $\Box$  to enable traffic control.

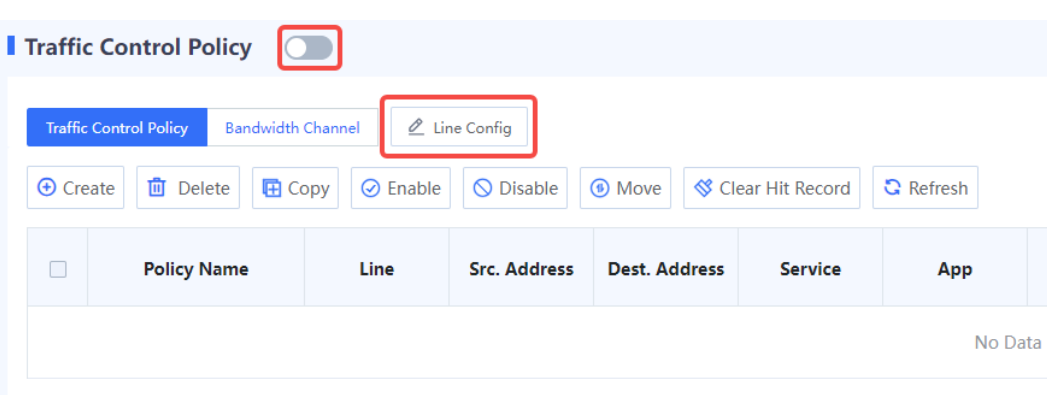

(3) Select an outbound interface and configure uplink and downlink bandwidth limits.

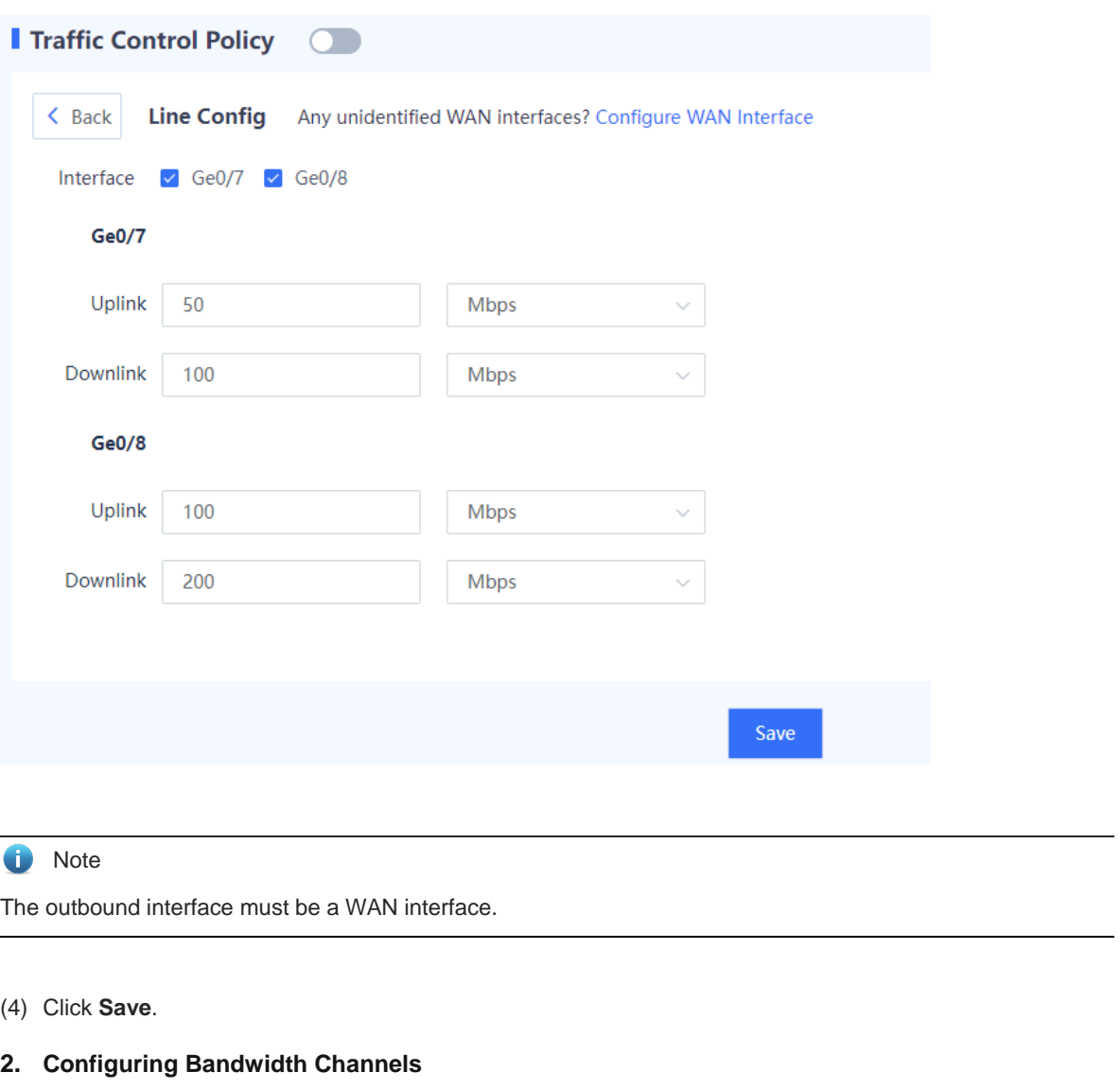

- (1) Choose **Policy** > **Traffic Control Policy**.
- (2) Click the Bandwidth Channel. Click Create.

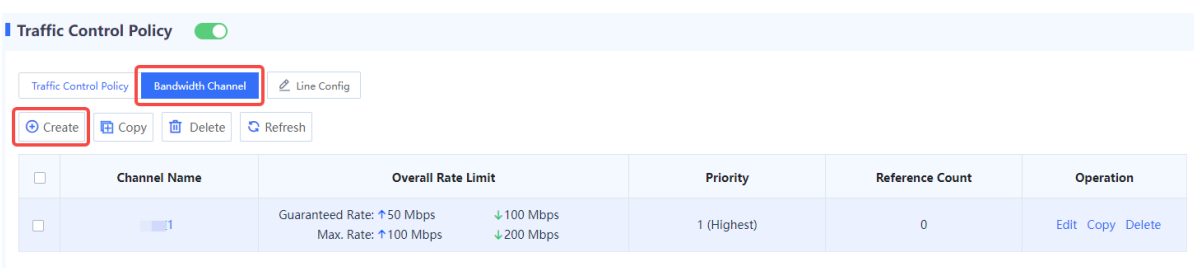

(3) Enter bandwidth channel name, uplink and downlink bandwidth limits and channel priority.

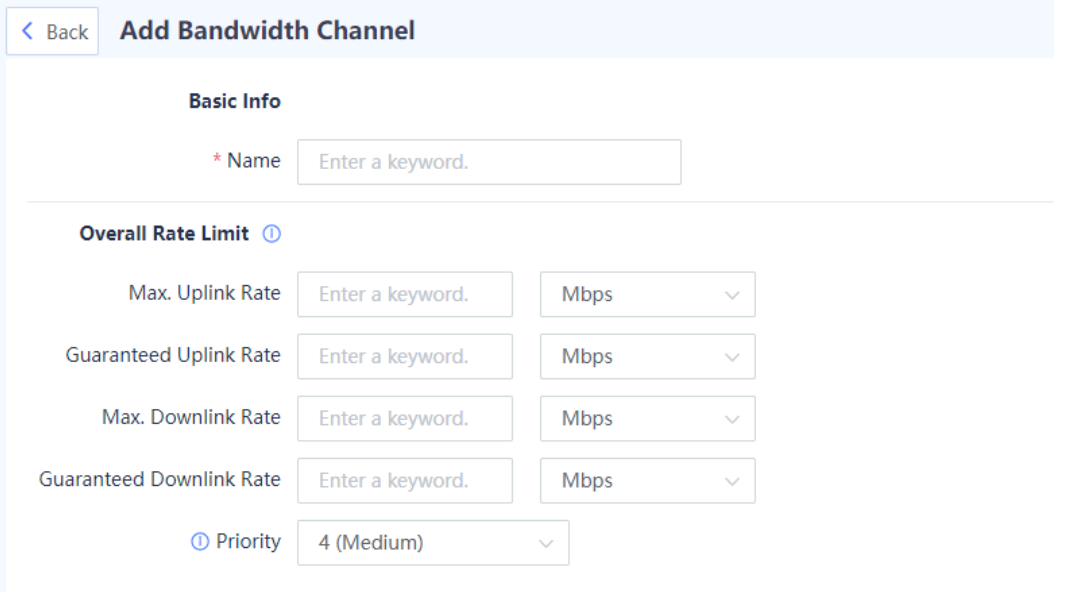

Save

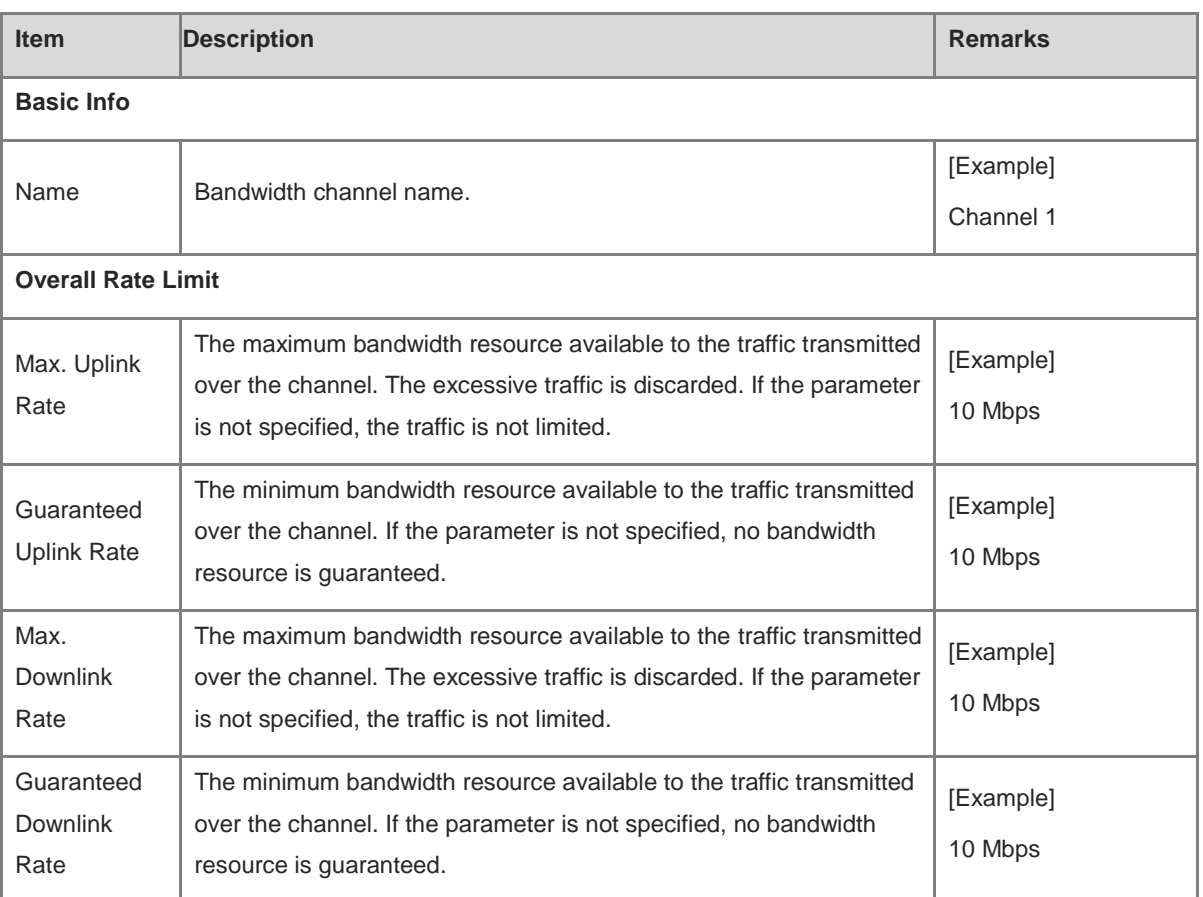

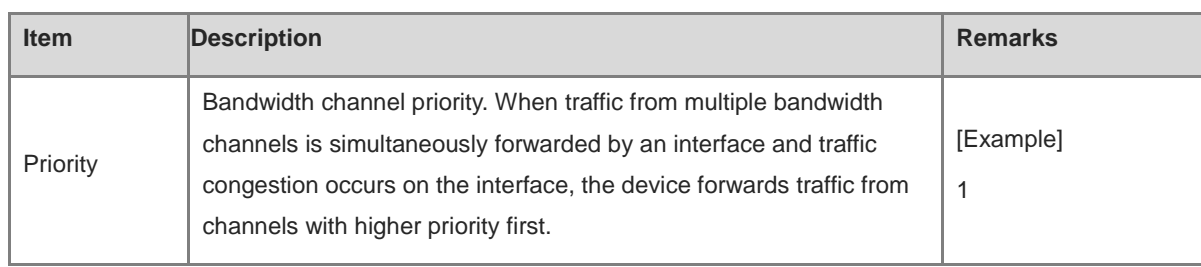

#### (4) Click **Save**.

- **3. Configuring Traffic Control Policies**
- (1) Choose **Policy** > **Traffic Control Policy**.
- (2) Click **Traffic Control Policy**. Click **Create**.

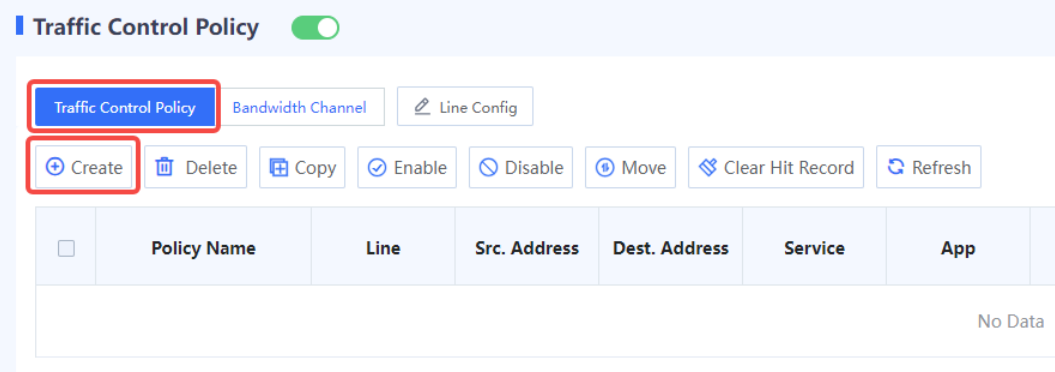

(3) Configure the following information for a traffic control policy.

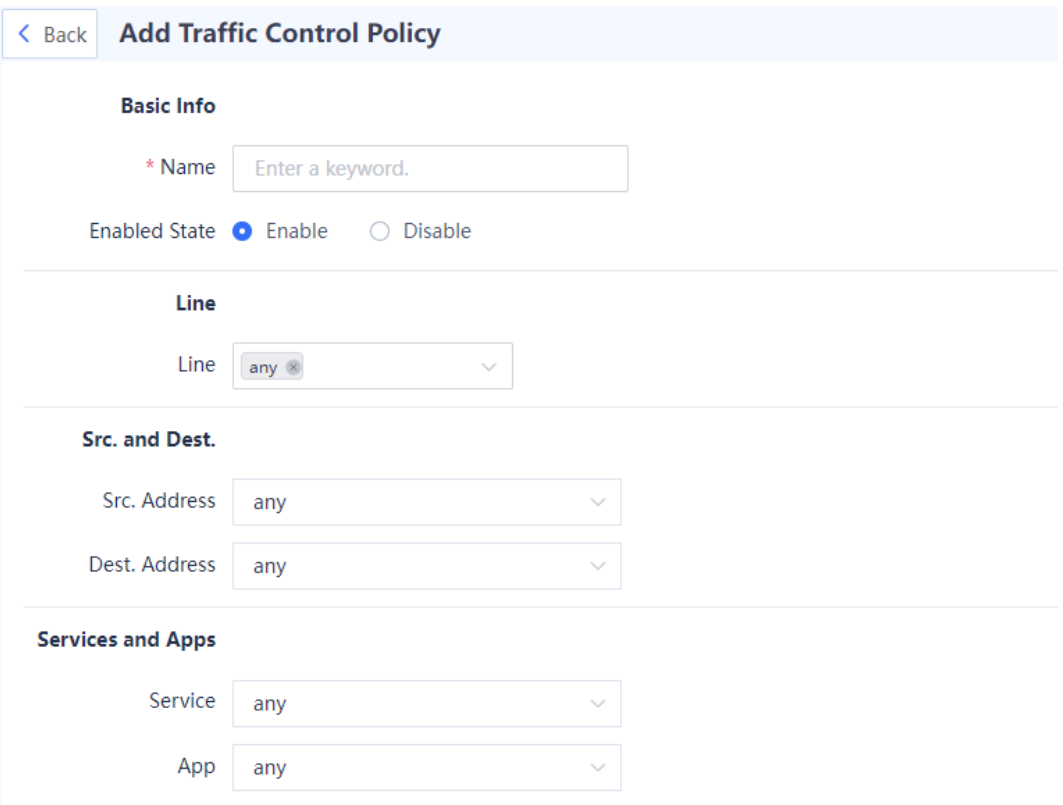

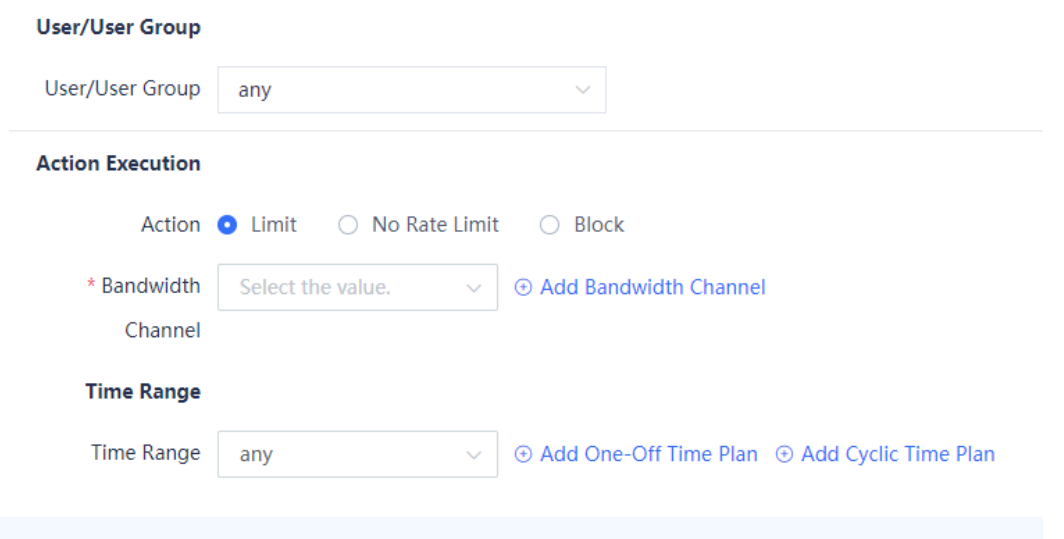

Save

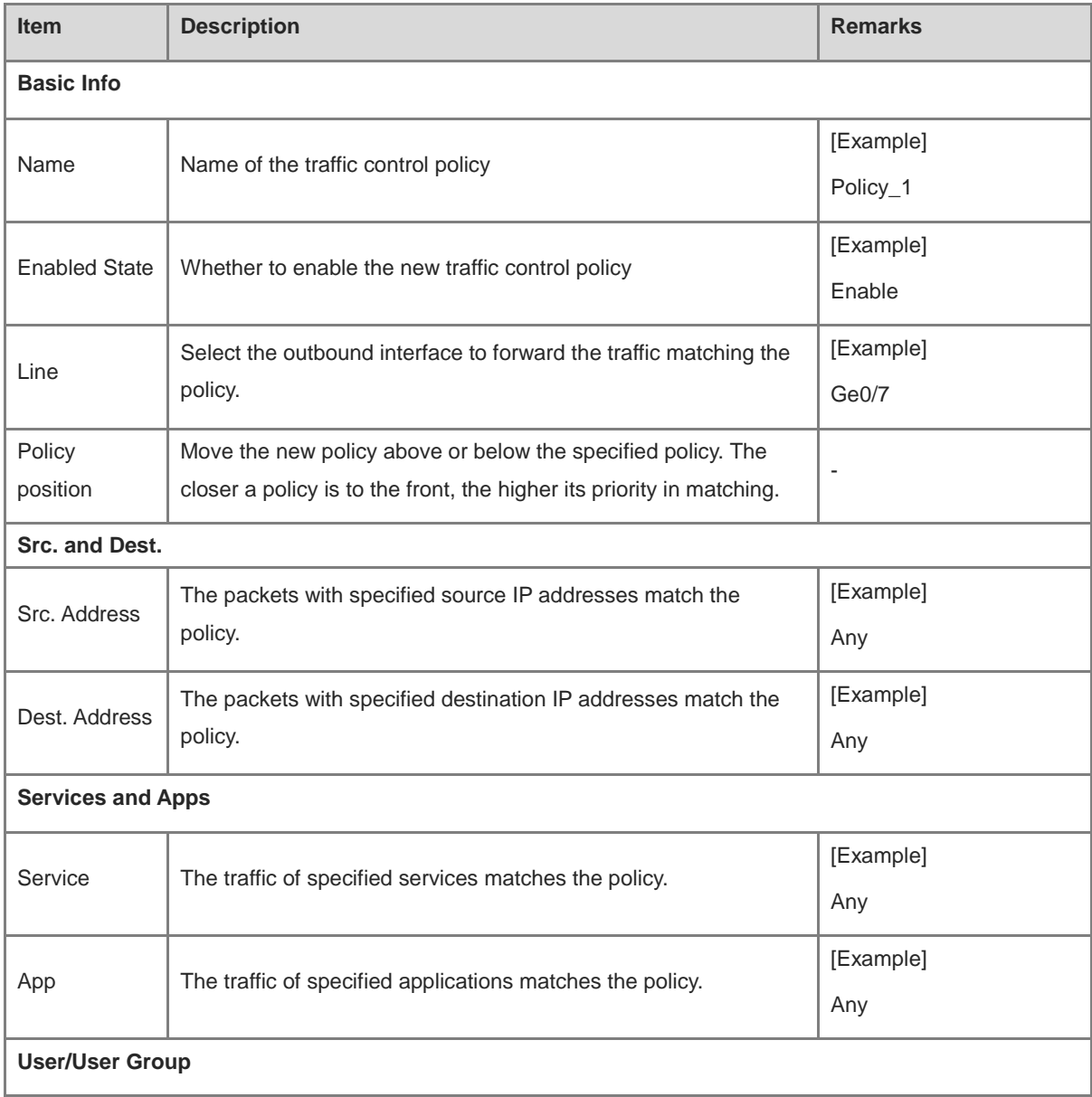
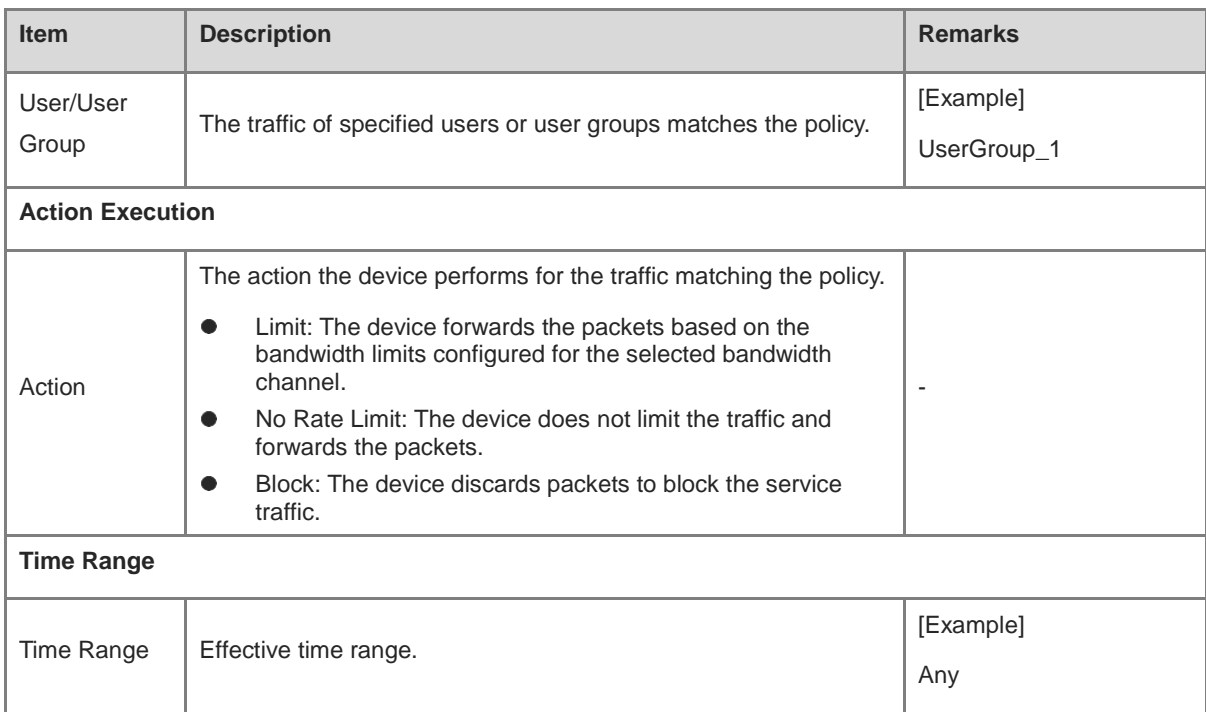

# **5.5 NAT Policy**

# **5.5.1 NAT Overview**

Network Address Translation (NAT) is a process of translating the IP address in the header of an IP packet into another IP address. Both the source and destination IP addresses can be translated.

In actual implementation, NAT is mainly used on edge devices that connect two networks to allow intranet users to access public networks and allow public networks to access specific intranet resources (such as intranet servers).

# **5.5.2 NAT Types**

NAT can be classified into the following types according to different classification principles.

The following table describes classification based on IP address types before and after NAT.

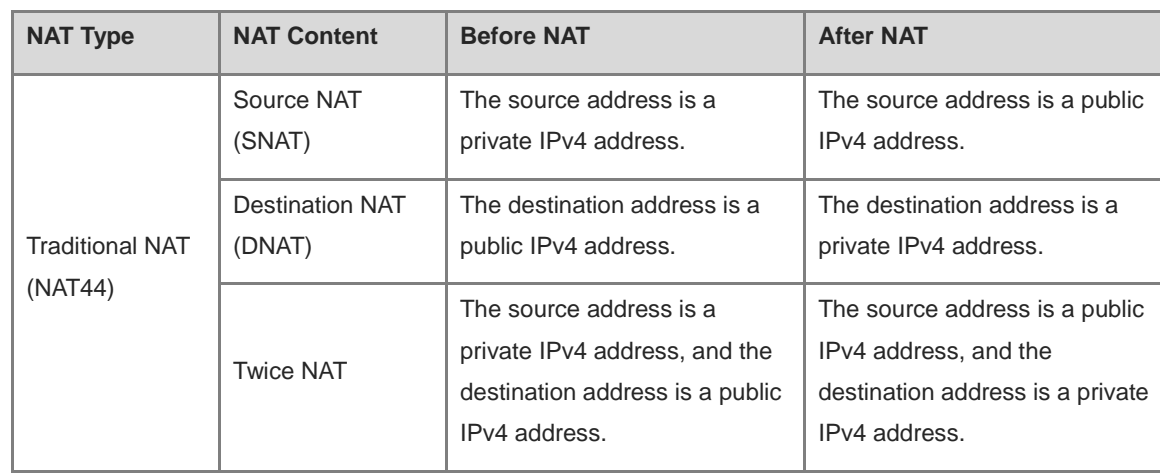

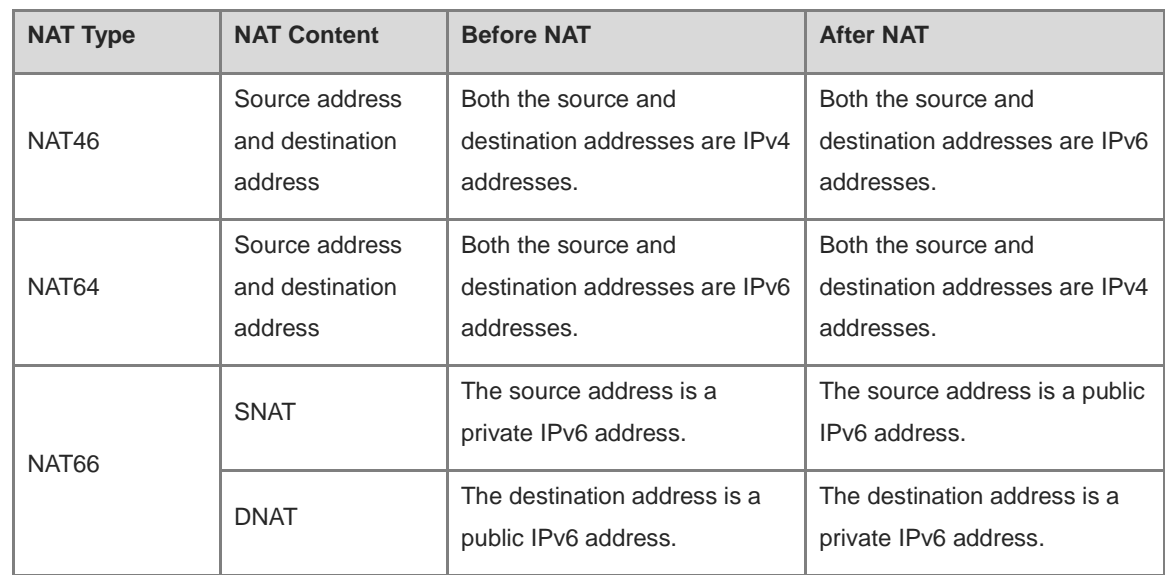

The following table describes classification based on whether the source port number is translated.

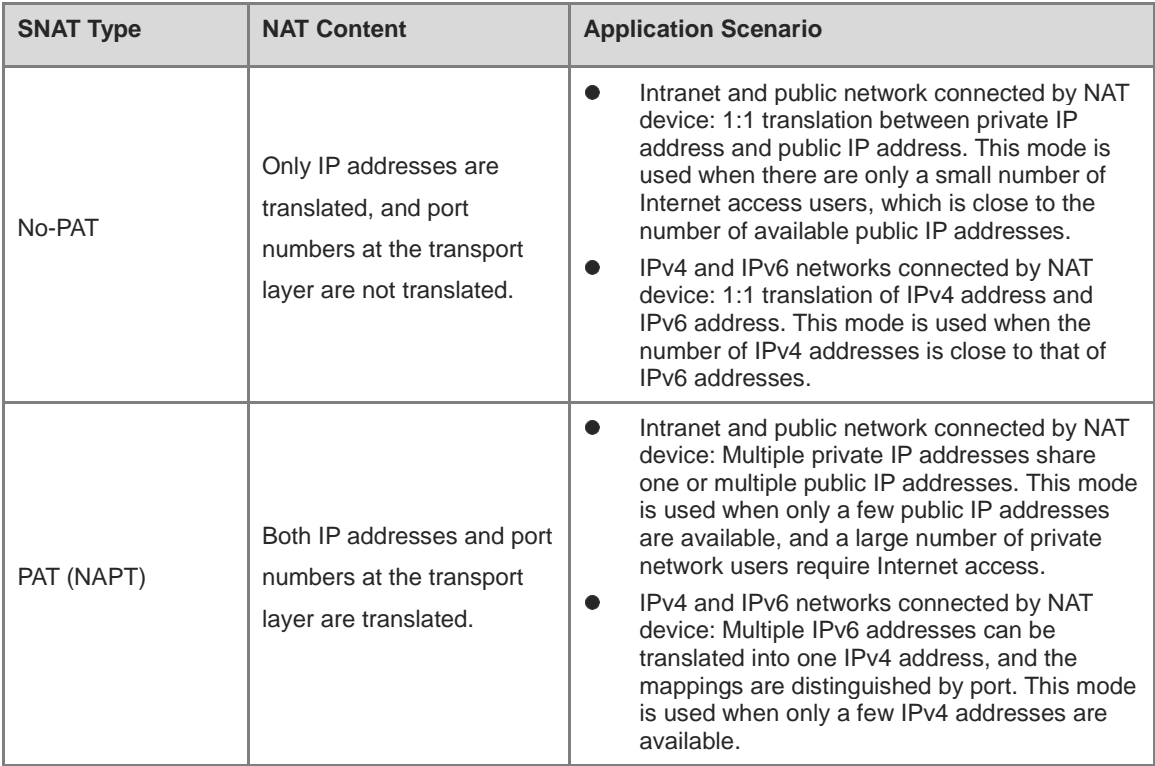

The following table describes classification based on address mapping modes of NAT.

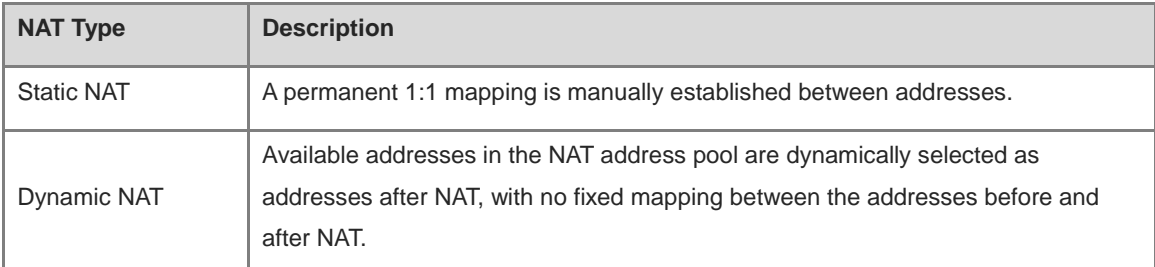

# **5.5.3 Working Principle**

# **1. NAT64 Prefix**

The NAT64 prefix is an IPv6 address prefix with a length of 32, 40, 48, 56, 64 or 96 bits. It is used to construct an IPv6 address of an IPv4 node on an IPv6 network in NAT46/NAT64, thereby enabling communication between IPv4 and IPv6 networks. When an IPv4 host initiates an access request packet, the device can use the NAT64 prefix to translate the source IPv4 address of the packet into an IPv6 address. When an IPv6 host initiates an access request packet, the device can extract the translated IPv4 address from the destination IPv6 address of the packet based on the NAT64 prefix.

The position where the IPv4 address is embedded in the IPv6 address varies with the NAT64 prefix length. As shown in [Figure 5-1,](#page-110-0) when the NAT64 prefix length is 32, 64, or 96 bits, the entire IPv4 address is embedded in the IPv6 address. When the NAT64 prefix length is 40, 48, or 56 bits, the IPv4 address is split into two parts which are embedded before bit 64 and after bit 71.

## Note

PL indicates the prefix length.

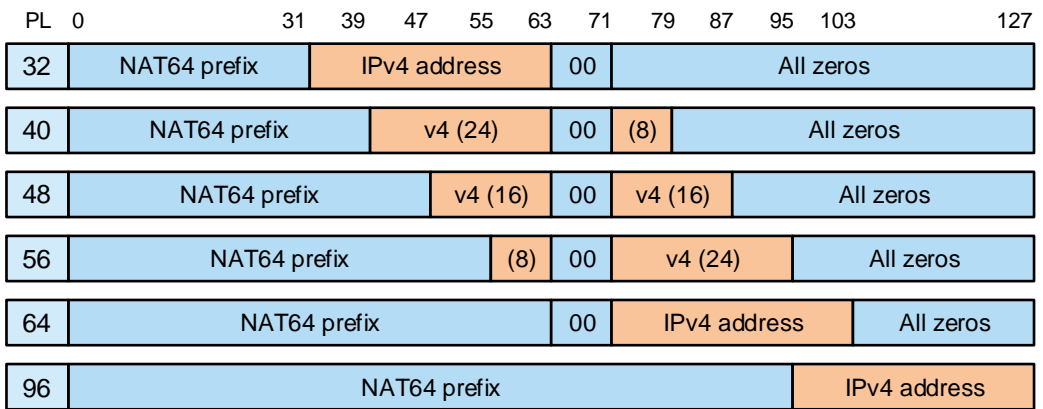

# <span id="page-110-0"></span>**Figure 5-1 IPv6 Address Formats for Different NAT64 Prefix Lengths**

For example, when the IPv4 address is 192.168.1.10 and the NAT prefix is 3001::/64, the corresponding IPv6 address is 3001:0000:0000:0000:00C0:A801:0A00:0000, or 3001::C0:A801:A00:0.

# **2. NAT-PT**

Network Address Translation-Protocol Translation (NAT-PT) enables communication between IPv6 and IPv4 networks. It integrates and evolves from Stateless IP/ICMP Translation (SIIT) and Network Address Translation (NAT). SIIT provides 1:1 mapping for translation between IPv4 and IPv6 addresses. Based on SIIT, NAT-PT also supports N:1 mapping and N:N mapping for address translation.

NAT-PT falls into static and dynamic modes.

● Static NAT-PT

1:1 static mapping rules are manually configured to enable translation between IPv4 and IPv6 addresses. In a scenario where an IPv4 network node needs to access an IPv6 network node, an address mapping rule needs to be pre-configured on the NAT-PT device.

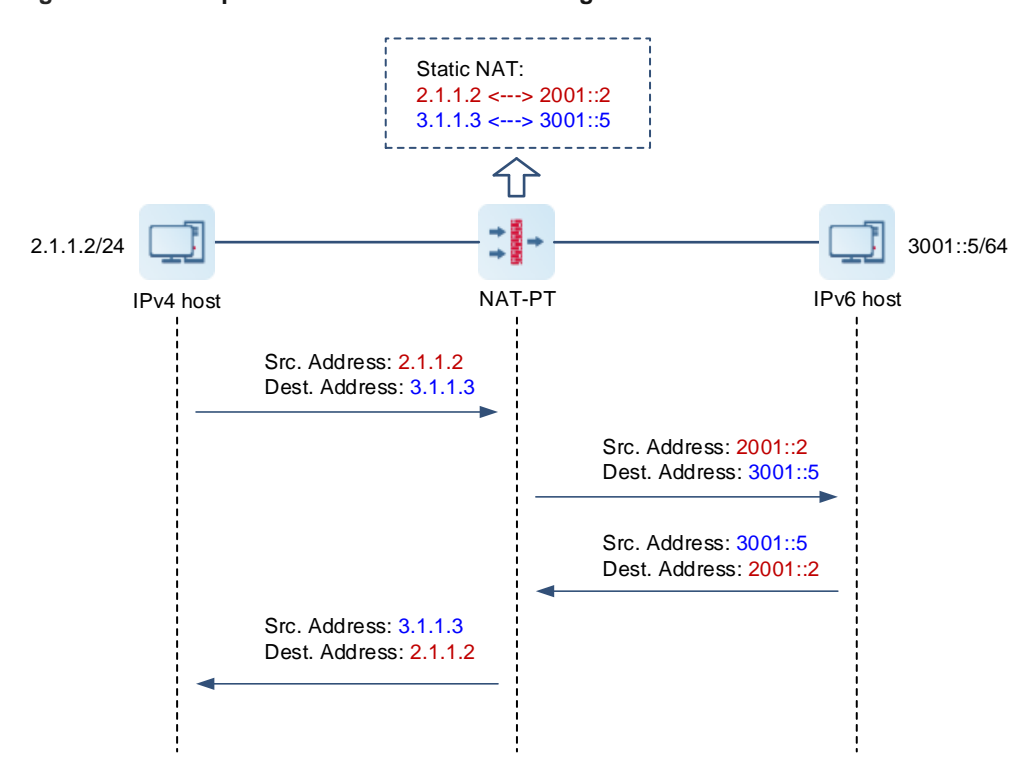

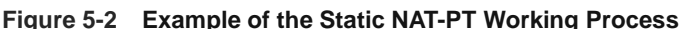

In this example, an IPv4 host initiates an access request. The working process of static NAT-PT is as follows:

- (1) The IPv4 host sends an IPv4 packet to the IPv6 host through the NAT-PT device.
- (2) After receiving the packet from the IPv4 host, the NAT-PT device translates the source and destination IPv4 addresses into the corresponding IPv6 addresses according to the configured mapping rule, and then sends the packet to the destination IPv6 host.
- (3) The IPv6 host responds based on the source IPv6 address, and sends an IPv6 packet to the NAT-PT device.
- (4) After receiving the IPv6 packet, the NAT-PT device translates the source and destination IPv6 addresses into the corresponding IPv4 addresses and returns it to the IPv4 host.
- Dynamic NAT-PT

The dynamic NAT-PT process is similar to that of static NAT-PT. The difference is that mappings between IPv6 and IPv4 addresses are dynamically generated and variable in dynamic NAT-PT. After receiving an IPv6 packet from an IPv6 host, the NAT-PT device modifies the header by replacing the destination IPv6 address with a specified destination IPv4 address and replacing the source IPv6 address with an available address in the defined IPv4 address pool.

Dynamic NAT-PT also supports Network Address Port Translation-Protocol Translation (NAPT-PT) for translating both network addresses and port numbers simultaneously. In this way, one IPv4 address can be mapped to different IPv6 addresses based on port numbers, thereby increasing the scope of address translation and reducing IPv4 address space.

# **3. NAT64**

NAT-PT enables communication between IPv6 and IPv4 networks through network address and protocol translation. However, NAT-PT has many limitations. For example, it cannot translate the option in the IPv4 header or provide end-to-end security. To eliminate the limitations in NAT-PT, the Internet Engineering Task Force (IETF) designed a new solution: NAT64 and DNS64.

NAT64 falls into dynamic and static modes.

• Dynamic NAT64

Dynamic NAT64 only applies to scenarios where an IPv6 host initiates a request to access an IPv4 host (for example, an IPv6 user needs to access an IPv4 server). The NAT64 device creates a session table when receiving IPv6-to-IPv4 traffic and records the address mapping. When IPv4-to-IPv6 traffic matches the session table, a reply is sent according to the reverse address mapping.

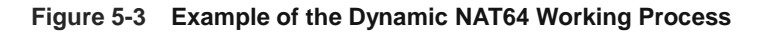

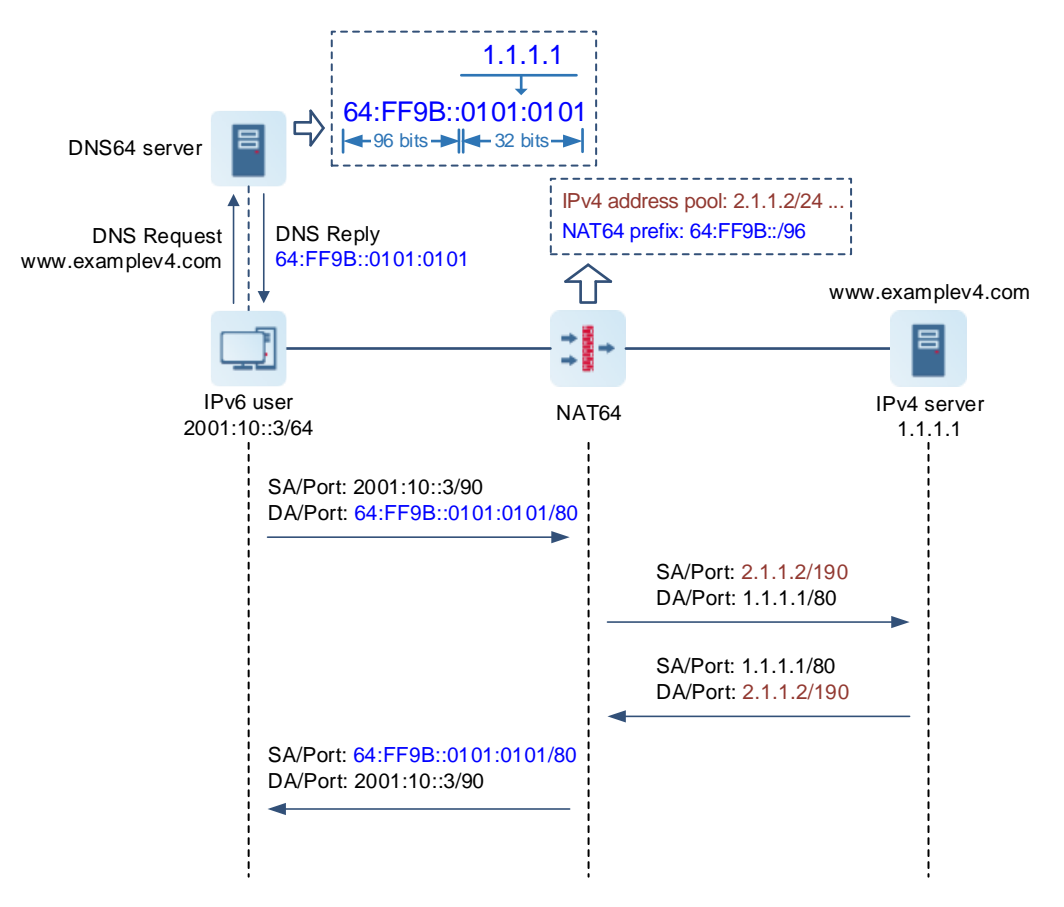

In this example, an IPv6 user initiates a request to access an IPv4 server. The working process of dynamic NAT64 is as follows:

- (1) The IPv6 user initiates an AAAA request (**www.examplev4.com**) to a DNS64 server to obtain an IPv6 address that corresponds to the IPv4 server domain name.
- (2) After receiving the AAAA request, the DNS64 server resolves the request packet and finds that the server address is an IPv4 address. Based on the configured NAT64 prefix 64:ff9b::/96, it forms the NAT64 address 64:ff9b::0101:0101, and sends it to the IPv6 user.
- (3) After receiving the reply packet from the DNS64 server, the IPv6 user initiates an access request to the IPv4 server with the resolved address as the destination address.
- (4) After receiving the IPv6 packet from the IPv6 user, the NAT64 device extracts the destination IPv4 address 1.1.1.1 based on the NAT64 prefix, and obtains a source IPv4 address 2.1.1.2 from the NAT address pool

according to the mapping relationship configured in the NAT64 policy. In this way, the IPv6 packet is converted into an IPv4 packet.

- (5) The NAT64 device sends the IPv4 packet to the IPv4 server and creates a session table for storing the mappings between the IPv6 and IPv4 addresses.
- (6) After receiving the packet, the IPv4 server returns a reply packet. After receiving the reply packet from the IPv4 server, the NAT64 device converts the IPv4 packet into an IPv6 packet according to the mappings recorded in the session table, and then sends the IPv6 packet to the IPv6 user.
- Static NAT64

The mappings between IPv6 and IPv4 addresses are manually configured so that both IPv4-to-IPv6 traffic and IPv6-to-IPv4 traffic trigger the creation of a session table. Therefore, static NAT64 also applies to the scenario where an IPv4 host needs to access an IPv6 host, as well as the IPv6-to-IPv4 scenario.

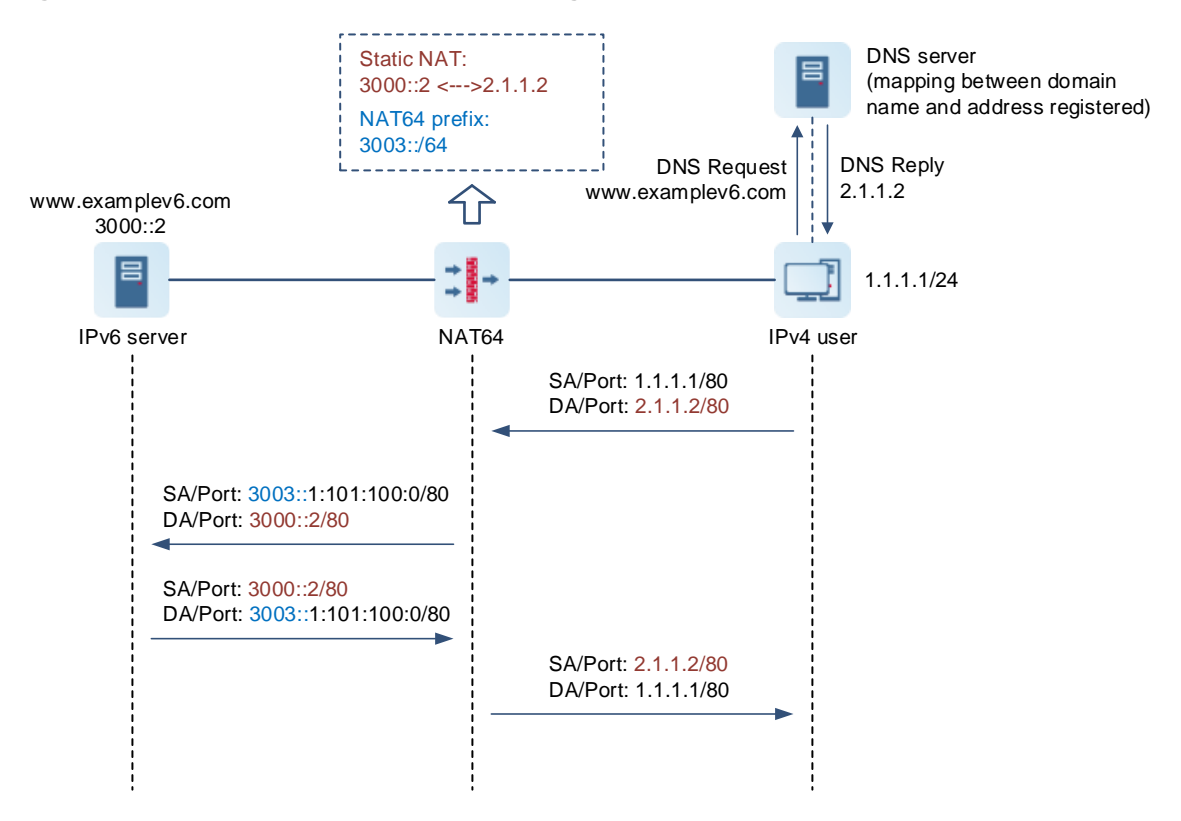

### **Figure 5-4 Example of the Static NAT64 Working Process**

In this example, an IPv4 user initiates a request to access an IPv6 server, and the working process of static NAT64 is as follows:

- (1) The IPv4 user initiates an A request (**www.examplev6.com**) to a DNS server to obtain the IPv4 address 2.1.1.2 that corresponds to the IPv6 server domain name. (Typically, the mapping between the domain name and address has been pre-configured on the DNS server.) Then, the IPv4 user initiates an access request to the IPv6 server with 2.1.1.2 as the destination address.
- (2) After receiving the IPv4 packet from the IPv4 user, the NAT64 device translates the destination IPv4 address to a destination IPv6 address according to the static mapping relationship configured in the NAT64 policy, and forms the source IPv6 address 3003:0000:0000:0000:0001:0101:0100:0000 based on the source IPv4 address and configured NAT64 prefix. In this way, the IPv4 packet is converted into an IPv6 packet.
- (3) The NAT64 device sends the IPv6 packet to the IPv6 server and creates a session table for storing the mappings between the IPv4 and IPv6 addresses.
- (4) After receiving the packet, the IPv6 server returns a reply packet. After receiving the reply packet from the IPv6 server, the NAT64 device converts the IPv6 packet into an IPv4 packet according to the mappings recorded in the session table, and then sends the IPv4 packet to the IPv4 user.

# **4. NPTv6**

NAT66 refers to translation between IPv6 addresses, and IPv6-to-IPv6 Network Prefix Translation (NPTv6) is an implementation of NAT66. NPTv6 replaces the IPv6 address prefix in the packet header with another IPv6 address prefix with the same length to achieve IPv6 address translation.

NPTv6 provides two address translation modes:

- Source NPTv6: translates source IPv6 addresses for intranet hosts to access extranets.
- Destination NPTv6: translates destination IPv6 addresses for extranets to access services provided by intranet hosts.

# **5.5.4 Configuring NAT**

NAT (NAT44) falls into the following three types.

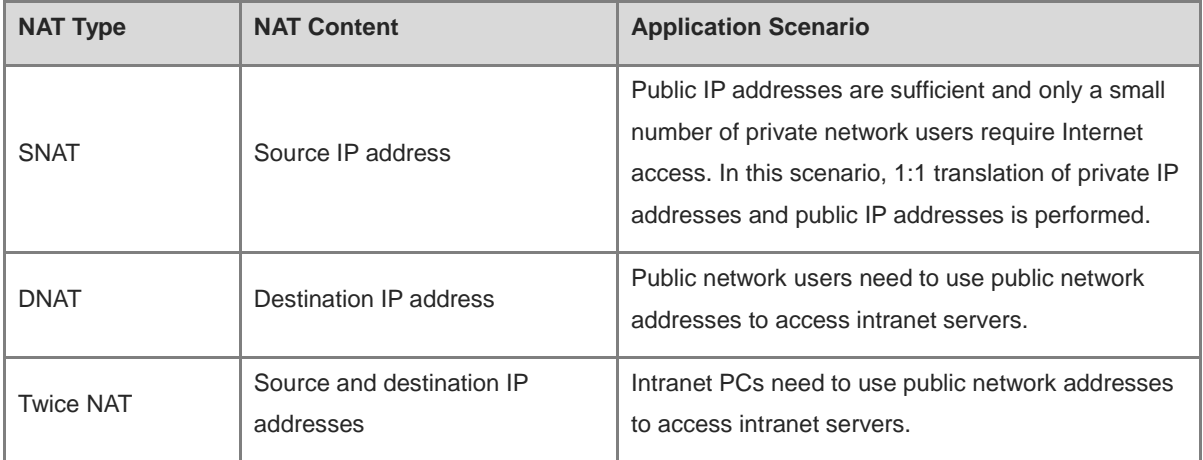

# **1. Configuring an SNAT Policy**

### **Application Scenario**

SNAT refers to the translation of the source address in a packet, which is typically used for intranet hosts to access extranets.

SNAT translates private network IP addresses into public network IP addresses so that private network users can use public network addresses to access the Internet.

### **Procedure**

(1) Choose **Policy** > **NAT Policy** > **NAT**.

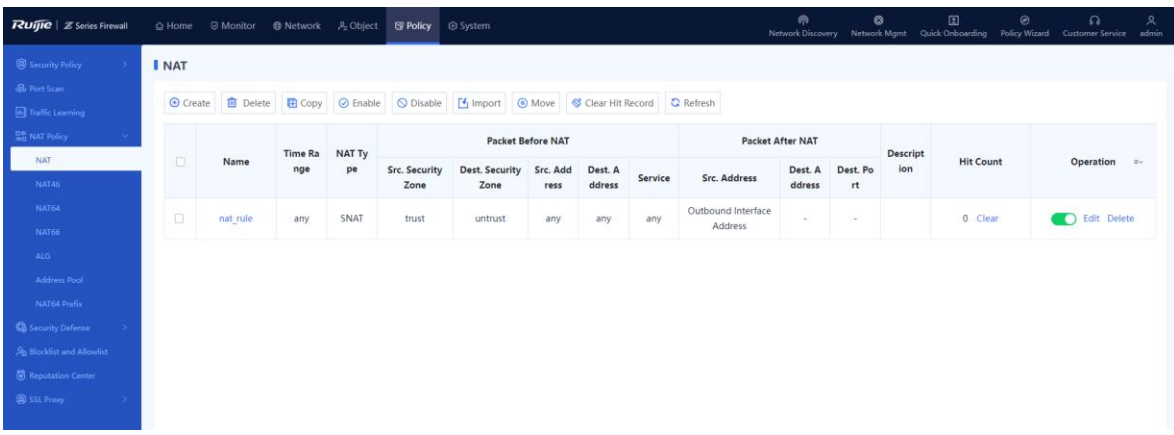

(2) In the operation area, click **Create**.

The **Add NAT** page is displayed.

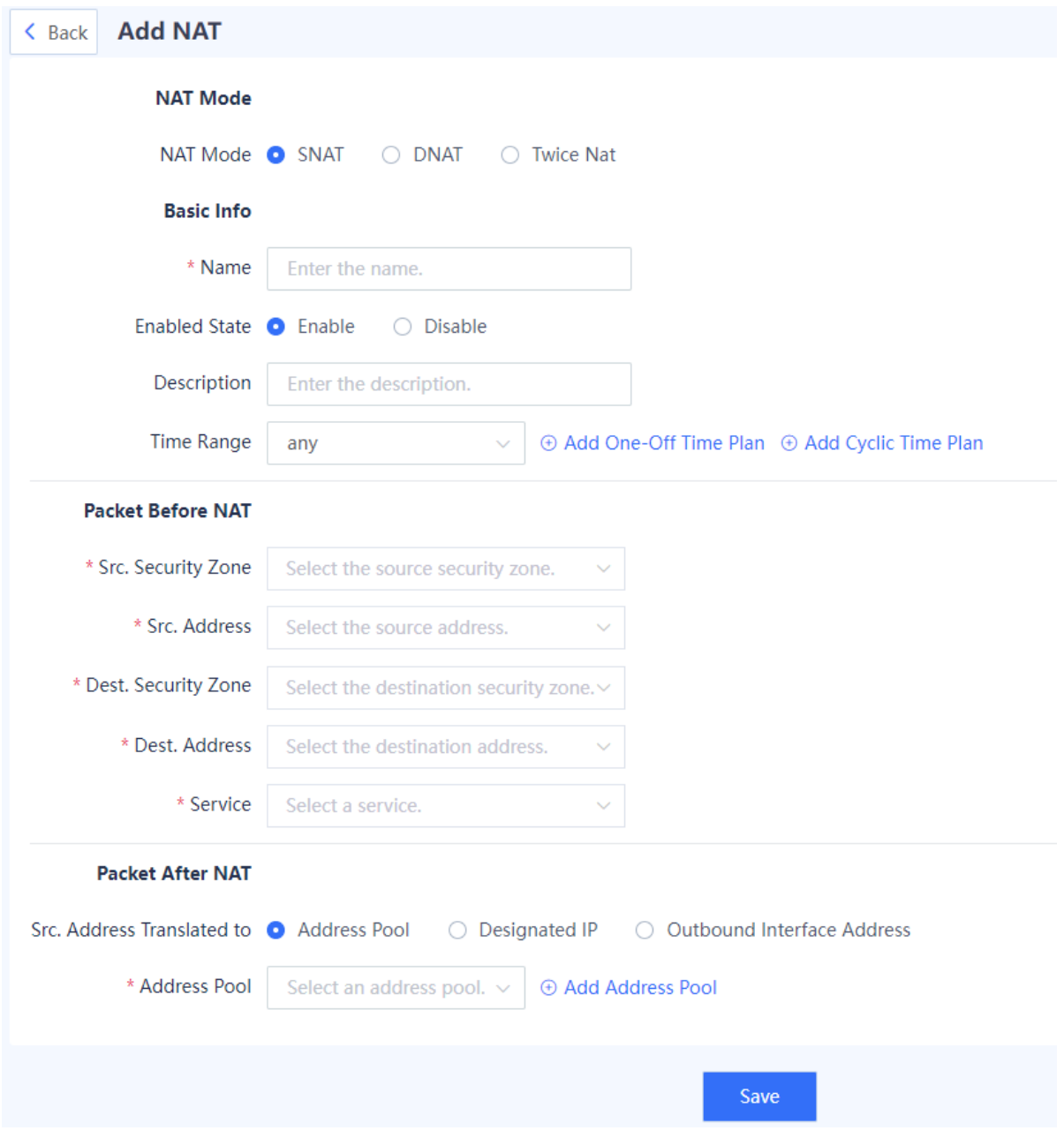

(3) Configure an SNAT policy.

The following table lists the configuration parameters for the SNAT policy.

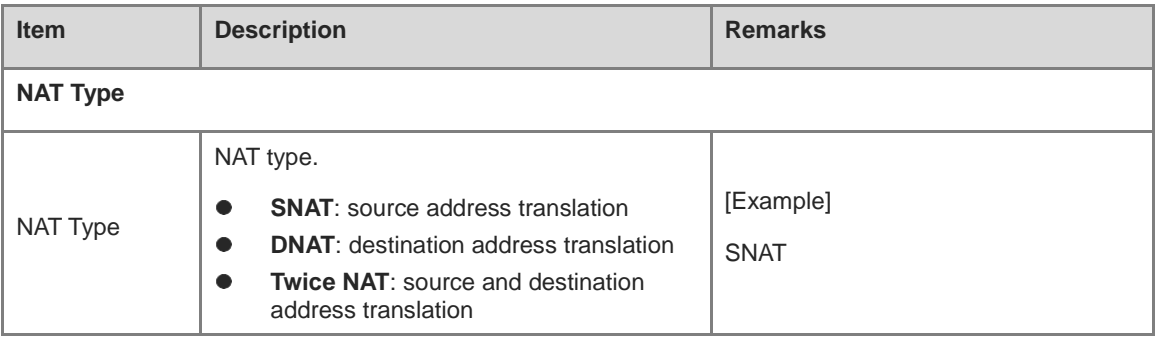

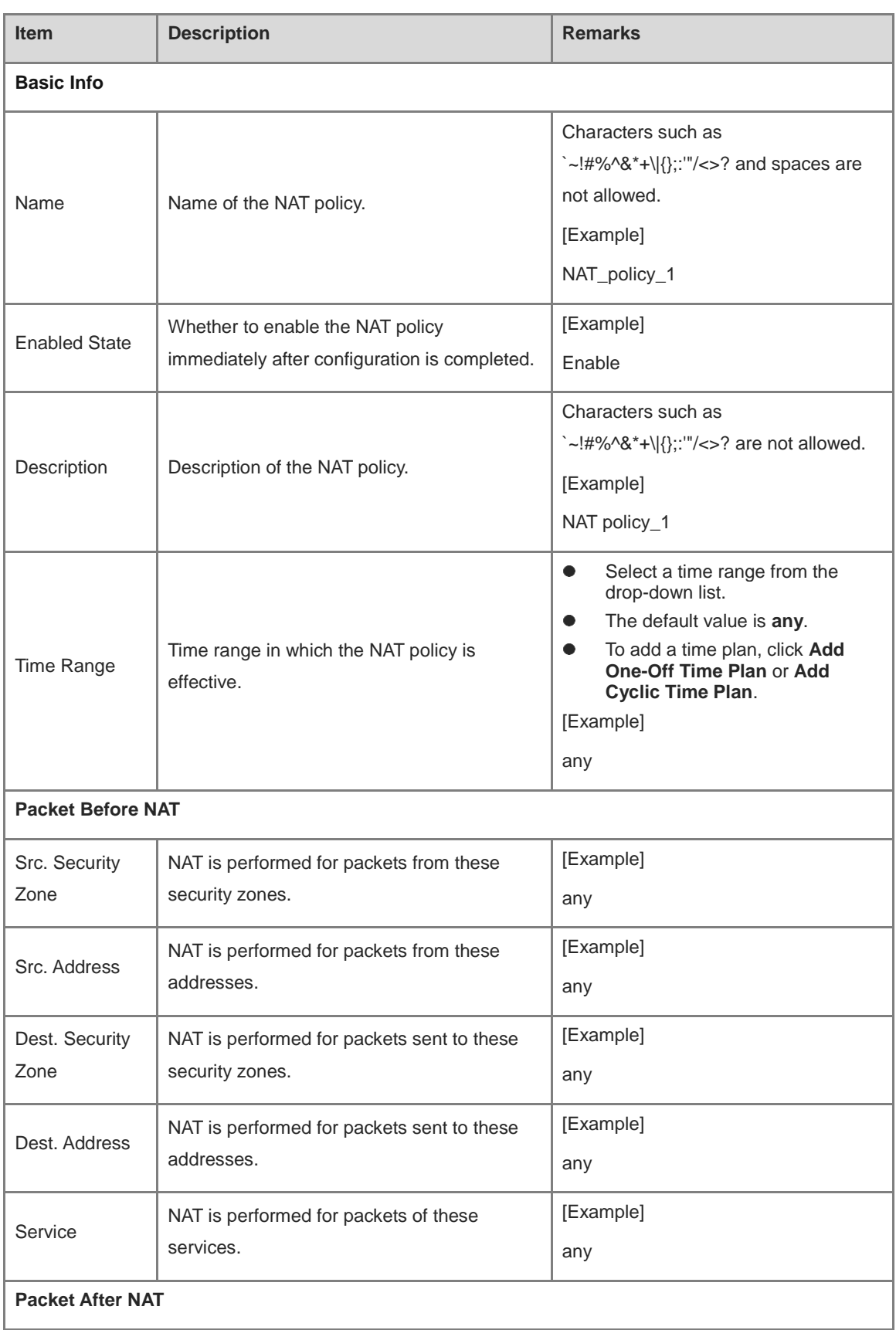

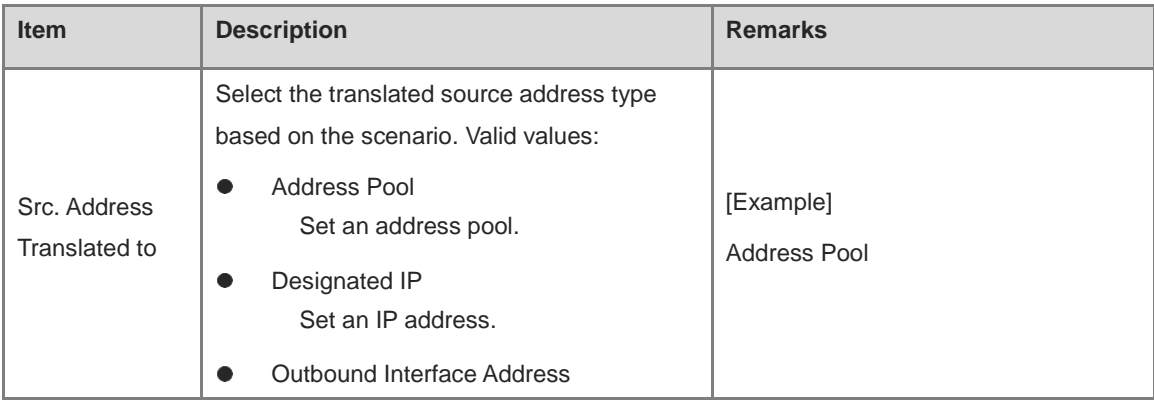

### **Follow-up Procedure**

- To modify an existing policy, click **Edit**. To delete a policy, click **Delete**. To enable or disable the policy, click the switch.
- To delete multiple policies in a batch, select the policies that you want to delete and click **Delete**.
- To enable multiple policies in a batch, select the policies that you want to enable and click **Enable**.
- To disable multiple policies in a batch, select the policies that you want to disable and click **Disable**.
- To copy the content of a NAT policy, select the policy and click **Copy**. The NAT policy creation page is displayed, and the configuration parameters are automatically set.
- To move a NAT policy, select the policy and click **Move**. The closer a policy is to the front, the higher its priority is in matching.

### **2. Configuring a DNAT Policy**

### **Application Scenario**

DNAT refers to the translation of the destination address and port number in a packet, which is typically used to map intranet servers for extranets. DNAT translates public network IP addresses into private network IP addresses so that public network users can use public network addresses to access intranet servers.

### **Procedure**

(1) Choose **Policy** > **NAT Policy** > **NAT**.

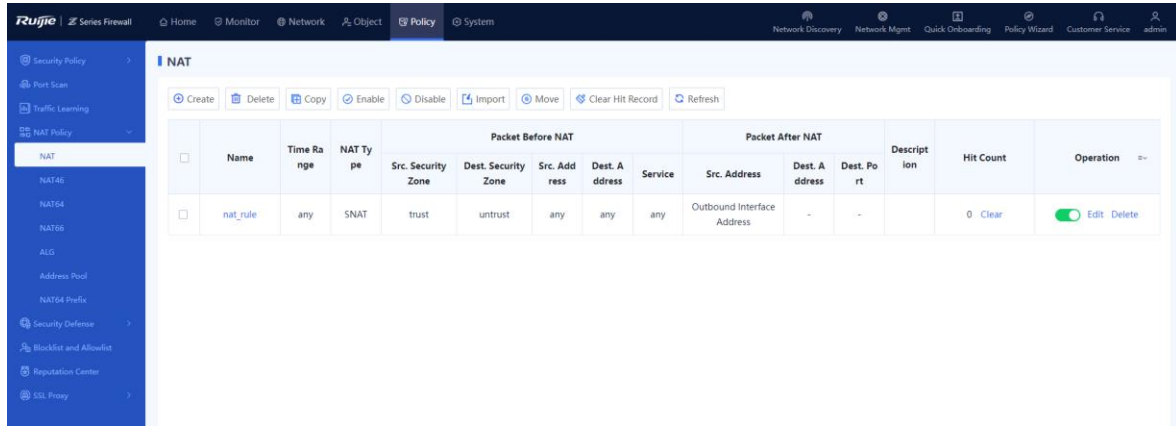

(2) In the operation area, click **Create**.

The **Add NAT** page is displayed.

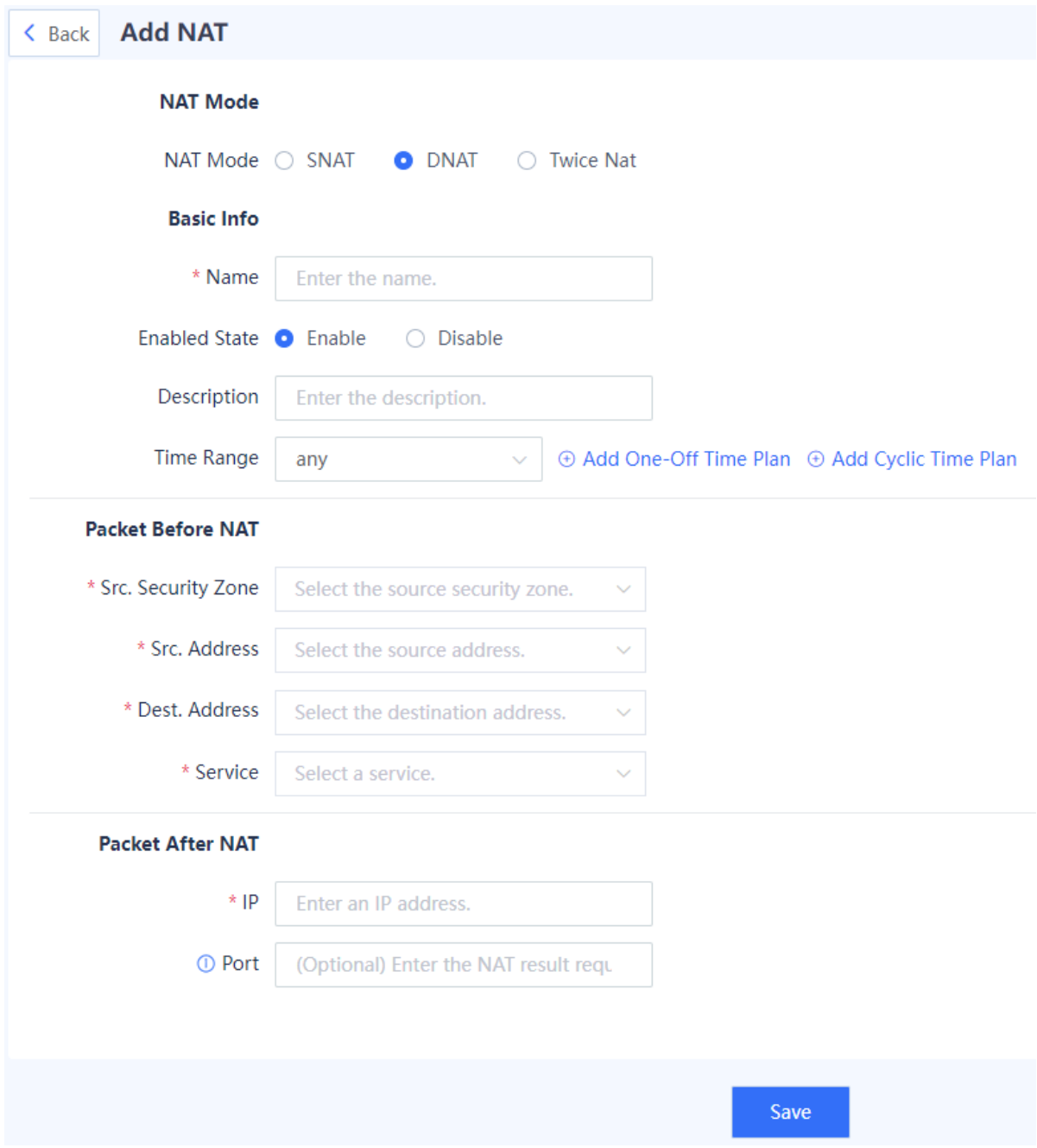

# (3) Configure a DNAT policy.

The following table lists the configuration parameters for the DNAT policy.

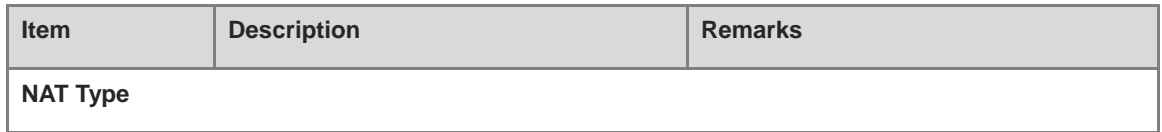

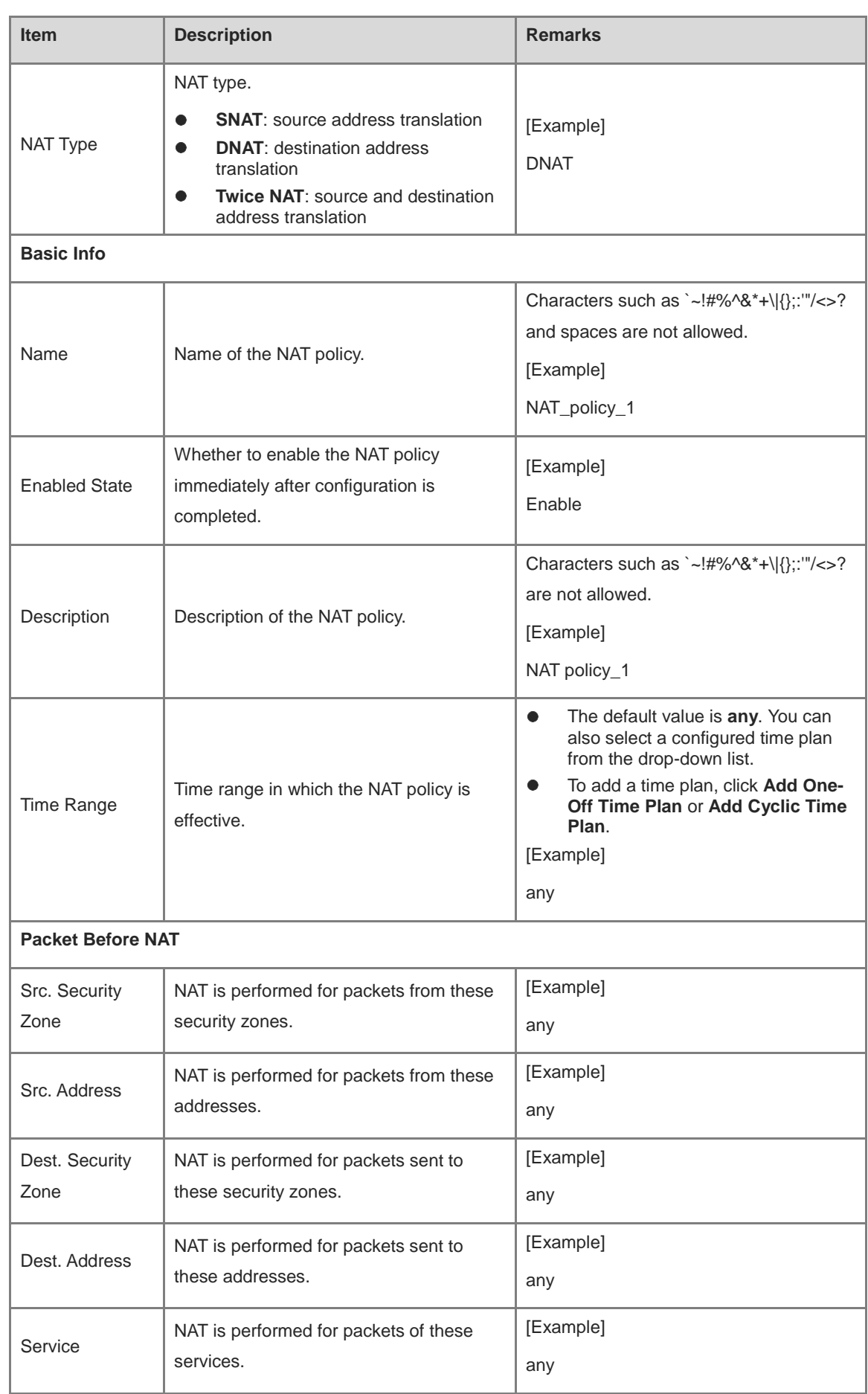

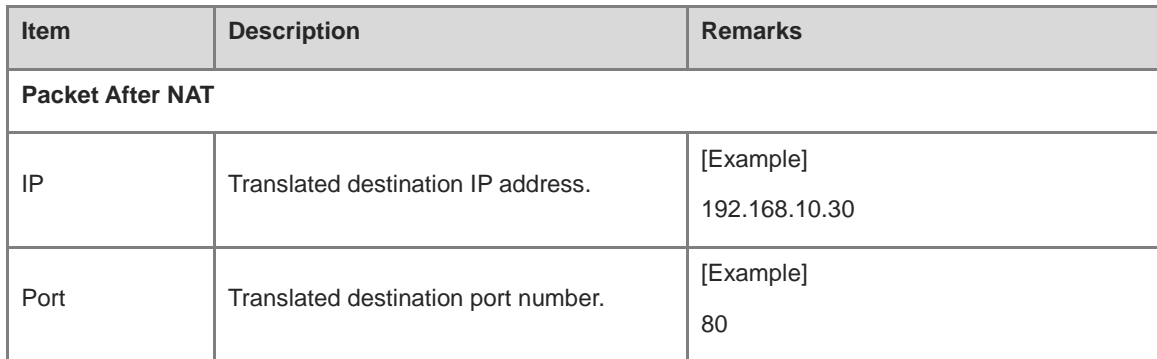

### **Follow-up Procedure**

- To modify an existing policy, click **Edit**. To delete a policy, click **Delete**. To enable or disable the policy, click the switch.
- To delete multiple policies in a batch, select the policies that you want to delete and click **Delete**.
- To enable multiple policies in a batch, select the policies that you want to enable and click **Enable**.
- To disable multiple policies in a batch, select the policies that you want to disable and click **Disable**.
- To copy the content of a NAT policy, select the policy and click **Copy**. The NAT policy creation page is displayed, and the configuration parameters are automatically set.
- To move a NAT policy, select the policy and click **Move**. The closer a policy is to the front, the higher its priority is in matching.

### **3. Configuring a Twice NAT Policy**

### **Application Scenario**

Twice NAT translates both source and destination information of a packet. By combining SNAT and DNAT, Twice NAT translates the source and destination addresses in a packet simultaneously when the data flow passes through the firewall.

It applies to a scenario where intranet PCs need to use public network addresses to access intranet servers.

### **Procedure**

(1) Choose **Policy** > **NAT Policy** > **NAT**.

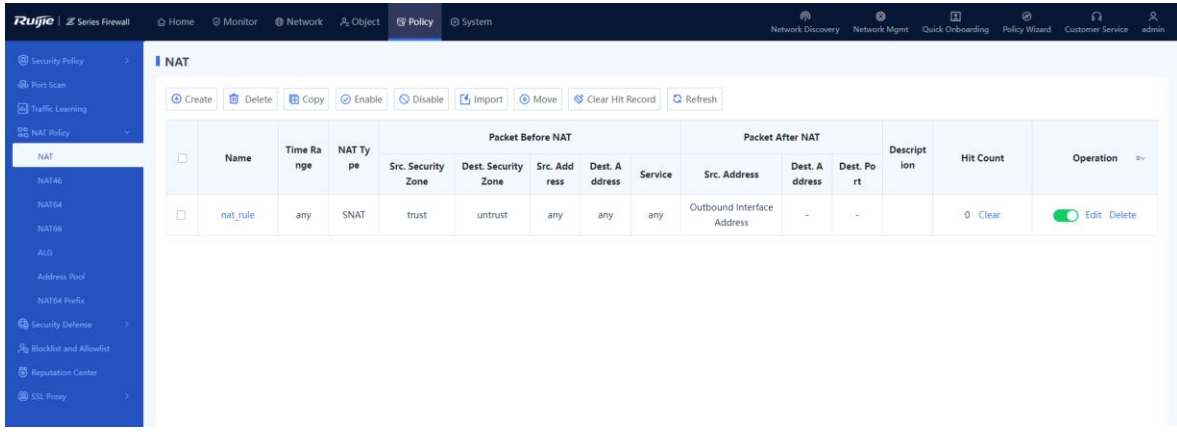

(2) In the operation area, click **Create**.

The **Add NAT** page is displayed.

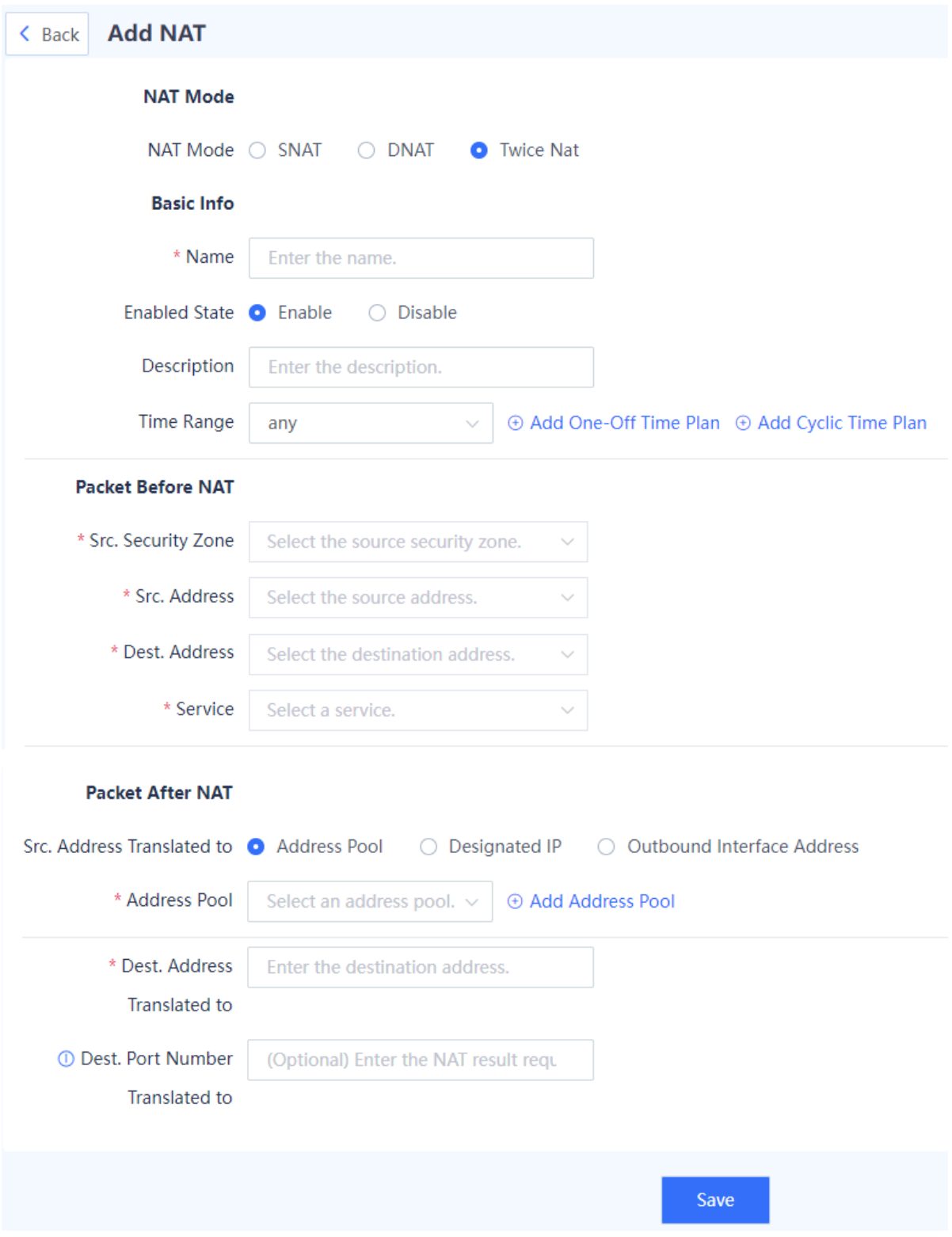

(3) Configure a twice NAT policy.

Configure the NAT policy as required.

The following table lists the configuration parameters for the twice policy.

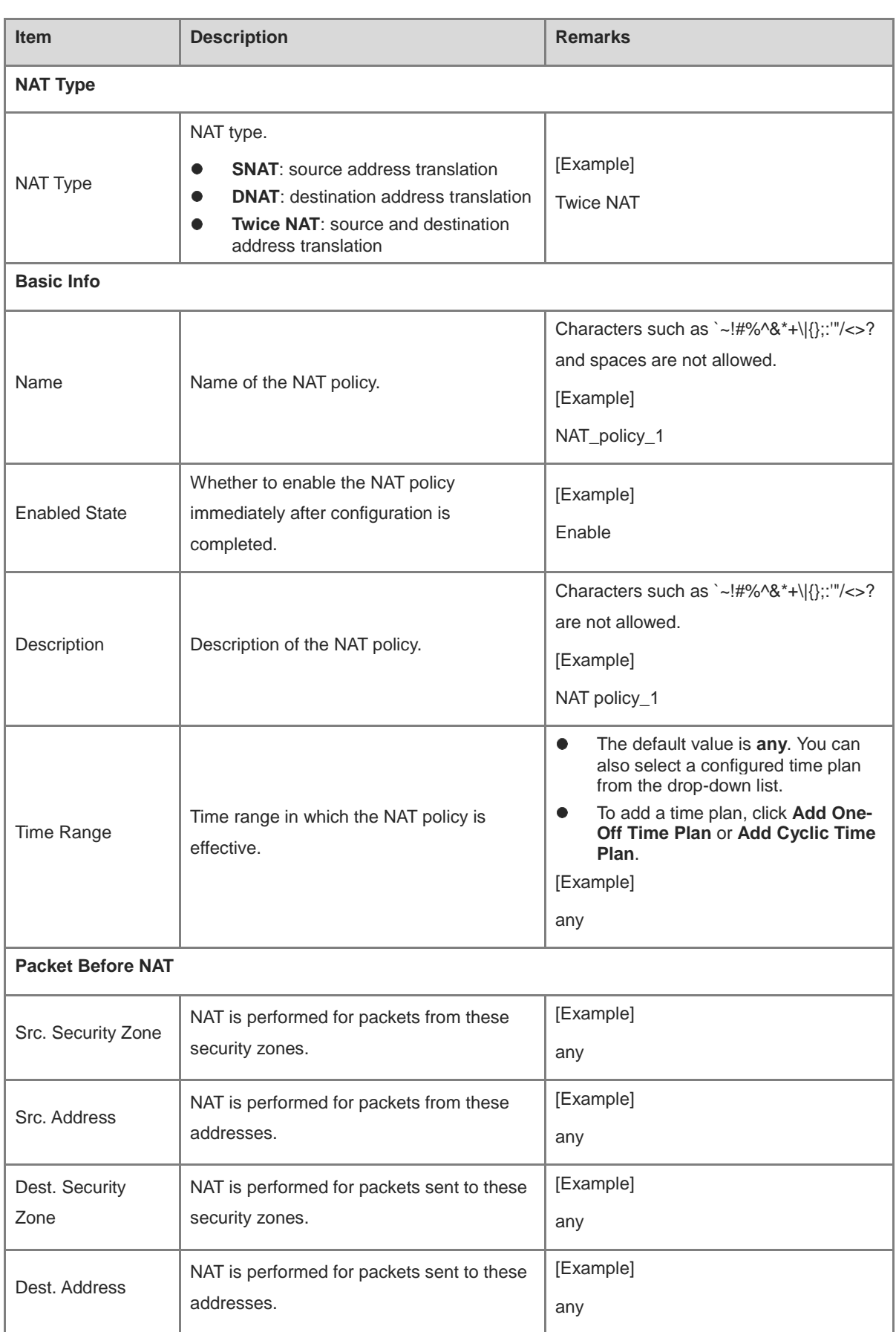

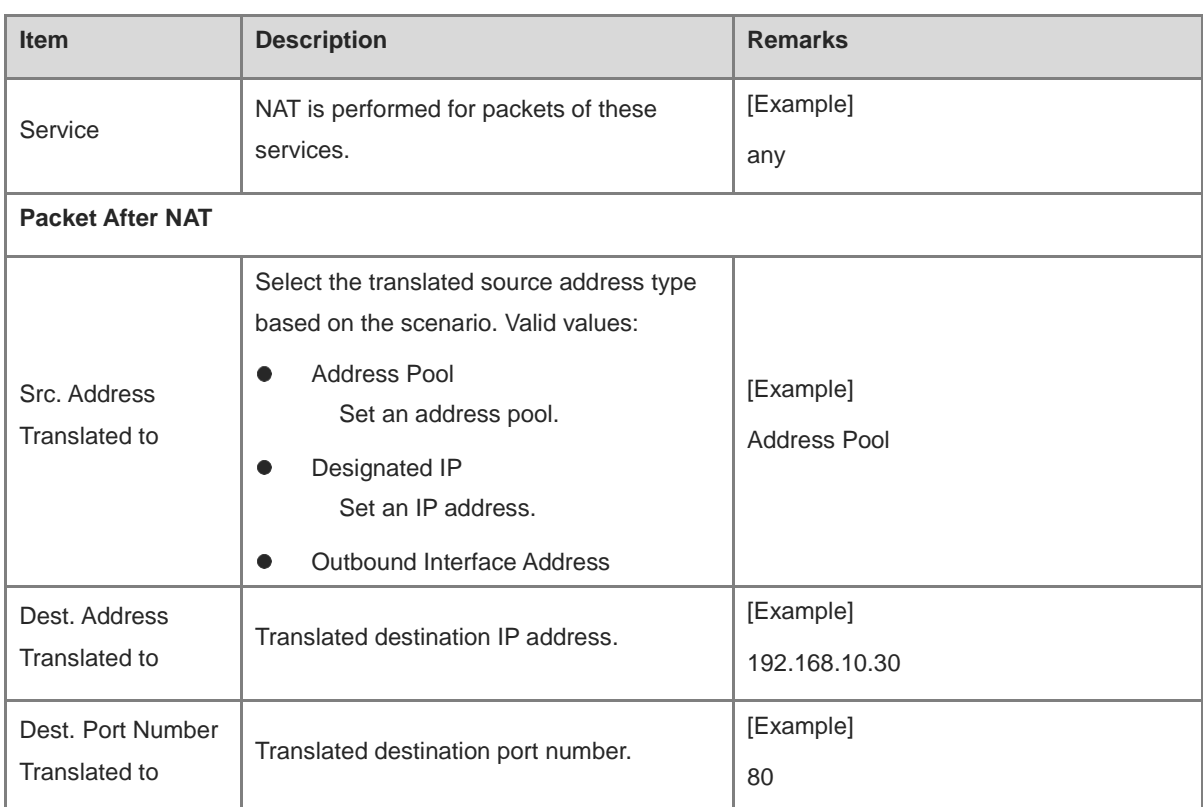

# **Follow-up Procedure**

- To modify an existing policy, click **Edit**. To delete a policy, click **Delete**. To enable or disable the policy, click the switch.
- To delete multiple policies in a batch, select the policies that you want to delete and click **Delete**.
- To enable multiple policies in a batch, select the policies that you want to enable and click **Enable**.
- To disable multiple policies in a batch, select the policies that you want to disable and click **Disable**.
- To copy the content of a NAT policy, select the policy and click **Copy**. The NAT policy creation page is displayed, and the configuration parameters are automatically set.
- To move a NAT policy, select the policy and click **Move**. The closer a policy is to the front, the higher its priority is in matching.

# **4. Importing Configuration Files to Configure NAT**

### **Application Scenario**

Z-S series firewalls support fast generation of security policies based on imported configuration files.

# **Prerequisites**

The configuration files can be obtained in the following two ways:

- The device provides the configuration file template. You can download the configuration file template, and modify it according to actual service situations.
- To import the configurations from another device to a Z-S series firewall, you can configure the policy migration tool to obtain the corresponding configuration file.

#### Note  $\bullet$

For the usage of the policy migration tool, contact technical support engineers.

# **Procedure**

- (1) Choose **Policy** > **NAT Policy** > **NAT**.
- (2) In the operation area, click **Import**.

A tip dialog box is displayed.

Tip

⊗

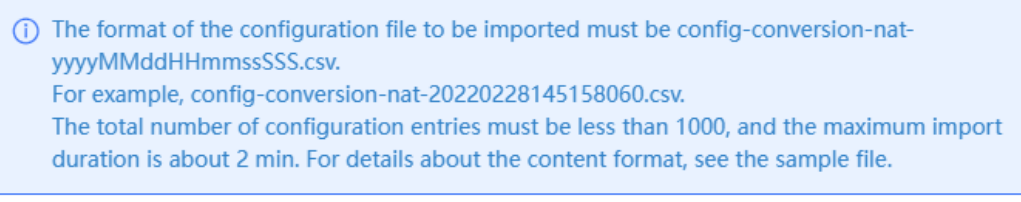

# Download CSV Sample File

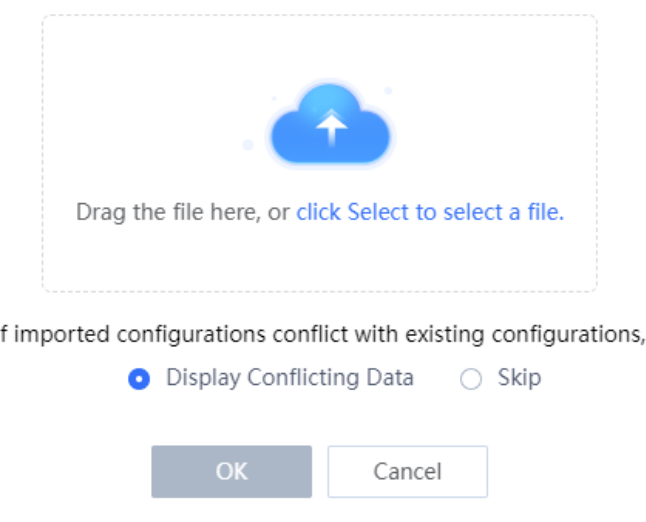

(3) Click **Download CSV Sample File** to download the configuration file template and fill in the configuration information.

# **C** Note

After modifying the configuration file, check whether the naming of the configuration file meets the system requirements. The naming format of the configuration file is: config-conversion-nat-

- {*yyyyMMddHHmmssSSS*}.csv.
- (4) Drag the configuration file to the upload area or click **click Select to select a file** to upload the configuration file to the device.
- (5) Configure the handling method used when data conflicts.

Ī

When the imported data conflicts with the existing data, the following handling methods can be used:

- **Display Conflicting Data**: The system displays the conflicting configuration items and the conflict reason for you to modify the configuration file.
- **Skip**: The system ignores conflicting configuration items and no action is required.
- (6) Click **OK**.

The system automatically writes the configuration file information to the device for the configuration to take effect.

# **5.5.5 Configuring NAT46**

# **Application Scenario**

Configure a NAT46 policy to translate source and destination addresses in IPv4 packets to IPv6 addresses, thereby enabling IPv4 hosts to access IPv6 networks.

### **Procedure**

(1) Choose **Policy** > **NAT Policy** > **NAT46**.

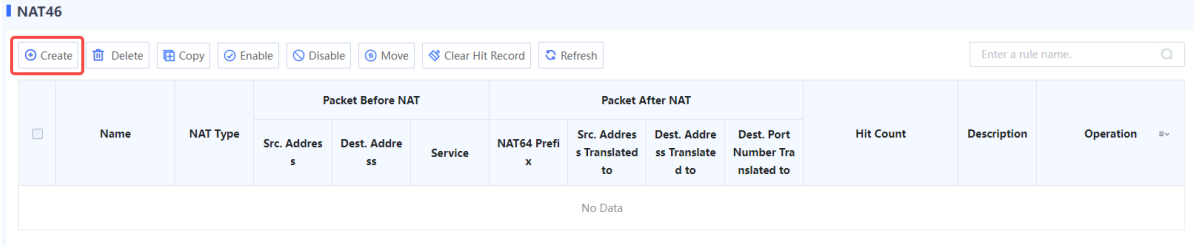

(2) Click **Create**. The **Add IPv4-to-IPv6 NAT** page is displayed.

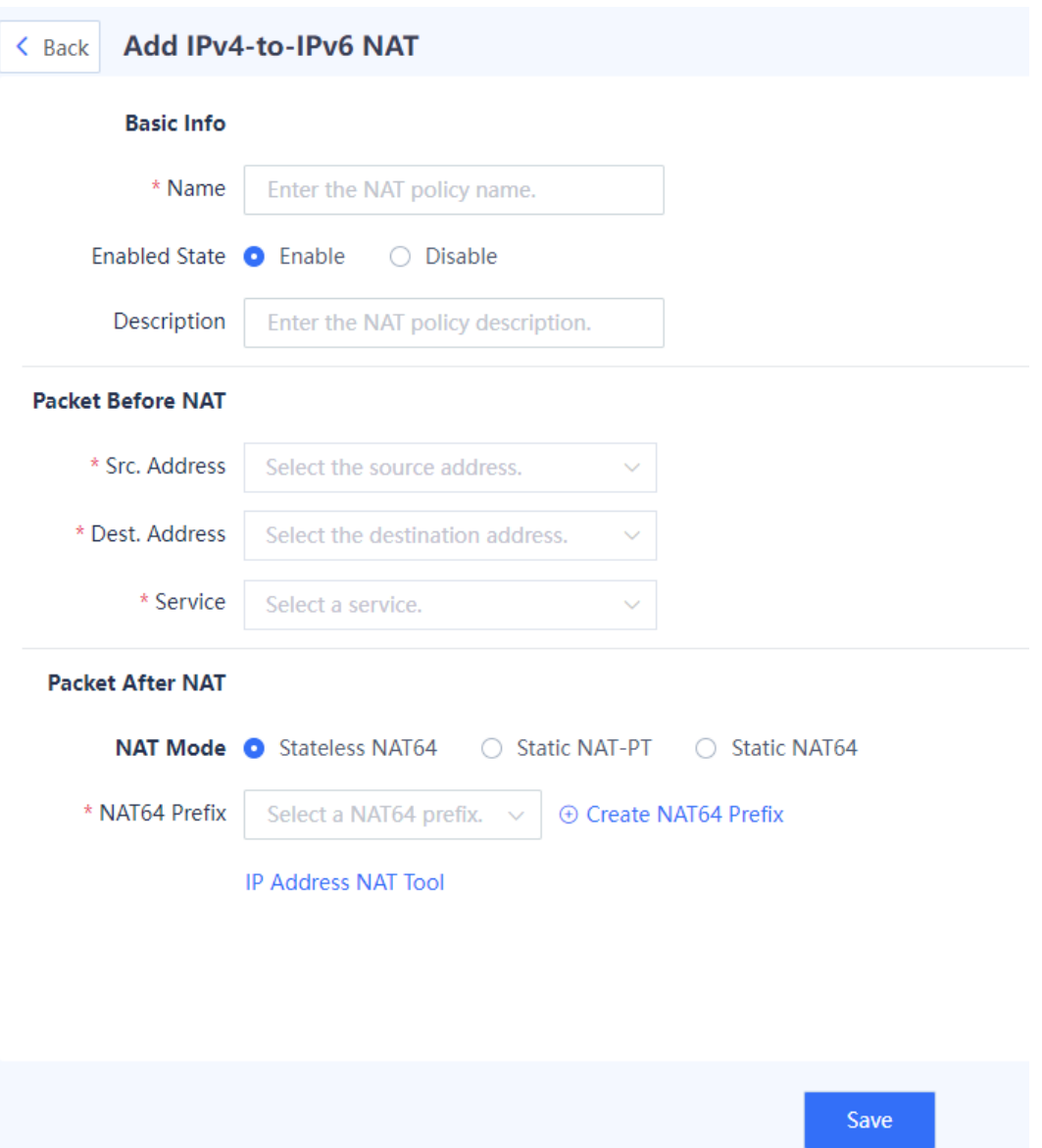

# (3) Configure a NAT46 policy. The following table lists the configuration parameters.

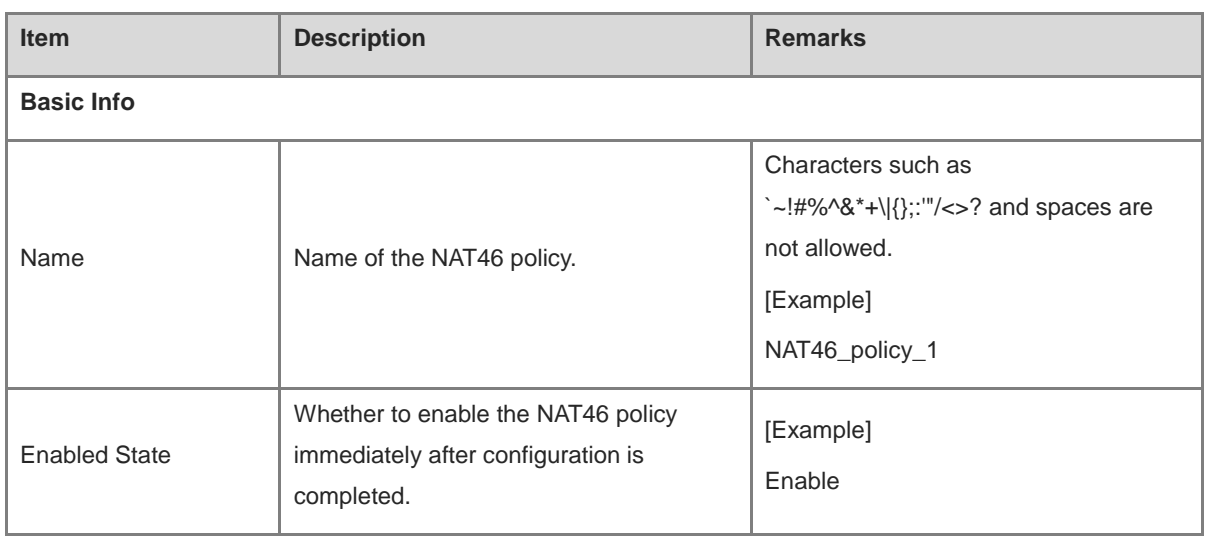

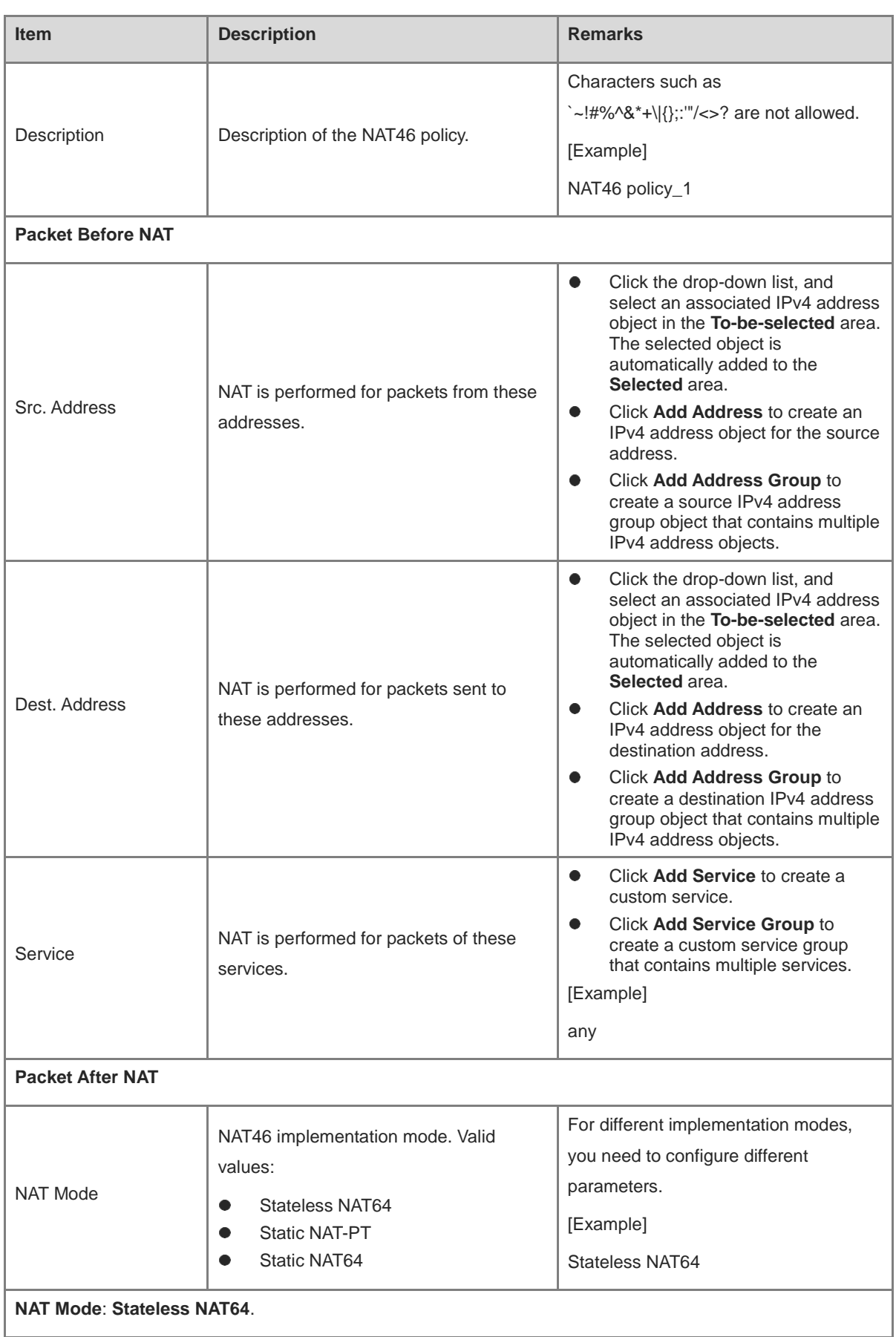

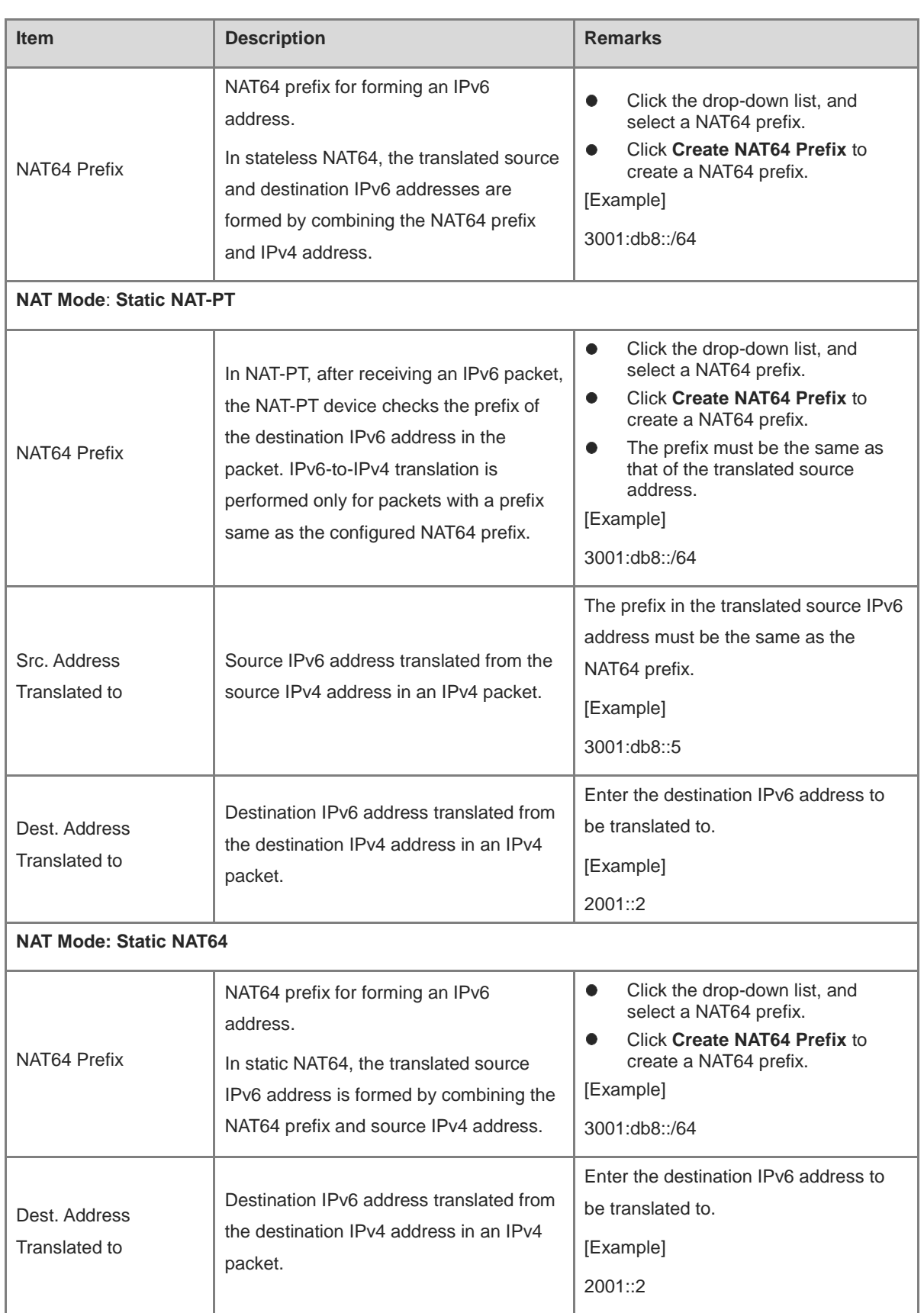

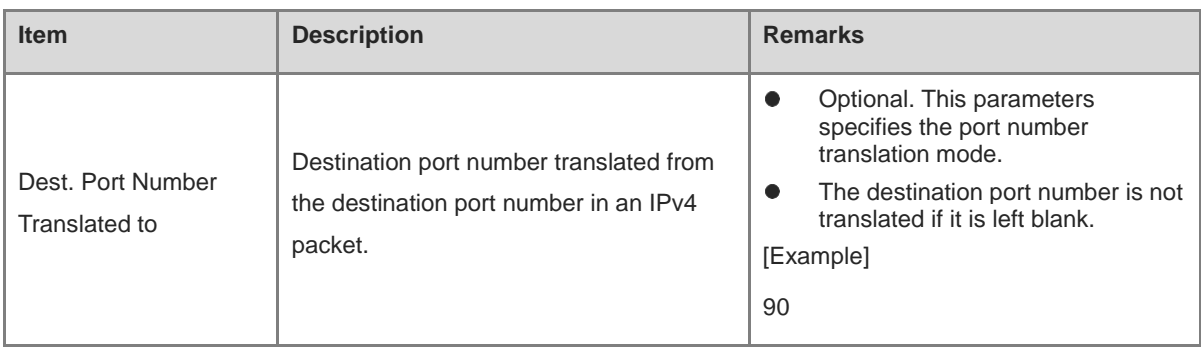

(4) (Optional) Click **IP Address NAT Tool** to quickly calculate the translated IPv4 or IPv6 address. You can use this tool to translate the input IPv6 address to an IPv4 address based on the configured NAT64 prefix using the standard NAT64 translation algorithm and vice versa.

# **Packet After NAT**

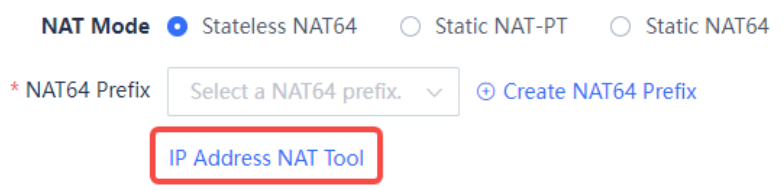

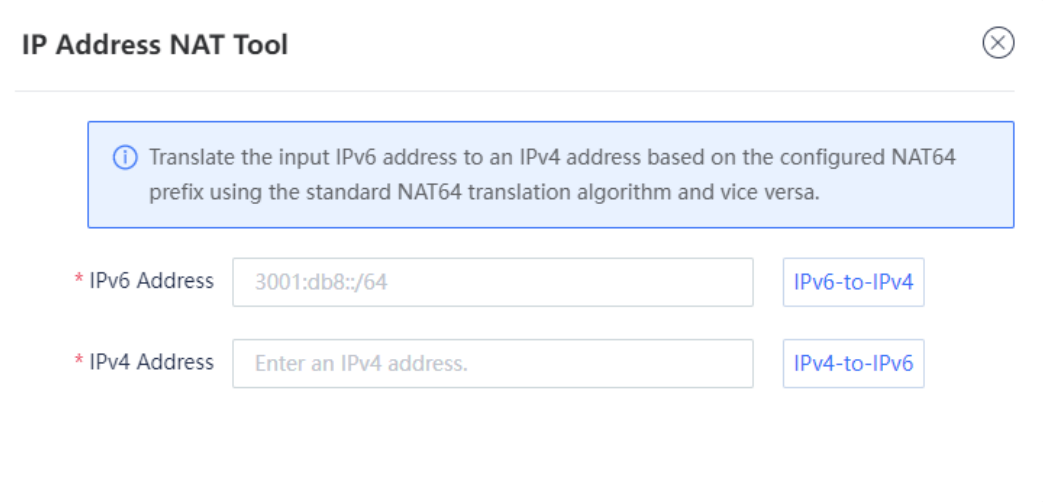

### (5) Click **Save**.

## **Follow-up Procedure**

- The NAT policy list displays the configuration information and hit count of the policy. You can click **Clear**, or select policies and click **Clear Hit Record** to clear the hit statistics for the specified policies.
- To modify an existing policy, click **Edit**. To delete a policy, click **Delete**. To enable or disable the policy, click the switch.
- To delete multiple policies in a batch, select the policies that you want to delete and click **Delete**.
- To enable multiple policies in a batch, select the policies that you want to enable and click **Enable**.
- To disable multiple policies in a batch, select the policies that you want to disable and click **Disable**.
- To copy the content of a NAT policy, select the policy and click **Copy**. The policy copy page is displayed, and the configuration parameters are automatically set.
- To move a NAT policy, select the policy and click **Move**. The closer a policy is to the front, the higher its priority is in matching.

# **5.5.6 Configuring NAT64**

# **Application Scenario**

Configure a NAT64 policy to translate source and destination addresses in IPv6 packets to IPv4 addresses, thereby enabling IPv6 hosts to access IPv4 networks.

### **Procedure**

(1) Choose **Policy** > **NAT Policy** > **NAT64**.

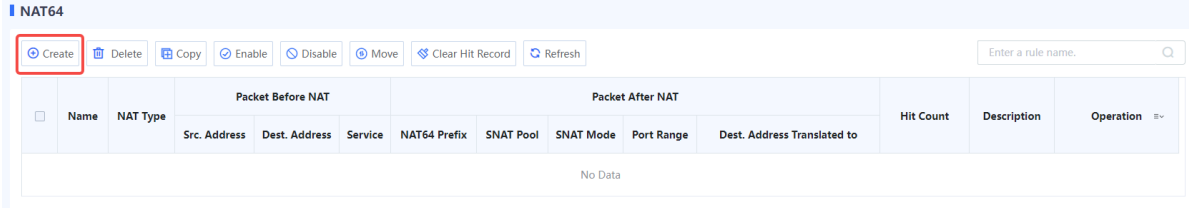

(2) Click **Create**. The **Add IPv6-to-IPv4 NAT** page is displayed.

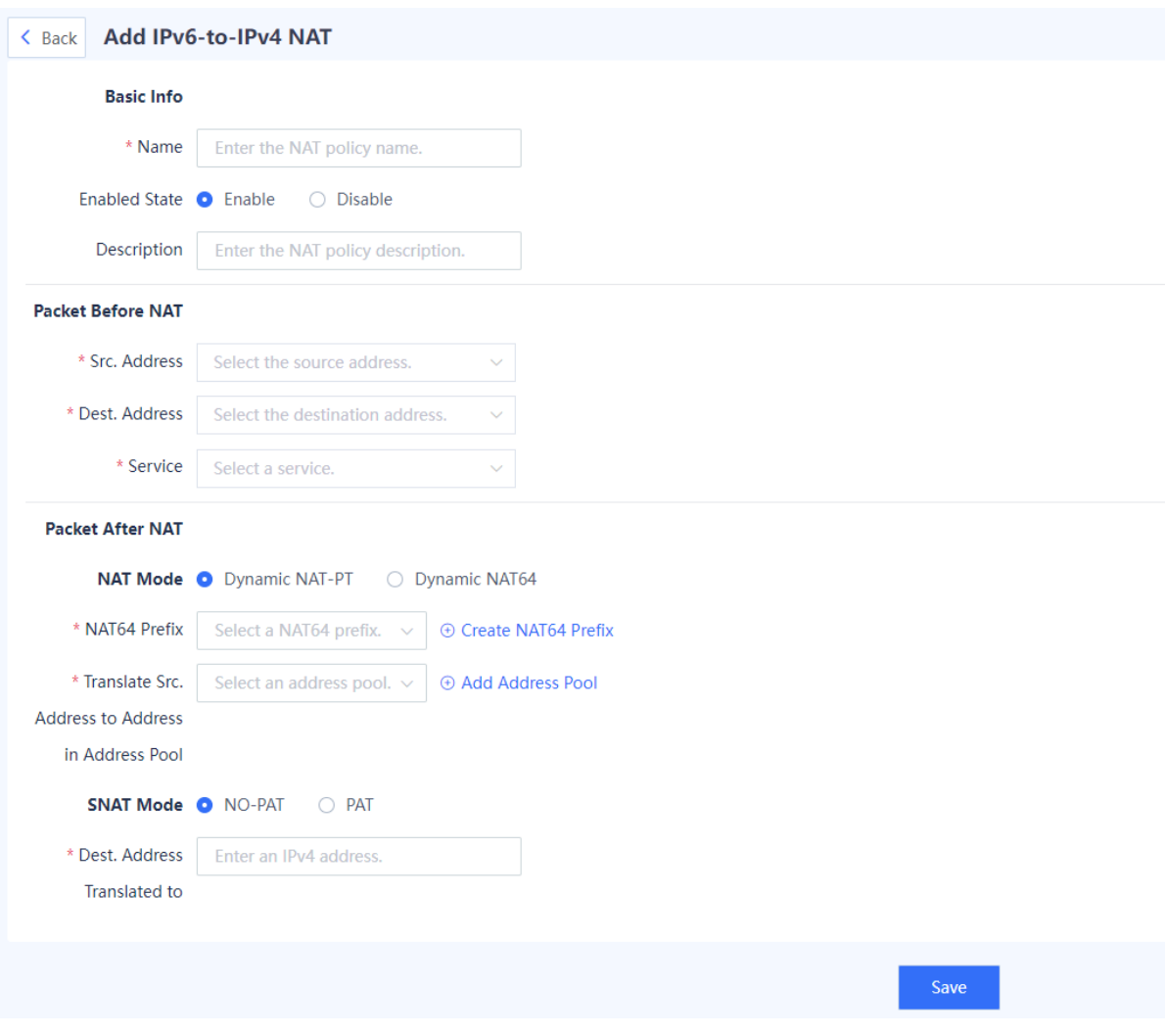

(3) Configure a NAT64 policy. The following table lists the configuration parameters.

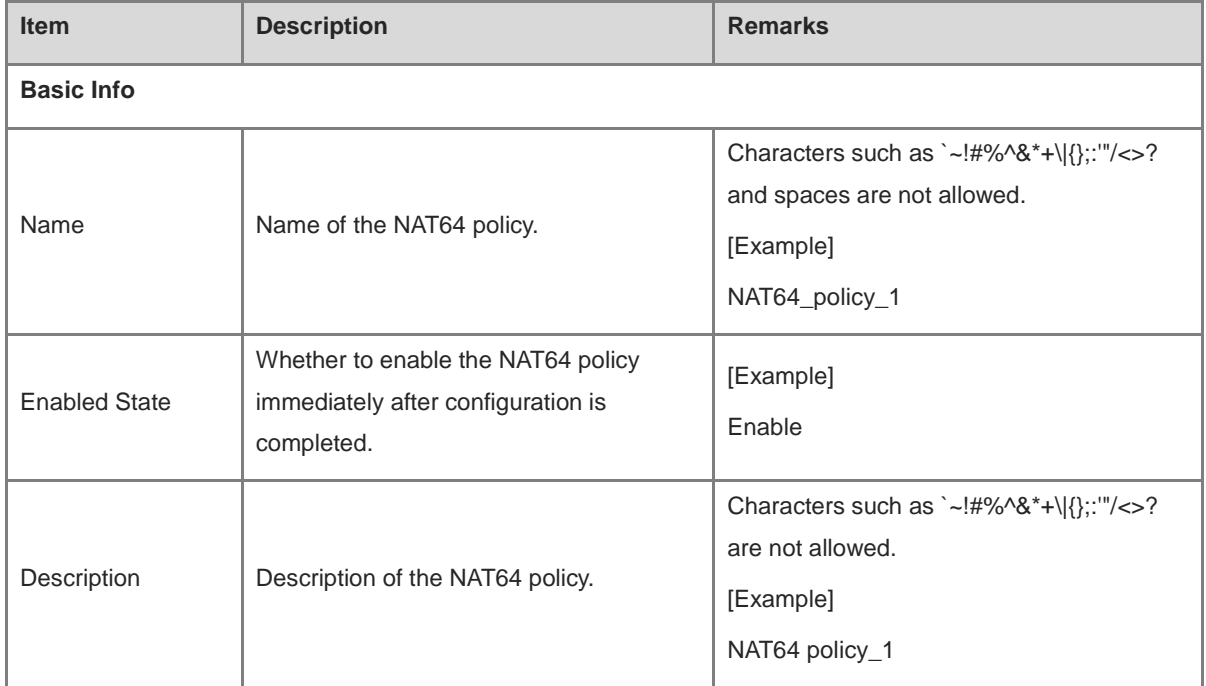

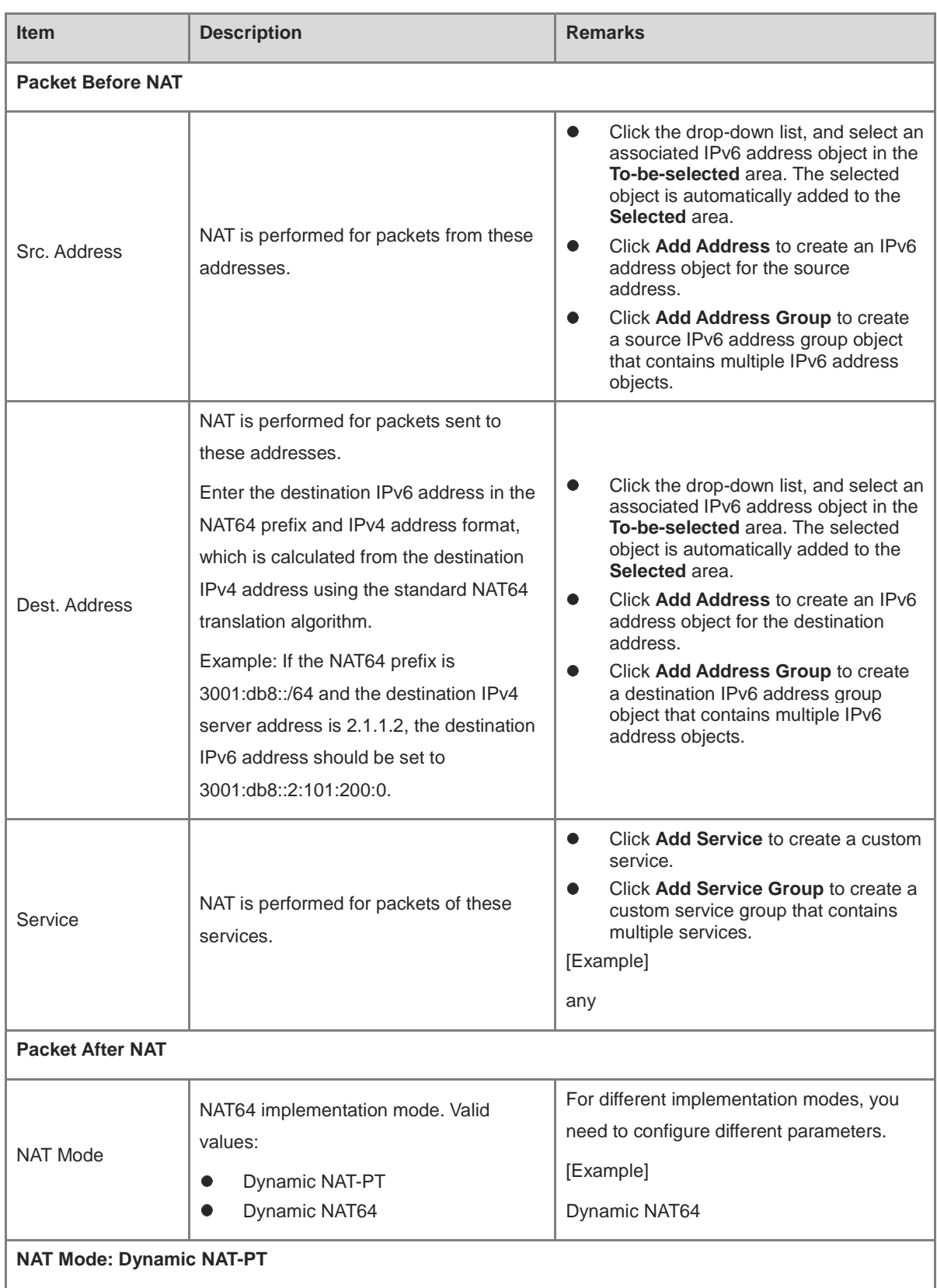

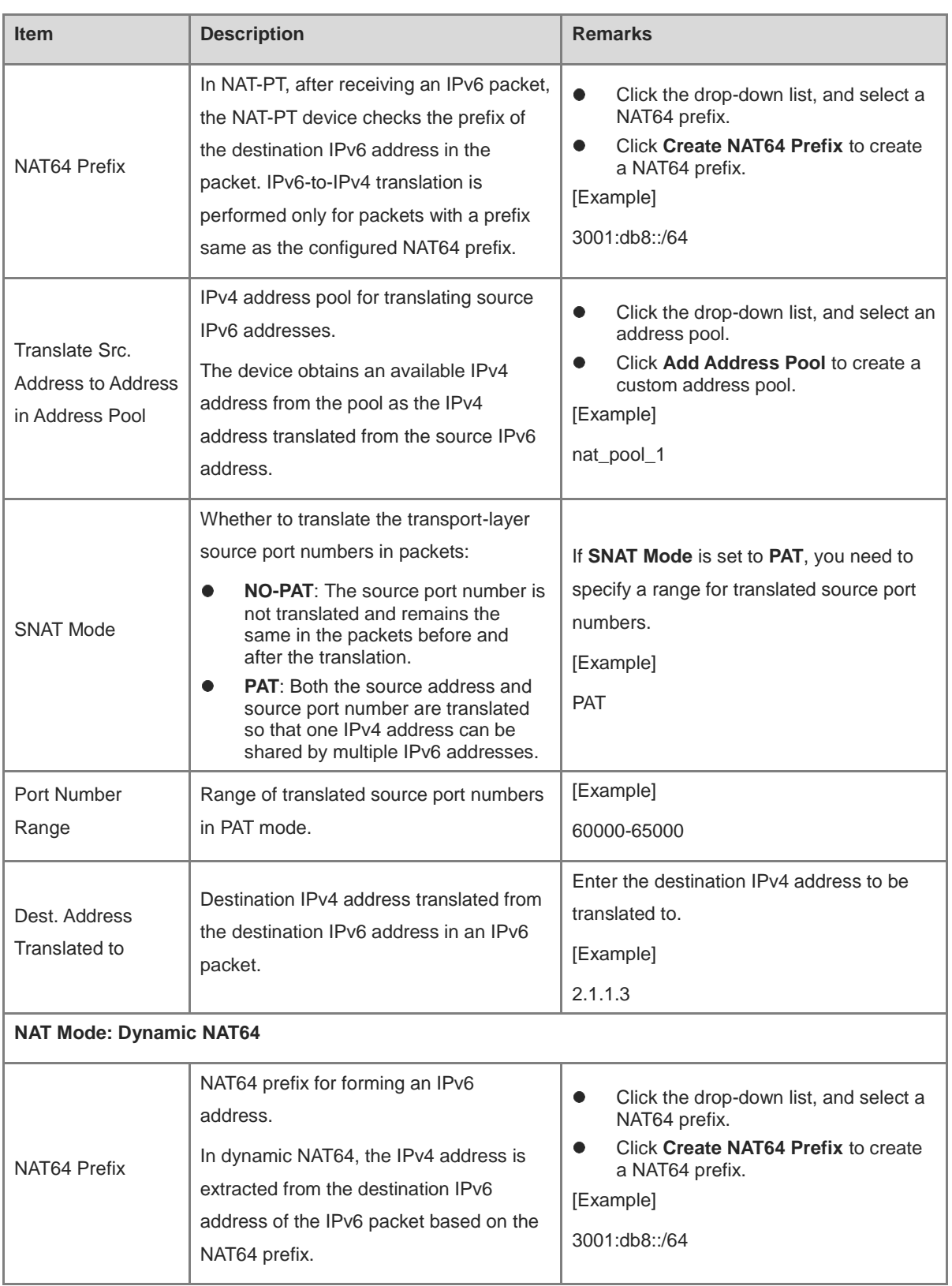

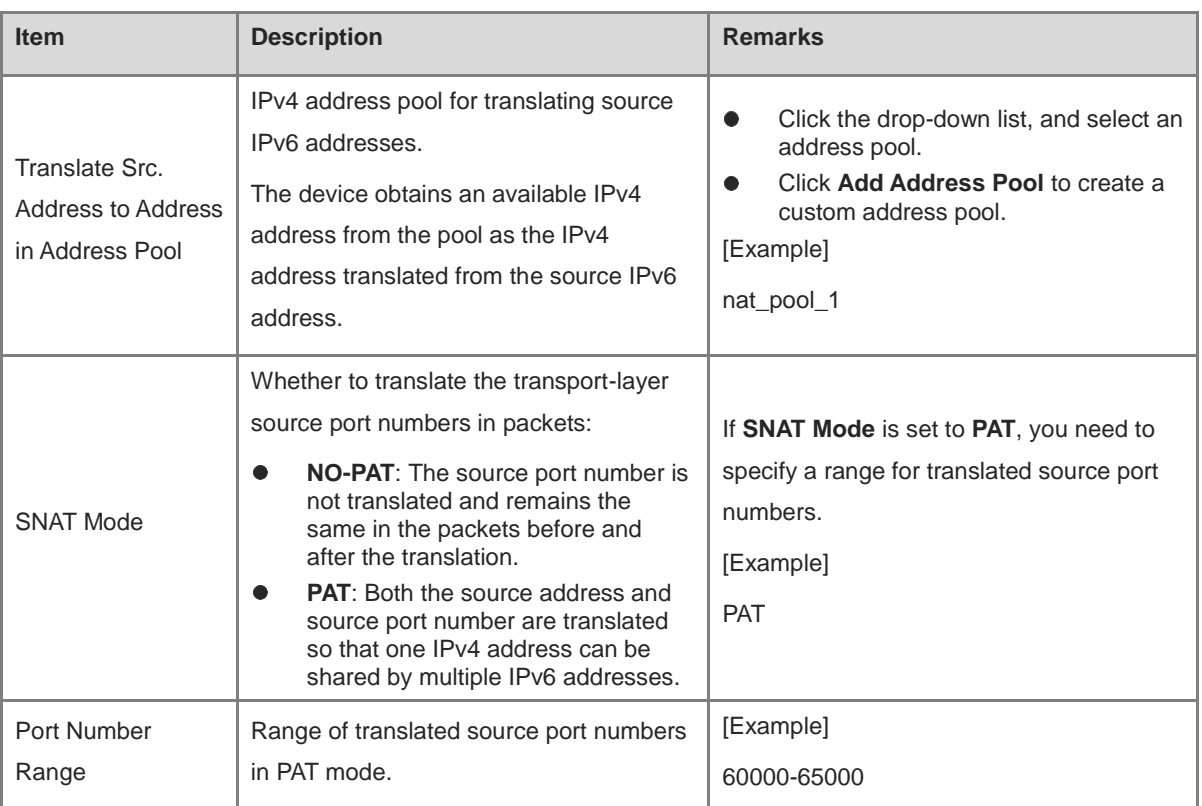

## **Follow-up Procedure**

- The NAT policy list displays the configuration information and hit count of the policy. You can click **Clear**, or select policies and click **Clear Hit Record** to clear the hit statistics for the specified policies.
- To modify an existing policy, click **Edit**. To delete a policy, click **Delete**. To enable or disable the policy, click the switch.
- To delete multiple policies in a batch, select the policies that you want to delete and click **Delete**.
- To enable multiple policies in a batch, select the policies that you want to enable and click **Enable**.
- To disable multiple policies in a batch, select the policies that you want to disable and click **Disable**.
- To copy the content of a NAT policy, select the policy and click **Copy**. The policy copy page is displayed, and the configuration parameters are automatically set.
- To move a NAT policy, select the policy and click **Move**. The closer a policy is to the front, the higher its priority is in matching.

# **5.5.7 Configuring NAT66**

# **1. Configuring Source NPTv6**

# **Application Scenario**

Source NPTv6 translates source IPv6 addresses in IPv6 packets for intranet hosts to access extranets.

# **Procedure**

(1) Choose **Policy** > **NAT Policy** > **NAT66**.

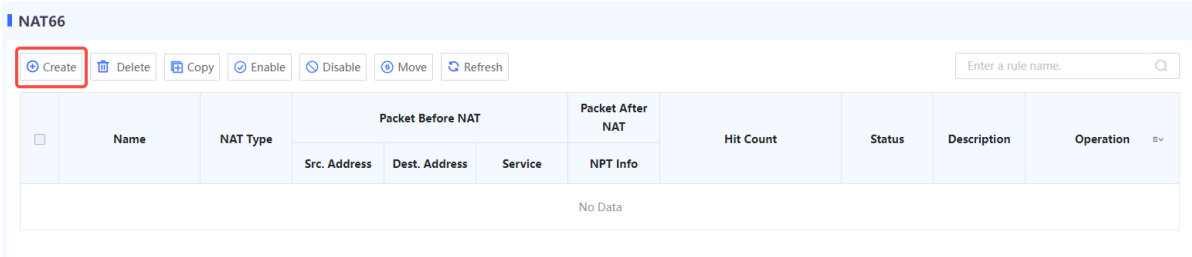

# (2) Click **Create**. The **Add NAT66** page is displayed.

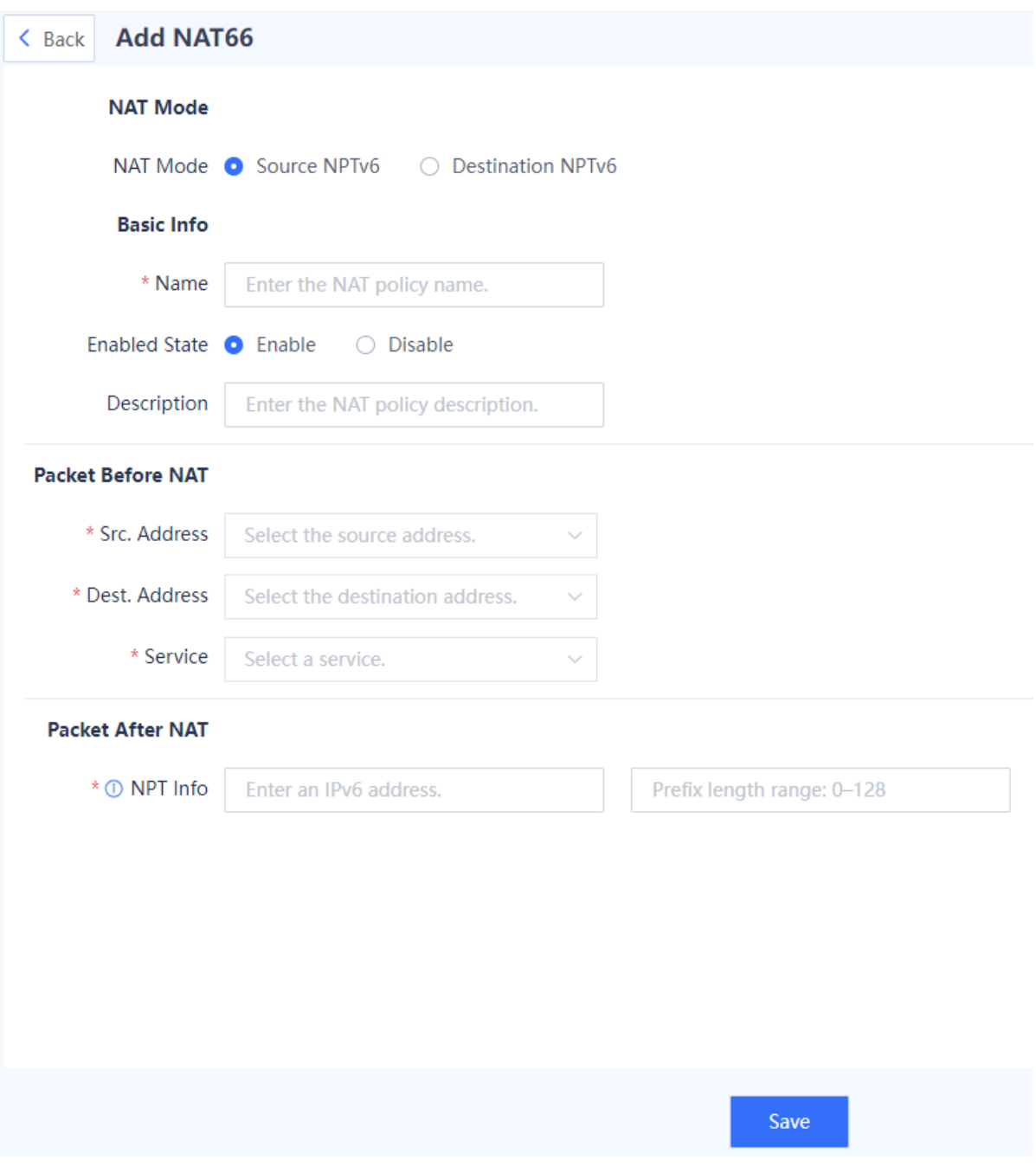

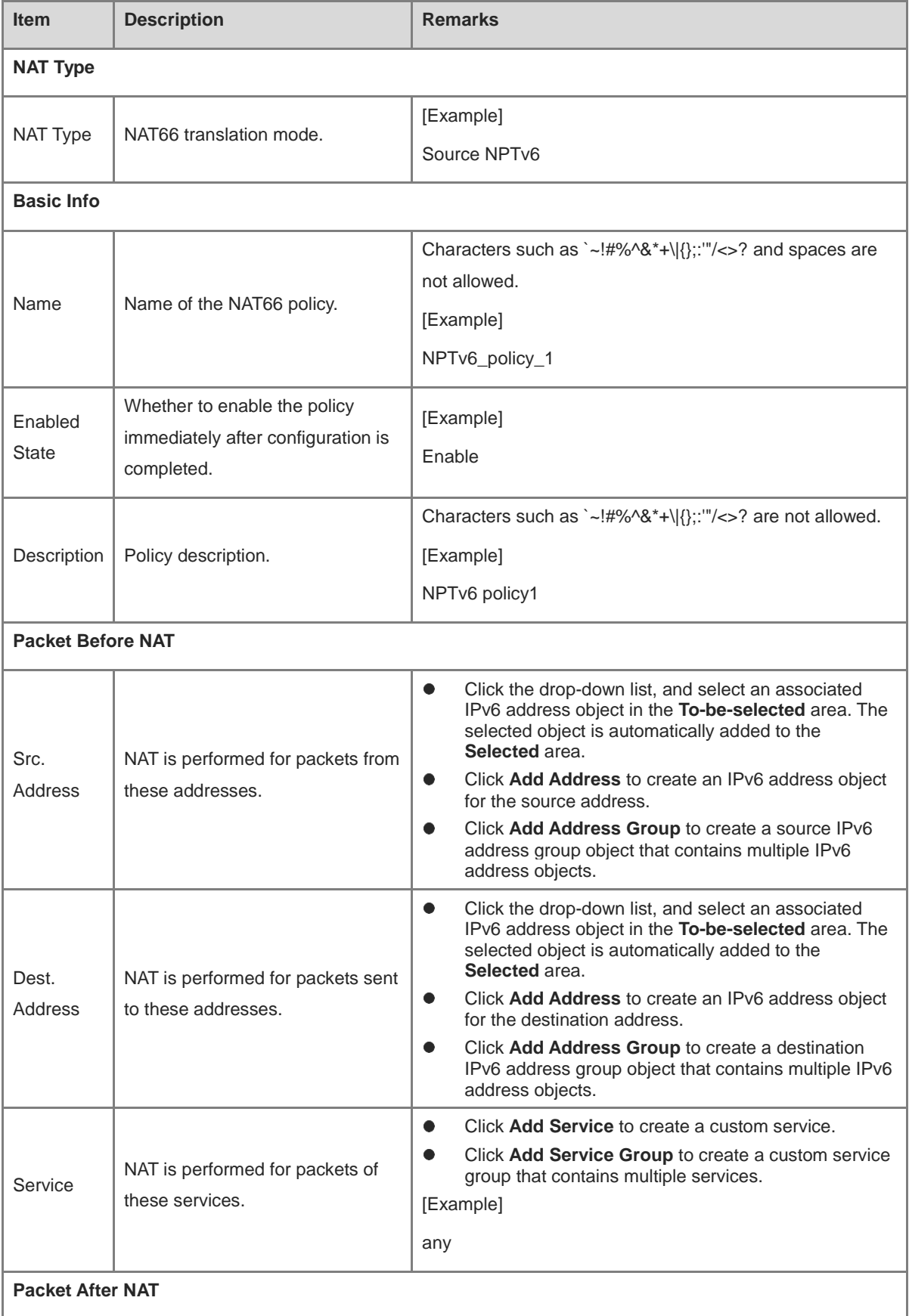

(3) Set **NAT Type** to **Source NPTv6** to configure a source NPTv6 policy. The following table lists the configuration parameters.

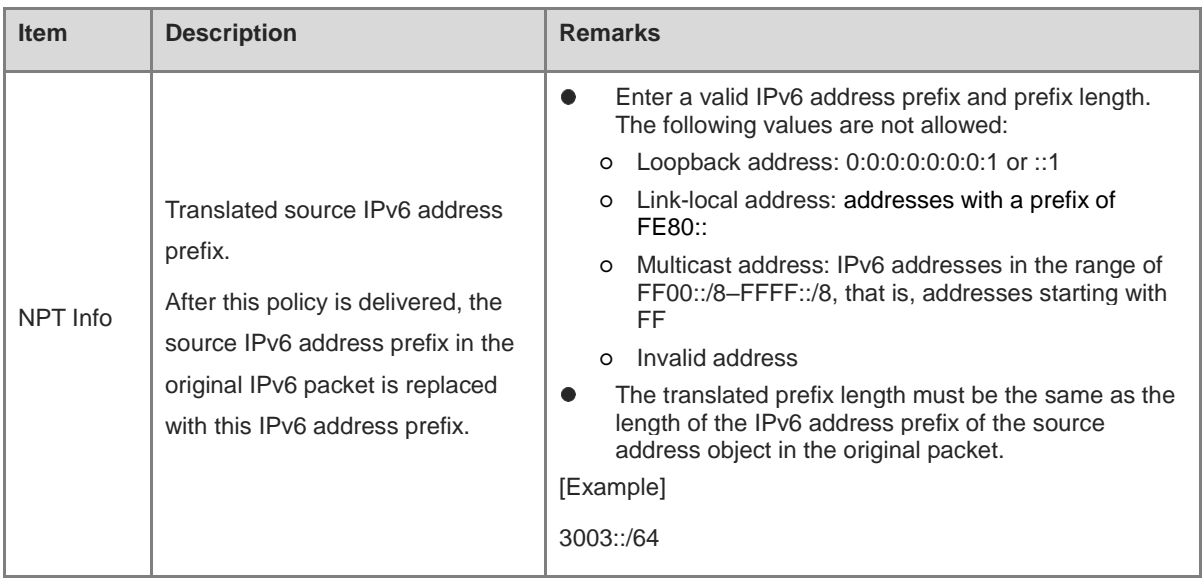

# **Follow-up Procedure**

- To modify an existing policy, click **Edit**. To delete a policy, click **Delete**. To enable or disable the policy, click the switch.
- To delete multiple policies in a batch, select the policies that you want to delete and click **Delete**.
- To enable multiple policies in a batch, select the policies that you want to enable and click **Enable**.
- To disable multiple policies in a batch, select the policies that you want to disable and click **Disable**.
- To copy the content of a NAT policy, select the policy and click **Copy**. The policy copy page is displayed, and the configuration parameters are automatically set.
- To move a NAT policy, select the policy and click **Move**. The closer a policy is to the front, the higher its priority is in matching.

# **2. Configuring Destination NPTv6**

# **Application Scenario**

Destination NPTv6 translates destination IPv6 addresses in IPv6 packets for extranets to access services provided by intranet hosts.

# **Procedure**

# (1) Choose **Policy** > **NAT Policy** > **NAT66**.

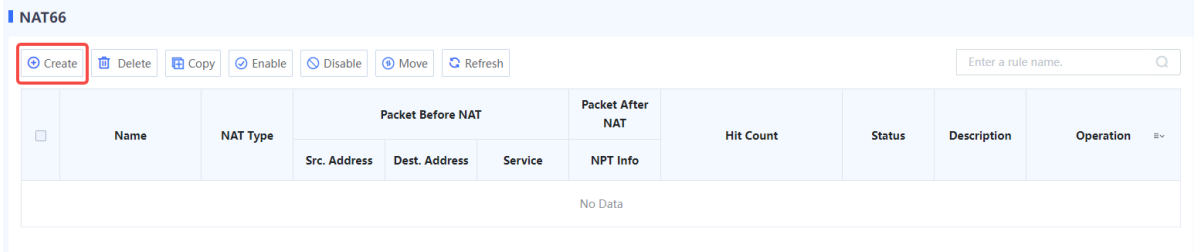

(2) Click **Create**. The **Add NAT66** page is displayed.

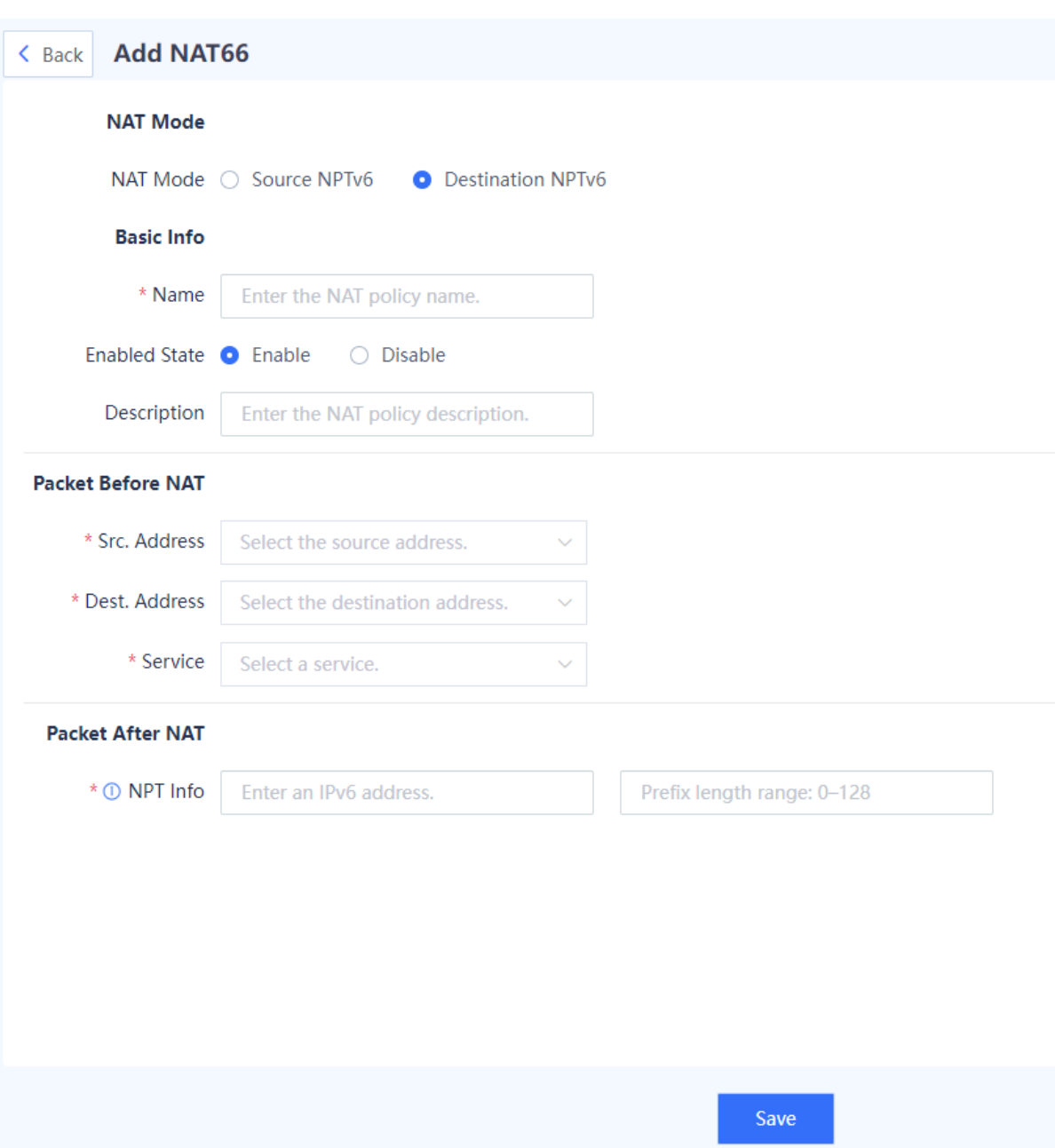

(3) Set **NAT Type** to **Destination NPTv6** to configure a destination NPTv6 policy. The following table lists the configuration parameters.

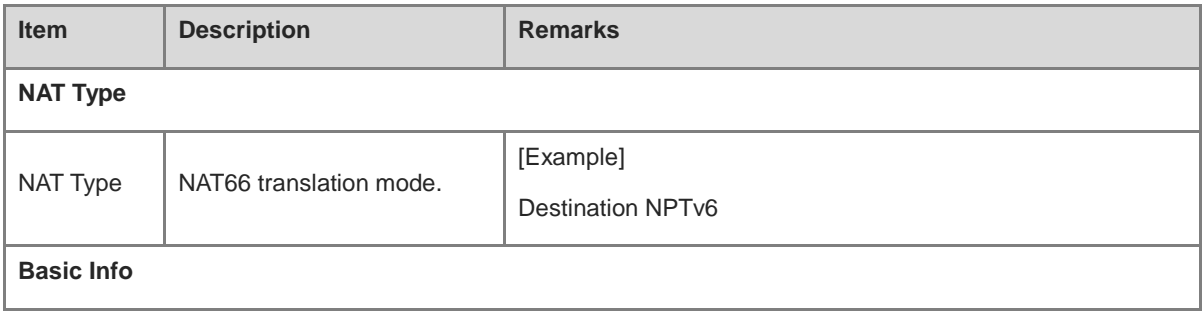

ı

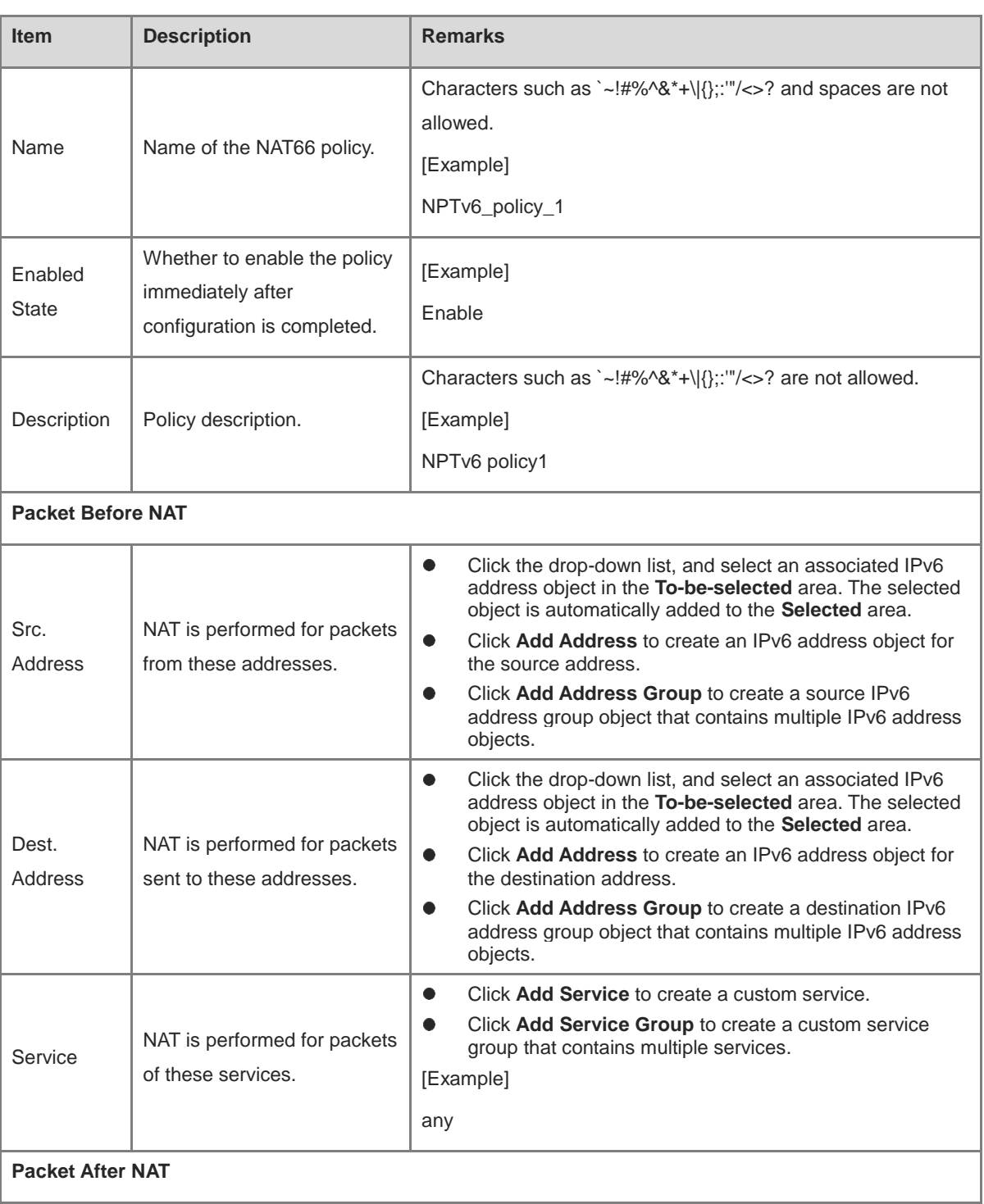

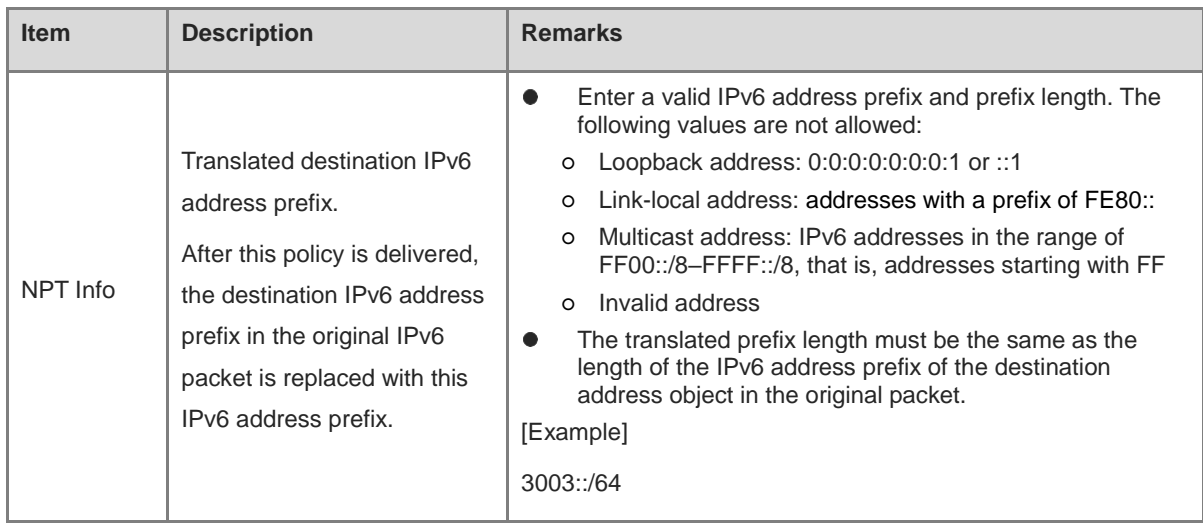

# **Follow-up Procedure**

- To modify an existing policy, click **Edit**. To delete a policy, click **Delete**. To enable or disable the policy, click the switch.
- To delete multiple policies in a batch, select the policies that you want to delete and click **Delete**.
- To enable multiple policies in a batch, select the policies that you want to enable and click **Enable**.
- To disable multiple policies in a batch, select the policies that you want to disable and click **Disable**.
- To copy the content of a NAT policy, select the policy and click **Copy**. The policy copy page is displayed, and the configuration parameters are automatically set.
- To move a NAT policy, select the policy and click **Move**. The closer a policy is to the front, the higher its priority is in matching.

# **5.5.8 Enabling the ALG Function**

# **Application Scenario**

The application-level gateway (ALG) function is used to automatically detect application layer information for certain packets in a NAT scenario. Corresponding access rules are enabled (a server-map table is generated) based on the application layer information, and IP address and port information in the packet payload are automatically translated.

In regular NAT, only IP addresses and port numbers in packet headers are translated, and application layer data cannot be translated. However, packet payload that use application layer protocols may also contain address or port information. If this information is not translated, communication exceptions may occur.

After the ALG function is enabled, corresponding access rules can be enabled based on the application layer information, and NAT can be performed on application layer data.

# **Procedure**

(1) Choose **Policy** > **NAT Policy** > **ALG**.

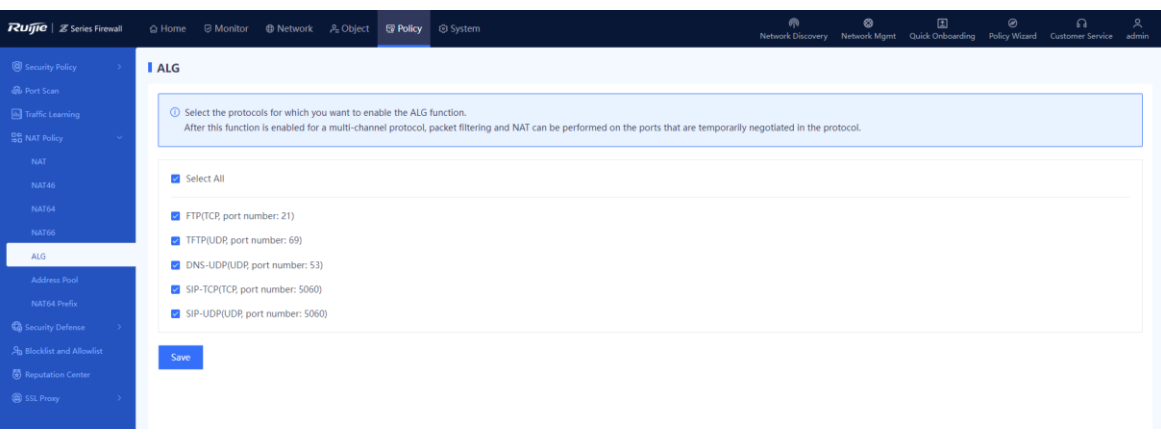

- (2) Select the protocol names for which ALG needs to be enabled and click **Save**.
- (3) After the ALG function is enabled, information in the packets of these protocols can be translated by NAT.

# **5.5.9 Configuring an Address Pool**

## **Application Scenario**

After an address pool is configured, the addresses in the pool can be selected when you set parameters of Packet After NAT for a NAT policy.

# **Procedure**

(1) Choose **Policy** > **NAT Policy** > **Address Pool**.

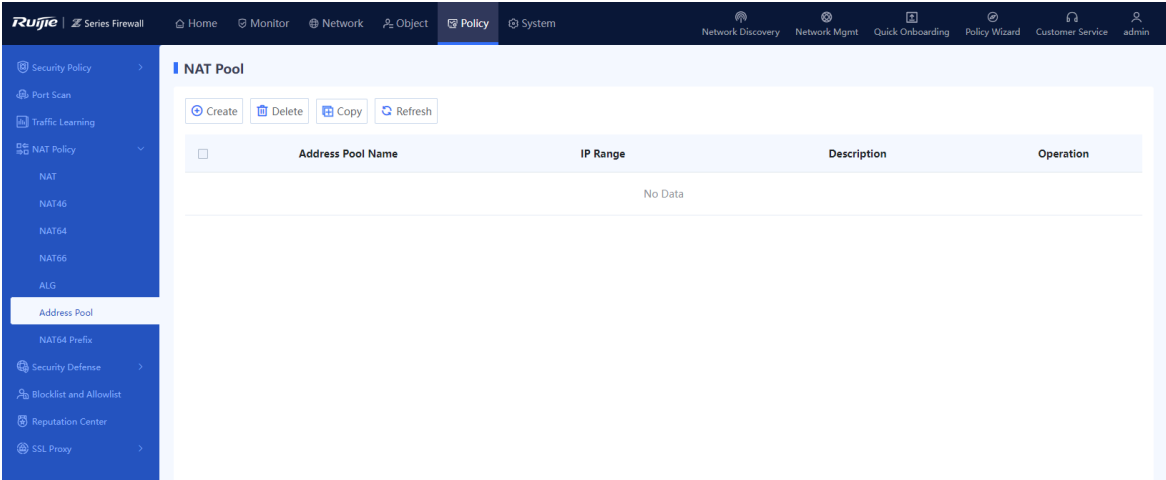

(2) In the operation area, click **Create**.

The **Add NAT Pool** page is displayed.

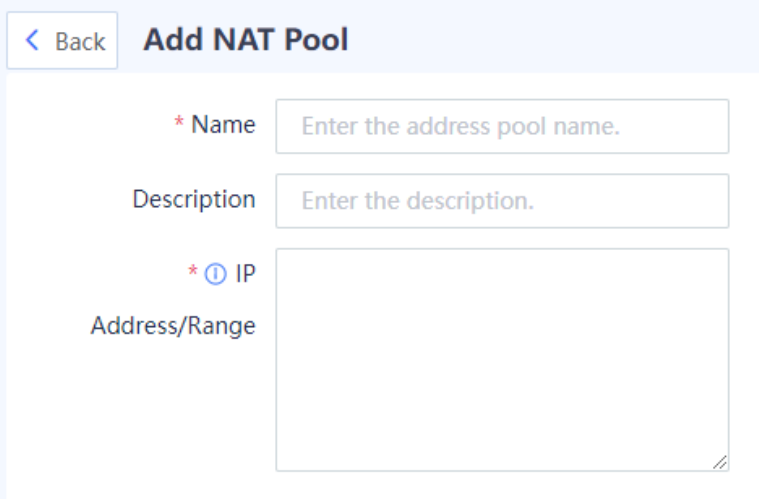

- (3) Enter the address pool name, and configure IP addresses or an IP address range.
- (4) Click **Save**.

### **Follow-up Procedure**

- After an address pool is configured for NAT, the configuration information is synchronized to proxy ARP. Proxy ARP is enabled for all the interfaces that correspond to the IP addresses in the pool.
- To copy the content of an existing address pool, select the pool and click **Copy**. The **Copy NAT Pool** page is displayed, and the configuration parameters are automatically set.
- To delete multiple address pools in a batch, select the address pools that you want to delete and click **Delete**.

# **5.5.10 Configuring NAT64 Prefixes**

## **Application Scenario**

The NAT64 prefix is an IPv6 address prefix with a length of 32, 40, 48, 56, 64 or 96 bits. It is used to construct an address of an IPv4 node on an IPv6 network in NAT46/NAT64, thereby enabling communication between IPv4 and IPv6 networks.

When configuring a NAT64 or NAT46 policy, you can reference the configured NAT64 prefix as the NAT64 prefix for NAT.

## **Procedure**

### (1) Choose **Policy** > **NAT Policy** > **NAT64 Prefix**.

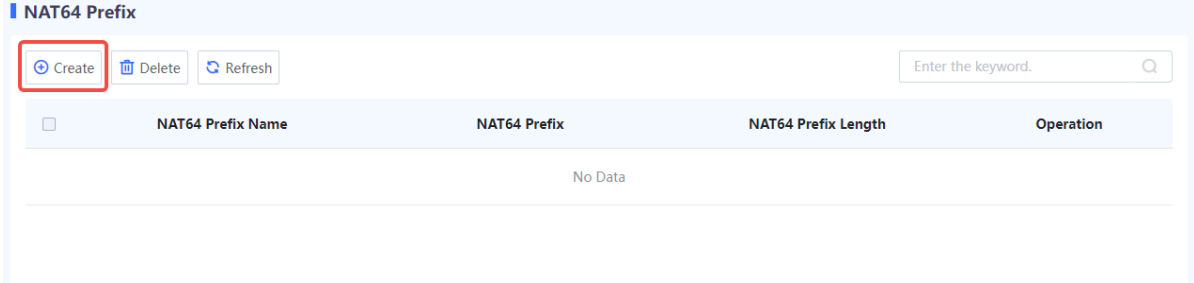

(2) Click **Create**. The **Create NAT64 Prefix** page is displayed.
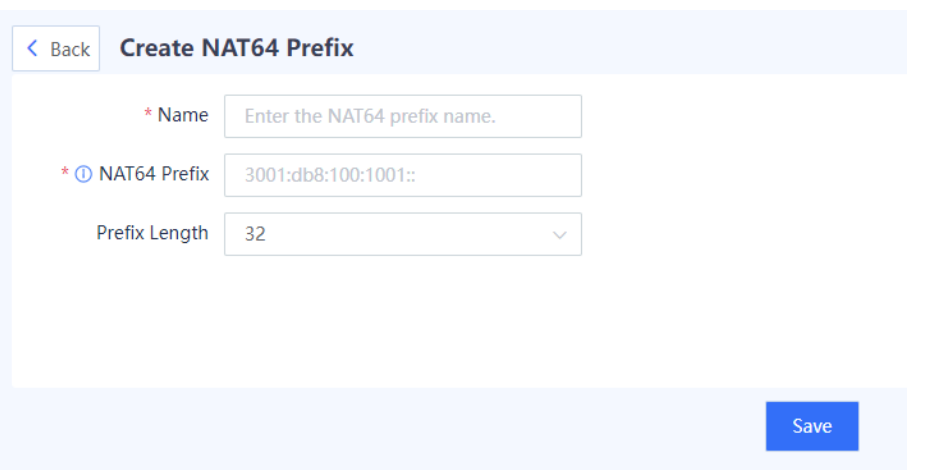

(3) Configure a NAT64 prefix. The following table lists the configuration parameters.

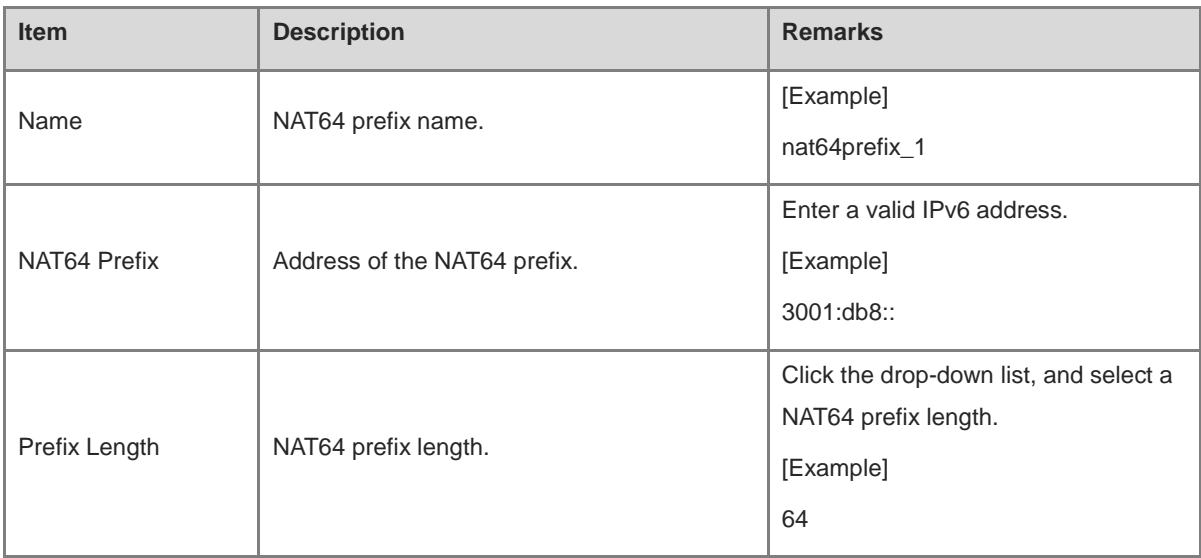

#### (4) Click **Save**.

#### **Follow-up Procedure**

- To modify an existing NAT64 prefix, click **Edit**.
- To delete a NAT64 prefix, select the prefix and click **Delete**. To delete multiple NAT64 prefixes in a batch, select the prefixes and click **Delete**.

# **5.6 Security Defense**

# **5.6.1 Overview**

There may be many forms of attacks in customers' network environments, such as traffic-targeted DDoS attacks and packet- or protocol-targeted attacks (such as teardrop, smurf, and redirect attacks). The target may be a user on the intranet or the device itself. On the Z-S series firewall, you can configure security defense policies to help intranet users and devices defend against attacks:

DoS/DDoS attack defense: prevents various common scan attacks, protocol attacks, and flood attacks on the network.

Local defense: provides default policies to ensure the normal operation of the device.

ARP attack defense: provides static ARP configuration, proxy ARP, and anti-ARP spoofing functions on the intranet.

# **5.6.2 Attack Types**

The following describes basic principles and characteristics of common network attacks. After understanding the basic principles of these attacks, you can enable security defense based on the actual network environment.

• Protocol attacks (malformed packet attack)

Protocol attacks exploit the implementation vulnerabilities of protocol stack on the target device to send specific traffic or packets (malformed packets), to cause exceptions on the target device and achieve the purpose of denial of service. Common protocol attacks include land, smurf, fraggle, teardrop, WinNuke, ICMP redirect, ICMP unreachable, and large ICMP packet.

o Land

Attack principle/characteristics: The source address and destination address in the packet used for the land attack are the same. When a user device receives such packets, it may not know how to deal with the situation that the source address and destination address of the communication in the stack are the same, or it may send and receive the packets repeatedly, consuming a lot of system resources. As a result, the system may crash.

○ Smurf

Attack principle/characteristics: This attack sends a packet with a specific request (such as an ICMP request) to the broadcast address of a subnet, and fills in the attacked host's address as the source address. Then all hosts on the subnet respond to a broadcast packet request and send packets to the attacked host. The host is attacked. Attackers can generate heavy attack traffic to the attacked host with a small cost.

○ Fraggle

Attack principle/characteristics: By making a simple modification of the smurf attack, fraggle uses UDP reply packets instead of ICMP packets (attack ports 7 (echo) or 19 (chargen)).

○ Teardrop

Attack principle/characteristics: This attack is mainly carried out by exploiting vulnerabilities in the system during IP packet reassembly. Teardrop is a UDP-based attack using malformed fragments. It sends multiple overlapping IP fragments to the attacked device (IP fragments include information such as which packet the fragment belongs to and the position in the packet). The attacker deliberately makes these fragments overlap. Some operating systems will crash and restart when they receive forged fragments with overlapping offset.

○ WinNuke

Attack principle/characteristics: WinNuke attack, also known as out-of-band transmission attack, attacks the destination ports, which are usually ports 53, 113, 137, 138, and 139. The URG bit is set to 1, that is, emergency mode.

Flood (flow-based attack)

Flood attacks mainly consume limited resources such as connection, bandwidth, and CPU of the attacked host to achieve deny of service of the target host. Common resource-consuming attacks include various types of flow-based flood attacks, including SYN flood, UDP flood, and ICMP flood attacks.

• Scan

Scan attack is usually the first step in the attacker's attempt to the target host/network. By scanning ports/IP addresses, the attacker discovers the ports, services, and OS types in the target host/network, which is the basic information for further penetration or attack. By traffic analysis, you will find that a specific host initiates a large number of connections to the consecutive ports at an IP address (attempt to detect open services) or consecutive IP addresses on a network segment (attempt to detect active hosts) in a short time.

# **5.6.3 Configuring DoS/DDoS Attack Defense**

#### **1. Configuring Source Defense Against DoS/DDoS**

#### **Procedure**

(1) Choose **Policy** > **Security Defense** > **DoS/DDoS Attack Defense**.

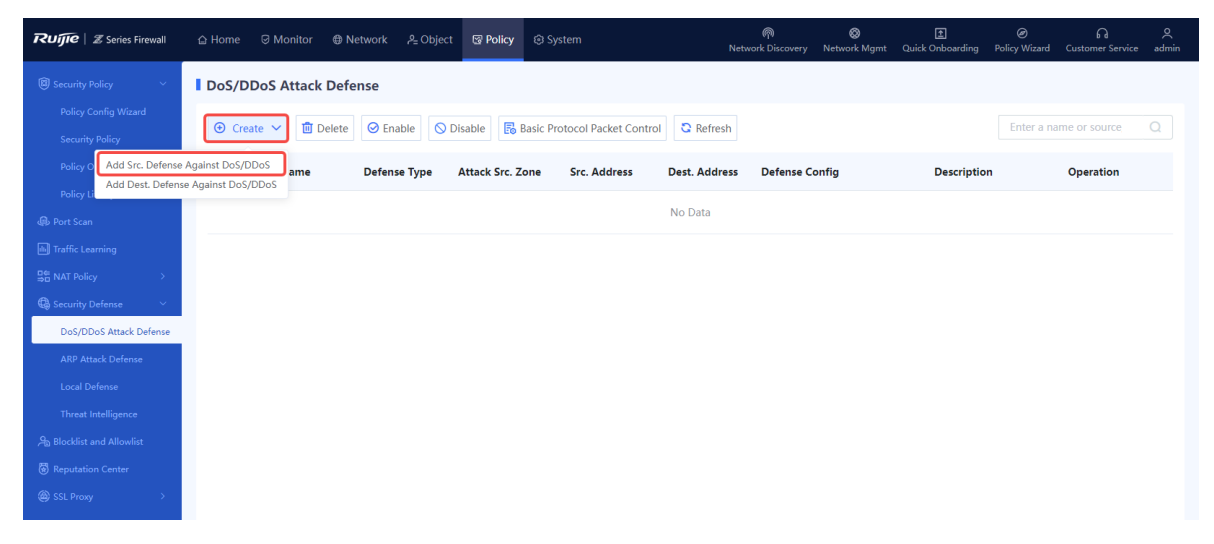

(2) In the operation area, click **Create** and select **Add Src. Defense Against DoS/DDoS**.

The **Add Src. Defense Against DoS/DDoS** page is displayed.

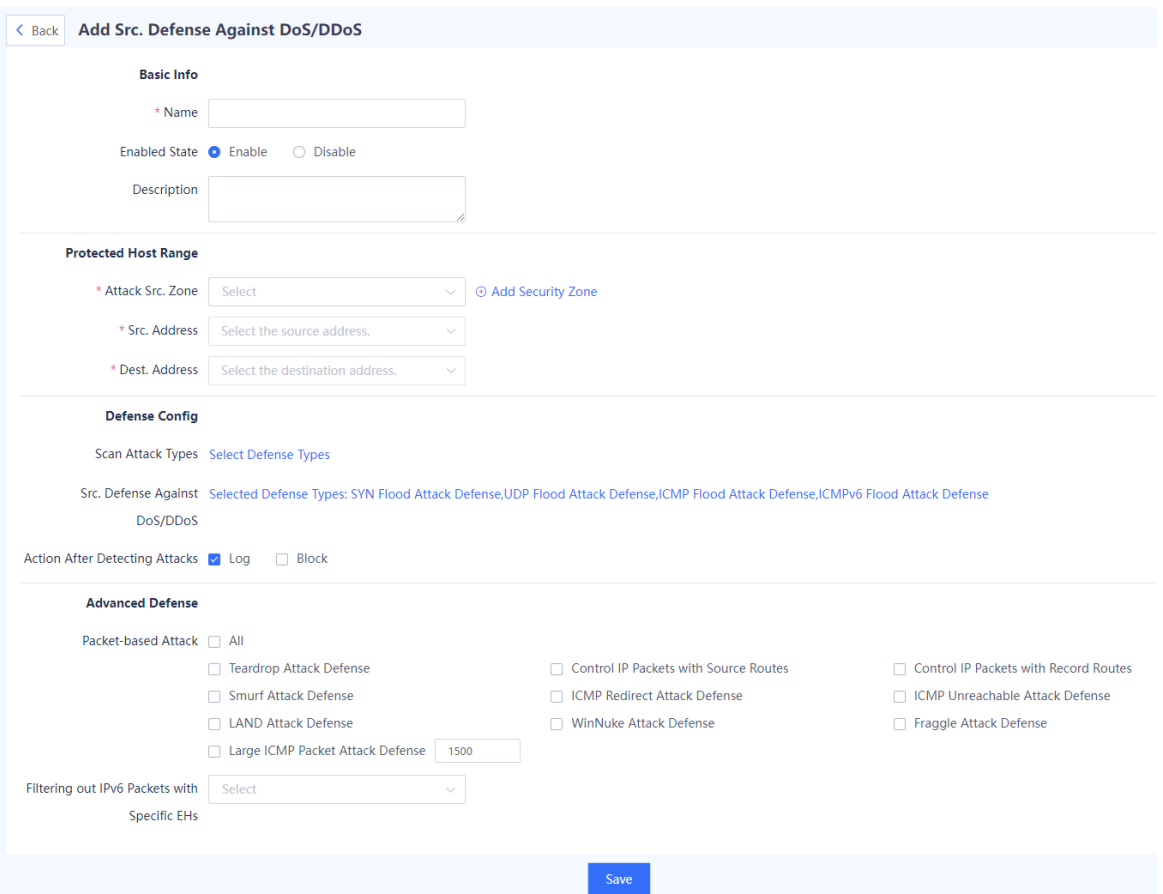

(3) Set the parameters related to the DoS/DDoS attack defense policy.

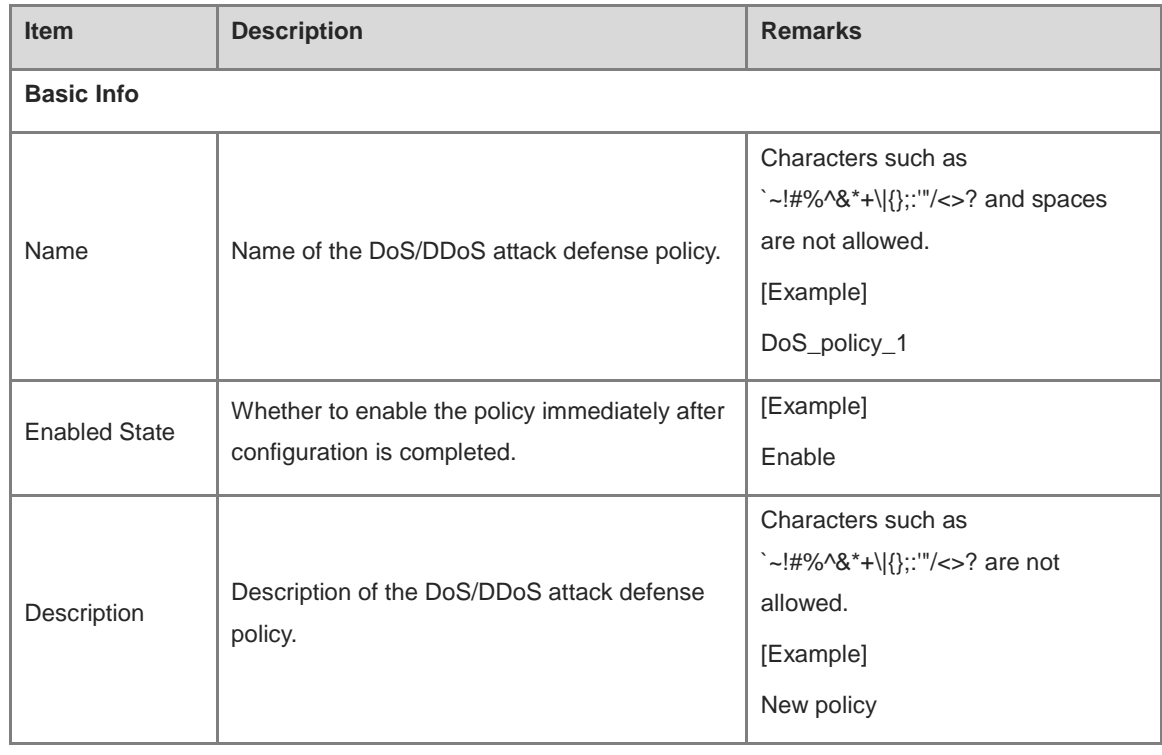

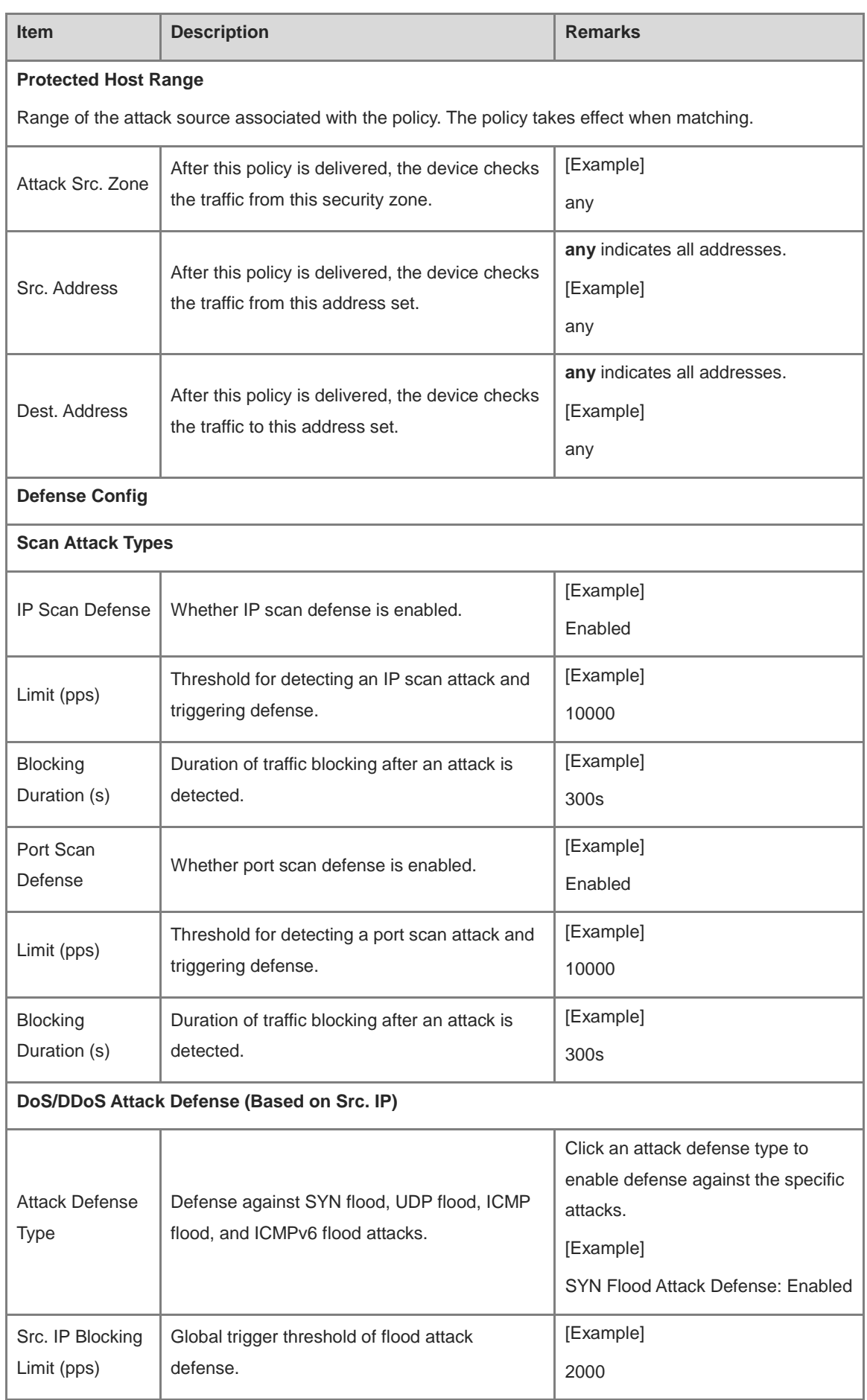

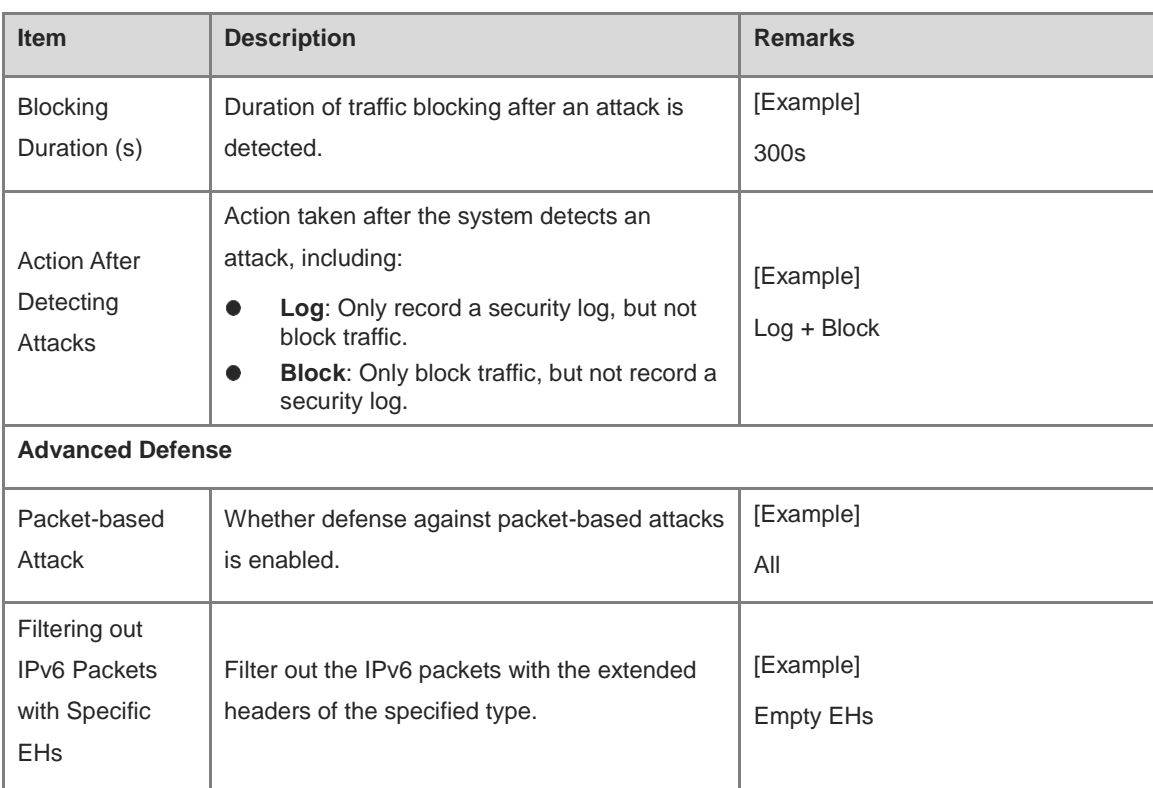

(4) Click **Save** to complete the configuration of DoS/DDoS attack defense policy.

### **Follow-up Procedure**

- To modify an existing policy, click **Edit**. To delete a policy, click **Delete**. To enable or disable the policy, click the switch.
- To delete multiple policies in a batch, select the policies that you want to delete and click **Delete**.
- To enable multiple policies in a batch, select the policies that you want to enable and click **Enable**.
- To disable multiple policies in a batch, select the policies that you want to disable and click **Disable**.
- Enter the policy names, policy associated objects, full or part of the policy description in the search box to search for the policies. Fuzzy search is supported.

# **2. Configuring Destination Defense Against DoS/DDoS**

# **Procedure**

(1) Choose **Policy** > **Security Defense** > **DoS/DDoS Attack Defense**.

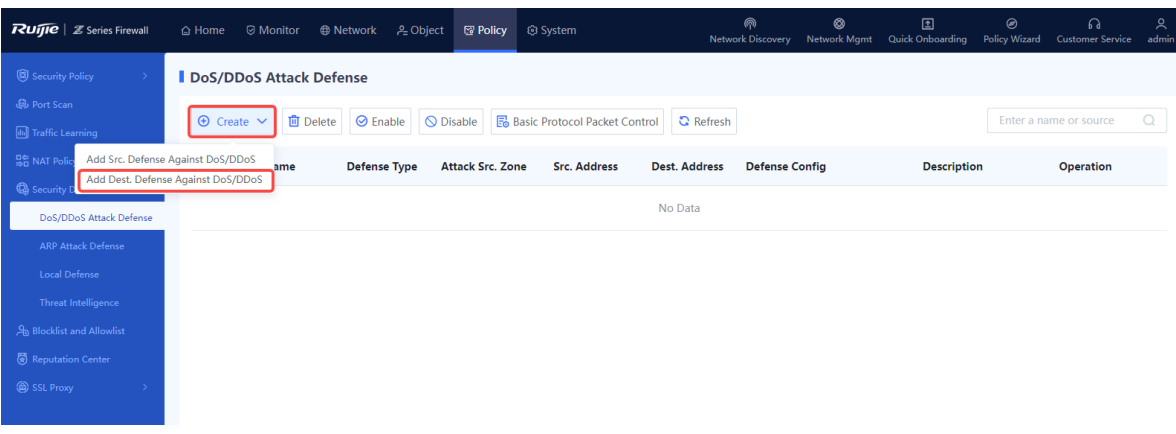

(2) In the operation area, click **Create** and select **Add Dest. Defense Against DoS/DDoS**.

The **Add Dest. Defense Against DoS/DDoS** page is displayed.

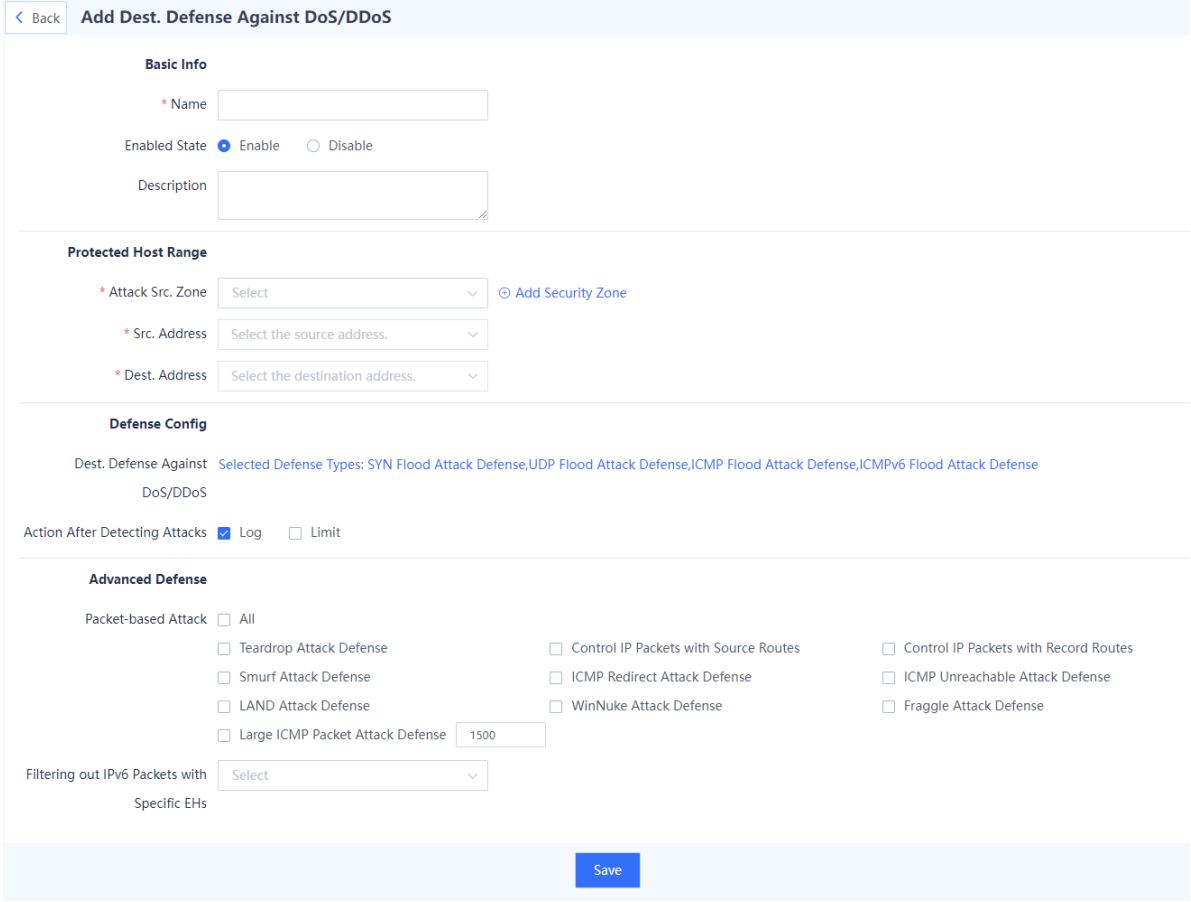

(3) Set the parameters related to the DoS/DDoS attack defense policy.

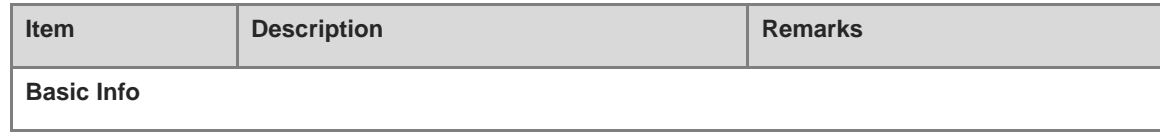

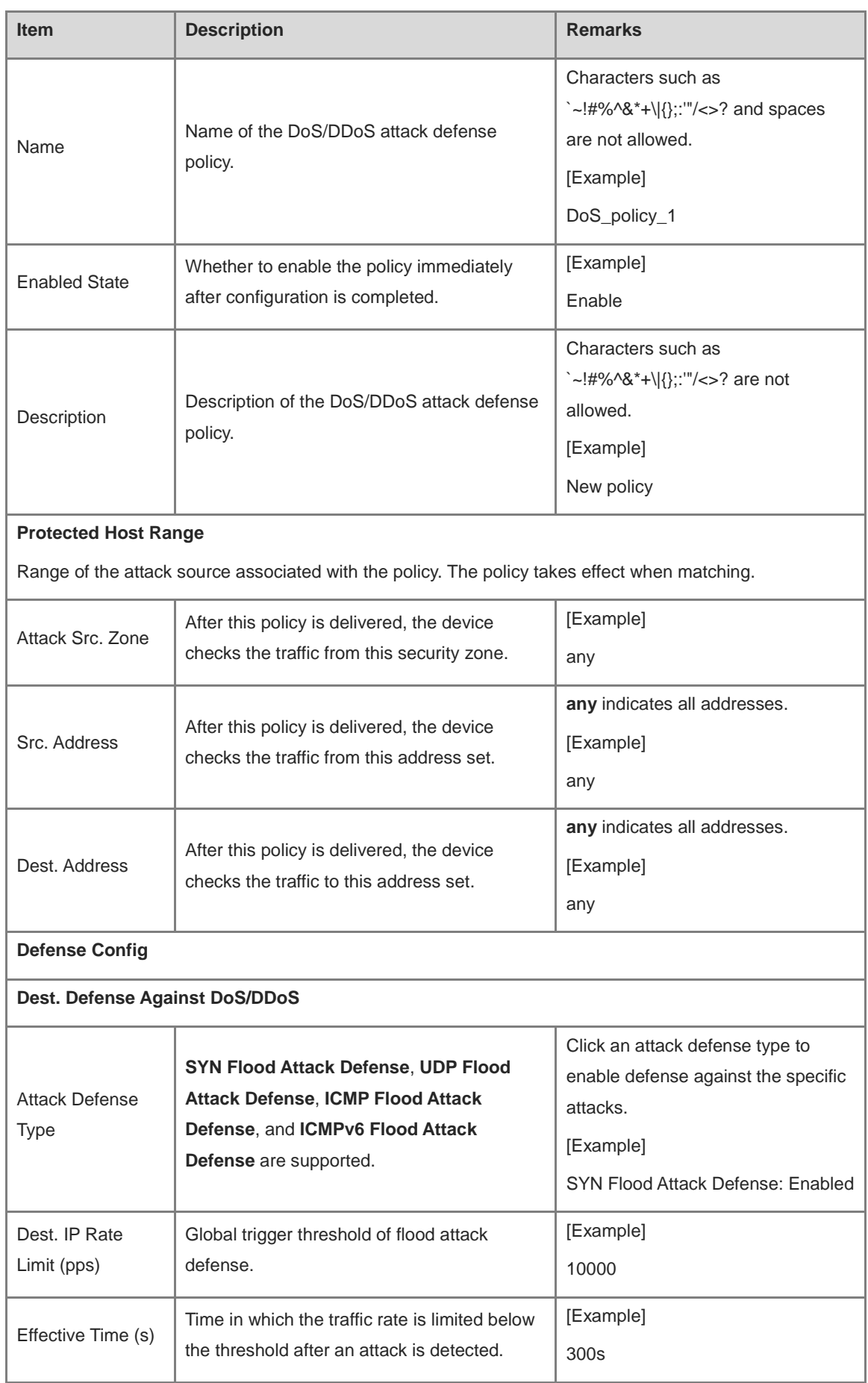

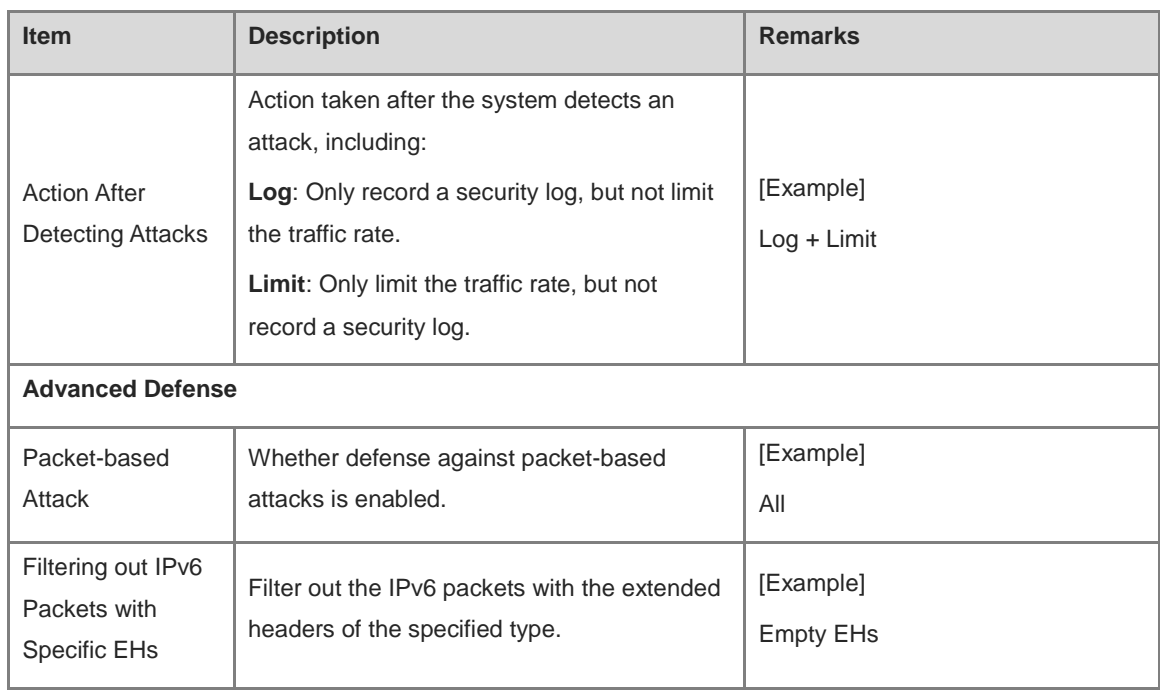

(4) Click **Save** to complete the configuration of DoS/DDoS attack defense policy.

#### **Follow-up Procedure**

- To modify an existing policy, click **Edit**. To delete a policy, click **Delete**. To enable or disable the policy, click the switch.
- To delete multiple policies in a batch, select the policies that you want to delete and click **Delete**.
- To enable multiple policies in a batch, select the policies that you want to enable and click **Enable**.
- To disable multiple policies in a batch, select the policies that you want to disable and click **Disable**.
- Enter the policy names, policy associated objects, full or part of the policy description in the search box to search for the policies. Fuzzy search is supported.

# **5.6.4 Configuring ARP Attack Defense**

# **1. Configuring Static ARP**

#### **Application Scenario**

Configuring static ARP entries can protect ARP entries from being modified by received forged gratuitous ARP packets or ARP response packets.

### **Procedure**

(1) Choose **Policy** > **Security Defense** > **ARP Attack Defense** > **Static ARP Entry List**.

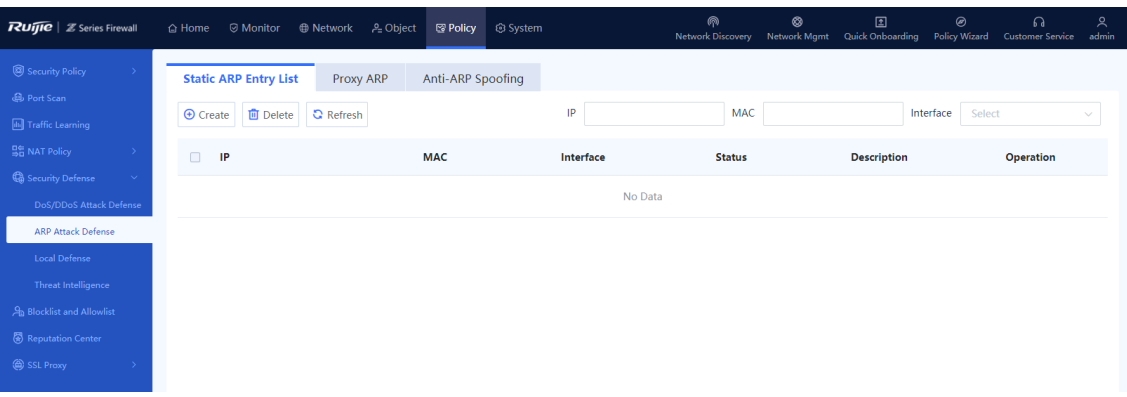

The static ARP entries configured on the device are displayed. The **Status** column shows whether the interfaces bound to the entries are valid or invalid.

(2) In the operation area, click **Create**.

The **Add ARP** page is displayed.

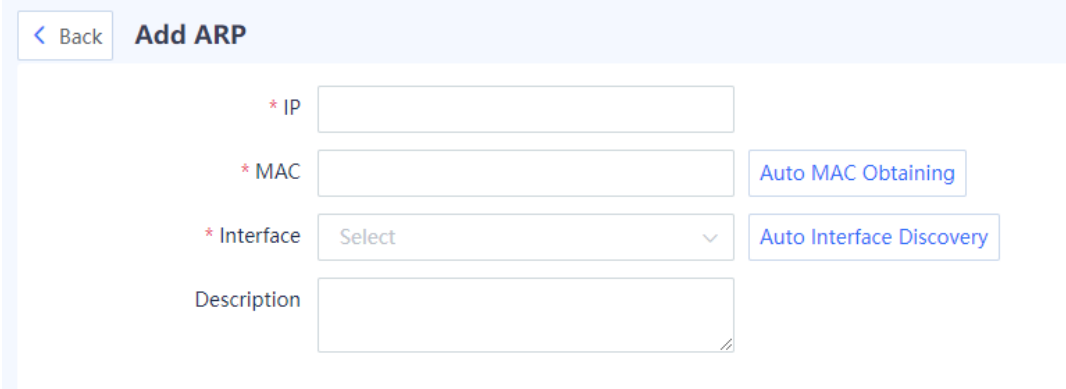

(3) Configure the basic information of the static ARP entry.

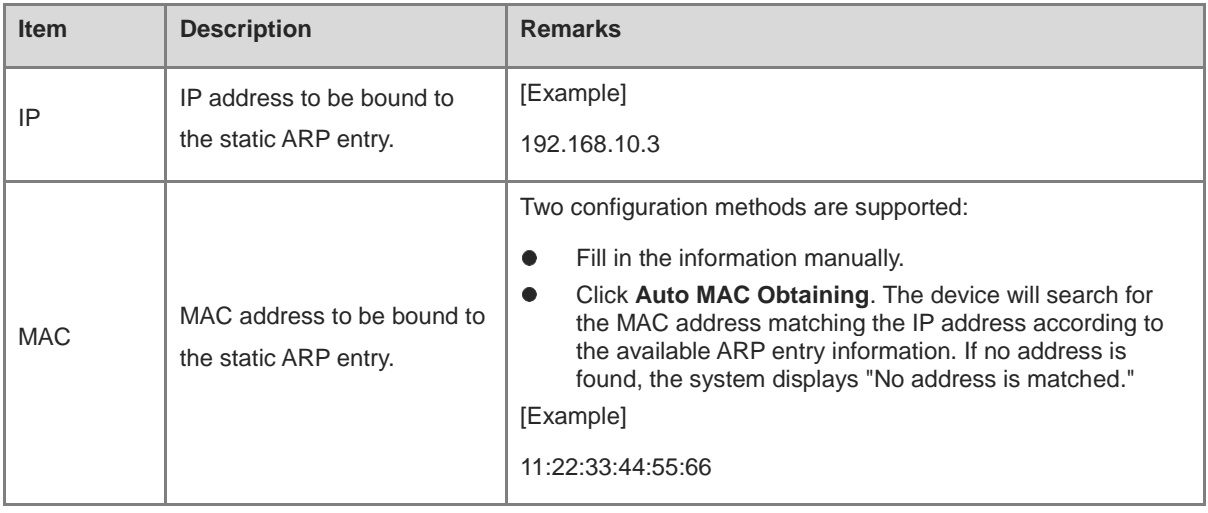

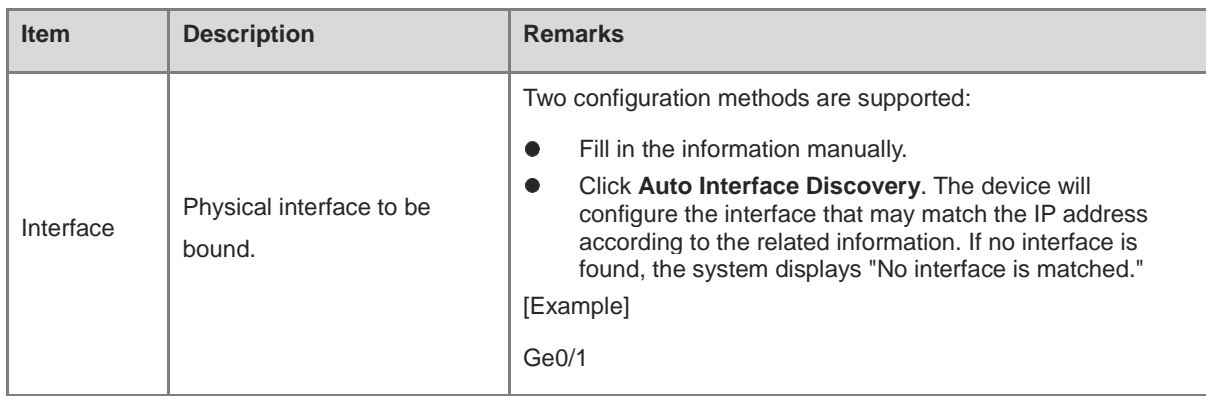

#### (4) Click **Save**.

#### **Follow-up Procedure**

- To modify an existing entry, click **Edit**.
- To delete multiple entries in a batch, select the entries that you want to delete and click **Delete**.
- Enter the related parameters in the search box to filter the query result.

#### **2. Configuring Proxy ARP**

#### **Application Scenario**

When receiving an ARP request from the interface proxy network segment, the firewall returns the MAC address of the interface.

#### **Procedure**

(1) Choose **Policy** > **Security Defense** > **ARP Attack Defense** > **Proxy ARP**.

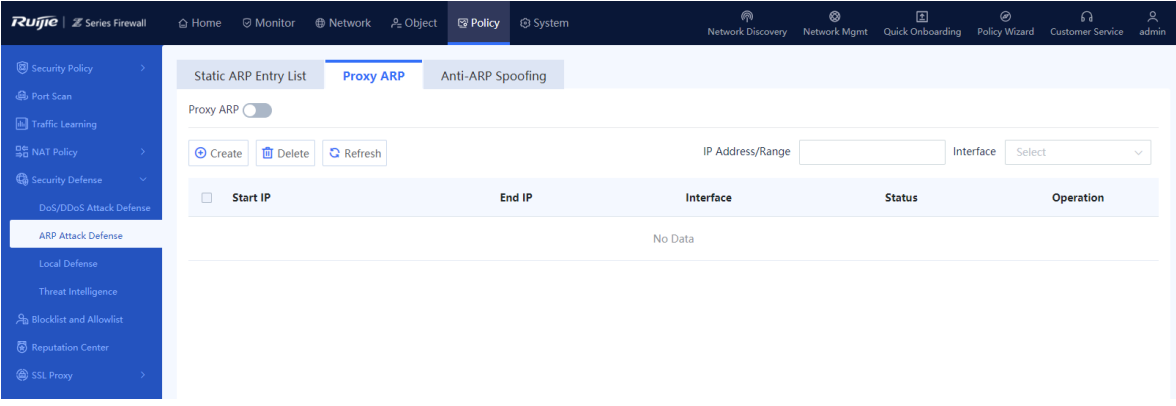

The proxy ARP network segments configured on the device are displayed. The **Status** column shows whether the interfaces bound to the entries are valid or invalid.

(2) Toggle on **Proxy ARP**.

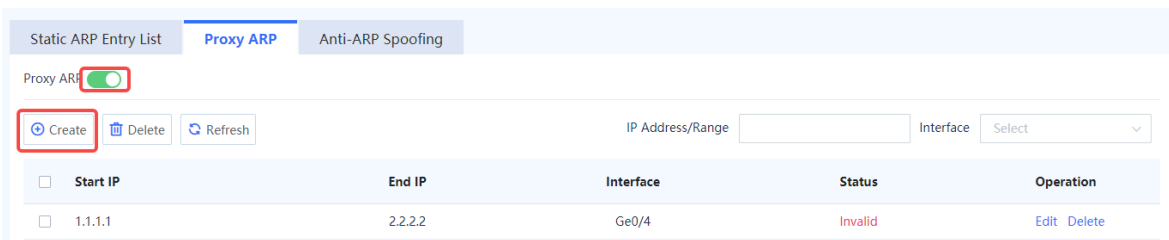

#### (3) Click **Create**.

The **Create Proxy ARP** page is displayed.

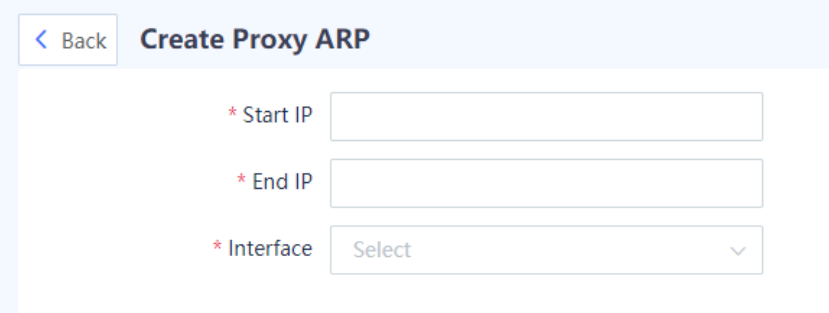

- (4) Fill in the start IP address and end IP address of proxy and select the proxy interface.
- (5) Click **Save**.

#### **Follow-up Procedure**

- To modify an existing proxy ARP configuration, click **Edit**.
- To delete multiple configurations in a batch, select the configurations that you want to delete and click **Delete**.

#### **3. Configuring Anti-ARP Spoofing**

#### **Application Scenario**

The firewall sends gratuitous ARP broadcast packets to allow terminals on the same network segment to obtain the correct MAC address of the firewall.

### **Procedure**

(1) Choose **Policy** > **Security Defense** > **ARP Attack Defense** > **Anti-ARP Spoofing**.

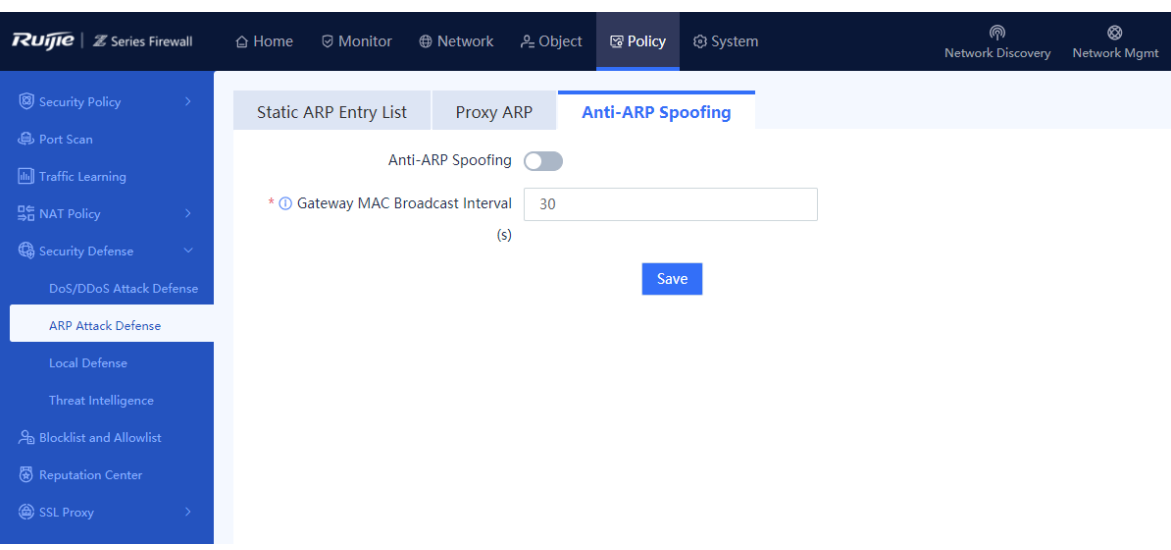

- (2) Toggle on **Anti-ARP Spoofing.**
- (3) Modify **Gateway MAC Broadcast Interval**. The unit is second.
- (4) Click **Save**.

# **5.6.5 Configuring Local Defense**

#### **Application Scenario**

The local defense function can block or restrict specified types of packets sent to the local device. For example, you can specify the ping packets in the traffic sent to the local device. Then the device directly discards the ping packets to forbid any ping operation to the local device, thus ensuring the normal running of the device.

#### **Procedure**

(1) Choose **Policy** > **Security Defense** > **Local Defense**.

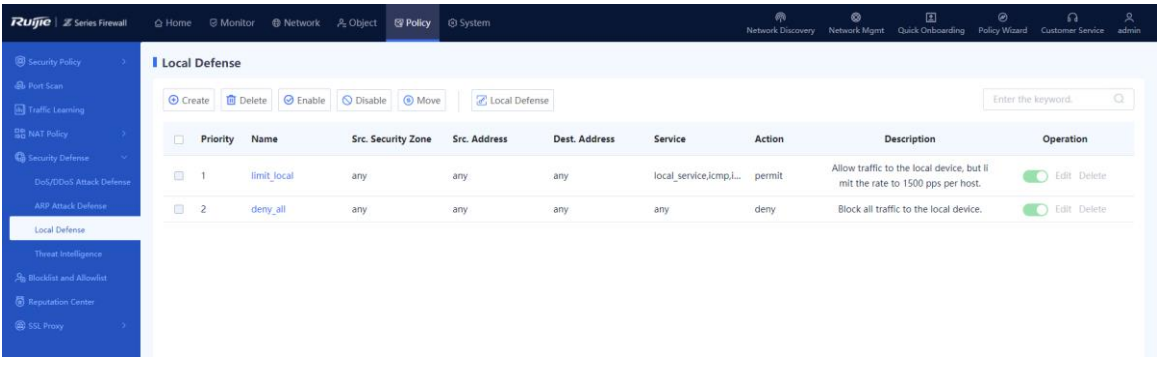

**C** Note

The local defense function has two default policies that cannot be modified to ensure that the device is protected from traffic attacks after it is delivered.

- (2) Enable Local Defense.
	- a In the operation area, click **Local Defense**.

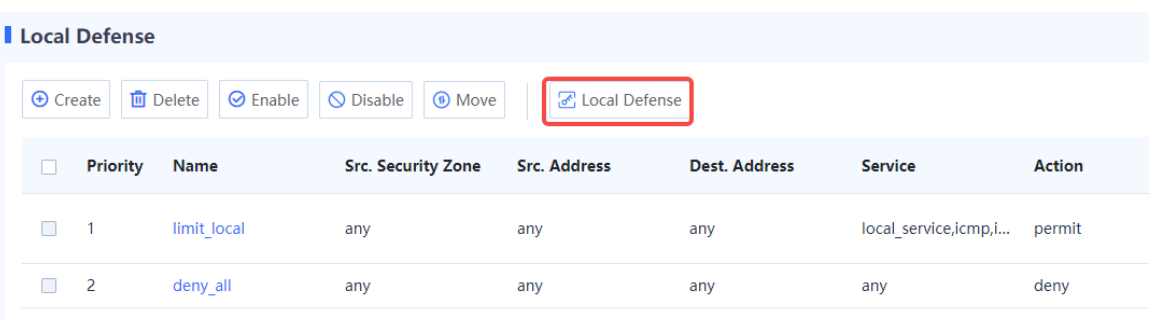

b Toggle on **Local Defense** and click **Confirm**.

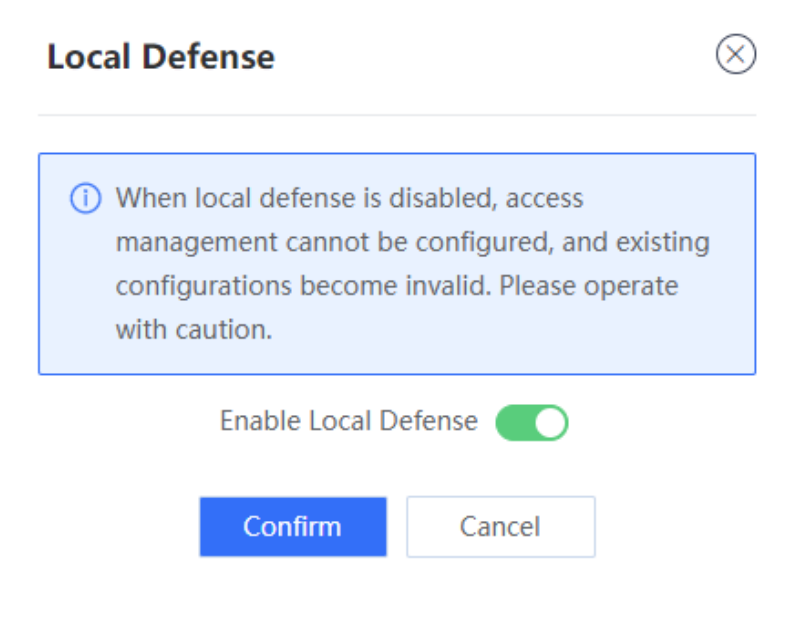

- (3) Create a local defense policy.
	- a Click Create to access the Create Local Defense Policy page.

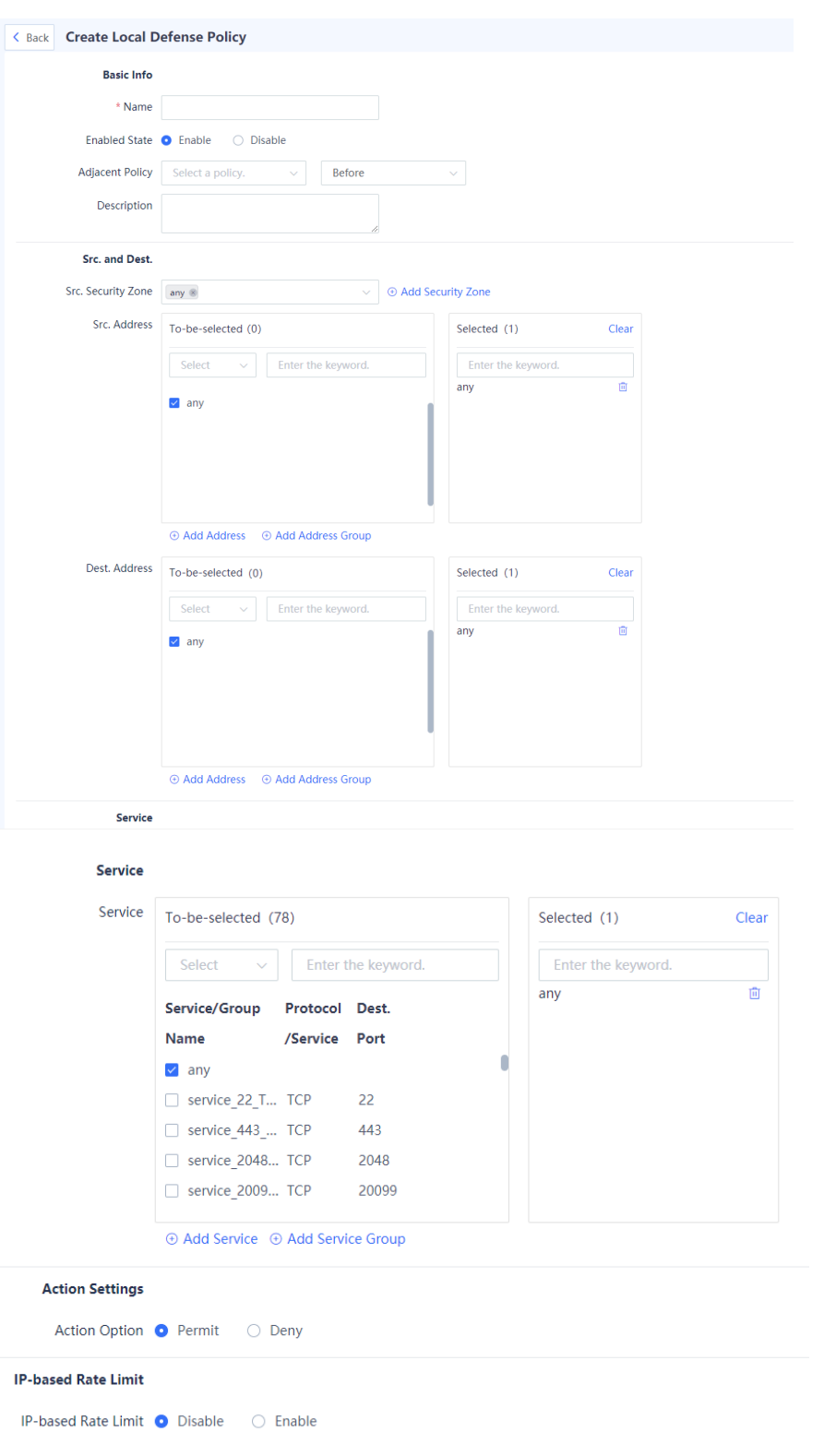

#### b Set the parameters for the local defense policy.

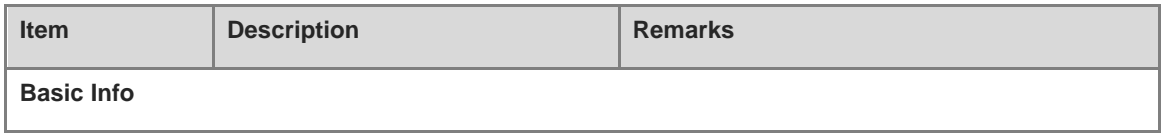

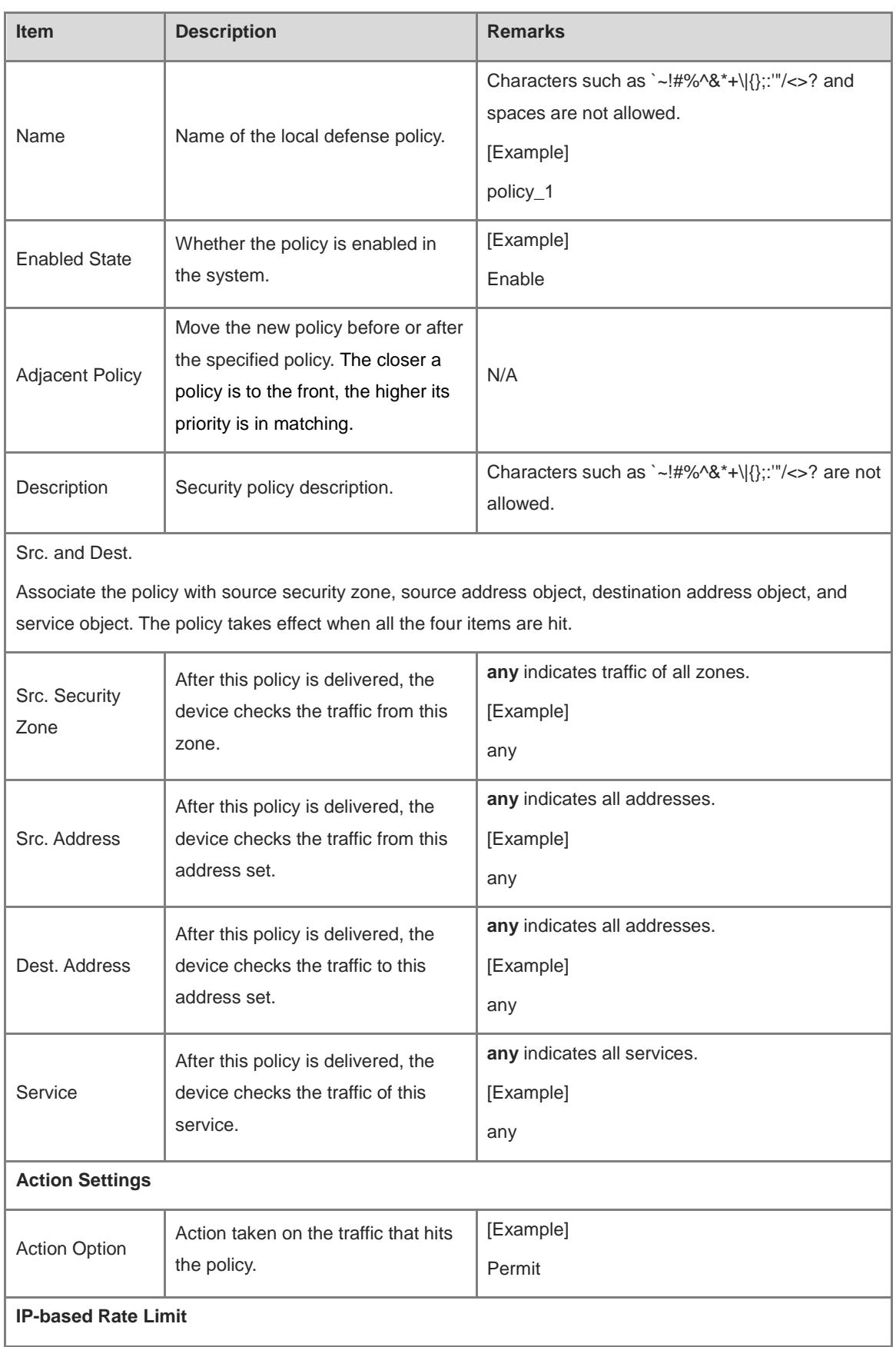

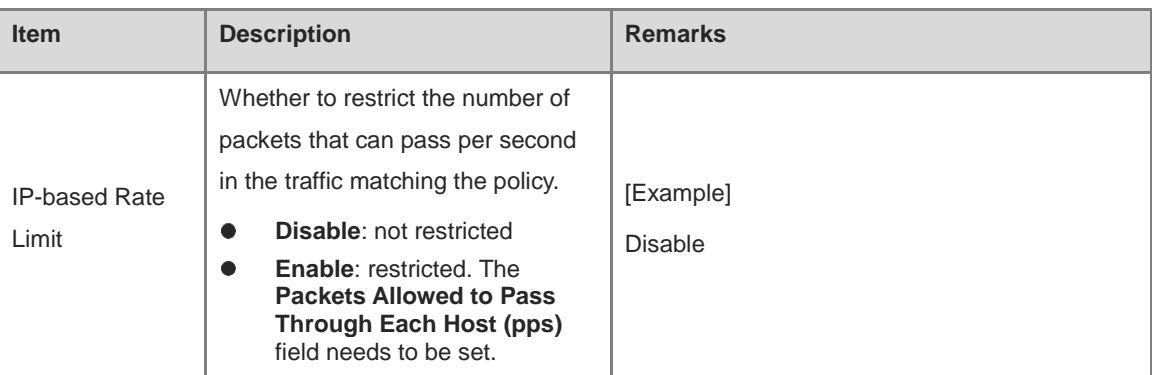

# c Click **Save**.

#### **Follow-up Procedure**

- To delete multiple policies in a batch, select the policies that you want to delete and click **Delete**.
- To enable multiple policies in a batch, select the policies that you want to enable and click **Enable**.
- To disable multiple policies in a batch, select the policies that you want to disable and click **Disable**.
- To move a policy, select the policy and click **Move**. The closer a policy is to the front, the higher its priority is in matching.
- Enter the policy names, policy associated objects, full or part of the policy description in the search box to search for the policies. Fuzzy search is supported.

# **5.7 Threat Intelligence**

# **5.7.1 Overview**

Most of the typical security capabilities (such as AV and IPS) of firewalls are based on the analysis of traffic content. The firewalls use regularly updated signatures, rules, and other information for detection, which has problems such as large detection costs and difficulty in dealing with new network threats such as Advanced Persistent Threat (APT) and zero-day vulnerabilities.

Threat Intelligence (TI) introduces real-time and global security threat knowledge to firewalls, enabling the firewalls to identify and filter out malicious traffic with less computing overhead. Therefore, TI becomes an indispensable part of the multi-layer security defense system of firewalls.

The TI module can match TI based on the destination IP address of the traffic and the domain name in the DNS query, and perform blocking or alarming actions on the data that matches the TI, to block malicious IP addresses and domain names.

# **5.7.2 Enabling Threat Intelligence**

#### **Application Scenario**

Enable the TI function on the firewall to block and alarm malicious IP traffic and malicious domain name query traffic, thus improving security defense effects.

#### **Prerequisites**

You have obtained and activated the TI capability license. For details about license activation, see 8.3 Activating the License.

#### Note 0

If the TI function is not authorized or authorization expires, the detection based on TI signature library is unavailable, and only the custom TI configured manually can be used. In this case, the TI signature library cannot be upgraded.

#### **Procedure**

(1) Choose **Policy** > **Security Defense** > **Threat Intelligence** > **Intelligence Management**.

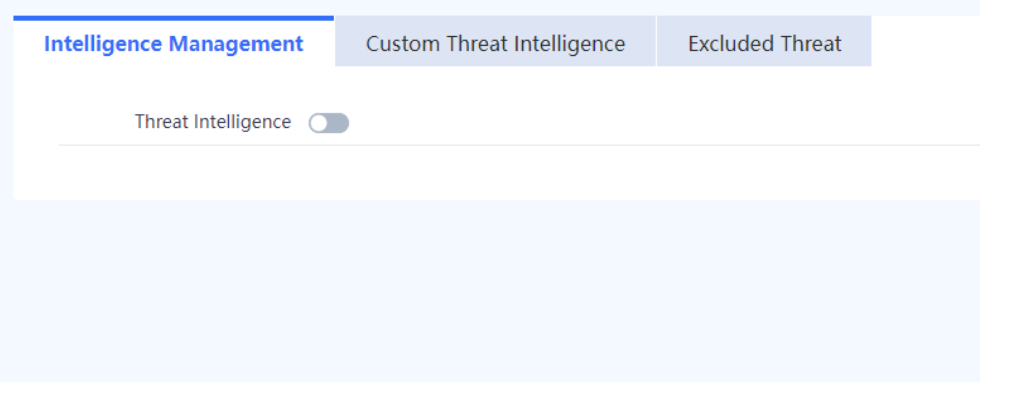

(2) Click to enable the TI function.

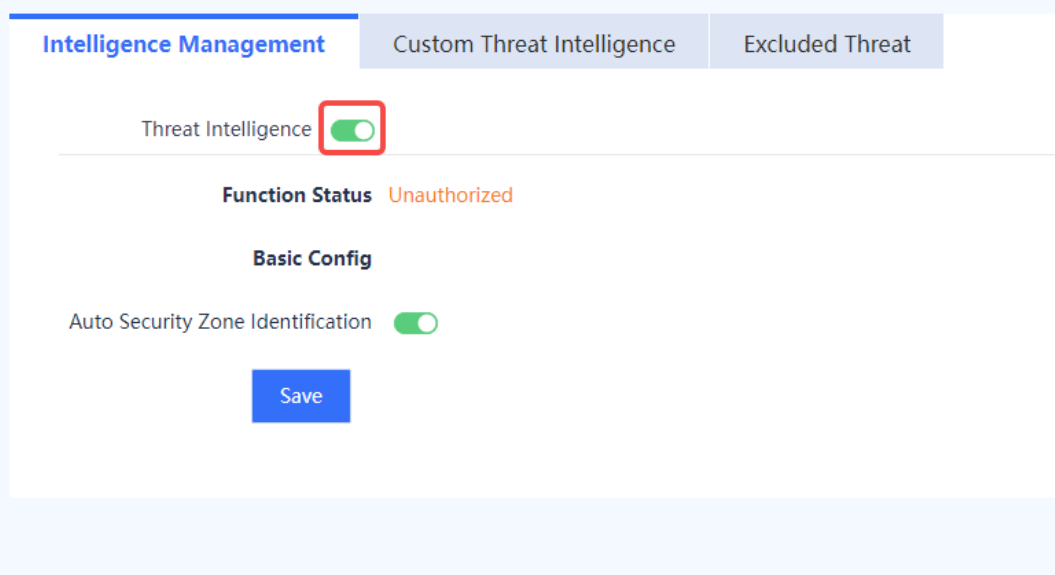

(3) Set the parameters of TI.

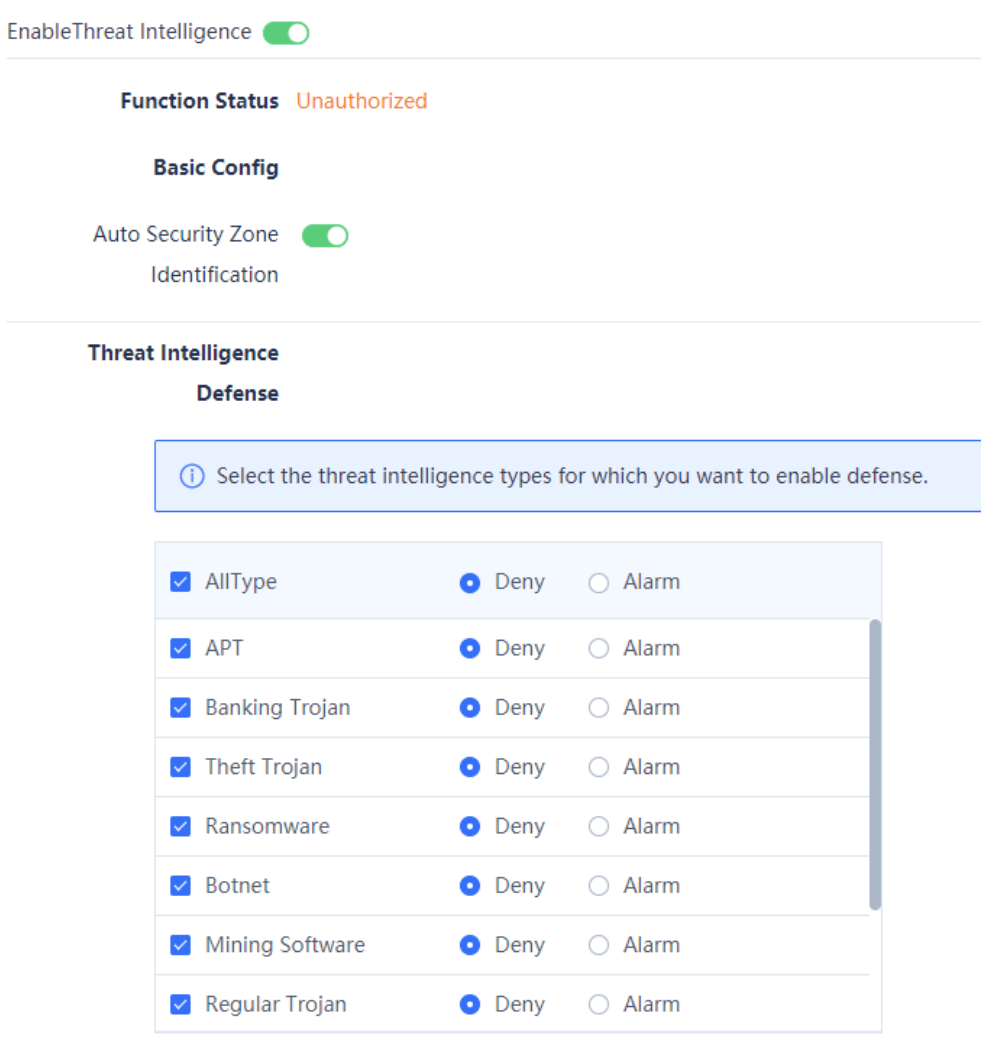

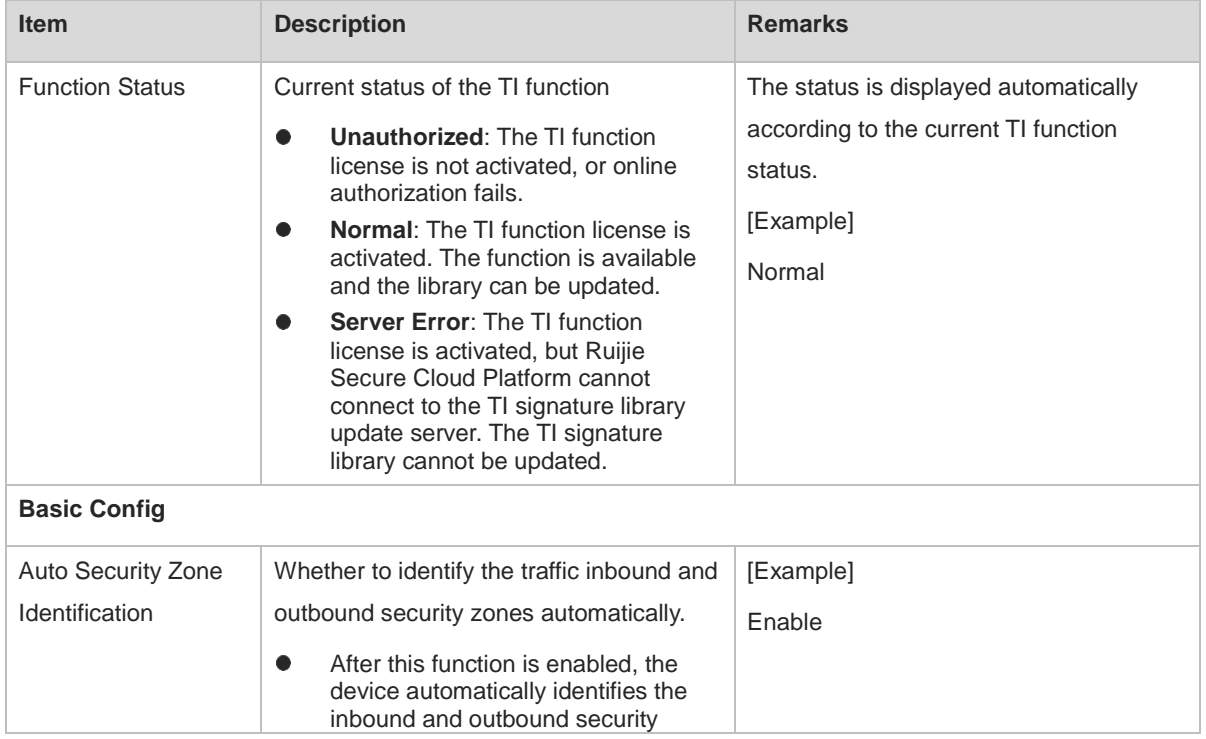

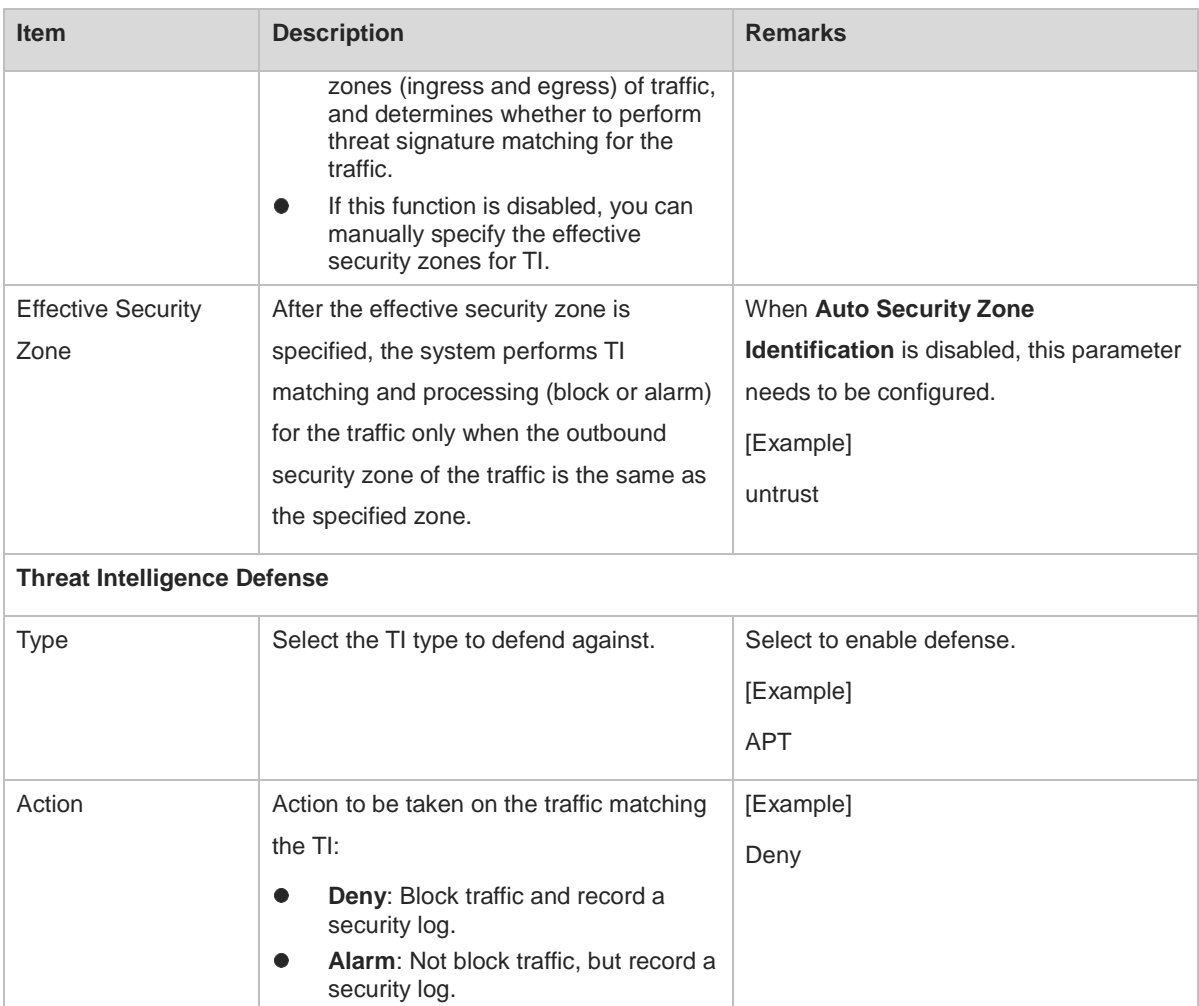

(4) Click **Save**.

# **5.7.3 Customizing Threat Intelligence**

#### **Application Scenario**

In addition to the TI contained in the TI signature library, the system allows you to import malicious intelligence that you have collected. When a threat is detected, the system matches the threat against the custom TI first. The data matching custom TI is blocked and a security log is recorded.

In the unauthorized state, custom TI can still be used for matching.

# **1. Manually Configuring Custom TI**

(1) Choose **Policy** > **Security Defense** > **Threat Intelligence** > **Custom Threat Intelligence**.

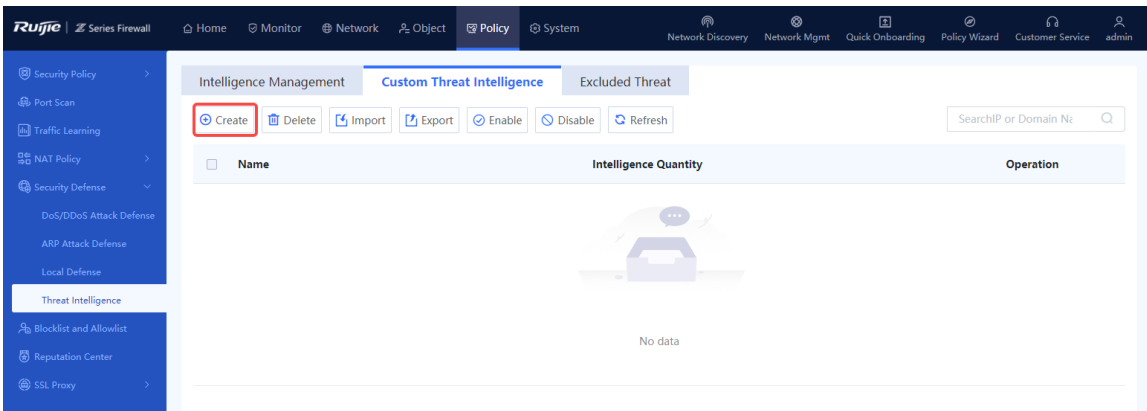

(2) Click Create to access the Create Custom Threat Intelligence Type page.

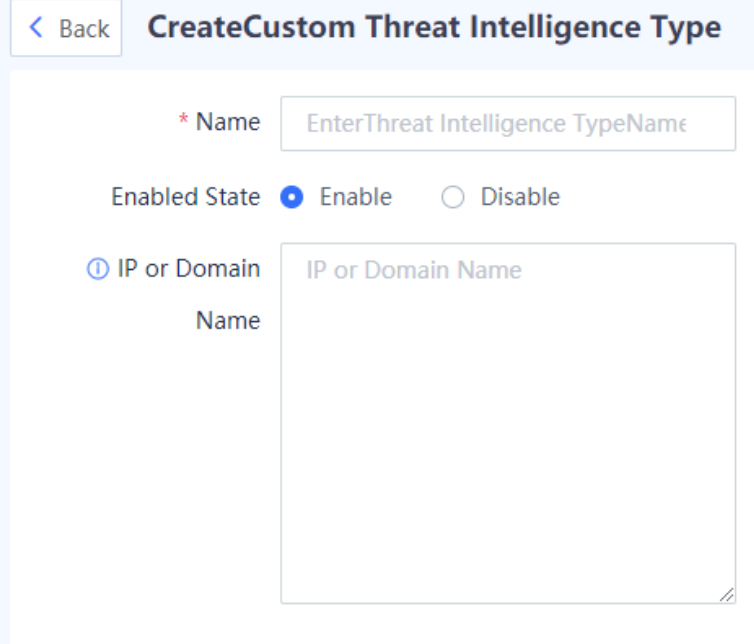

(3) Set the parameters of custom TI.

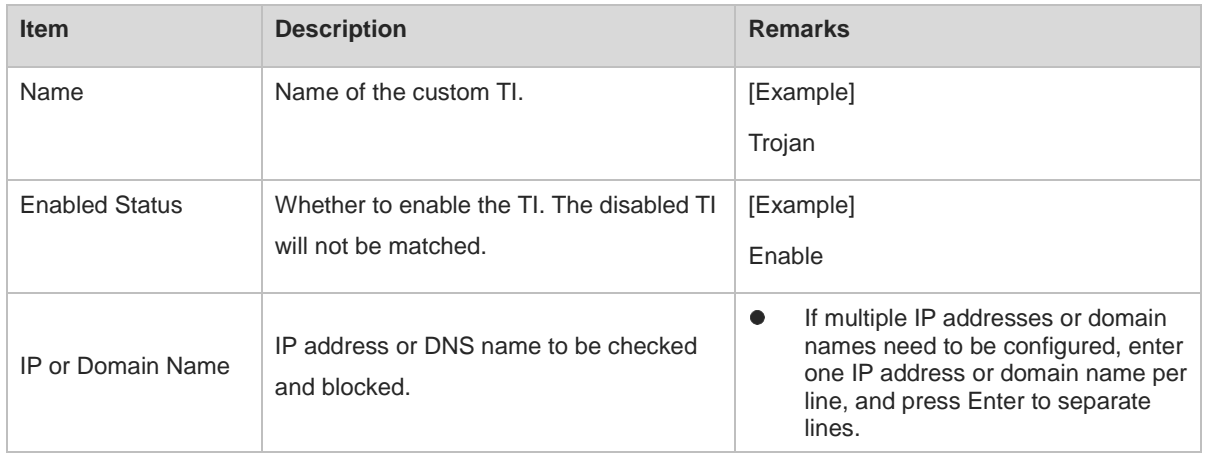

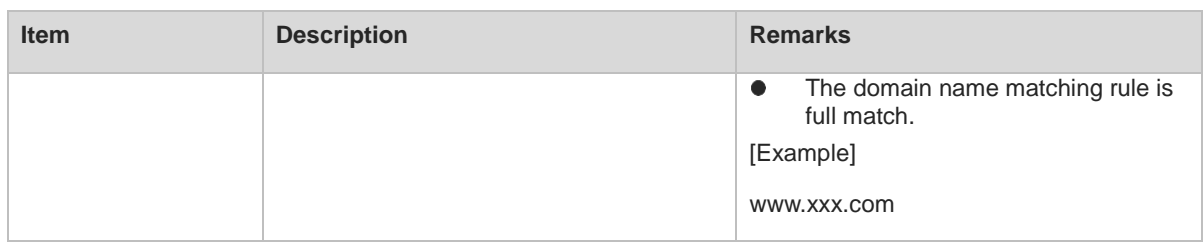

(4) Click **Save**.

#### **Follow-up Procedure**

- To modify the custom TI, click **Edit**.
- To delete the custom TI, click **Delete**.
- To enable or disable the custom TI, click
- To enable or disable the TI types in a batch, select the TI types in the same status and click **Enable** or **Disable**.
- To save the custom TI to a local device, select the custom TI and click **Export**. The exported TI can be imported to other devices.

#### **2. Importing Custom TI**

### **Application Scenario**

When you need to add a large number of TI types, you can fill in TI information in a template, and import them in a batch with one click.

#### **Procedure**

(1) Choose **Policy** > **Security Defense** > **Threat Intelligence** > **Custom Threat Intelligence**.

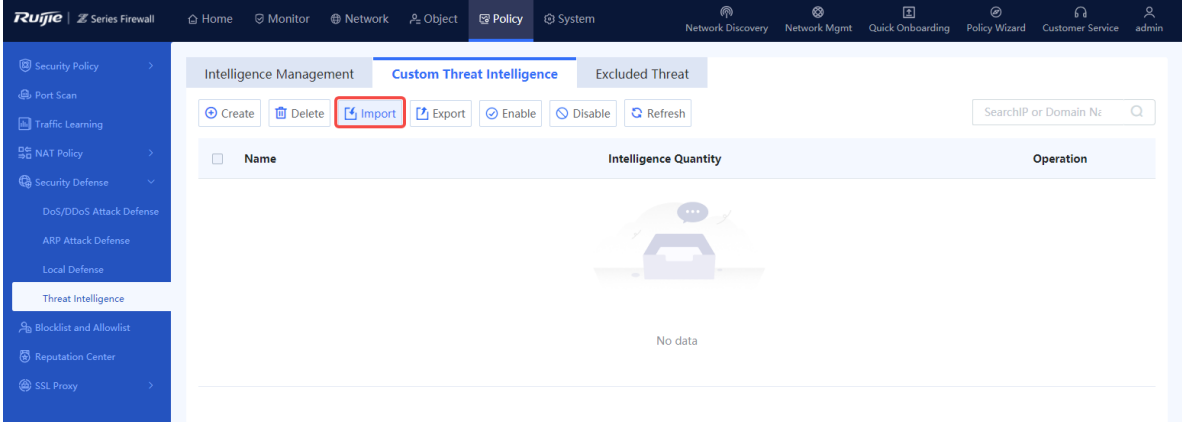

(2) Click **Import**. The **Import** dialog box is displayed.

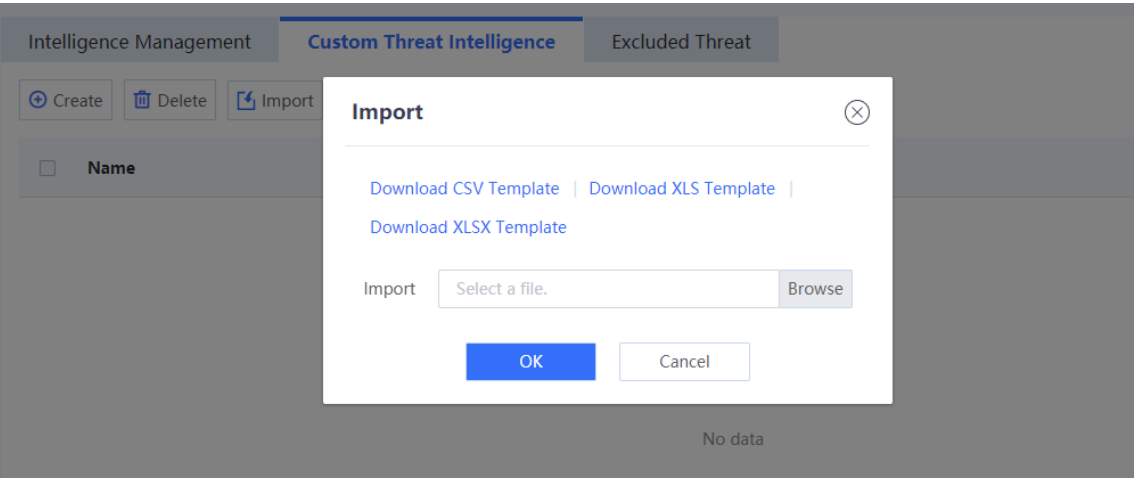

- (3) Three formats of templates are supported. Click **Download CSV Template**, **Download XLS Template**, or **Download XLSX Template** to download the corresponding template.
- (4) Fill in the TI information in the template. Return to the web page, click **Browse**, and upload the configuration file.

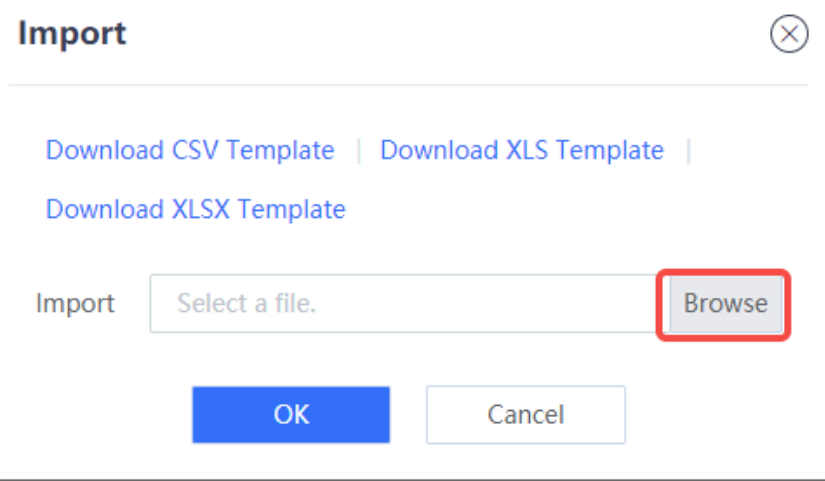

(5) Click **OK** to complete the file import.

#### **Follow-up Procedure**

- To modify the custom TI, click **Edit**.
- To delete the custom TI, click **Delete**.
- To enable or disable the custom TI, click
- To enable or disable the TI types in a batch, select the TI types in the same status and click **Enable** or **Disable**.
- To save the custom TI to a local device, select the custom TI and click **Export**. The exported TI can be imported to other devices.

# **5.7.4 Configuring an Excluded Threat**

#### **Application Scenario**

If the user's normal data is intercepted by mistake due to the not-updated TI content or other reasons, or if an IP address or domain name is not malicious, you can add the IP address or domain name to the excluded threat list. The traffic matching the excluded threat list will be permitted by the TI module.

#### **Procedure**

(1) Choose **Policy** > **Security Defense** > **Threat Intelligence** > **Excluded Threat**.

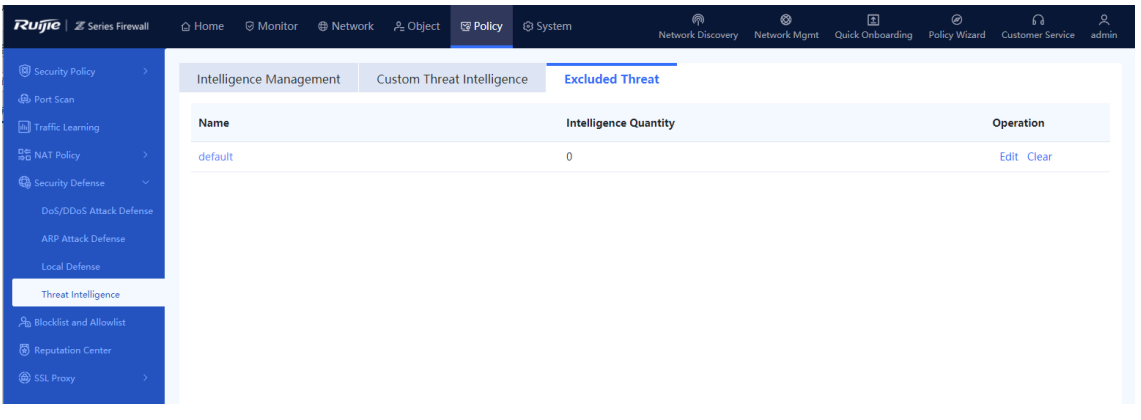

(2) Click **Edit** in the **Operation** column of the **default** entry.

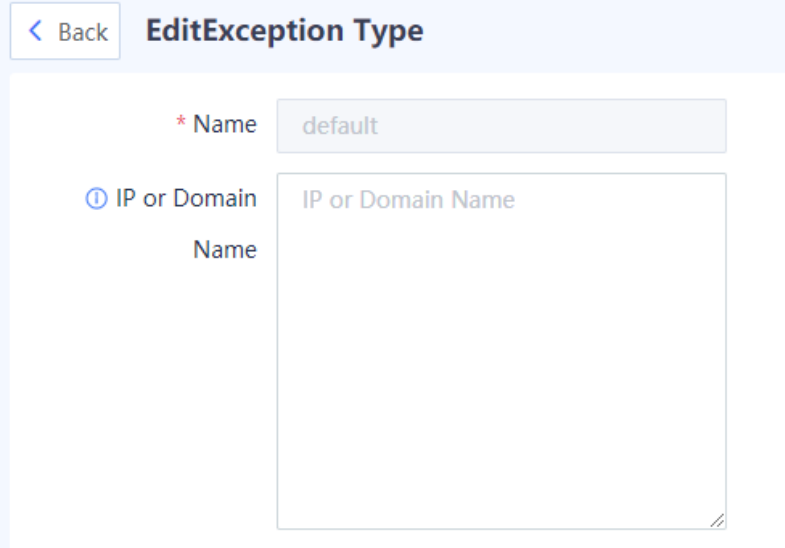

(3) Set the parameters of the excluded threat.

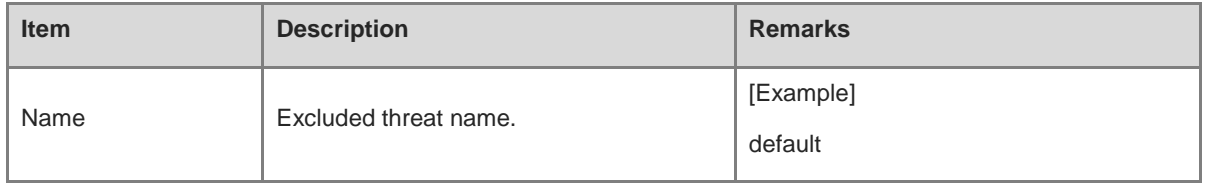

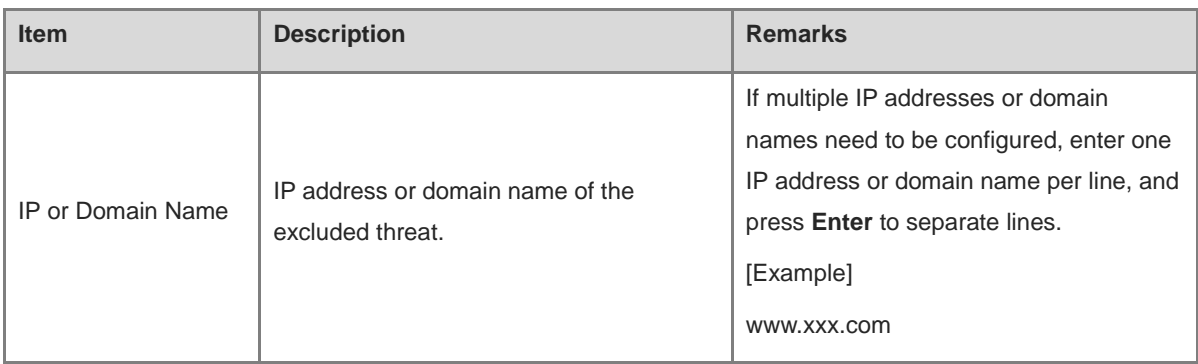

#### **Follow-up Procedure**

- To modify the configuration of an excluded threat, click **Edit**.
- To delete all the IP addresses or domain names configured for an excluded threat, click **Clear**.

# **5.7.5 Viewing Threat Intelligence Logs**

#### **Application Scenario**

When a malicious connection matches the TI, a security log is generated, and the log type is **Threat Intelligence**. By checking the logs, you can view the specific attack information and matched TI type, helping you take further actions.

# **Procedure**

- (1) Choose **Monitor** > **Log Monitoring** > **Security Log**.
- (2) The TI log information is displayed on the web UI.

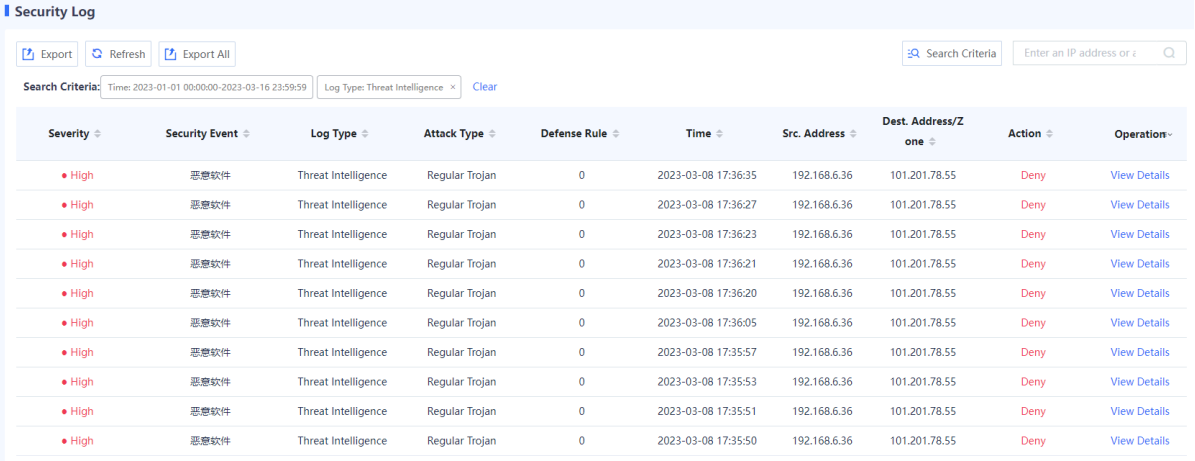

(3) Click **View Details** to display attack log details.

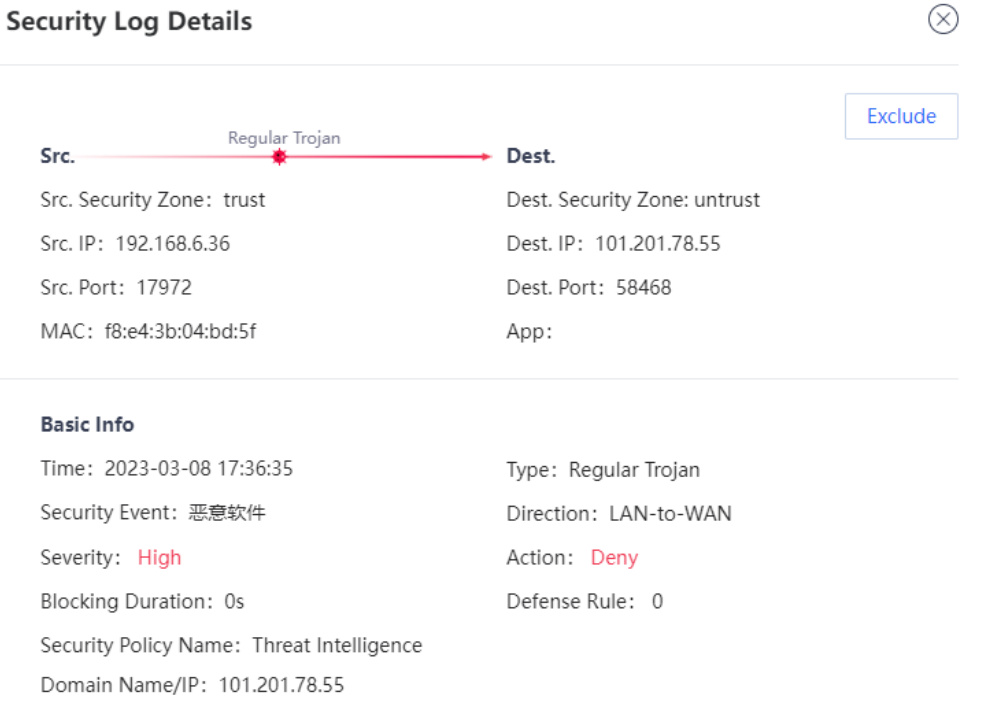

**Exclude**: If you confirm that a threat is a false positive, click **Exclude** to add the TI information in this security log to the excluded threat list and permit subsequent traffic.

**CD** Note

For more information and configurations about the fields in security logs, see [9.2.2 2.](#page-401-0) [Querying Security](#page-402-0)  [Logs.](#page-402-0)

# **5.7.6 Upgrading a Threat Intelligence Signature Library**

Upgrade the TI signature library timely to improve the threat identification capability of the firewall. For details about signature library upgrade, see [8.5 Signature Library Upgrade.](#page-388-0)

# **5.8 Blocklist and Allowlist**

#### **5.8.1 Overview**

Z-S series firewalls support blocklists and allowlists to block or forward packets based on IP addresses.

**•** Allowlist

After the specified IP address is added to the allowlist, the firewall directly forwards the packets sent to or from the address, without performing security check, thus implementing high-speed packet forwarding.

For example, if you do not want to enforce security policies or anti-DoS/DDoS policies on some IP addresses (such as the administrator's address) on the network, you can add the IP addresses to the allowlist.

Blocklist

After an IP address is added to the blocklist, the packets sent to or from the address will be discarded by the device.

For example, if you want to prevent traffic of some IP addresses (such as attackers' addresses) on the network from passing the device, add the IP addresses to the blocklist.

**A** Caution

The IP addresses in blocklist cannot be used to log in to the firewall.

**•** Temporary blocklist

The temporary blocklist has the same function as the blocklist, but the temporary blocklist is valid for only a period of time. When the validity period expires, the blocklist becomes invalid and is automatically deleted. When traffic hits a brute-force IPS policy, a temporary blocklist is automatically generated. The validity period is the blocking duration of the brute-force security rule. You can also manually configure a temporary blocklist.

#### **5.8.2 Creating an IPv4 Allowlist**

#### **Application Scenario**

Configure an IPv4 allowlist on the web UI.

#### **Procedure**

- (1) Access the **Add Allowlist** page.
	- a Choose **Policy** > **Blocklist and Allowlist** > **IPv4 Allowlist**.
	- b In the operation area, click **Create**.

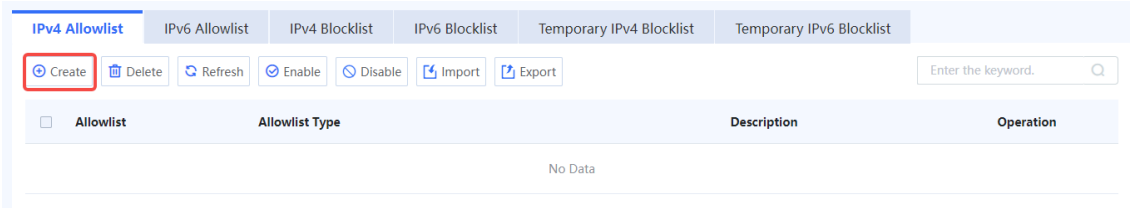

(2) Set parameters for the allowlist policy and click **Save**.

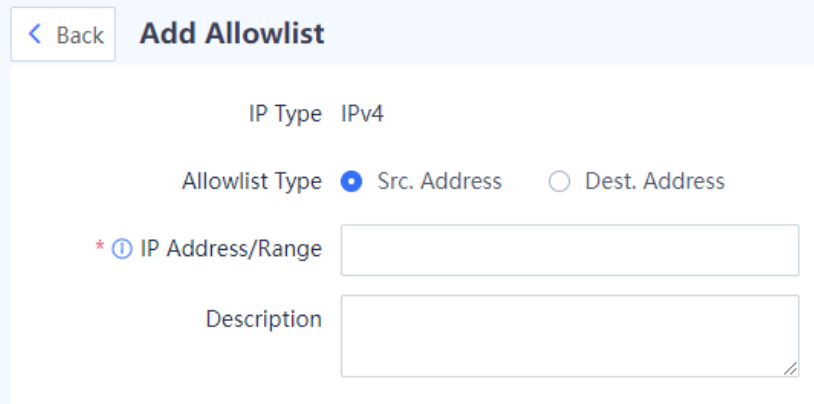

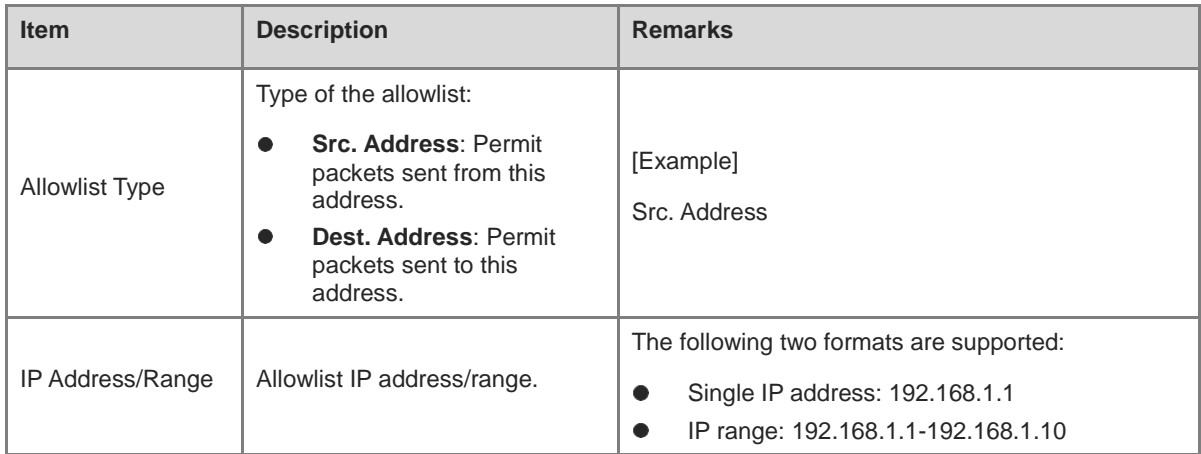

#### (3) Toggle on the switch in the **Operation** column to enable the allowlist.

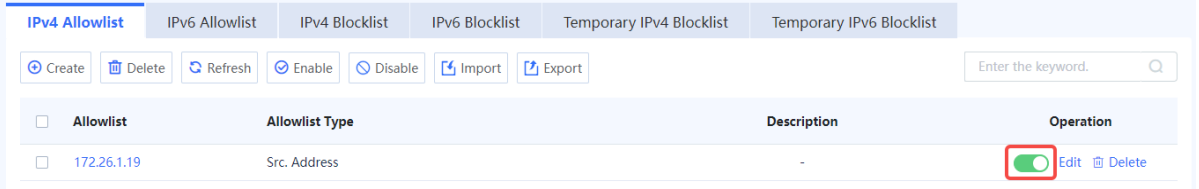

#### **Follow-up Procedure**

- To delete multiple allowlist policies in a batch, select the policies that you want to delete and click **Delete**.
- To enable multiple allowlist policies in a batch, select the policies that you want to enable and click **Enable**.
- To disable multiple allowlist policies in a batch, select the policies that you want to disable and click **Disable**.
- To export all allowlist configurations, click **Export**.
- Click **Import** to download the import template and upload the configured file, or directly select the CSV file to be uploaded. Then, click **Confirm** to start the import task.
- Enter the allowlist IP address, full or part of the allowlist description in the search box to search for the policies. Fuzzy search is supported.

# **5.8.3 Creating an IPv6 Allowlist**

#### **Application Scenario**

Configure an IPv6 allowlist on the web UI.

#### **Procedure**

- (1) Access the **Add Allowlist** page.
	- a Choose Policy > Blocklist and Allowlist > IPv6 Allowlist.
	- b In the operation area, click **Create**.

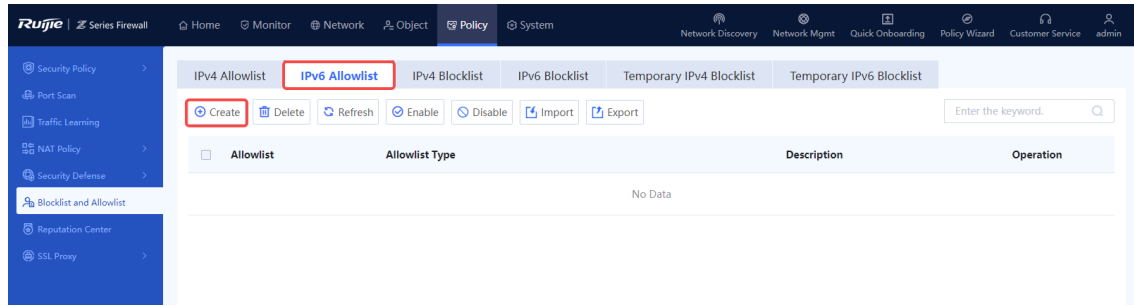

#### (2) Set parameters for the allowlist policy and click **Save**.

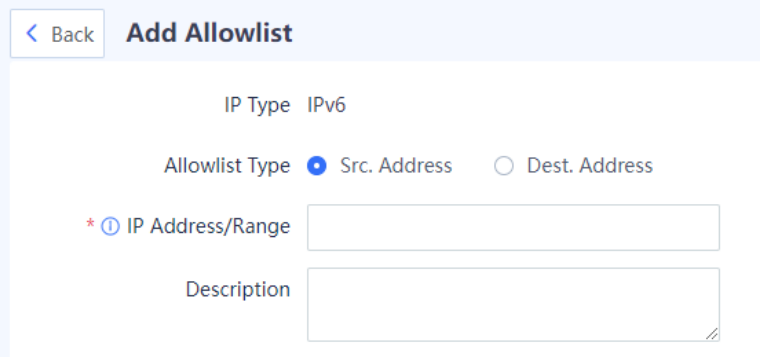

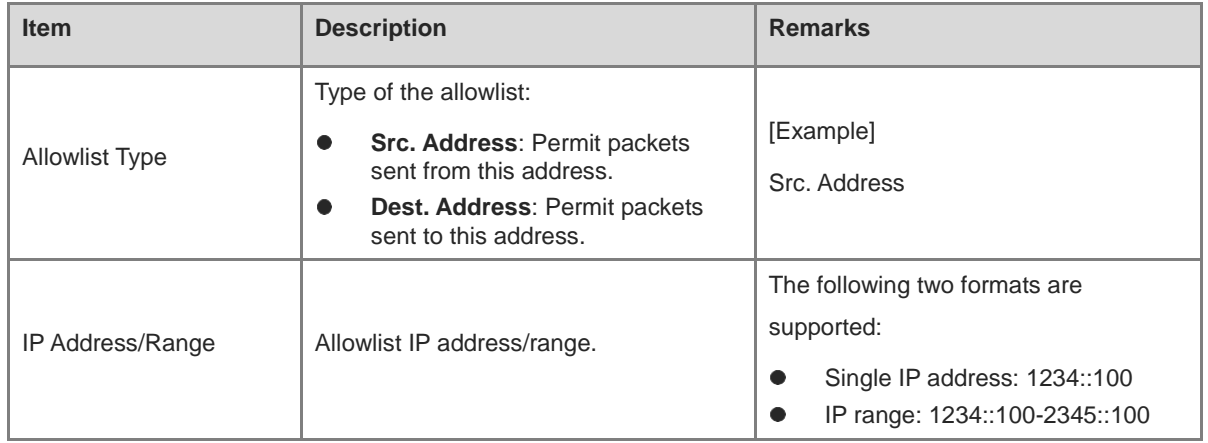

(3) Toggle on the switch in the **Operation** column to enable the allowlist.

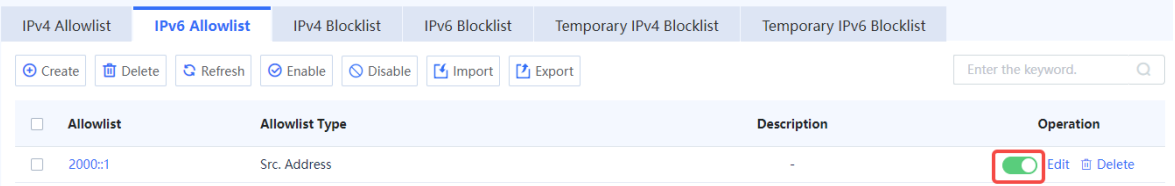

#### **Follow-up Procedure**

- To delete multiple allowlist policies in a batch, select the policies that you want to delete and click **Delete**.
- To enable multiple allowlist policies in a batch, select the policies that you want to enable and click **Enable**.
- To disable multiple allowlist policies in a batch, select the policies that you want to disable and click **Disable**.
- To export all allowlist configurations, click **Export**.
- Click **Import** to download the import template and upload the configured file, or directly select the CSV file to be uploaded. Then, click **Confirm** to start the import task.
- Enter the allowlist IP address, full or part of the allowlist description in the search box to search for the policies. Fuzzy search is supported.

# **5.8.4 Creating an IPv4 Blocklist**

#### **Application Scenario**

Configure an IPv4 blocklist on the web UI.

#### **Procedure**

- (1) Access the **Add Blocklist** page.
	- a Choose Policy > Blocklist and Allowlist > IPv4 Blocklist.
	- b In the operation area, click **Create**.

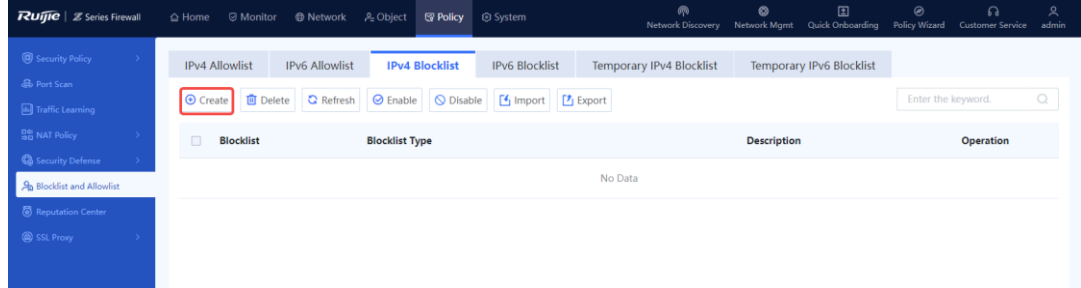

(2) Set parameters for the blocklist policy and click **Save**.

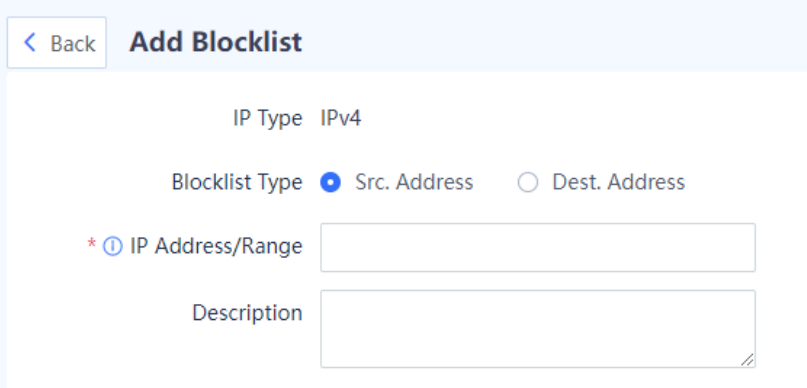

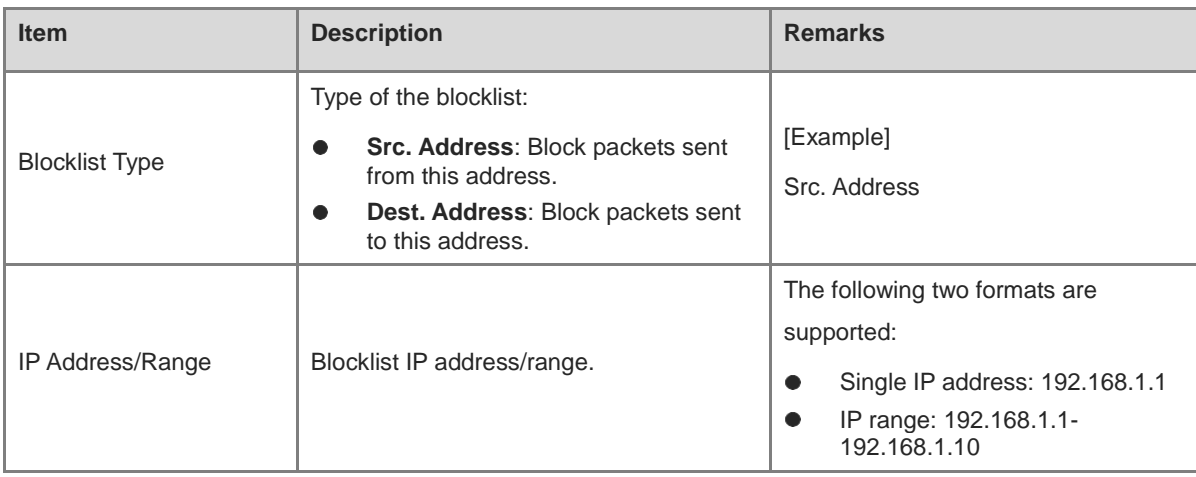

(3) Toggle on the switch in the **Operation** column to enable the blocklist.

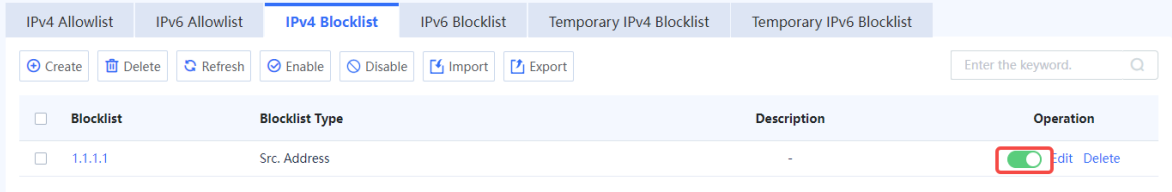

#### **Follow-up Procedure**

- To delete multiple blocklist policies in a batch, select the policies that you want to delete and click **Delete**.
- To enable multiple blocklist policies in a batch, select the policies that you want to enable and click **Enable**.
- To disable multiple blocklist policies in a batch, select the policies that you want to disable and click **Disable**.
- To export all blocklist configurations, click **Export**.
- Click **Import** to download the import template and upload the configured file, or directly select the CSV file to be uploaded. Then, click **Confirm** to start the import task.
- Enter the blocklist IP address, full or part of the blocklist description in the search box to search for the policies. Fuzzy search is supported.

# **5.8.5 Creating an IPv6 Blocklist**

#### **Application Scenario**

Configure an IPv6 blocklist on the web UI.

#### **Procedure**

- (1) Access the **Add Blocklist** page.
	- a Choose Policy > Blocklist and Allowlist > IPv6 Blocklist.
	- b In the operation area, click **Create**.

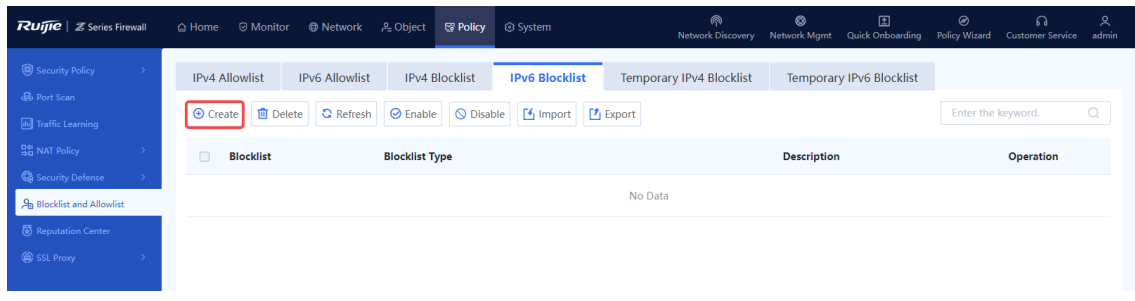

#### (2) Set parameters for the blocklist policy and click **Save**.

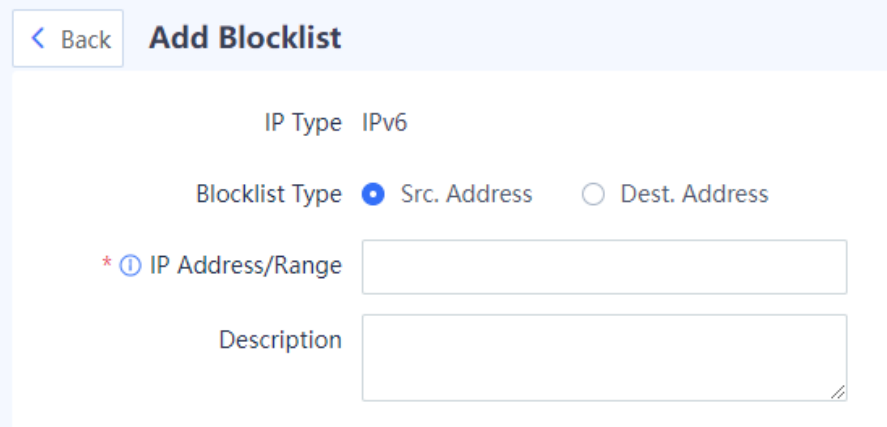

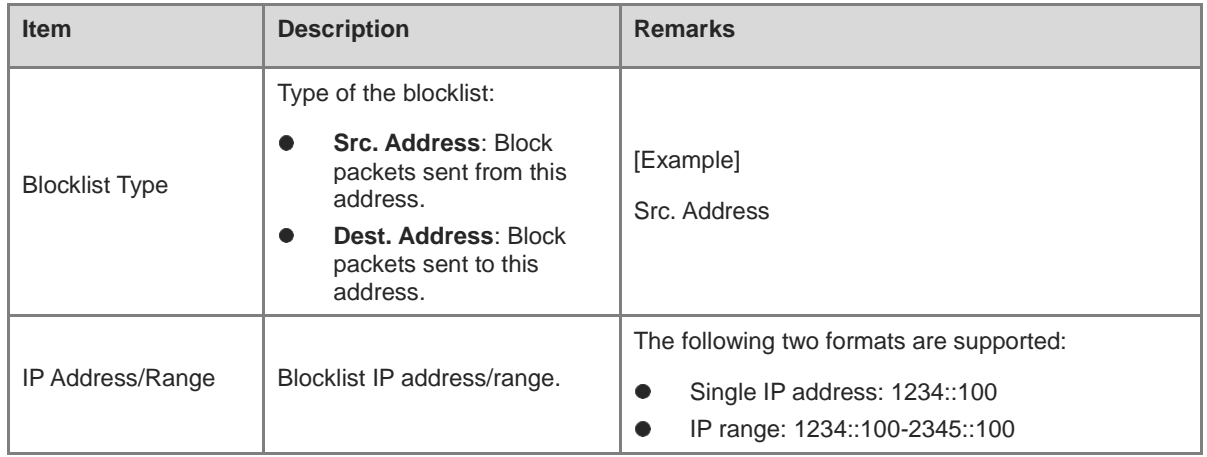

(3) Toggle on the switch in the **Operation** column to enable the blocklist.

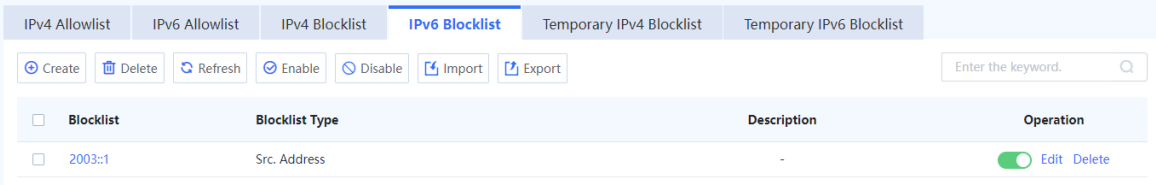

### **Follow-up Procedure**

- To delete multiple blocklist policies in a batch, select the policies that you want to delete and click **Delete**.
- To enable multiple blocklist policies in a batch, select the policies that you want to enable and click **Enable**.
- To disable multiple blocklist policies in a batch, select the policies that you want to disable and click **Disable**.
- To export all blocklist configurations, click **Export**.
- Click **Import** to download the import template and upload the configured file, or directly select the CSV file to be uploaded. Then, click **Confirm** to start the import task.
- Enter the blocklist IP address, full or part of the blocklist description in the search box to search for the policies. Fuzzy search is supported.

# **5.8.6 Creating a Temporary IPv4 Blocklist**

#### **Application Scenario**

Configure a temporary IPv4 blocklist on the web UI.

#### **Procedure**

- (1) Access the **Add Temporary Blocklist** page.
	- a Choose Policy > Blocklist and Allowlist > Temporary IPv4 Blocklist.
	- b In the operation area, click **Create**.

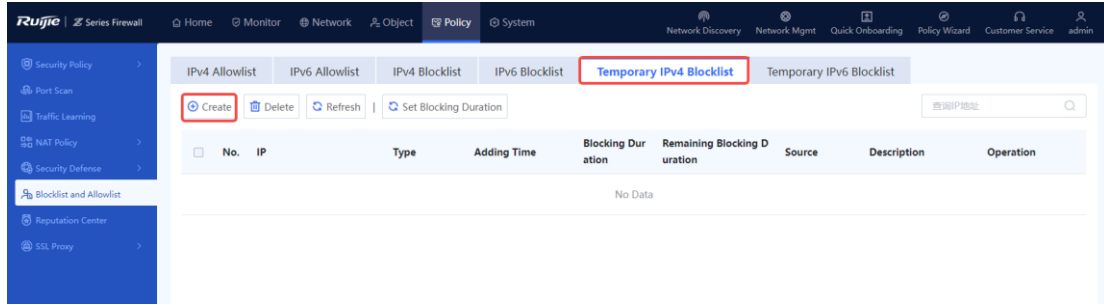

#### (2) Set parameters for the blocklist policy and click **Save**.

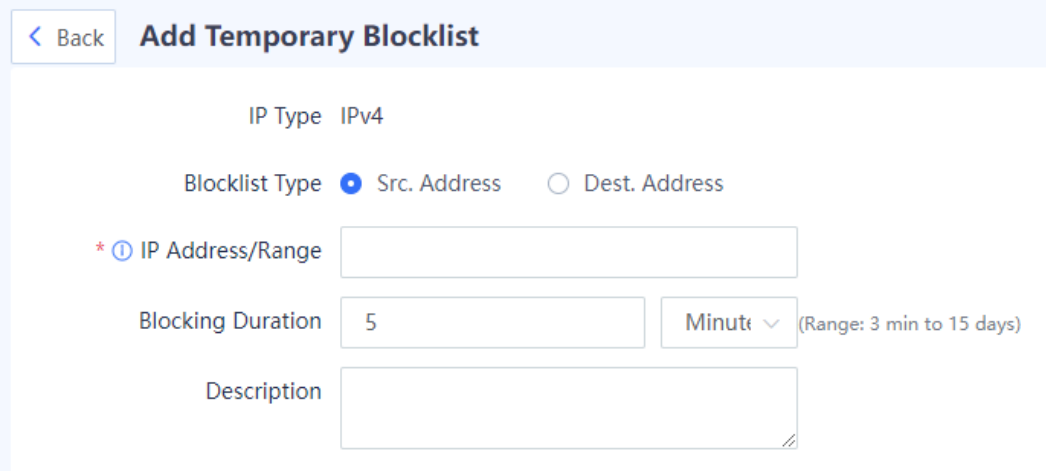

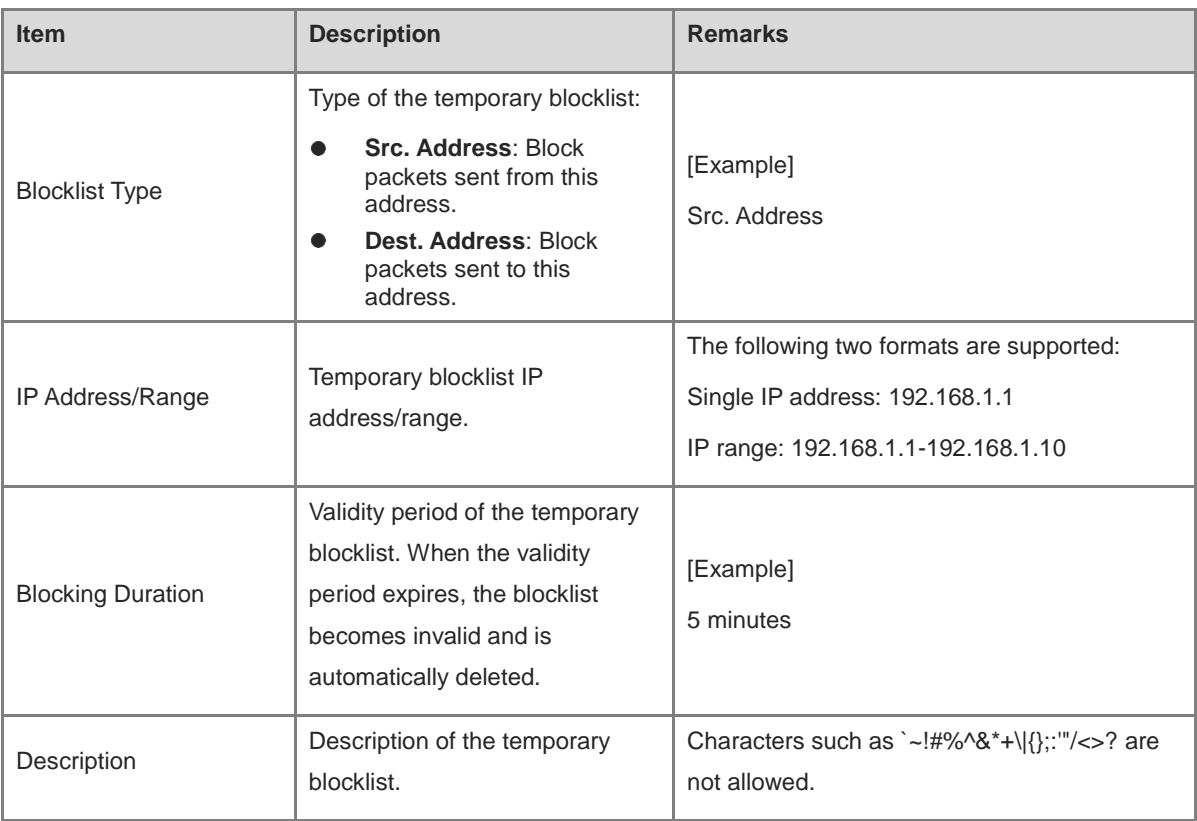

(3) After the configuration is completed, click **Save**.

#### **Follow-up Procedure**

- To delete multiple temporary blocklist policies in a batch, select the policies that you want to delete and click **Delete**.
- To configure the validity period of multiple temporary blocklist policies, select the policies and click **Set Blocking Duration**.

# **5.8.7 Creating a Temporary IPv6 Blocklist**

### **Application Scenario**

Configure a temporary IPv6 blocklist on the web UI.

#### **Procedure**

- (1) Access the **Add Temporary Blocklist** page.
	- a Choose Policy > Blocklist and Allowlist > Temporary IPv6 Blocklist.
	- b In the operation area, click **Create**.

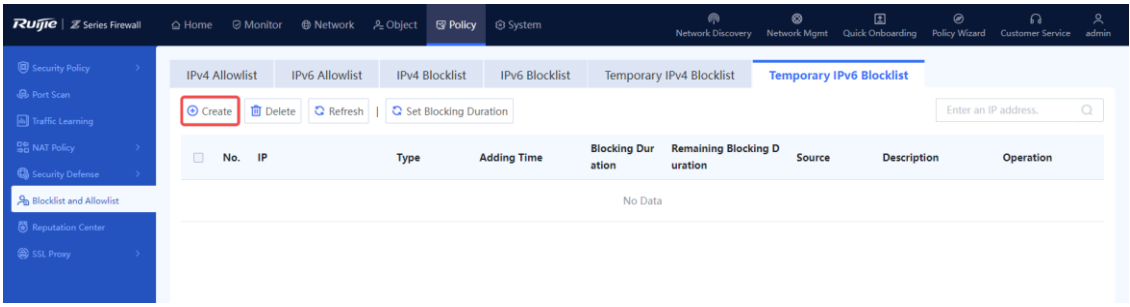

(2) Set parameters for the blocklist policy and click **Save**.

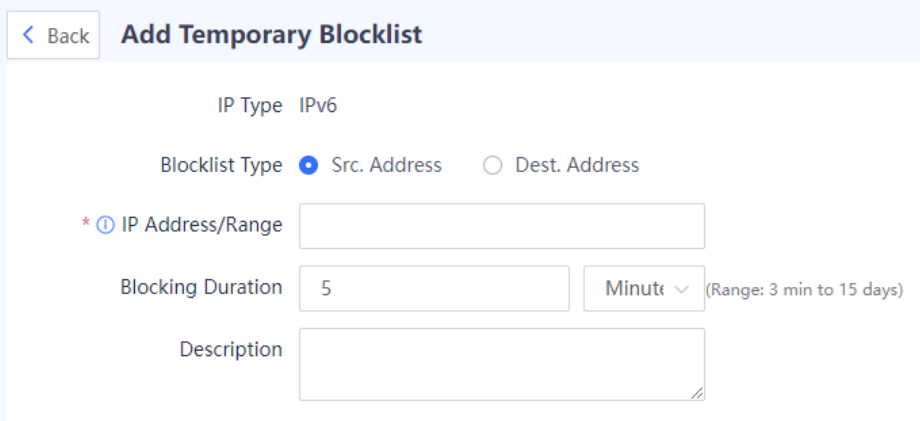

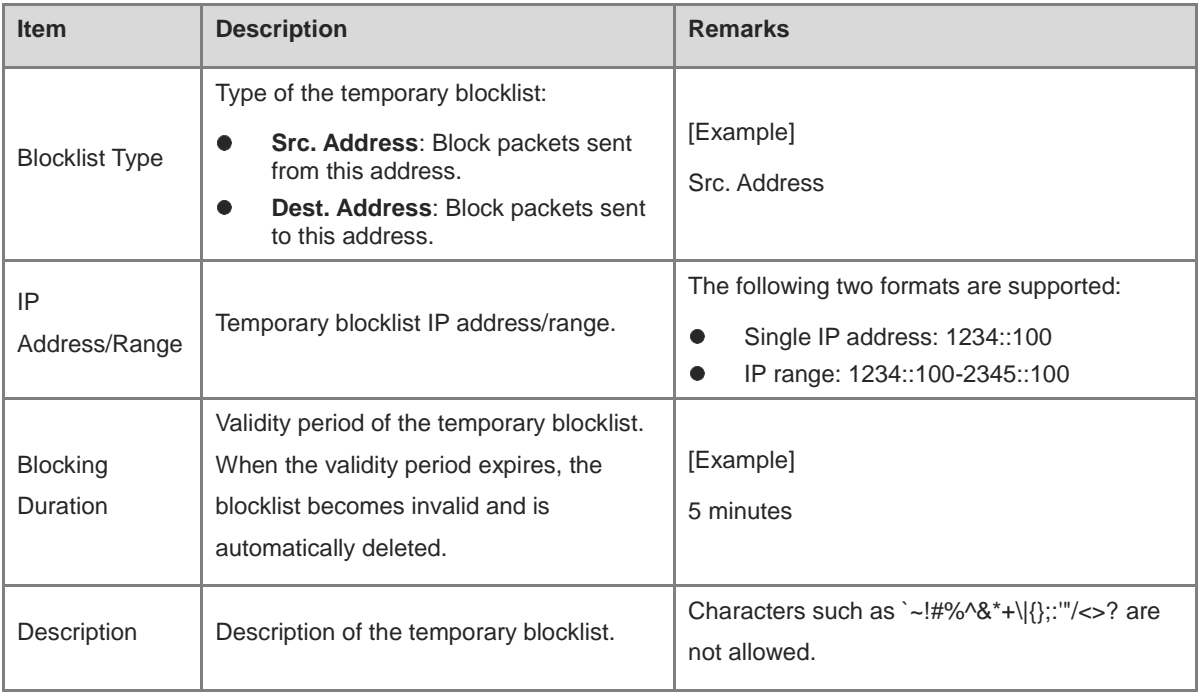

(3) After the configuration is completed, click **Save**.

#### **Follow-up Procedure**

- To delete multiple temporary blocklist policies in a batch, select the policies that you want to delete and click **Delete**.
- To configure the validity period of multiple temporary blocklist policies, select the policies and click **Set Blocking Duration**.

# **5.9 SSL Proxy**

# **5.9.1 Overview**

To protect data security and privacy, traffic of many applications is encrypted by Transport Layer Security (TLS) during transmission. To detect the content of TLS encrypted traffic, the firewall needs to decrypt traffic as proxy so that the function modules such as intrusion prevention and virus protection can detect the decrypted traffic and files. Currently, the firewall can only decrypt the HTTPS encrypted traffic.

The following table describes the application scenarios of SSL proxy.

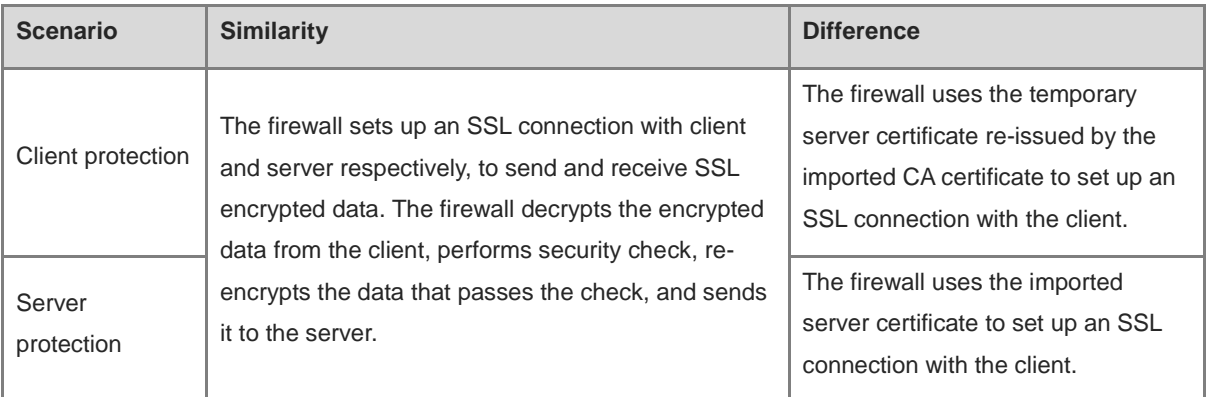

# **5.9.2 Configuring an SSL Proxy Template**

#### **Application Scenario**

Configure this function if you need to perform security detection including virus protection and IPS detection for HTTPS encrypted traffic. The system predefines a default template, which can be directly referenced or customized as required. This template applies to traffic proxy in common Internet access scenarios.

#### $\bullet$ Note

After configuring an SSL proxy template, you need to reference it in the SSL proxy policy to decrypt traffic. The SSL proxy policy is used to set the matching conditions of packets and whether to decrypt them after they are hit. The SSL proxy template specifies how the device decrypts packets that hit the policy.

#### **Prerequisites**

SSL proxy templates are classified into client protection and server protection based on the scenarios in which the SSL proxy function is used.

- If you select **Protect Client** as the SSL proxy template type, import the SSL proxy certificate (CA certificate) first. For details about SSL proxy certificate import, see 6.8.3 SSL Certificate.
- If you select **Protect Server** as the SSL proxy template type, import the server certificate first. For details about server certificate import, see [6.8.3 4. Importing a Server Certificate.](#page-241-0)

#### **Procedure**

(1) Access the **SSL Proxy Template** page.

Choose **Policy** > **SSL Proxy** > **SSL Proxy Template**.
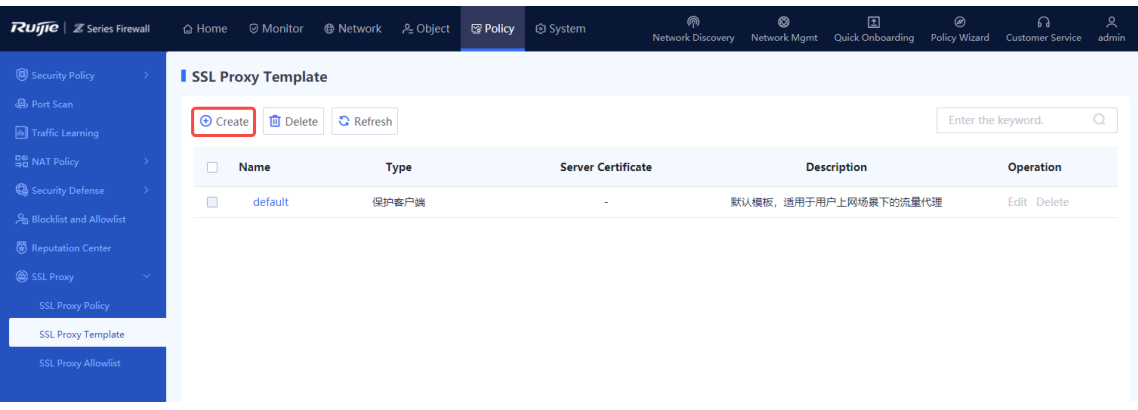

(2) Click Create. The Create SSL Proxy Template page is displayed.

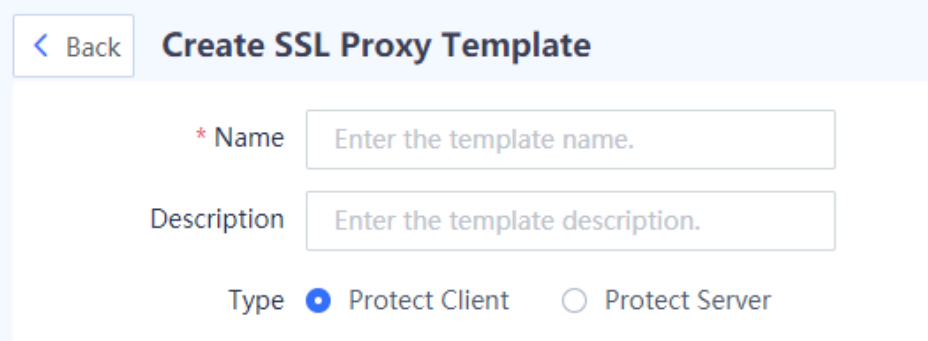

(3) Configure parameters for the SSL proxy template and click **Save**.

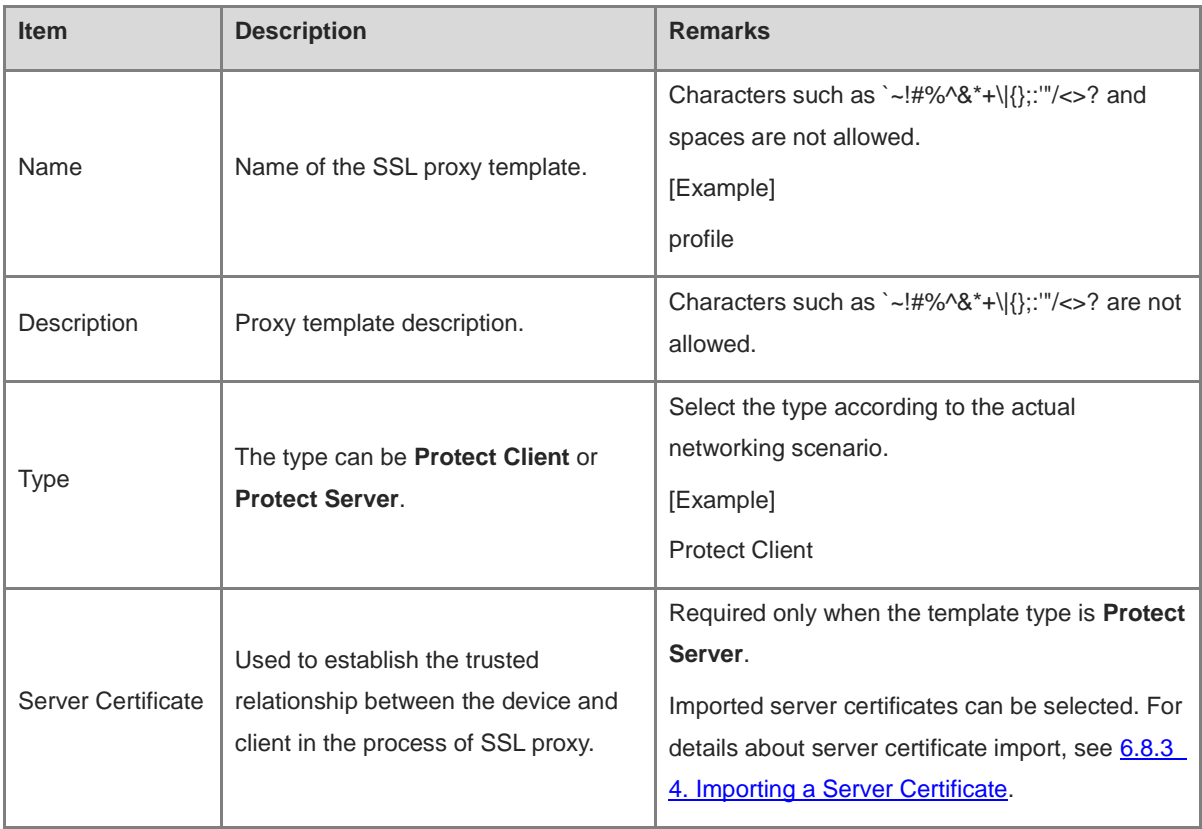

#### **Follow-up Procedure**

- Create an SSL proxy policy and reference an SSL proxy template. An SSL proxy template takes effect only when it is referenced by an SSL proxy policy.
- To delete an SSL proxy template that is not referenced, click **Delete**.
- **•** Predefined SSL proxy templates on the device cannot be deleted.

# **5.9.3 Configuring an SSL Proxy Policy**

#### **Application Scenario**

The SSL proxy policy is used to set the matching conditions of encrypted packets and whether to decrypt them after they are hit.

Configure this function if you need to perform security detection including virus protection and IPS detection for HTTPS encrypted traffic.

#### **Prerequisites**

An SSL proxy template has been created. For details about SSL proxy template creation, see 5.9.2 Configuring [an SSL Proxy Template.](#page-179-0)

#### **Procedure**

#### (1) Choose **Policy** > **SSL Proxy** > **SSL Proxy Policy**.

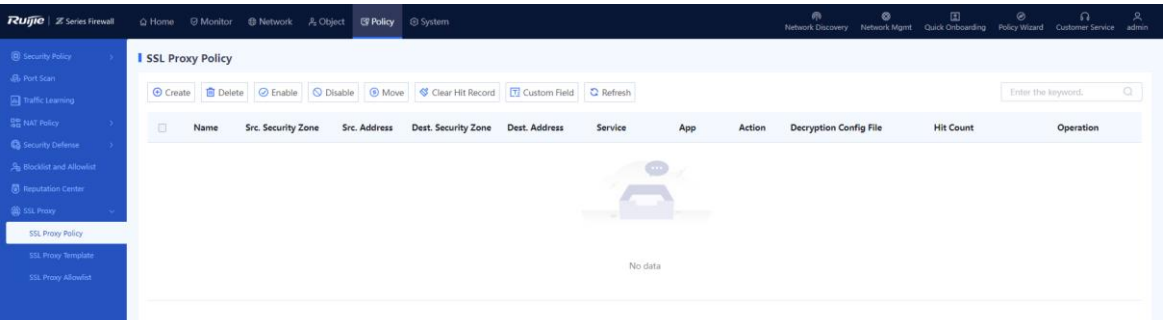

(2) In the operation area, click **Create**.

The **Create SSL Proxy Policy** page is displayed.

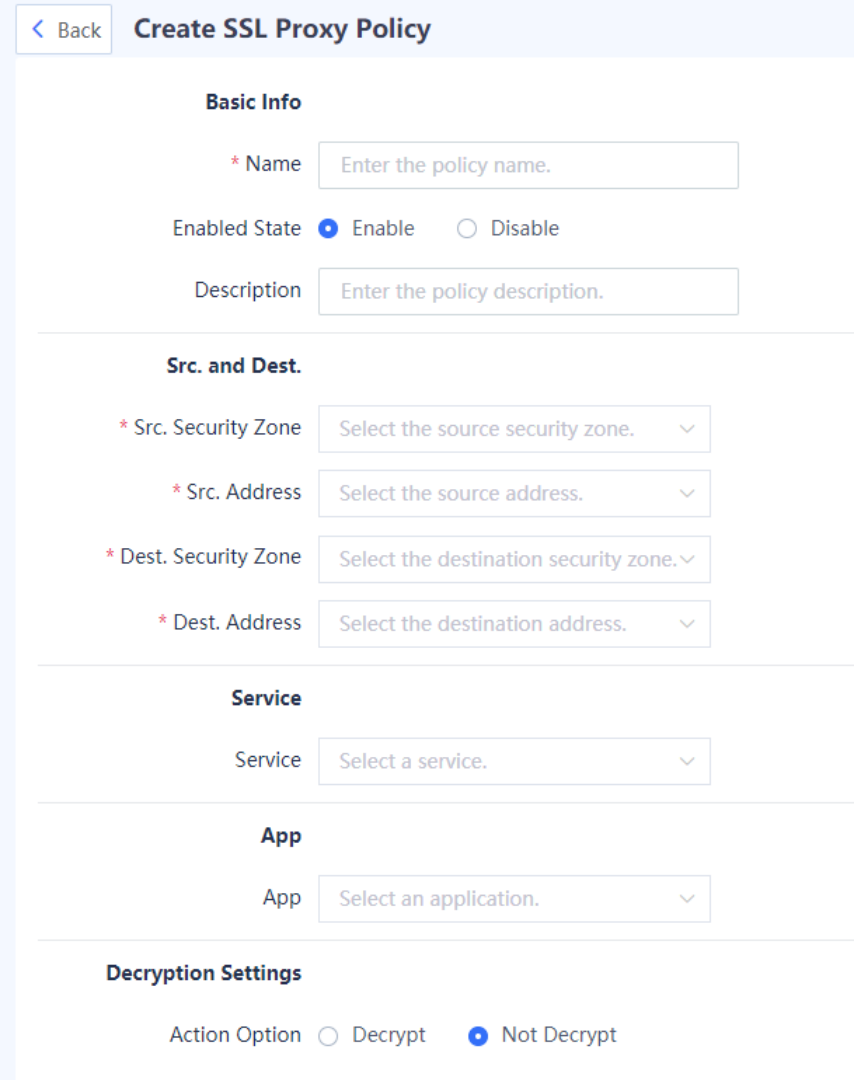

(3) Configure parameters for the SSL proxy policy.

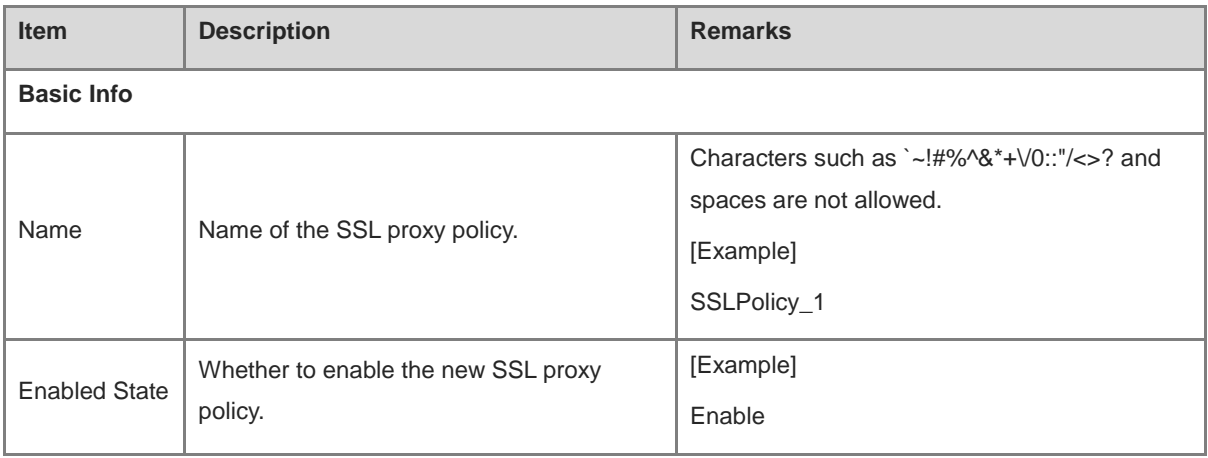

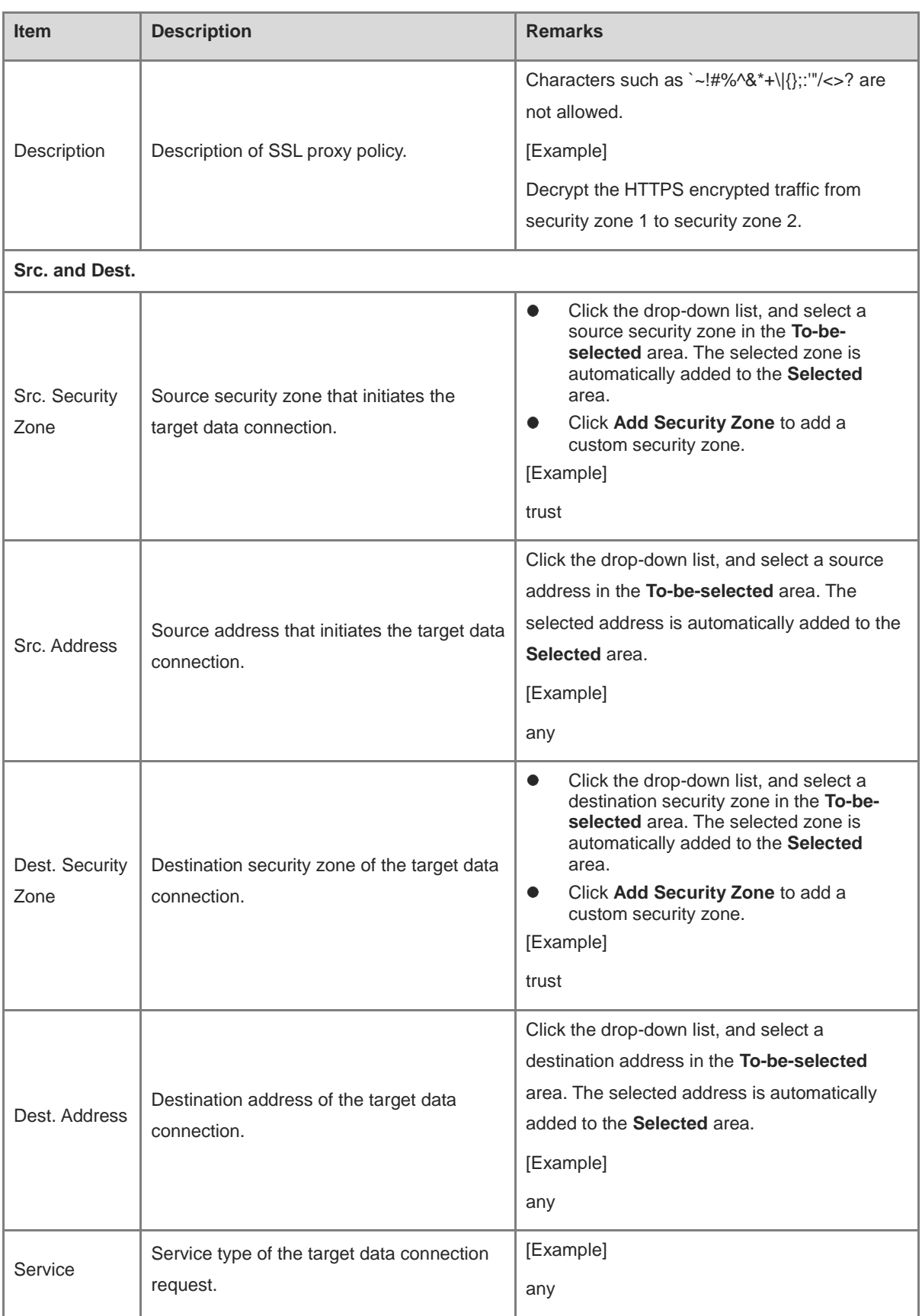

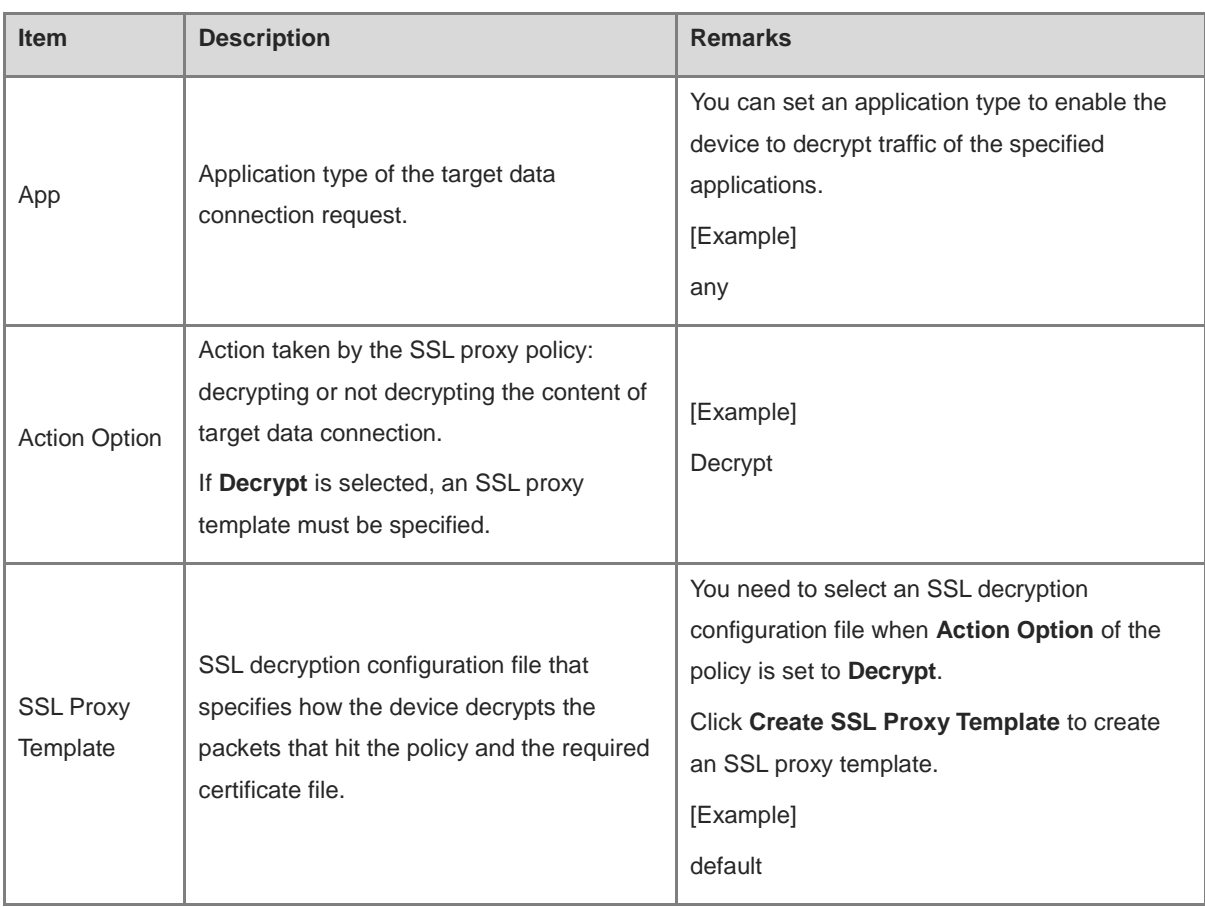

#### (4) Click **Save**.

#### **Follow-up Procedure**

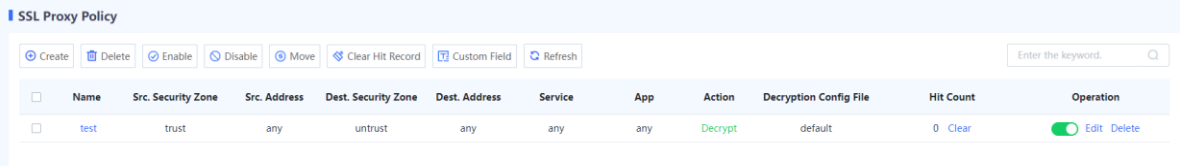

- The **SSL Proxy Policy** page displays the configuration information and hit count of the policy. You can click **Clear**, or select policies and click **Clear Hit Record** to clear the hit statistics for the specified policies.
- To move an SSL policy, select the policy and click **Move** to adjust its priority in matching.

SSL proxy policy matching is performed in the order of the policy list, that is, starting from the top of the policy list. If the traffic matches an SSL proxy policy, the next policy will not be matched. When you configure multiple SSL proxy policies, the list of the policies is arranged in the order of configuration by default. The policies that are configured later have higher priorities.

You can move the SSL proxy policies to adjust their priorities and achieve more precise traffic matching and processing.

- To modify a created SSL proxy policy, click **Edit**.
- To delete a created SSL proxy policy, click **Delete**.
- To enable or disable a policy, click in the **Operation** column, or select the policy and click **Enable** or **Disable**. A disabled policy does not take effect.
- Click **Custom Field** to set the fields to be displayed on the page.

# **5.9.4 Configuring an SSL Proxy Allowlist**

#### **1. Overview**

After an SSL proxy allowlist is enabled, the device transparently transmits the packets from the SSL connections that match the SSL proxy allowlist without performing the proxy function.

Application scenarios of the SSL proxy allowlist:

- The server needs to authenticate clients.
- The client needs to perform deep verification on the server certificate.

An SSL connection is established between the client and server and the client's applications have fixed predefined certificates. In this scenario, if the certificates used by the device that functions as proxy cannot pass the verification of the client, SSL disconnection occurs. In this case, you need to set an SSL proxy allowlist to enable the device to transparently transmit the packets from the SSL connection between the client and server, without performing the proxy function.

SSL proxy allowlist types:

- Domain name allowlist: Allowlists that contain domain names of websites that do need to or cannot be accessed by proxy.
- Application allowlist: Allowlists that contain application types that do need to or cannot be accessed by proxy.

The SSL proxy allowlists can be further classified into predefined and custom allowlists:

- Predefined allowlist: SSL proxy allowlists predefined on the device. The **Type** of these allowlists is **Predefined**.
- Custom allowlist: SSL proxy allowlists manually configured by users. The **Type** of these allowlists is **Custom**.

# **2. Configuring a Domain Name Allowlist**

#### **Application Scenario**

If the traffic of certain domain names does not need to be decrypted, you can add the domain names to the allowlist. The device does not decrypt the traffic of the domain names in the allowlist.

The domain name allowlist for SSL proxy predefined on the device contains commonly used domain names and the domain names for which deep certificate verification is performed by clients. The domain names in the predefined allowlist cannot be deleted, but the allowlist function can be disabled for them as required.

#### **Procedure**

#### (1) Choose **Policy** > **SSL Proxy** > **SSL Proxy Allowlist** > **Domain Name Allowlist**.

On the page that is displayed, you can view domain names in the predefined allowlist. Click  $\Box$  to enable or disable the allowlist function for a domain name.

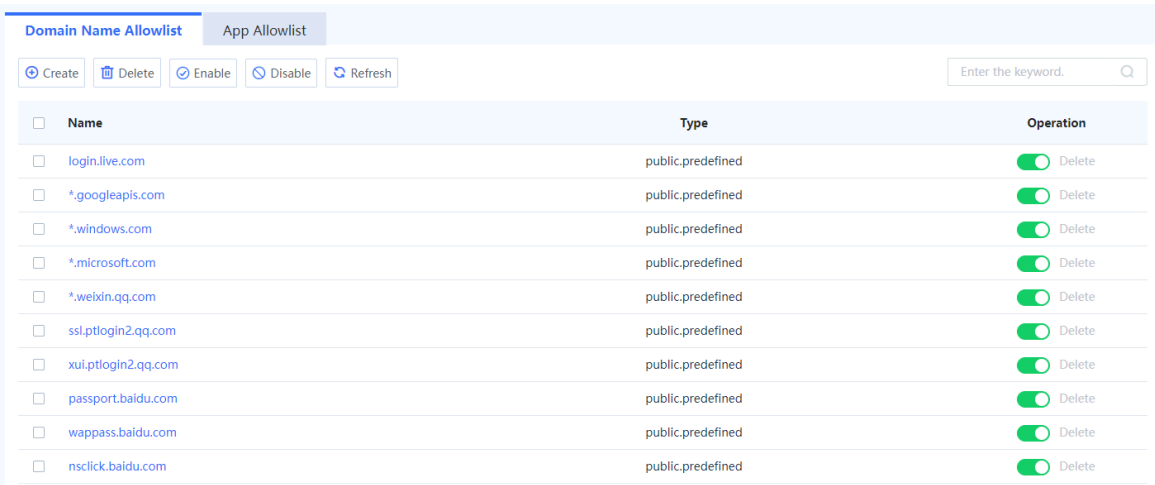

(2) In the operation area, click **Create**.

The **Create Domain Name Allowlist** page is displayed.

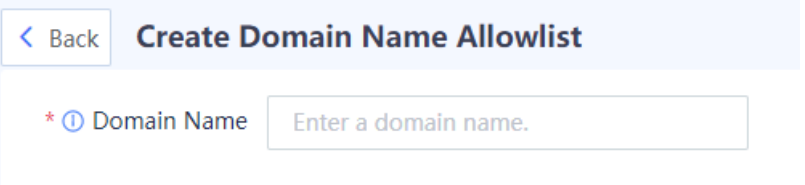

(3) Enter the domain name to be added to the allowlist and click **Save**.

The wildcard character (\*) can only be added at the beginning or end of a domain name to indicate any string. For example, **\*.ruijie.com**.

#### **Follow-up Procedure**

- $\bullet$  Click  $\bullet$  to enable or disable the allowlist function for a domain name. To enable or disable this function for domain names in a batch, select the domain names and click **Enable** or **Disable**.
- To delete a custom domain name from the allowlist, click **Delete**. Domain names in the predefined allowlist cannot be deleted.

#### **3. Configuring an Application Allowlist**

#### **Application Scenario**

If the traffic of certain applications does not need to be decrypted, you can add the applications to the allowlist. The device does not decrypt the traffic of the applications in the allowlist.

The application allowlist for SSL proxy predefined on the device contains the commonly used applications, applications that require client authentication, and applications for which deep certificate verification is performed by clients. You can add applications to the predefined application allowlist.

#### **Procedure**

(1) Choose **Policy** > **SSL Proxy** > **SSL Proxy Allowlist** > **App Allowlist**.

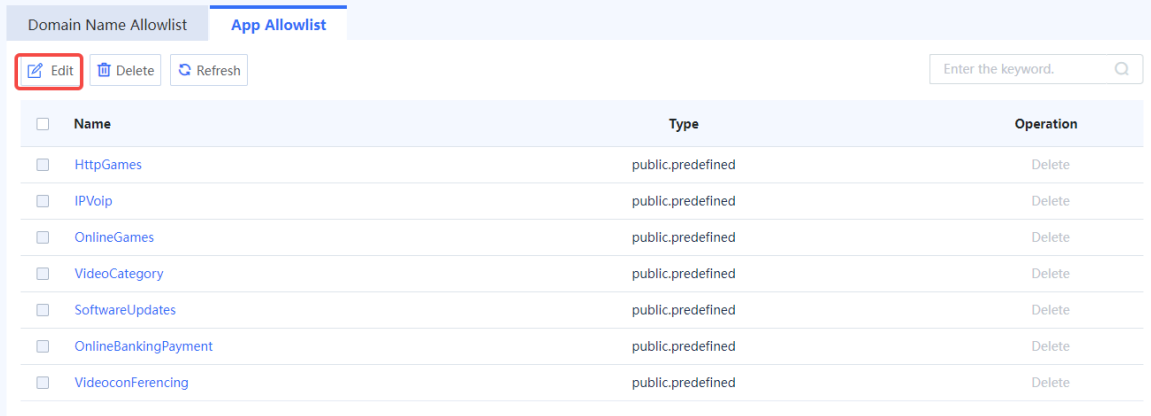

#### (2) In the operation area, click **Edit**.

The **Edit App Allowlist** page is displayed.

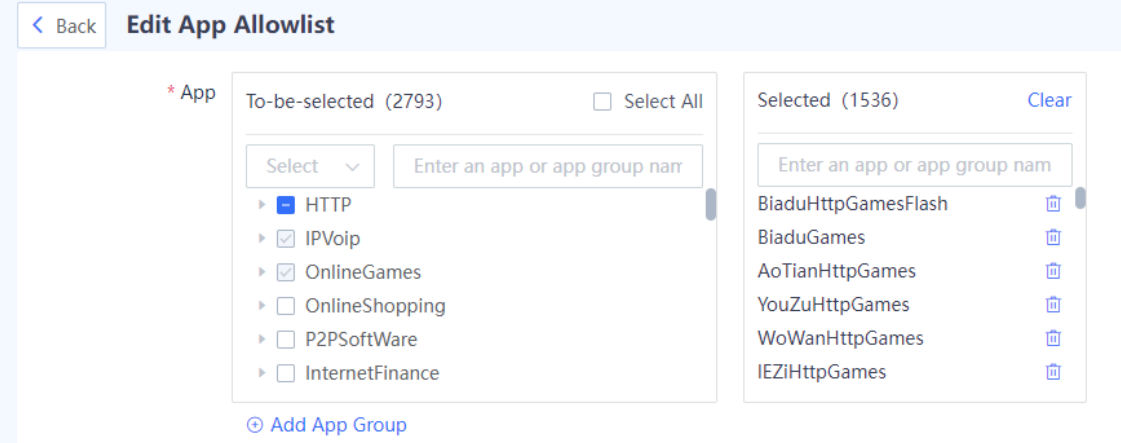

- (3) Select an application in the **To-be-selected** area. The selected application is automatically added to the **Selected** area.
- (4) After the configuration is completed, click **Save**.

#### **Follow-up Procedure**

To delete a custom application from the allowlist, click **Delete**. Applications in the predefined allowlist cannot be deleted.

# **6 Object Configuration and Management**

# **6.1 Address Object**

# **6.1.1 Overview**

An address object is a collection of IP addresses, and an address group is a collection of address objects.

#### **Address Group**

An address object contains one or more IP addresses. It is a basic element, which needs to be defined only once and can be referenced by various policies, such as security policies and NAT policies.

For example, the subnet address of an office network is 192.168.1.0/24. To enable NAT for IP packets from this network, you can create an address object named **Office Area**, and add 192.168.1.0/24 to the address object. When configuring a NAT policy for the office network, you can reference the address object **Office Area**.

On the firewall, you can add the following types of addresses to an address object:

- Single IPv4 or IPv6 address
- IPv4 or IPv6 address range

# **Address Group Object**

The members of an address group object are configured address objects. Address group objects makes address management more flexible.

For example, a company has finance, R&D, and marketing departments. Network resources that can be accessed by the departments are different, but all the three departments require NAT to access the Internet.

- Configure three address objects for these departments, and reference corresponding address object in the access control policy configured for each department.
- Create address group object **Company 1**, add the three address objects to the address group object, and reference **Company 1** in the NAT policy.

# **6.1.2 Creating an IPv4 Address Object**

# **Application Scenario**

Create an address object on the web UI.

#### **Procedure**

- (1) Access the **Add IPv4 Address Object** page.
	- a Choose **Object** > **Address** > **IPv4 Address**.

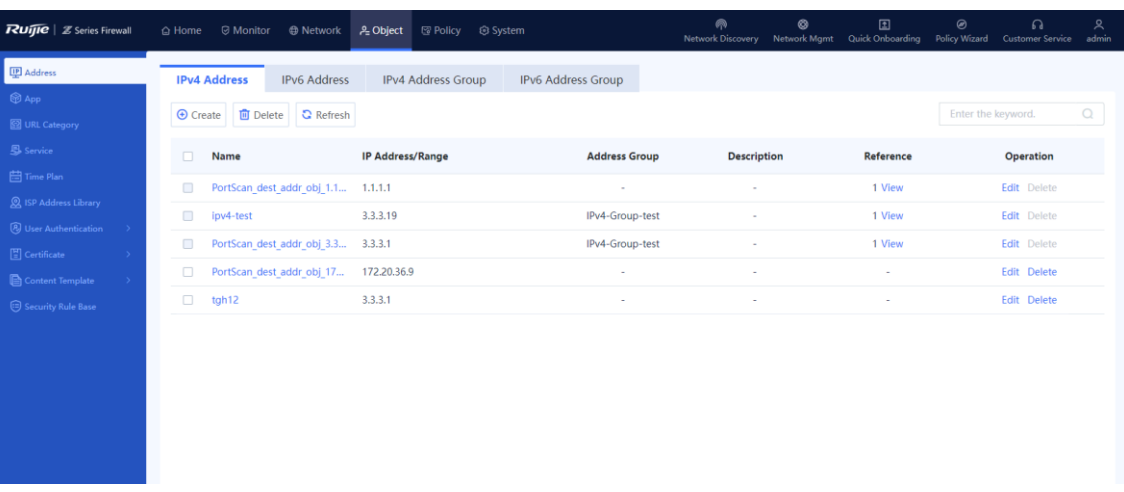

# b Click **Create**.

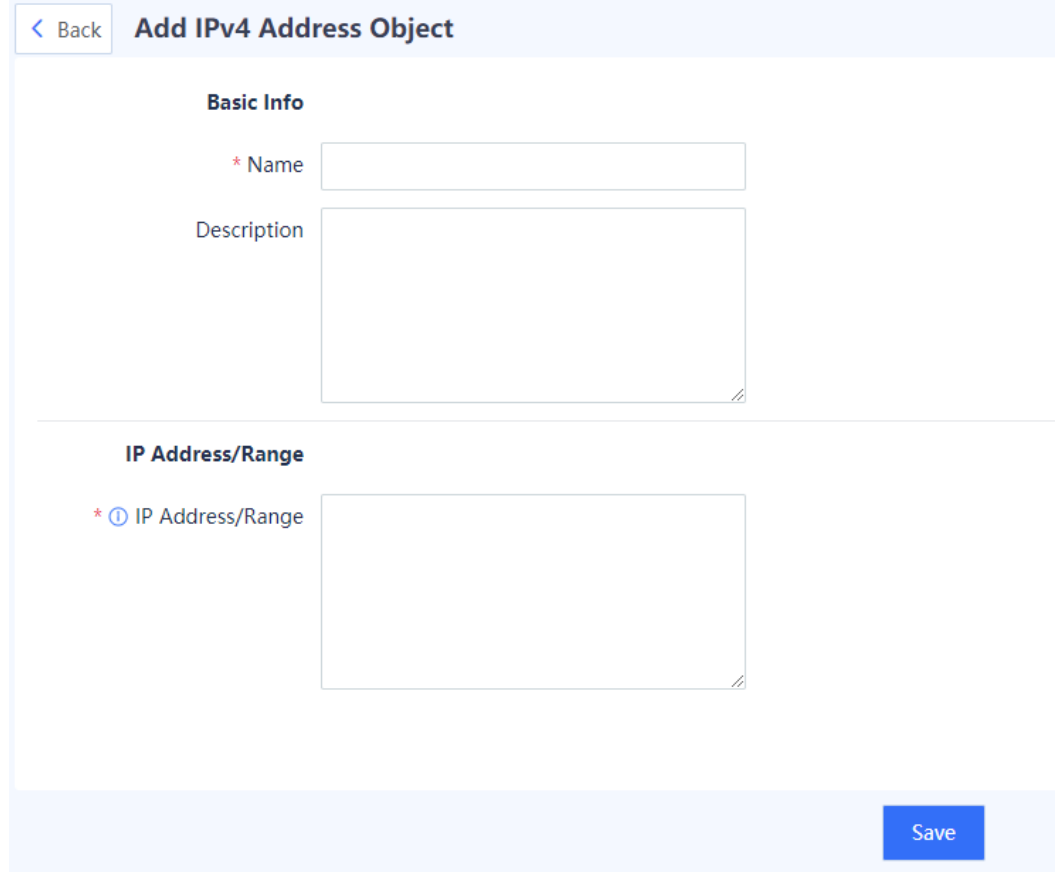

(2) Set parameters for the address object.

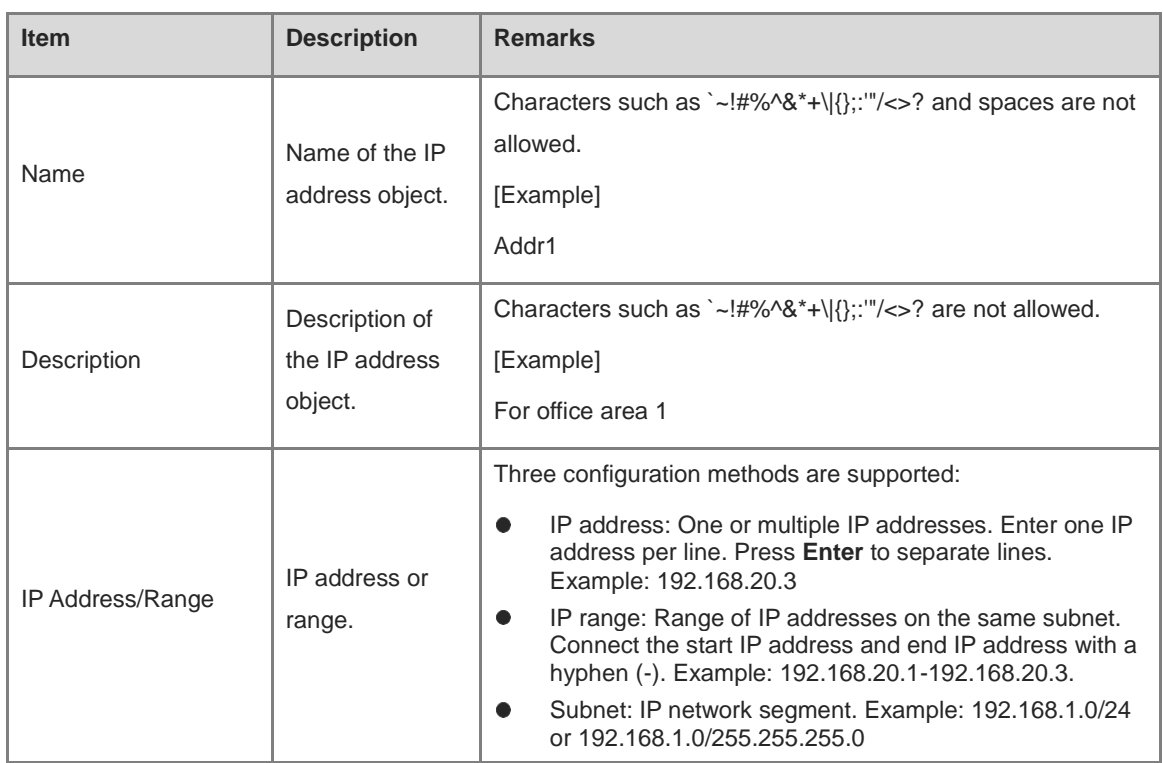

#### (3) Click **Save**.

#### **Follow-up Procedure**

- Click **Edit** to modify the description and IP range of an address object.
- Click **Delete** to delete an address object that is not referenced.

# **6.1.3 Creating an IPv4 Address Group Object**

#### **Application Scenario**

Create an address group object on the web UI.

#### **Procedure**

- (1) Access the **Add IPv4 Address Group** page.
	- a Choose Object > Address > IPv4 Address Group.

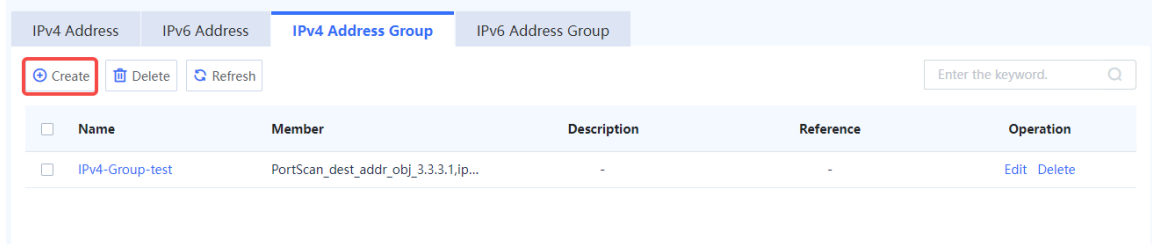

b Click **Create**.

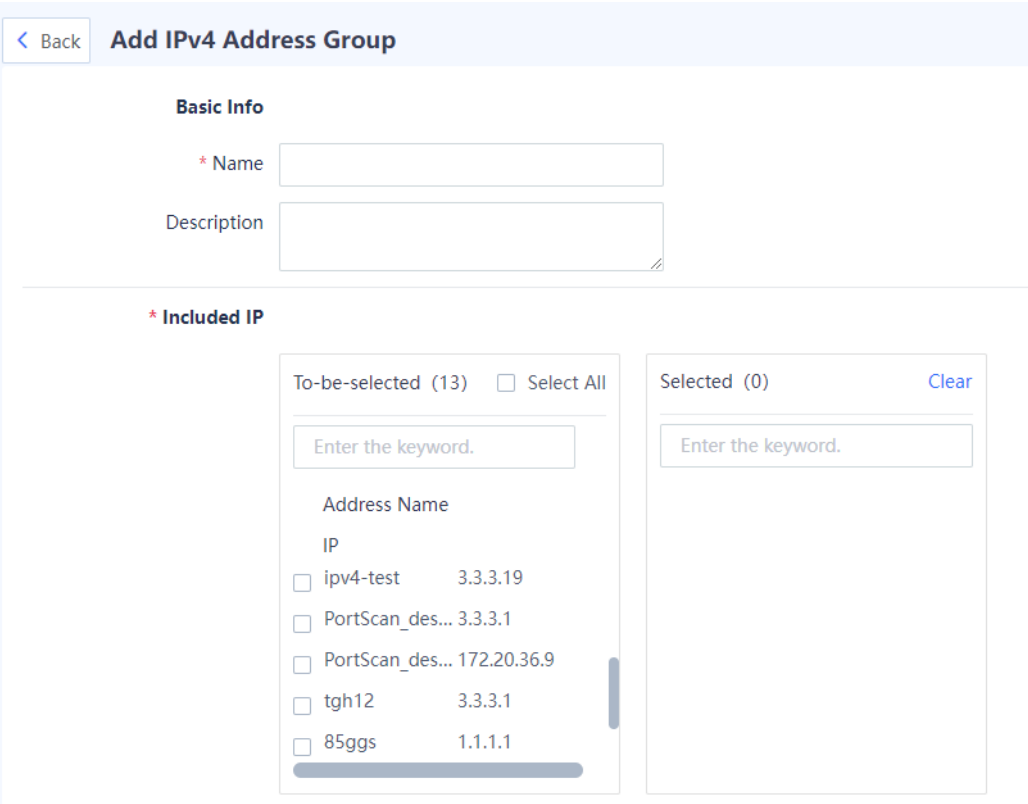

(2) Set parameters for the address group object.

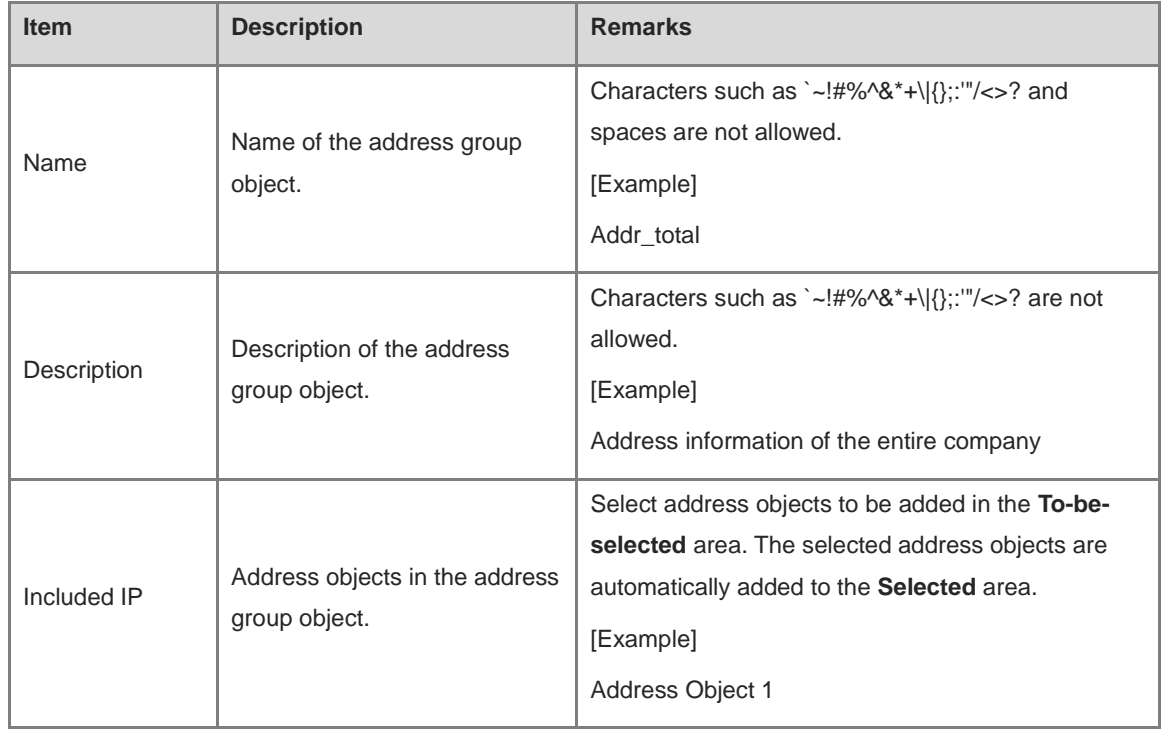

(3) Click **Save**.

**Follow-up Procedure**

- Click **Edit** to modify the description and members of an address group object.
- Click **Delete** to delete an address group object that is not referenced.

# **6.1.4 Creating an IPv6 Address Object**

#### **Application Scenario**

Create an address object on the web UI.

## **Procedure**

- (1) Access the **Add IPv6 Address Object** page.
	- a Choose Object > Address > IPv6 Address.

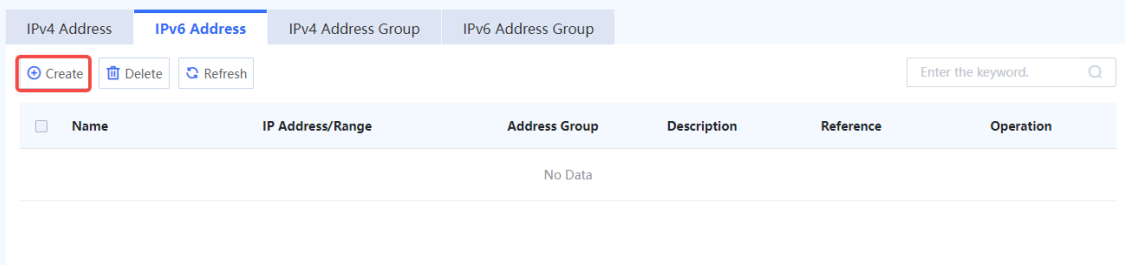

#### b Click **Create**.

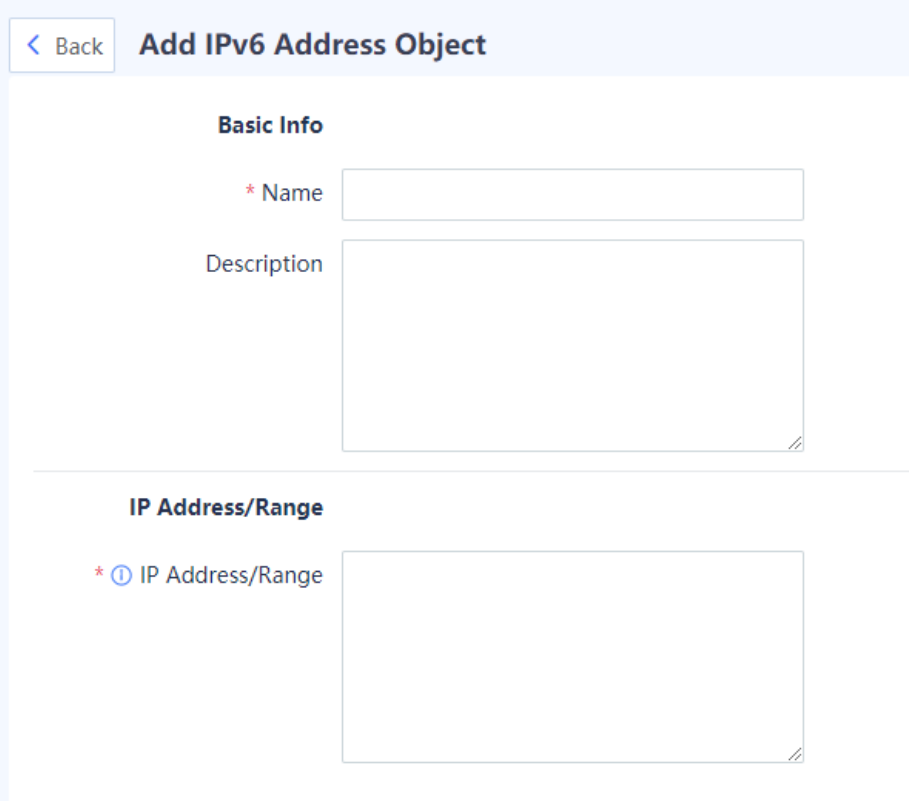

(2) Set parameters for the address object.

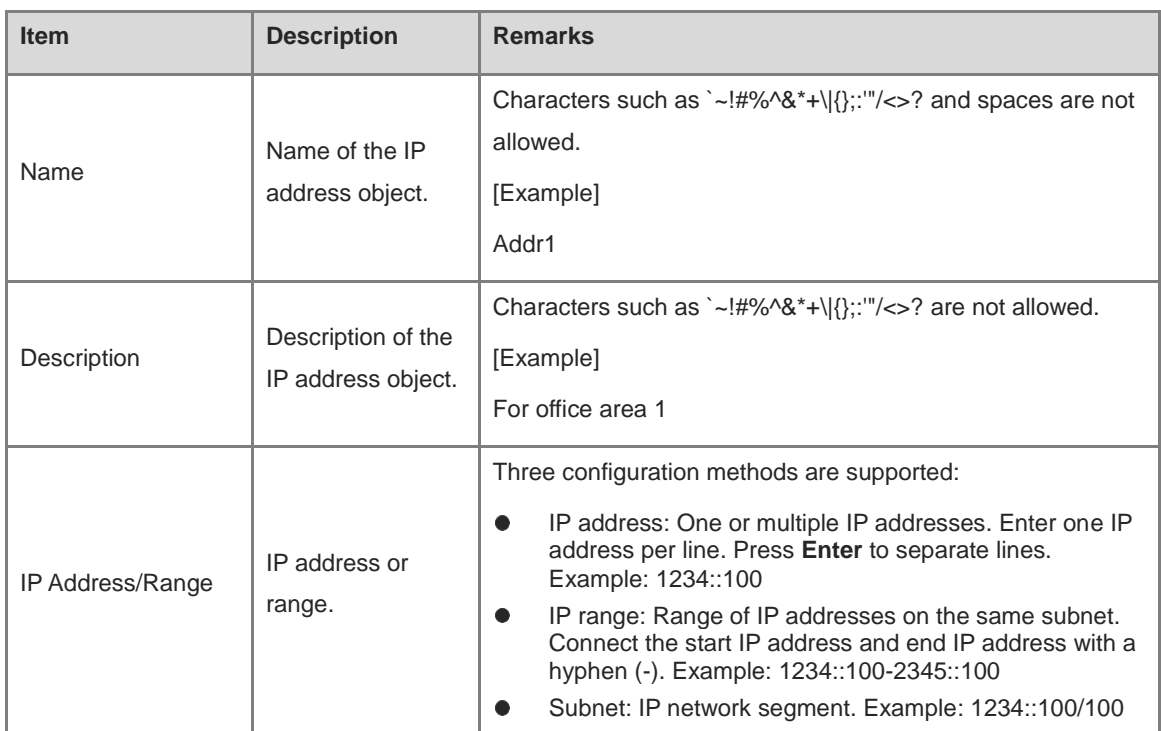

### (3) Click **Save**.

# **Follow-up Procedure**

- Click **Edit** to modify the description and IP range of an address object.
- Click **Delete** to delete an address object that is not referenced.

# **6.1.5 Creating an IPv6 Address Group Object**

#### **Application Scenario**

Create an address group object on the web UI.

#### **Procedure**

(1) Access the **Add IPv6 Address Group** page.

#### a Choose **Object** > **Address** > **IPv6 Address Group**.

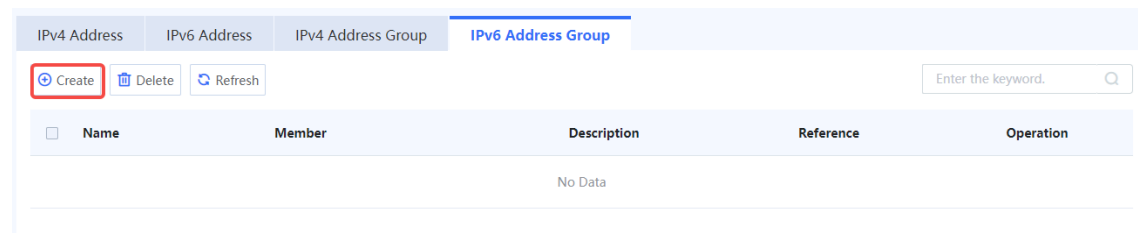

b Click **Create**.

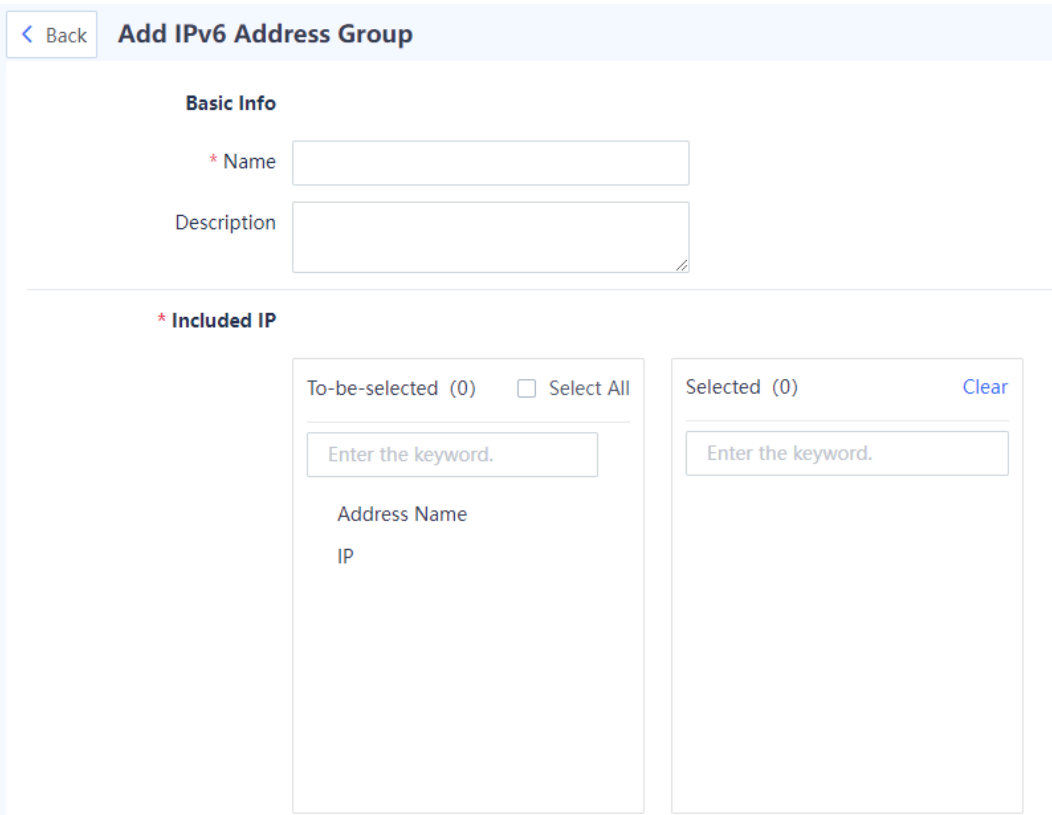

(2) Set parameters for the address group object.

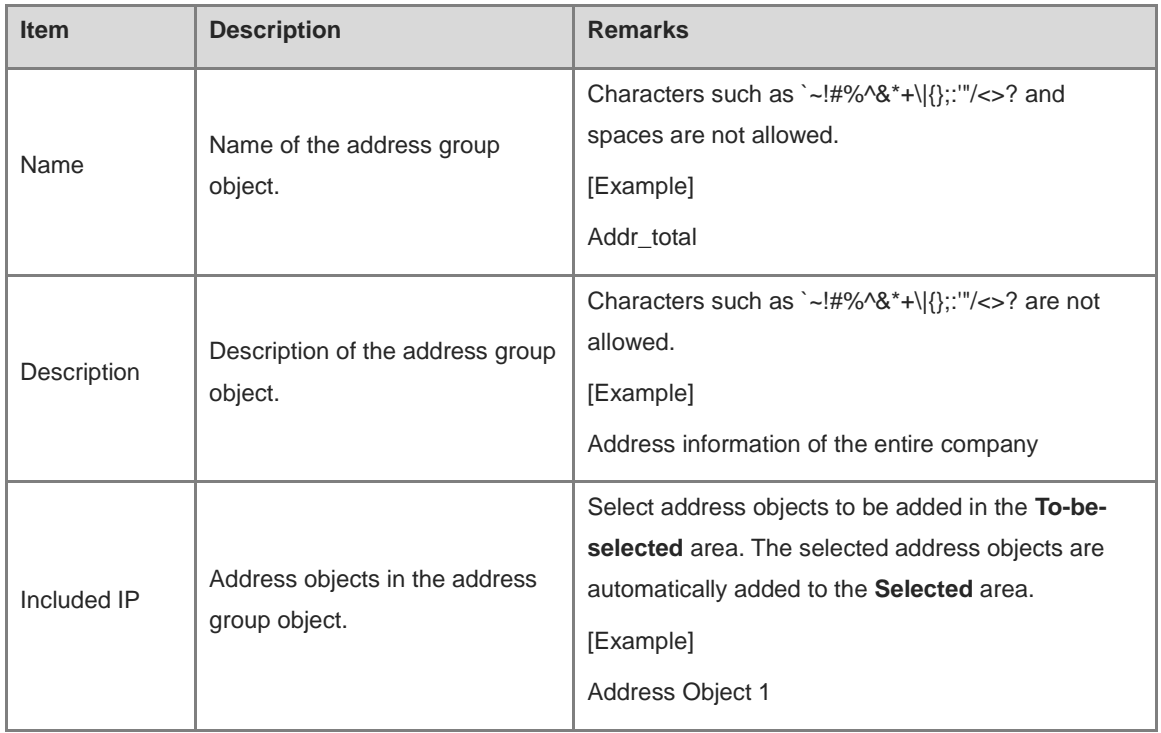

(3) Click **Save**.

**Follow-up Procedure**

- Click **Edit** to modify the description and members of an address group object.
- Click **Delete** to delete an address group object that is not referenced.

# **6.2 Application**

### **6.2.1 Overview**

To identify different applications that use the same protocol and port number, the concept of applications is introduced on the Z-S series firewall. The firewall can accurately identify a variety of common applications based on application features. For example, both gaming and videos on web pages use the HTTP protocol and port 8080 for data transmission. The two types of applications can be distinguished based on application features.

By analyzing common applications, Ruijie Networks has built an application identification signature library. The library has predefined features of common applications, which can be used for identifying various applications. After loading the application identification signature library, the firewall can identify applications that have been defined in the signature library. These applications are displayed as predefined applications on the firewall.

 $\bullet$ Note

Predefined applications cannot be modified or deleted. You can obtain the latest predefined applications by regularly upgrading the application identification signature library.

# **6.2.2 Viewing Application Information in a Signature Library**

#### **Application Scenario**

View application information defined by the system.

# **Procedure**

- (1) Choose **Object** > **App** > **App**.
- (2) View application details.

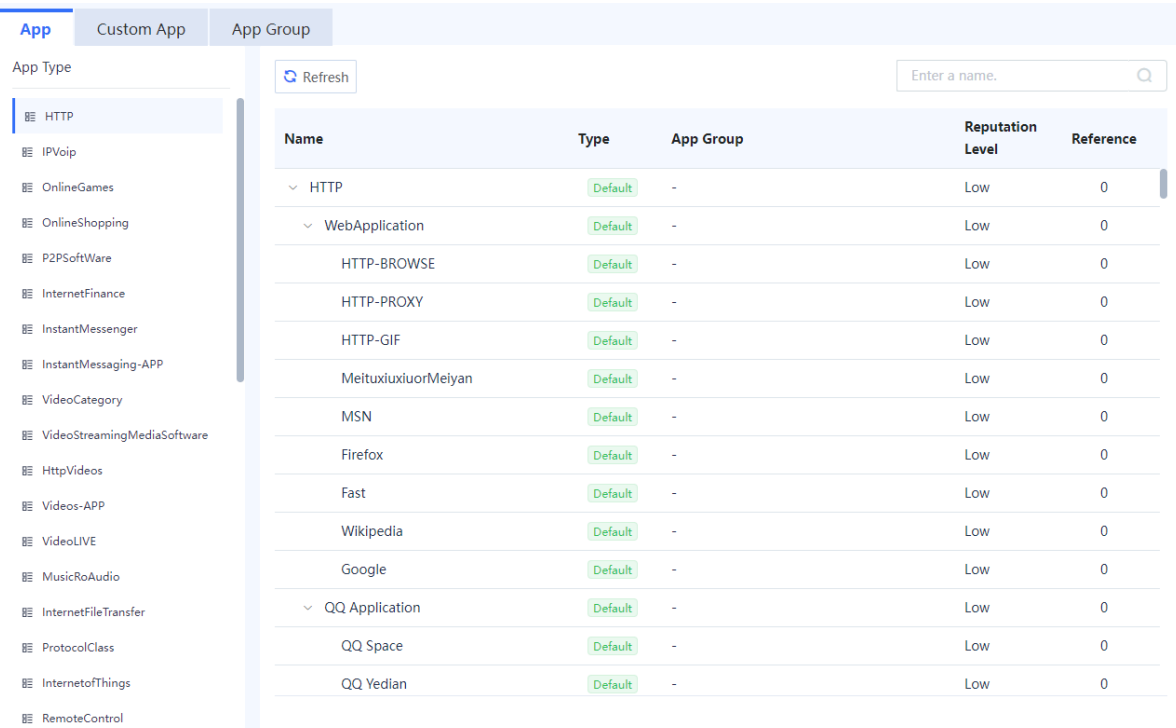

The following table describes application details.

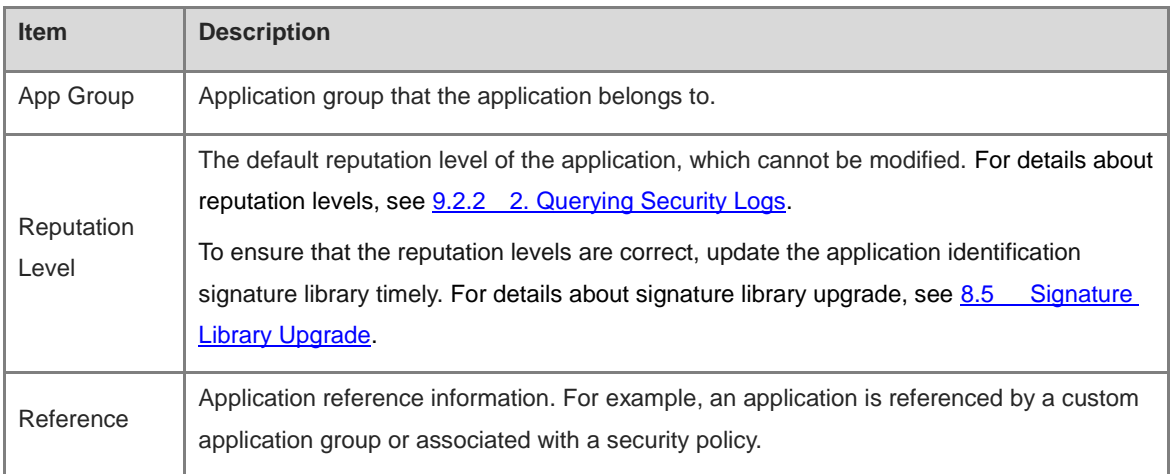

#### **O** Note

The application types are displayed in the left pane, and the corresponding applications are displayed on the right.

#### **Follow-up Procedure**

- Enter keywords in the search box to perform a fuzzy search on applications.
- When **Reference** is not 0, you can click **View** to check application reference details. A lower-level application inherits the application group and policy association information from its upper-level application.

# **6.2.3 Creating a Custom Application**

#### **Application Scenario**

The device provides common application information. You can customize application information as needed to enhance the application identification capability of the device.

#### **Procedure**

- (1) Choose **Object** > **App** > **Custom App**.
- (2) Click **Create**.

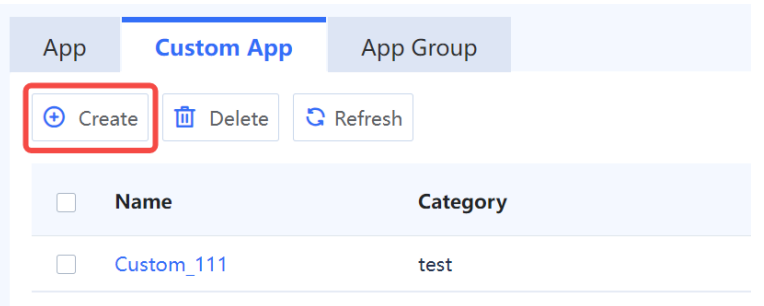

(3) Configure the parameters for the custom application.

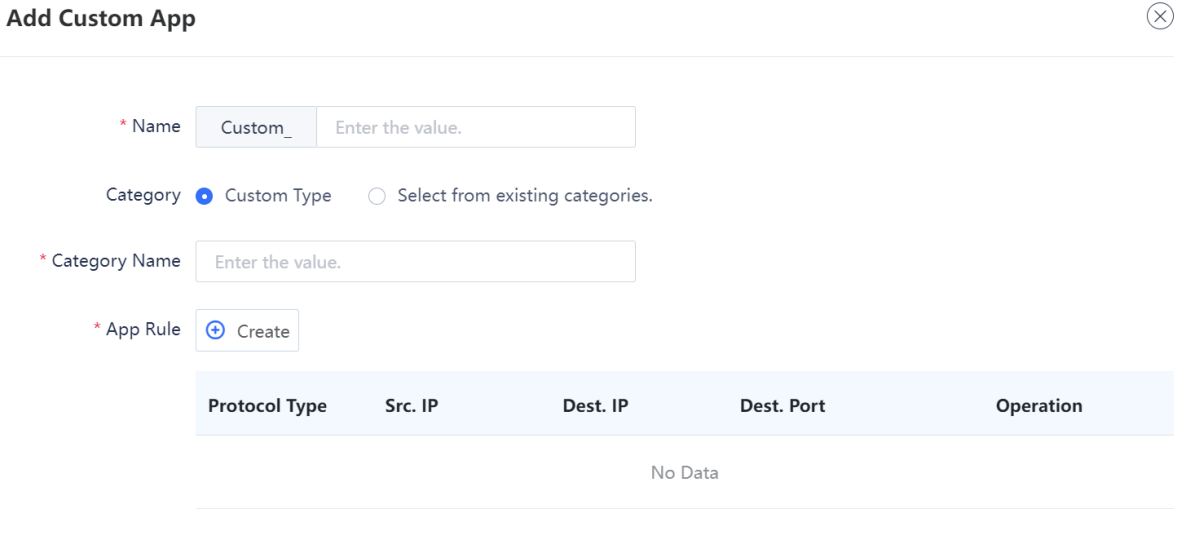

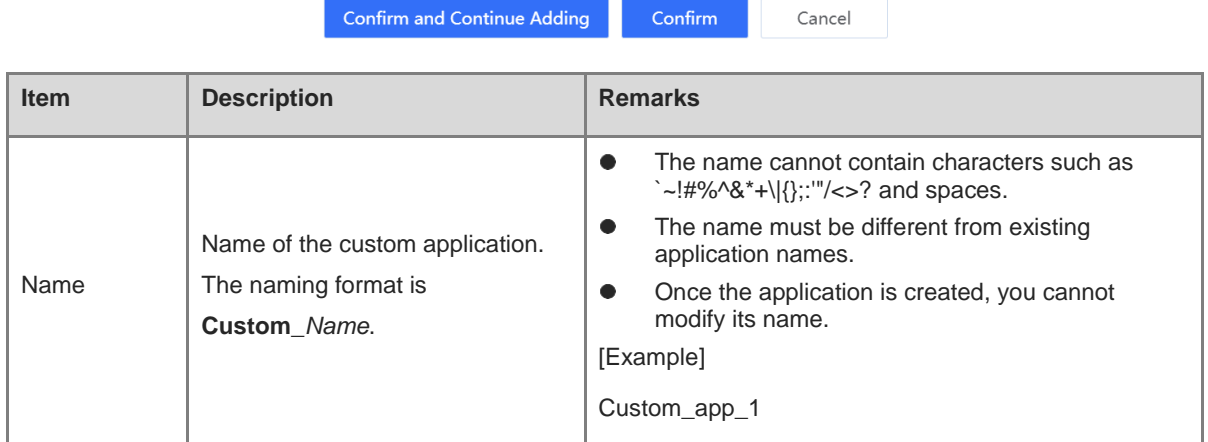

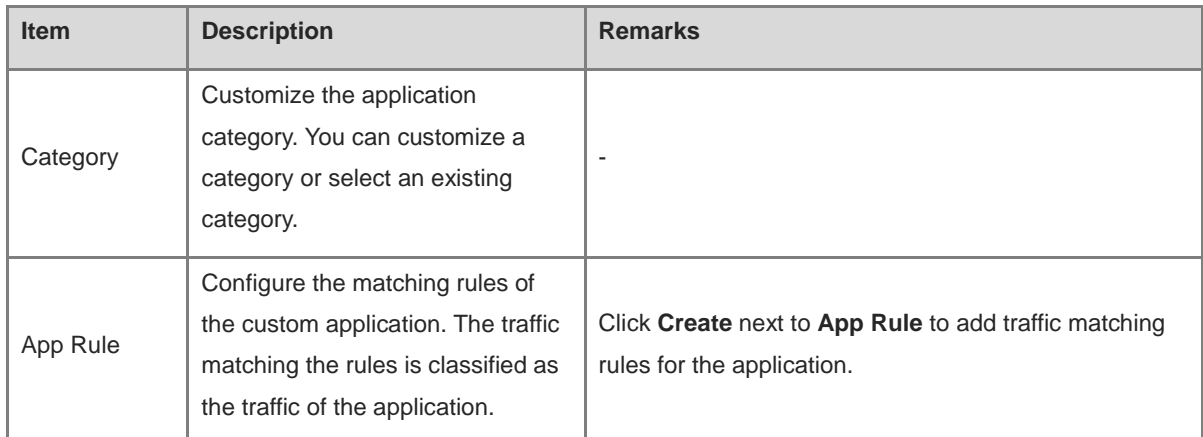

(4) Click **Confirm**. To add more custom applications, click **Confirm** and **Continue Adding**.

#### **Follow-up Procedure**

After a custom application is added, you can create an application group to categorize it. You can also create a security policy to perform access control on the traffic to access the custom application**.**

# **6.2.4 Creating a Custom Application Group**

#### **Application Scenario**

To simplify management, you can combine applications with the same management requirements into an application group.

# **Procedure**

- (1) Access the **Add App Group** page.
	- a Choose **Object** > **App** > **App Group**.

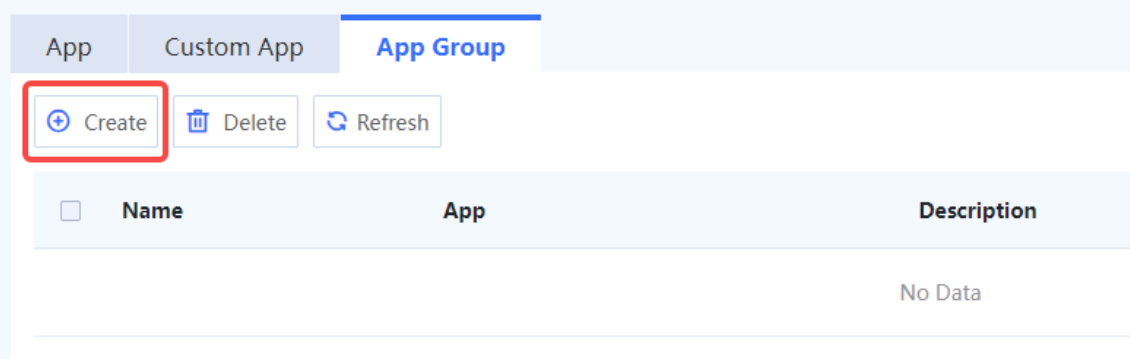

b Click **Create**.

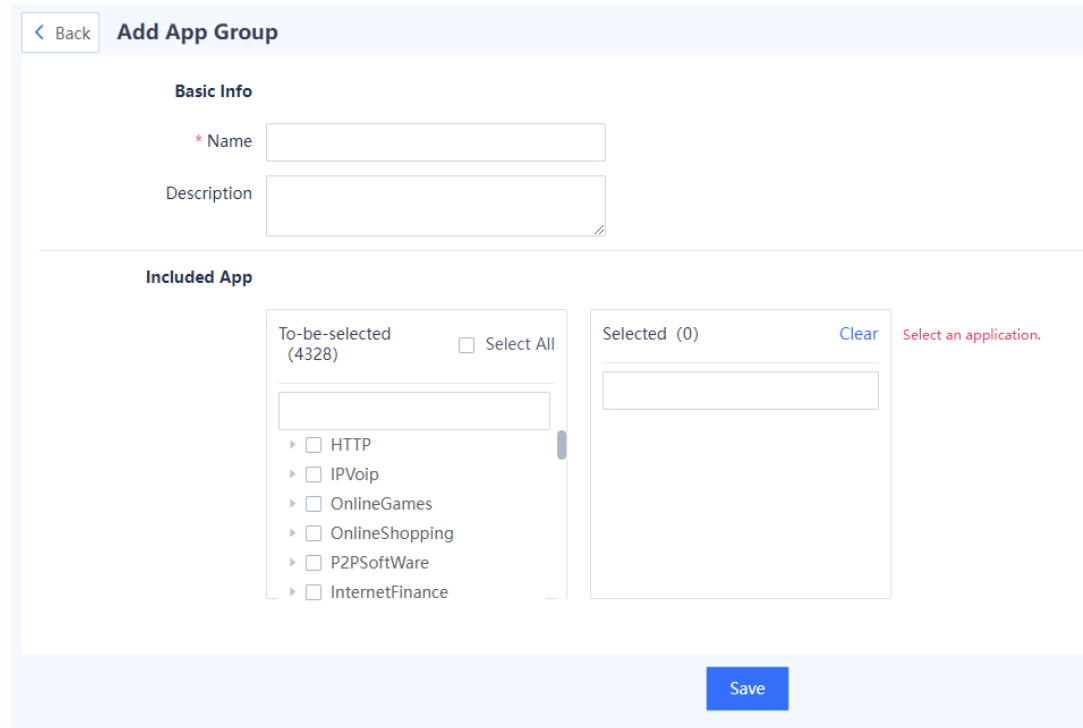

(2) Set parameters for the application group.

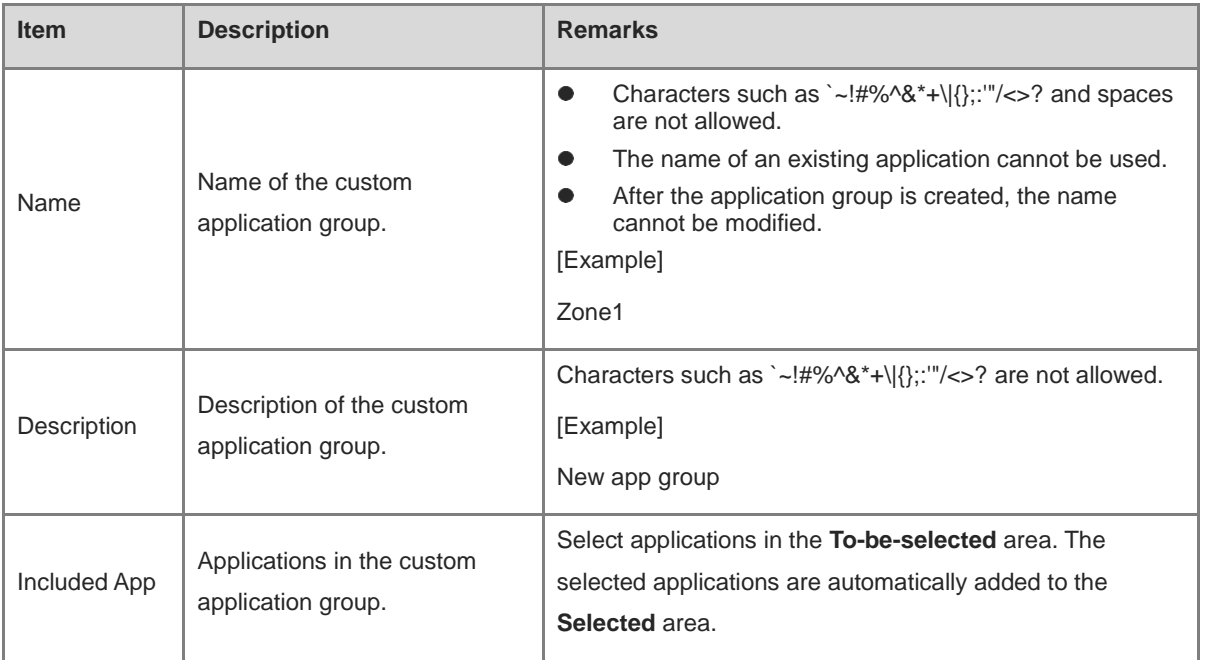

#### (3) Click **Save**.

#### **Follow-up Procedure**

After creating an application group, you can view the detailed information about the group.

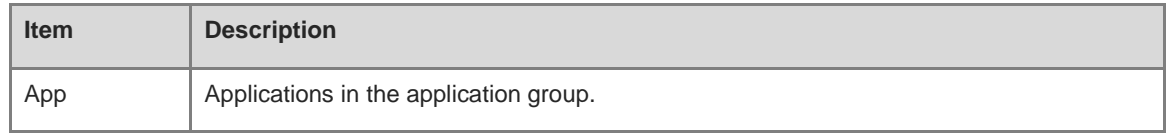

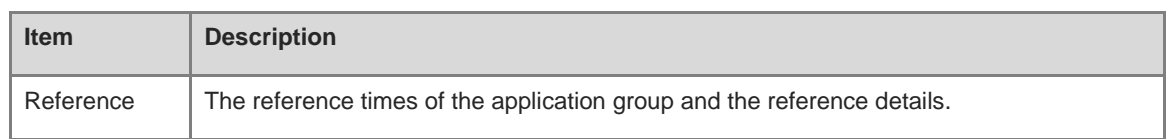

- Enter keywords in the search box to perform a fuzzy search on custom application groups.
- When **Reference** is not 0, you can click **View** to check the security policies associated with the application group.
- You can delete an application group when it is no longer in use. When the application group is associated with a policy, the application group cannot be deleted directly. You need to disassociate the application group from the policy first.

# **6.2.5 Upgrading an Application Identification Signature Library**

Upgrade the application identification library timely to improve the application identification capability of the firewall. For details about signature library upgrade, see [8.5 Signature Library Upgrade.](#page-388-0)

# **6.3 URL Category**

# **6.3.1 Overview**

The URL category function is used to categorize web pages that intranet users can access to facilitate monitoring and management. With URL filtering templates, the firewall can prevent users from accessing malicious websites, and guarantee the access bandwidth for web pages of a specific category. For example, enable the firewall to preferentially guarantee traffic of office web pages and block traffic from other web pages. For details about URL filtering templates, see [6.9.3 URL Filtering.](#page-254-0)

# **6.3.2 Viewing Predefined URL Categories**

#### **Application Scenario**

View URL categories predefined on the system.

#### **Prerequisites**

You have installed and activated the URL category license. For details about license activation, see 8.3 [Activating the License.](#page-378-0)

#### **Procedure**

- (1) Choose **Object** > **URL Category** > **Predefined URL Category**.
- (2) View details about predefined URL categories.

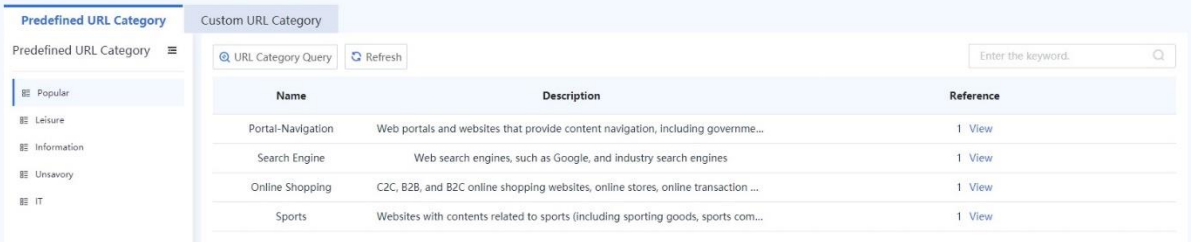

# **6.3.3 Configuring a Custom URL Category**

#### **Application Scenario**

The device provides common URL categories. You can create custom URL categories as needed to monitor and manage the types of web pages that intranet users can access.

#### **Procedure**

- (1) Choose **Object** > **URL Category** > **Custom URL Category**.
- (2) Click **Create**.

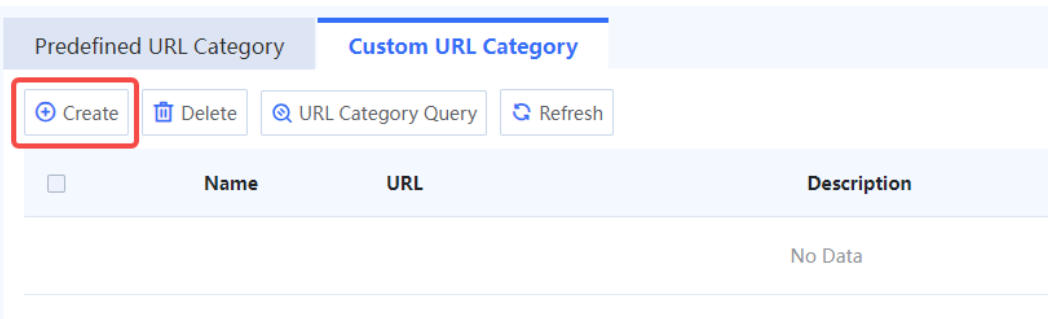

#### (3) Enter URL category information.

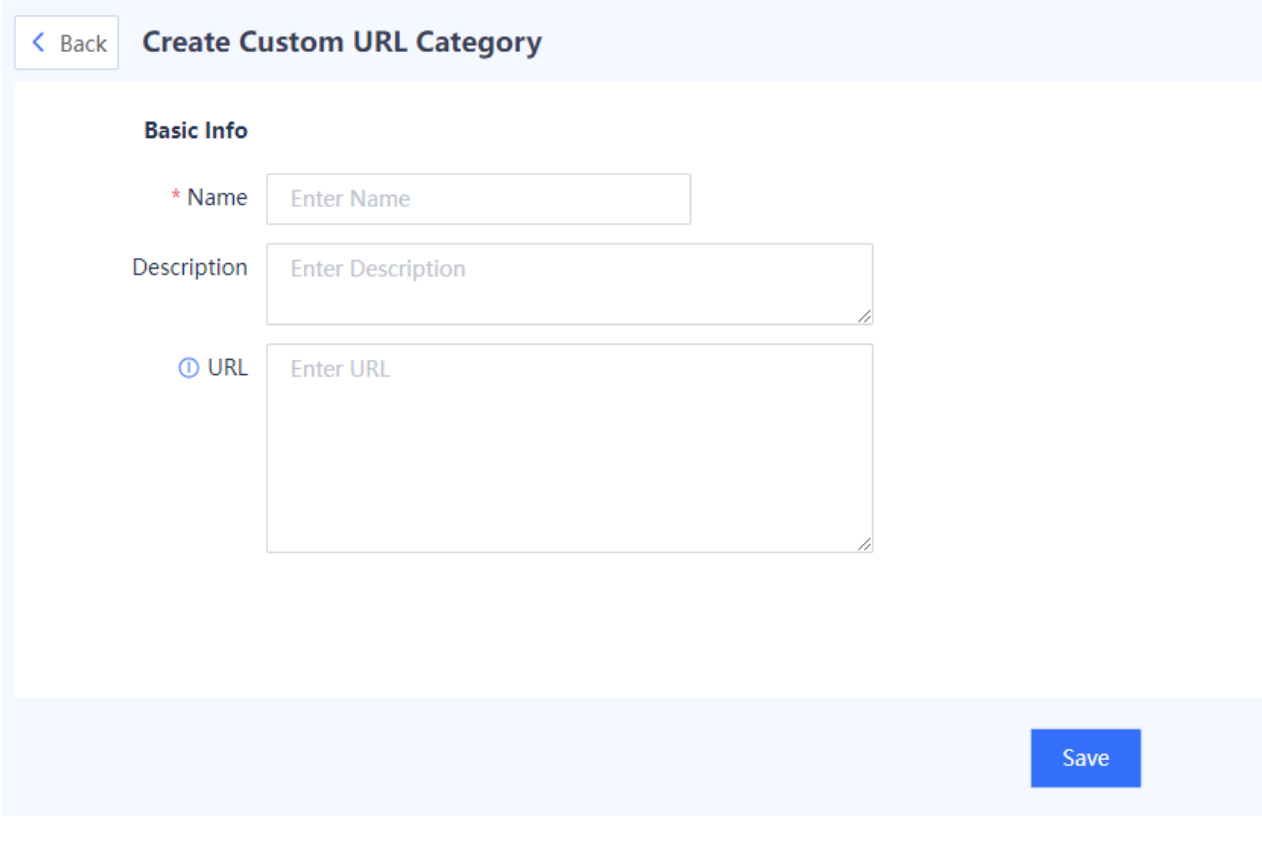

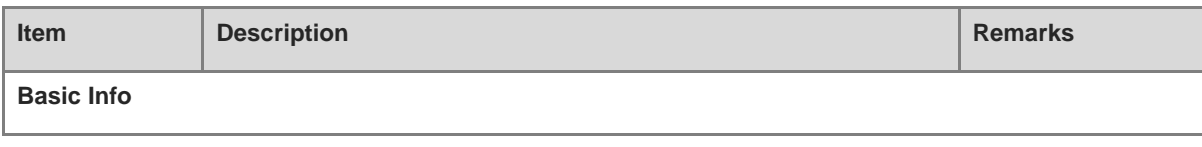

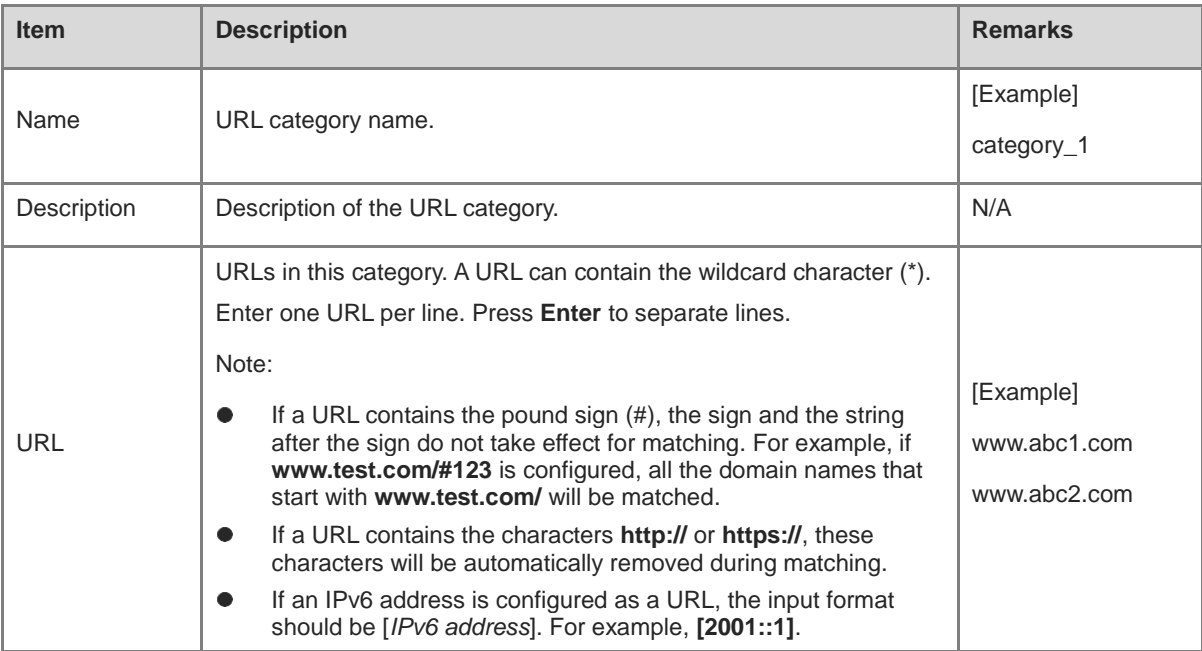

(4) After verifying the configuration, click **Save**.

#### **Follow-up Procedure**

- To delete multiple URL categories in a batch, select the categories and click **Delete**. Only URL categories with no reference can be deleted.
- Click **URL Category Query**. In the dialog box that is displayed, enter a URL to query its category.

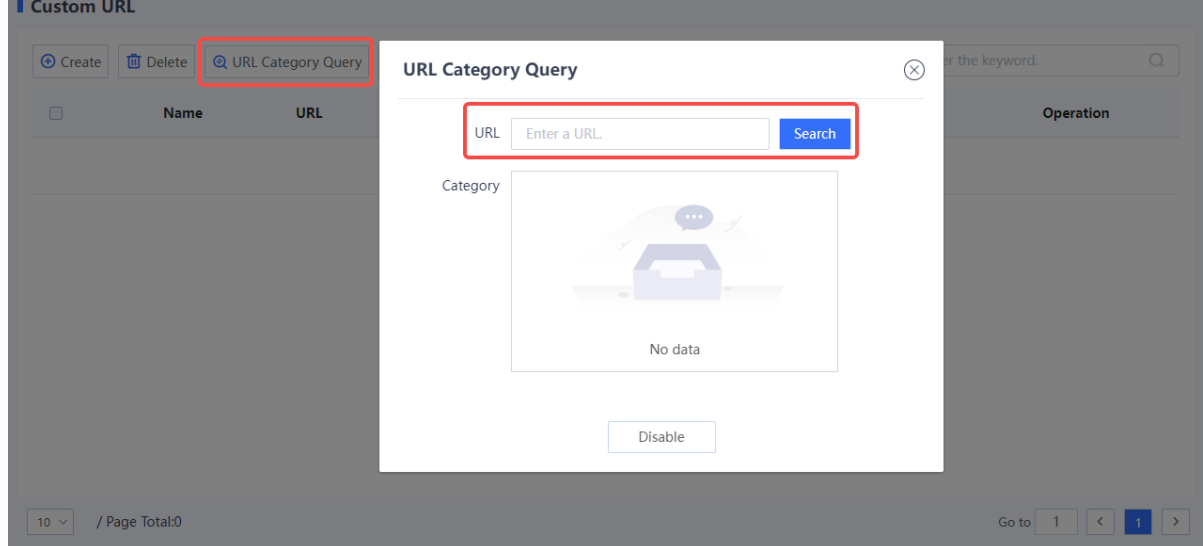

# **6.4 Services**

# **6.4.1 Overview**

A service type refers to services that use one application protocol or a collection of application protocols. An application protocol is identified by the protocol type, source port, destination port, and other information.

You can combine multiple services into a service group to facilitate management.

The firewall can identify common application protocols based on services and service groups. If the protocol type and port number of data traffic match the conditions of a service type, the traffic is considered as the traffic of the specific application protocol. A security policy or traffic control policy can be applied to data flows that match the conditions based on services or service groups.

The Z-S series firewall supports the following two service types:

Predefined service

Predefined services are default service types in the system and can be selected directly. They are services using common protocols such as HTTP, FTP, and Telnet. Typically, these services are defined by port. Therefore, if the port used by a protocol on the live network differs from the port predefined for the device, you need to create a custom service. For example, the port number of the predefined HTTP service is 80. However, port 80 is occupied on the live network. In this case, you need to configure a custom port number for the HTTP service and reference it in security policies to control packets of this application protocol.

#### Note Œ

Predefined services cannot be deleted.

Custom service

The application protocol is defined by protocol type (for example, TCP, UDP, or ICMP), port number, or other information.

- For TCP and UDP packets, a series of ports or port ranges are used to identify the application protocol type.
- For ICMP packets, the ICMP type name and code fields are used to identify packets.
- For IP packets, protocol numbers are used to identify packets.

# **6.4.2 Configuring a Custom Service**

#### **Application Scenario**

Define the application protocol by protocol type (for example, TCP, UDP, or ICMP), port number, or other information.

#### **Procedure**

- (1) Access the **Add Service** page.
	- a Choose **Object** > **Service** > **Custom Service**.
	- b Click **Create**.

| $\overline{RUIIP}$ $\mathcal Z$ Series Firewall                                                    | $\Leftrightarrow$ Home   | <b>⊘</b> Monitor          | <b>E</b> Network<br>$P = Object$       | <b>B</b> Policy  | <b>@ System</b> | 兩<br>Network Discovery | $^{\circ}$<br>Network Mamt  | 国<br>Quick Onboarding | $\circledcirc$<br><b>Policy Wizard</b> | $\approx$<br>$\Omega$<br>admin<br><b>Customer Service</b> |
|----------------------------------------------------------------------------------------------------|--------------------------|---------------------------|----------------------------------------|------------------|-----------------|------------------------|-----------------------------|-----------------------|----------------------------------------|-----------------------------------------------------------|
| <b>ID</b> Address                                                                                  |                          | <b>Predefined Service</b> | Service Group<br><b>Custom Service</b> |                  |                 |                        |                             |                       |                                        |                                                           |
| H App<br><b>图 URL Category</b>                                                                     | $\bigoplus$ Create       | <b>面</b> Delete           | <b>Q</b> Refresh                       |                  |                 |                        |                             |                       | $\mathcal{Q}$<br>Enter the keyword.    |                                                           |
| <b>B</b> Service                                                                                   |                          |                           | Protocol                               | <b>TCP/UDP</b>   |                 | <b>ICMP</b>            |                             |                       |                                        |                                                           |
| H Time Plan                                                                                        | $\Box$                   | Name                      |                                        | <b>Src. Port</b> | Dest. Port      | <b>Type</b>            | Code                        | <b>Description</b>    | Reference                              | <b>Operation</b>                                          |
| <b>Q</b> ISP Address Library                                                                       | $\Box$                   | service 63276 T           | <b>TCP</b>                             | 1-65535          | 63276           | $\sim$                 | $\mathcal{L}_{\mathcal{A}}$ | ×                     | None                                   | Edit Delete                                               |
| <b>8</b> User Authentication<br>$\rightarrow$<br>$\boxed{\triangleq}$ Certificate<br>$\rightarrow$ | $\overline{\phantom{a}}$ | service_22_TCP            | <b>TCP</b>                             | 1-65535          | 22              | ×                      | ×                           | ٠                     | 1 View                                 | Edit Delete                                               |
| Content Template<br>$\rightarrow$                                                                  | $\Box$                   | service 443 TCP           | <b>TCP</b>                             | 1-65535          | 443             | ×                      | ×.                          | ٠                     | None                                   | Edit Delete                                               |
| Security Rule Base                                                                                 | $\Box$                   | service 2048 TCP          | <b>TCP</b>                             | 1-65535          | 2048            | ٠                      | ٠                           | ٠                     | None                                   | Edit Delete                                               |
|                                                                                                    | $\Box$                   | service 20099 T           | <b>TCP</b>                             | $1 - 65535$      | 20099           | $\sim$                 | ×                           | ٠                     | None                                   | Edit Delete                                               |
|                                                                                                    | $\Box$                   | service 80 TCP            | <b>TCP</b>                             | 1-65535          | 80              | $\sim$                 | ×.                          | ×                     | None                                   | Edit Delete                                               |
|                                                                                                    | $\Box$                   | service_1723_TCP          | <b>TCP</b>                             | 1-65535          | 1723            | $\sim$                 | ×,                          | ×.                    | None                                   | Edit Delete                                               |
|                                                                                                    | $\Box$                   | service 2060 TCP          | <b>TCP</b>                             | 1-65535          | 2060            | $\sim$                 | $\sim$                      | $\sim$                | <b>None</b>                            | Edit Delete                                               |
|                                                                                                    | $\Box$                   | service 4001 TCP          | <b>TCP</b>                             | 1-65535          | 4001            | ×                      | ×.                          | ٠                     | None                                   | Edit Delete                                               |
|                                                                                                    | $\Box$                   | service 4002 TCP          | <b>TCP</b>                             | 1-65535          | 4002            | ٠                      | ٠                           | ٠                     | None                                   | Edit Delete                                               |
|                                                                                                    |                          |                           |                                        |                  |                 |                        |                             |                       |                                        |                                                           |
|                                                                                                    |                          |                           |                                        |                  |                 |                        |                             |                       |                                        |                                                           |
| $\overline{\mathbf{E}}$                                                                            | $10 \times$              | / Page Total:16           |                                        |                  |                 |                        |                             |                       | $\overline{1}$<br>Go to                | $1 \mid 2 \mid$<br>$\left\langle \cdot \right\rangle$     |

(2) Set parameters for the service.

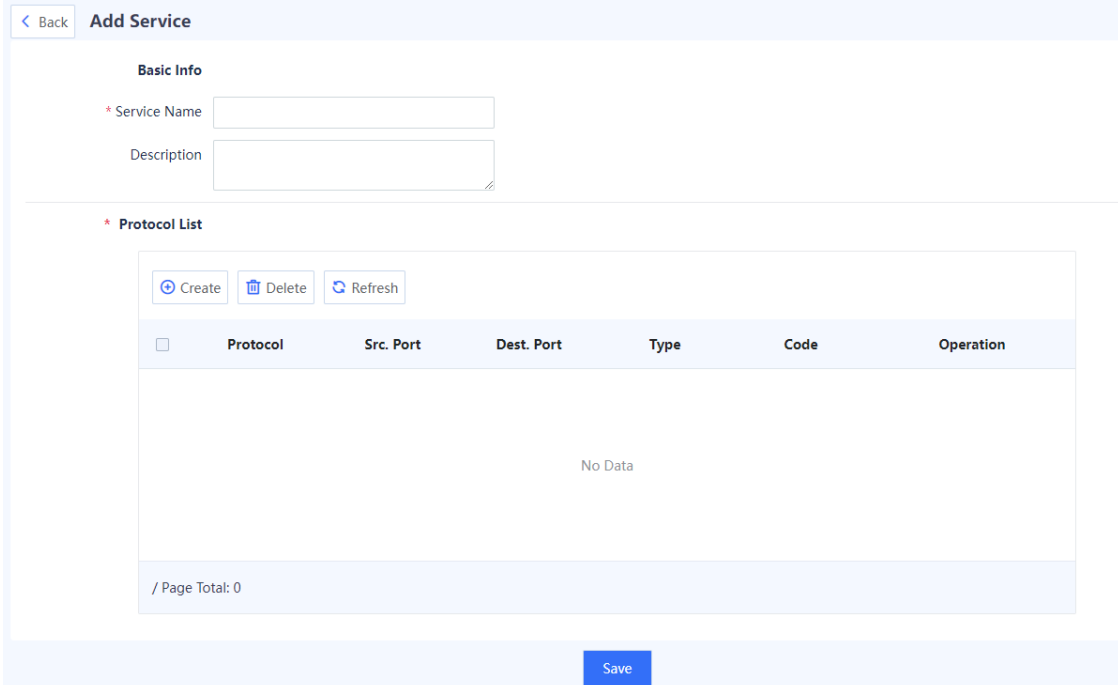

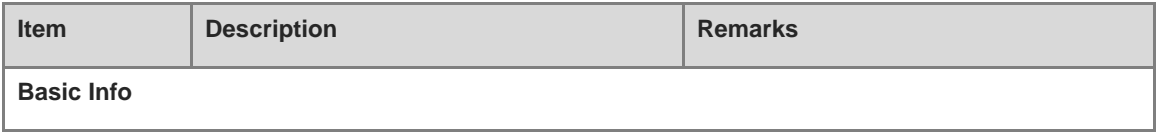

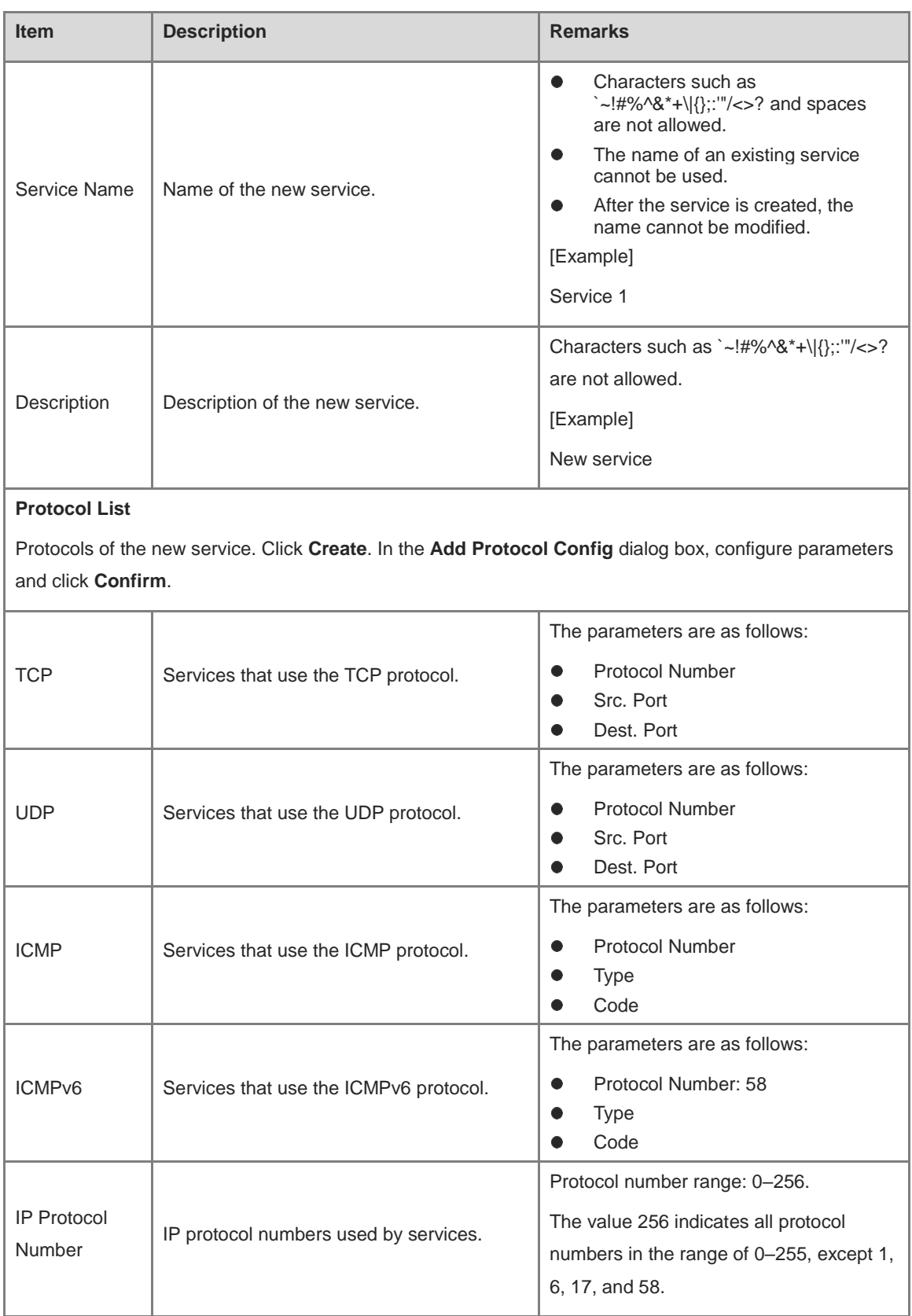

# (3) Click **Confirm**.

# **Follow-up Procedure**

You can only delete the service with no reference.

 You cannot add, delete, or modify predefined services. To view these services, choose **Object** > **Service** > **Predefined Service**. Predefined services are service types that are commonly used.

# **6.4.3 Creating a Service Group**

### **Application Scenario**

You can create a service group to manage multiple services.

Both custom and predefined services can be added to service groups.

#### **Procedure**

- (1) Access the **Add Service Group** page.
	- a Choose **Object** > **Service** > **Service Group**.
	- b In the operation area, click **Create**.

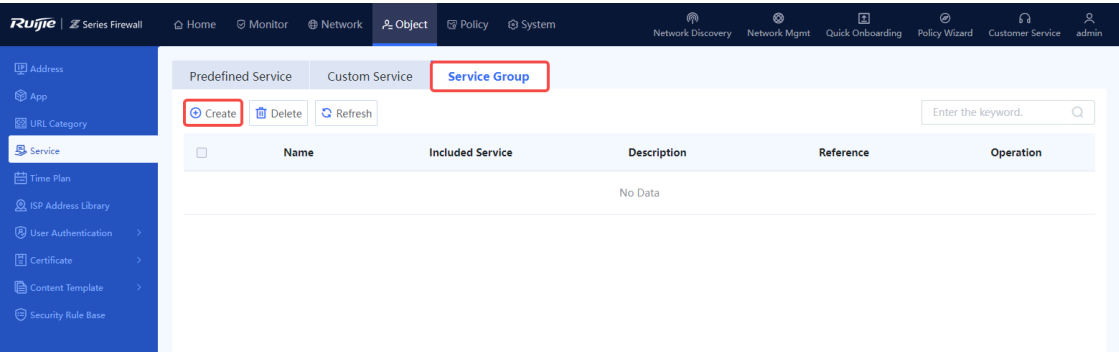

(2) Set parameters for the service group.

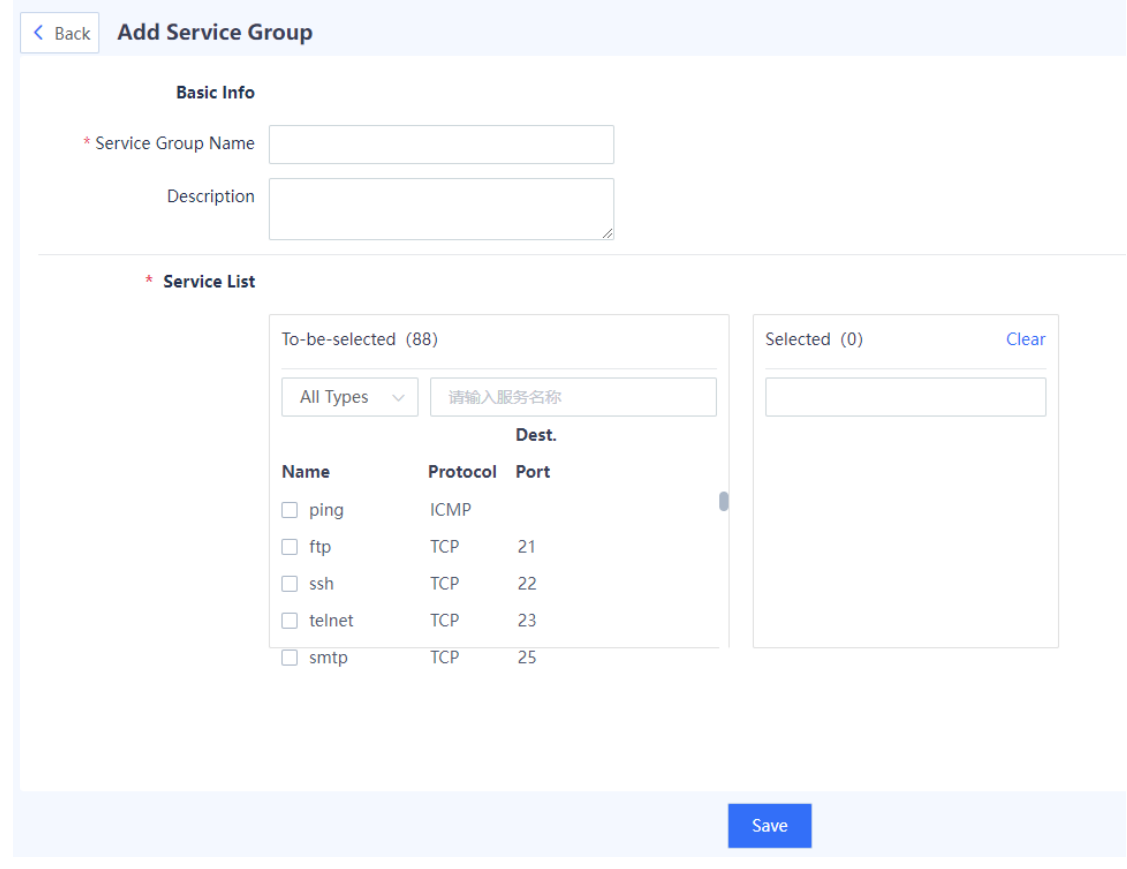

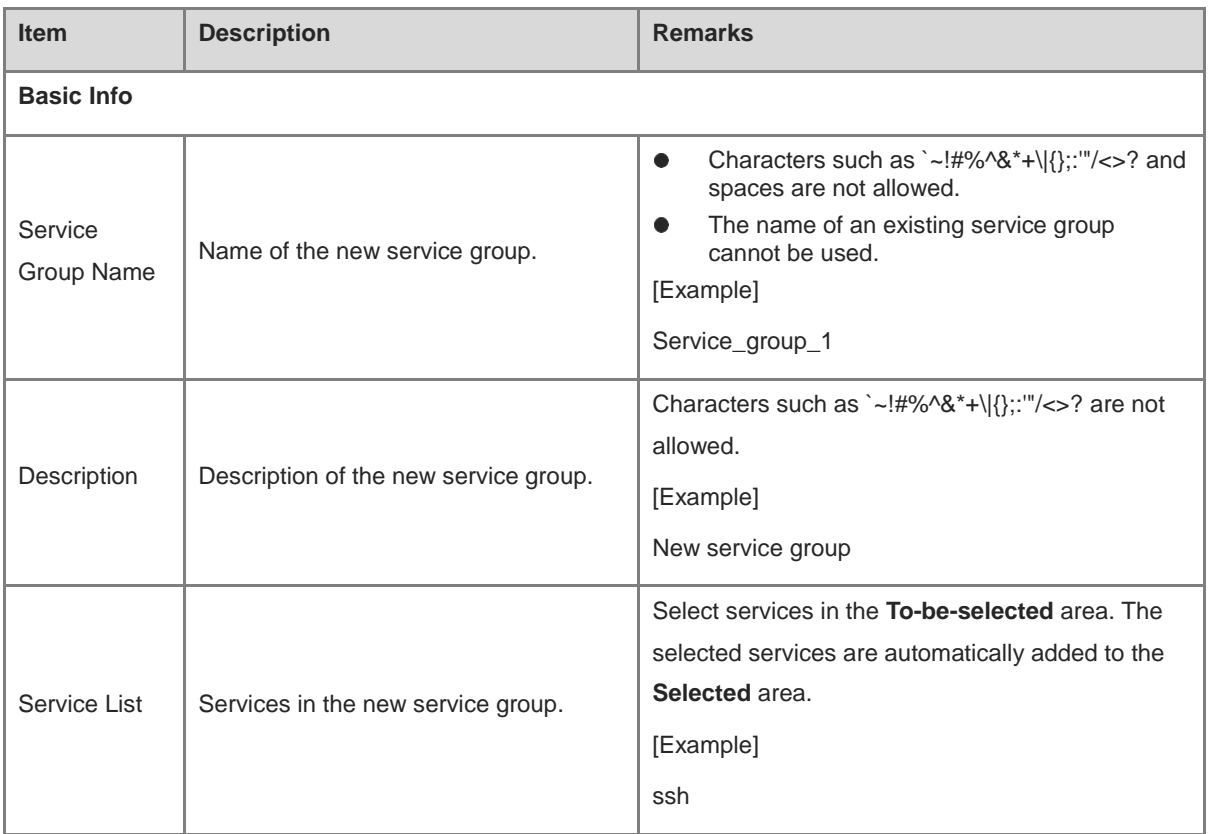

#### (3) Click **Save**.

#### **Follow-up Procedure**

You can only delete the service group with no reference.

# **6.5 Time Plan**

# **6.5.1 Overview**

A time plan controls the effective time range of various policies to manage the network.

Time plan types:

• One-off time plan

Time range between the configured start time and end time. This plan does not have a cycle.

For example, you can define a one-off time plan to allow employees to access the extranet only from 2022- 04-30 19:00:00 to 2022-05-01 24:00:00.

• Cyclic time plan

A fixed time period in each week, which is determined by the start time, end time, and weekly effective time. For example, you can define a cyclic time plan to allow employees to access the extranet only from 19:00:00 to 22:00:00 every Friday night.

# **6.5.2 Creating a Cyclic Time Plan**

#### **Application Scenario**

Configure a cyclic time plan to make policies take effect within the specified time range.

#### **Procedure**

- (1) Access the **Add Cyclic Time Plan** page.
	- a Choose **Object** > **Time Plan** > **Cyclic Time Plan**.
	- b In the operation area, click **Create**.

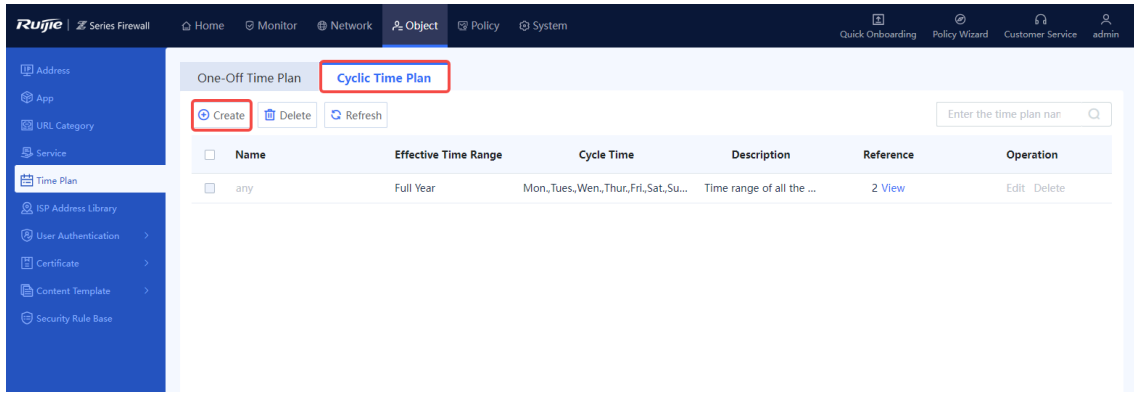

(2) Set parameters for the cyclic time plan.

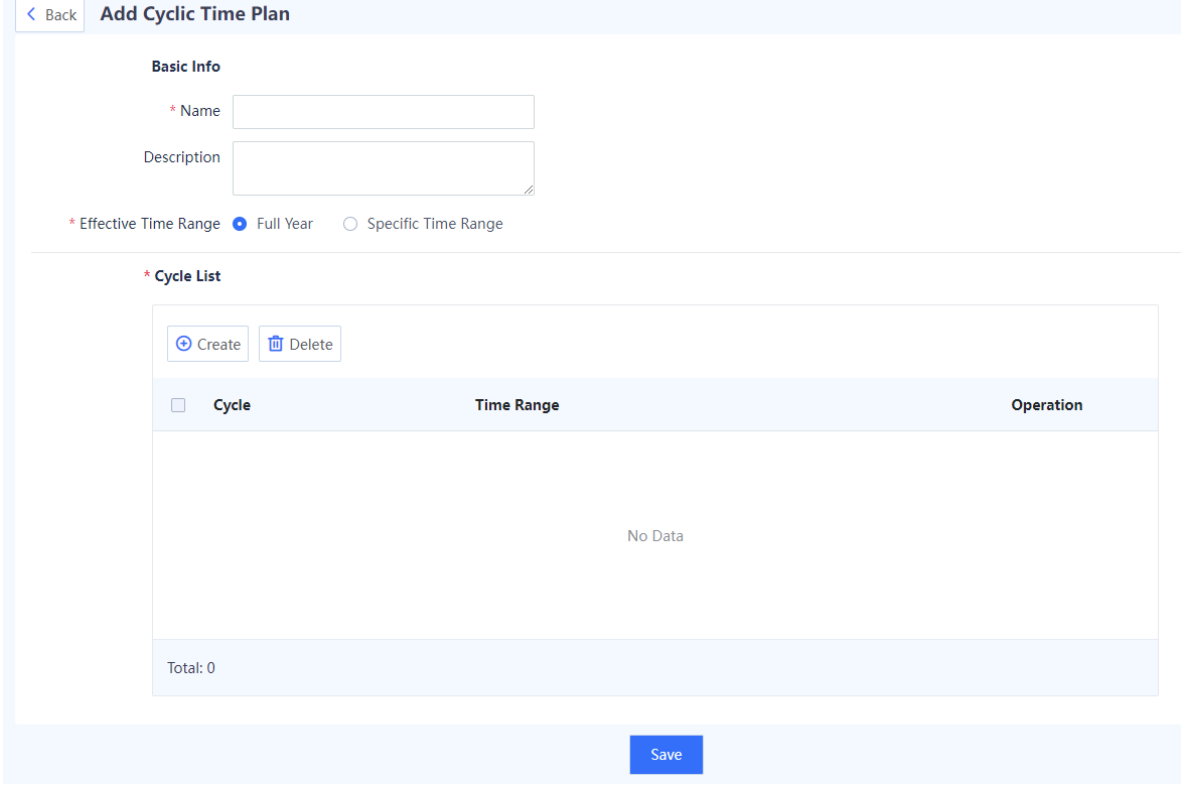

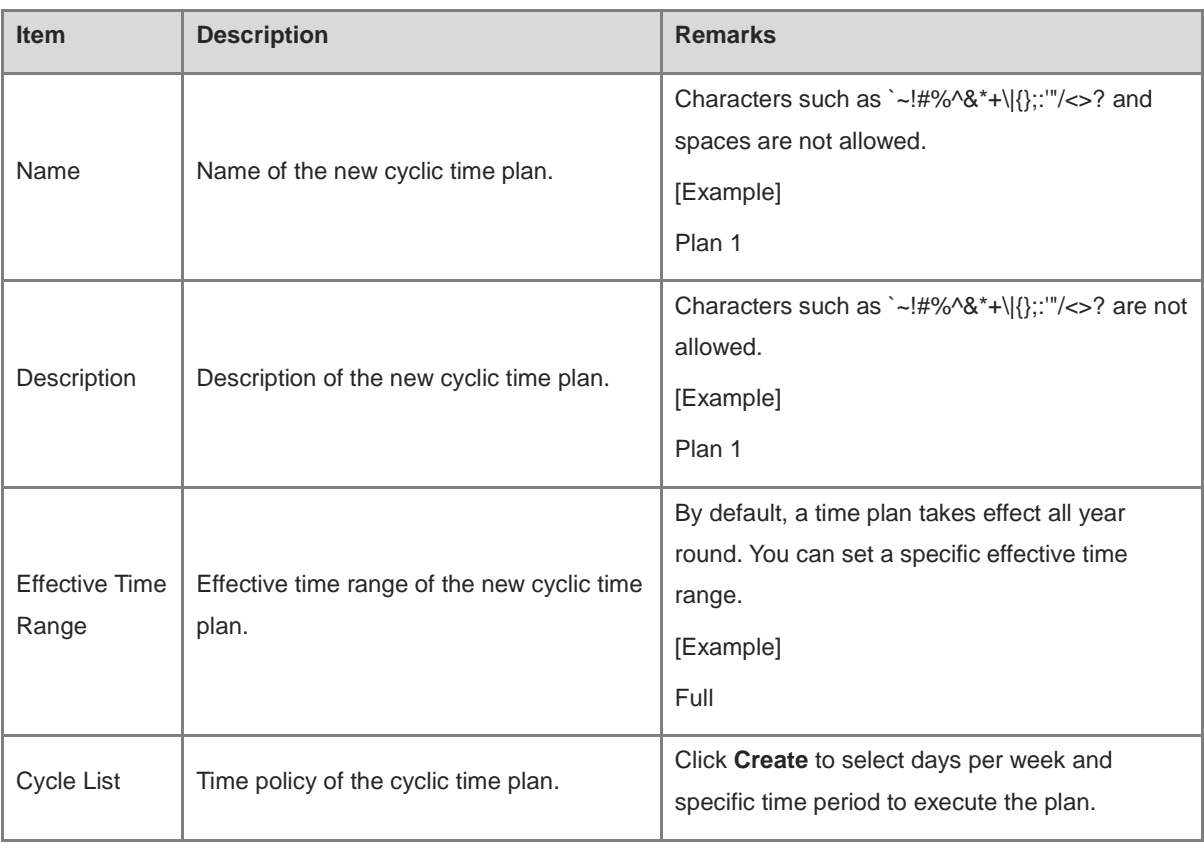

#### (3) Click **Save**.

#### **Follow-up Procedure**

You can only delete the cyclic time plan with no reference.

# **6.5.3 Creating a One-Off Time Plan**

#### **Application Scenario**

Configure a one-off time plan to execute policies only once.

#### **Procedure**

- (1) Access the **Add One-Off Time Plan** page.
	- a Choose **Object** > **Time Plan** > **One-Off Time Plan**.
	- b In the operation area, click **Create**.

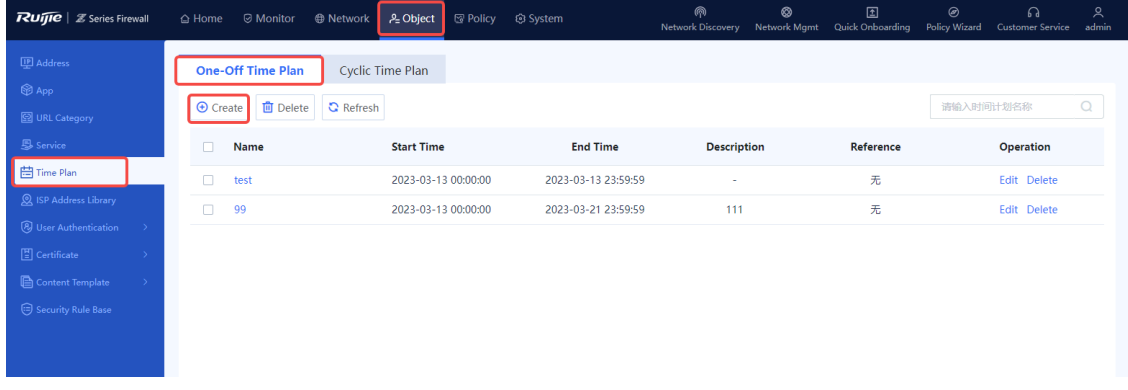

#### (2) Set parameters for the one-off time plan.

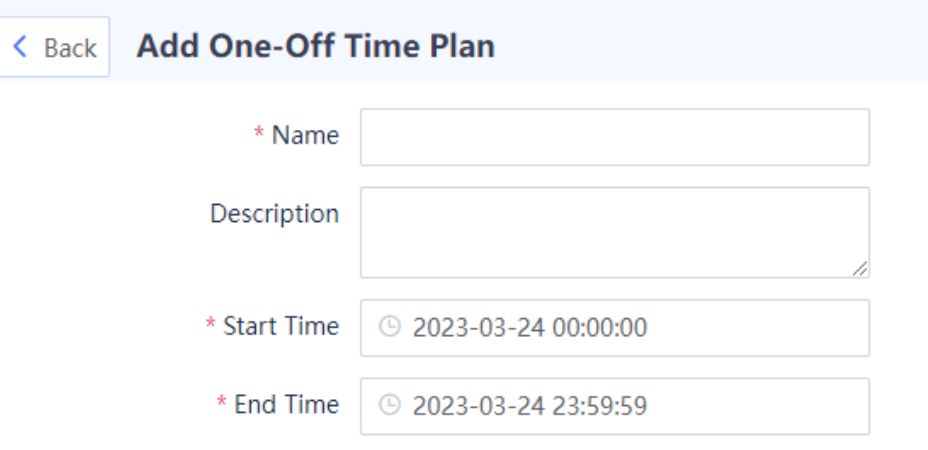

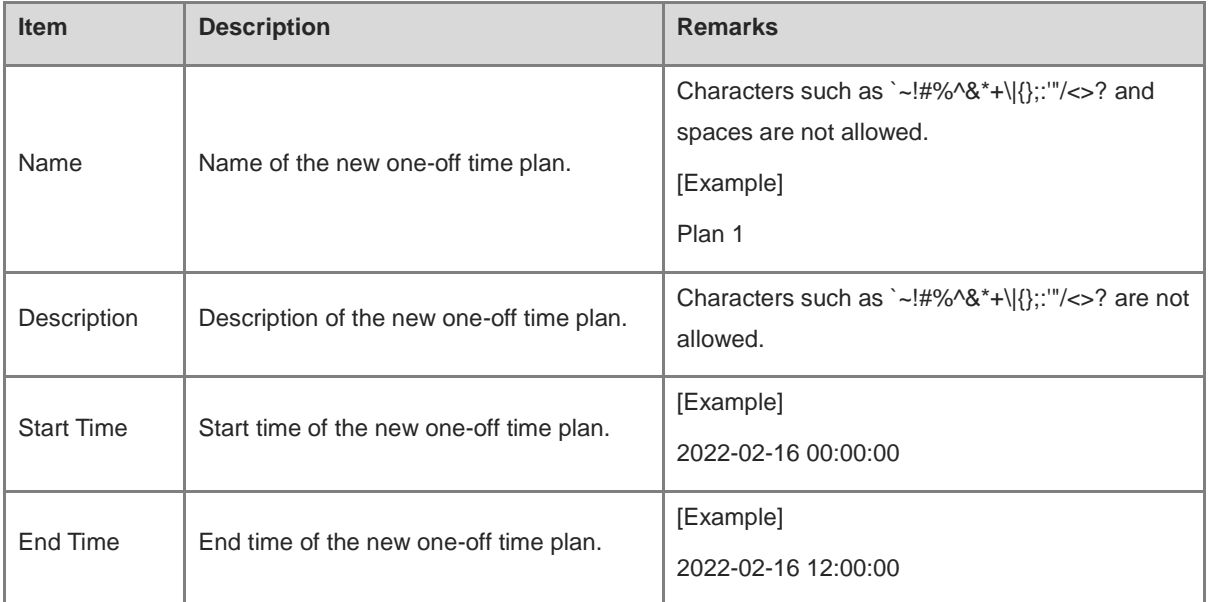

#### (3) Click **Save**.

#### **Follow-up Procedure**

You can only delete the one-off time plan with no reference.

# **6.6 ISP Address Library**

# **6.6.1 Overview**

The ISP address library stores all the IP addresses on ISP's network. After the ISP address library is configured and bound to the device's WAN interface, the route to the corresponding ISP's IP address is generated. In this way, the packets destined for the ISP's network are forwarded through the corresponding outbound interface, meeting the ISP-based routing requirements in multi-egress scenarios and optimizing the forwarding path of traffic.

To customize an ISP address library, you can add addresses or import addresses in file format to the library.

# **6.6.2 Creating an ISP Address Library Manually**

#### **Application Scenario**

You can add addresses to the ISP address library one by one. This method is applicable to the address library containing a few addresses.

#### **Procedure**

- (1) Access the **Create ISP Address Library** page.
	- a Choose **Object** > **ISP Address Library**.
	- b In the operation area, click **Create**.

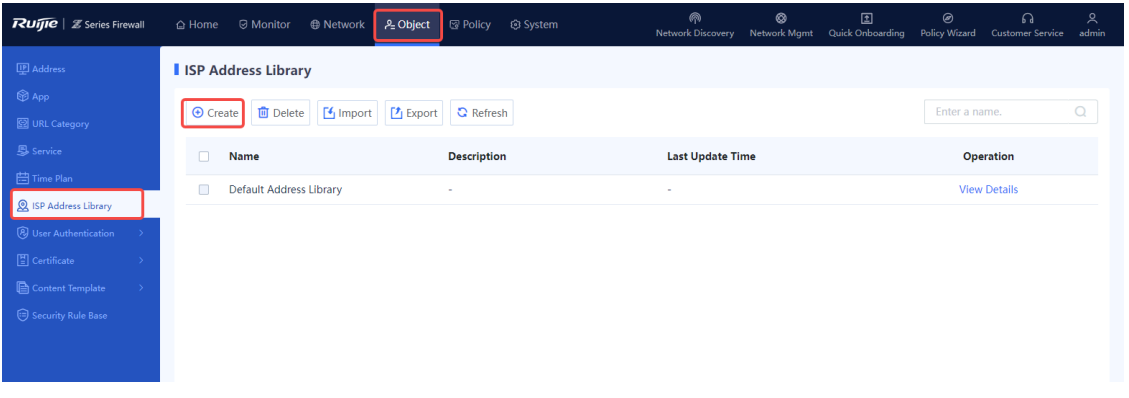

#### (2) Set parameters for the ISP address library.

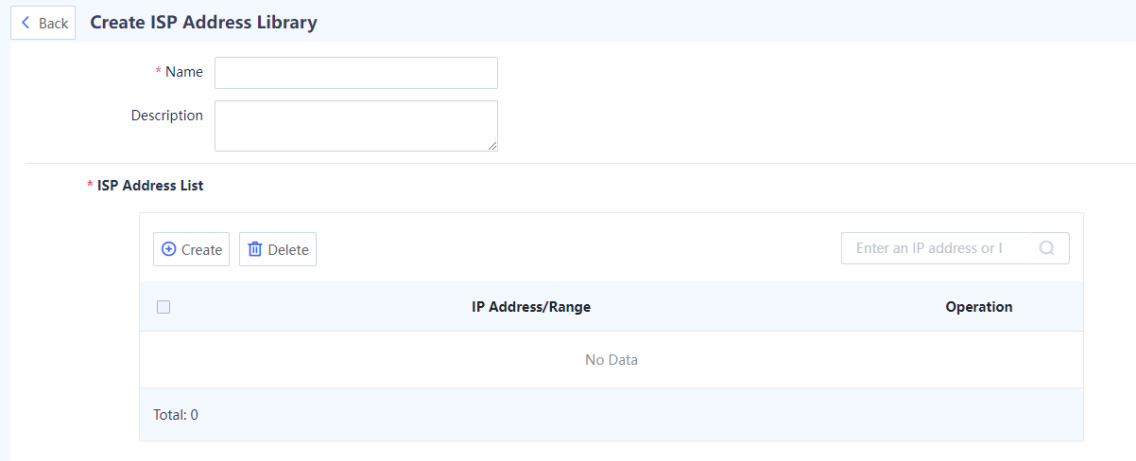

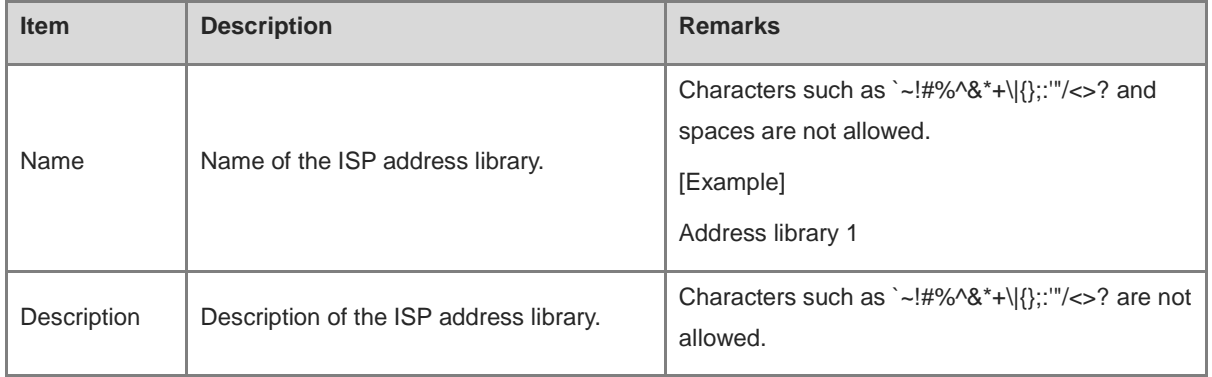

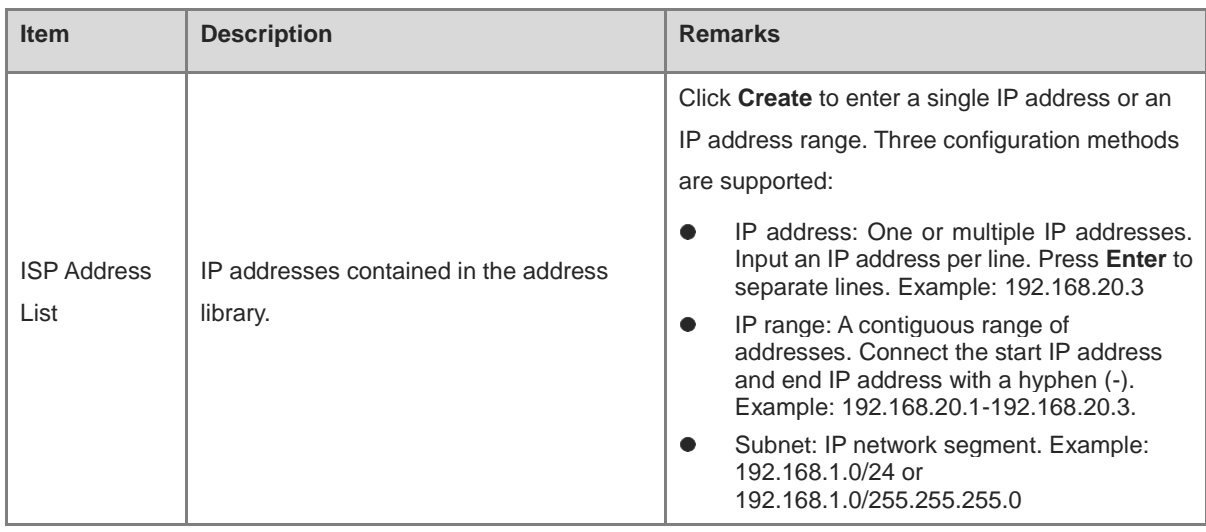

#### (3) Click **Save**.

#### **Follow-up Procedure**

To delete a created ISP address library, select the library and click **Delete**.

 $\blacktriangle$ Caution

- $\bullet$ The ISP address library in use (that is, associated with a device interface) cannot be deleted.
- The default address library predefined in the system cannot be deleted or modified.  $\bullet$
- Select an ISP address library and click **Export** to export the ISP address library file to a local PC. Then, you can check the file or import the file to another firewall to create the ISP address library on the new firewall.

# **6.6.3 Creating an ISP Address Library by Importing an Address File**

#### **Application Scenario**

You can create the ISP address library by importing an address file. This method is applicable to the address library containing many addresses.

#### **Procedure**

(1) Choose **Object** > **ISP Address Library**. In the operation area, click **Import**.

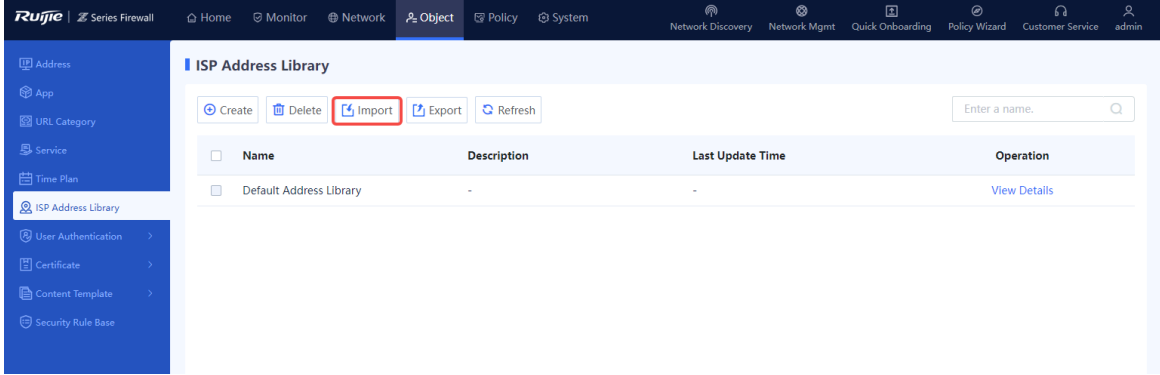

(2) Click **Download CSV Template** to download the template of the ISP address library file and enter IP addresses in the template.

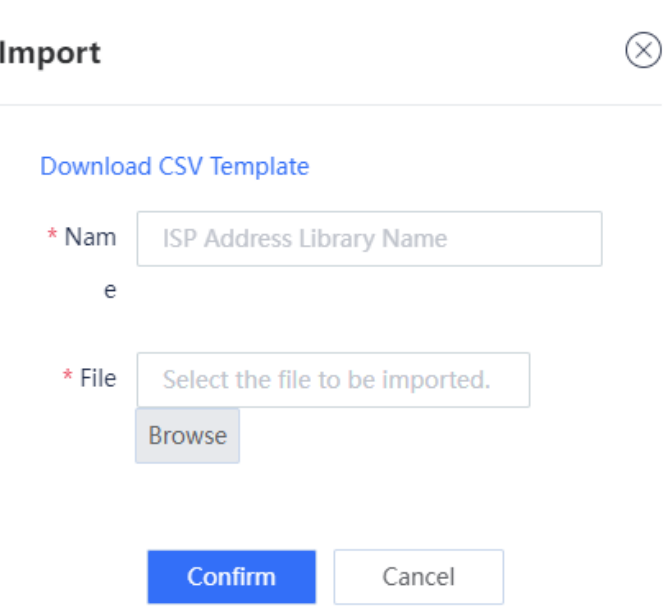

- (3) In the **Import** dialog box, enter the name of the ISP address library and click **Browse** to select the address library file. The file to be imported must be a CSV file.
- (4) Click **Confirm**.

#### **Follow-up Procedure**

To delete an imported ISP address library, select the library and click **Delete**.

**A** Caution

- The ISP address library in use (that is, associated with a device interface) cannot be deleted.  $\bullet$
- The default address library predefined in the system cannot be deleted or modified.
- To modify the IP addresses included in the address library, click **Edit**.

# **6.6.4 Upgrading an ISP Address Library**

The ISP address library is continuously updated. After the ISP address library is upgraded, the device can obtain and generate the latest routes based on the library. For details about signature library upgrade, see [8.5](#page-388-0)  [Signature Library Upgrade.](#page-388-0)

# **6.7 User Authentication**

# **6.7.1 Overview**

For SSL VPN access or scenarios requiring web authentication, the firewall needs to authenticate remote access users to ensure connection security.

# **1. SSL VPN Authentication**

The SSL VPN authentication process is as follows:

(1) On the VPN client, a remote user enters the IP address or domain name of the SSL VPN gateway, username, and password to request establishment of an SSL connection.

- (2) The virtual gateway authenticates the user and supports the following authentication modes:
	- Local authentication

The remote user's identity information, including the username and password, is stored on the local device. After receiving the identity information, the virtual gateway authenticates the user according to the authentication domain configuration.

○ Server authentication

The remote user's identity information, including the username and password, is stored on the authentication server. (The server must be a RADIUS server.) After receiving the identity information, the virtual gateway forwards it to the RADIUS server. The server then authenticates the user and returns the authentication result to the virtual gateway.

(3) If the user passes authentication, the SSL connection is successfully established and the virtual gateway pushes authorized resources to the remote user. If the authentication fails, an authentication failure prompt is displayed on the virtual gateway login page.

Local authentication and server authentication can be used together for authenticating users.

#### **2. Web Authentication**

Web authentication is an identity authentication method to control users' network access permissions. When users access the Internet using a browser, the device forces the browser to access a specific site (portal authentication page). The users need to pass the portal authentication to access the Internet.

The web authentication process is as follows:

- (1) Intranet users access the Internet using a browser. (The access traffic passes through the firewall.)
- (2) The firewall intercepts all HTTP or HTTPS requests from unauthenticated users and sends a redirection URL (portal authentication page) to the browser.

The device supports both local portal authentication and custom portal authentication. If you select local portal authentication, the built-in portal authentication page of the firewall is used without using a third-party portal server. If you select custom portal authentication, a portal server is required.

No matter which authentication method you select, configure user information on the firewall or RADIUS server in advance.

(3) After entering the username and password on the portal authentication page, a user can access the Internet upon successful authentication.

# **6.7.2 User Management**

#### **1. Configuring User Groups**

#### **Application Scenario**

Add users with similar attributes such as the same resource access requirements to a user group to facilitate unified management.

#### **Procedure**

- (1) Choose **Object** > **User Authentication** > **User Management**.
- (2) Click Create User Group.

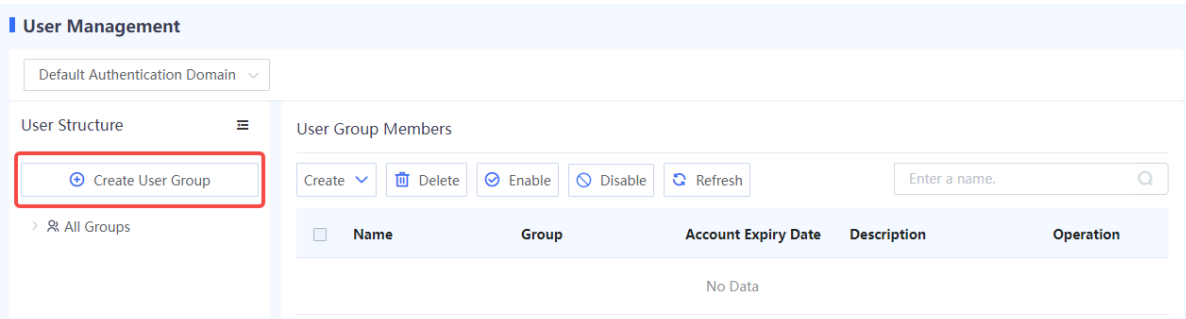

(3) Enter the user group name and select a parent group.

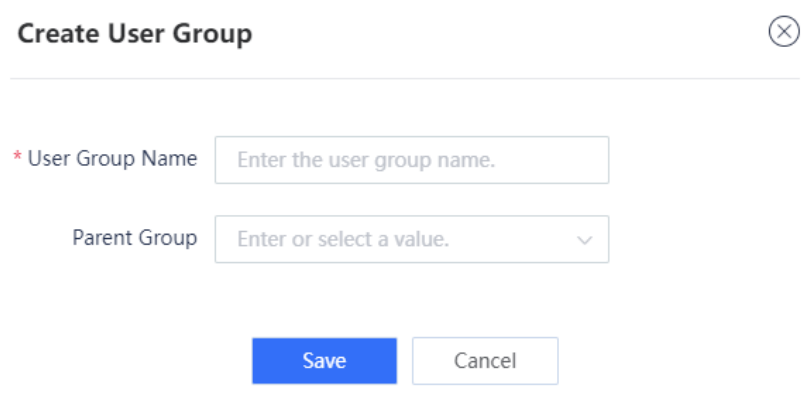

(4) After verifying the configuration, click **Save**.

#### **Follow-up Procedure**

**•** Click **Add** to configure users for the user group.

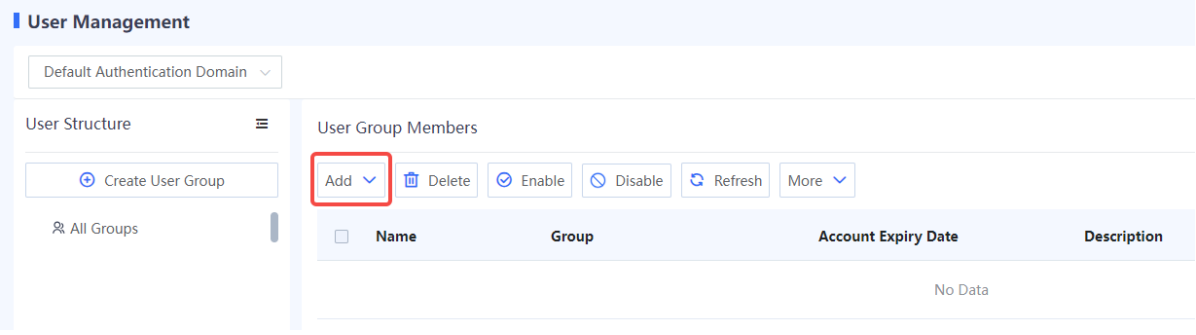

 Click the drop-down list in the upper left corner to select a user group and view its sub-group and user information.
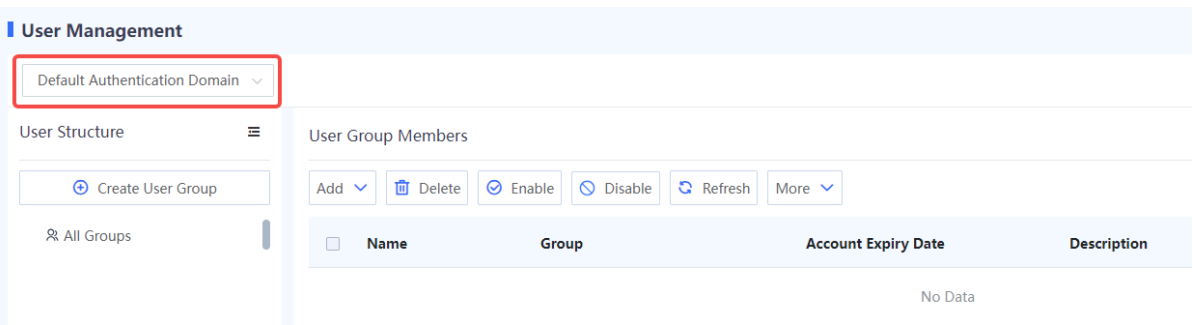

# <span id="page-216-0"></span>**2. Configuring Users**

# **Application Scenario**

For SSL VPN access or scenarios requiring web authentication, if you use the local authentication method to authenticate a remote access user, you need to configure user identity information on the **User Management** page first. Otherwise, the authentication may fail.

# **Procedure**

- (1) Choose **Object** > **User Authentication** > **User Management**.
- (2) Click **Add**. In the drop-down list, select **User** to add one user at a time, or select **Users** to add multiple users at a time.

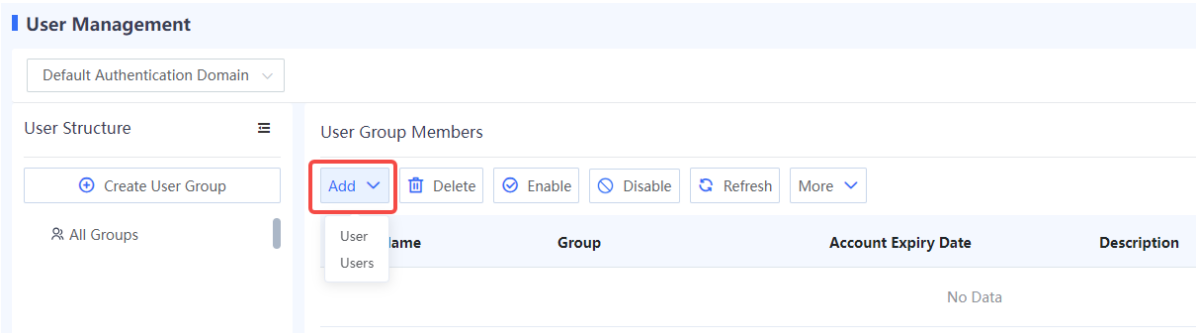

Adding one user

 $\frac{1}{2}$  is the set of  $\frac{1}{2}$ 

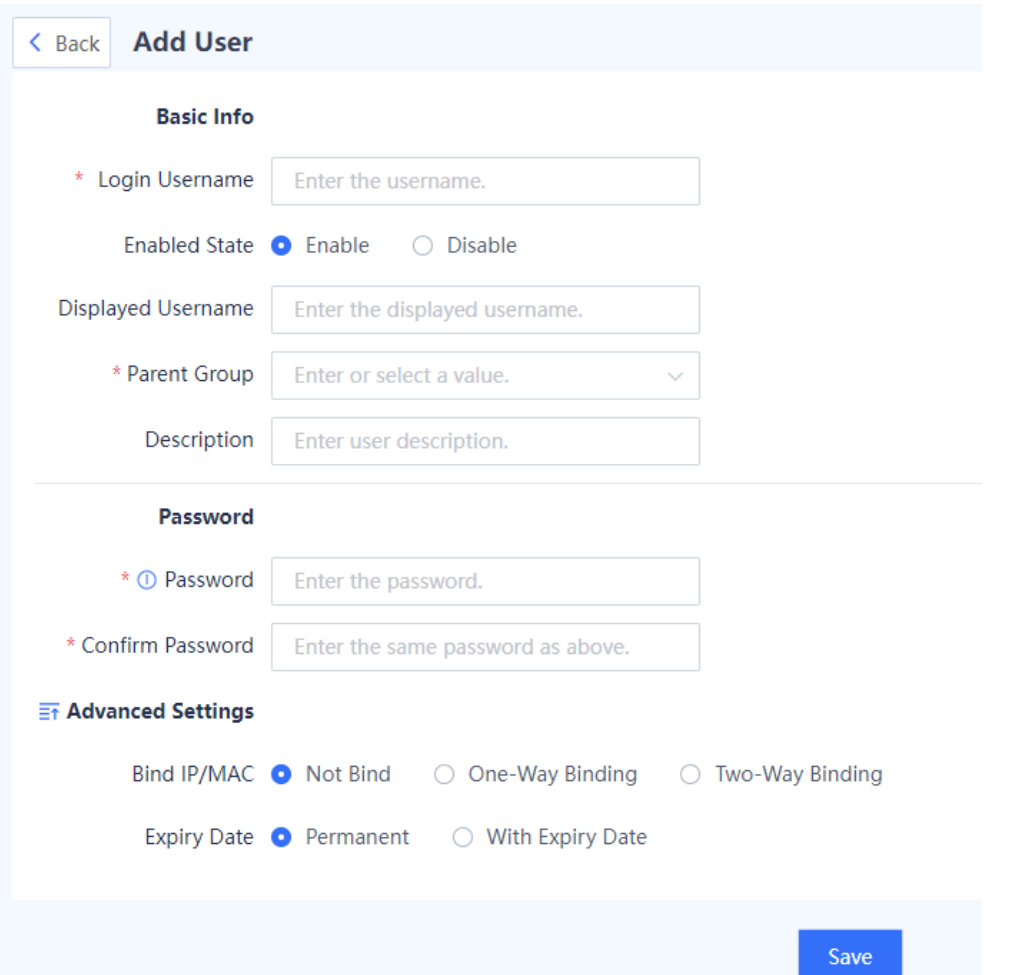

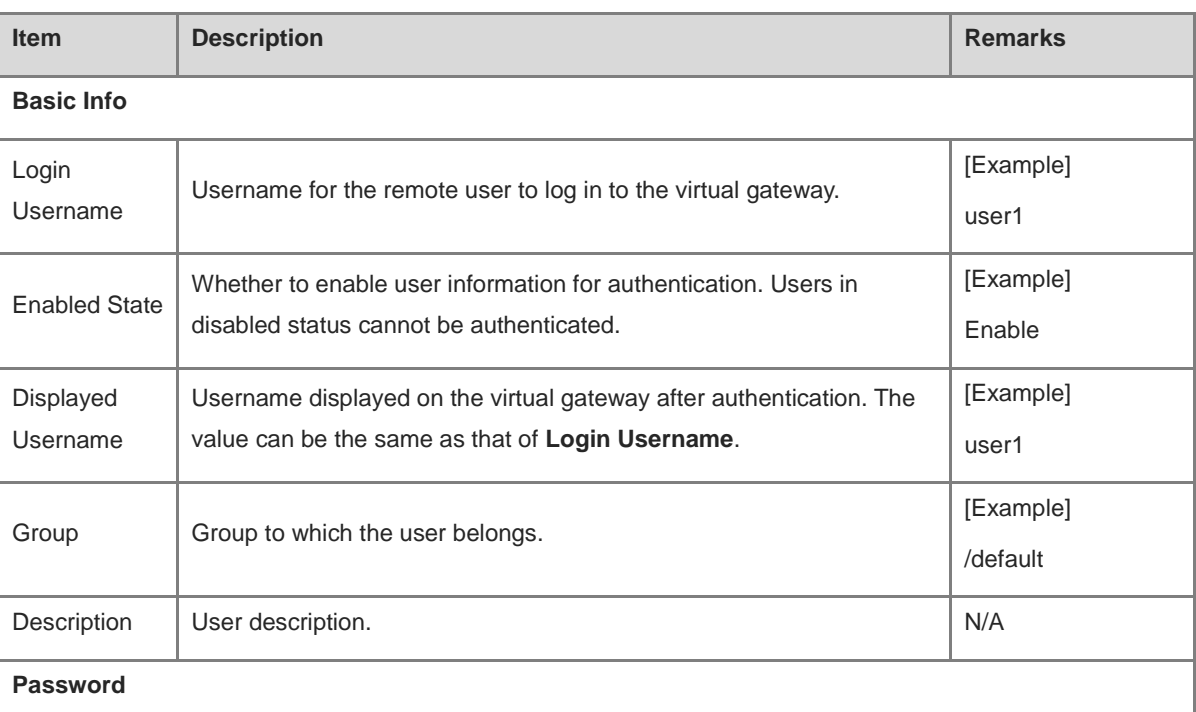

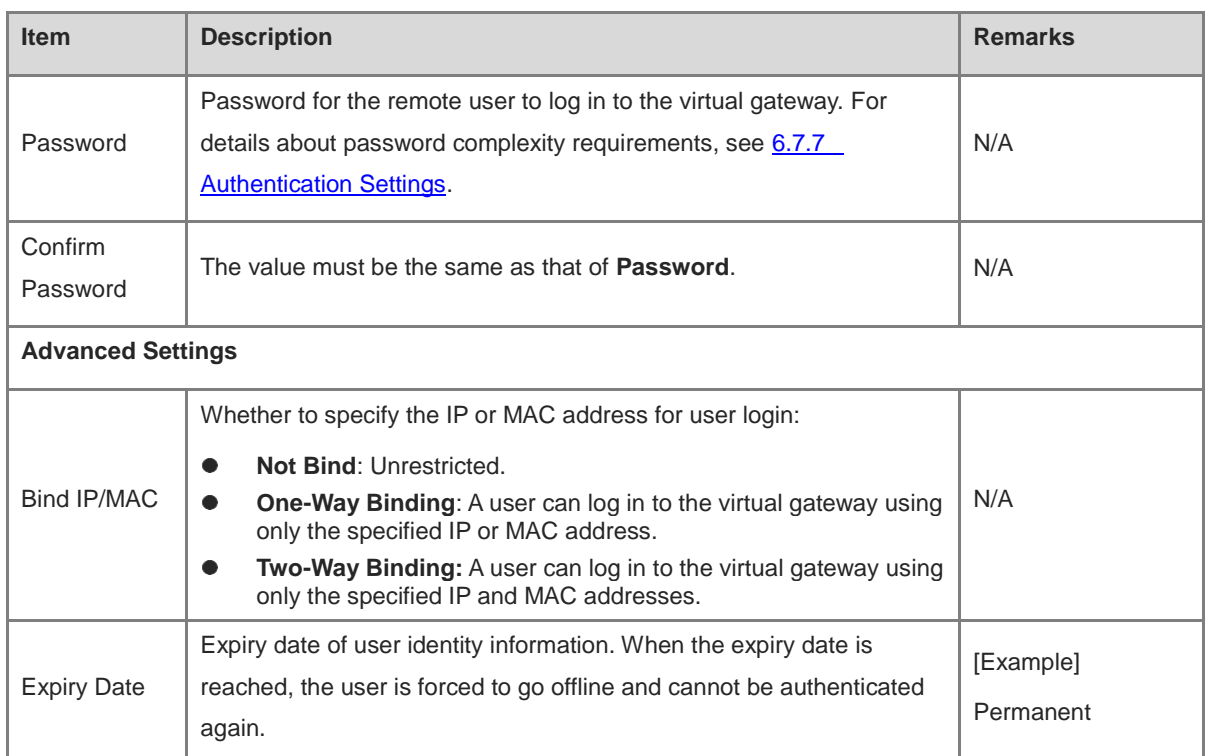

• Adding users in a batch

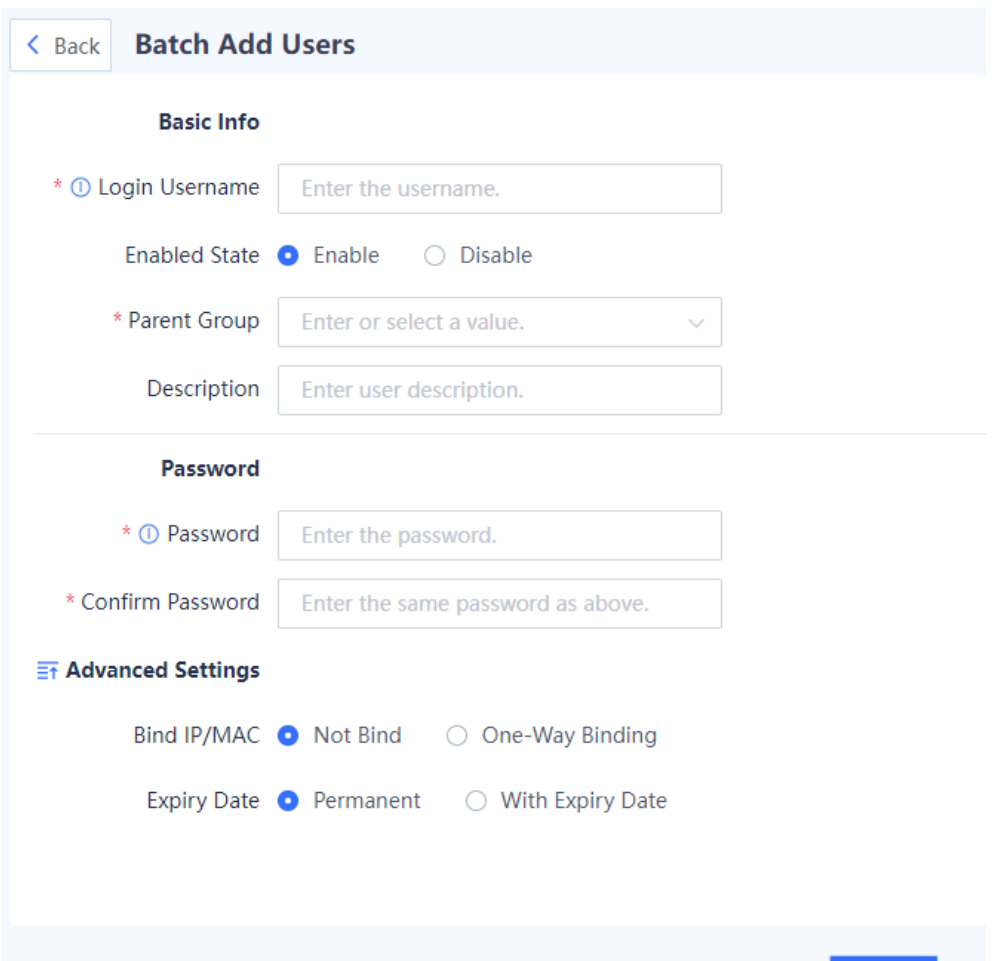

Save

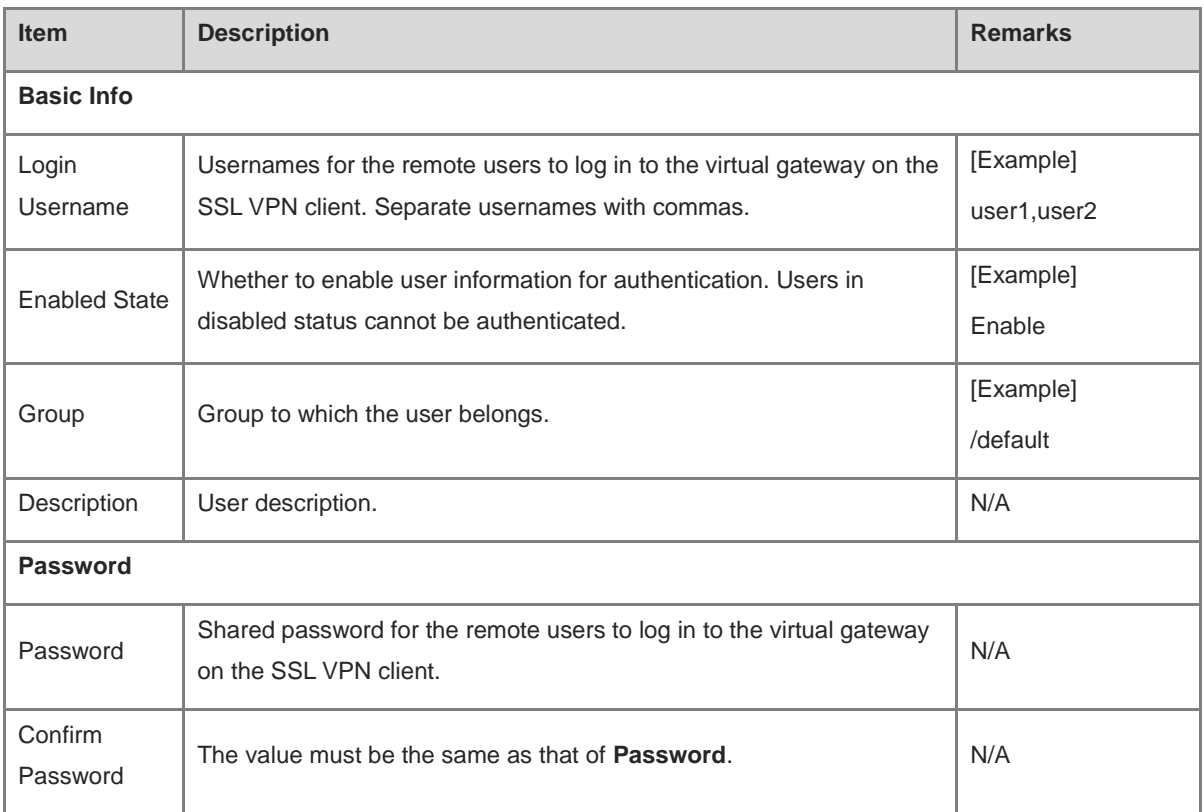

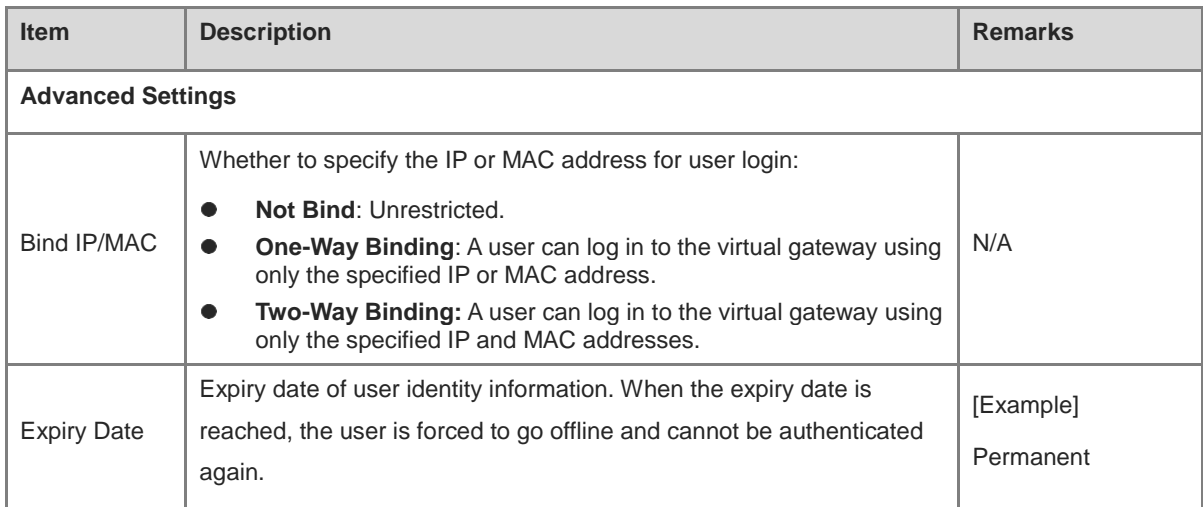

(3) After verifying the configuration, click **Save**.

# **Follow-up Procedure**

- Click **Edit** in the **Operation** column to modify user information. If you modify the IP-MAC binding configuration (for example, change the option from **Not Bind** to **One-Way Binding**), authenticated users may be disconnected.
- To delete users in a batch, select the users and click **Delete**. After being deleted, the authenticated users are disconnected and cannot be re-authenticated.
- To disable users in a batch, select the users and click **Disable**. After being disabled, the authenticated users are disconnected and cannot be re-authenticated.
- To enable users in a batch, select the users and click **Enable**.
- Click **More** to export user information of the current zone or all zones.

# **6.7.3 User Import**

# **Application Scenario**

For SSL VPN access or scenarios requiring web authentication, if you use the local authentication method to authenticate a remote access user, you need to configure user identity information on the device. Otherwise, the authentication may fail. You can use this function to batch configure user information.

- (1) Choose **Object** > **User Authentication> Import User**.
- (2) Click **Download CSV Sample File** to download the import template. Fill in user information according to template requirements and examples.
- (3) Click **click Select to select a file** to import the file of user information.
- (4) (Optional) Select **Overwrite Existing Local User Records** or **Skip Failed User Records**. If neither is selected, a message is displayed upon repeated user records or import failures.

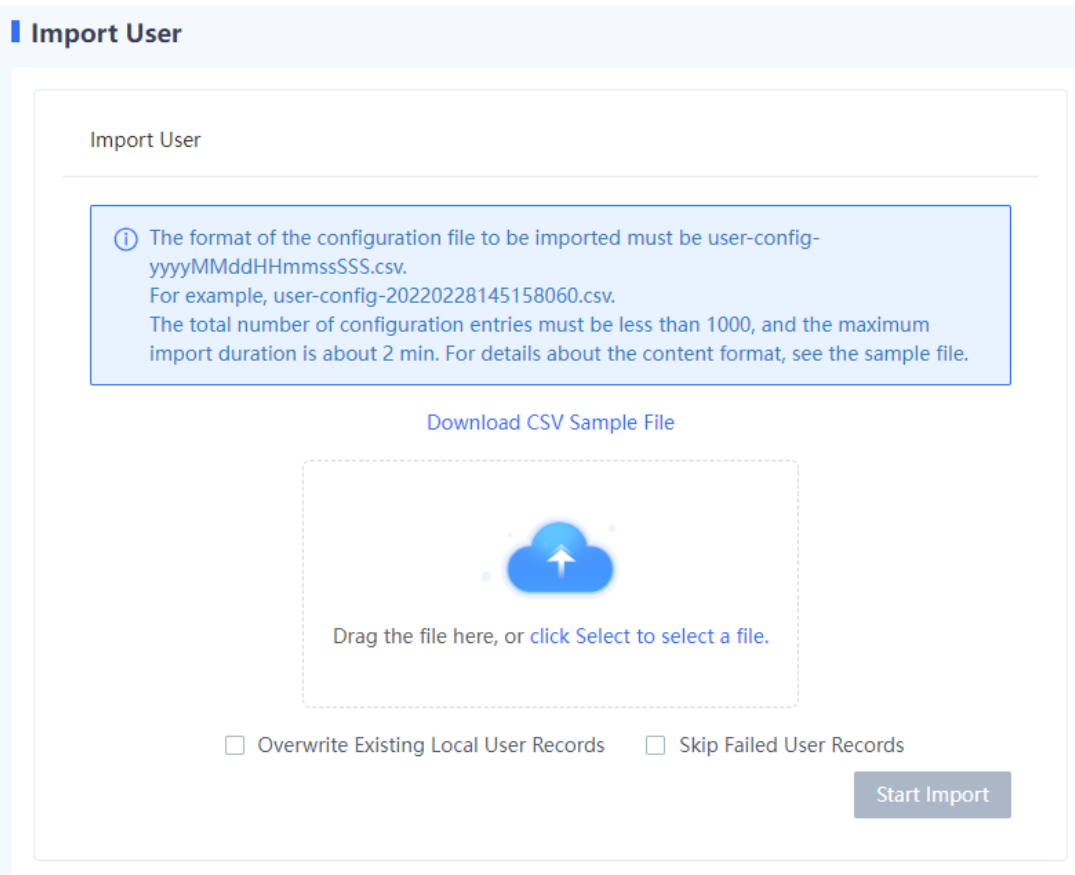

#### (5) Click **Start Import**.

#### **Follow-up Procedure**

After the user information is imported, you can check it on the **User Management** page.

# **6.7.4 Online User**

#### **Application Scenario**

When a remote user accesses the intranet through SSL VPN or passes the web authentication, you can check online user information on the **Online User** page.

- (1) Choose **Object** > **User Authentication** > **Online User**.
- (2) (Optional) Select one or multiple users and click **Forced Offline** to batch disconnect users. To disconnect all users, click **All Forced Offline**.

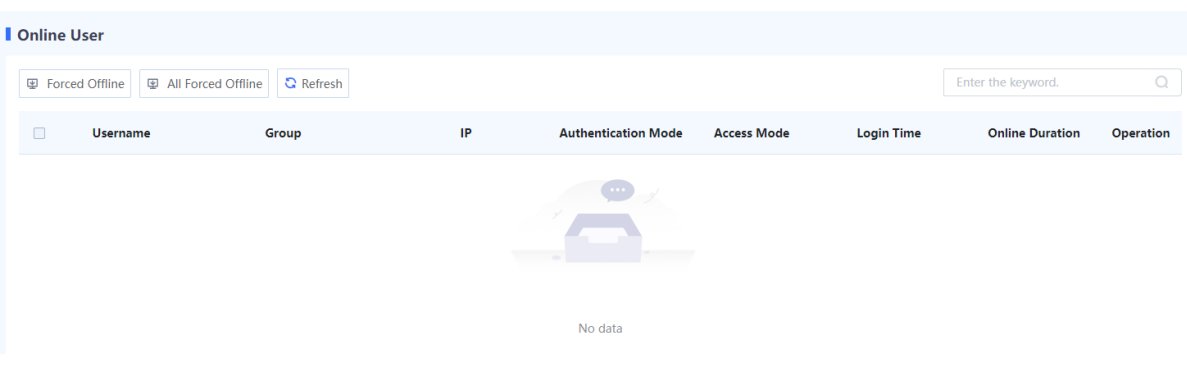

# **6.7.5 Authentication Domain Management**

# **Application Scenario**

For SSL VPN access or scenarios requiring web authentication, the firewall implements the same policies, including login authentication and resource authorization, for users in the same authentication domain, facilitating unified management.

#### **Prerequisites**

You have configured user information on the firewall or authentication server. For details, see 6.7.2 User [Management.](#page-214-0) For details on how to configure user information on the authentication server, see the corresponding server manual.

#### **Procedure**

- (1) Choose **Object** > **User Authentication** > **Authentication Domain**.
- (2) Click **Create**.

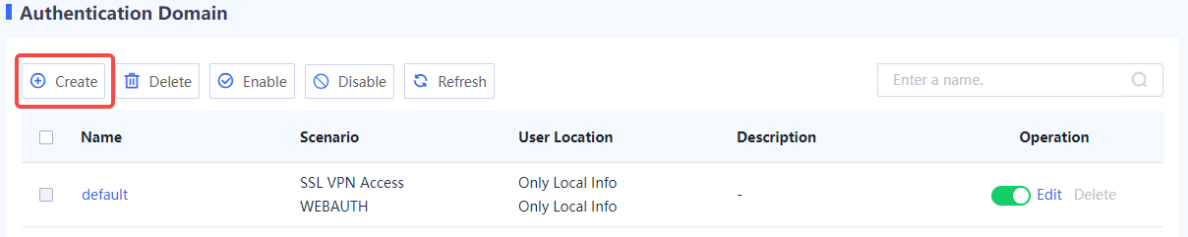

(3) Configure authentication domain information.

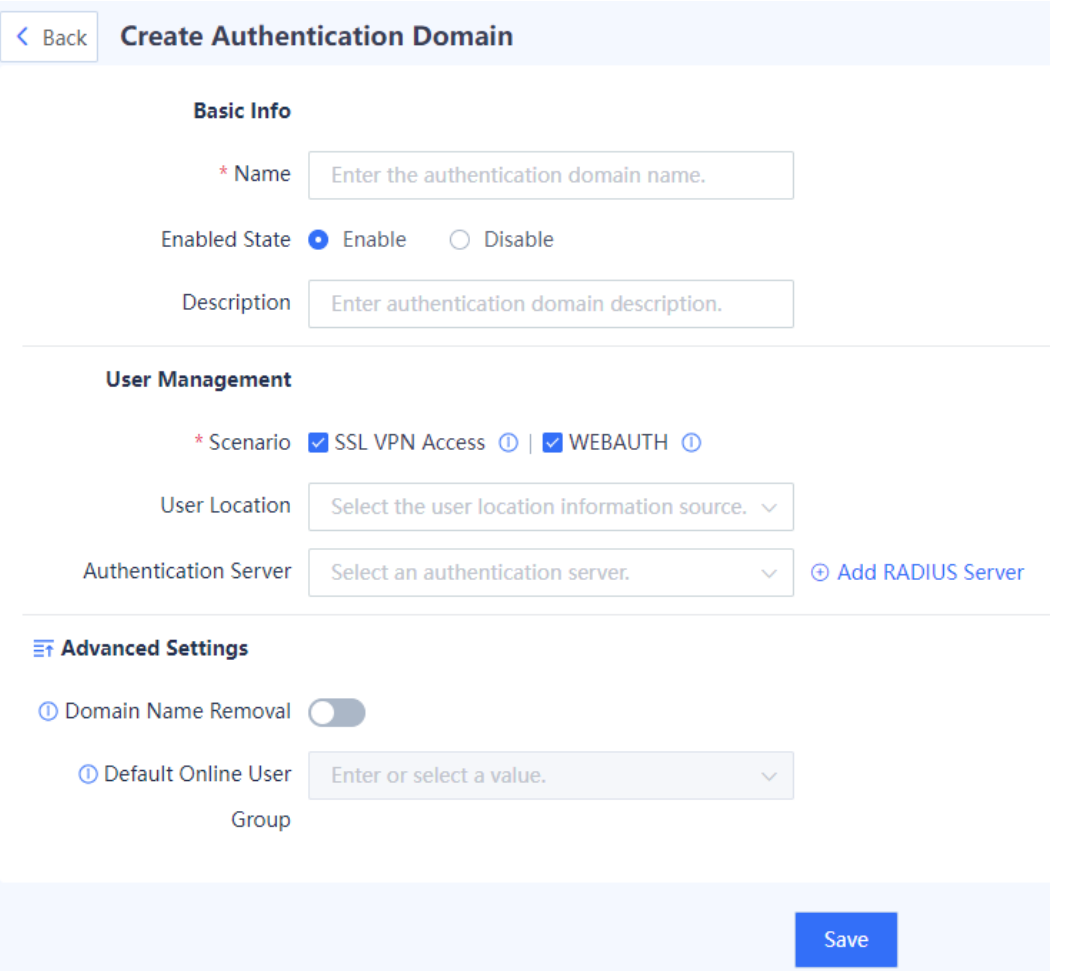

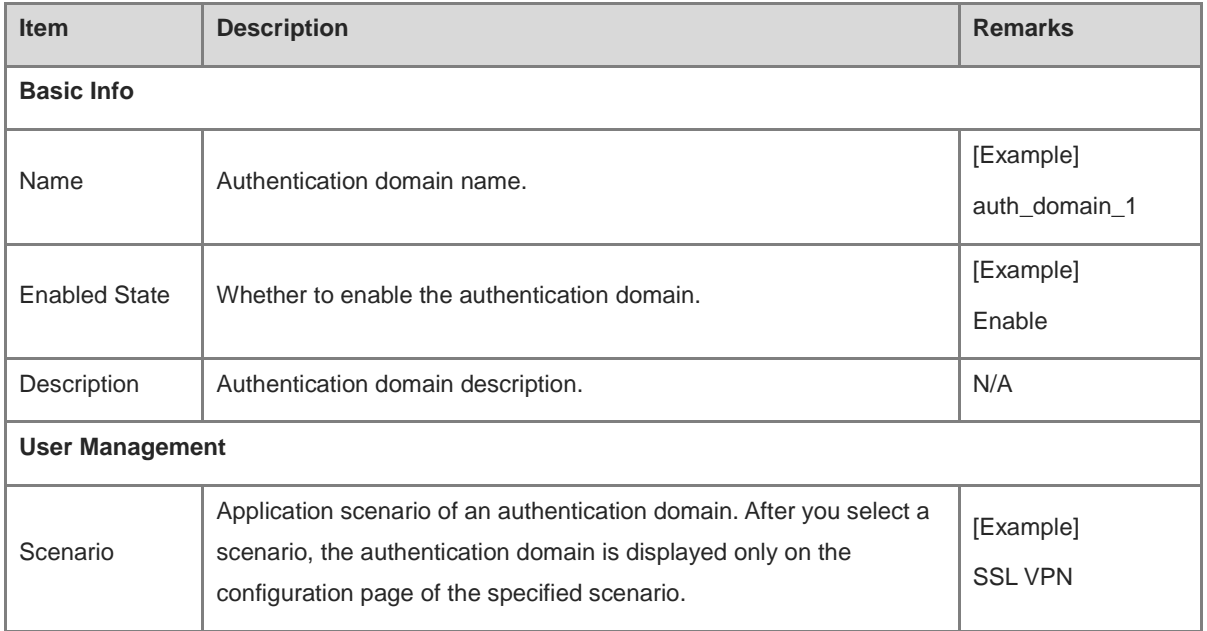

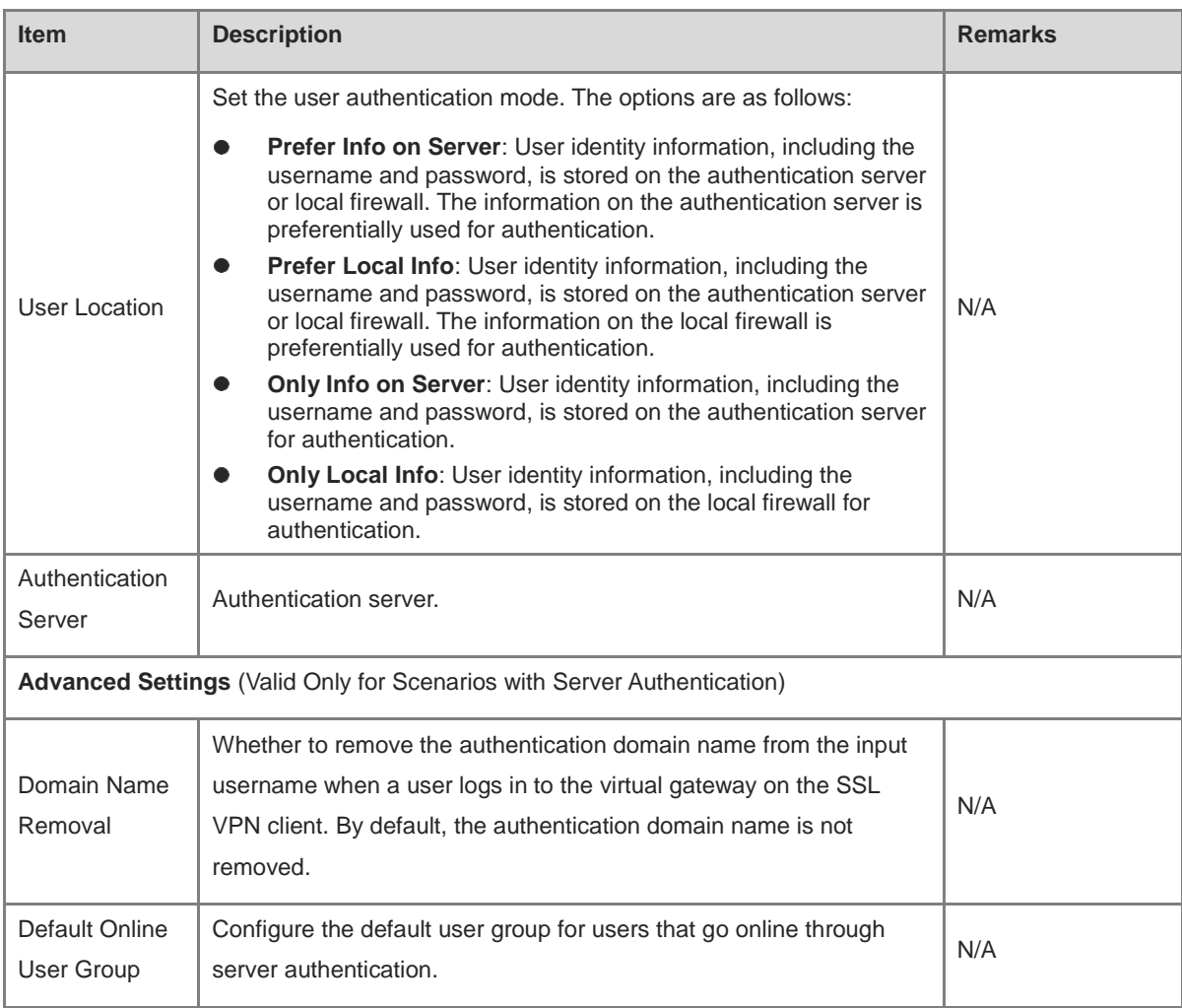

# (4) After verifying the configuration, click **Save**.

# **Follow-up Procedure**

- To delete authentication domains in a batch, select the domains and click **Delete**. After an authentication domain is deleted, all users and user groups in the domain are also deleted.
- To disable authentication domains in a batch, select the domains and click **Disable**.
- To enable authentication domains in a batch, select the domains and click **Enable**.

# **6.7.6 Authentication Policies**

#### **Application Scenario**

For scenarios where web authentication is required, you can configure authentication policies to execute specified authentication actions on user traffic from a specific source security zone or source IP address. On the device, a default policy is predefined to execute the authentication-free action for all users. That is, users can go online without being authenticated.

When you configure multiple authentication policies, the list of the policies is arranged in the order of configuration by default. The policies that are configured earlier have higher priorities. You can adjust the priority of a policy by moving its position.

(1) Choose **Object** > **User Authentication** > **Authentication Policy List**.

(2) Click **Create**.

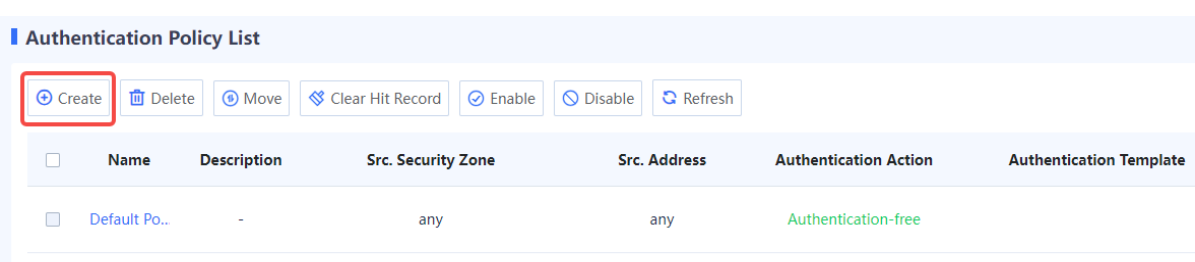

(3) Configure an authentication policy.

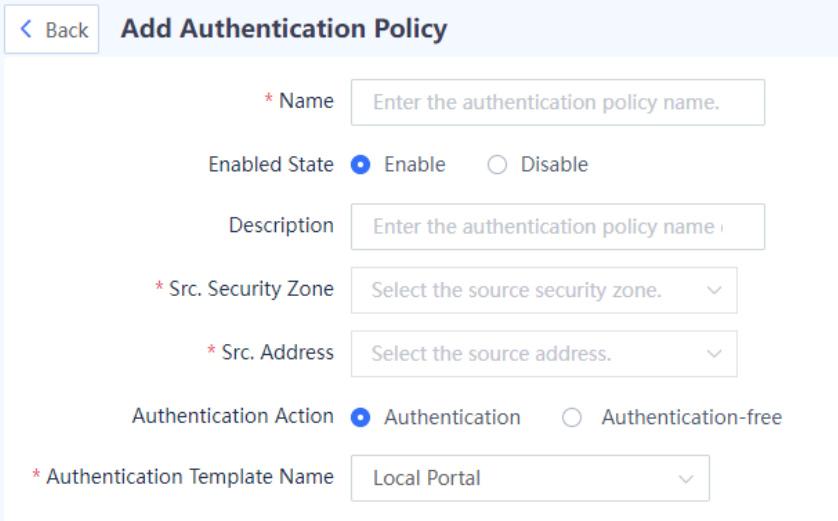

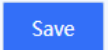

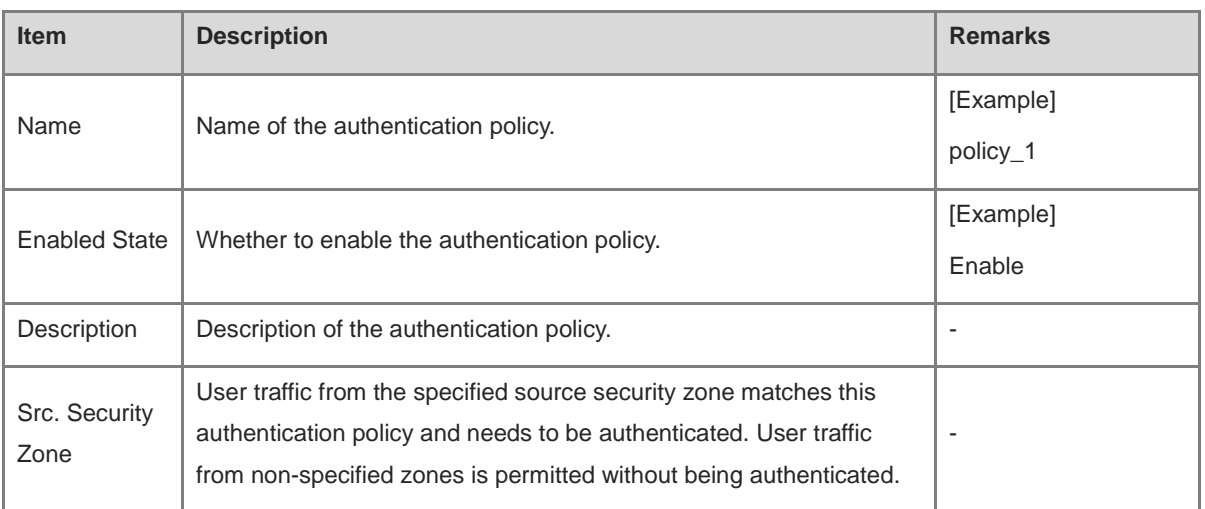

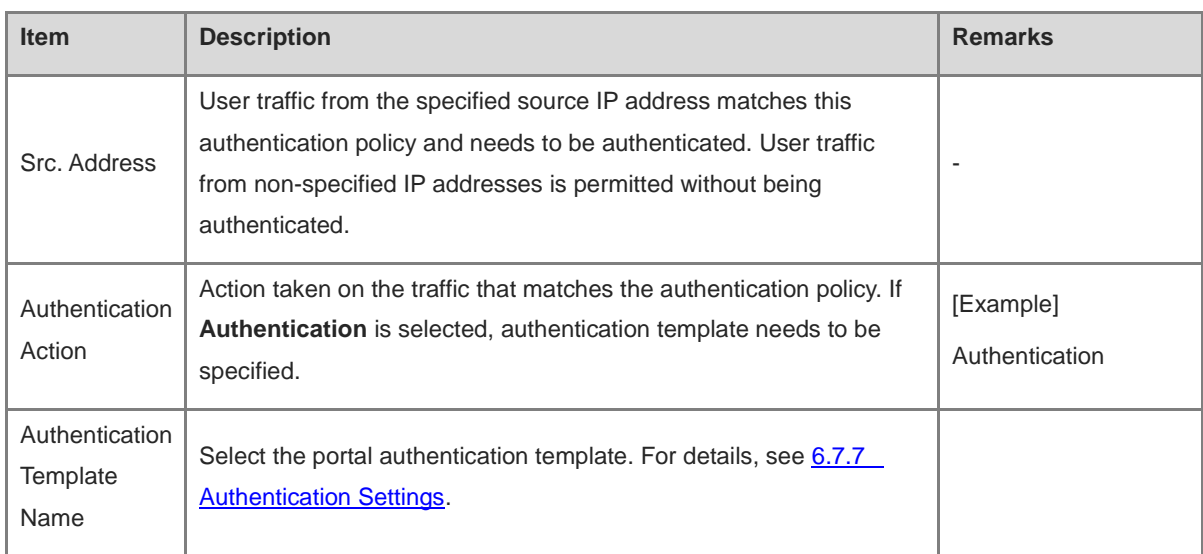

(4) After verifying the configuration, click **Save**.

# **Follow-up Procedure**

- Click **Create** to add more authentication policies.
- Select an authentication policy, and click **Delete** or **Disable** to delete or disable the policy. This allows users of the source security zone or source IP address specified in the policy to access the extranet without being authenticated.
- Select an authentication policy, and click **Move** to adjust the policy position. The closer a policy is to the front, the higher its priority in matching.

# <span id="page-226-0"></span>**6.7.7 Authentication Settings**

# **1. Local Portal**

# **Application Scenario**

In a web authentication scenario where local portal authentication is selected, the firewall redirects the access page to the built-in portal authentication page when an unauthenticated user accesses the extranet. The user can access extranet resources only after being authenticated.

# **Precautions**

Select either local portal authentication or custom portal authentication. If local portal authentication is enabled, custom portal authentication will be automatically disabled, and vice versa.

- (1) Choose **Object** > **User Authentication** > **Authentication Settings** > **Local Portal**.
- (2) Toggle on **the enable local portal authentication.** Configure the authentication port and redirection page upon authentication as required.

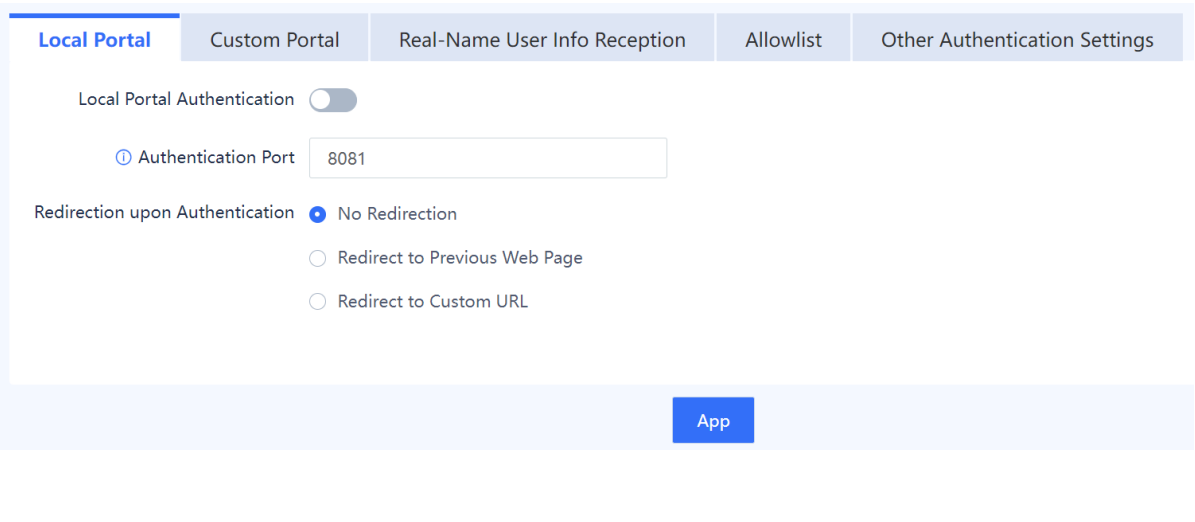

Note Œ

You are advised to use the default settings if no special requirements exist.

(3) After verifying the configuration, click **Apply**.

# **2. Custom Portal**

# **Application Scenario**

In a web authentication scenario where custom portal authentication is selected, the firewall redirects the access page to the portal authentication page on the portal server when an unauthenticated user accesses the extranet. The user can access extranet resources only after being authenticated.

# **Precautions**

Select either local portal authentication or custom portal authentication. If local portal authentication is enabled, custom portal authentication will be automatically disabled, and vice versa.

#### **Procedure**

(1) Choose **Object** > **User Authentication** > **Authentication Settings** > **Custom Portal**.

(2) Toggle on  $\Box$  to enable custom portal authentication. Configure the authentication template as required.

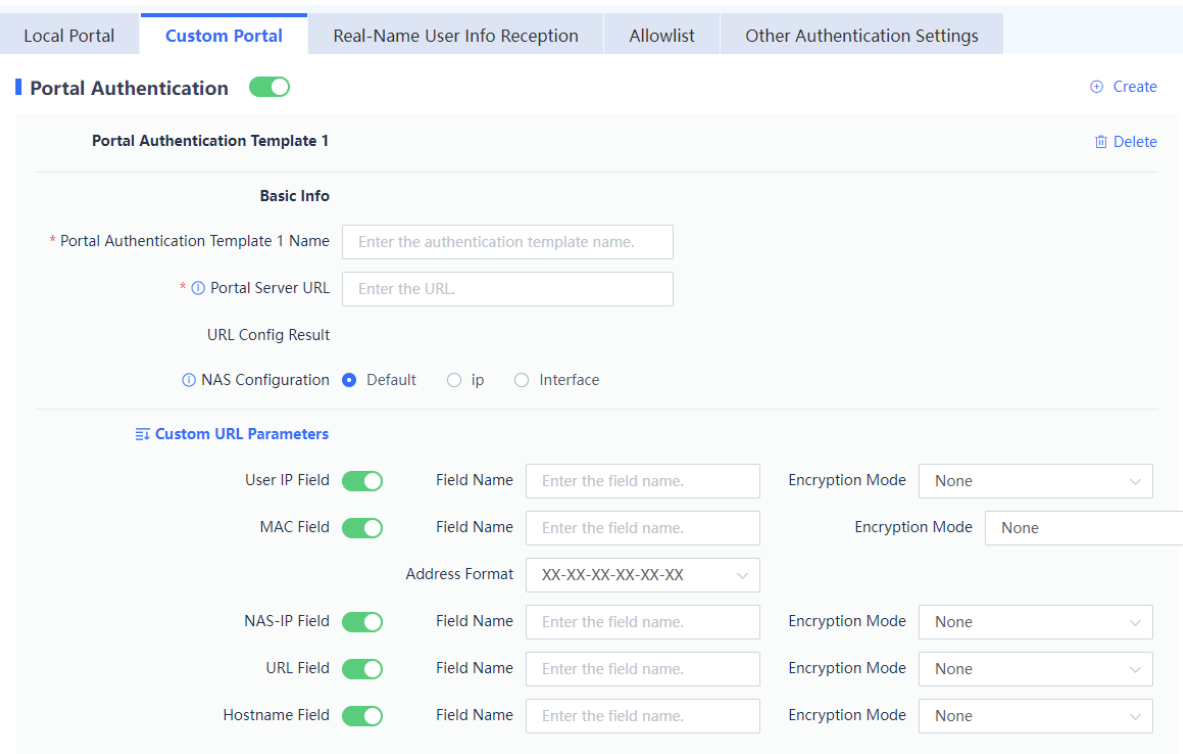

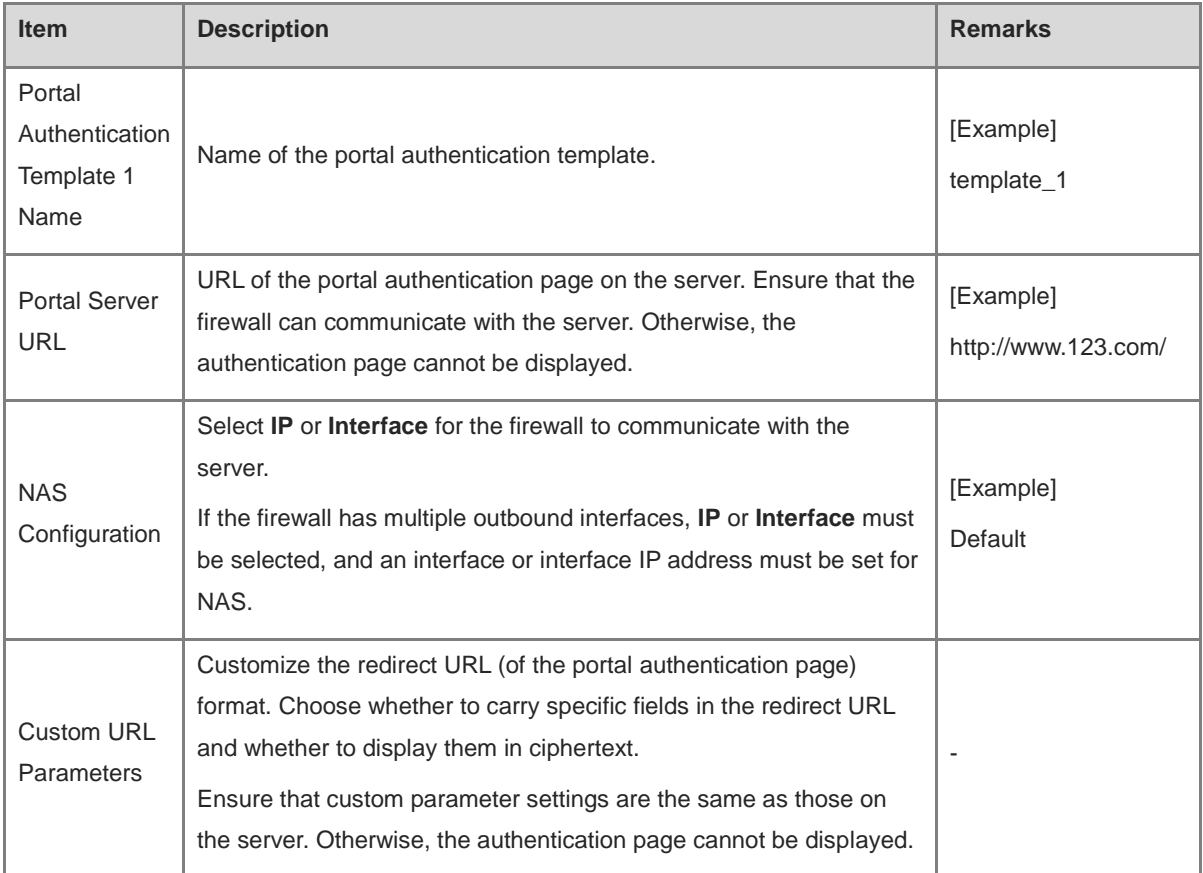

(3) Configure the following parameters for the portal server.

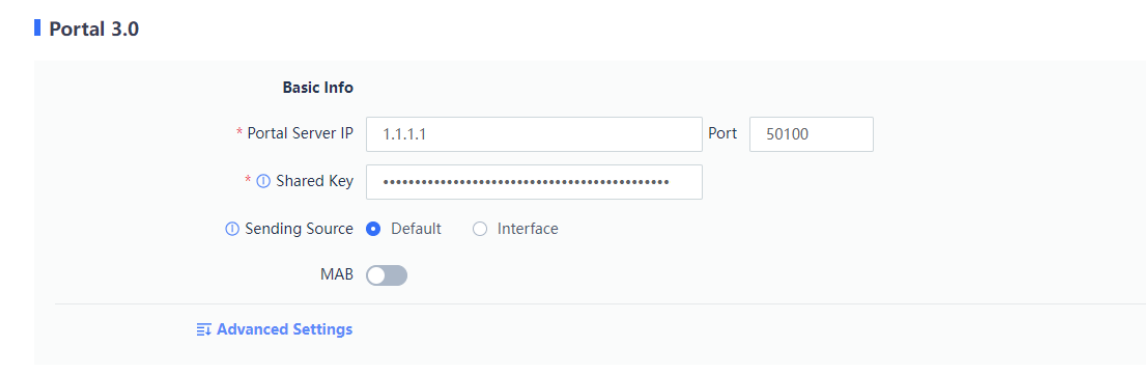

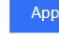

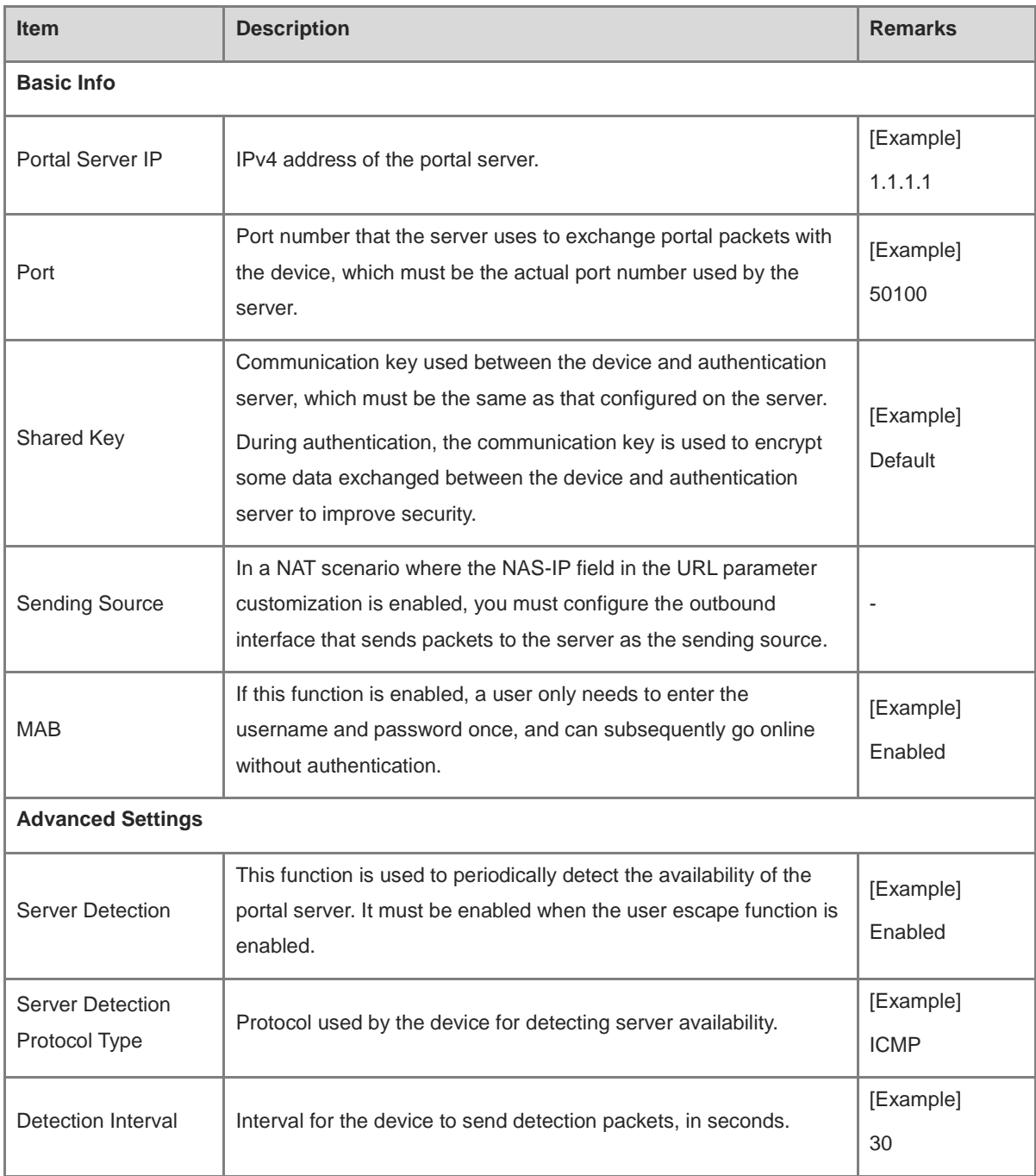

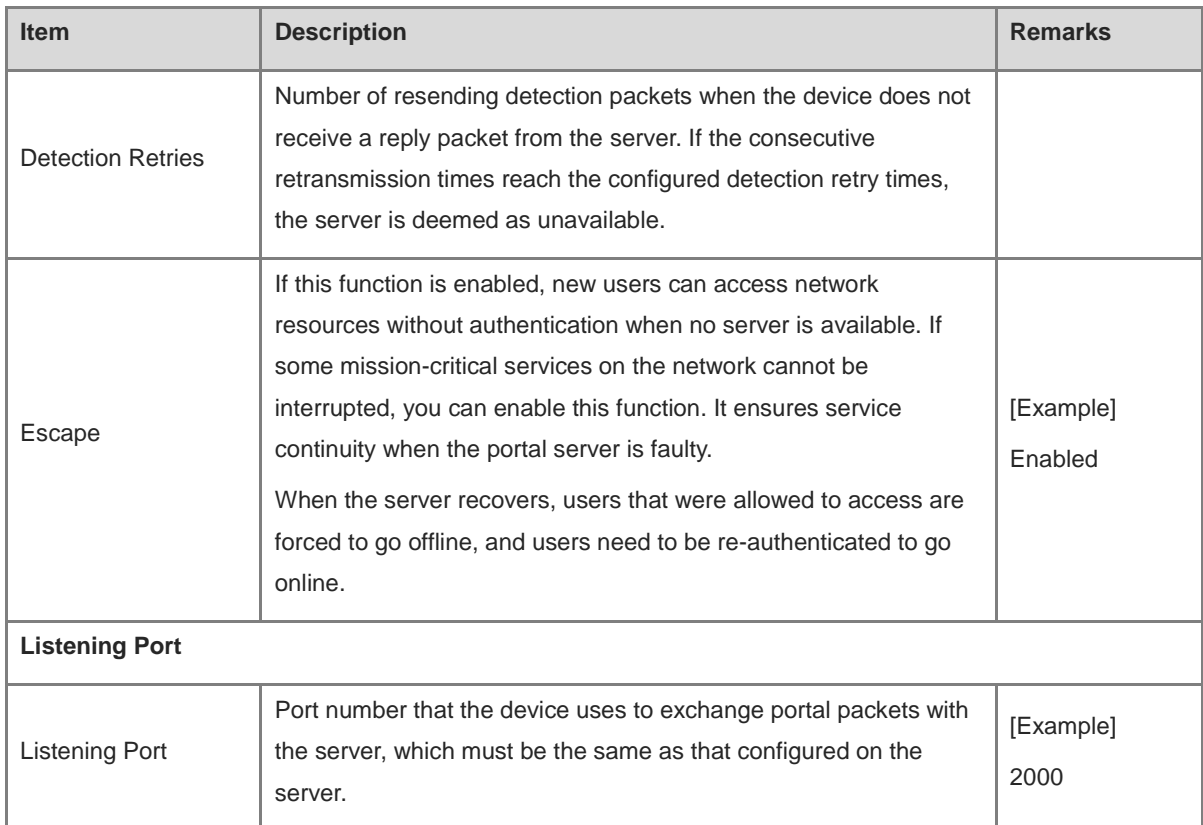

### (4) After verifying the configuration, click **Apply**.

# **Follow-up Procedure**

Click **Create** or **Delete** in the upper right corner to create more portal authentication templates or delete a specific template.

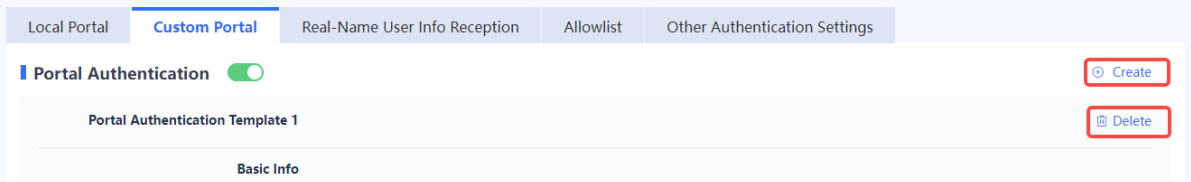

# **3. Real-Name User Info Reception**

# **Application Scenario**

When two devices on the network function as authentication devices simultaneously, you can use the real-name user information reception function to synchronize user information between the two devices.

#### **Prerequisites**

The two devices can communicate with each other.

- (1) Choose **Object** > **User Authentication** > **Authentication Settings** > **Real-Name User Info Reception**.
- (2) Toggle on  $\bullet\bullet\bullet$  to enable the LINK-SAM association function and configure the TCP port.

Note  $\bullet$ 

The TCP port must be the same as that configured for the peer end. Otherwise, synchronization fails.

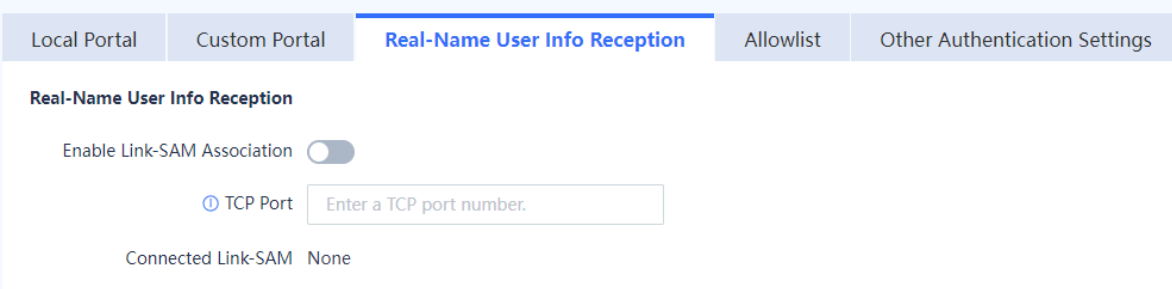

(3) After verifying the configuration, click **Apply**.

#### **4. Allowlist**

### **Application Scenario**

After an allowlist is configured, users can access some network resources before being authenticated. The following allowlist types are supported:

- **Src. IP**: After a source IP address allowlist is configured, users at IP addresses in the allowlist can go online without being authenticated.
- **Dest. IP**: After a destination IP address allowlist is configured, all users can access the IP resources at the IP addresses in the allowlist without being authenticated.
- **Src. MAC**: After a source MAC address allowlist is configured, users at MAC addresses in the allowlist can go online without being authenticated.
- **URL**: After a URL allowlist is configured, all users can access URLs in the allowlist without being authenticated.

#### **Procedure**

- (1) Choose **Object** > **User Authentication** > **Authentication Settings** > **Allowlist**.
- (2) Click **Create**.

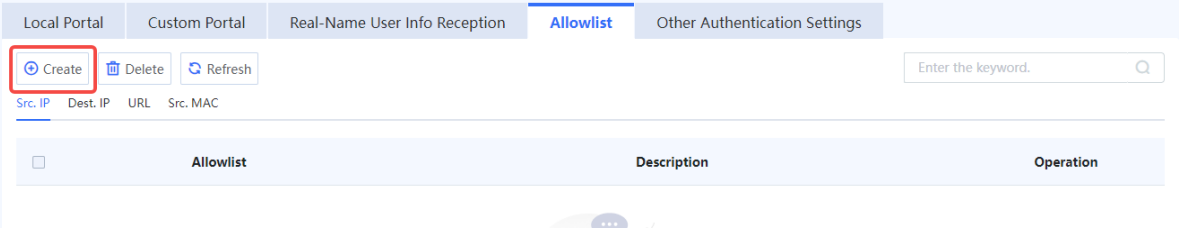

(3) Select an allowlist type and configure an IP address or IP range.

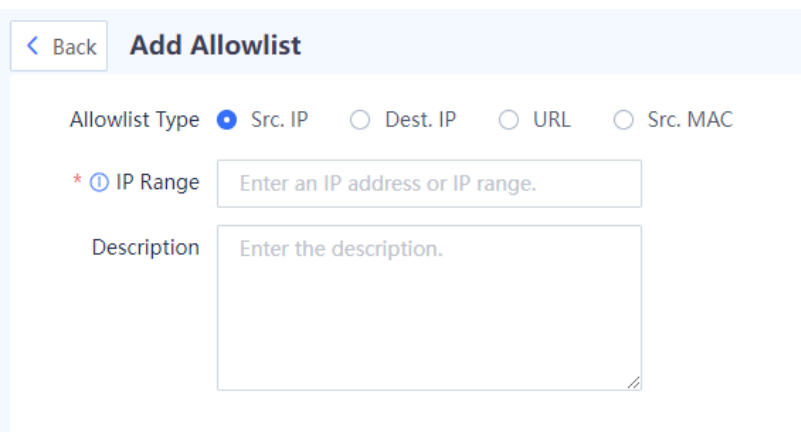

(4) After verifying the configuration, click **Save**.

#### **Follow-up Procedure**

- Click **Create** to add more allowlists.
- Click **Delete** to delete a specified allowlist. After it is deleted, users that correspond to the addresses in the allowlist need to be re-authenticated before accessing the extranet.

#### **5. Other Authentication Settings**

#### **Application Scenario**

You can configure the following functions on the **Other Authentication Settings** tab page.

- **Password Settings**: Set password complexity requirements for user login to reduce the risk caused by weak passwords. After a password strength level is set, the passwords of newly added users must meet the complexity requirements of the strength level.
- **Auto Logout Settings**: Choose whether to enable the **Force No-Traffic Users Offline** function. When this function is enabled, users with no traffic interaction within the specified period are forced to go offline.

- (1) Choose **Object** > **User Authentication** > **Authentication Settings** > **Other Authentication Settings**.
- (2) Select a password strength level and enable the **Force No-Traffic Users Offline** function as required.

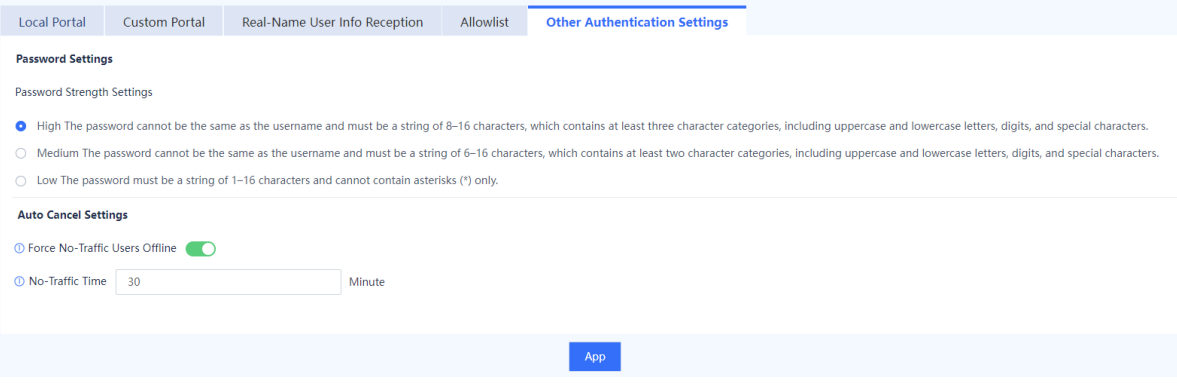

#### Note  $\bullet$

After the password strength level is changed, the passwords of newly added users must meet the complexity requirements of the new strength level. For details about user creation, see [6.7.2 2. Configuring Users.](#page-216-0)

(3) After verifying the configuration, click **Apply**.

# **6.7.8 Authentication Server**

# **Application Scenario**

When a firewall functions as an SSL VPN gateway and server authentication is required, you need to configure user identity information on the RADIUS server and add the RADIUS server on the firewall first.

# **Precautions**

- Ensure that the firewall can communicate with the authentication server. Otherwise, authentication may fail.
- Currently, accounting is not supported.

### **Procedure**

(1) Choose **Object** > **User Authentication** > **Authentication Server**.

#### (2) Click **Create**.

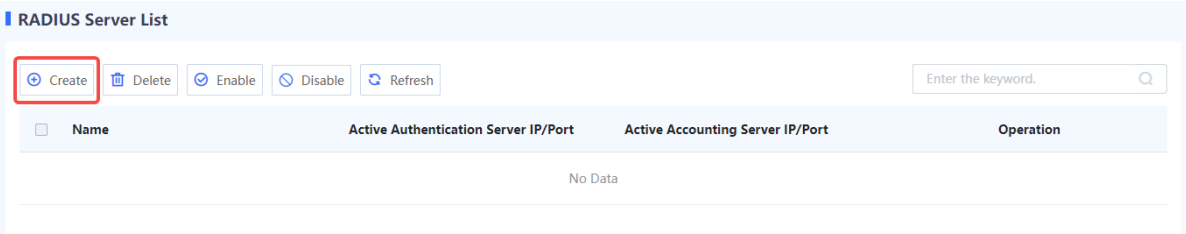

#### (3) Configure the server.

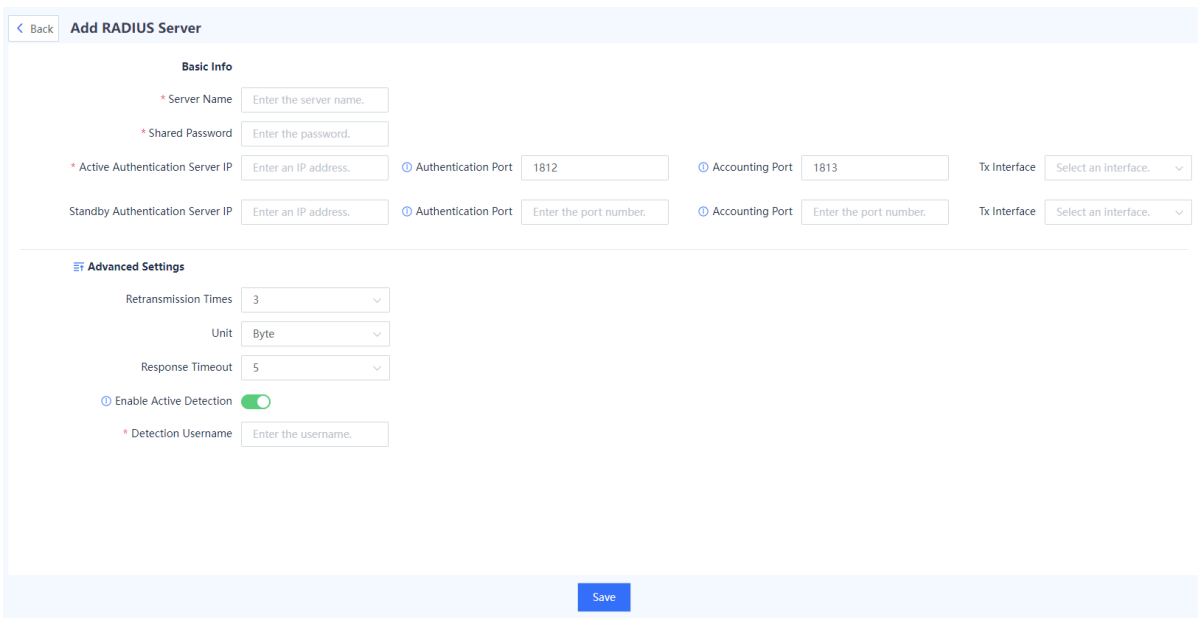

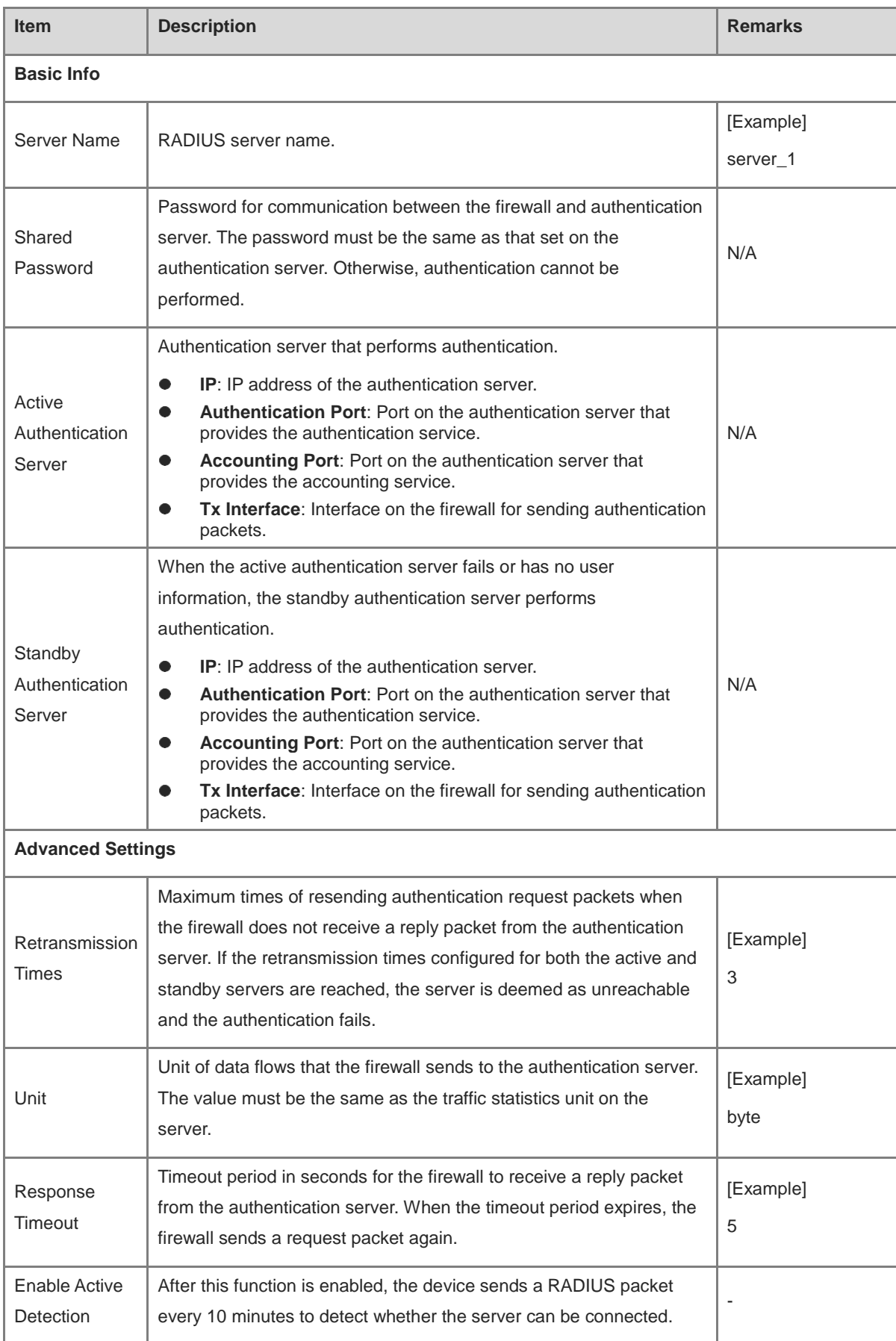

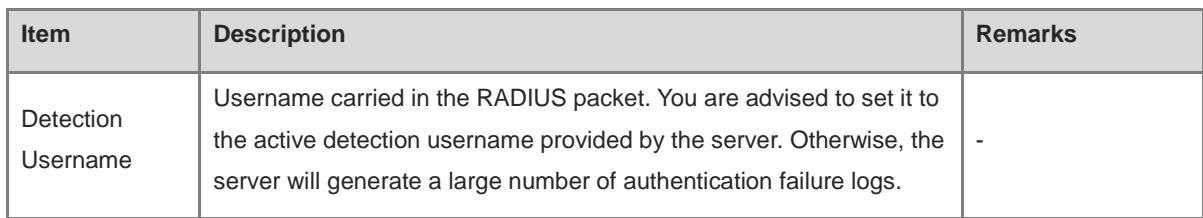

(4) After verifying the configuration, click **Save**.

#### **Follow-up Procedure**

- To delete authentication servers in a batch, select the servers and click **Delete**.
- To disable authentication servers in a batch, select the servers and click **Disable**.
- To enable authentication servers in a batch, select the servers and click **Enable**.

# **6.8 Certificate Management**

# **6.8.1 Overview**

Certificate is a digital signature issued by Certificate Authority (CA) for verifying the identity of network users. A certificate contains the owner's public key and other related identity information.

When a firewall functions as an SSL VPN gateway and a remote access user establishes an SSL connection with the SSL VPN gateway on the SSL VPN client, the SSL VPN gateway provides a local certificate to the peer end. In this way, the client can authenticate the SSL VPN gateway based on the digital certificate.

When a firewall functions as an SSL proxy to decrypt and encrypt traffic, the intermediate firewall between the client and server needs to establish connections with both ends. In this interaction process, the firewall needs to establish a trusted relationship between the server and client using an SSL certificate.

SSL certificate types include:

- SSL proxy certificate: CA certificate used to issue an SSL proxy server certificate. This certificate needs to be configured when the client is protected by the SSL proxy function. It can be imported externally or generated manually on the firewall.
- Server certificate: Certificate on the server saved by the server administrator. When the server is protected by the SSL proxy function, the firewall needs to provide the server certificate to pass the identity verification of the client and decrypt packets. In this scenario, the server certificate needs to be imported on the firewall.

# **6.8.2 Local Certificate**

#### **Application Scenario**

When a remote access user establishes an SSL connection with the SSL VPN gateway on the SSL VPN client, the gateway provides a local certificate to the peer end. In this way, the client can authenticate the SSL VPN gateway based on the digital certificate. If a non-CA certificate is provided, the client reports a certificate security alarm.

A firewall provides the default certificate **default**. You can import a new local certificate as required.

For details about the SSL VPN gateway, see [7.5 SSL VPN.](#page-294-0)

#### **Procedure**

(1) Choose **Object** > **Certificate** > **Local Certificate**.

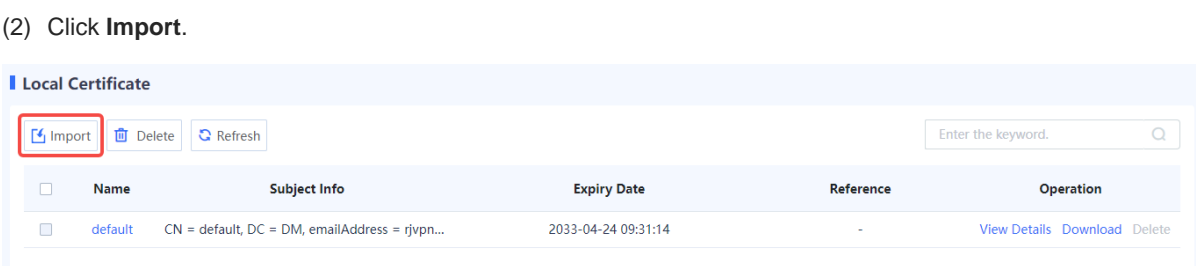

(3) Select a certificate format. Click **Browse** and select a certificate file. Then, enter the password, and click **OK**.

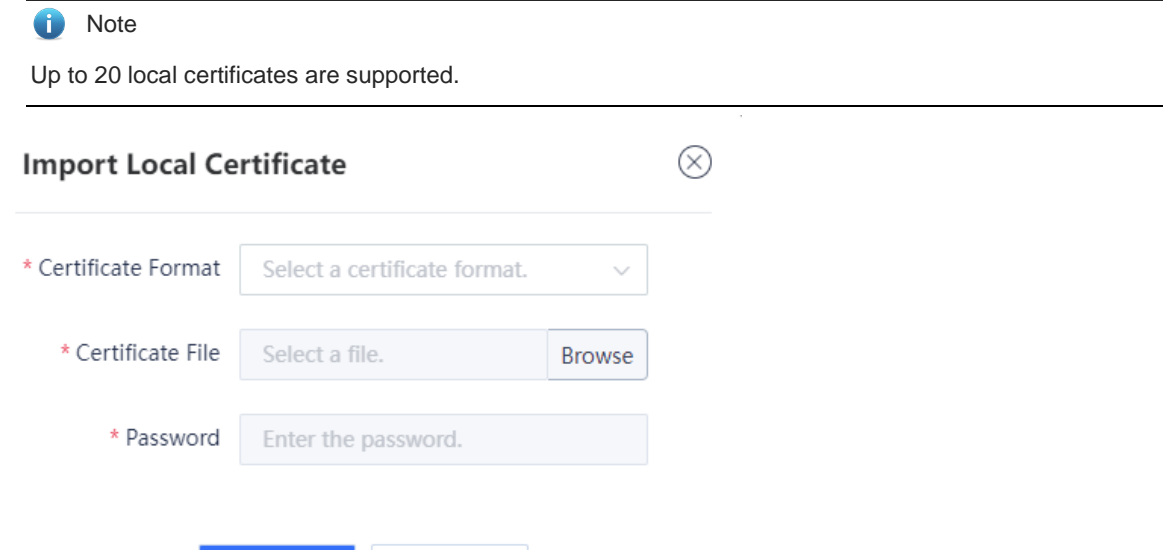

#### **Follow-up Procedure**

Click **Download** to download the corresponding certificate in .pem format.

Disable

- After certificate import, you can reference the local certificate when creating the virtual gateway.
- Click **View Details** to view details about the certificate.

OK

- To delete a newly imported certificate, click **Delete**. The default certificate cannot be deleted.
- You can enter the certificate name in the search box in the upper right corner of the page to search for a certificate.

# **6.8.3 SSL Certificate**

## **1. Configuring an SSL Proxy Certificate**

#### **Application Scenario**

If HTTPS encrypted traffic needs to be decrypted and the SSL proxy template type is set to **Protect Client**, you must import an SSL proxy certificate (that is, a CA certificate). The device provides a predefined certificate, which is set to a trusted certificate. You can also import a new certificate as needed.

#### **Precautions**

After configuring the SSL proxy certificate, click **Download** in the row where the trusted certificate resides, save the SSL proxy certificate to the local device, and then import it to the client to make the client trust it. If you do not install this certificate and the SSL proxy is enabled on the firewall, when the client accesses website by using the browser through HTTPS, an alarm indicating that the server certificate is not issued by a trusted CA is displayed. In some cases, connection may even be directly interrupted, affecting the user's Internet access.

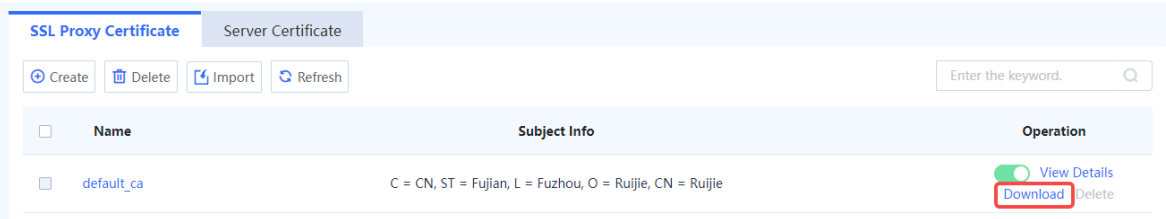

#### **2. Importing an SSL Proxy Certificate**

(1) Choose Object > Certificate > SSL Certificate > SSL Proxy Certificate.

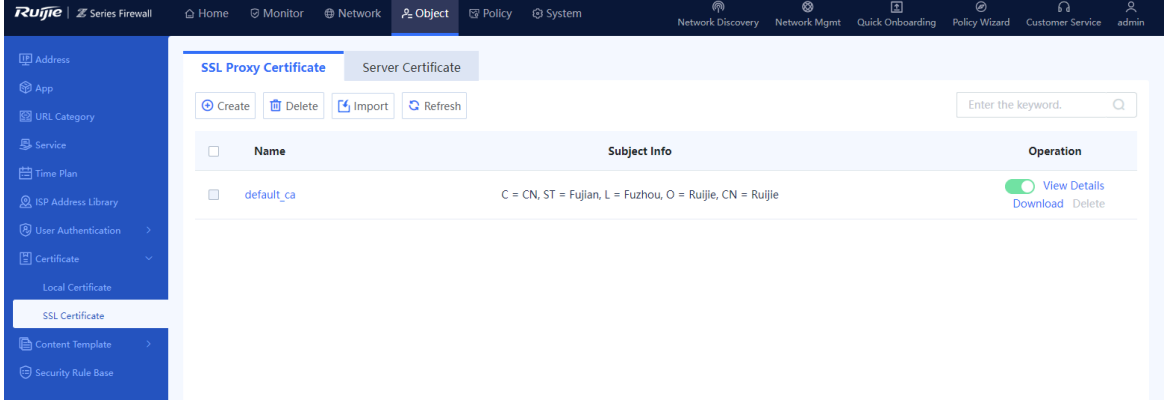

(2) Click **Import**. The **Import SSL Proxy Certificate** dialog box is displayed.

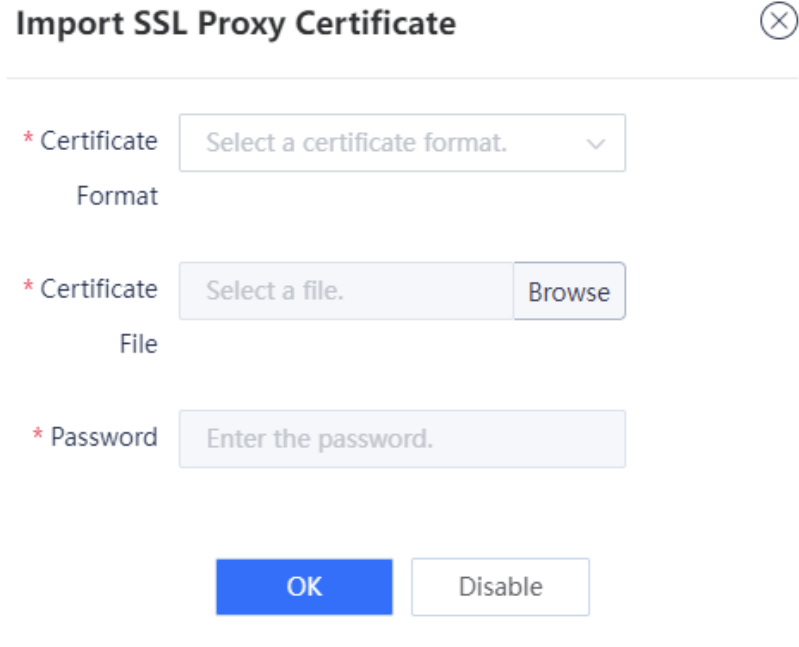

(3) Select a certificate format. Click **Browse** and select an SSL proxy certificate file. Then, enter the password, and click **OK**.

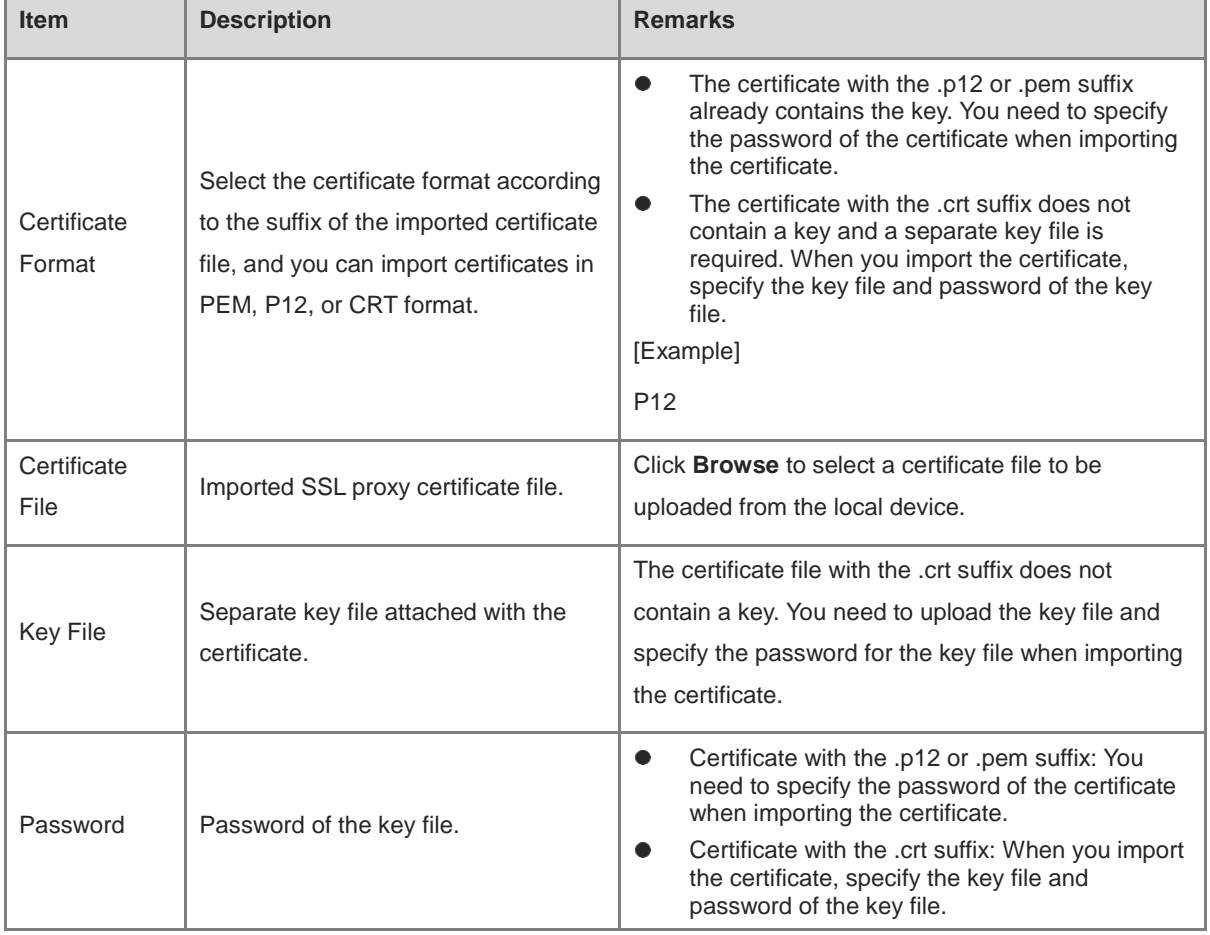

# **Follow-up Procedure**

- is used to configure whether to trust the SSL proxy certificate. When the icon is red, the certificate is not trusted; when the icon is green, the certificate is trusted. Click the icon to modify the credibility of the certificate. Only one trusted SSL proxy certificate can exist on the device.
- Download the SSL proxy certificate, and import it into the client to make the client trust it.

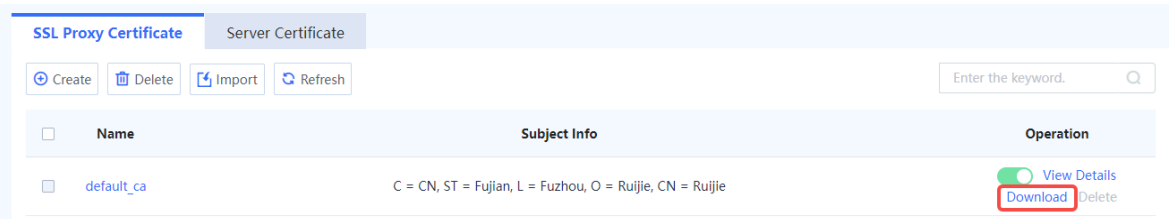

- Click **View Details** to view details about the SSL proxy certificate.
- To delete a newly imported SSL proxy certificate, click **Delete**. The default SSL proxy certificate cannot be deleted.
- You can enter the certificate name in the search box in the upper right corner of the page to search for a certificate.

# **3. Manually Creating an SSL Proxy Certificate**

(1) Choose Object > Certificate > SSL Certificate > SSL Proxy Certificate.

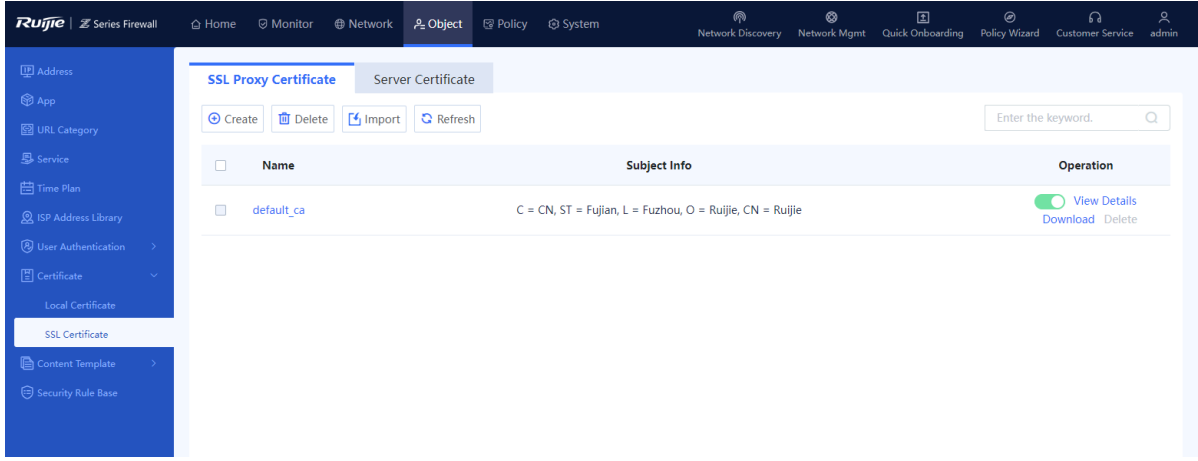

(2) Click **Create**. The **Add SSL Proxy Certificate** page is displayed.

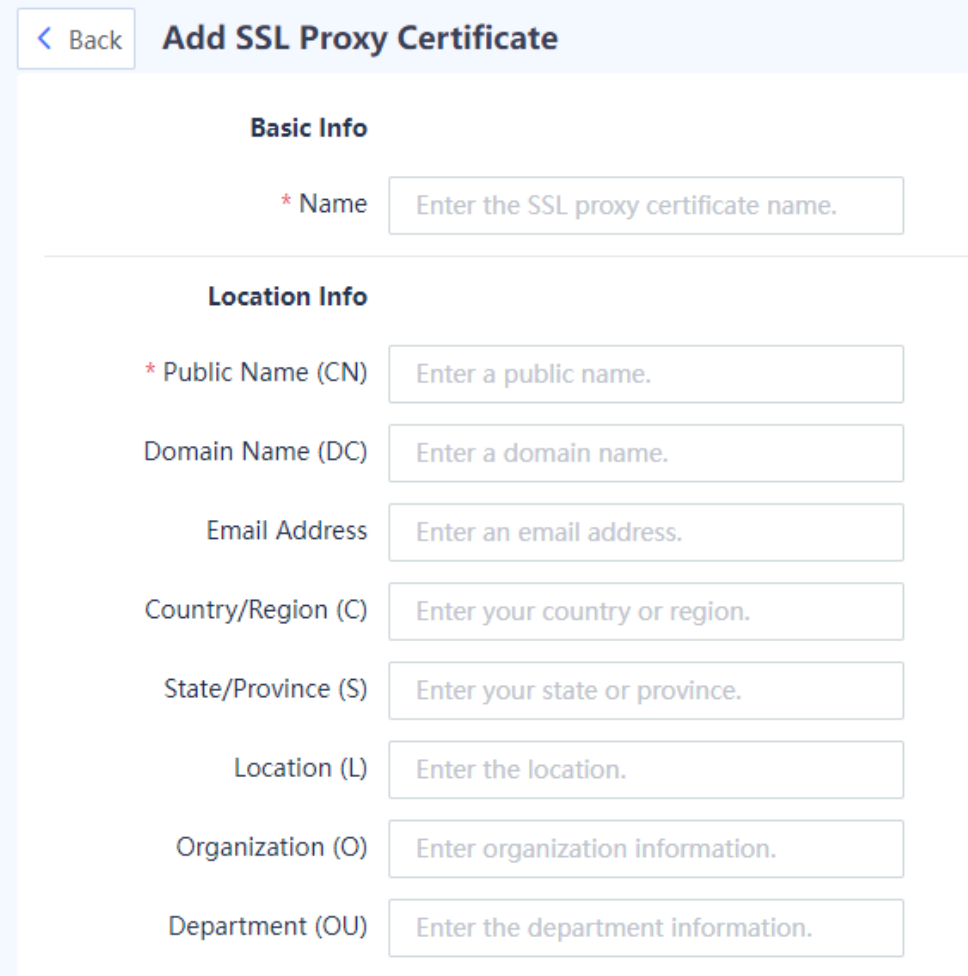

(3) Configure parameters for the SSL proxy certificate. The certificate name and public name are mandatory, and the other parameters are optional.

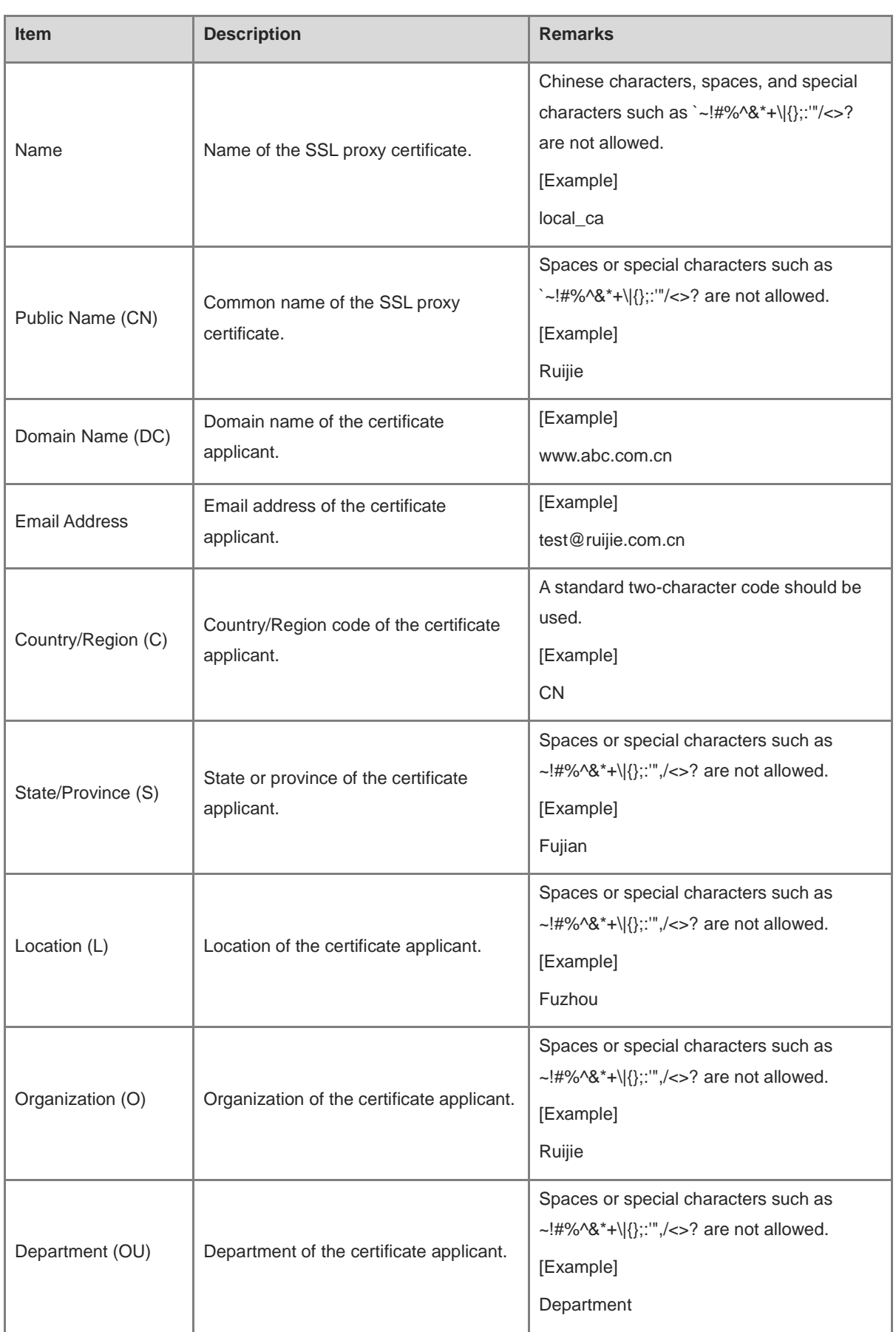

(4) Click **Save** to generate the SSL proxy certificate.

#### **Follow-up Procedure**

- is used to configure whether to trust the SSL proxy certificate. When the icon is red, the certificate is not trusted; when the icon is green, the certificate is trusted. Click the icon to modify the credibility of the certificate. Only one trusted SSL proxy certificate can exist on the device.
- Download the SSL proxy certificate, and import it into the client to make the client trust it.

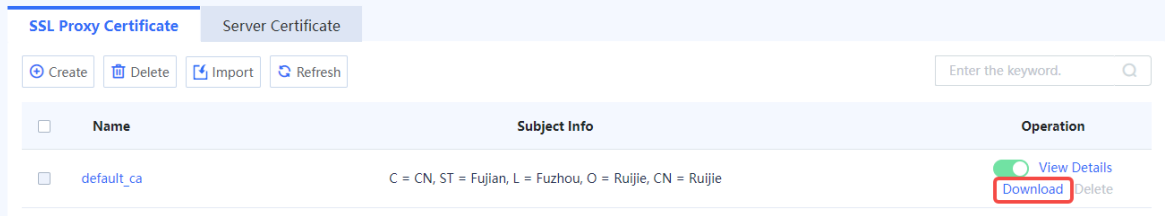

- Click **View Details** to view details about the SSL proxy certificate.
- To delete a newly created SSL proxy certificate, click **Delete**. The default SSL proxy certificate cannot be deleted.
- You can enter the certificate name in the search box in the upper right corner of the page to search for a certificate.
- **4. Importing a Server Certificate**

#### **Application Scenario**

If HTTPS encrypted traffic needs to be decrypted and the SSL proxy template type is set to **Protect Server**, you must import a server certificate.

#### **Procedure**

(1) Choose **Object** > **Certificate** > **SSL Certificate** > **Server Certificate**.

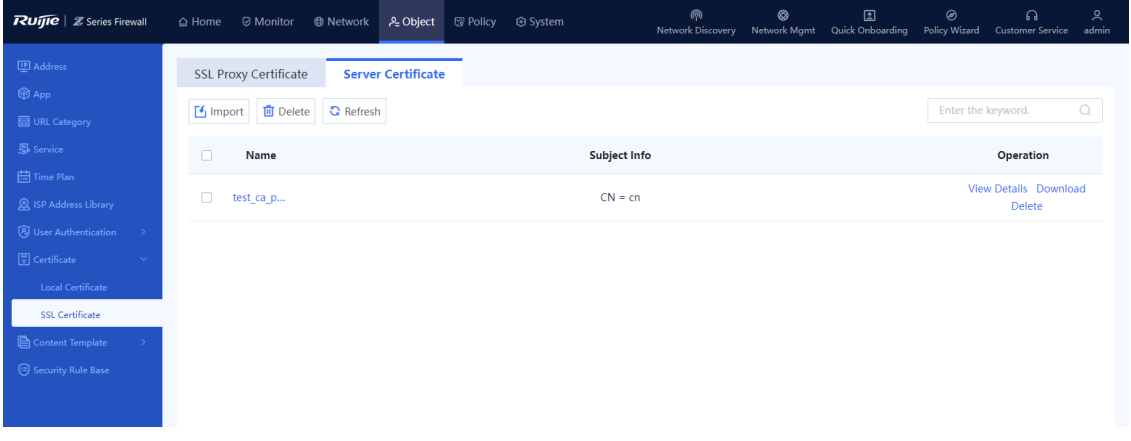

(2) Click **Import**. The **Import Server Certificate** dialog box is displayed.

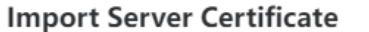

 $\otimes$ 

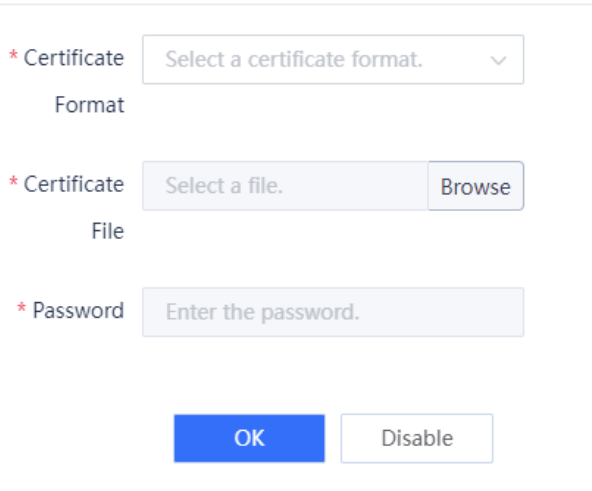

(3) Select a certificate format. Click **Browse** and select a server certificate file. Then, enter the password, and click **OK**.

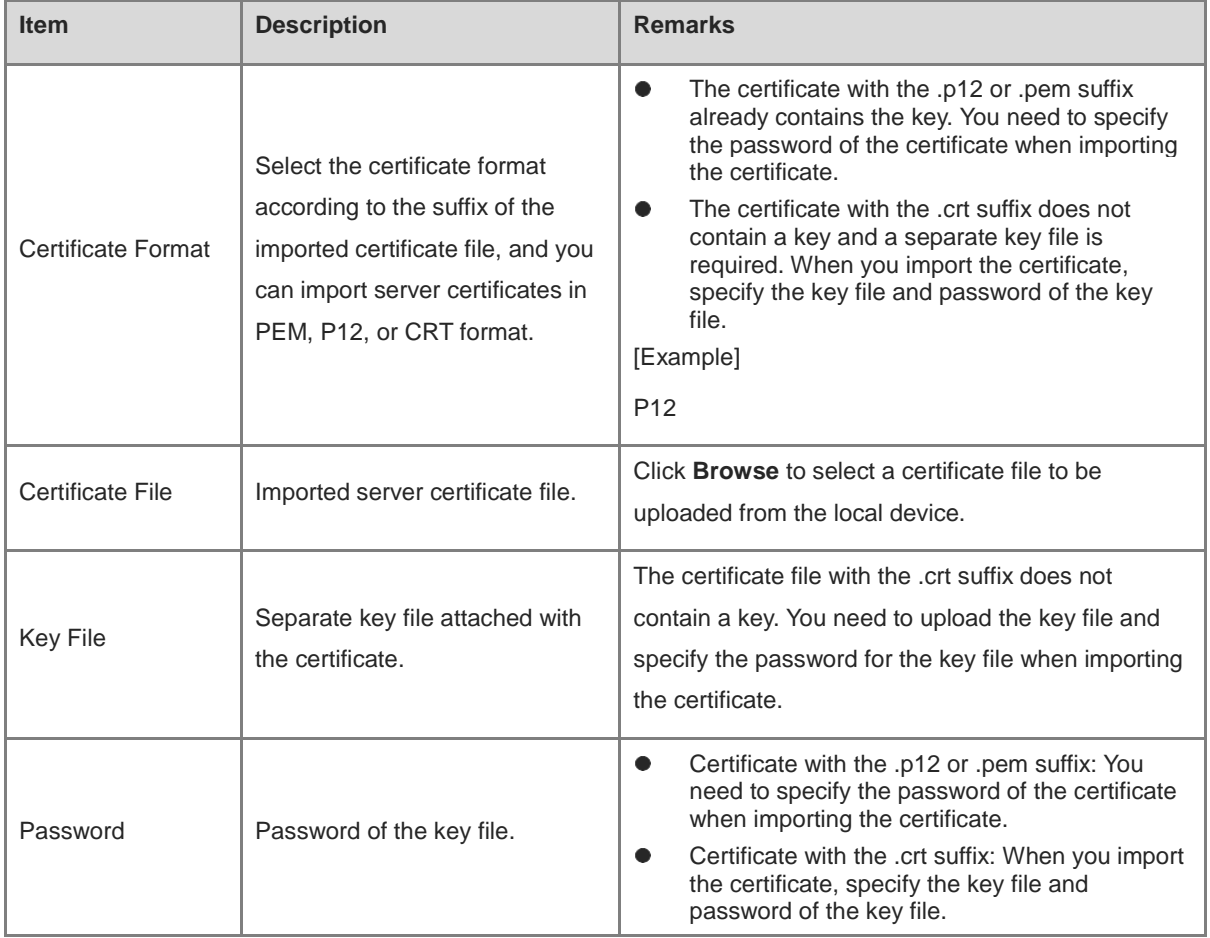

# **Follow-up Procedure**

 After certificate import, you can reference the certificate when the SSL proxy template type is **Protect Server**. For details, see [5.9.2 Configuring an SSL Proxy Template.](#page-179-0)

- To delete an imported server certificate, click **Delete**.
- You can enter the certificate name in the search box in the upper right corner of the page to search for a certificate.

# **6.9 Content Template**

# **6.9.1 Virus Protection**

#### **1. Overview**

Virus protection is a security detection technology that analyzes network traffic and files in real time to identify hidden viruses, and reports alarms or blocks the traffic to protect the security of intranet data.

This function supports virus detection for video files, audio files, image files, executable files, documents, compressed files, web files, code files, script files, and text files transmitted by HTTP, FTP, SMTP, and POP3.

The firewall supports two virus detection modes: quick scan and deep scan. Different modes use different virus protection signature libraries:

- Quick scan: Use the **Virus Protection Signature Library (Quick Scan)**. The virus detection rate is low but the performance overhead is small.
- Deep scan: Use the **Virus Protection Signature Library (Deep Scan)**. The virus detection rate is high but the performance overhead is large.

# **2. Adding a Custom Virus Protection Template**

#### **Application Scenario**

The device provides a predefined template. You can also add custom templates for different virus protection scenarios.

#### **Prerequisites**

You have installed and activated the AV license. For details about license activation, see 8.3 Activating the License.

**C** Note

- After the AV trial license expires, virus protection is unavailable, and virus protection libraries cannot be upgraded.
- After the AV official license expires, virus protection is still available, but virus protection libraries cannot be upgraded.

- (1) Choose **Object** > **Content Template** > **Virus Protection** > **Custom Template**.
- (2) In the operation area, click **Create**.

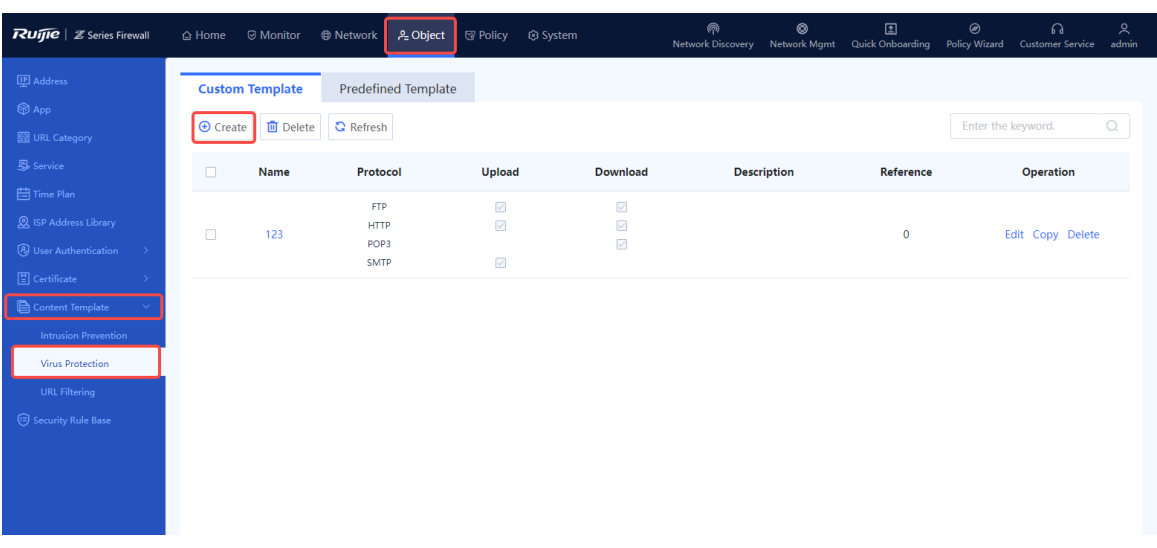

(3) Configure template parameters according to the following table.

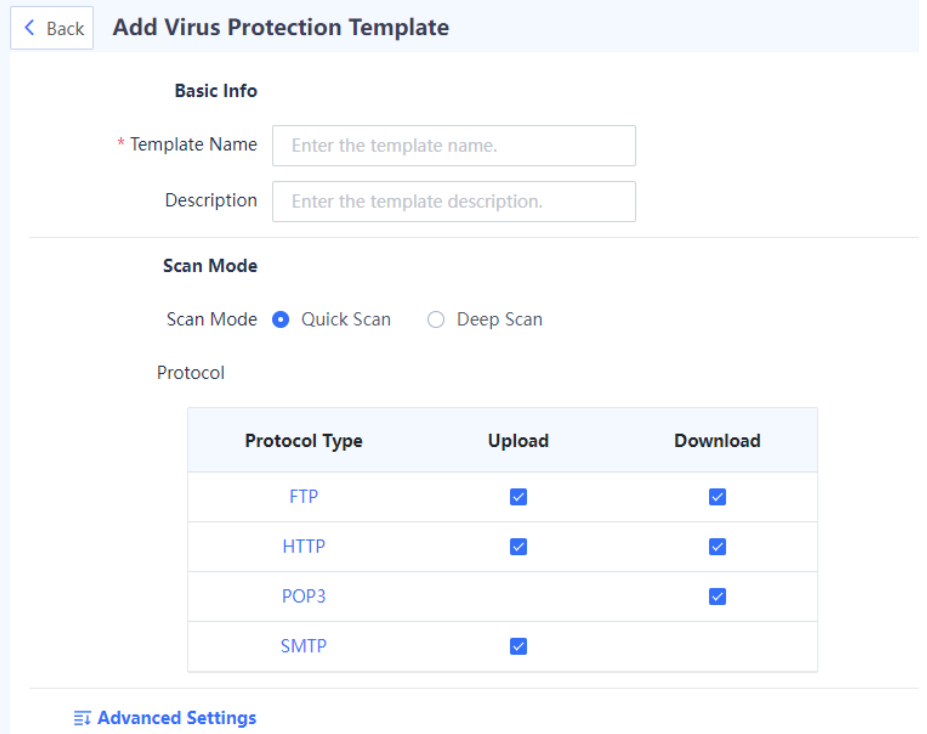

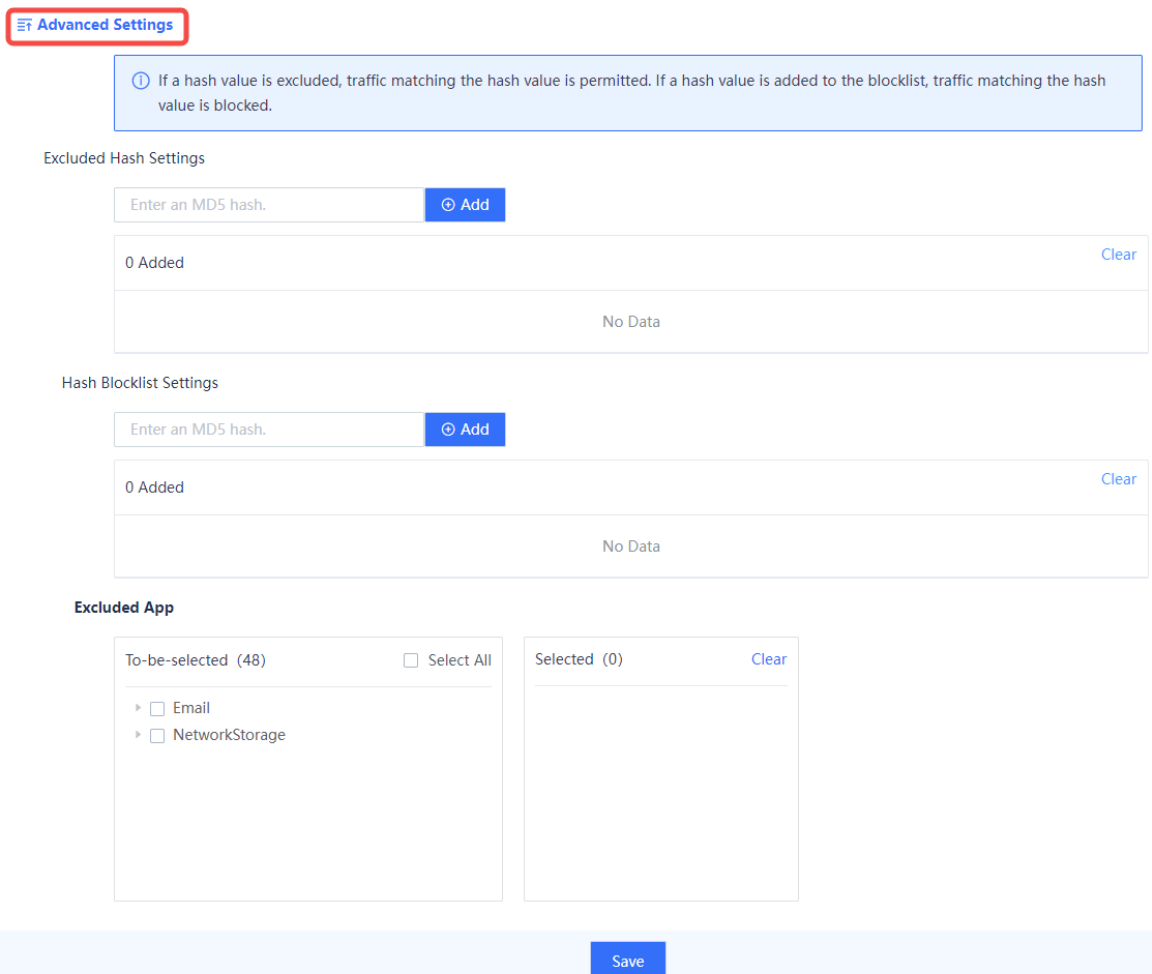

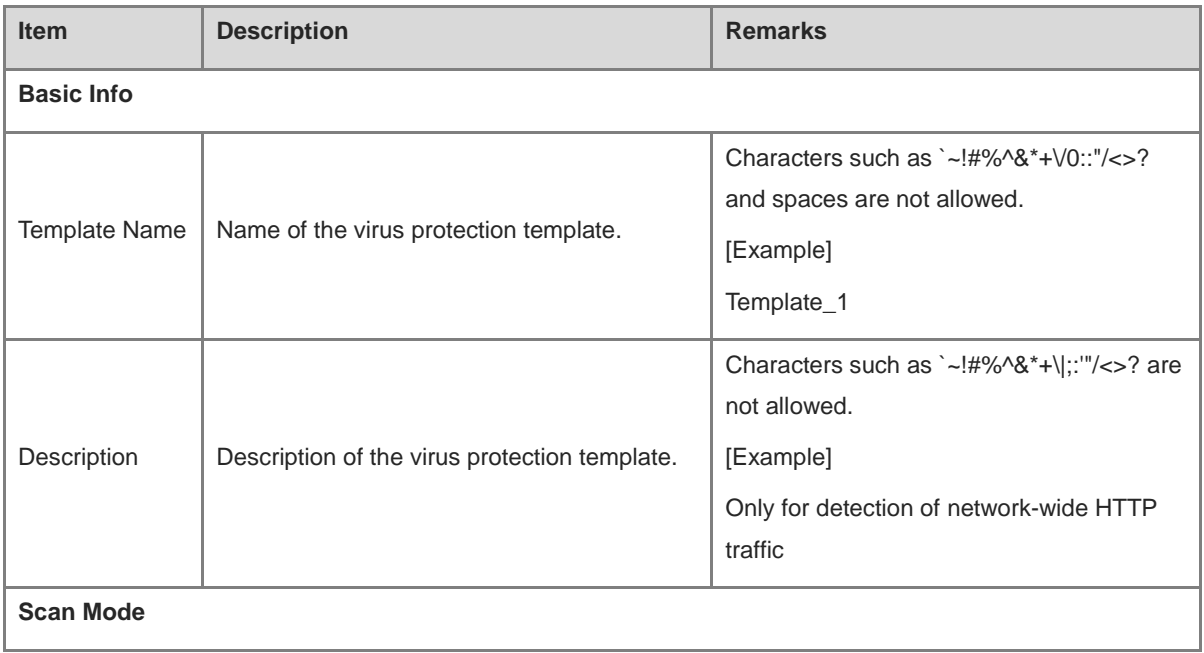

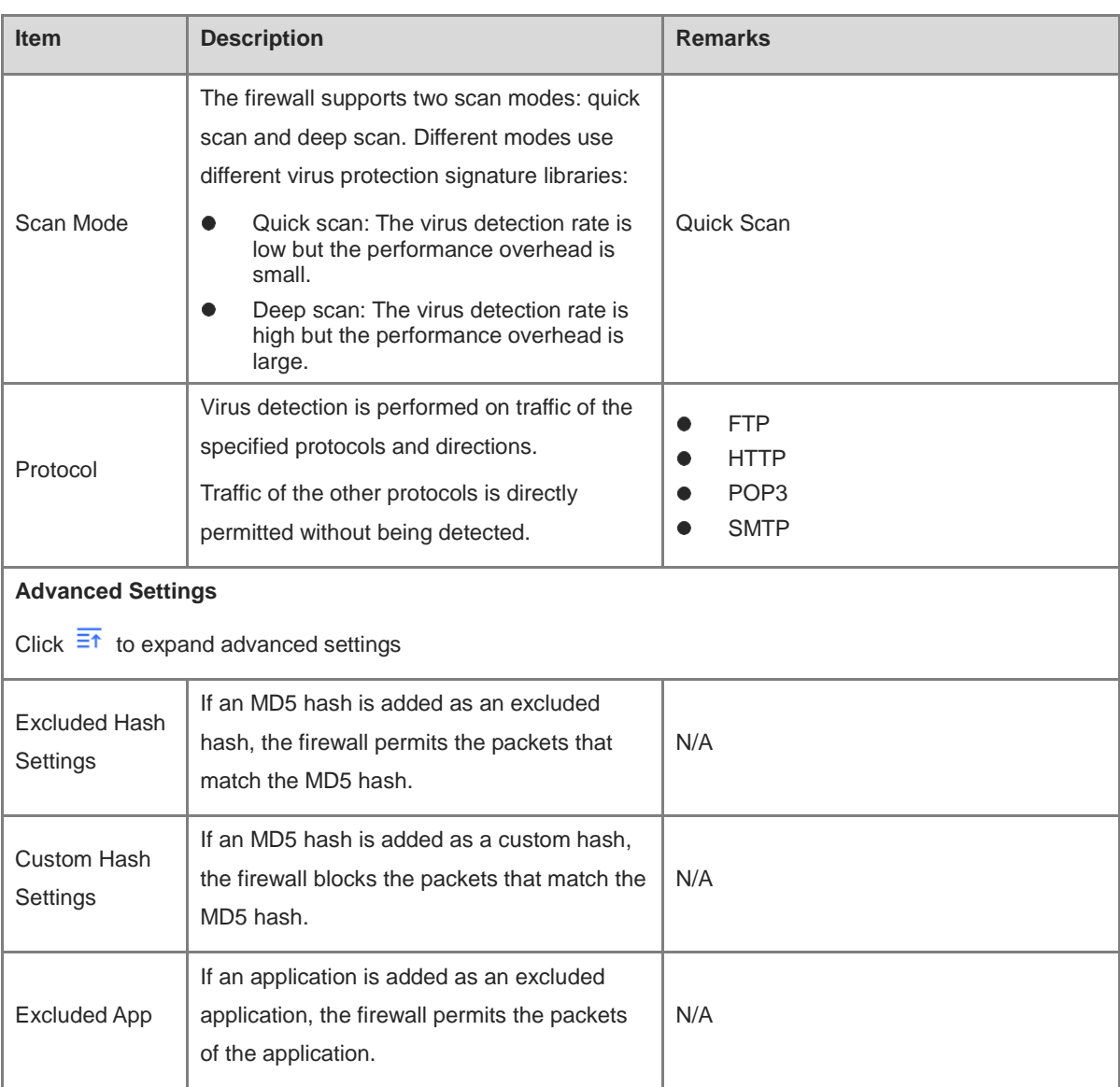

# (4) After the configuration is completed, click **Save**.

# **Follow-up Procedure**

Virus detection can be triggered only after a custom virus protection template is referenced by a security policy. For details about security policies, see [5.1 Security Policy.](#page-79-0)

# **3. Viewing the Predefined Virus Protection Template**

# **Application Scenario**

View the predefined content template to check the protocol traffic to be detected for subsequent configuration.

# **Prerequisites**

A predefined template cannot be deleted or edited, but you can copy it and then edit it as a custom template.

# **Procedure**

(1) Choose **Object** > **Content Template** > **Virus Protection** > **Predefined Template**.

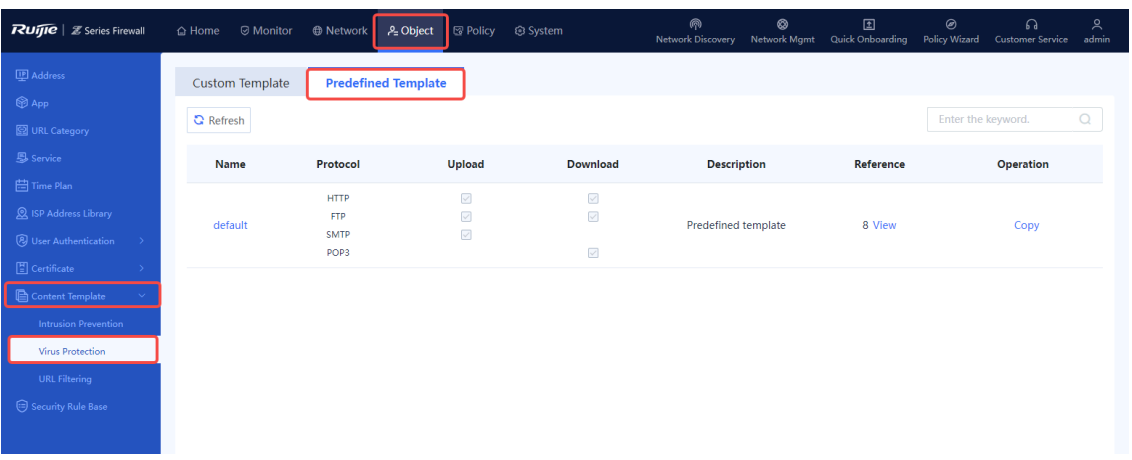

(2) Click the template name or click **Copy** in the **Operation** column to copy and then modify the parameters as required to quickly create a custom template.

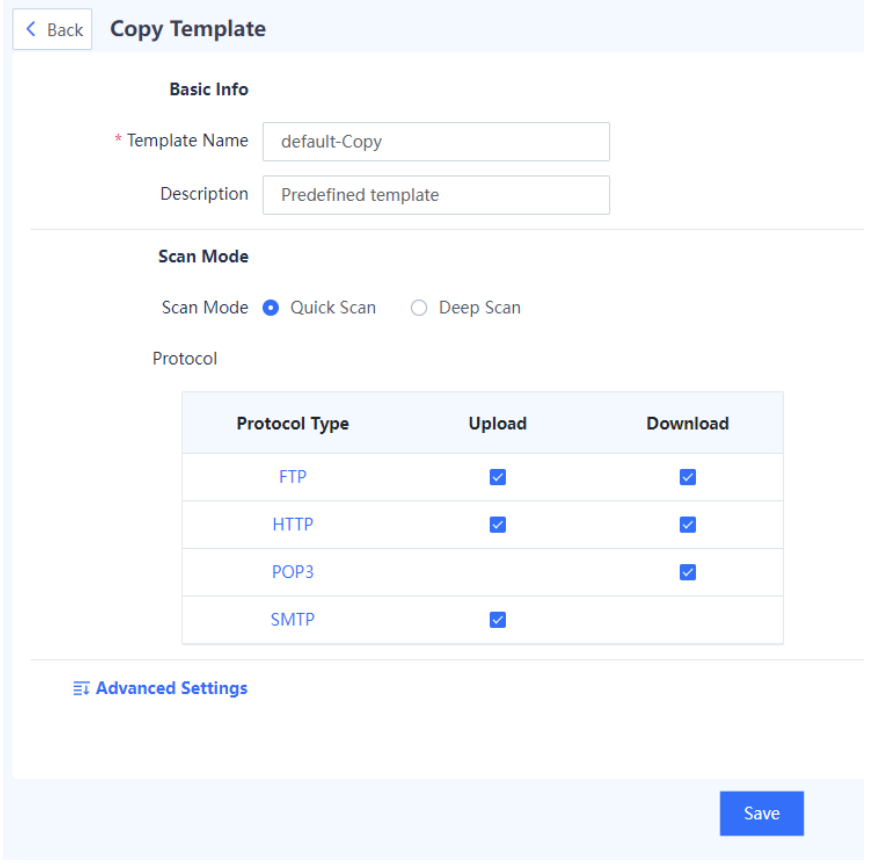

# (3) After the configuration is completed, click **Save**.

# **Follow-up Procedure**

Virus detection can be triggered only after a custom virus protection template is referenced by a security policy. For details about security policies, see [5.1 Security Policy.](#page-79-0)

#### **4. Upgrading a Virus Protection Signature Library**

The virus protection signature library is continuously updated to guarantee high security. You can upgrade the virus protection signature library for detecting more types of viruses. For details about signature library upgrade, see [8.5 Signature Library Upgrade.](#page-388-0)

# **6.9.2 Intrusion Prevention**

#### **1. Overview**

Intrusion Prevention System (IPS) is a security defense technology. IPS analyzes network traffic in real time to identify hidden malicious information, including buffer overflow attacks, trojans, and worms, and then generates alarms and block intrusions in real time.

When IPS is applied, intrusion packets can be automatically discarded and attack sources can be automatically blocked, thereby protecting enterprise information systems and network infrastructure against attacks.

#### **2. Creating a Custom IPS Content Template**

#### **Application Scenario**

Create an IPS policy by using a custom template based on the protection scenario.

#### **Procedure**

- (1) Access the **Add Intrusion Prevention Template** page.
	- a Choose **Object** > **Content Template** > **Intrusion Prevention** > **Custom Template**.
	- b In the operation area, click **Create**.

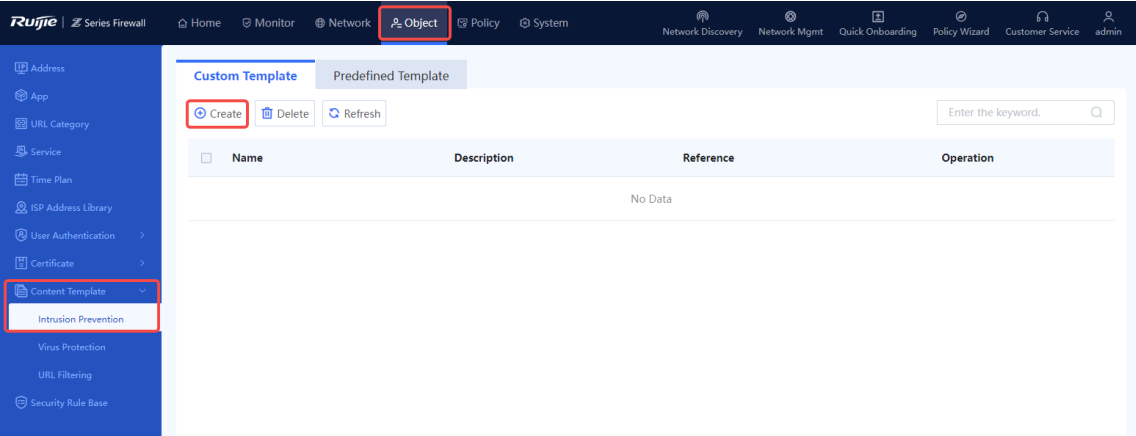

(2) Set parameters for the intrusion prevention template.

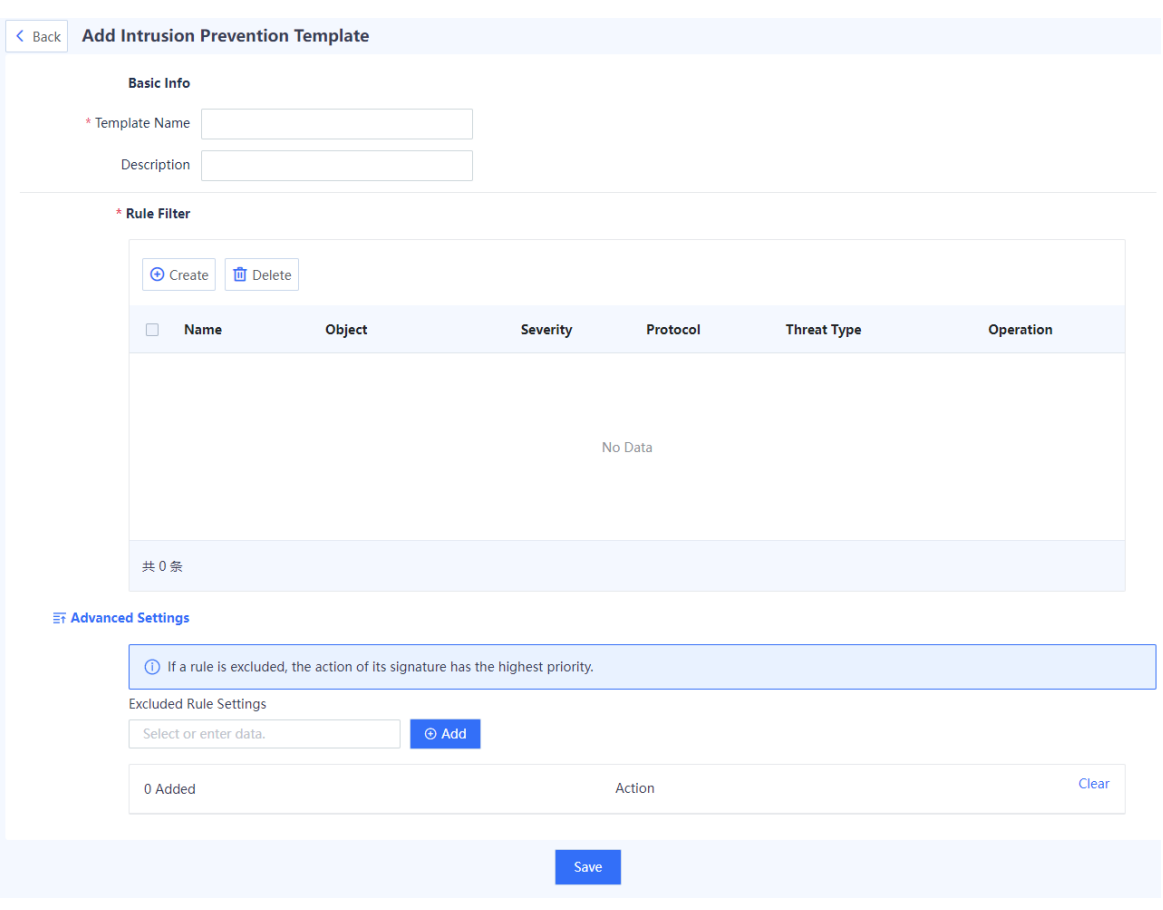

- a Enter the name and description of the custom template based on the actual intrusion prevention scenario or protection requirements.
- b In the **Rule Filter** area, click **Create**. In the dialog box that is displayed, set parameters, and click **Confirm**.

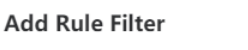

 $\circledR$ 

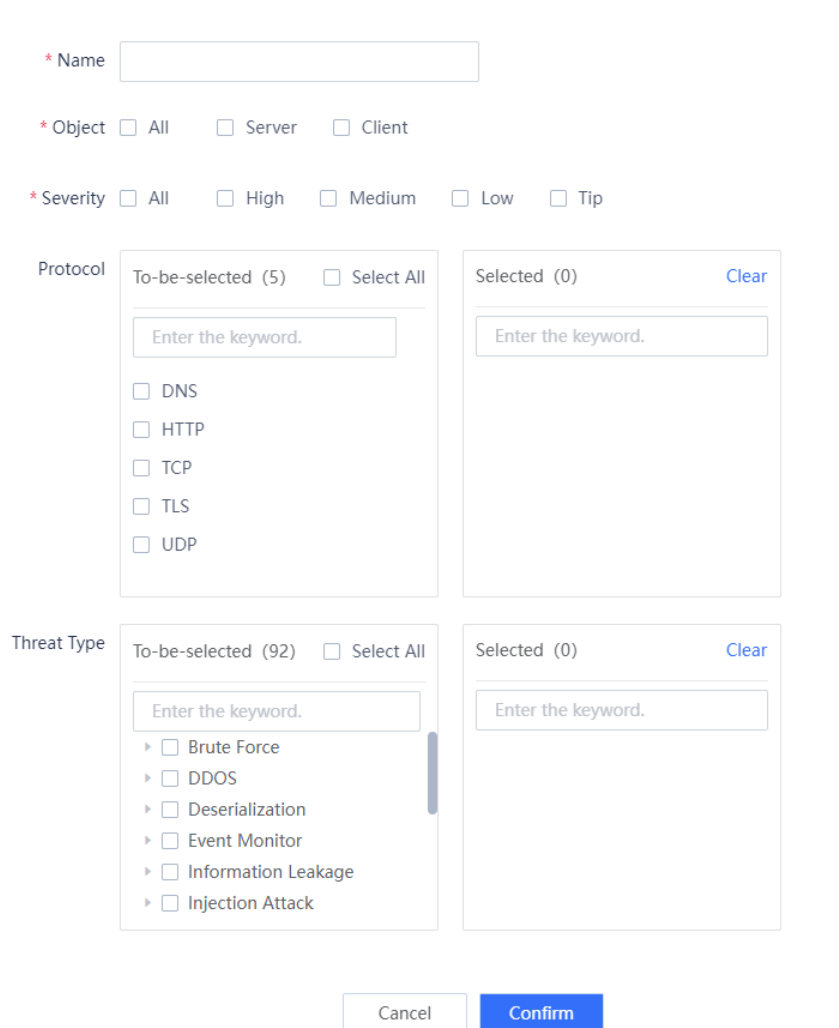

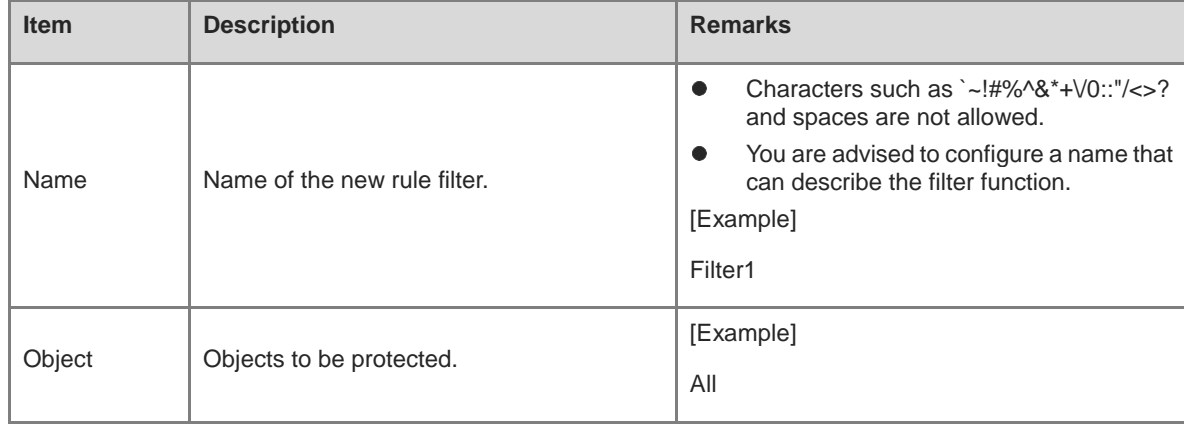

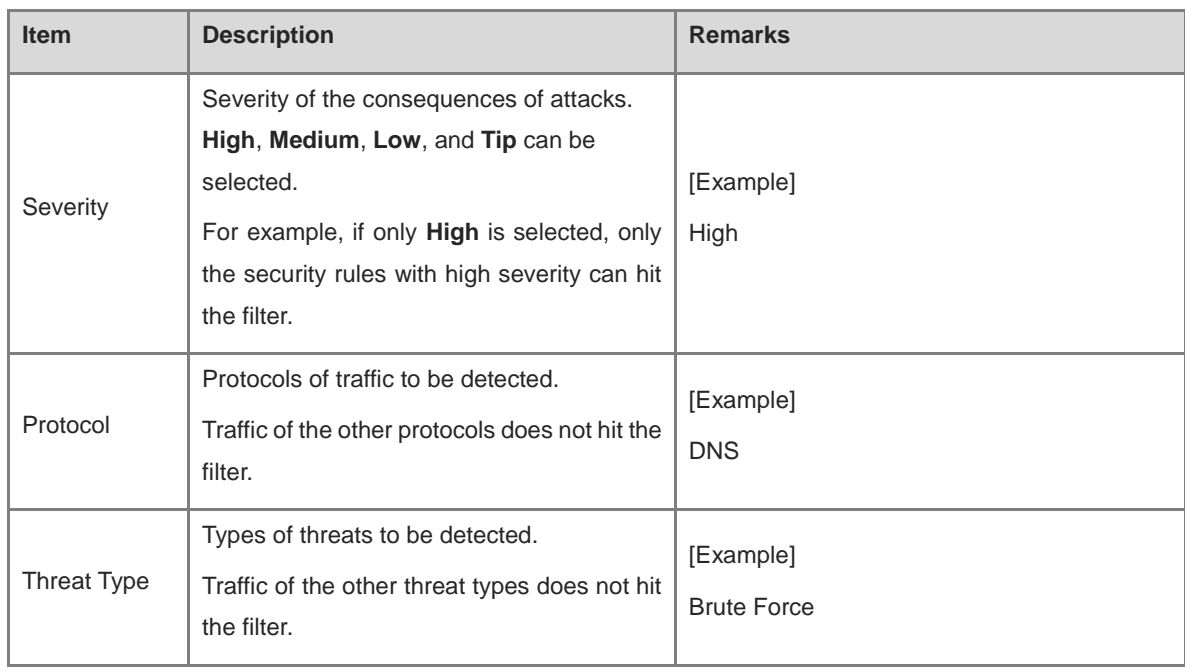

c (Optional) Click  $\overline{=}$  before **Advanced Settings** to expand the advanced settings.

Click the input box to select excluded rules, click **Add**, and configure the action for the rule in the list. After a rule is configured as excluded, the action of the excluded rule is taken on the packets that hit the rule, but the action set in the template does not take effect.

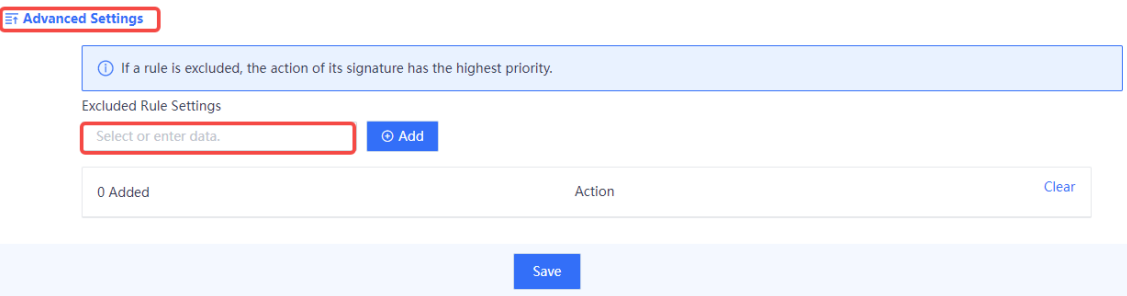

(3) Click **Save**.

# **3. Viewing Predefined IPS Content Templates**

#### **Application Scenario**

The device has multiple predefined IPS templates that meet different protection requirements in typical scenarios. You can refer to predefined IPS templates in security policies as required to detect and filter traffic.

View the predefined content templates to check the features of intrusions to be detected for subsequent configuration.

# **Prerequisites**

A predefined template cannot be deleted or edited, but you can copy it and then edit it as a custom template.

#### **Procedure**

(1) Choose **Object** > **Content Template** > **Intrusion Prevention** > **Predefined Template**.
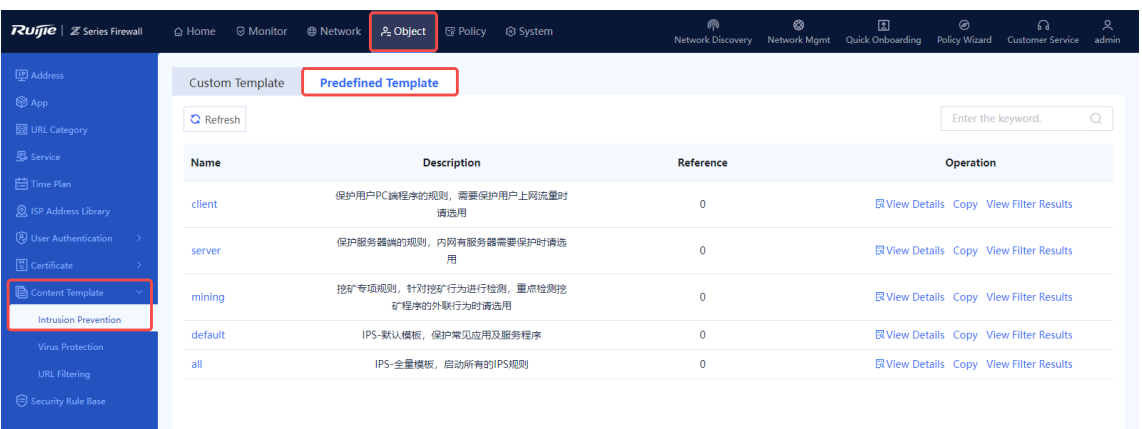

- (2) Select a predefined template and perform the following operations.
- Click **View Details** to view details about the predefined template, including the name, description, and rule filter information.

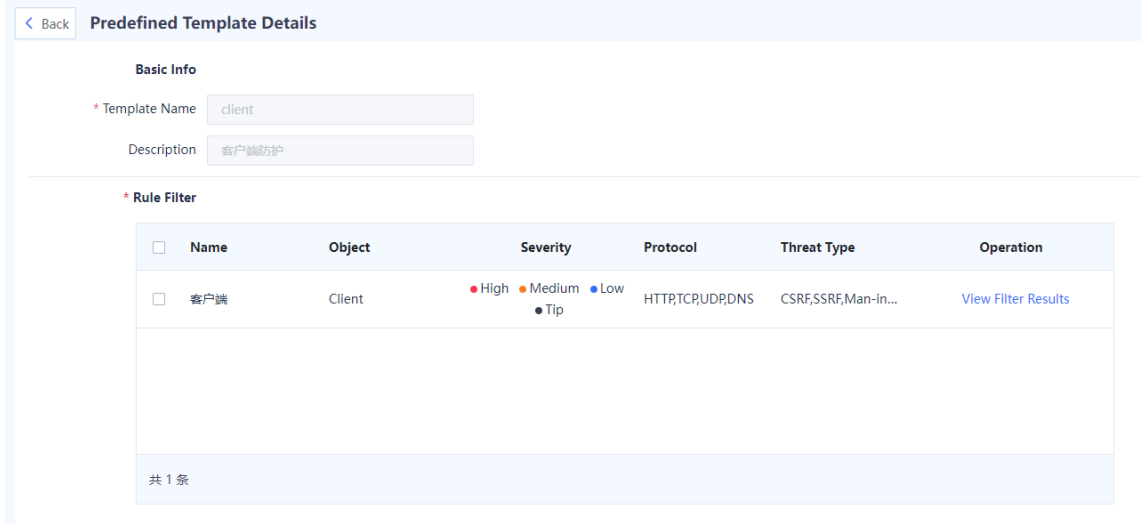

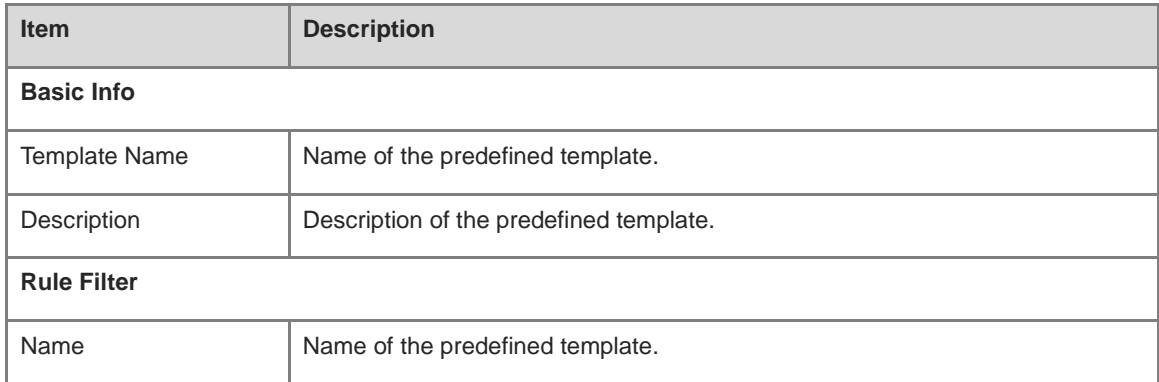

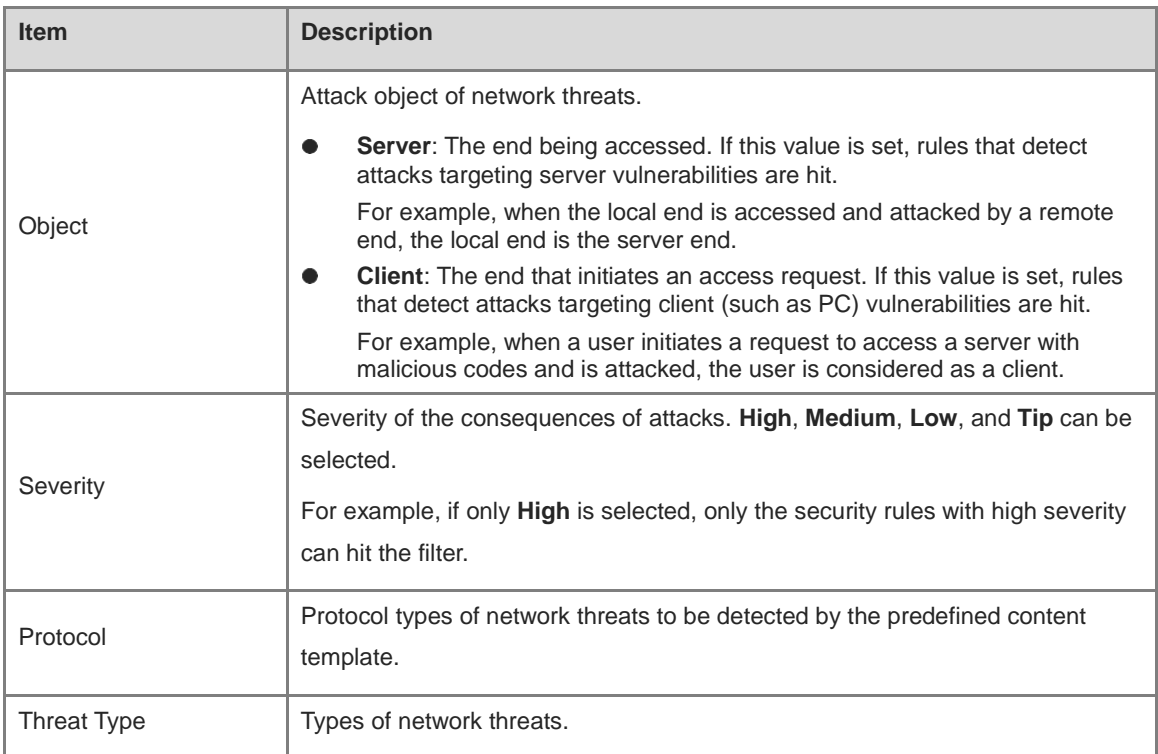

## Click **View Filter Results** to view the filter results.

#### **Rule Filter Result**

 $\otimes$ 

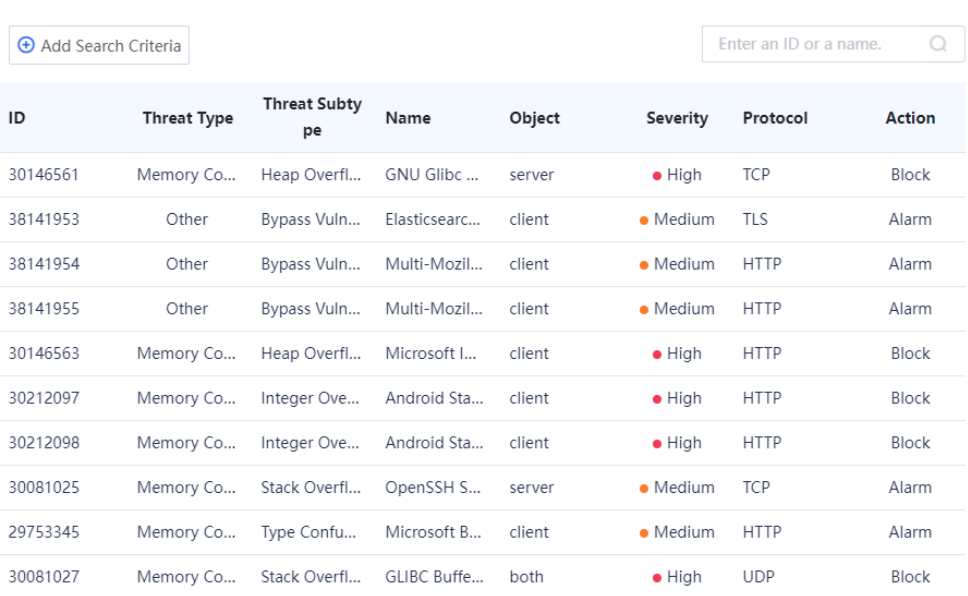

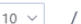

 $\boxed{10 \times 7}$  / Page Total:5992

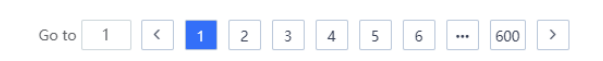

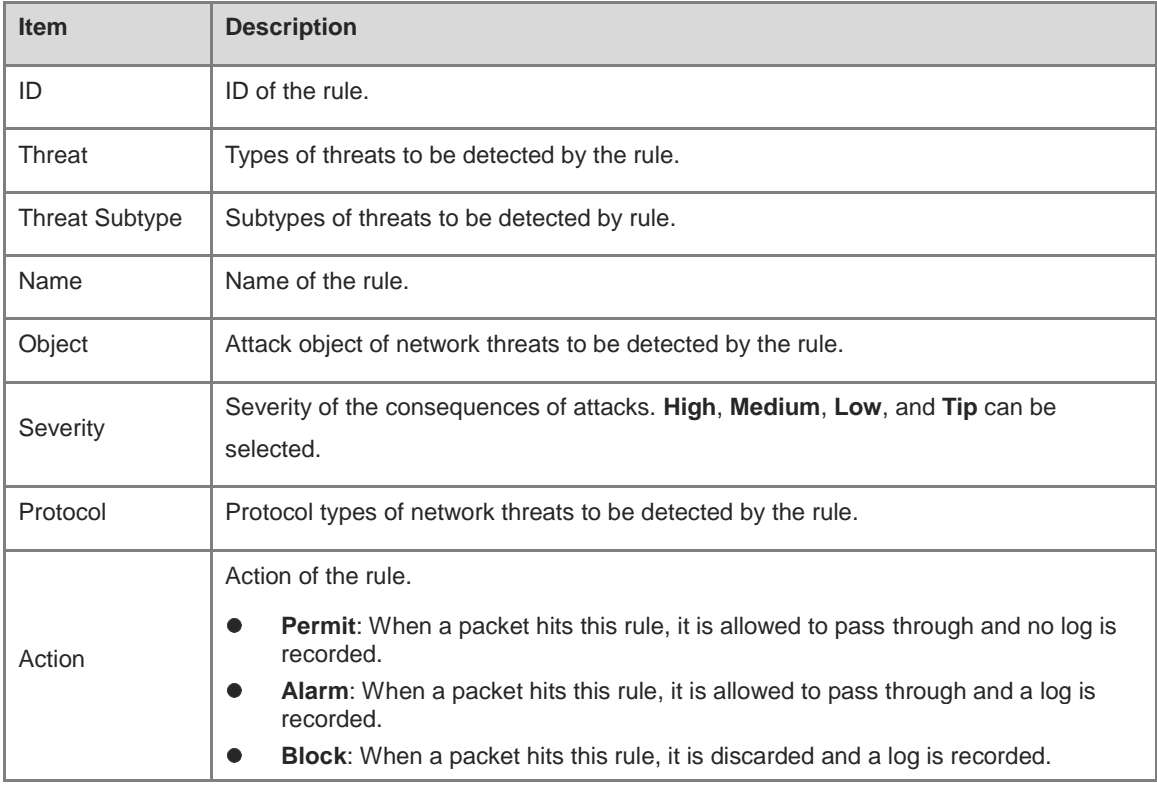

#### **C** Note

Click **Add Search Criteria** to set search criteria for query. Only rules matching the search criteria are displayed.

Click **Copy** to copy the content of the predefined template and edit it as required.

## **4. Upgrading an IPS Signature Library**

The IPS signature library is continuously updated to guarantee high security. Upgrade the IPS signature library timely to ensure constant intrusion prevention. For details about signature library upgrade, see 8.5 Signature [Library Upgrade.](#page-388-0)

## **6.9.3 URL Filtering**

## **Application Scenario**

Configure a URL filtering template to block or report alarms for specific URL categories. Detection can be triggered only after a URL filtering template is referenced by a security policy. For details about security policies, see [5.1 Security Policy.](#page-79-0)

## **Precautions**

- To detect HTTPS-based URLs, you need to configure an SSL proxy policy. For details about SSL proxy, see 5.9 [SSL Proxy.](#page-179-0)
- After you configure custom URL categories, URLs that are not in the custom categories are classified as uncategorized. When detecting traffic that accesses uncategorized URLs, the device processes the traffic according to the action set for uncategorized URLs.

## **Procedure**

- (1) Choose **Object** > **Content Template** > **URL Filtering**.
- (2) Click **Create**.

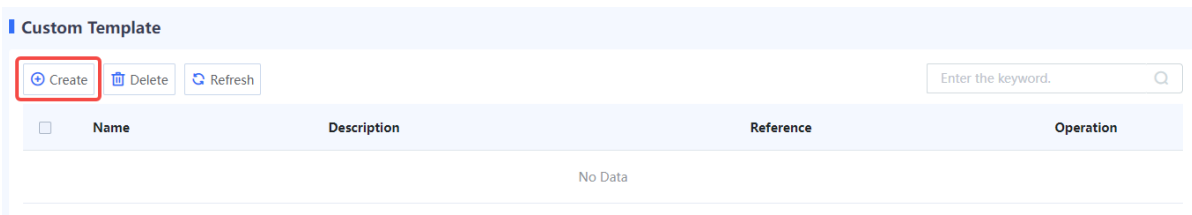

(3) Enter URL filtering template information.

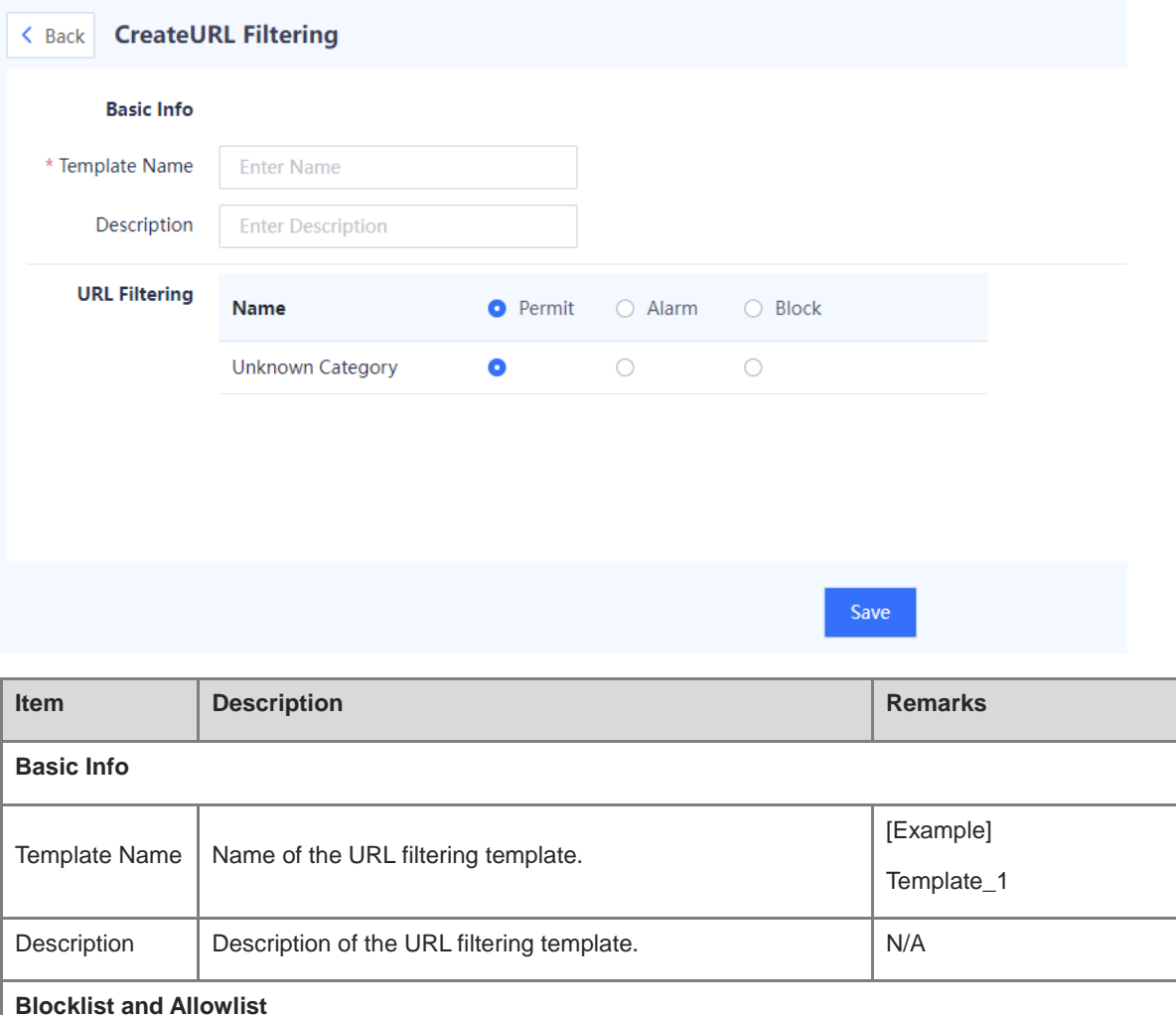

242

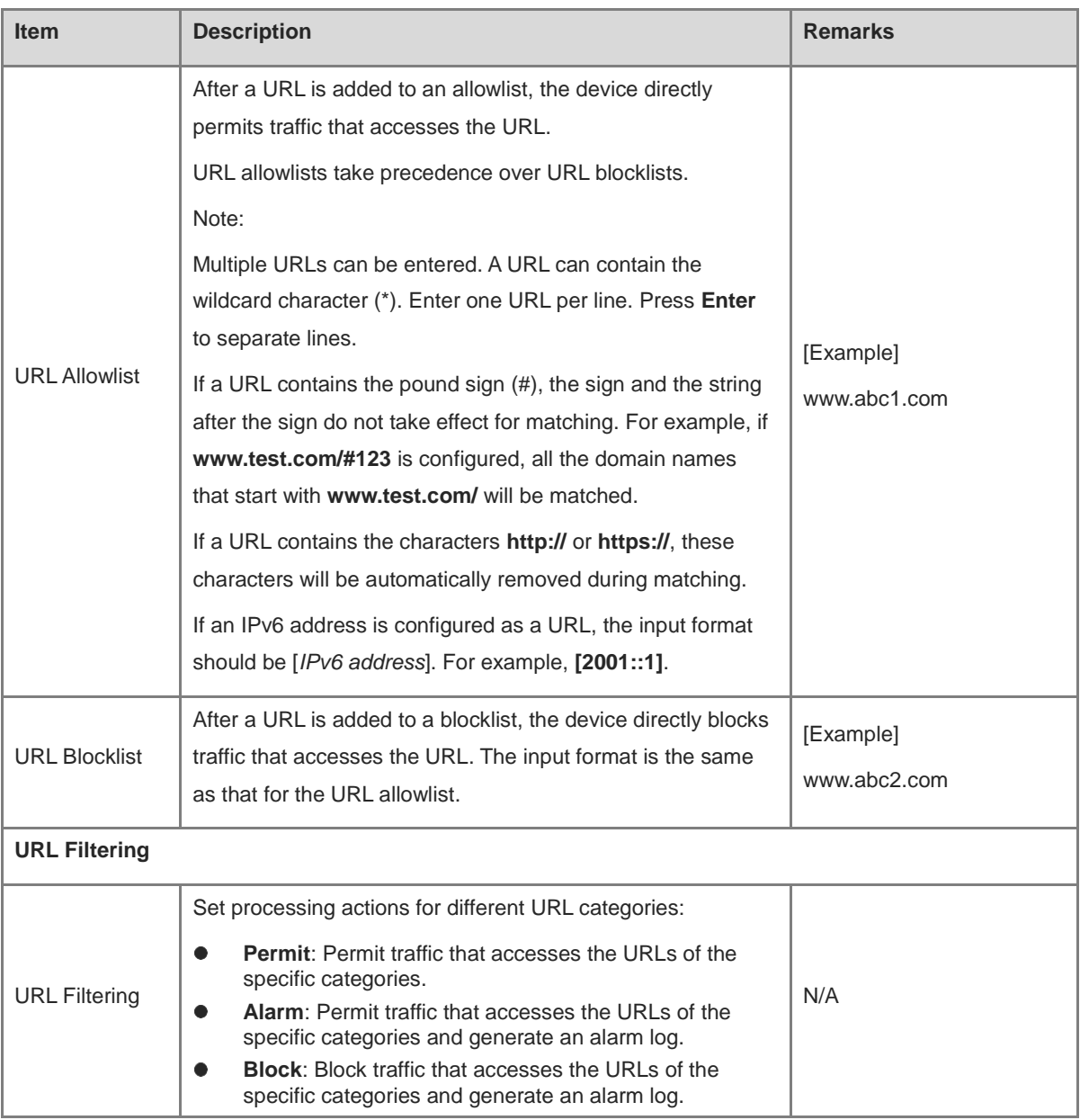

(4) After verifying the configuration, click **Save**.

#### **Follow-up Procedure**

Refer to a URL filtering template in a security policy. For details about security policies, see [5.1 Security Policy.](#page-79-0)

## **6.10 Security Rule Base**

## **Application Scenario**

The security rule base stores information about the features of the threats that can be detected from traffic. When traffic passes through the device, intrusion prevention matches the traffic against features in the security rule base. If matched, the device processes it according to user configuration.

#### **Procedure**

(1) Choose **Object** > **Security Rule Base**.

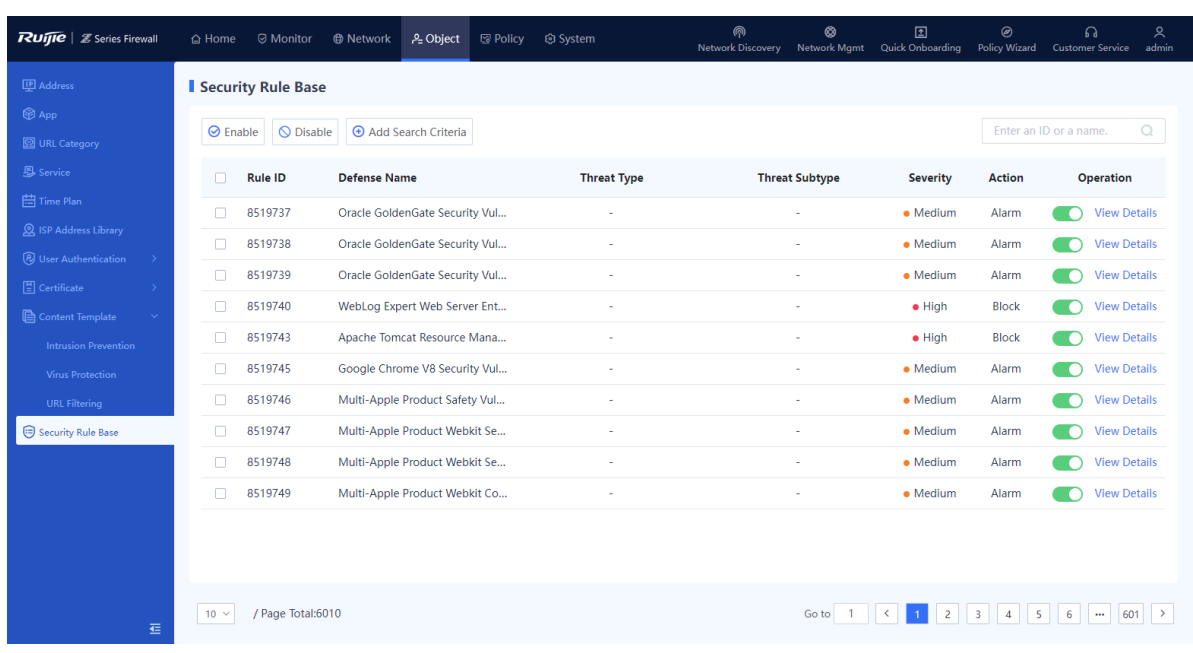

- (2) Enable or disable a security rule.
- After a rule is enabled, the device detects the threats defined by the rule for the traffic passing the device.
- After a rule is disabled, the device does not detect the threats defined by the rule for the traffic passing the device.

# **7 Network Configuration**

## **7.1 Interface**

## **7.1.1 Configuring a Physical Interface**

## **Application Scenario**

The physical interface on the device panel is used to connect to the network cable. The status of the network cable and the RJ45 connector affects the function of the physical interface.

## **Prerequisites**

The network cable has been properly connected.

## **Procedure**

## (1) Choose **Network** > **Interface** > **Physical Interface**.

## Caution

Disabling an interface or modifying the interface configuration may cause network interruption on all terminals connected to the interface. Exercise caution when performing this operation.

If the icon in the **Network Interface Status** column is green, the interface is connected. If it is gray, the interface is disconnected. By default, all interfaces are enabled. To disable an interface, toggle off **.** You cannot disable the management interface Ge0/0.

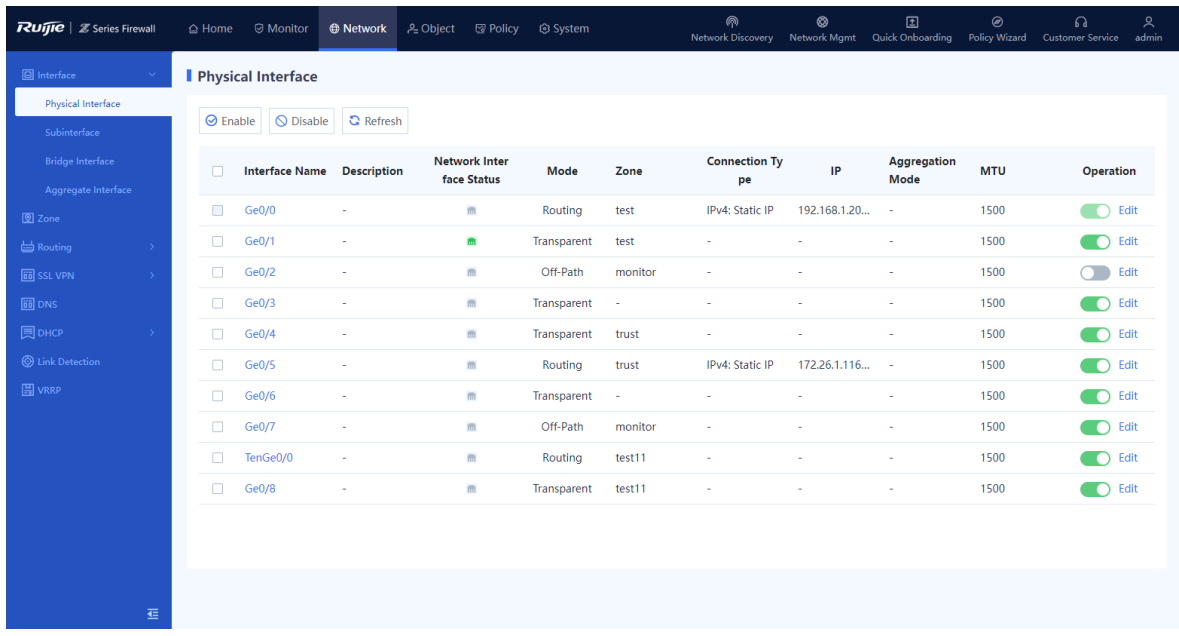

(2) In the **Operation** column of an interface, click **Edit**.

The **Edit Physical Interface** page is displayed.

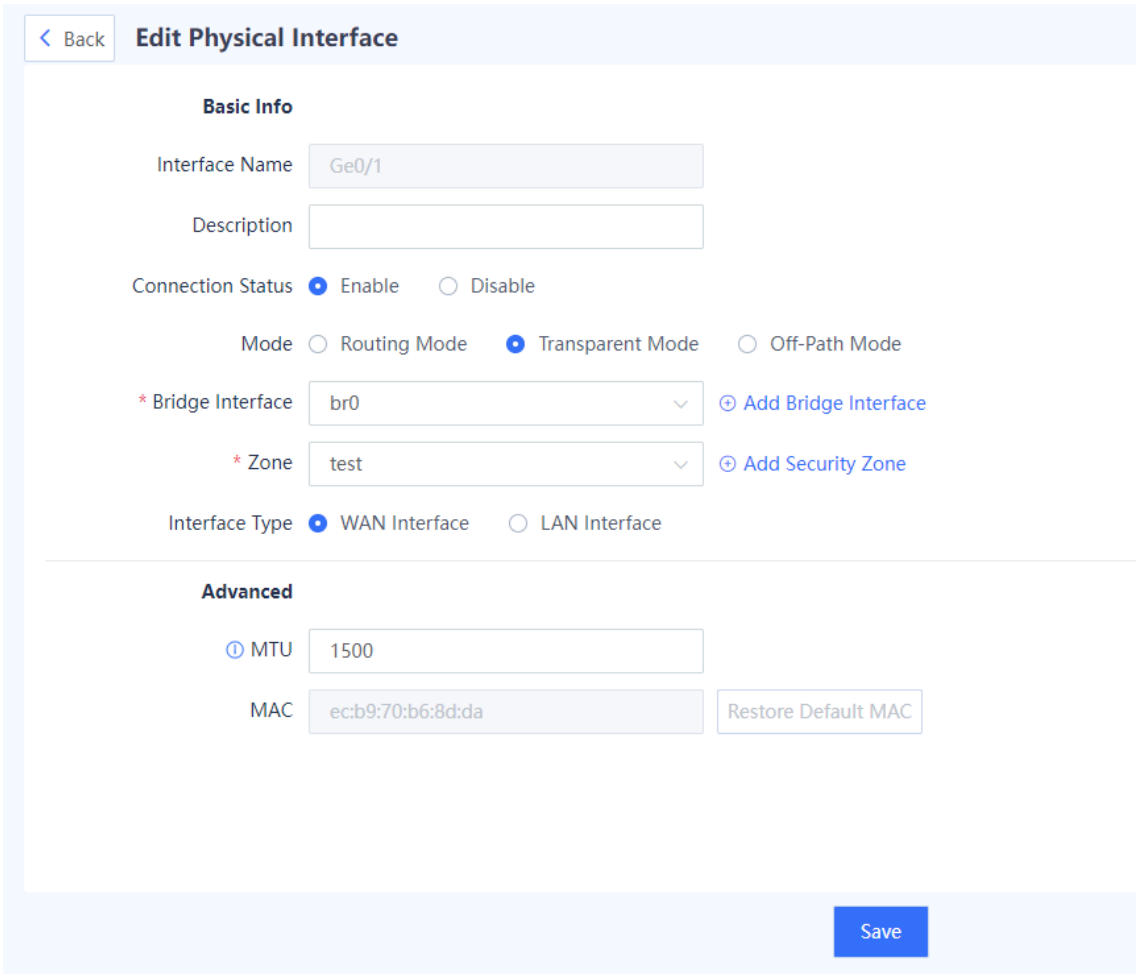

(3) Set parameters for the physical interface.

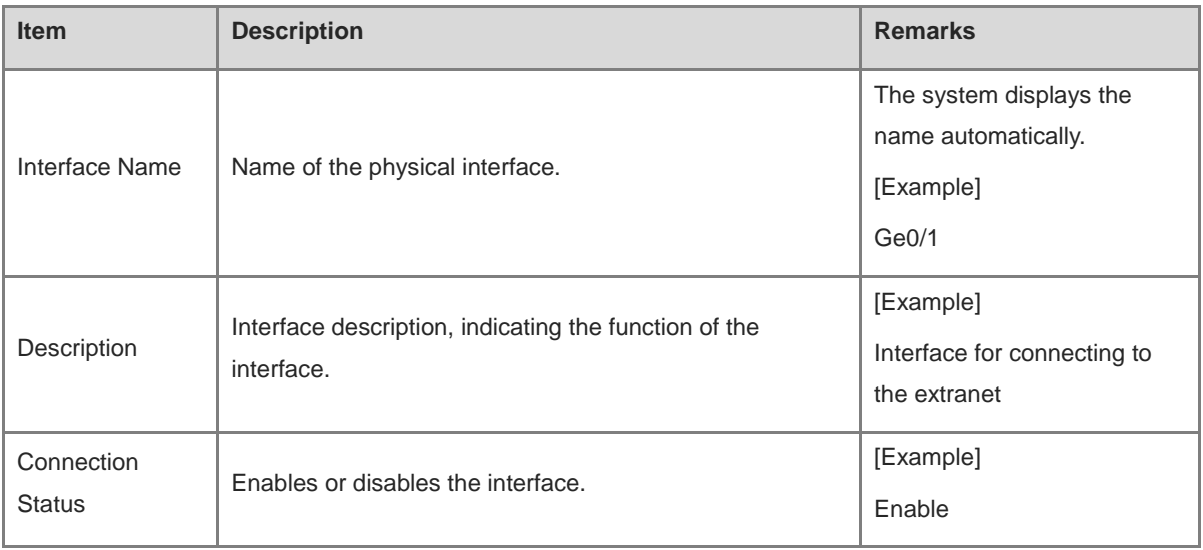

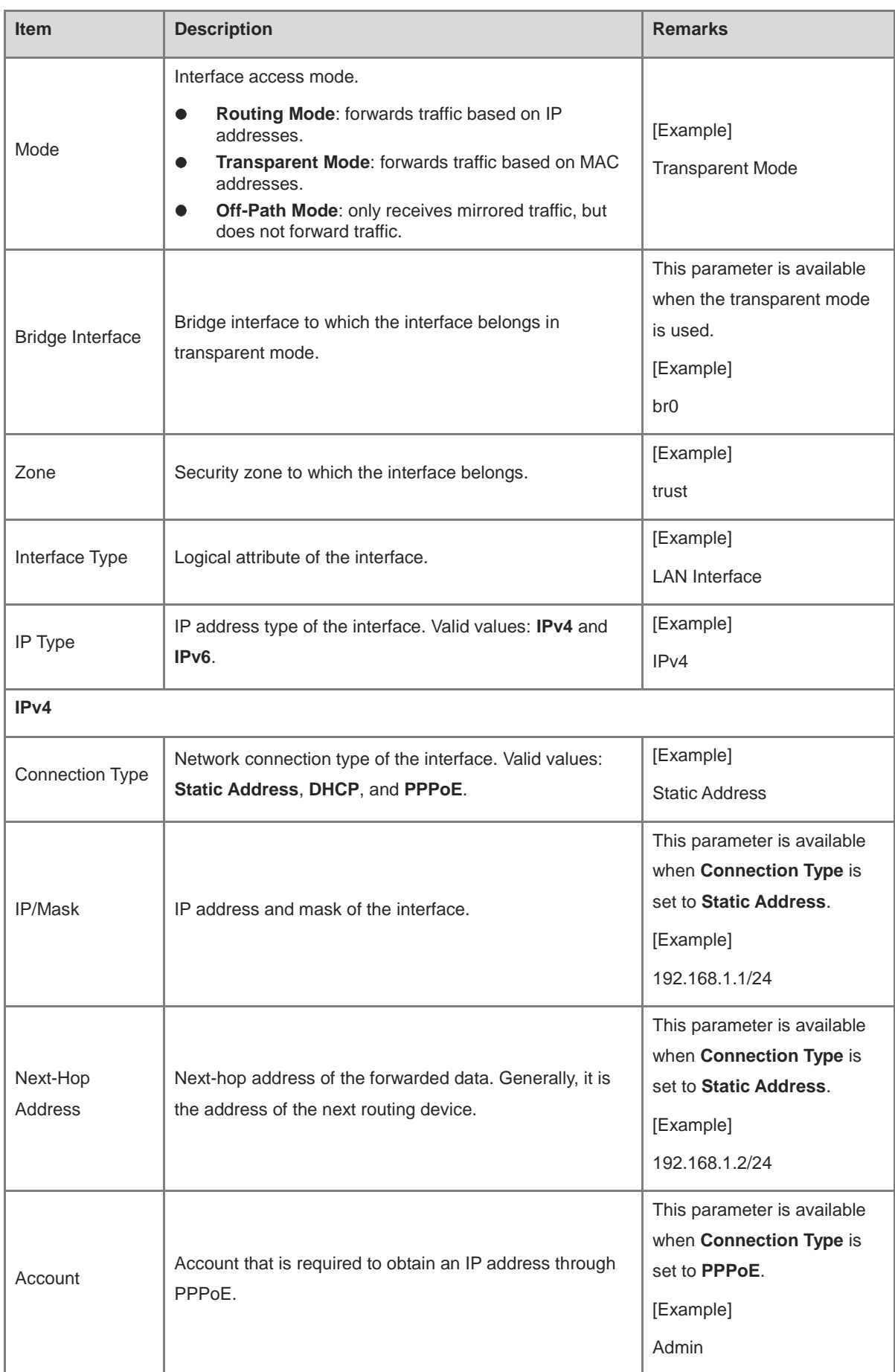

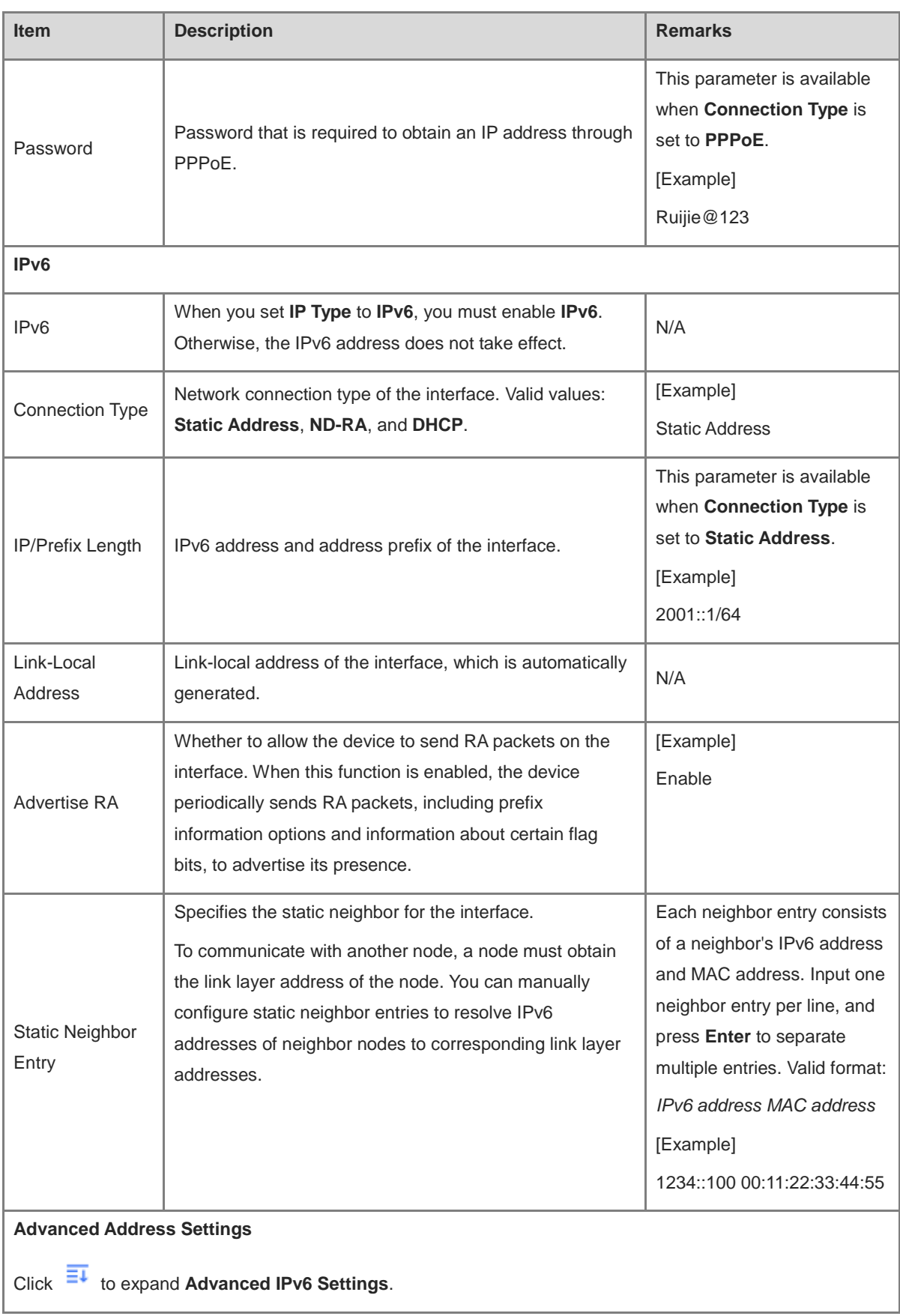

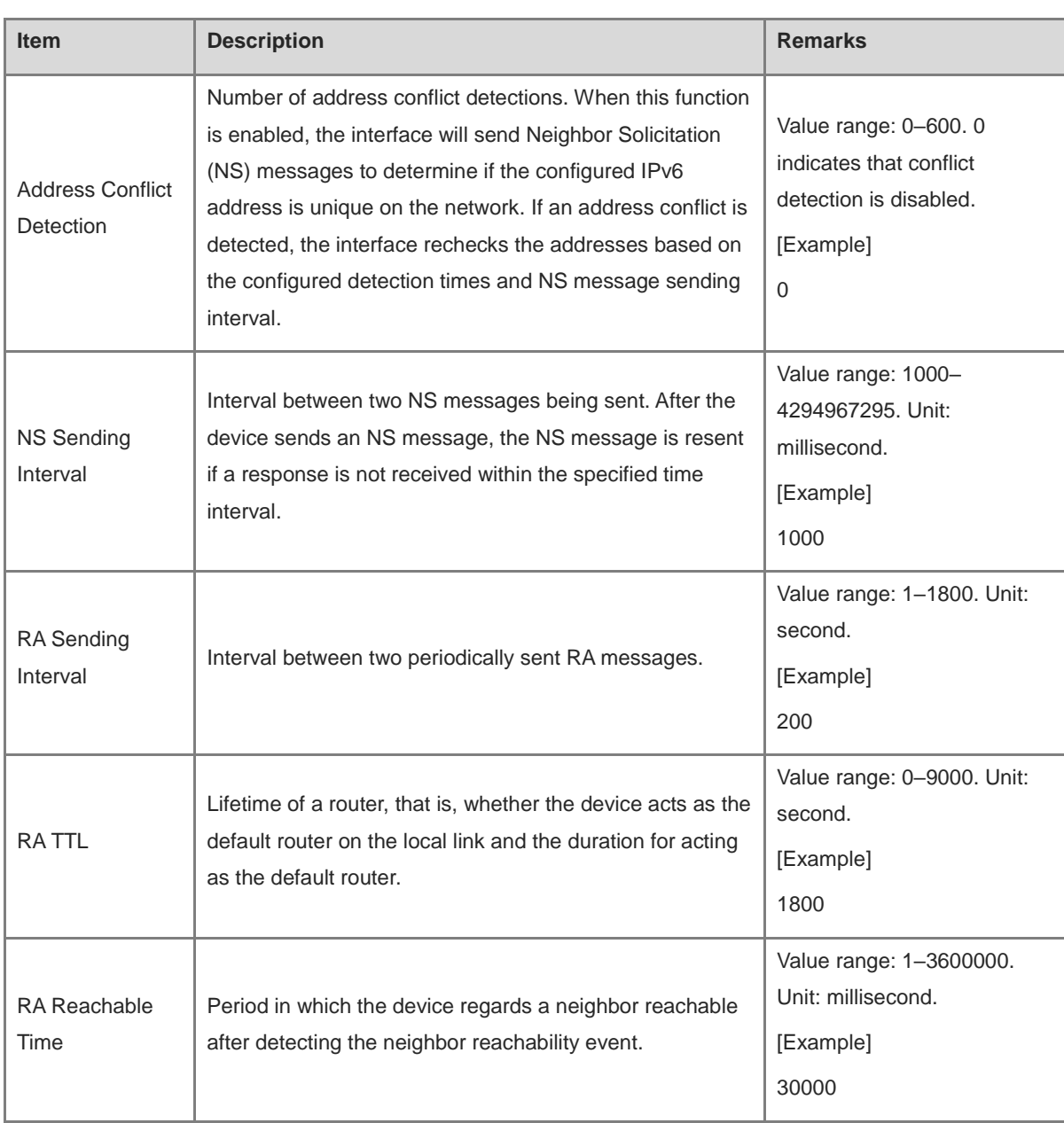

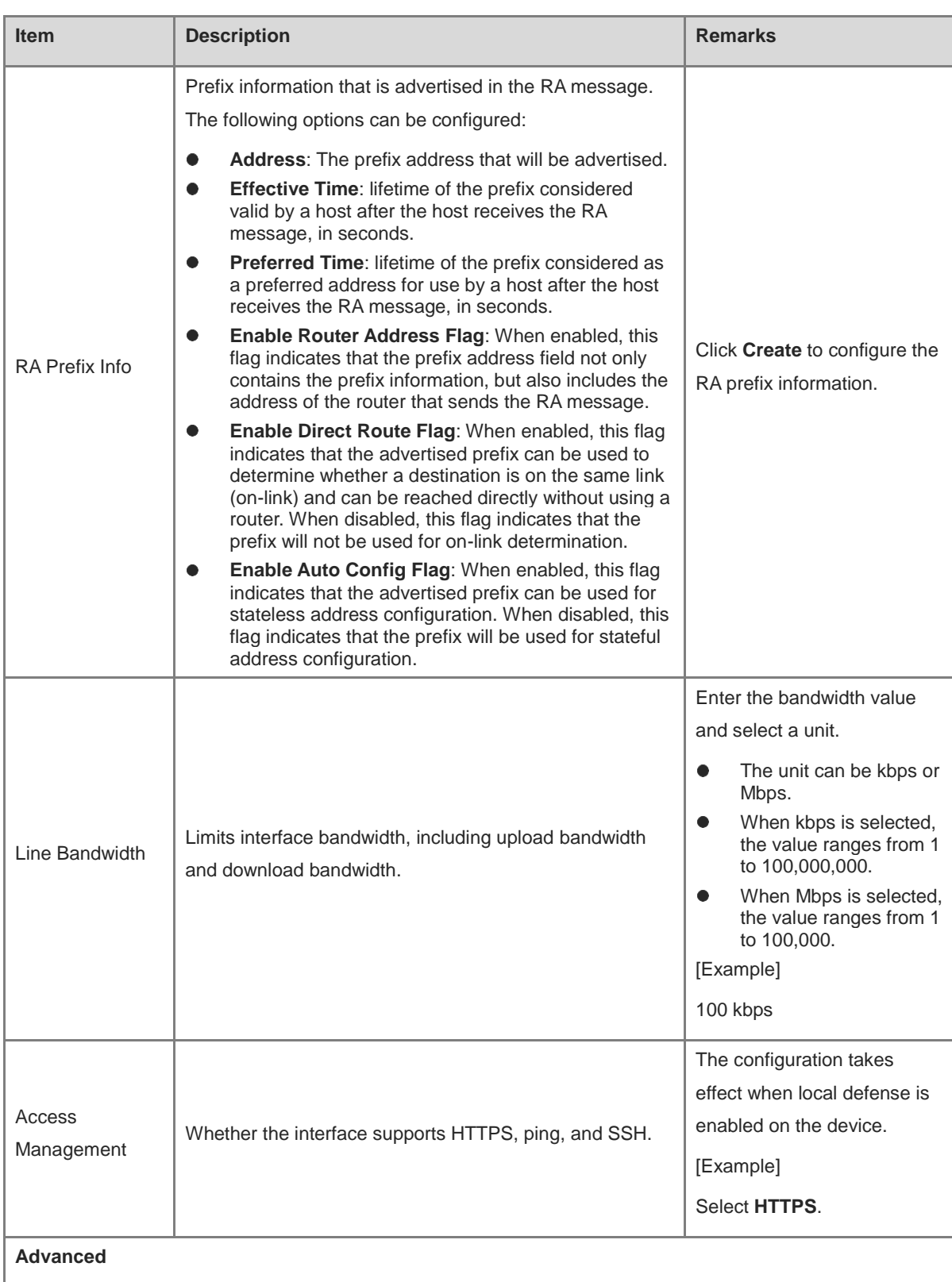

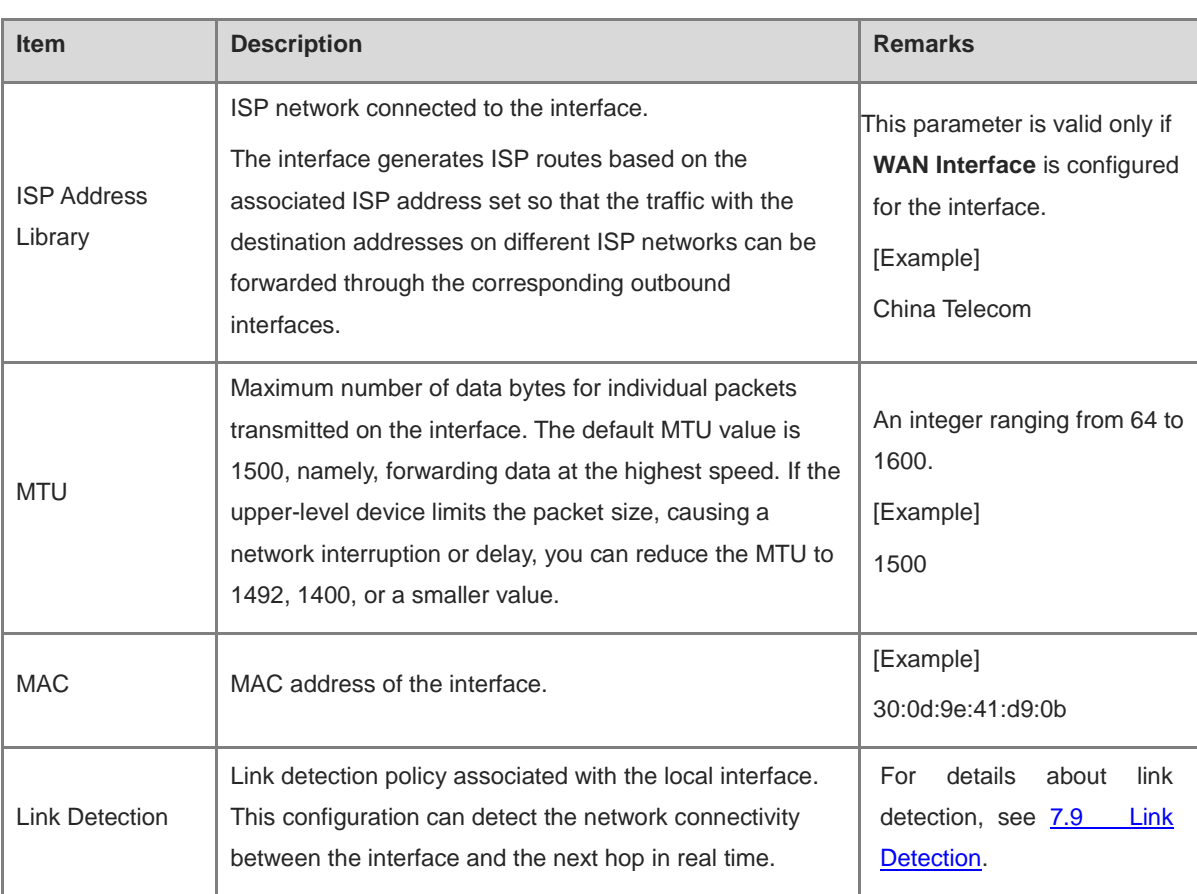

(4) Click **Save**.

## **7.1.2 Configuring a Subinterface**

## **Application Scenario**

A subinterface is a virtual interface created based on a physical interface and is identified by a VLAN. When a physical interface receives a packet, it checks the VLAN fields in the packet forwards the packet to the corresponding subinterface to process the packet. To create multiple IP addresses on a single physical interface for communication, you can create subinterfaces by assigning different VLAN IDs to subinterfaces. On the peer device, create corresponding subinterfaces to enable communication across network segments.

## **Procedure**

- (1) Choose **Network** > **Interface** > **Subinterface**.
- (2) Click **Create**.
- The **Add Subinterface** page is displayed.

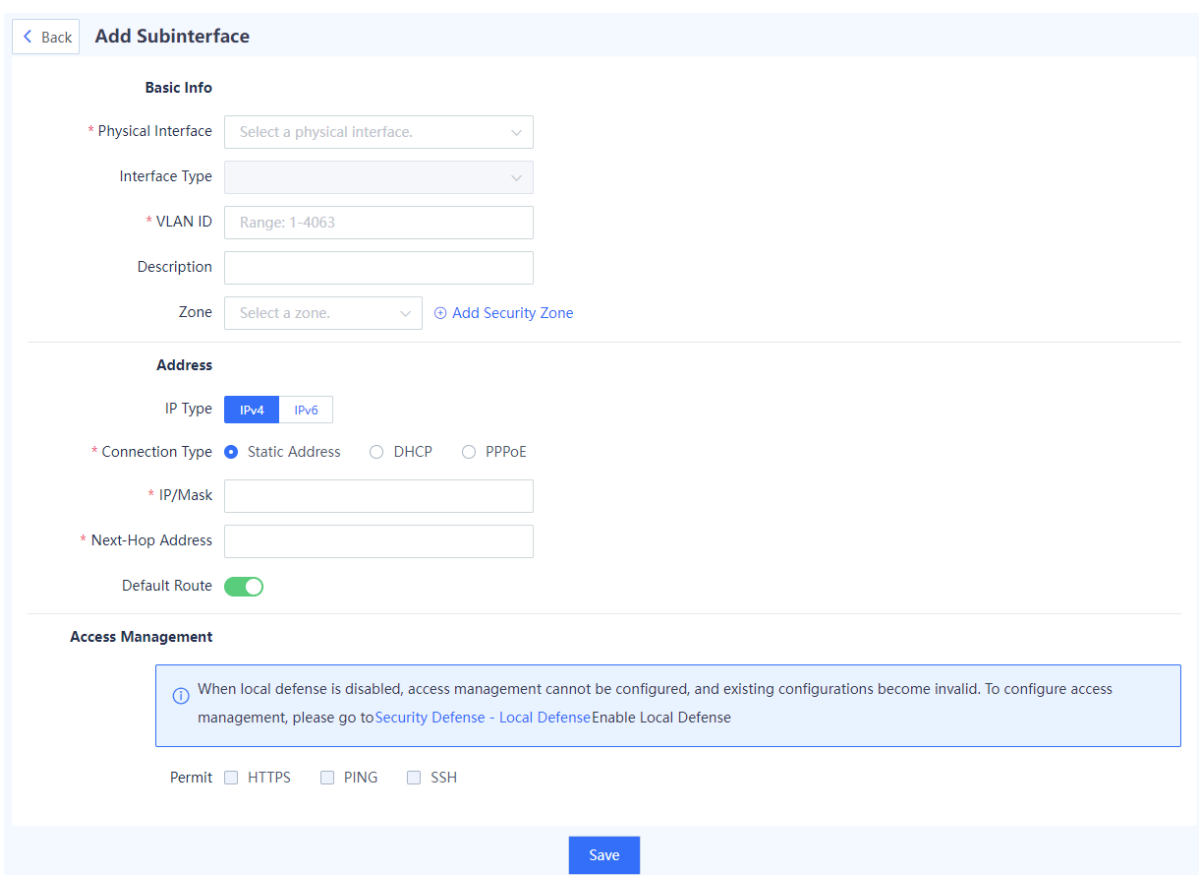

## (3) Set parameters for the subinterface.

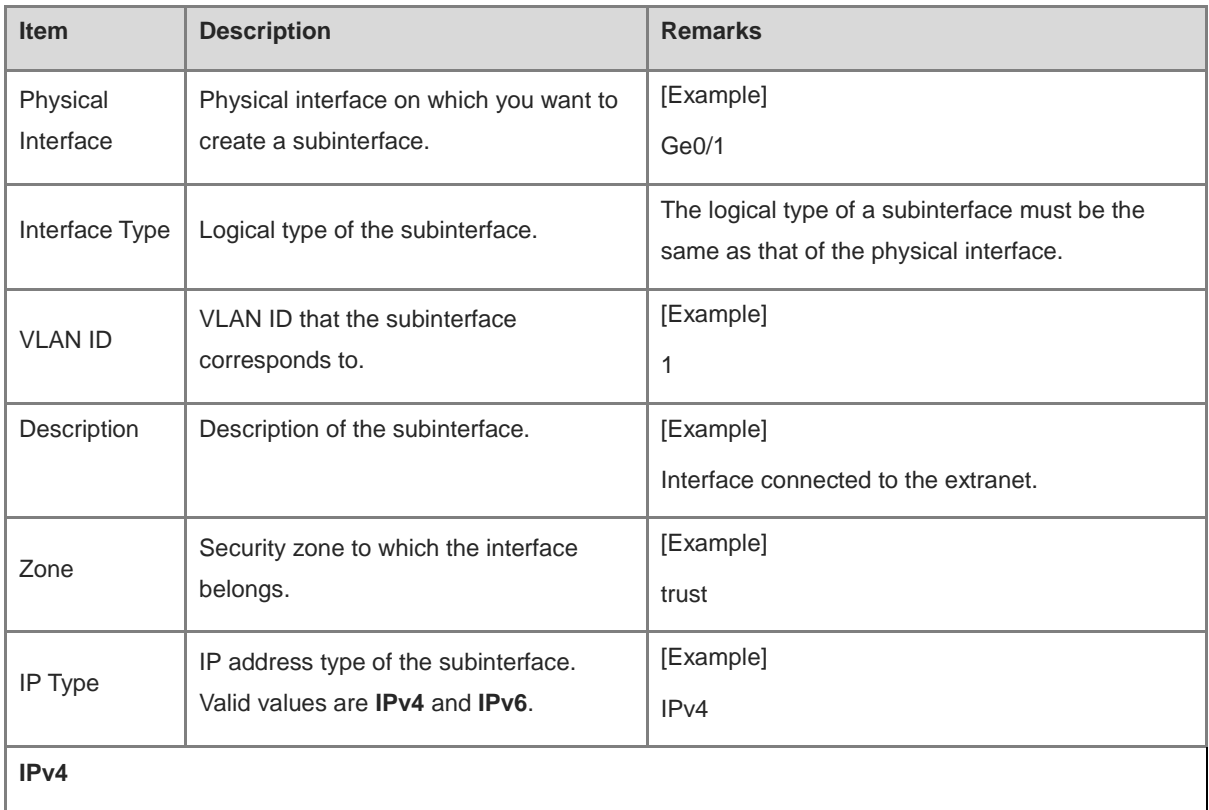

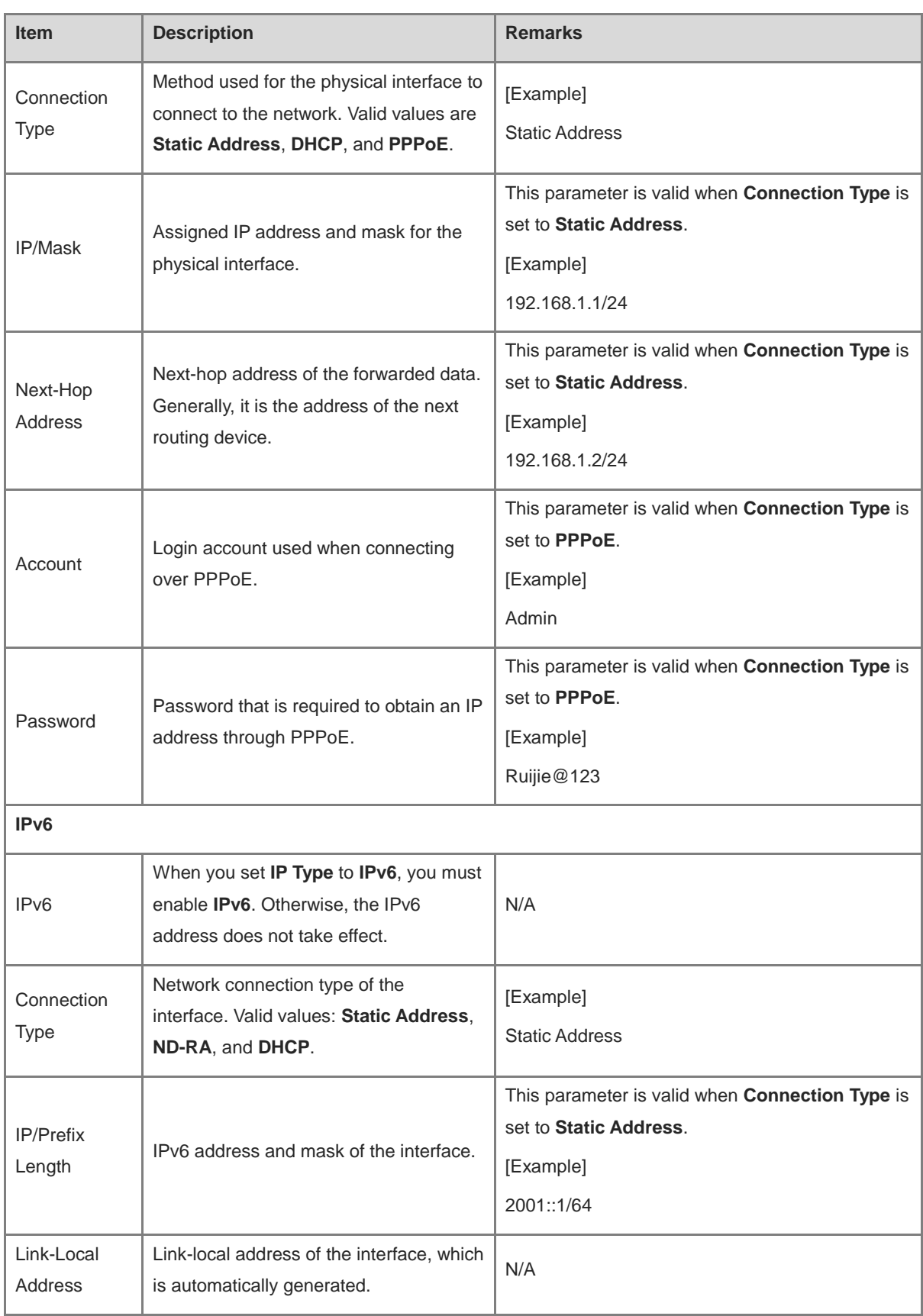

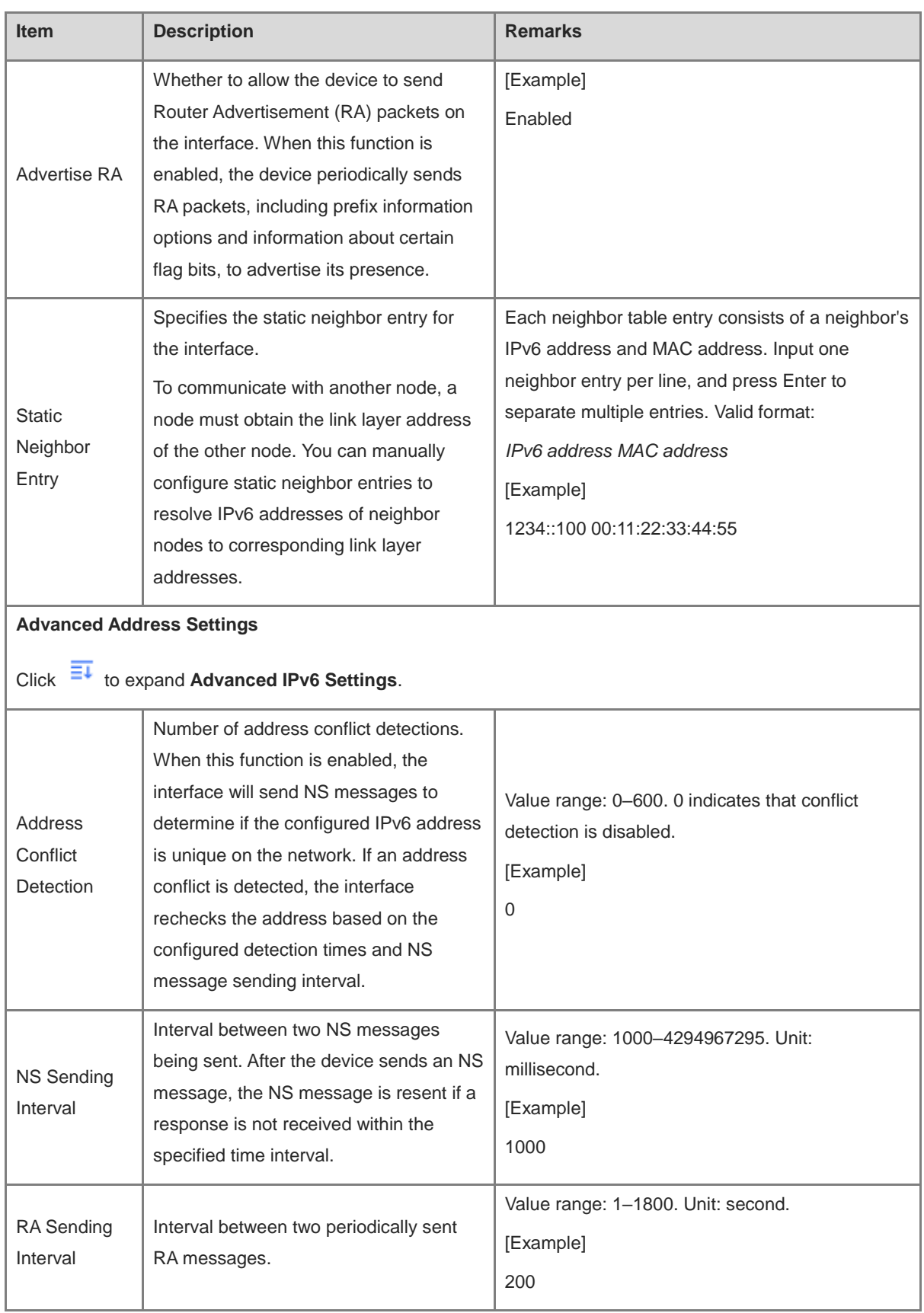

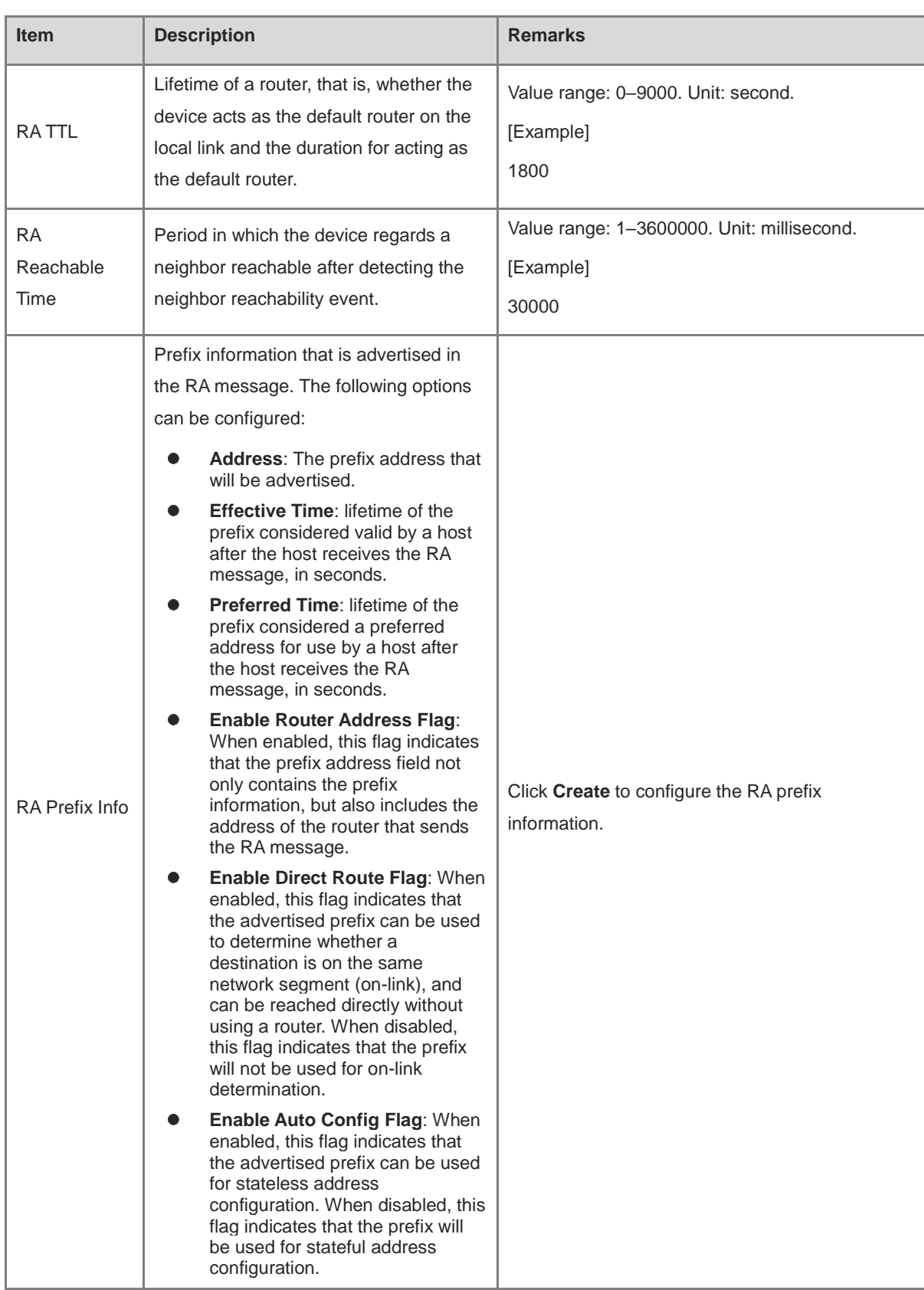

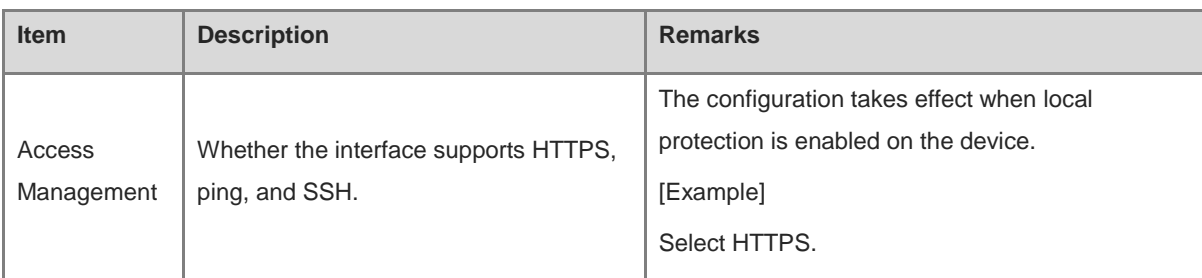

#### (4) Click **Save**.

**Follow-up Procedure**

(1) On the **Subinterface** page, you can delete or modify subinterfaces.

## **7.1.3 Configuring a Bridge Interface**

## **Application Scenario**

Bridge interfaces are applicable to firewall deployment in transparent mode.

A bridge interface is a logical virtual interface composed of physical interfaces in transparent mode. You need to correctly configure an IP address and gateway to enable the firewall to forward traffic at Layer 3 through the bridge interface. The firewall supports multiple groups of bridge interfaces, and traffic of the bridge groups is isolated from one another.

In actual networking, you do not need to separately connect port 0/MGMT to devices such as switch. Remote O&M can be implemented through the bridge interface, which is easy to implement.

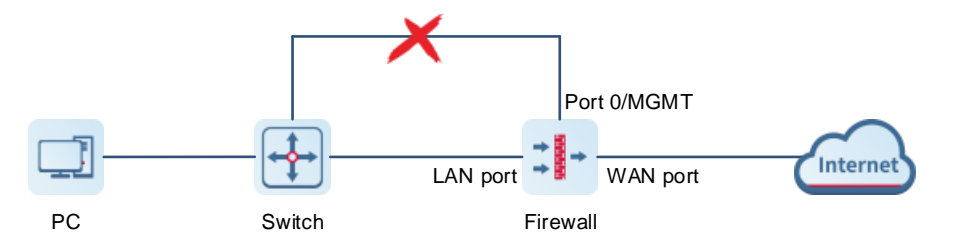

## **Procedure**

## (1) Choose **Network** > **Interface** > **Bridge Interface**.

The system displays the bridge interface configured in the current system. The firewall has a default bridge interface named **br0**, which cannot be deleted.

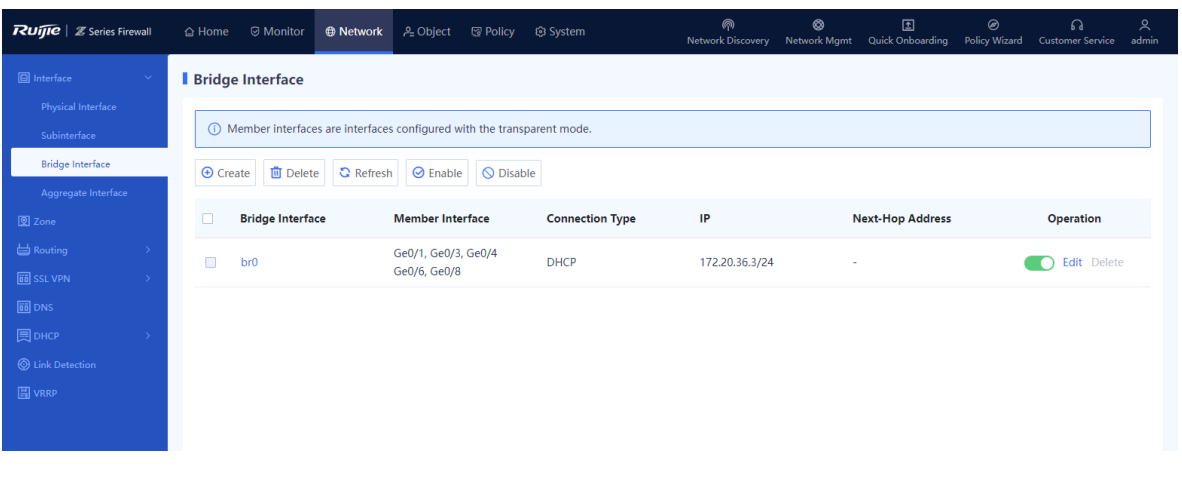

#### Note Œ

Members of a bridge interface are interfaces working in transparent mode.

- (2) Perform the corresponding operation on the bridge interface based on service requirements.
- If a new physical interface works in transparent mode, click **Refresh** to obtain the latest member interface information.
- Click  $\bullet$  to enable or disable the bridge interface.
- Click **Delete** to delete the bridge interface.

## **A** Caution

- The default bridge interface **br0** of the firewall cannot be deleted.
- The bridge interface with a member interface cannot be deleted. You need to remove the member interfaces before you delete a bridge interface.
- Click **Edit** and configure the bridge interface. Click **Create** and create a new bridge interface.
- Configure parameters for the bridge interface on the **Edit Bridge Interface** or **Add Bridge Interface** page and click **Save**.

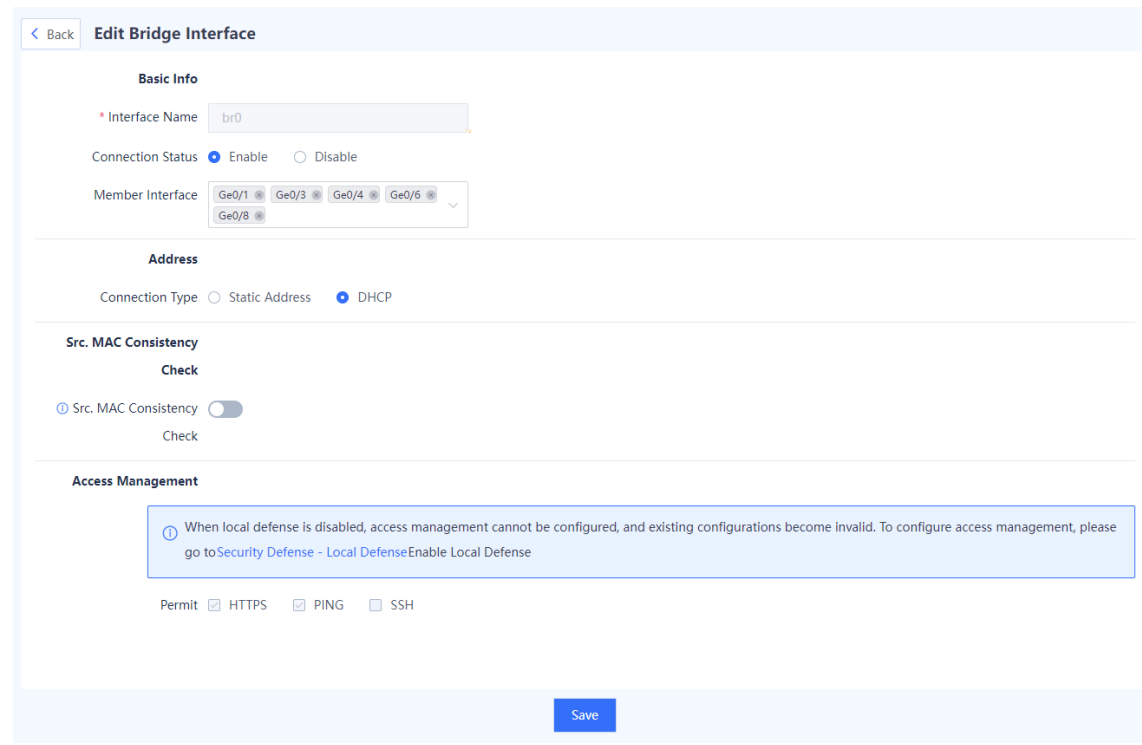

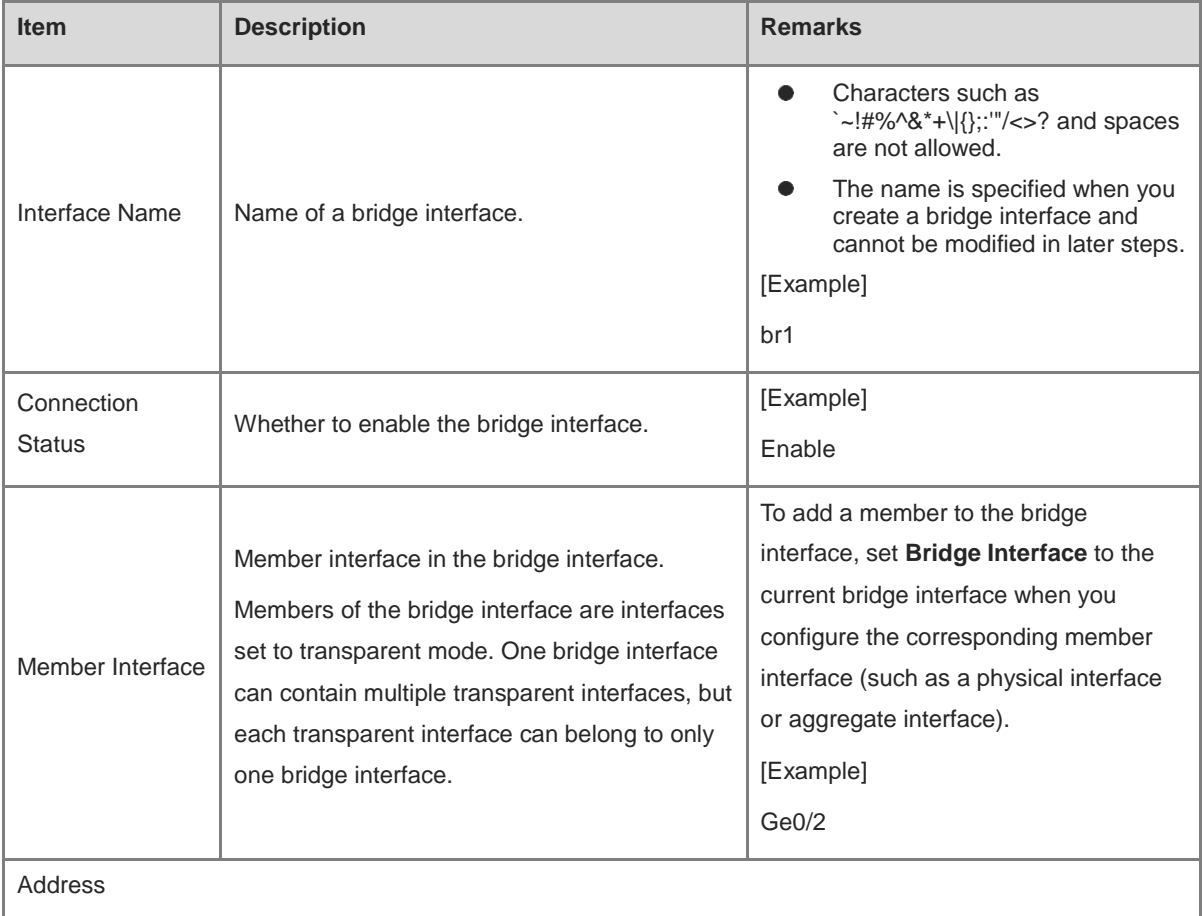

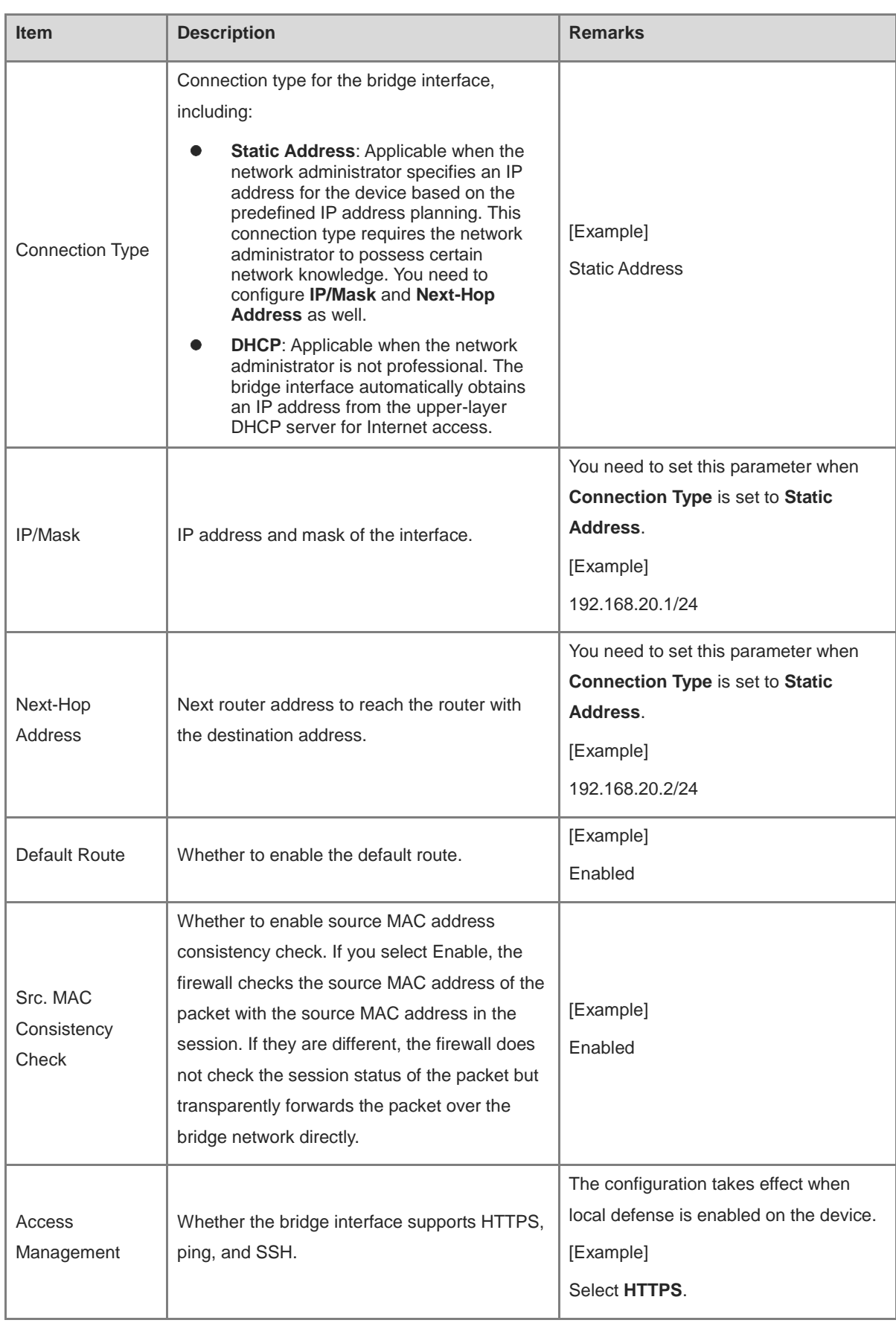

## **7.1.4 Configuring an Aggregate Interface**

#### **Application Scenario**

An aggregate interface binds multiple physical interfaces together to form a logical interface for link bandwidth expansion, which provides higher connection reliability. An aggregate interface can increase link bandwidth and implement link redundancy backup.

- If the bandwidth of the link between two devices can reach 1,000 Mbps (assuming that the interface rate of both devices is 1,000 Mbps), when the service traffic carried on the link exceeds 1,000 Mbps, the excess traffic is discarded. An aggregate interface can solve the problem of insufficient bandwidth: Use *n* network cables to connect two devices, and aggregate and bind these interfaces. In this way, these logically bound interfaces provide a maximum bandwidth of 1,000 Mbps x *n*.
- When two devices are connected by a single network cable, if the link is disconnected, the services carried on the link will be interrupted. However, when multiple connected interfaces are aggregated and bound, if one member link is disconnected, the device automatically distributes the traffic of the faulty link to other member links. As long as one link is working, the services carried on these interfaces will not be interrupted.

#### **Procedure**

(1) Choose **Network** > **Interface** > **Aggregate Interface**.

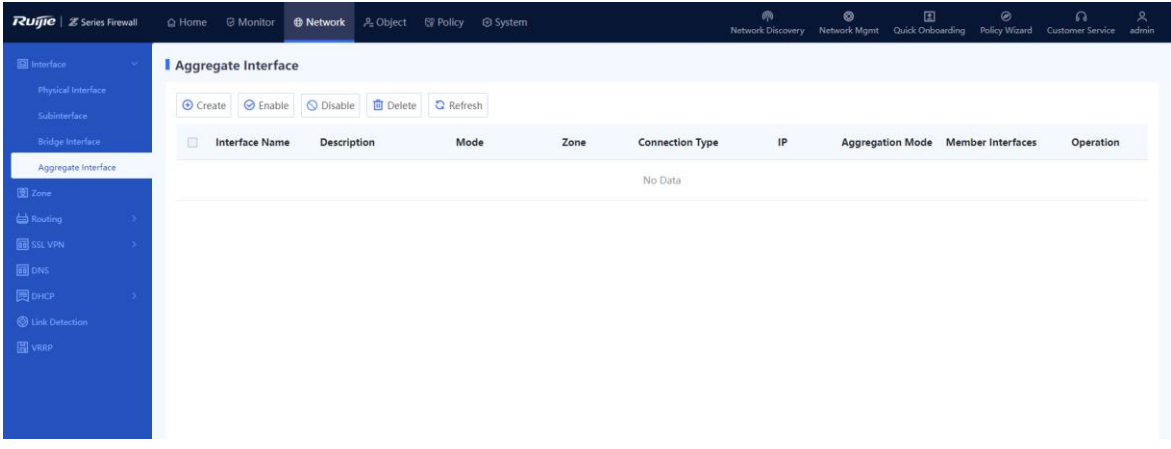

(2) Click **Create**.

The **Add Aggregate Interface** page is displayed.

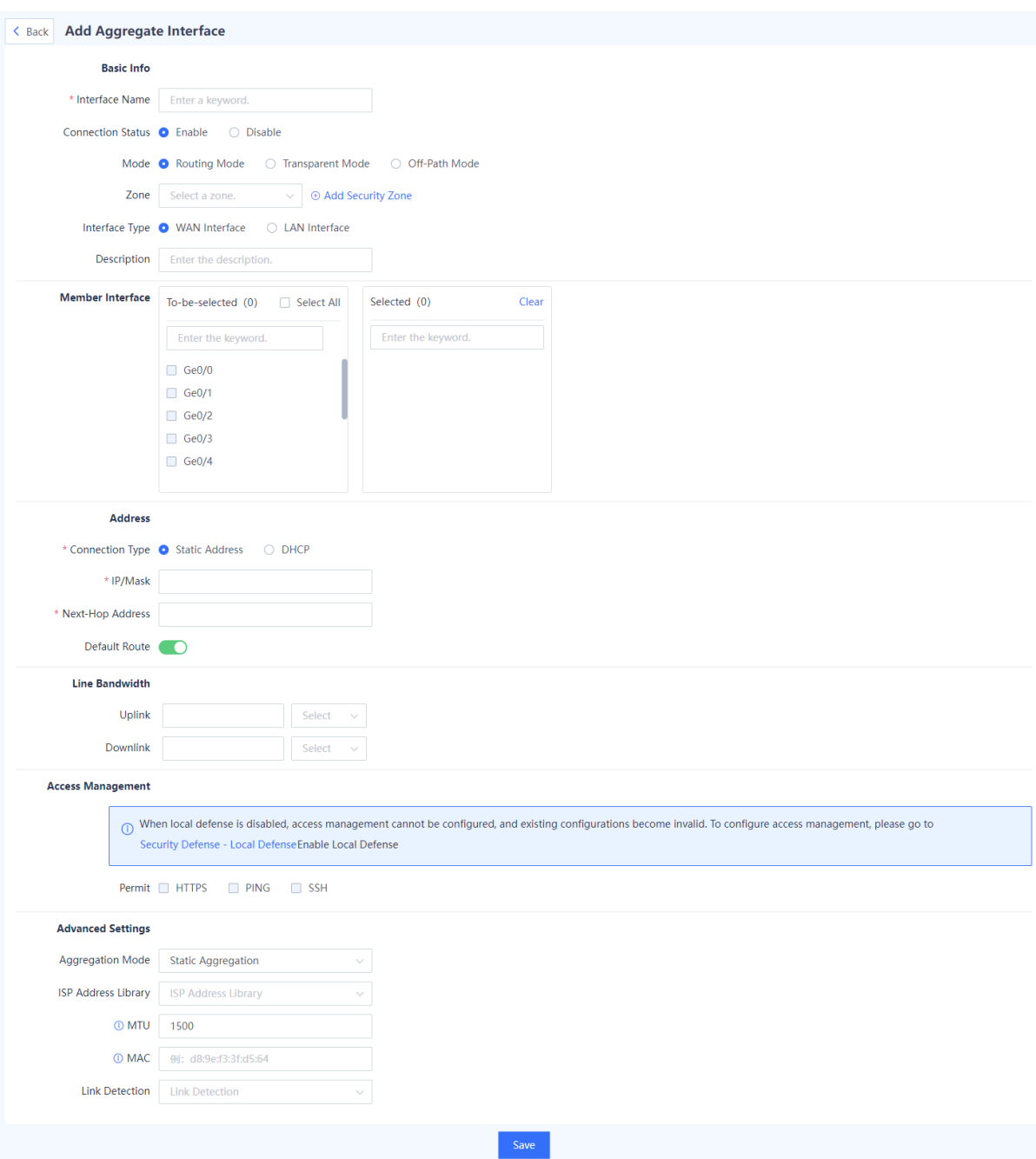

(3) Set parameters of aggregate interface.

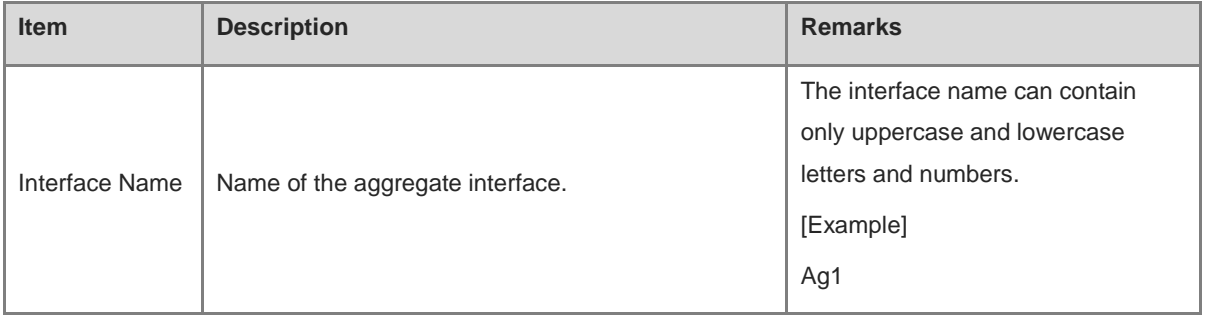

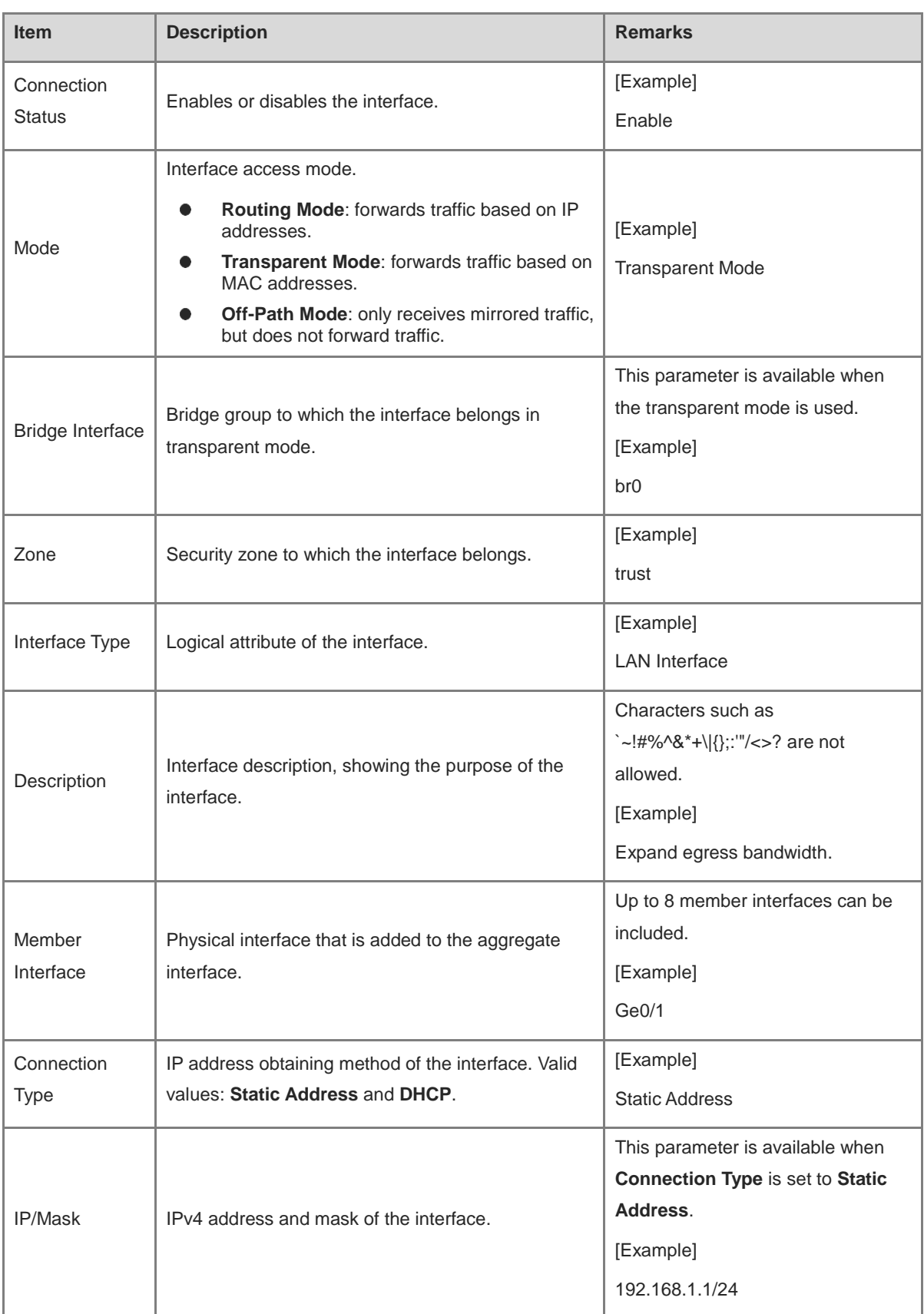

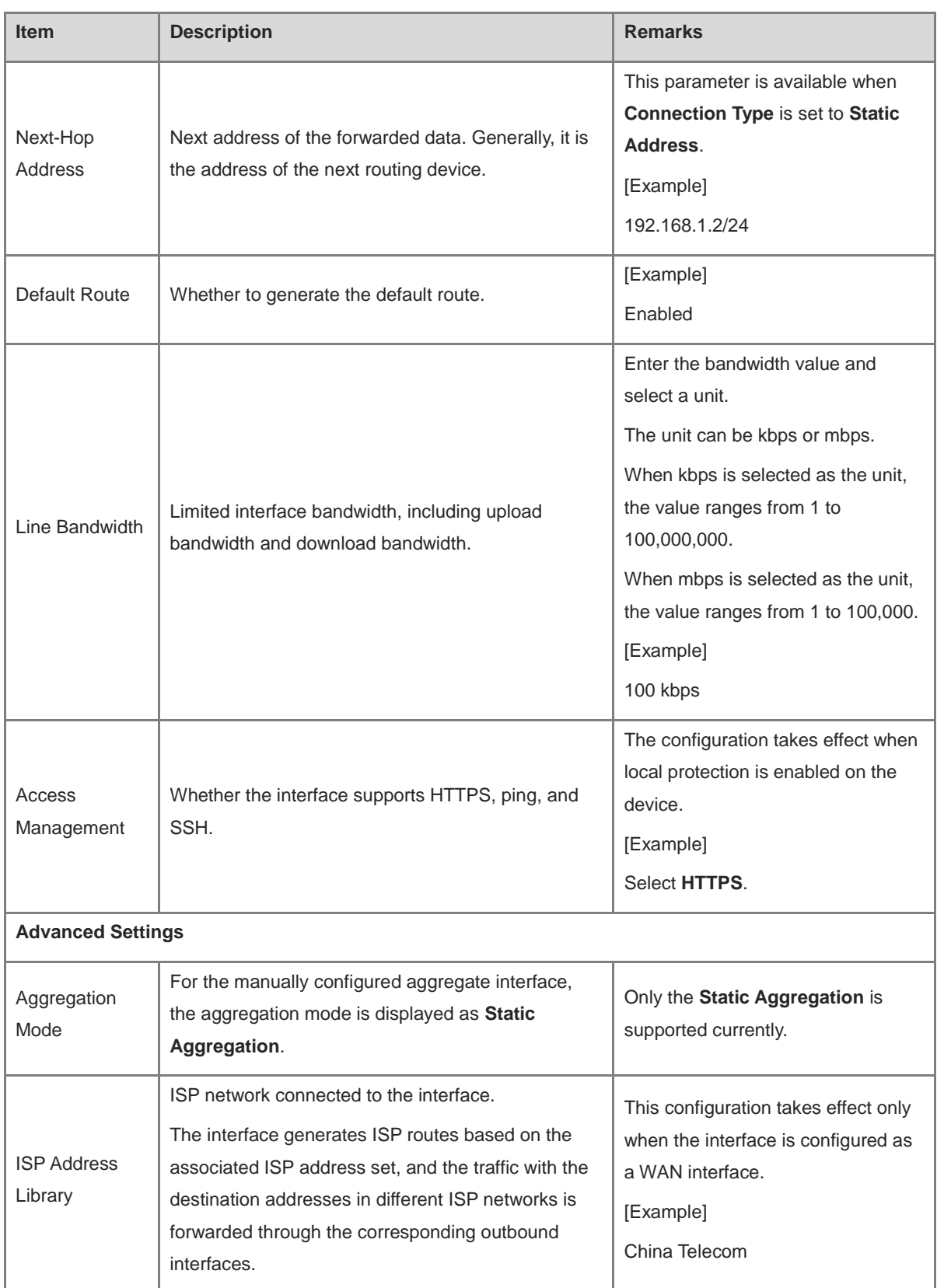

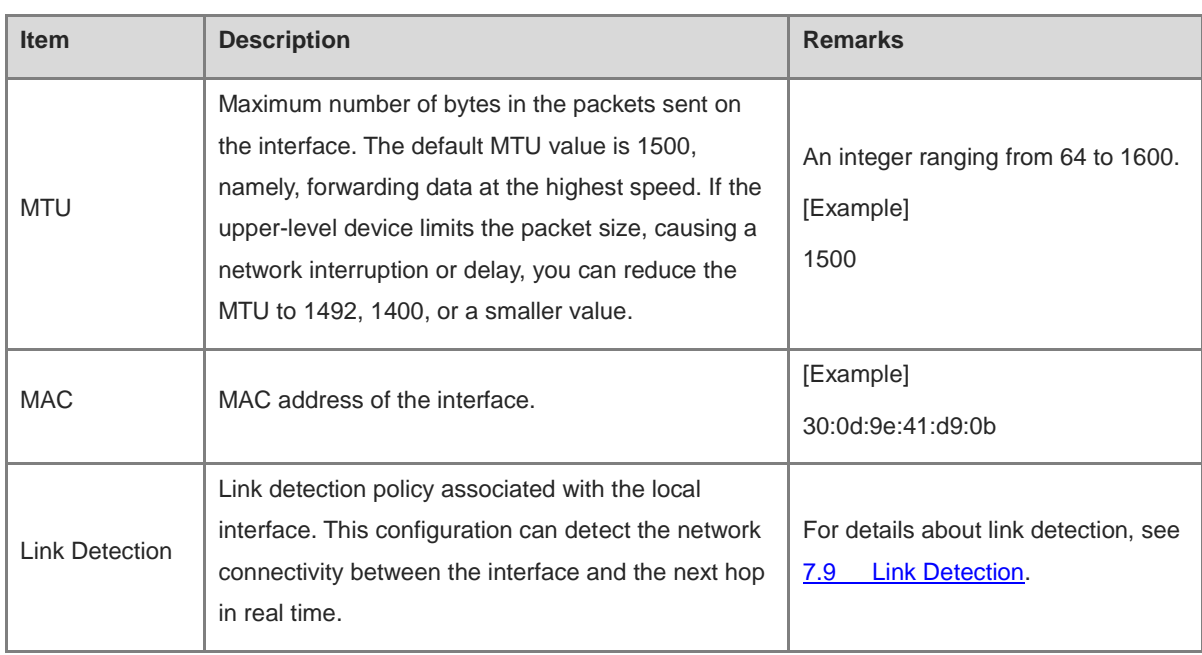

#### **A** Caution

- A management interface cannot be added to an aggregate interface.
- The interface bound to other functions (such as security zone and routing entries) cannot be added to an aggregate interface.
- A maximum of 8 aggregate interfaces can be created.

#### (4) Click **Save**.

#### **Follow-up Procedure**

- On the **Aggregate Interface** page, you can modify or delete aggregate interfaces.
- To enable or disable an aggregate interface, you can click
- To process multiple aggregate interfaces in a batch, select the interface entries and click **Enable**, **Disable**, or **Delete**.

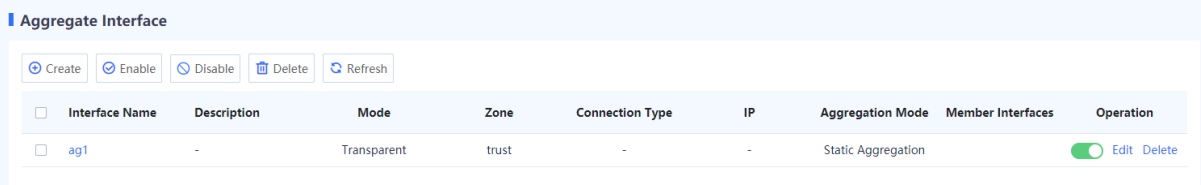

## **7.1.5 Configuring a Tunnel interface**

## **Application Scenario**

Tunneling is a technology that encapsulates packets of a protocol into packets of a different protocol and then transmits these packets over the network. This technology enables transmission of specific protocol packets on

an incompatible network and provides a secure path for data transmission on an insecure network. A tunnel interface is a Layer 3 virtual interface used to implement tunneling, and each tunnel interface represents a transmission link. The devices at both ends of a tunnel create tunnel interfaces to encapsulate, transmit, and decapsulate data packets.

In an IPsec VPN scenario, you can establish an IPsec tunnel by creating a tunnel interface and applying it to an IPsec tunnel policy. This tunnel enables encrypted transmission of data flows that are routed to the tunnel interface and match the defined interesting traffic.

#### **Procedure**

(1) Choose **Network** > **Interface** > **Tunnel Interface**.

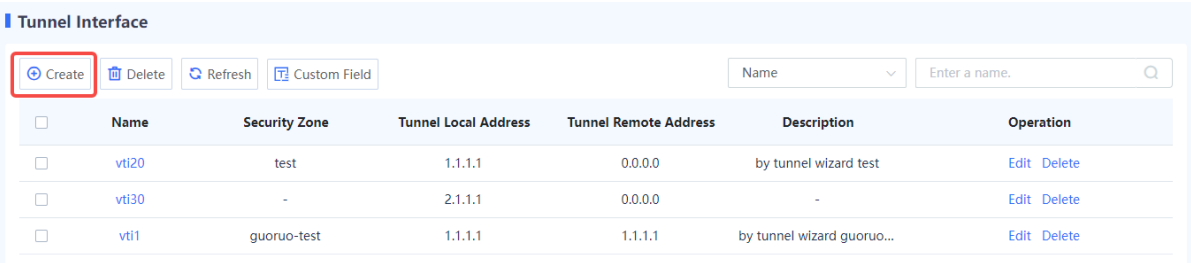

## (2) Click **Create**.

The **Create Tunnel Interface Details** page is displayed.

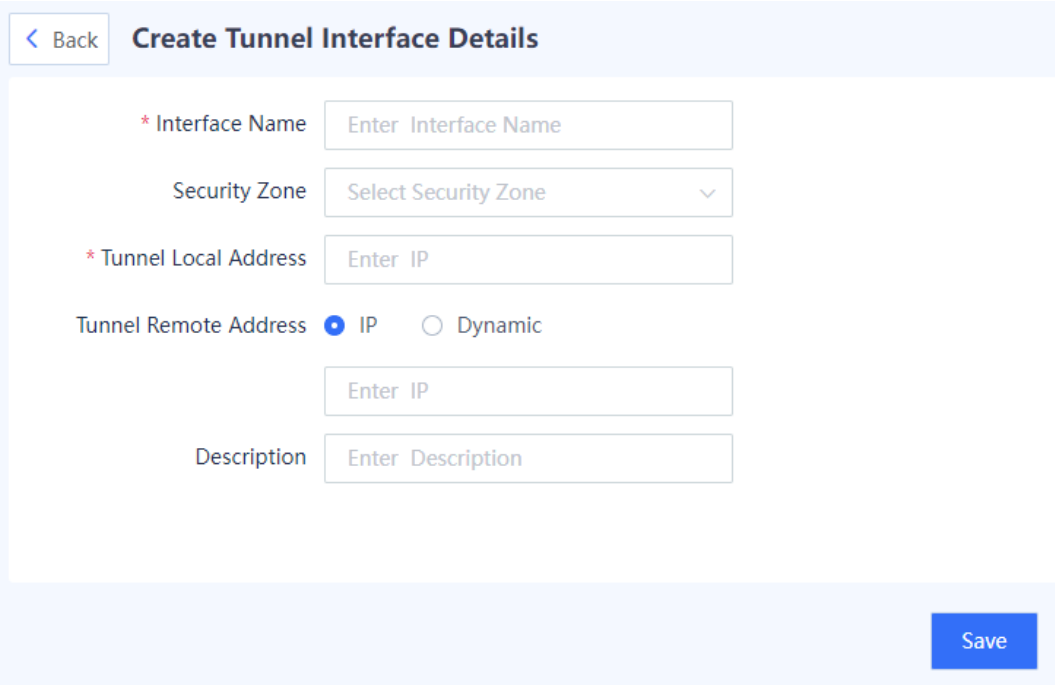

(3) Set parameters for the tunnel interface.

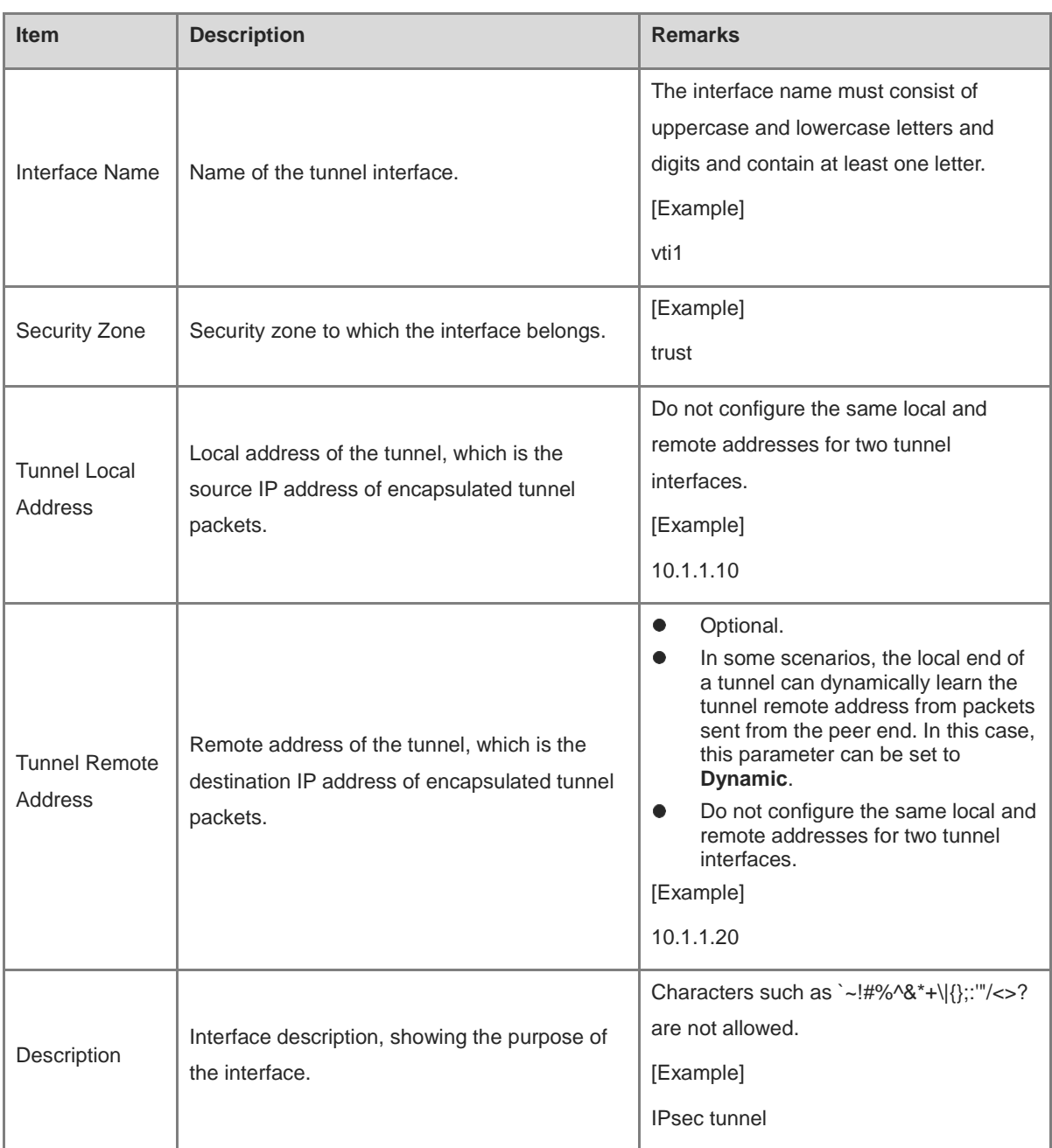

(4) After verifying the configuration, click **Save**.

## **Follow-up Procedure**

- Enter a tunnel interface name in the search box in the upper right corner to query tunnel interface information.
- Click **Custom Field** to set the fields to be displayed on the page.
- In the tunnel interface list, click **Edit** to modify interface configurations, and click **Delete** to delete a tunnel interface.
- Click **Refresh** to obtain the latest tunnel interface information.
- To delete multiple tunnel interfaces in a batch, select the interface entries and click **Delete**.

## **7.2 Security Zone**

## **7.2.1 Overview**

A security zone is a security term introduced for devices. A security zone is a collection of networks connected by interfaces where users have the same security attributes.

Security level requirements vary based on network devices due to various network deployments and service needs. With security zones, network administrators can divide network devices with the same security level requirements into one security zone. Since network devices within the same security zone are considered equally secure, firewalls assume that data flows inside the same security zone do not have security risks and do not require additional security policies. When data flows occur between different security zones, the security check of devices is triggered and corresponding security policies are implemented.

Three default security zones named trust, untrust, and DMZ are provided in the system. If a device has an interface in off-path mode, the system automatically creates a monitor security zone.

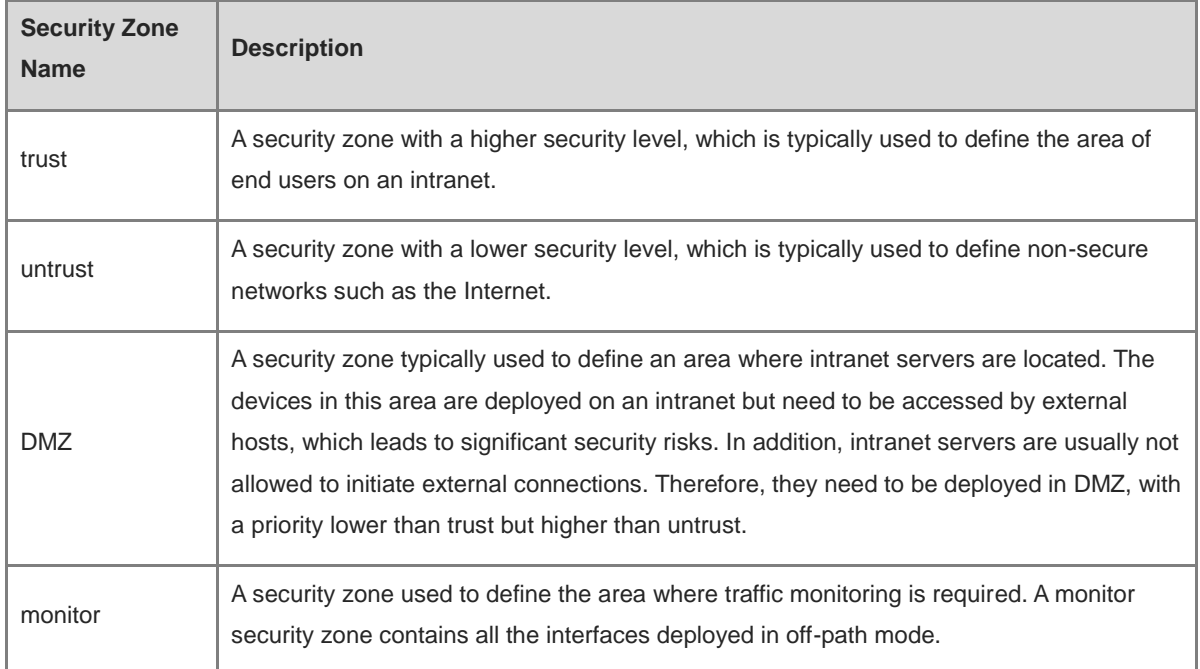

Data flows between security zones are in inbound or outbound direction.

- Inbound direction: Data is transferred from a low-priority security zone to a high-priority security zone.
- Outbound direction: Data is transferred from a high-priority security zone to a low-priority security zone.

In general, packets are transmitted in both the inbound and outbound directions between security zones. The direction of a traffic flow is determined by the first packet sent out when the communication is initiated.

For example, if a terminal in the trust security zone sends the first packet to a web server in the untrust security zone to establish an HTTP connection, this packet is considered as an outbound packet because the untrust security zone has a lower priority than the trust security zone. The firewall then decides whether to further process the data flow based on the configuration in the outbound direction.

## **7.2.2 Creating a Security Zone**

## **Application Scenario**

You can create security zones and add interfaces to the security zones as required. You can also create policies to manage mutual access traffic between different security zones.

## **Procedure**

- (1) Access the **Add Security Zone** page.
	- a Choose **Network** > **Zone**.
	- b In the operation area, click **Create**.

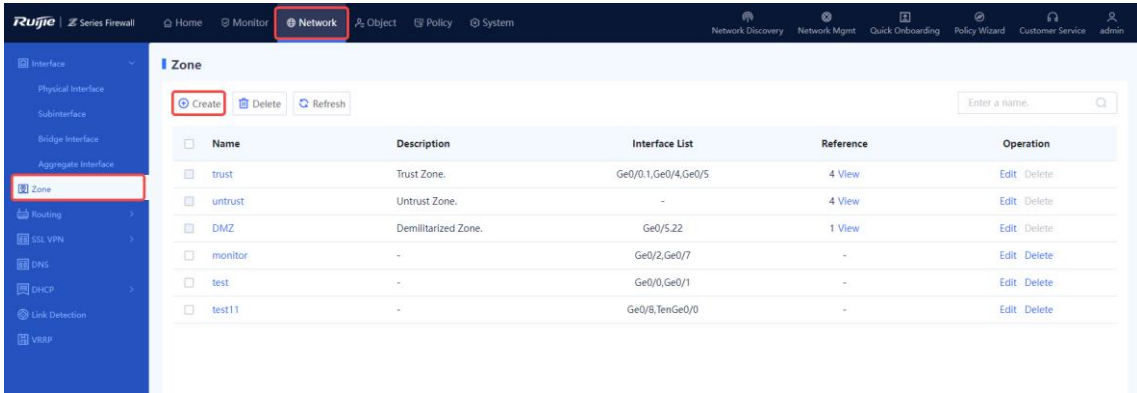

(2) Configure parameters for the security zone.

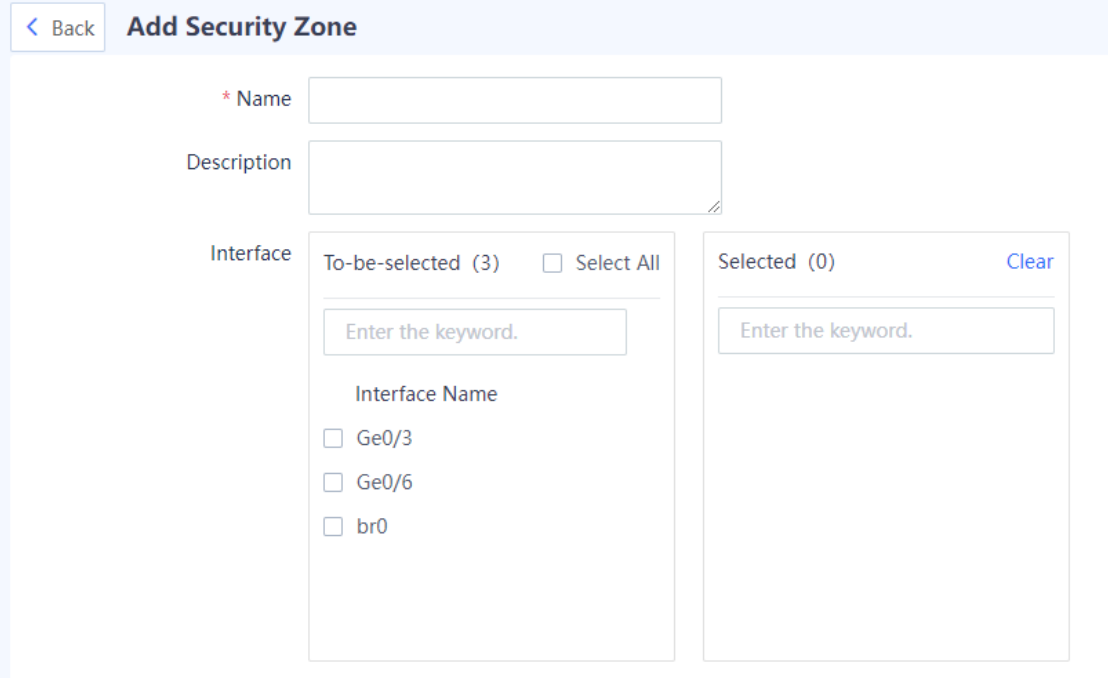

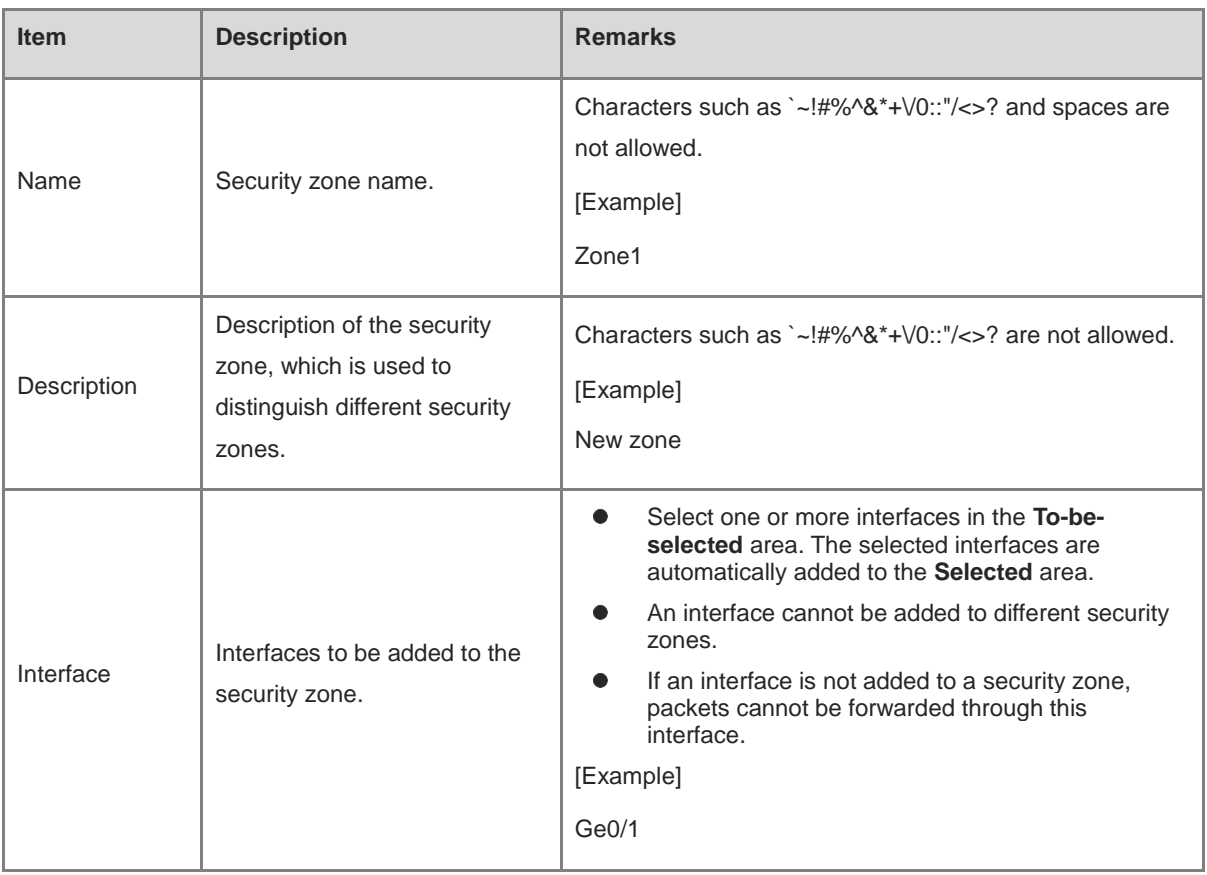

## (3) Click **Save**.

## **Follow-up Procedure**

- You can only delete the address with no reference.
- The default security zones (trust, untrust, and DMZ) and security zones whose reference is not 0 cannot be deleted.
- To delete multiple security zones in a batch, select the security zones that you want to delete and click **Delete**.

## **7.3 Route Management**

## **7.3.1 Overview**

Routing is a crucial element of data communication networks. Routing information is the transmission paths of packets, and routing is the process of forwarding packets.

Z-S series firewalls support the following routing modes:

- Static routing: With static routing, packets are forwarded from one interface to another based on the destination address.
- Intelligent routing: Intelligent routing, also called policy-based routing (PBR) and application-based routing, is used for routing and forwarding packets based on user-specified policies. For example, you can specify outbound interfaces for forwarding packets that meet specific conditions such as the source security zone, source address, destination address, service, or application.
- Address library-based routing: After the ISP network is set for each line, the data flow is automatically routed

based on the ISP's address library. This method ensures that traffic of different ISPs is transmitted through their own networks, enabling faster network access and avoiding inter-ISP access.

In a scenario where multiple routing modes are available, the priorities in a descending order are as follows: intelligent routing, static routing, address -library-based routing. On a network with a simple topology, you can configure only static routes to enable communication. Static routes are easy to configure and suitable for small networks with simple and stable topologies. However, static routes cannot automatically adapt to changes in the network topology and require manual intervention.

## **7.3.2 Creating a Static Route**

#### **Application Scenario**

You can configure the IP address, next-hop address, and interface to create a static route for network interconnection and packet forwarding.

## **Procedure**

- (1) Access the **Create Static Routing** page.
	- a Choose **Network** > **Routing** > **Static Routing**.
	- b Click the **IPv4** or **IPv6** tab to create an IPv4 or IPv6 static route as needed.

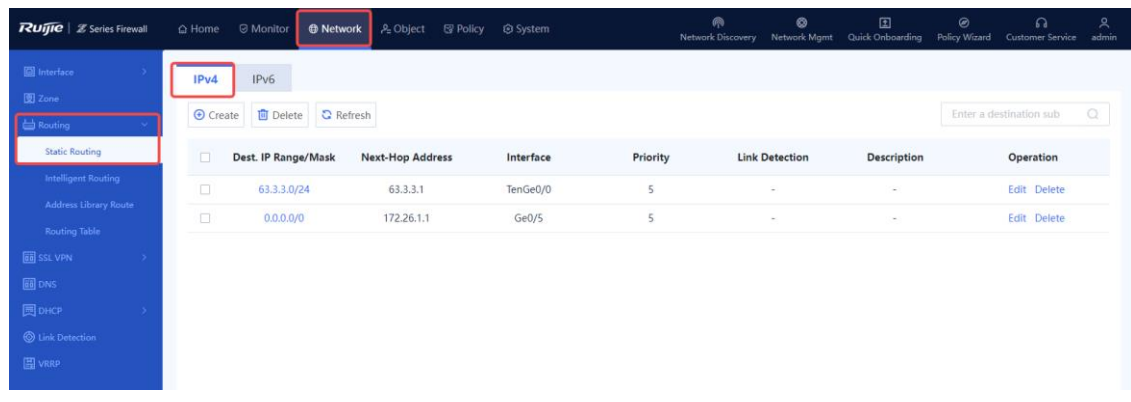

#### c Click **Create**.

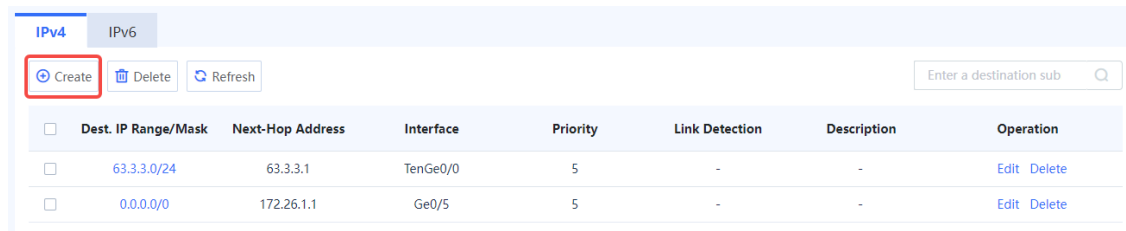

(2) Set parameters of the static route.

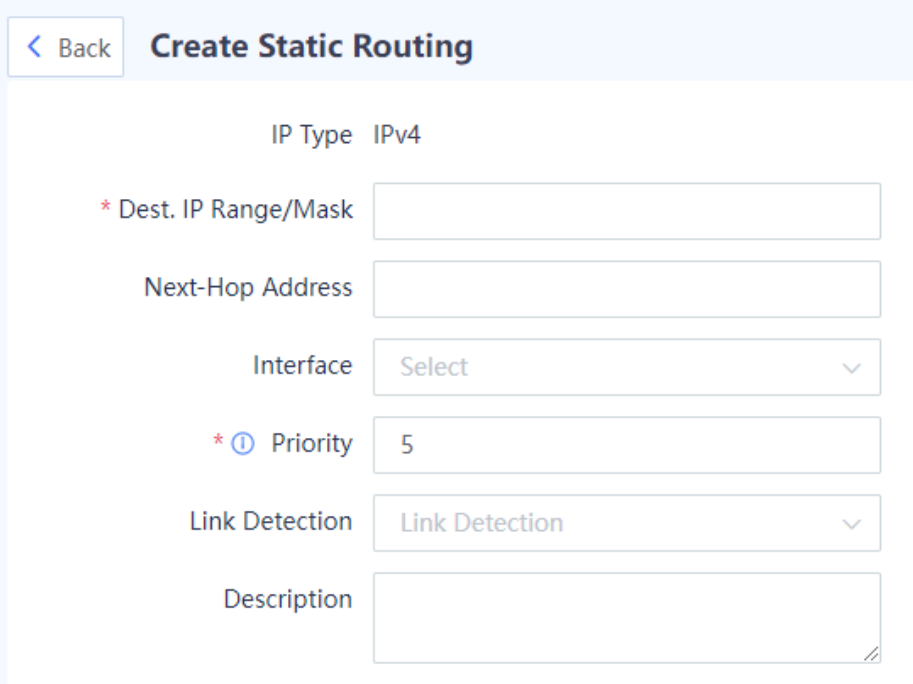

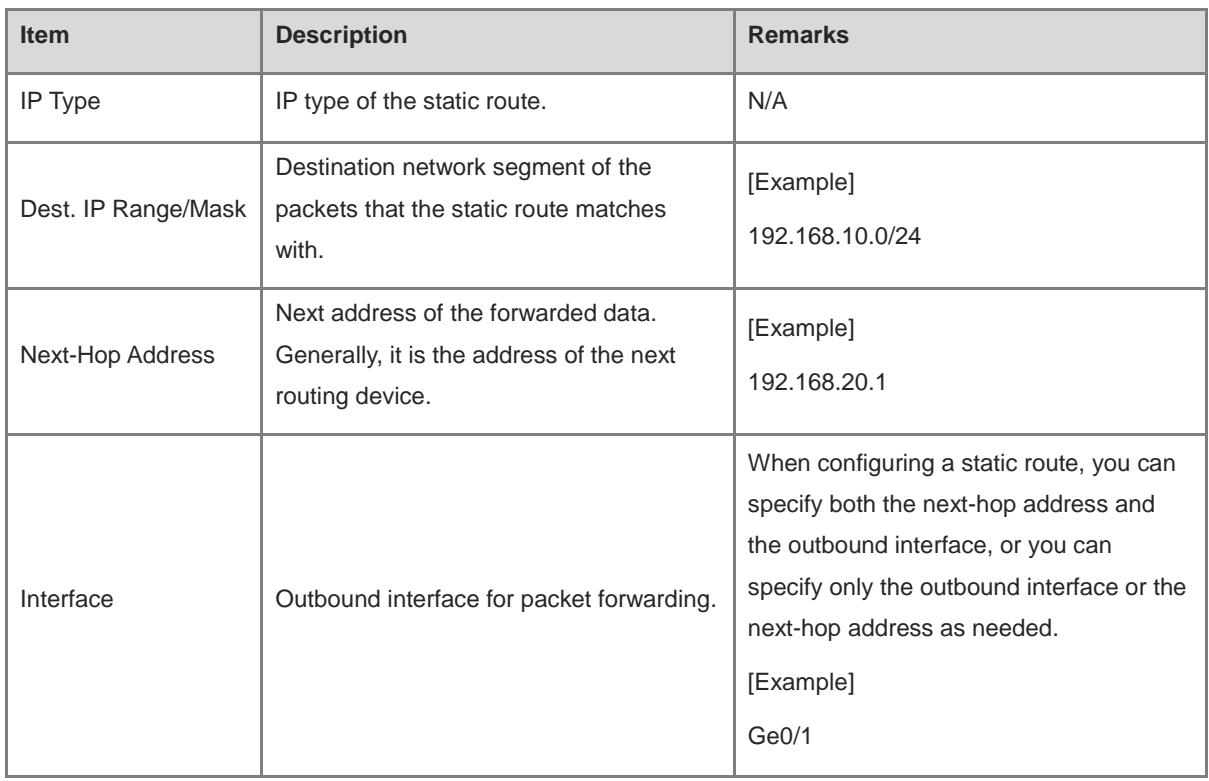

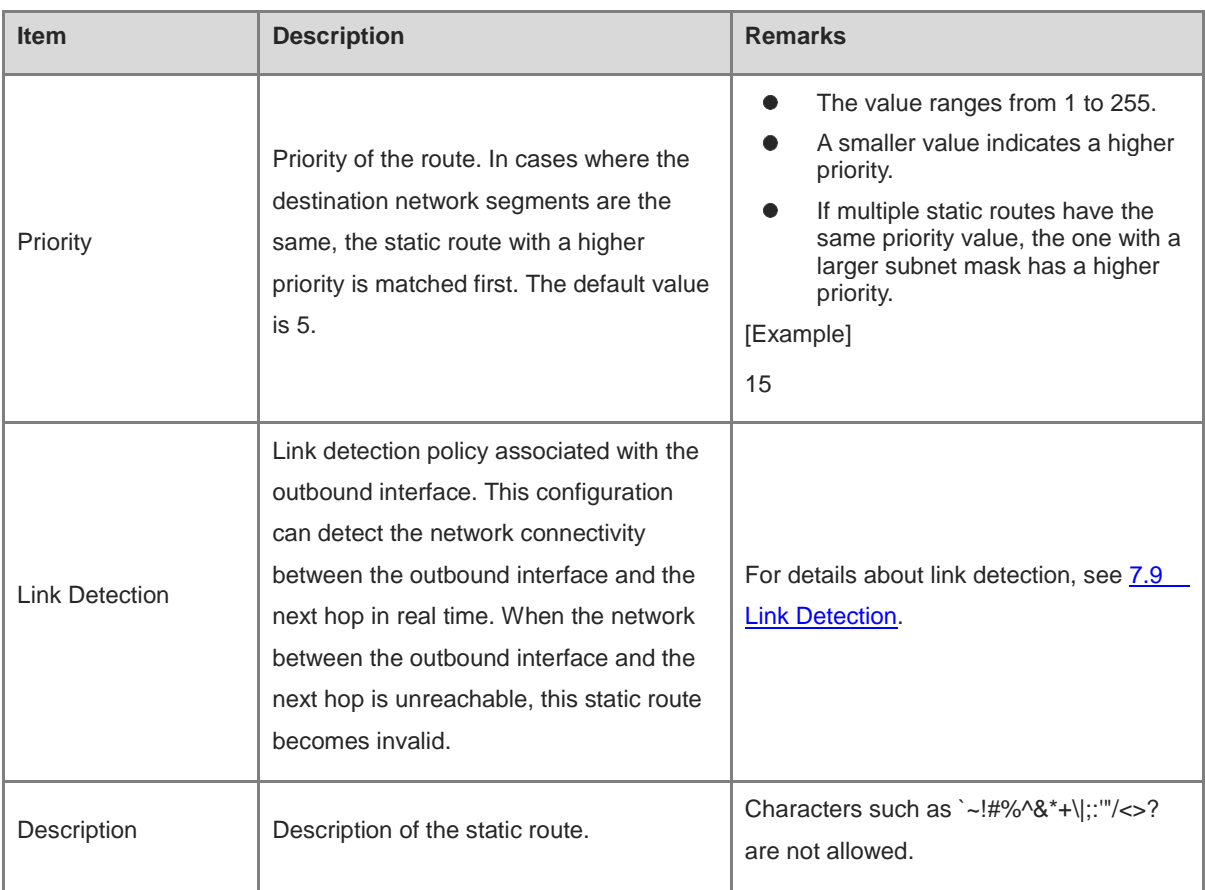

(3) Click **Save**.

## **7.3.3 Creating an Intelligent Routing Policy**

## **Application Scenario**

By using intelligent routing, you can redirect the packets that meet the matching conditions to the specified outbound interface and next hop.

## **Procedure**

- (1) Choose **Network** > **Routing** > **Intelligent Routing**. The **Intelligent Routing** page is displayed.
- (2) Click Create to access the Create Intelligent Routing page.

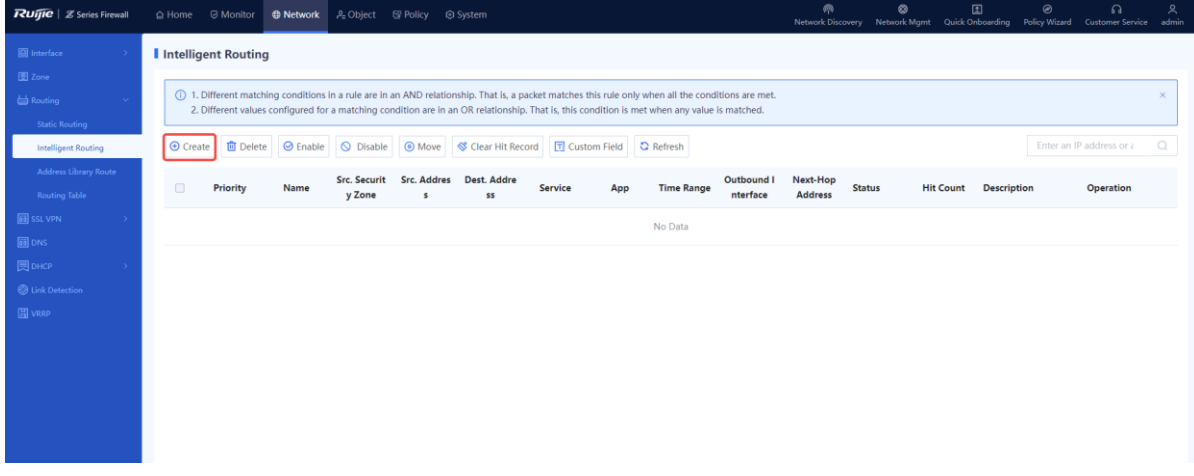

(3) Set parameters for the intelligent routing policy.

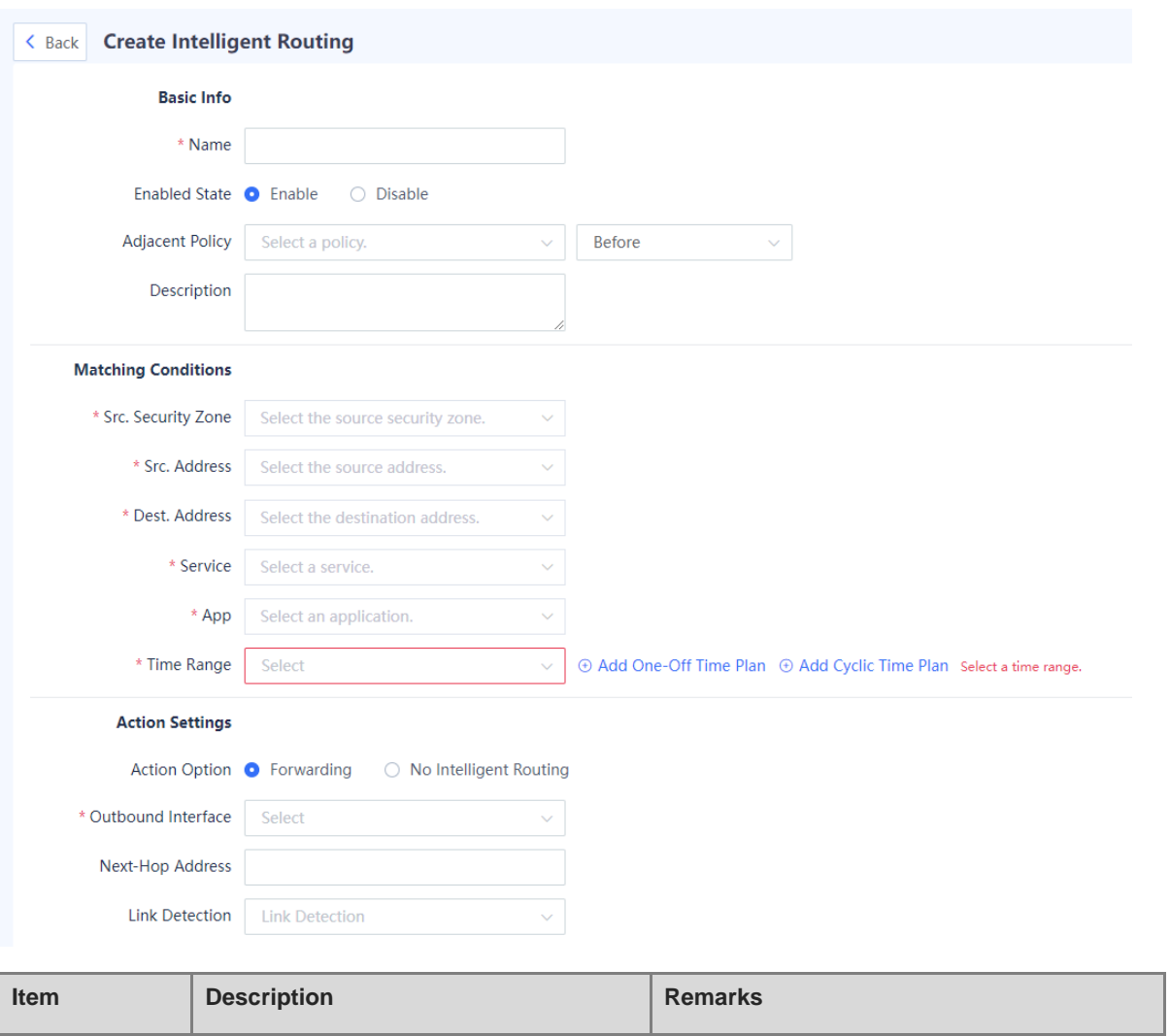

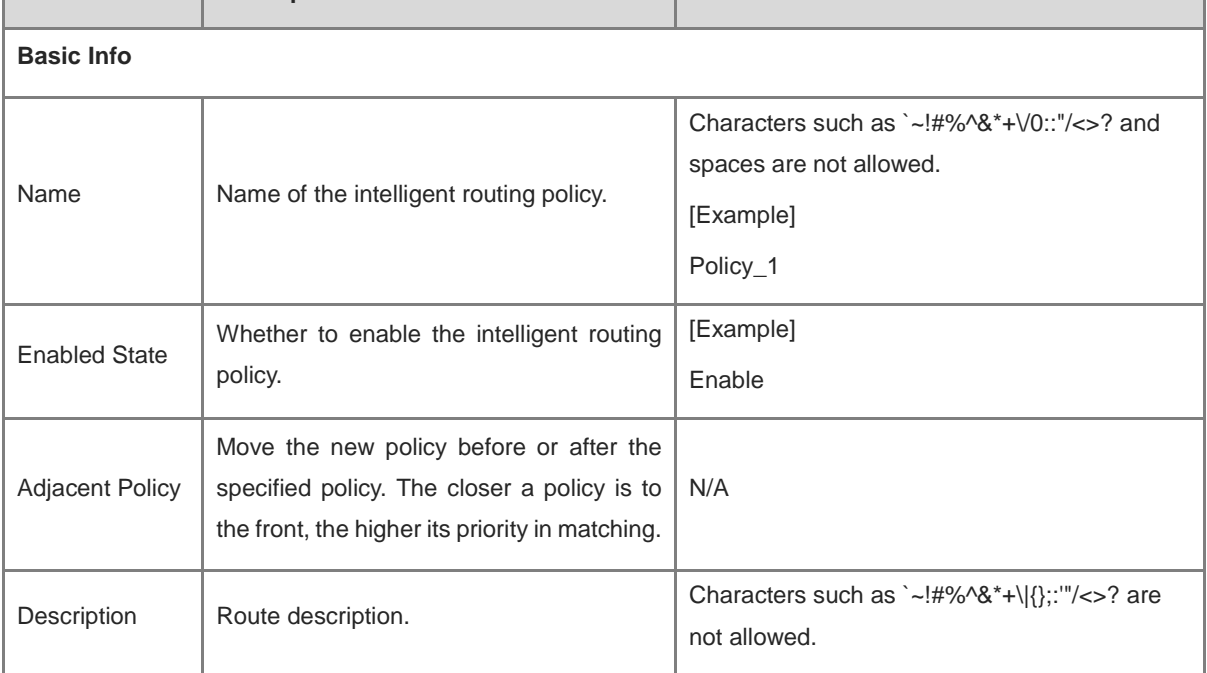

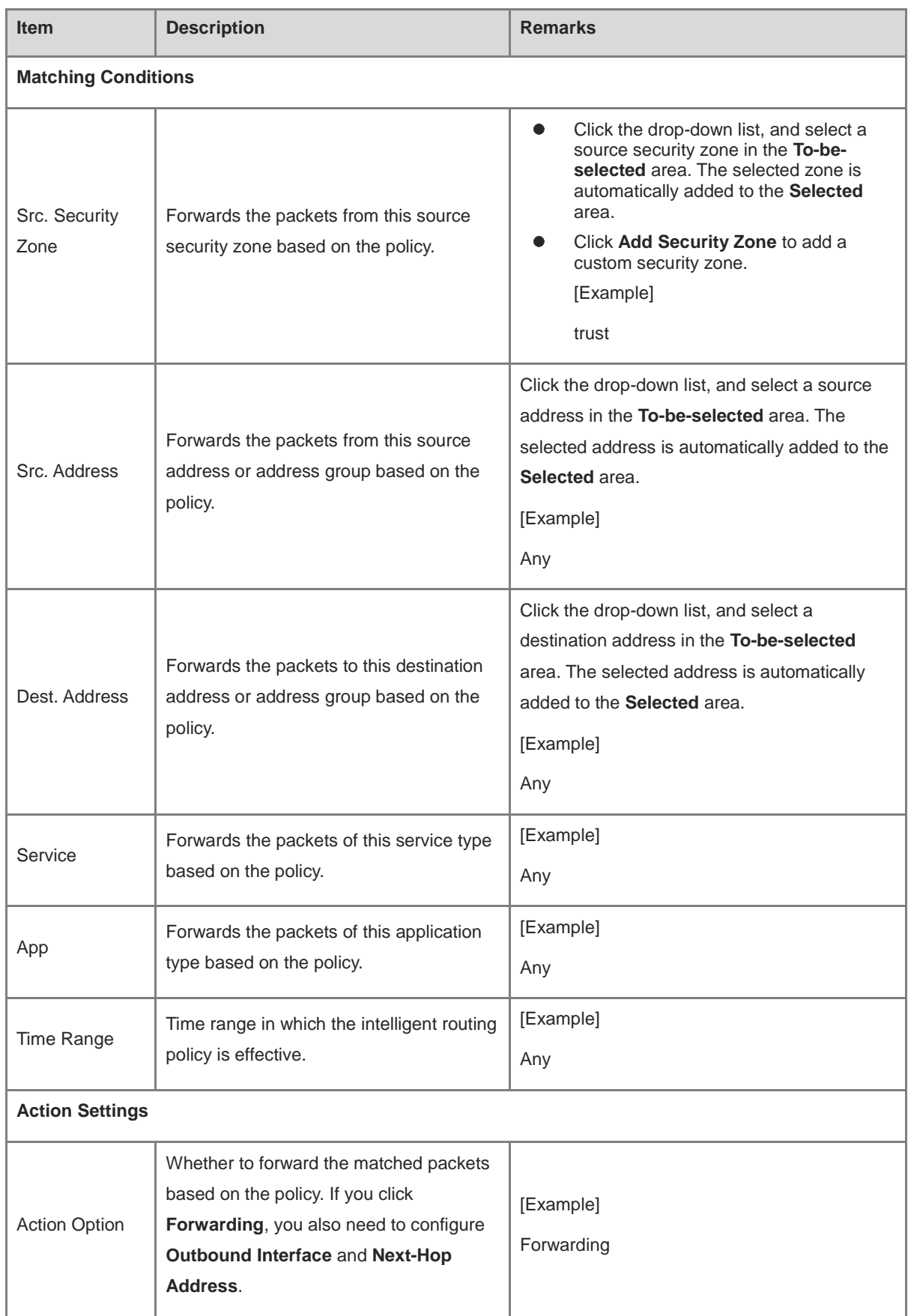
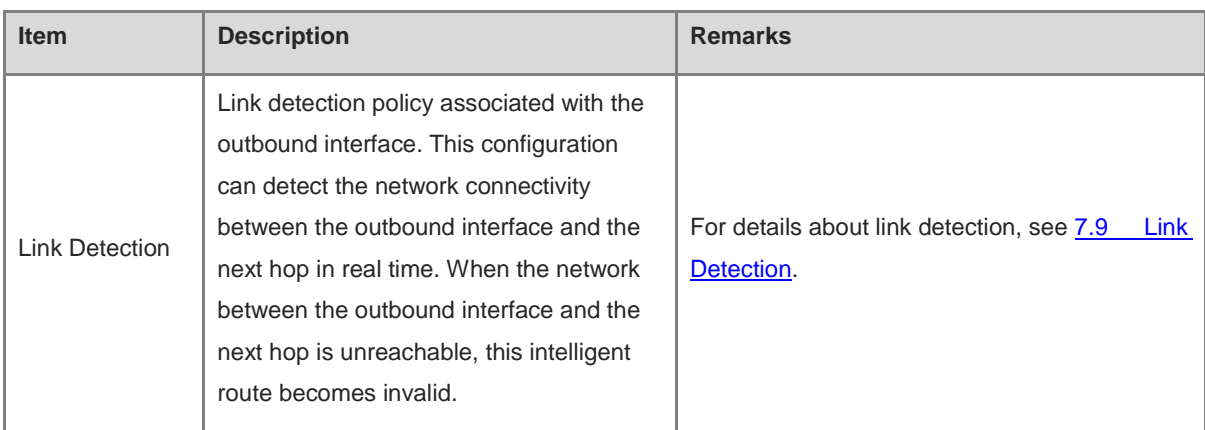

(4) Click **Save**.

## **7.3.4 Viewing Address Library Routes**

#### **Application Scenario**

The routes in address library are automatically generated after the ISP network to which the interface is connected is configured, and cannot be manually created. After an interface is associated with an ISP address set, routes are automatically generated in the address library, which are used for routing the packets. If the egress of a device is connected to multiple ISP networks, the packets destined for the specified ISP network can be forwarded through the specified outbound interface, avoiding inter-ISP access and improving traffic forwarding efficiency.

#### **Prerequisites**

- You have completed the configuration of the ISP address library. For details, see 6.6 ISP Address Library.
- You have configured an ISP address library to be associated with WAN interfaces. For details, see 7.1 Interface.

### **Procedure**

- (1) Choose **Network** > **Routing** > **Address Library Route**.
- (2) View the address library routing entries on the firewall.

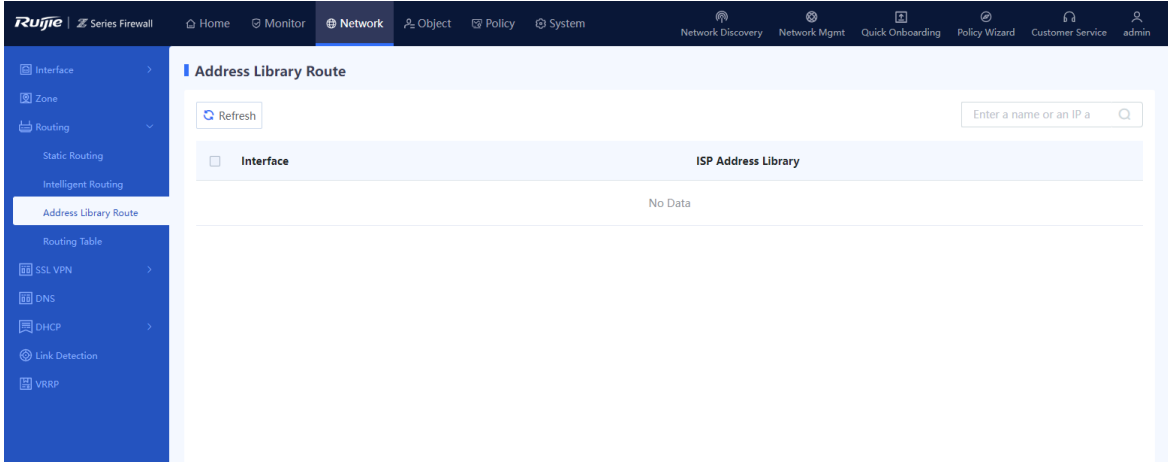

## **7.3.5 Viewing Route Tables**

#### **Procedure**

- (1) Choose **Network** > **Routing** > **Routing Table**.
- (2) View the routing entries on the firewall. Click the **IPv4** or **IPv6** tab to view the IPv4 or IPv6 routing tables.

The system automatically generates direct routes with a priority of 0.

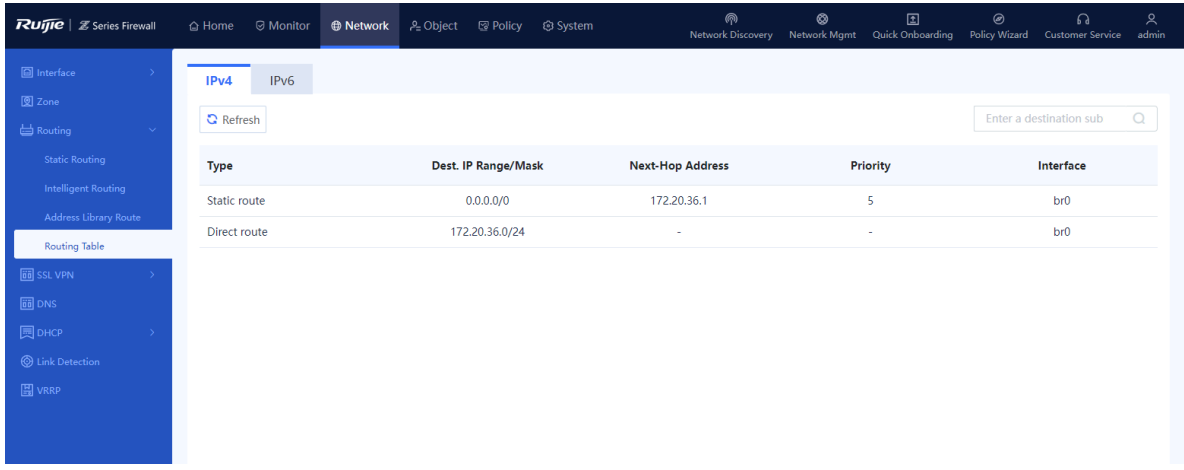

# **7.4 Outbound Interface Load Balancing**

## **7.4.1 Overview**

When there are multiple equivalent egresses (that is, multiple links) for intranet users to access the extranet, you can configure outbound interface load balancing on the firewall to guarantee both service continuity and network quality.

The load balancing function does not forward data flows, but selects a proper outbound interface as the forwarding interface for the routing module. Therefore, outbound interface load balancing needs to be used with routing modules. The application scenarios include but not is limited to the following:

- Static routing: There are multiple equal-cost routes to the destination network.
- ISP routing: Multiple interfaces are associated with the same address library.
- PBR: The PBR rule that data flows match has multiple equivalent outbound interfaces.

Load balancing brings the following benefits:

- Network resources are fully utilized.
- The total bandwidth is increased.
- Link reliability is enhanced. When a link fails, traffic is switched to other load-balanced links, ensuring service continuity.

The device supports load balancing based on the source IP address or bandwidth. You can select one load balancing mode as required. The load balancing mode can be switched. After switching, the new load balancing mode is applied to newly generated data flows, and the old mode is still applied to existing data flows until they ages.

## **7.4.2 Configuring Source IP-based Load Balancing**

#### **Application Scenario**

As shown in the following figure, interfaces Ge0/1, Ge0/2, and Ge0/3 on the firewall are configured with the same routing rule. When source IP-based load balancing is enabled, packets from the same source IP address are sent by the same interface. When traffic reaches the threshold of an interface, the interface does not participate in the load balancing of newly generated traffic. When the traffic reaches the thresholds of all the interfaces, all the interfaces participate in the load balancing of newly generated traffic.

This load balancing mode applies to scenarios where the link bandwidth and quality of multiple egresses are similar. In this mode, multiple data flows of the same service are transmitted on the same path, and packets of different services are evenly distributed among multiple outbound interfaces. In this way, service quality can be guaranteed.

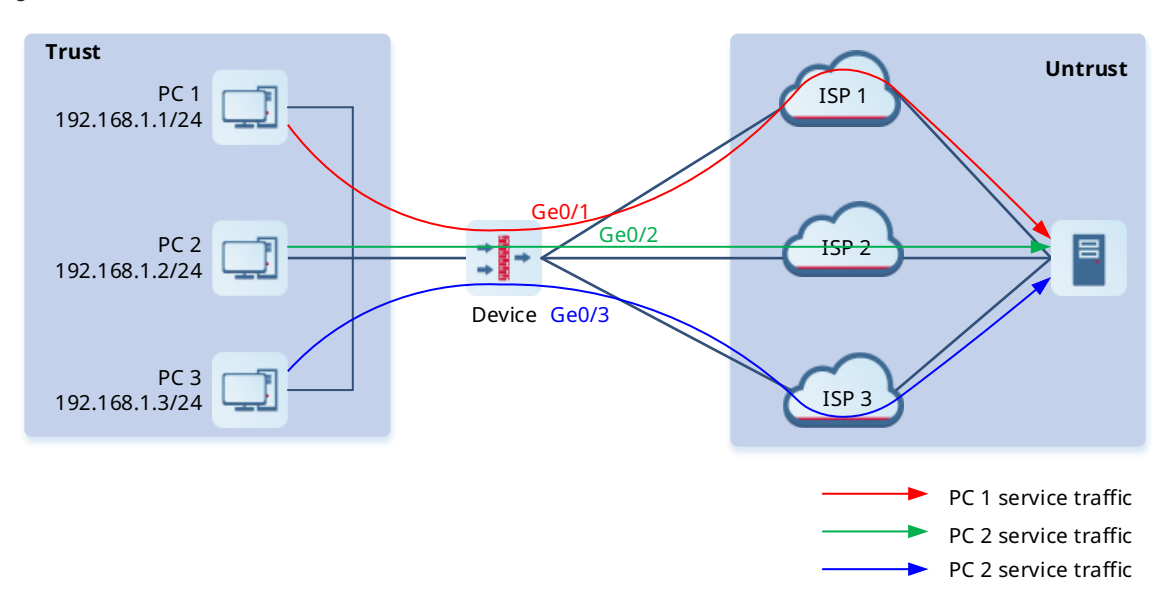

#### **Prerequisites**

- More than one equivalent outbound interfaces are available for accessing the same destination network, and the interfaces are configured with the same routing rule.
- The outbound interface must be a WAN interface configured with correct basic information, including the IP address and next hop.

#### **Precautions**

Load balancing is not performed on traffic that enters an SSL VPN or IPsec VPN tunnel. This traffic is forwarded by specified tunnel interfaces.

#### **Procedure**

- (1) Choose **Network** > **Routing** > **Egress Load Balancing** > **Global Config**.
- (2) Click **Balancing Mode**. Select **Src. IP-based** from the **Balancing Mode** drop-down list.

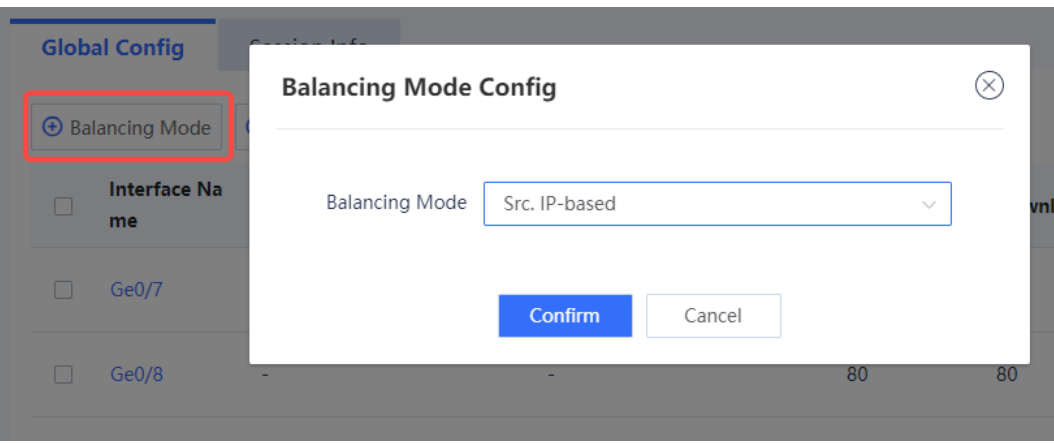

(3) (Optional) Click **Edit** in the **Operation** column to modify the uplink and downlink bandwidths and load thresholds of the interface.

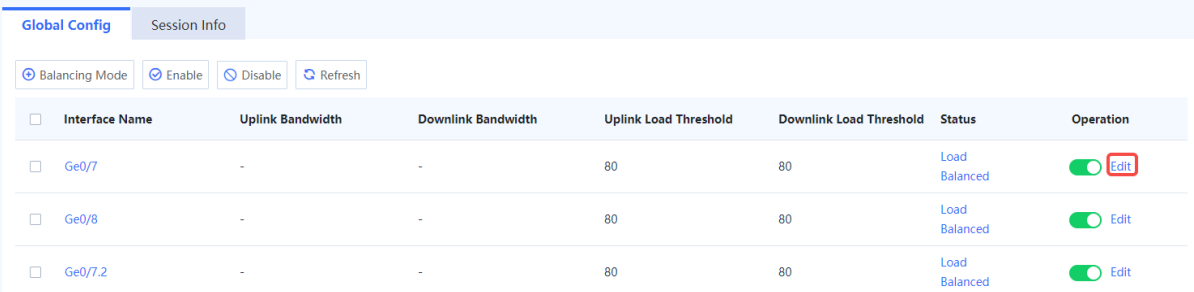

a Modify the uplink and downlink bandwidths and load thresholds of the interface as required.

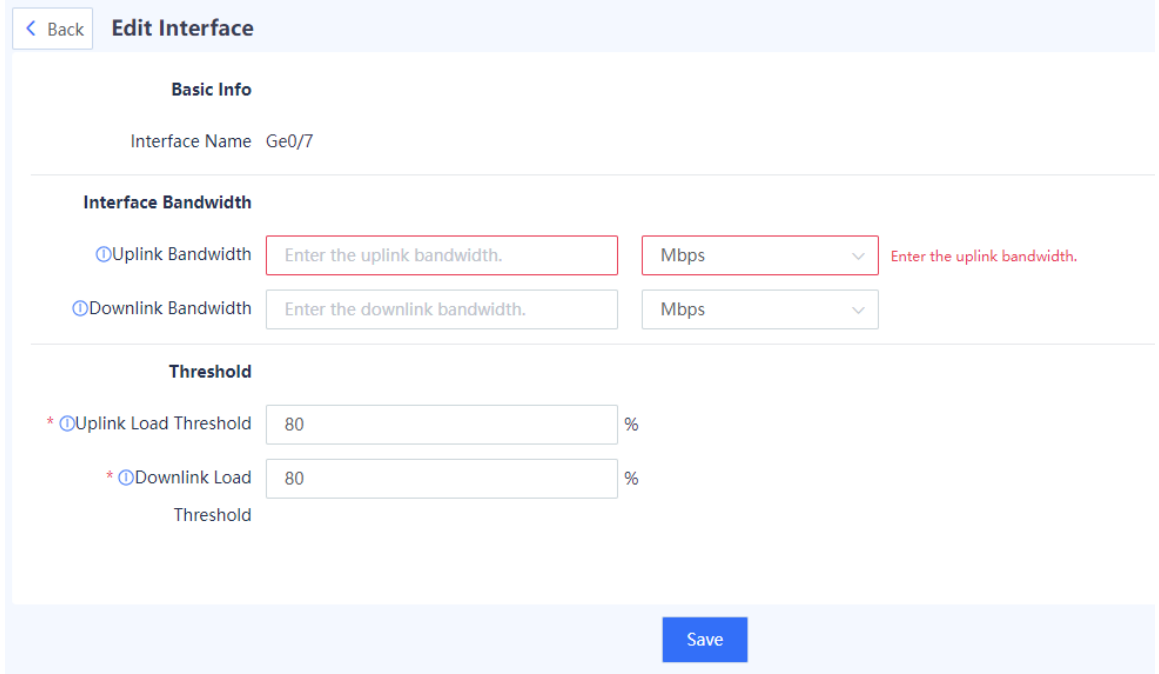

#### Note Œ

When traffic on the interface reaches the specified load threshold, the interface does not participate in load balancing. For example, if the uplink bandwidth is 100 Mbps and the load threshold is 80%, when the occupied uplink bandwidth of the interface reaches 80 Mbps, the interface does not participate in load balancing.

b After verifying the configuration, click **Save**.

## **7.4.3 Configuring Bandwidth-based Load Balancing**

#### **Application Scenario**

As shown in the following figure, interfaces Ge0/1, Ge0/2, and Ge0/3 on the firewall are configured with the same routing rule A. For Ge0/1, the bandwidth is 300 Mbps, and the load threshold is 90%. For Ge0/2, the bandwidth is 200 Mbps, and the load threshold is 90%. For Ge0/3, the bandwidth is 100 Mbps, and the load threshold is 80%.

When no interface traffic reaches the threshold, traffic that hits routing rule A is load balanced on Ge0/1, Ge0/2, and Ge0/3 at a ratio of 3:2:1. When traffic on Ge0/3 reaches its threshold, the interface does not participate in the load balancing of newly generated data flows. Subsequent traffic that hits routing rule A is only load balanced on Ge0/1 and Ge0/2 at a ratio of 3:2. When the traffic reaches the thresholds of all the interfaces, newly generated traffic that hits routing rule A is load balanced on the three interfaces at a ratio of 3:2:1 again.

In this mode, outbound interfaces with higher bandwidths load more traffic, and all interfaces participate in load balancing, fully utilizing interface bandwidths.

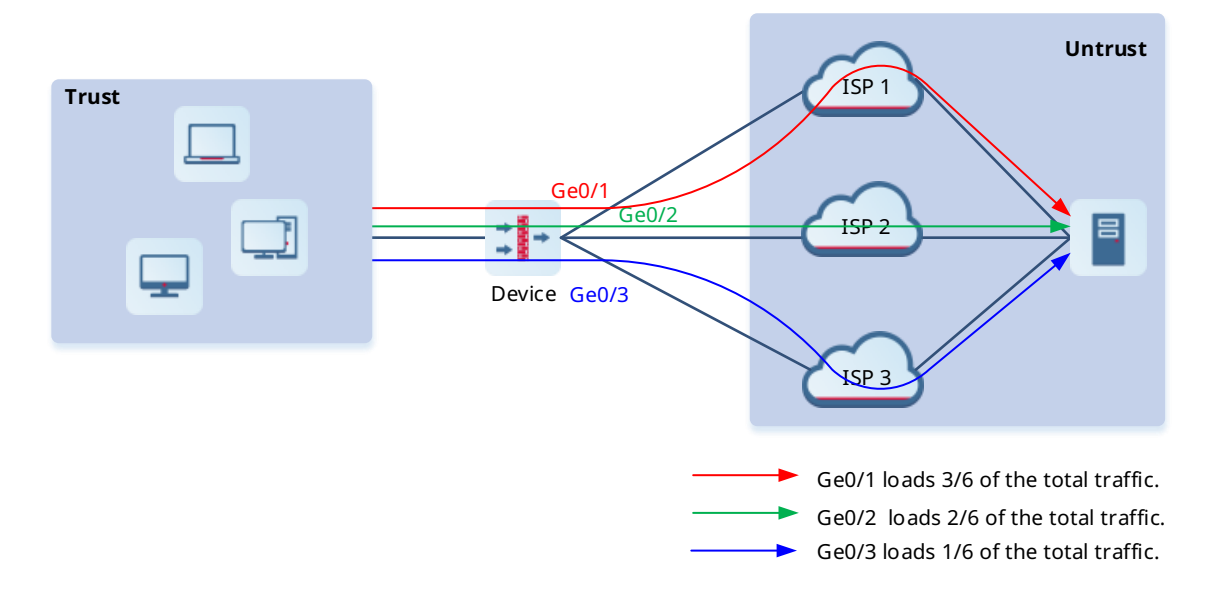

#### **Prerequisites**

- More than one equivalent outbound interfaces are available for accessing the same destination network, and the interfaces are configured with the same routing rule.
- The outbound interface must be a WAN interface configured with correct basic information, including the IP address and next hop.

#### **Precautions**

Load balancing is not performed on traffic that enters an SSL VPN or IPsec VPN tunnel. This traffic is forwarded by specified tunnel interfaces.

#### **Procedure**

- (1) Choose **Network** > **Routing** > **Egress Load Balancing** > **Global Config**.
- (2) Click **Balancing Mode**. Select **Bandwidth-based** from the **Balancing Mode** drop-down list. Set **Bandwidth Metric** to **Uplink Bandwidth** or **Downlink Bandwidth**. (The following uses **Uplink Bandwidth** as an example).

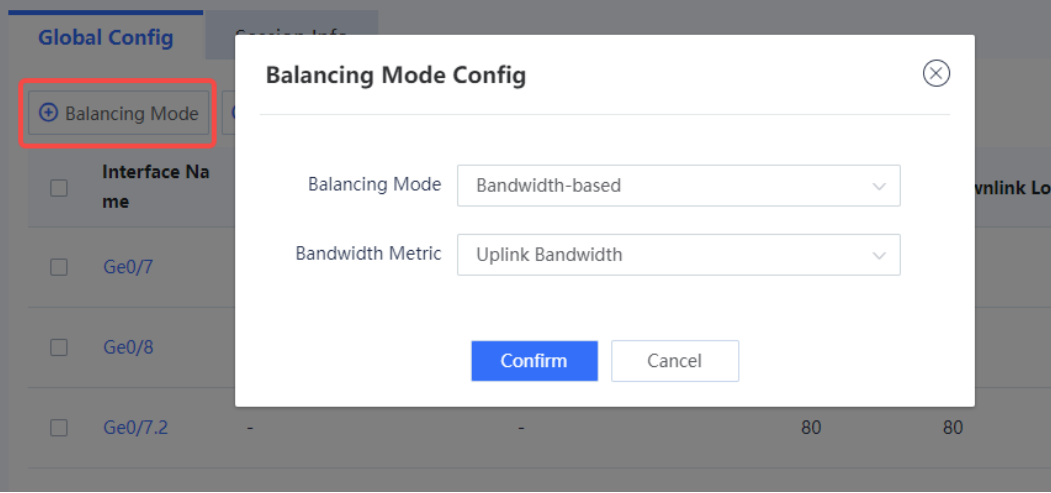

(3) Click **Edit** in the **Operation** column to modify the uplink bandwidth and load threshold of the interface.

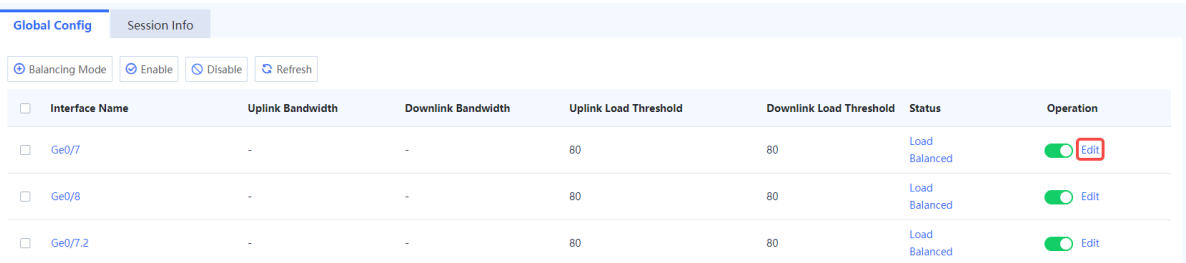

a Modify the uplink bandwidth and load threshold of the interface as required.

#### Œ Note

- After you set **Bandwidth Metric** to **Uplink Bandwidth** (or **Downlink Bandwidth**), the system prompts you to configure the uplink bandwidth or downlink bandwidth for the interface.
- $\bullet$ When traffic on the interface reaches the specified load threshold, the interface does not participate in load balancing. For example, if the uplink bandwidth is 100 Mbps and the load threshold is 80%, when the occupied uplink bandwidth of the interface reaches 80 Mbps, the interface does not participate in load balancing.

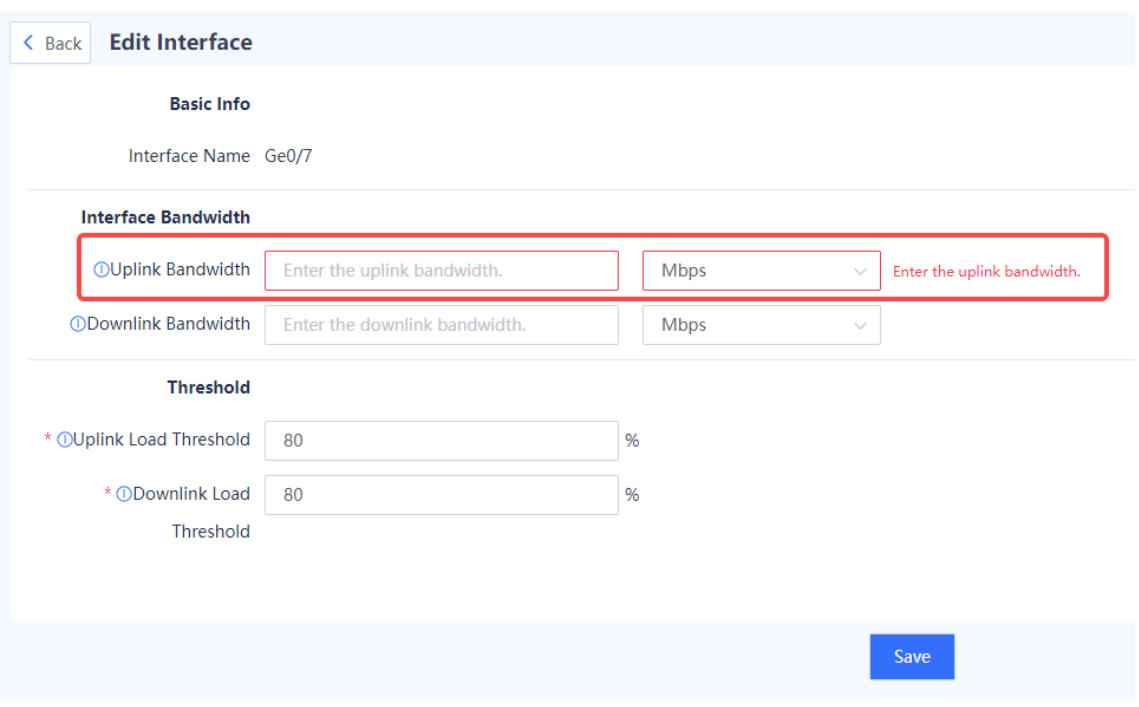

b After verifying the configuration, click **Save**.

## **7.4.4 Viewing Load Balancing Session Information**

#### **Procedure**

- (1) Choose **Network** > **Routing** > **Egress Load Balancing** > **Session Info**.
- (2) On the tab page, information about the sessions involved in load balancing is displayed.

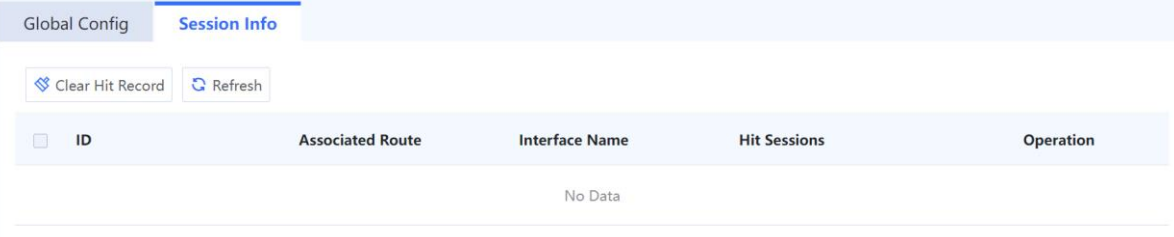

# **7.5 SSL VPN**

## **7.5.1 Overview**

Secure Sockets Layer Virtual Private Network (SSL VPN) is an SSL-based remote access VPN technology, which uses a public network such as the Internet to establish an encrypted and secure remote access connection. In scenarios such as mobile office or remote office, customers and employees can securely access internal resources through an SSL VPN tunnel.

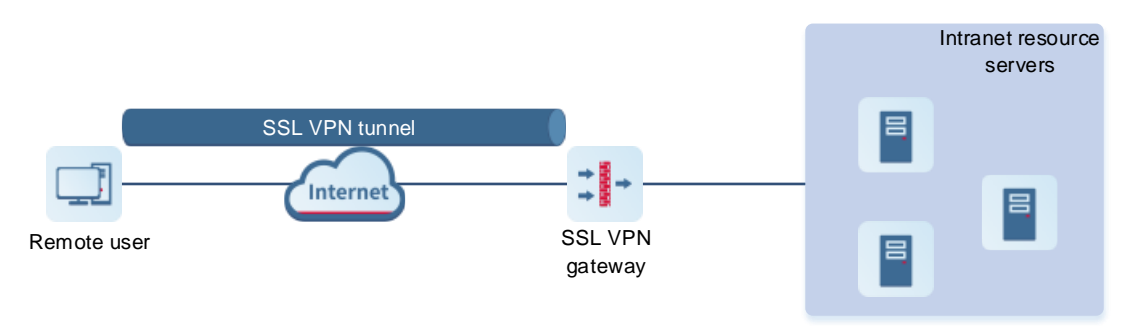

Principles of SSL VPN are as follows:

- (1) Remote users initiate remote access requests to the SSL VPN gateway on the SSL VPN client.
- (2) After receiving a request, the SSL VPN gateway authenticates the identity of the user (two authentication methods: username/password and username/password used together with hardware signature) and authorizes the user to access specific resources.
- (3) Upon being authorized, the user sends a resource access request to the SSL VPN gateway.
- (4) The SSL VPN gateway forwards the resource access request to the intranet resource server.
- (5) The SSL VPN gateway receives the response from the intranet resource server and forwards it to the user.

The following table lists the default maximum numbers of concurrent users of the SSL VPN gateway supported by each model of the Z-S series firewall. After the maximum number of concurrent users is exceeded, new users can no longer log in to the SSL VPN gateway. You can increase the number of concurrent users by purchasing and activating SSL VPN licenses. (The number of concurrent users can be accumulated if you import multiple licenses).

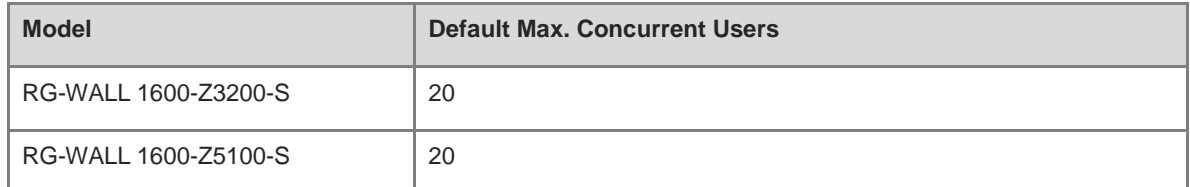

### **7.5.2 Creating an SSL VPN Gateway**

#### **Application Scenario**

After you create an SSL VPN gateway on the firewall, the firewall provides the SSL VPN access service to remote users through the gateway.

The firewall supports multiple SSL VPN gateways that are independent of each other. Users and resources can be separately configured and managed for different SSL VPN gateways, which meets the remote access requirements of different service departments.

#### **Precautions**

- A user cannot log in to the same SSL VPN gateway from multiple locations at the same time. However, if the user has licenses on multiple SSL VPN gateways, the user can log in to the gateways at the same time.
- Disabling, deleting, or modifying the configuration of an SSL VPN gateway can force users to go offline. Therefore, perform these operations with caution.

#### **Procedure**

(1) Choose **Network** > **SSL VPN** > **SSL VPN Gateway**.

(2) Click **Create** to access the **Add SSL VPN Gateway** page.

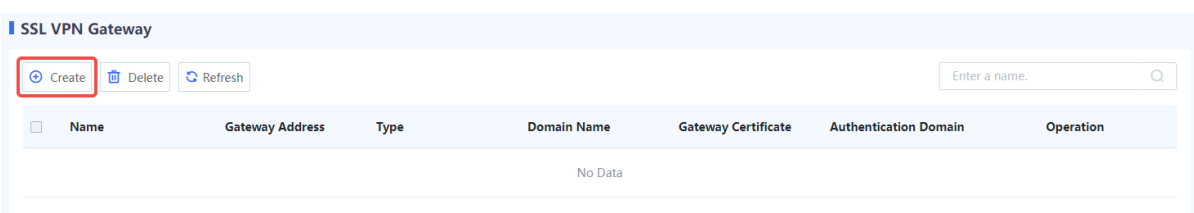

(3) Configure basic information of an SSL VPN gateway.

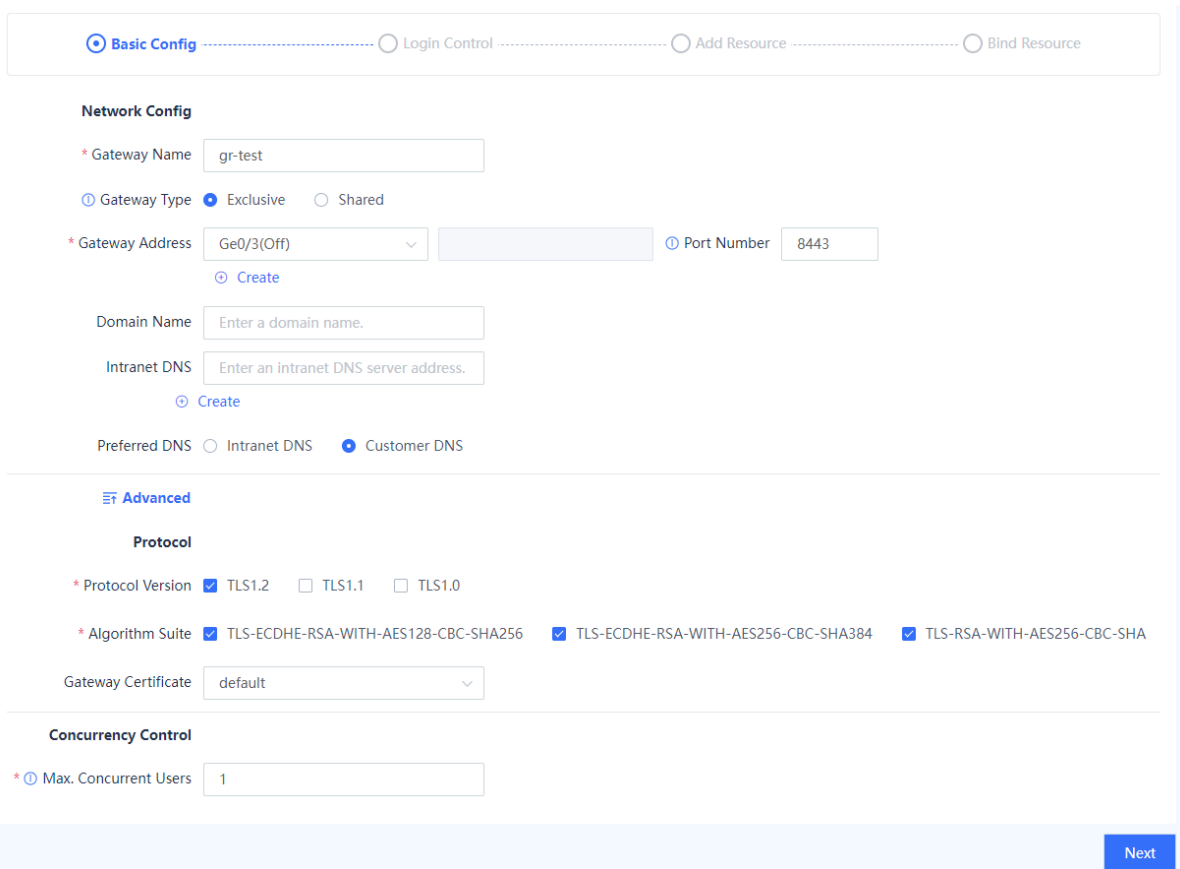

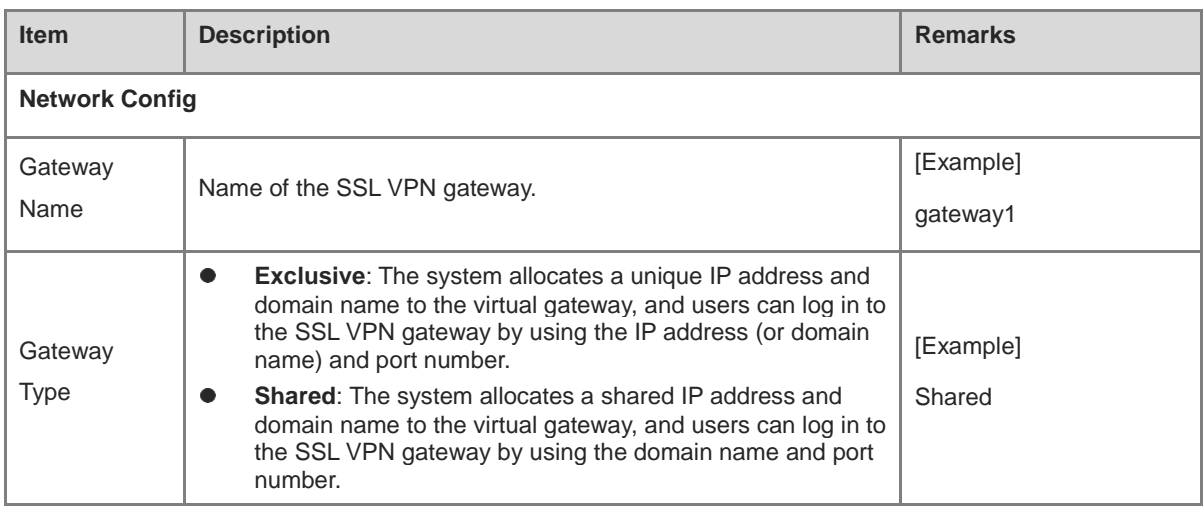

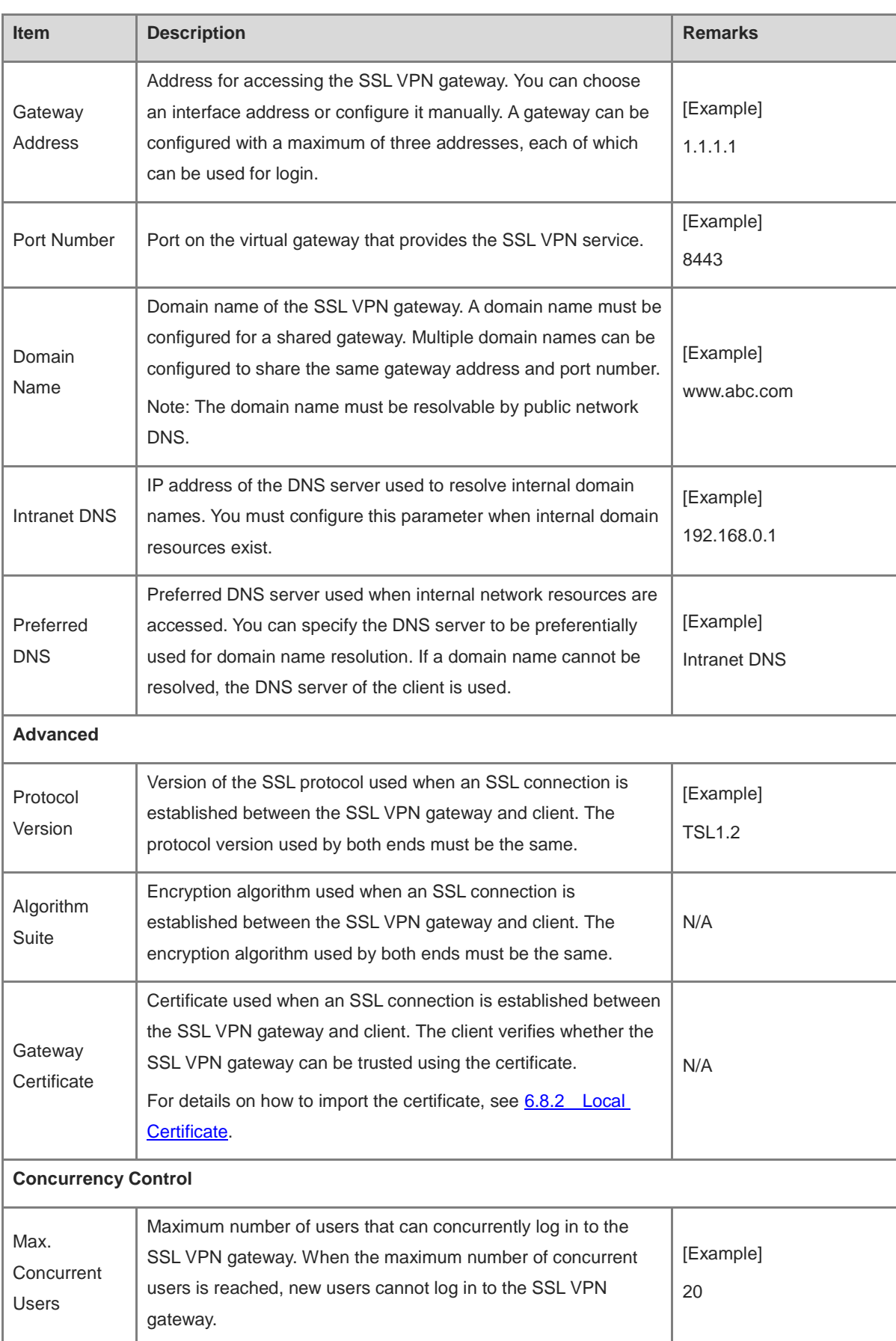

Next

(4) Verify the configuration and click **Next** to configure the login control parameters.

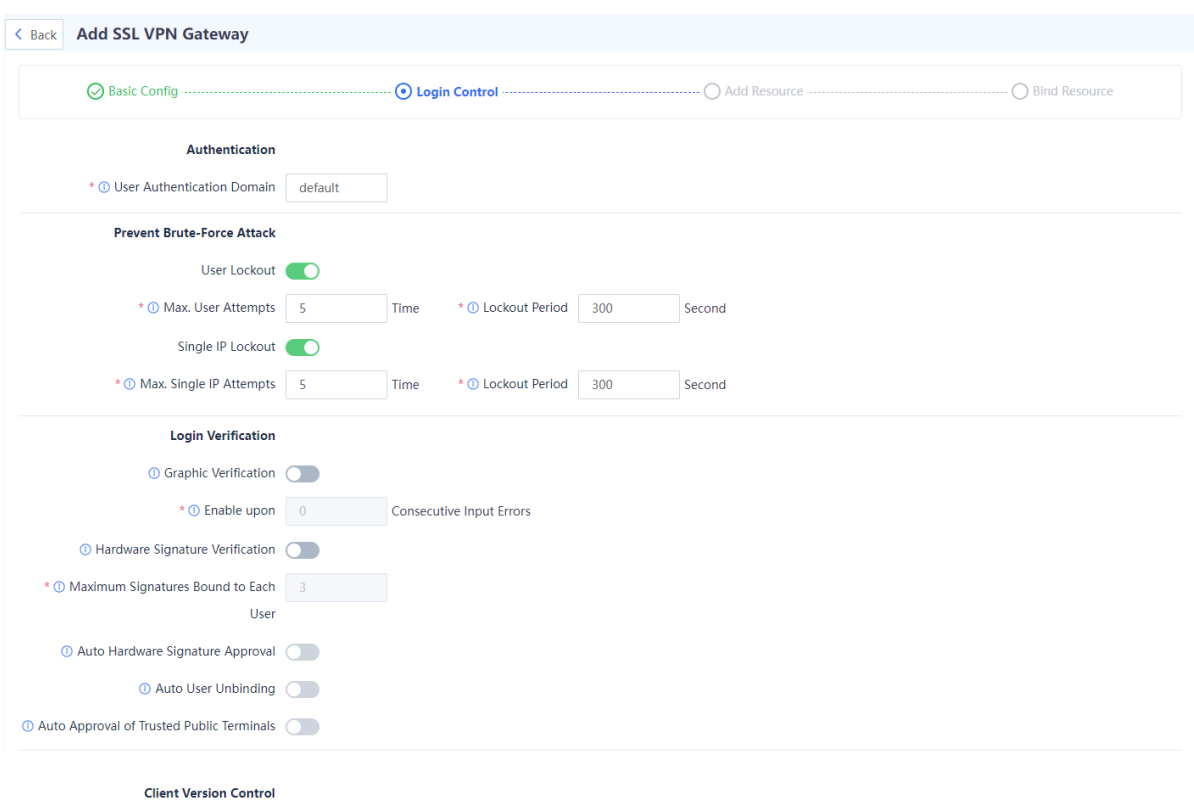

Available Client Versions @ Any Version 
Datest Version on Secure Cloud 
O Custom Config (The earliest version for clients on each platform can be specified.)

Previous

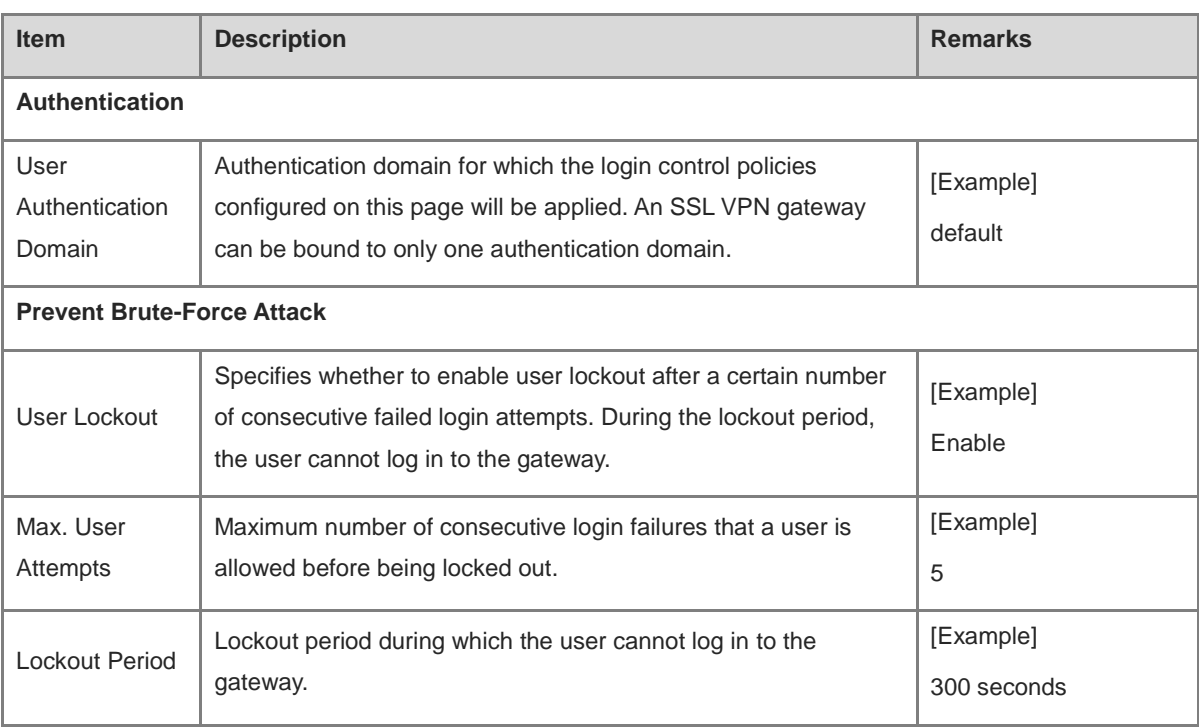

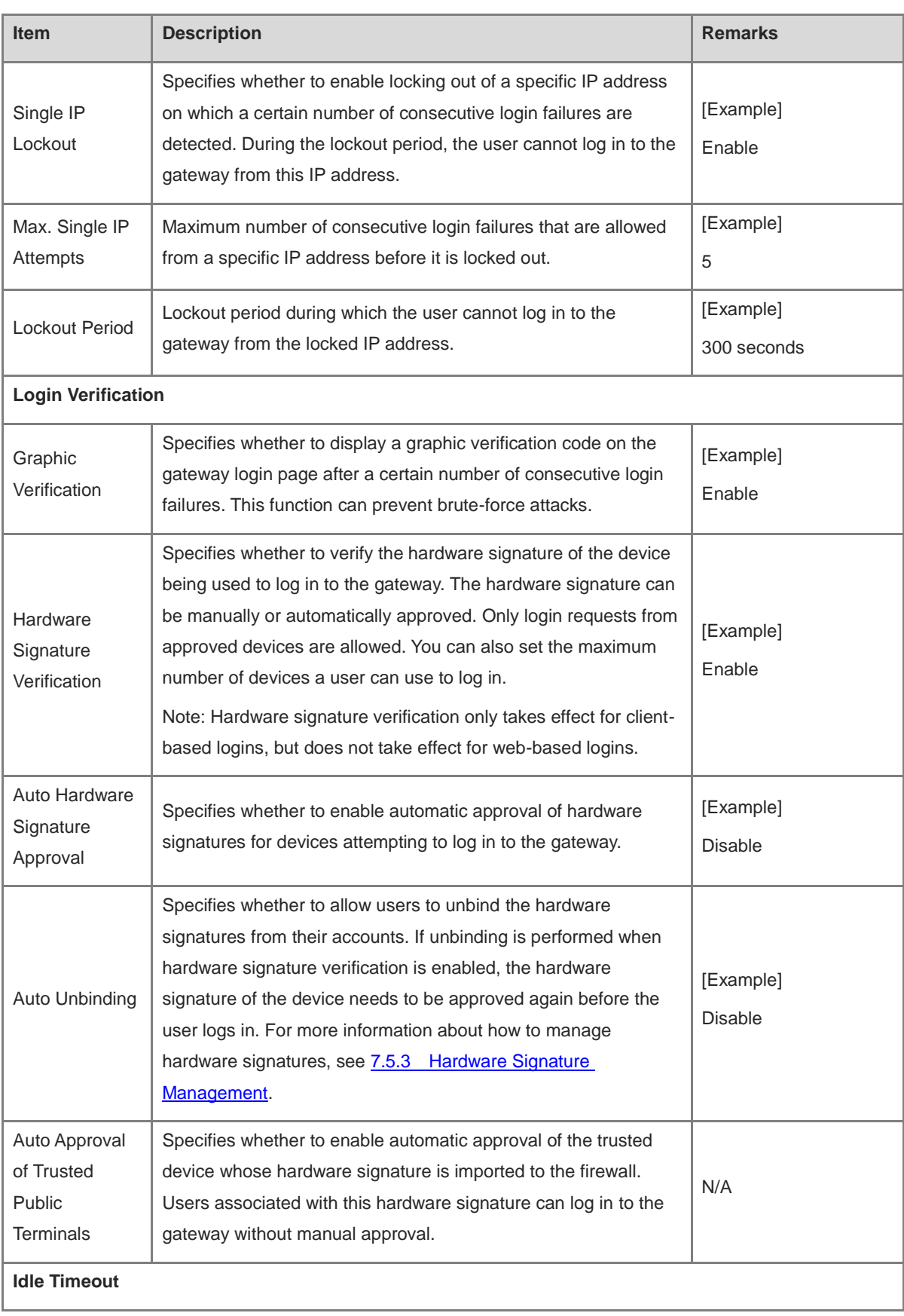

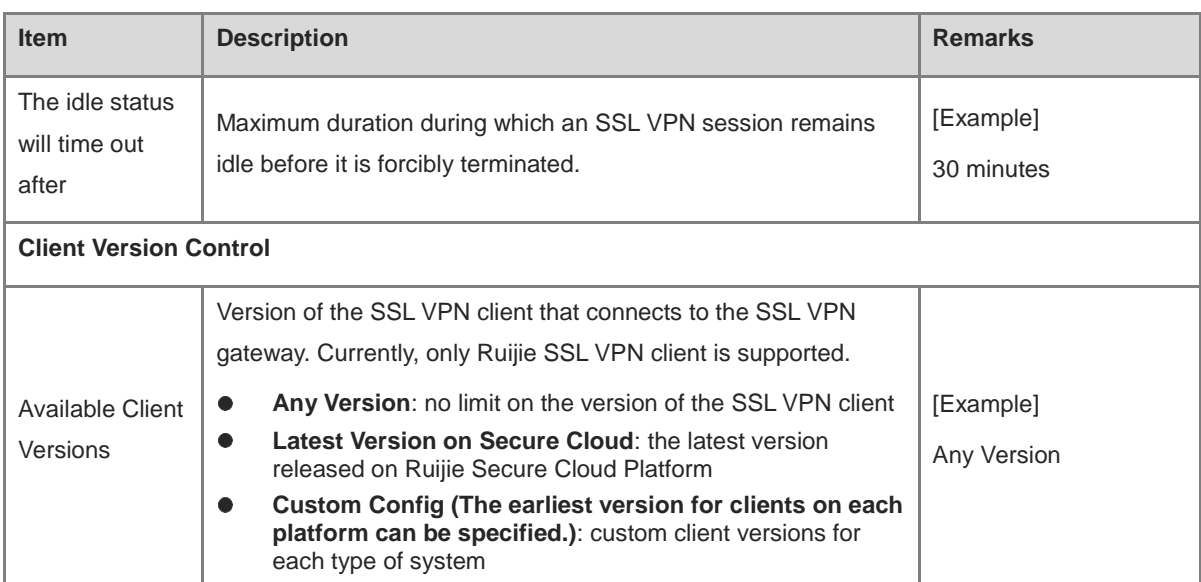

- (5) Verify the configuration and click **Next** to configure resource information.
	- a Configure basic information:

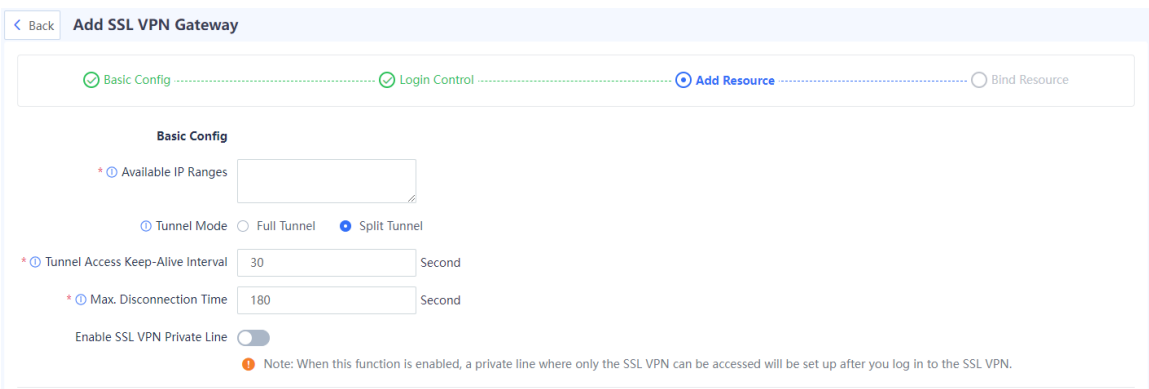

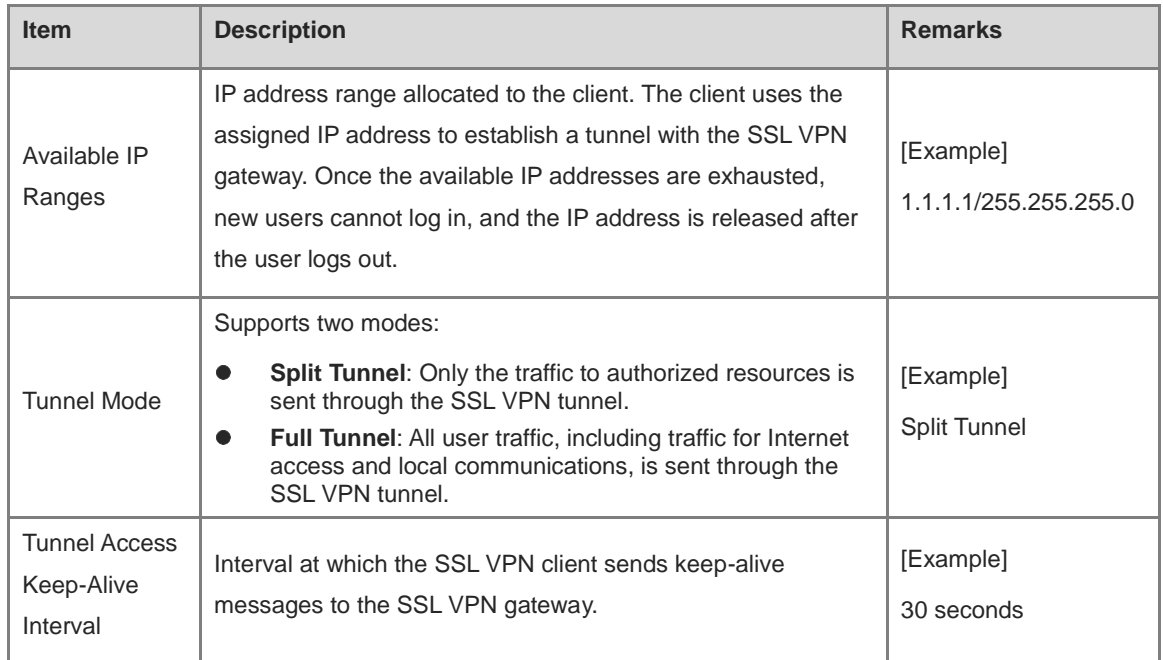

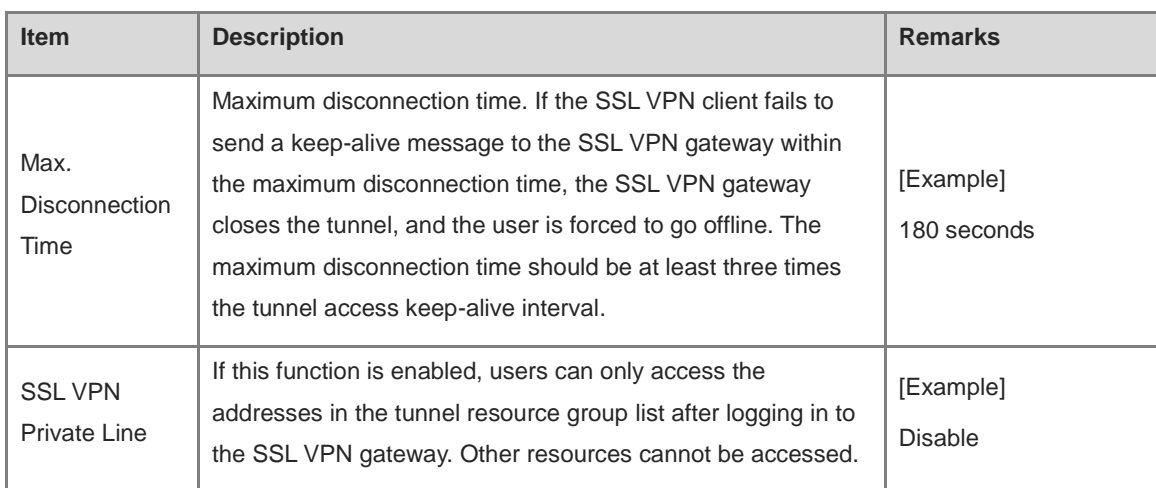

b If you set **Tunnel Mode** to **Split Tunnel**, you need to create a tunnel resource group. Click **Create** to configure the information of resources that can be accessed through this tunnel.

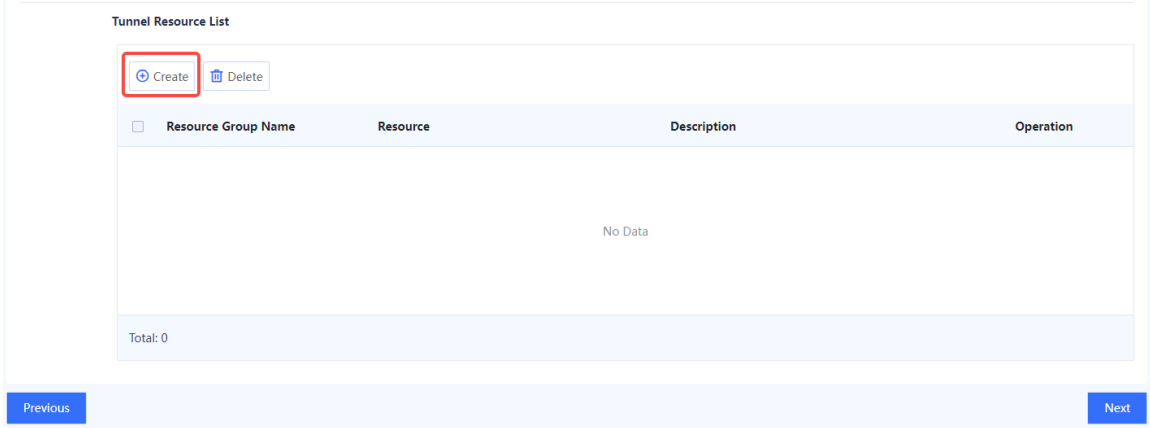

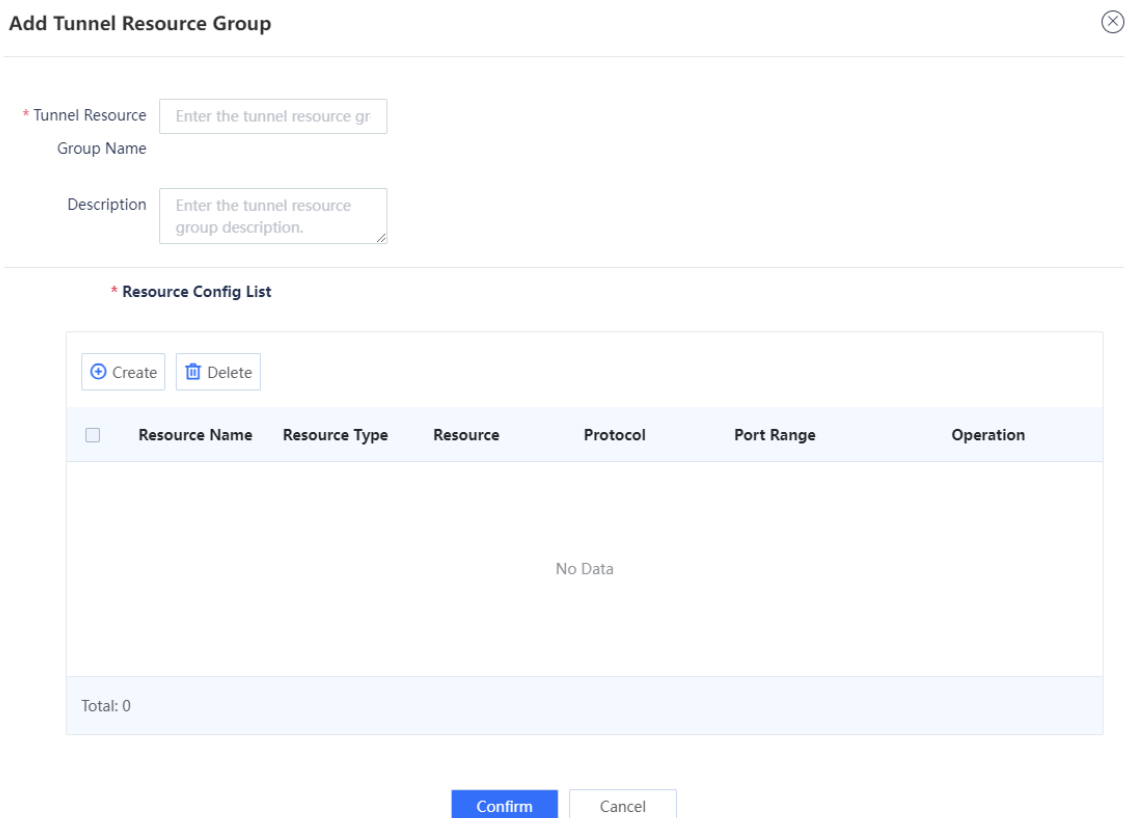

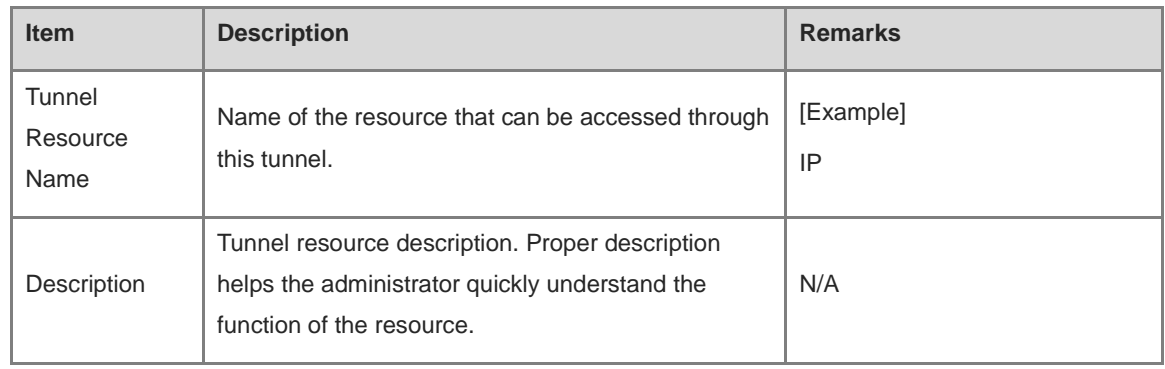

c In the **Tunnel Resource List** area, click **Create** to configure the information of the resources in the resource group.

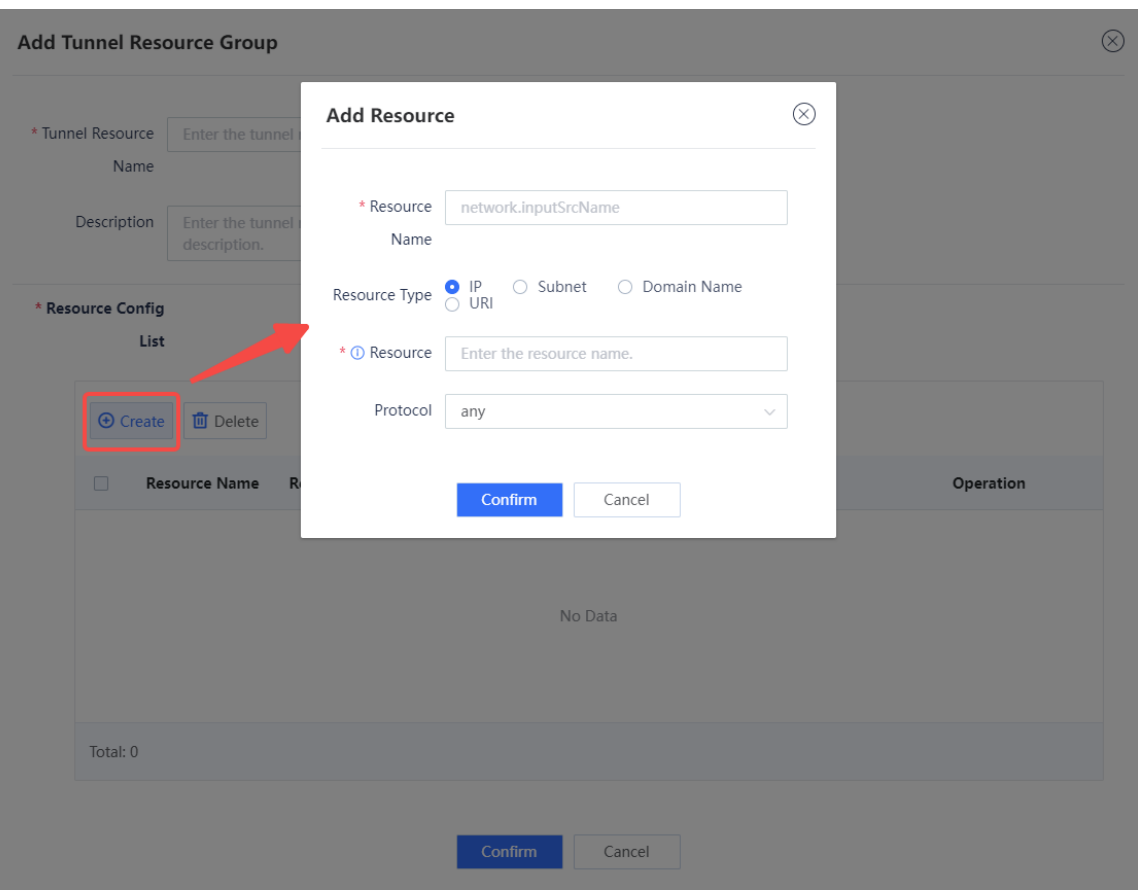

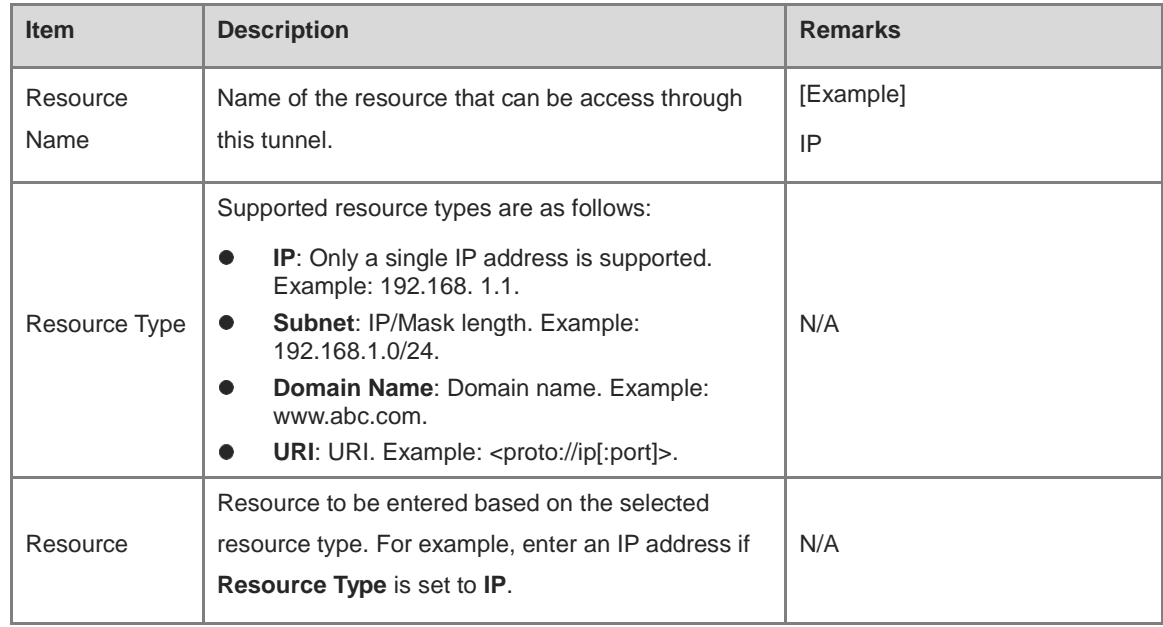

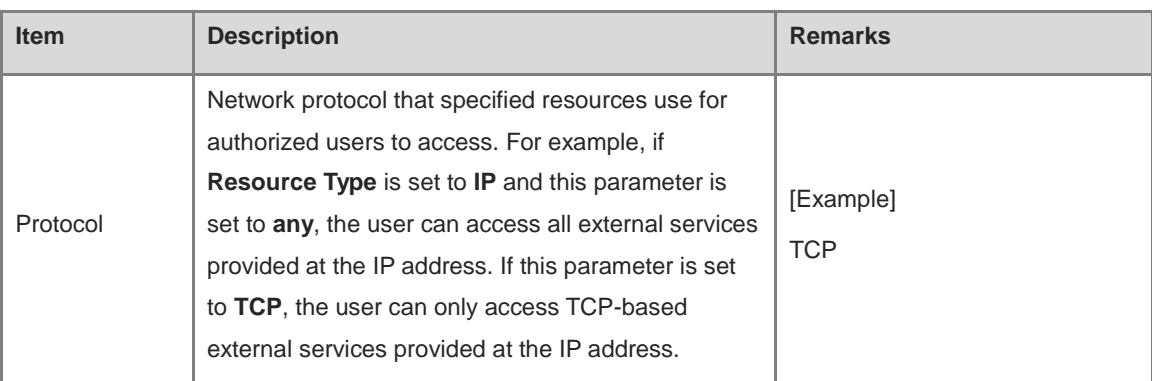

- d Verify the configuration and click **Confirm** to return to the **Add Tunnel Resource Group** page.
- (6) Verify the configured resource information, and click **Next** to configure the authorization policy for the resources that the user can access.
	- a Click **Create** to add an authorization policy, or click **Edit** in the **Operation** column to modify the existing policy.

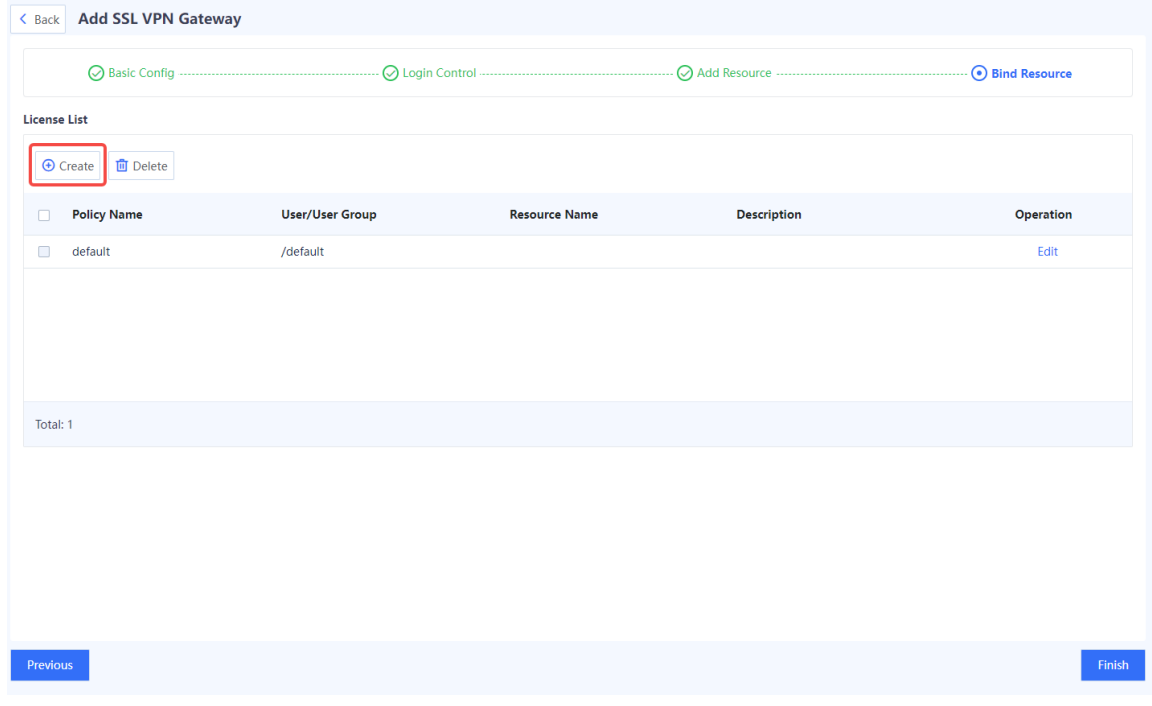

b Configure parameters of an authorization policy.

 $( )$ 

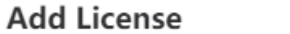

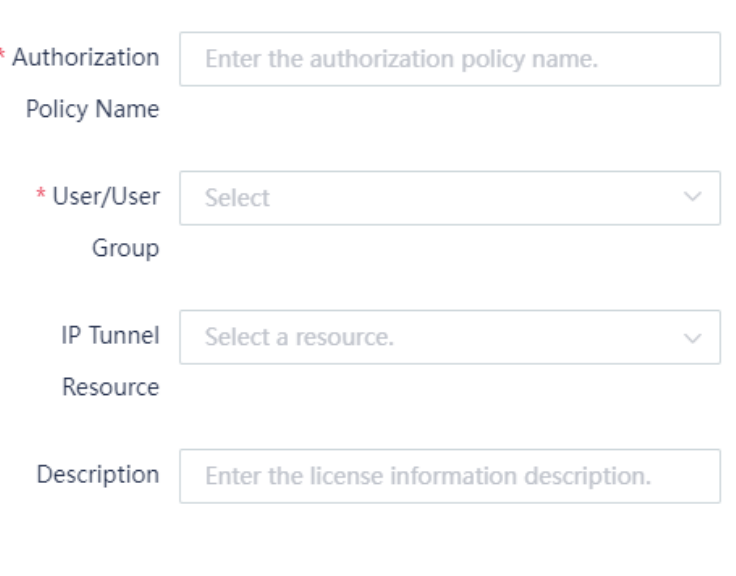

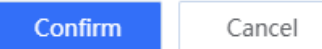

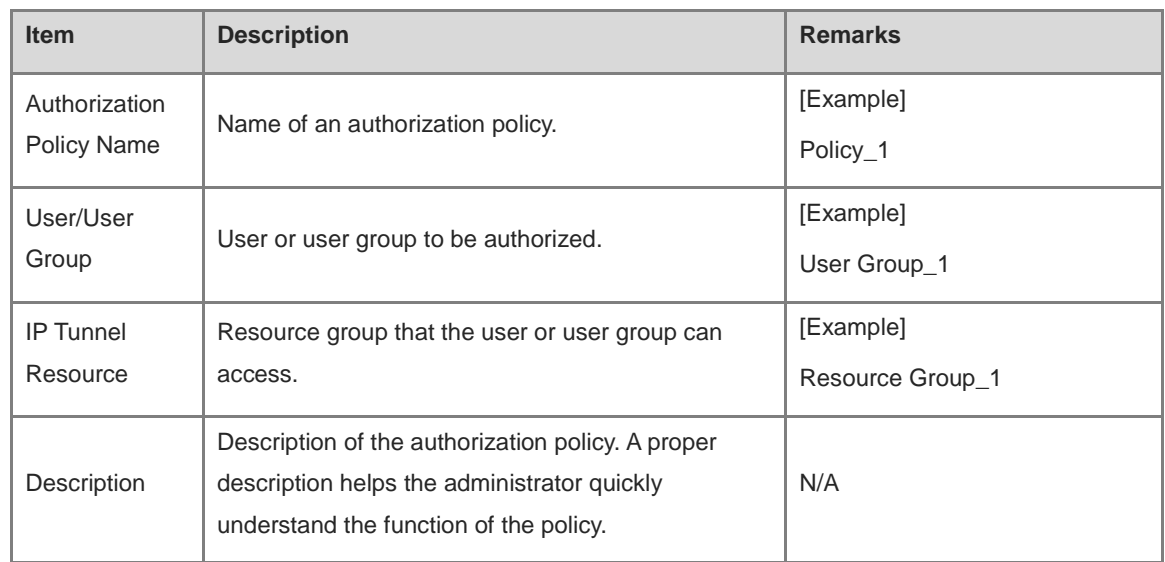

#### c Click **Confirm**.

(7) Verify the configuration and click **Finish**.

#### **Follow-up Procedure**

- After you add an SSL VPN gateway, a security policy (with the name of **sslvpn\_c2s\_***SSL VPN gateway name*) is automatically generated to allow traffic to the SSL VPN gateway. The security policy is displayed at the top of the **Security Policy** page. To go to this page, choose **Policy**. If a network connectivity issue occurs, check whether the configuration of the security policy is valid.
- After the SSL VPN gateway is successfully added, a defense policy with the service type of SSL VPN is

automatically generated on the **Policy** > **Security Defense** > **Local Defense** page to permit SSL VPN traffic.

 $\bullet$  Based on the parameters configured in the basic configuration and login control steps, check whether the SSL VPN client information, such as the client version and protocol version, meets the requirements. Otherwise, authentication may fail.

### <span id="page-306-0"></span>**7.5.3 Hardware Signature Management**

#### **Application Scenario**

You can enable the hardware signature verification function, and bind hardware signatures with users. This limits the number of devices that can access the SSL VPN gateway and helps prevent unauthorized access and misuse of accounts.

Administrators can manually or automatically approve the hardware signatures of user devices that request access to the gateway. Only approved devices are allowed to access internal resources through the gateway.

#### **Precautions**

- If the hardware signature verification and automatic approval functions are enabled when you create an SSL VPN gateway, devices with unapproved hardware signatures on this page can still log in to the gateway. After login, the device signature information will be imported and displayed on the **Hardware Signature Management** page and marked as approved.
- If you enable the hardware signature verification function but disable the automatic approval function when you create an SSL VPN gateway, the administrator needs to manually approve the devices on this page. Otherwise, the users associated with these hardware signatures cannot log in to the gateway.

#### **Procedure**

- (1) Choose **Network** > **SSL VPN** > **Hardware Signature Management**.
- (2) Click **More** and select **Import Hardware Signature**.

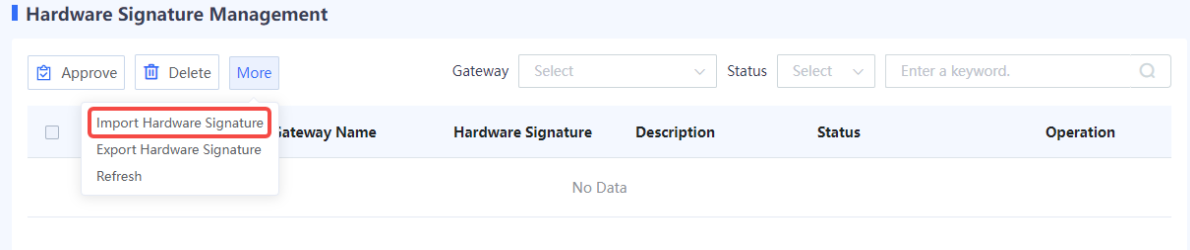

(3) Select the gateway to which the hardware signature is imported. Click **Browse** to select the hardware signature file and upload it.

#### Œ Note

The format of the hardware signature file is .data. To import hardware signatures in batches, contact a technical engineer for help.

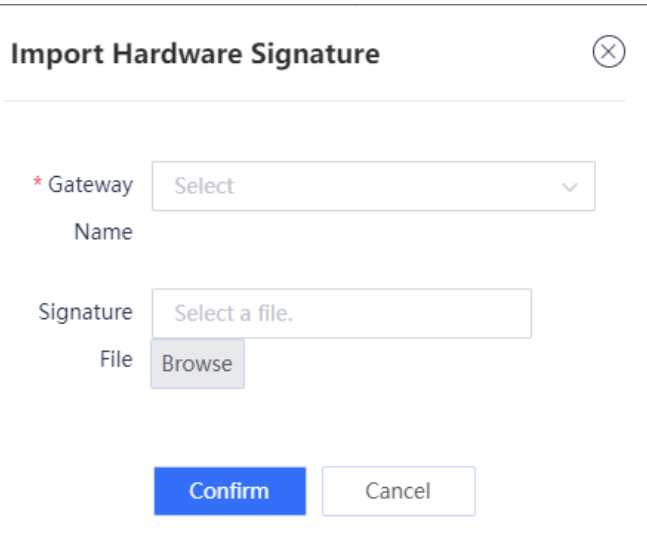

(4) Select multiple hardware signature entries in the list and click **Approve** to approve hardware signatures in batches.

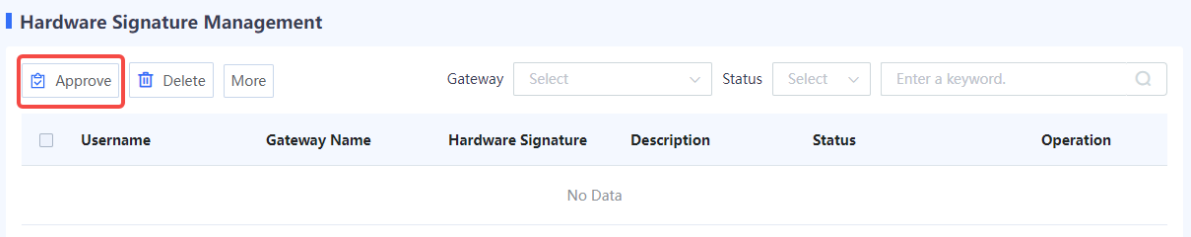

(5) (Optional) Select a gateway or approval status to view corresponding hardware signature information.

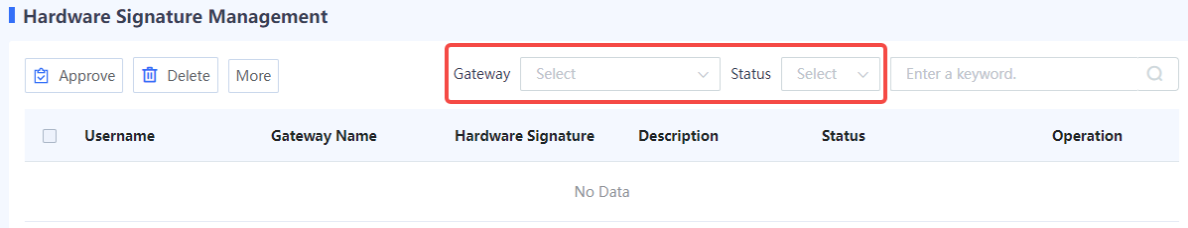

## **7.5.4 Operation Monitoring**

#### **Application Scenario**

Administrators can view current SSL VPN session information and perform operations such as forcing users to go offline and unlocking users and IP addresses.

#### **1. Viewing Online User Information**

- (1) Choose **Network** > **SSL VPN** > **Operation Monitoring**.
- (2) Click the **Online User Info** tab. The online user information of all SSL VPN gateways is displayed on this tab page. Select a gateway to view only the online user information of the selected gateway.

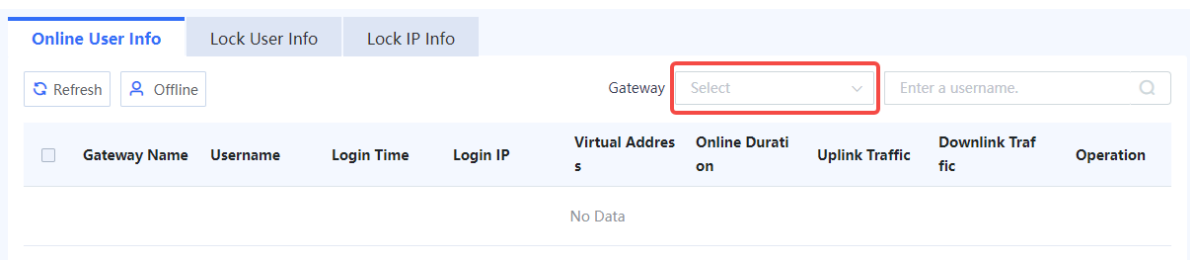

- (3) To force a user to go offline, click **Offline** in the **Operation** column.
- **2. Viewing Locked User Information**
- (1) Choose **Network** > **SSL VPN** > **Operation Monitoring**.
- (2) Click the **Lock User Info** tab. The locked user information of all SSL VPN gateways is displayed on this tab page. Select a gateway to view only the locked user information of the selected gateway.

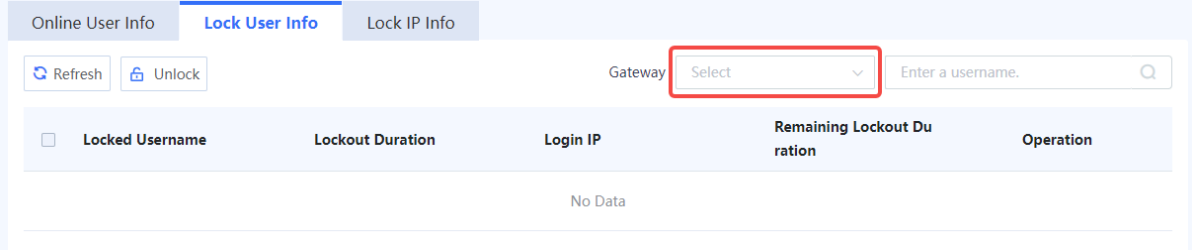

(3) To unlock a user, click **Unlock** in the **Operation** column.

#### **3. Viewing Locked IP Information**

- (1) Choose **Network** > **SSL VPN** > **Operation Monitoring**.
- (2) Click the **Lock IP Info** tab. The locked IP information of all SSL VPN gateways is displayed on this tab page. Select a gateway to view only the locked IP information of the selected gateway.

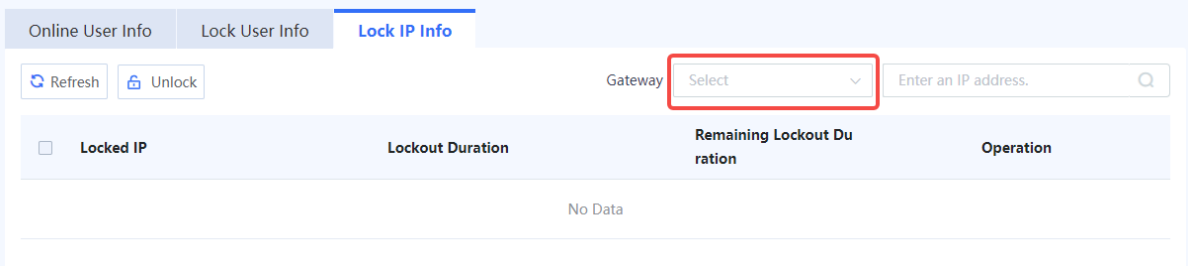

(3) To unlock an IP address, click **Unlock** in the **Operation** column.

# **7.6 IPsec VPN**

## **7.6.1 Overview**

Internet Protocol Security Virtual Private Network (IPsec VPN) is a VPN technology that uses the IPsec protocol to enable remote access. IPsec VPN can provide encrypted, secure communication channels for two or more private networks over public networks. With IPsec VPN, an IPsec tunnel can be established between two communication ends, and specific algorithms are used to encrypt and authenticate the data transmitted over the tunnel. In this way, IPsec VPN protects IP packets from theft, forgery, and tampering during transmission over a public network, thereby guaranteeing secure service data transmission over the Internet.

IPsec VPN is typically used to set up secure interconnection between an enterprise HQ and branch. After an IPsec tunnel is established between the HQ gateway and branch gateway, data can be securely transferred between the HQ and branch, and intranet resources can be shared.

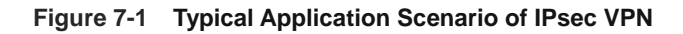

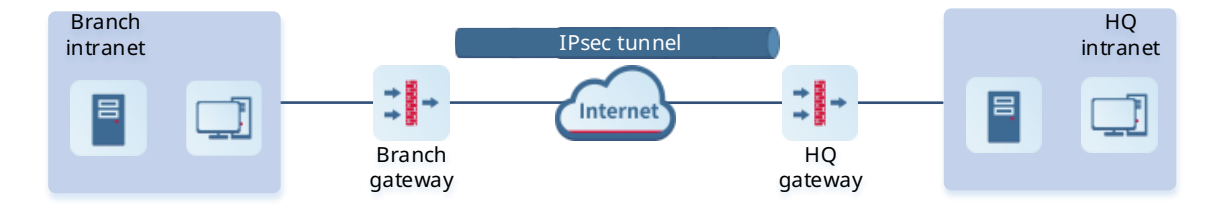

## **7.6.2 Principles**

#### **1. IPsec Working Process**

The firewall establishes an IPsec tunnel by using a virtual tunnel interface. When configuring an IPsec tunnel, associate a tunnel interface for the tunnel, and set routing to divert traffic to be protected by IPsec to the tunnel interface. When the tunnel interface receives traffic that matches the interesting traffic, the firewall uses IPsec to encrypt or decrypt the packets on the tunnel interface.

#### Œ Note

The interesting traffic of a tunnel defines the traffic to be transmitted through an IPsec tunnel and protected by IPsec.

The IPsec working process consists of three phases:

(1) Negotiate Security Associations (SAs).

An SA is a group of specifications that are negotiated between two communication ends, including the security protocol, encapsulation mode used for data transmission, encryption and authentication algorithms used by the protocol, and keys for data transmission. The two ends must establish SAs to ensure secure data transmission.

In this phase, the two ends first negotiate and establish an Internet Key Exchange (IKE) SA for identity authentication and key information exchange through IKE, and then negotiate and establish an IPsec SA for secure data transmission on the basis of the IKE SA.

(2) Identify data flows to be protected.

When a packet arrives at the tunnel interface associated with an IPsec tunnel, it is matched against the interesting traffic of the IPsec tunnel. Only matched packets are transmitted over the IPsec tunnel.

(3) Transmit data over the IPsec tunnel.

During data transmission, both ends of the IPsec tunnel encrypt and authenticate the data. The encryption mechanism protects the data from theft, and the authentication mechanism protects the data from forgery and tampering. This ensures data confidentiality, integrity, and validity.

#### **2. IKEv1 Negotiation Process**

The firewall establishes an IPsec SA through IKEv1 negotiation. The negotiation process consists of two phases:

(1) Phase 1: Both communication ends negotiate and establish a security channel for IKE, that is, an IKE SA.

In this phase, the two ends negotiate parameters for establishing an IKE SA (including the encryption algorithm, authentication algorithm, identity authentication mode, Diffie-Hellman (DH) group, and IKE SA lifetime), exchange key information using the DH algorithm, and authenticate each other.

In phase 1, two negotiation modes are available: main mode and aggressive mode. In aggressive mode, fewer messages are exchanged between the two ends, and identity information is not encrypted. In scenarios with low requirements for identity protection, the aggressive mode can improve the negotiation speed. The main mode should be used in scenarios with high requirements for identity protection.

(2) Phase 2: Both communication ends negotiate and establish a pair of IPsec SAs for secure data transmission based on the security channel (IKE SA) configured with authentication and protection in phase 1.

In this phase, the two ends negotiate and verify IPsec security parameters (including the security protocol, encryption algorithm, authentication algorithm, and encapsulation mode) and generate the encryption and authentication keys required for data transmission.

## **7.6.3 Configuring an IPsec Tunnel Using the Wizard**

#### **Application Scenario**

The configuration wizard helps you create IPsec tunnel policies, facilitating IPsec VPN deployment.

IPsec VPN supports the following two deployment scenarios:

- **Point-to-Point**: Establish an IPsec tunnel between two fixed sites (such as sites deployed with egress gateways) so that the two sites and the private networks connected to the two sites can securely access each other. In this scenario, the communication peer end must have a fixed IP address or domain name for the local end to initiate IPsec tunnel negotiation.
- **Point-to-Multipoint**: Establish multiple IPsec tunnels between the HQ site and branch sites to enable interconnection among the sites and private networks connected to the sites. In this scenario, the communication peer end does not need to have a fixed IP address, and IPsec tunnel negotiation can only be initiated by the peer end.

#### **Prerequisites**

Before configuring IPsec VPN, you have completed the following steps:

- In a point-to-point IPsec VPN scenario, obtain the IP address or domain name of the peer end, as well as the range of addresses to be accessed on the intranet.
- Verify that devices at both ends of the IPsec tunnel to be established are reachable to each other.
- If the peer network of the tunnel is configured with a domain name, you need to configure an available DNS server for the firewall to enable domain name resolution.
- Determine the security parameters of the IPsec tunnel and pre-shared key together with the administrator of the peer device.

#### **A** Caution

- Both communication ends need to negotiate with each other to establish an IPsec tunnel, and IPsec VPN must be enabled on devices at both ends of the IPsec tunnel.
- The IKE parameters and IPsec parameters (including the security protocol, encryption algorithm, authentication algorithm, and packet encapsulation mode) configured for the devices at both ends of the IPsec tunnel must be the same. Otherwise, tunnel negotiation fails.

### **Procedure**

- (1) Choose **Network** > **IPsec VPN** > **Config Wizard**.
- (2) Configure basic IPsec tunnel information on the configuration wizard.

#### Config Wizard

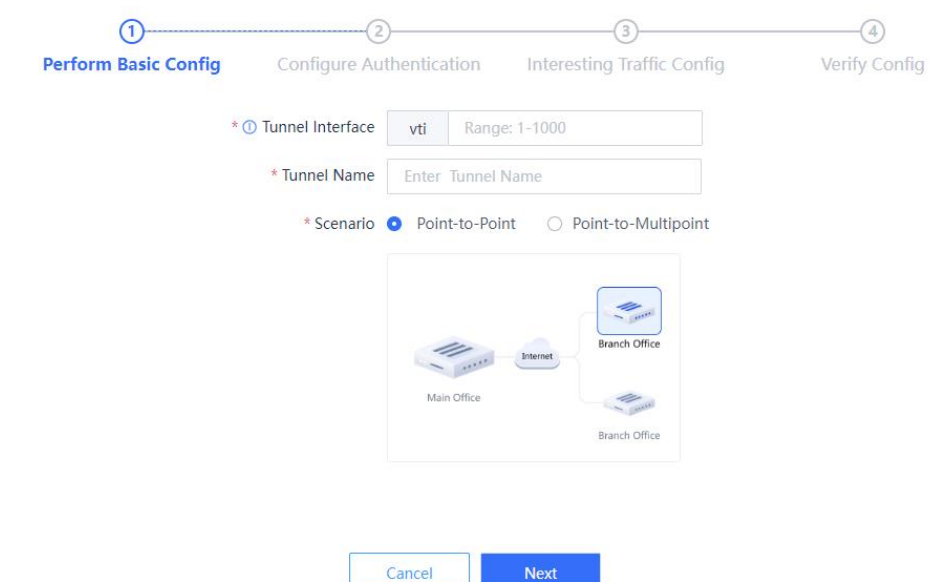

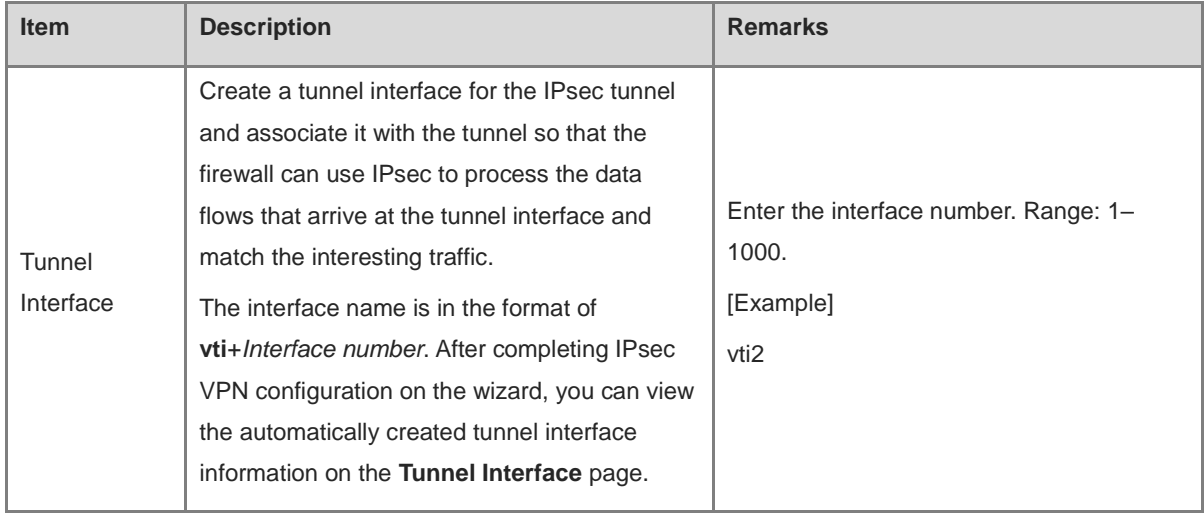

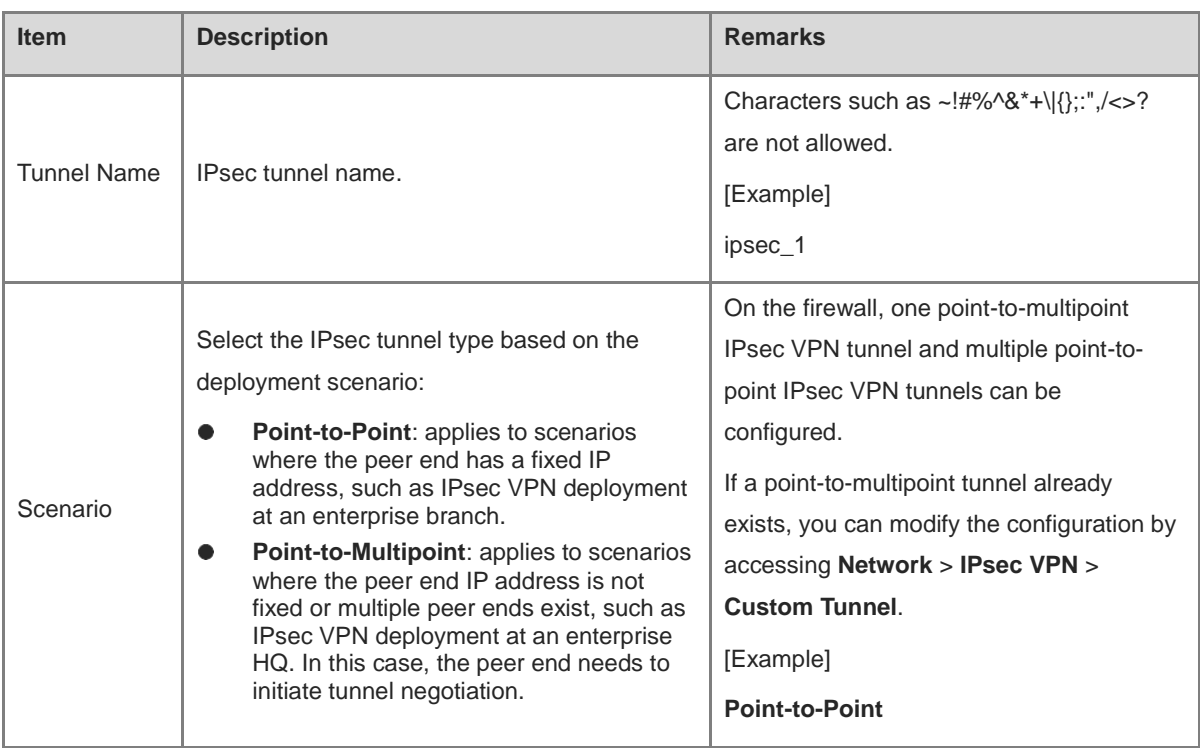

## (3) Click **Next** to configure identity authentication.

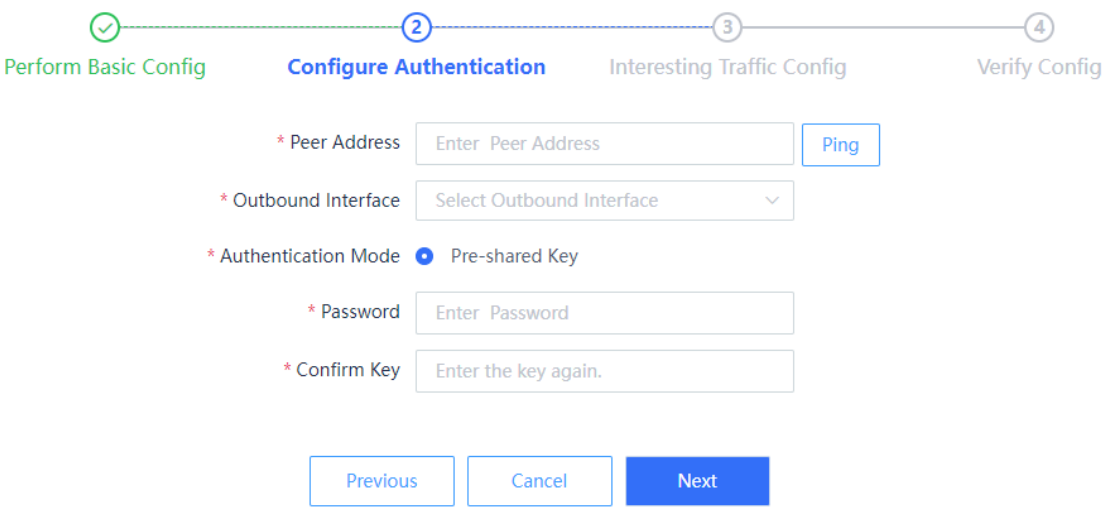

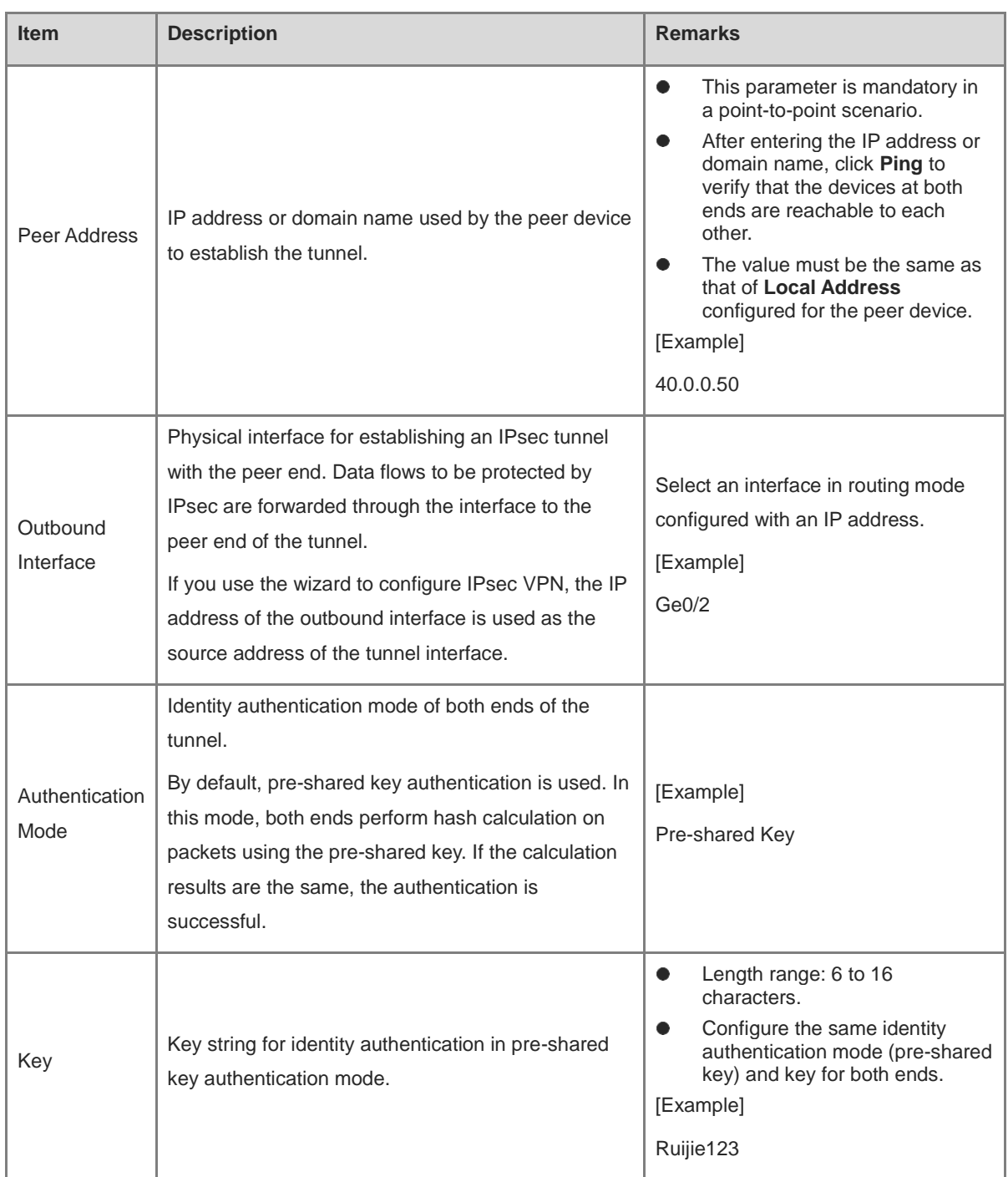

(4) Click **Next** to configure data flows to be transmitted over the IPsec tunnel.

a Click **Create** to access the **Create Interesting Traffic Config** page.

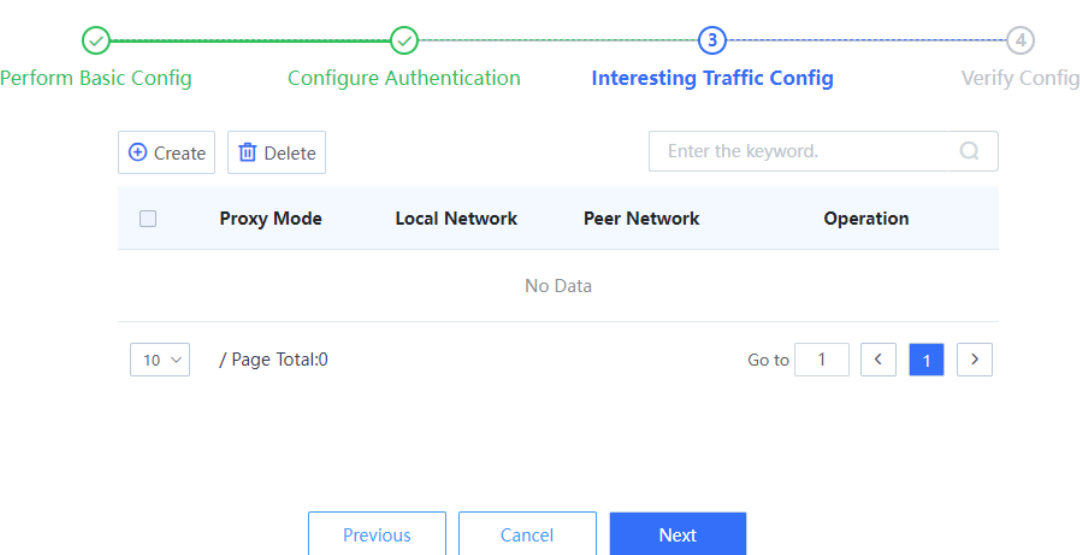

b Configure interesting traffic based on the network segments or host addresses at both ends of the tunnel that require secure mutual access.

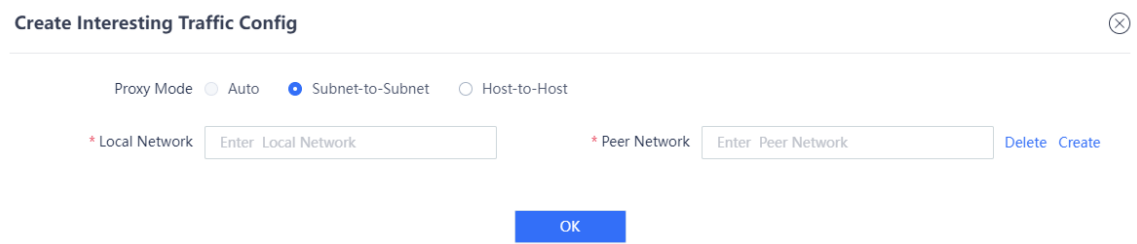

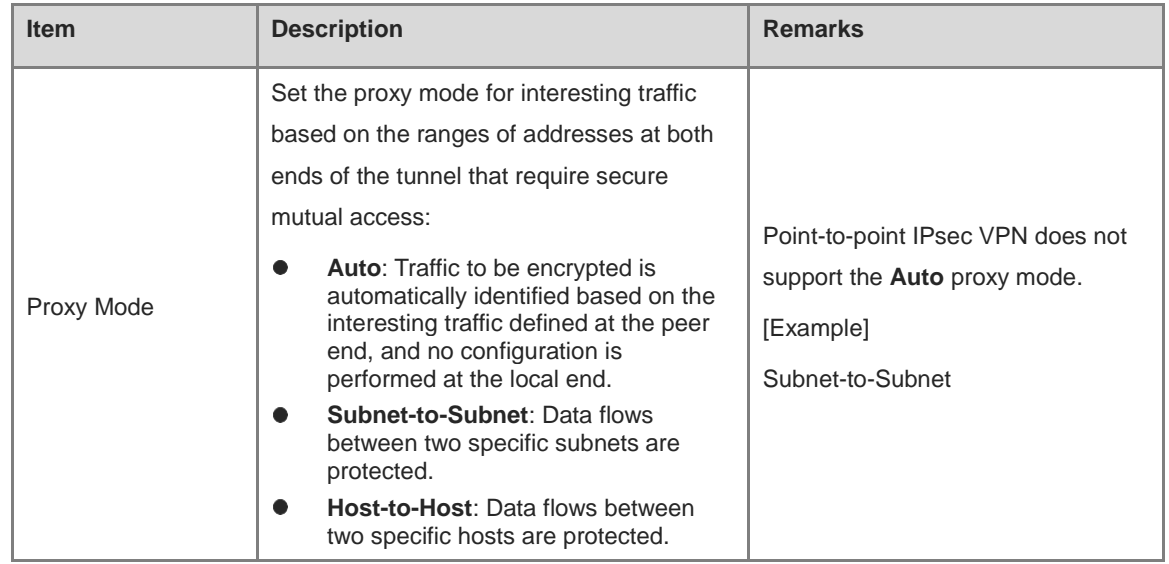

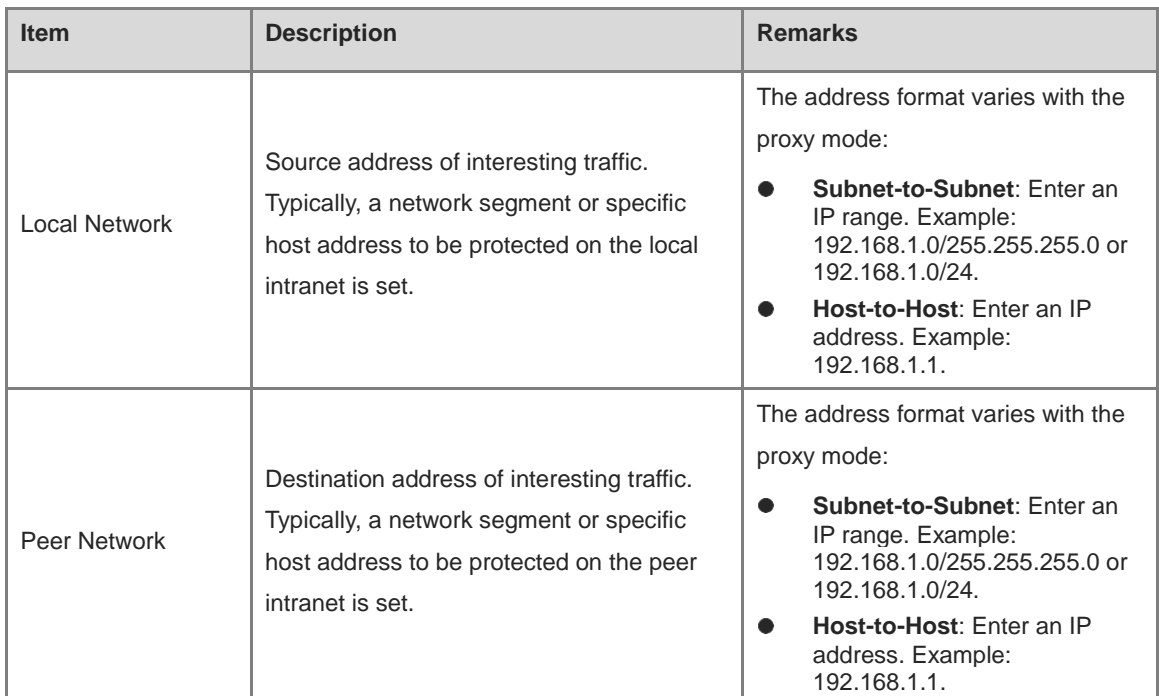

c Click **OK** to save interesting traffic configuration. Click **Create** to add more interesting traffic.

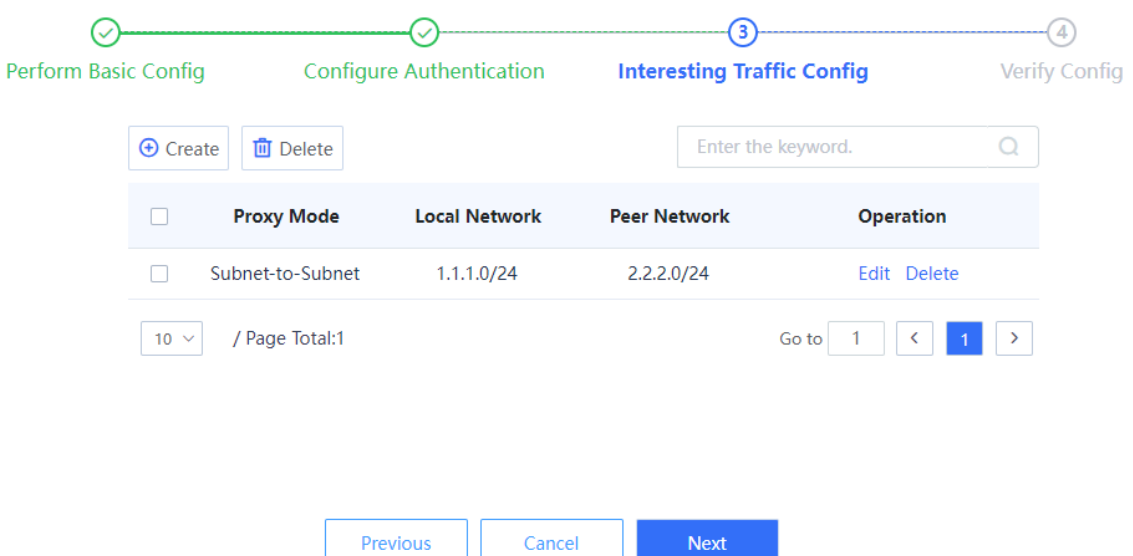

(5) Click **Next** to confirm configured parameters on the page that is displayed. Click **Edit** to modify the configurations.

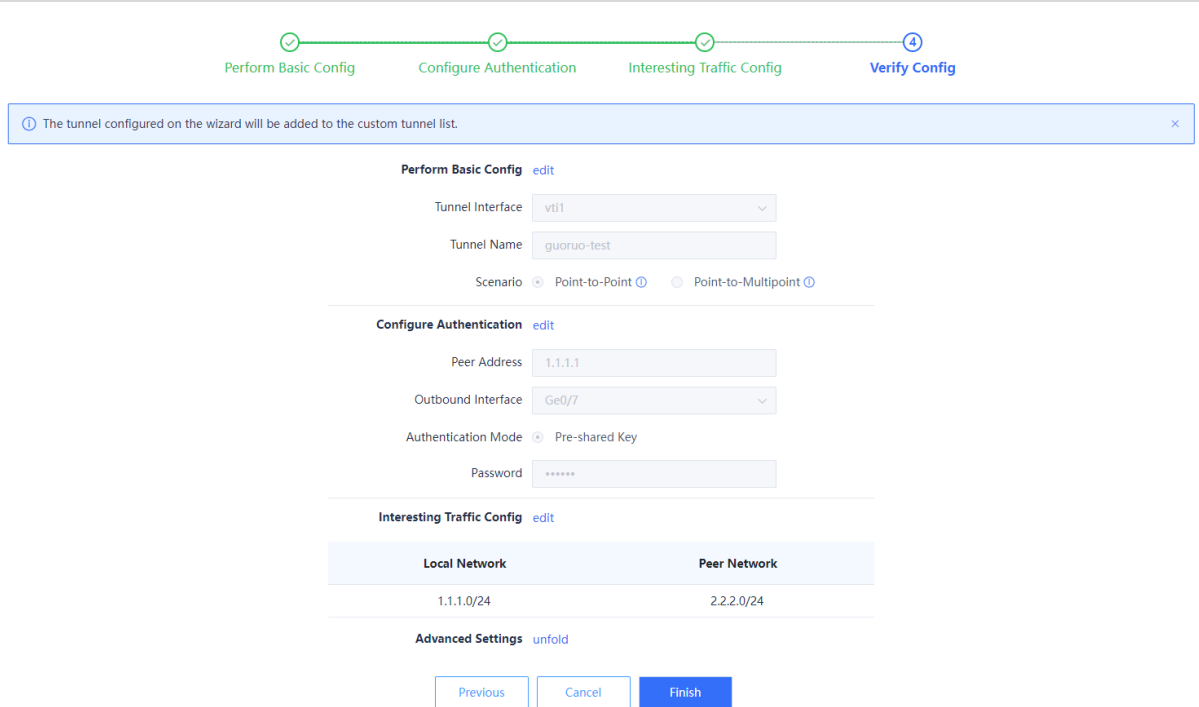

(6) (Optional) Set security parameters for IPsec tunnel negotiation in the **Advanced Settings** area.

The system provides default IPsec security parameter values, which apply to most IPsec VPN deployment scenarios. If the default values do not meet negotiation requirements, you can modify them in the **Advanced Settings** area.

- a Click **Unfold** next to **Advanced Settings**.
- b Modify negotiation parameters.

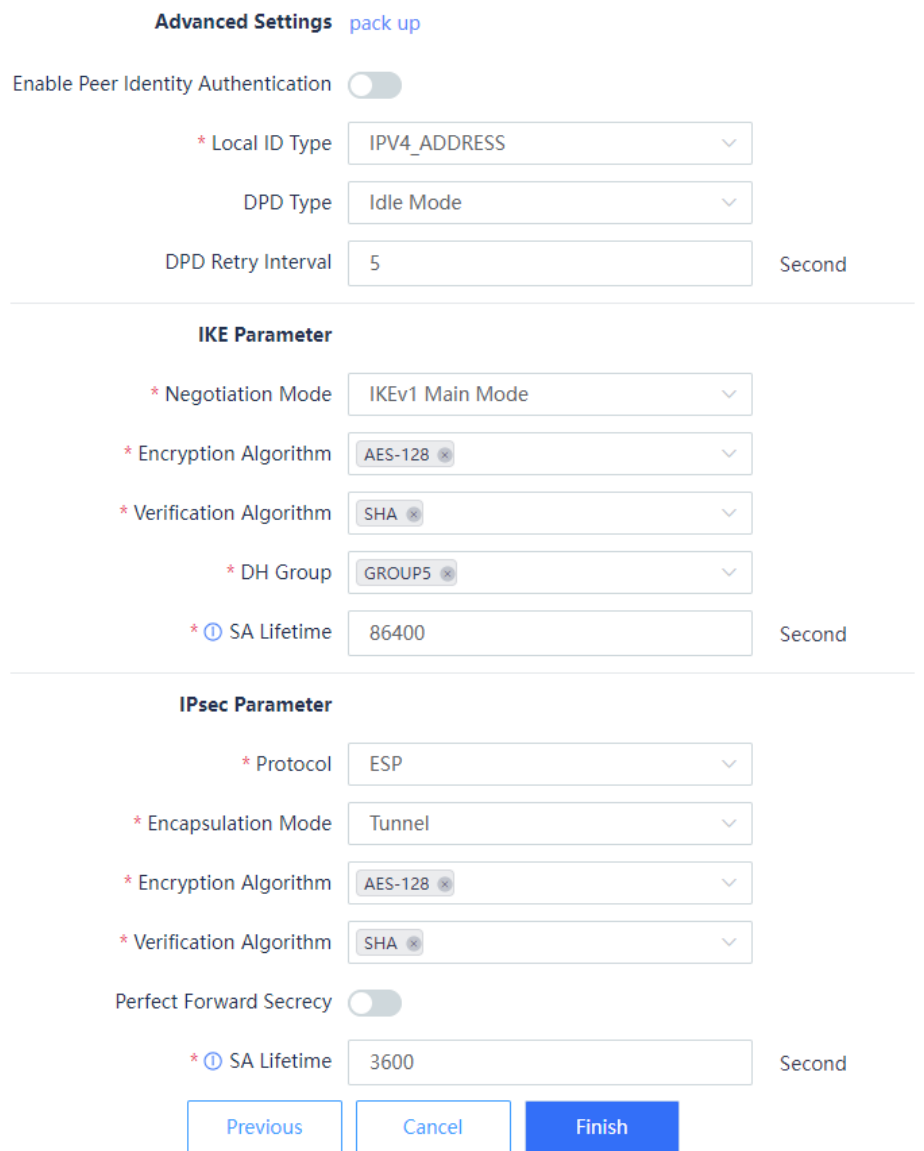

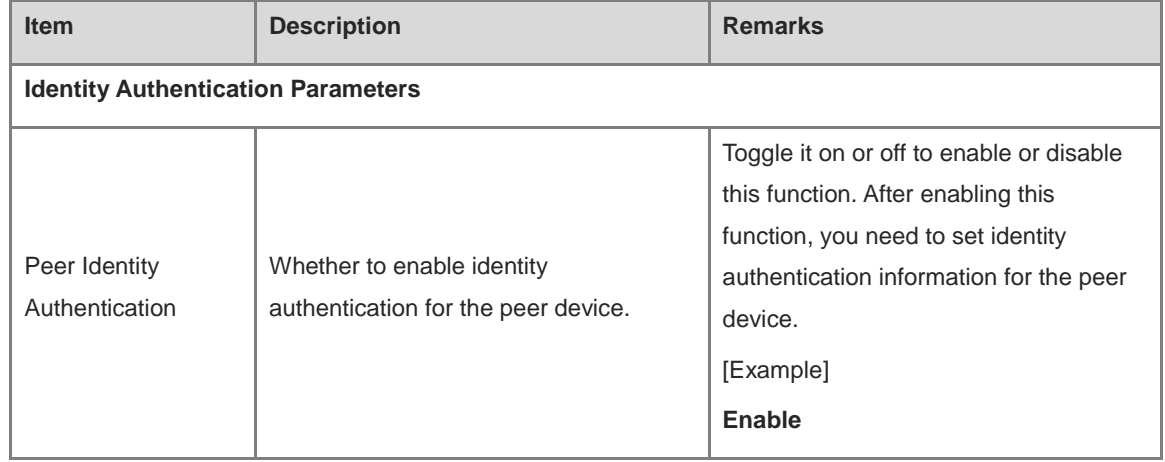

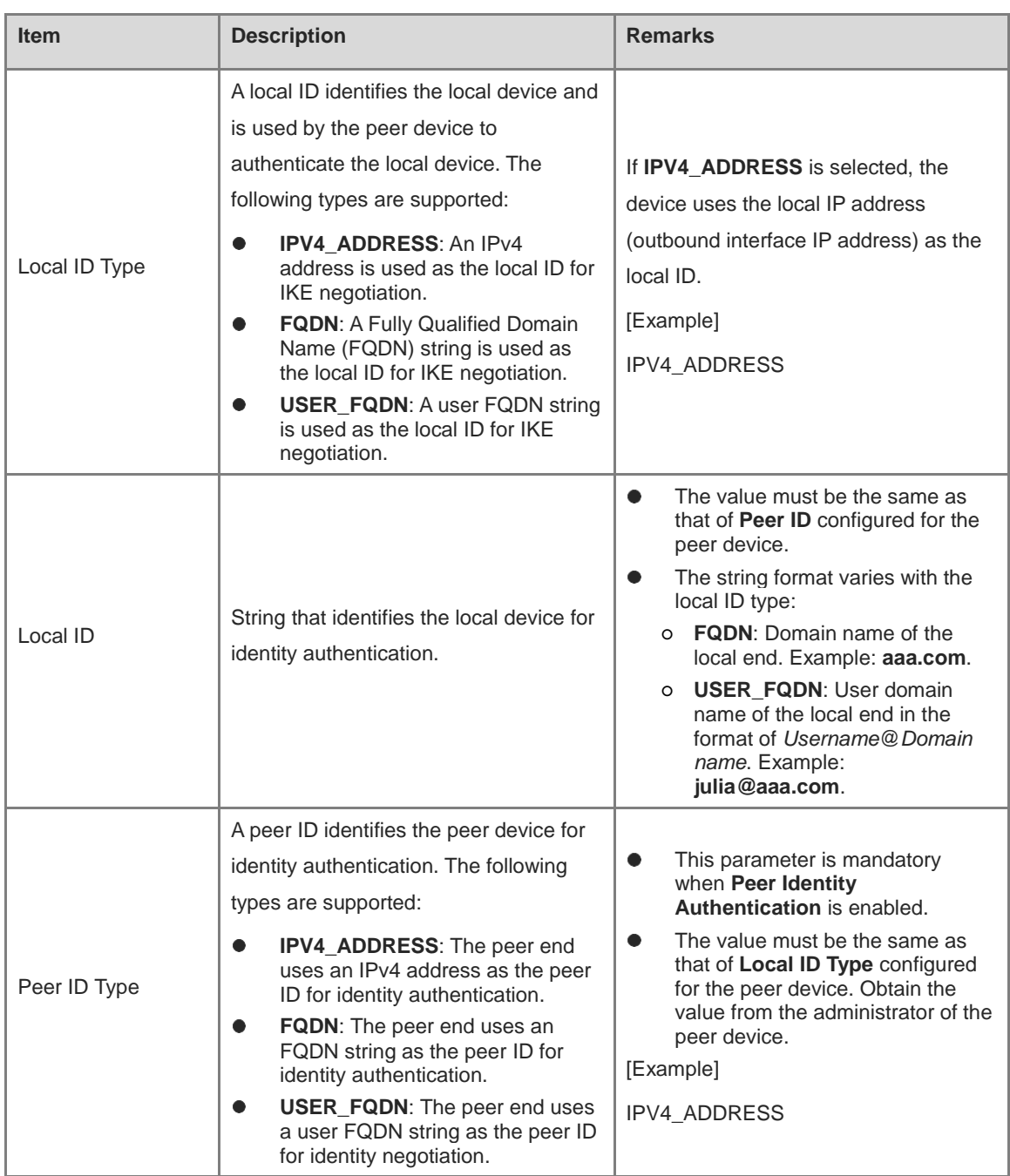

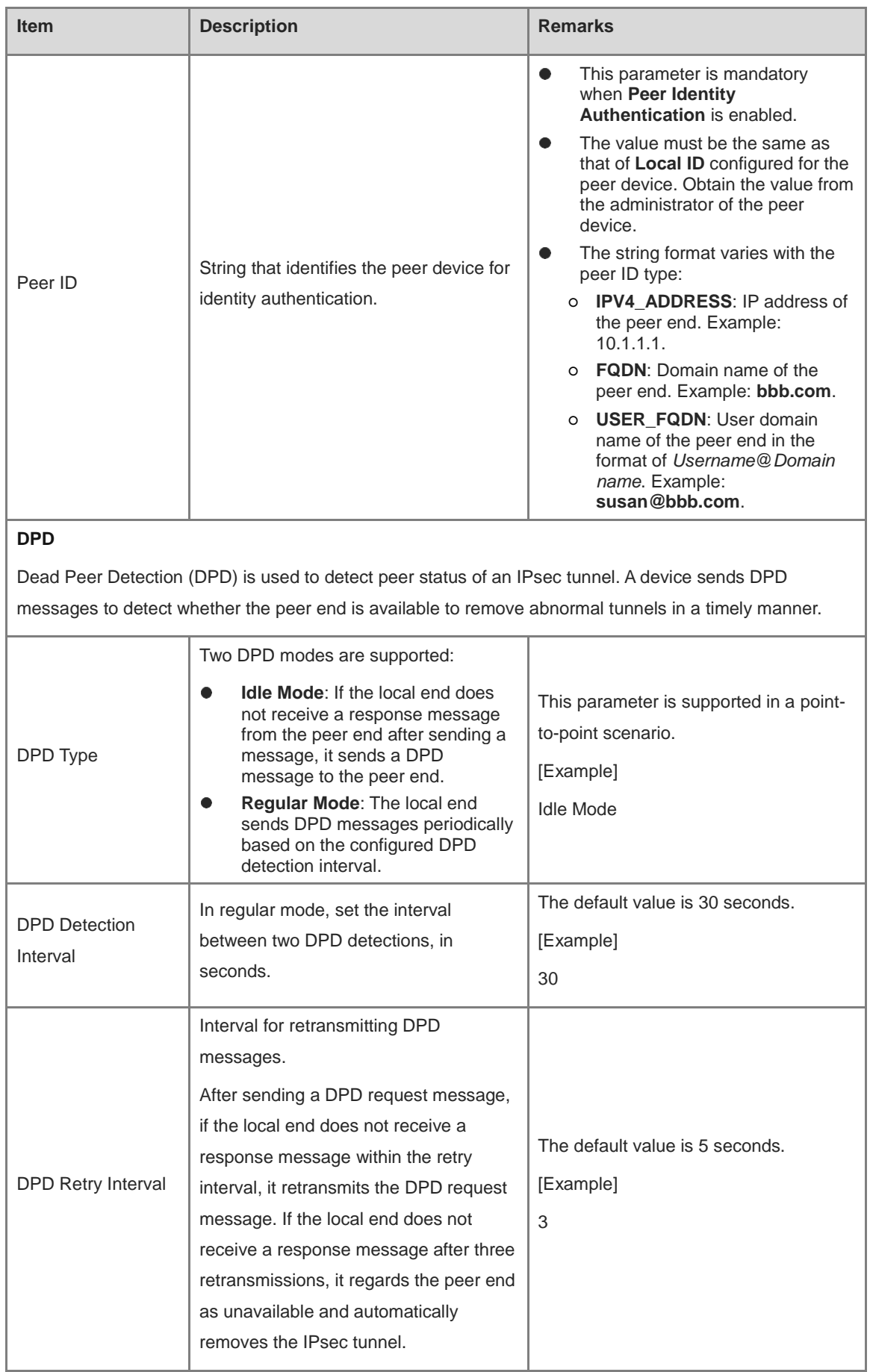

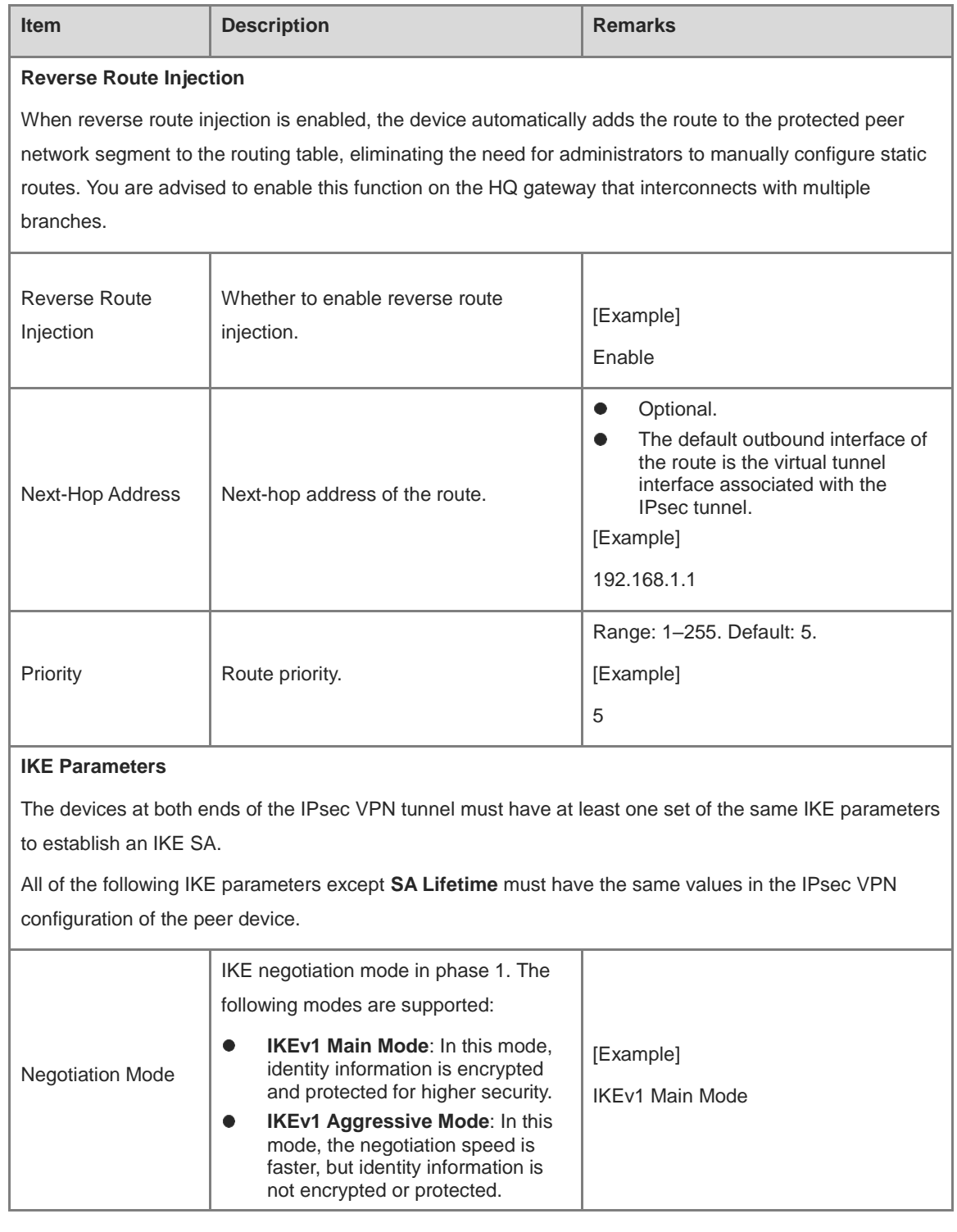

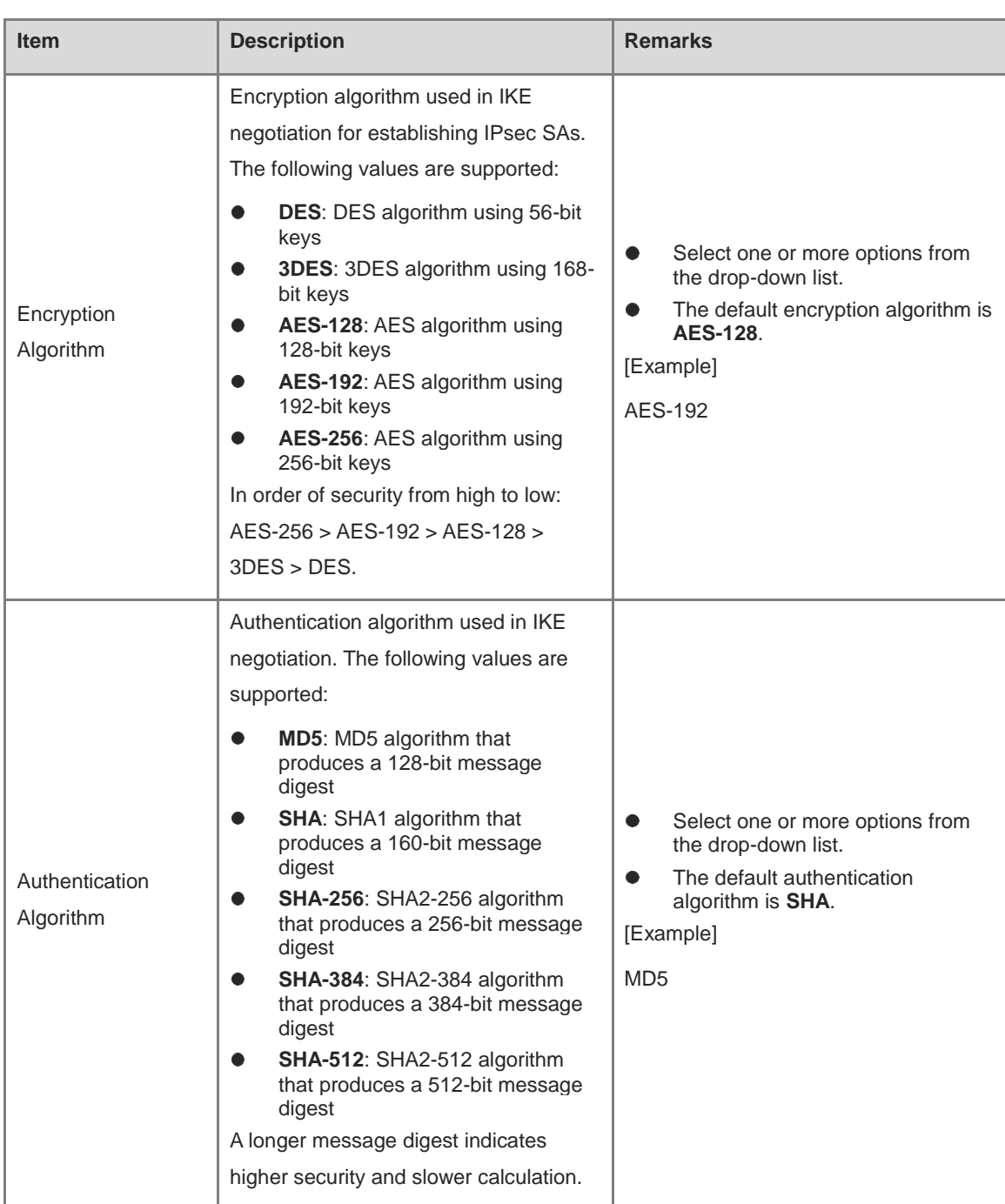

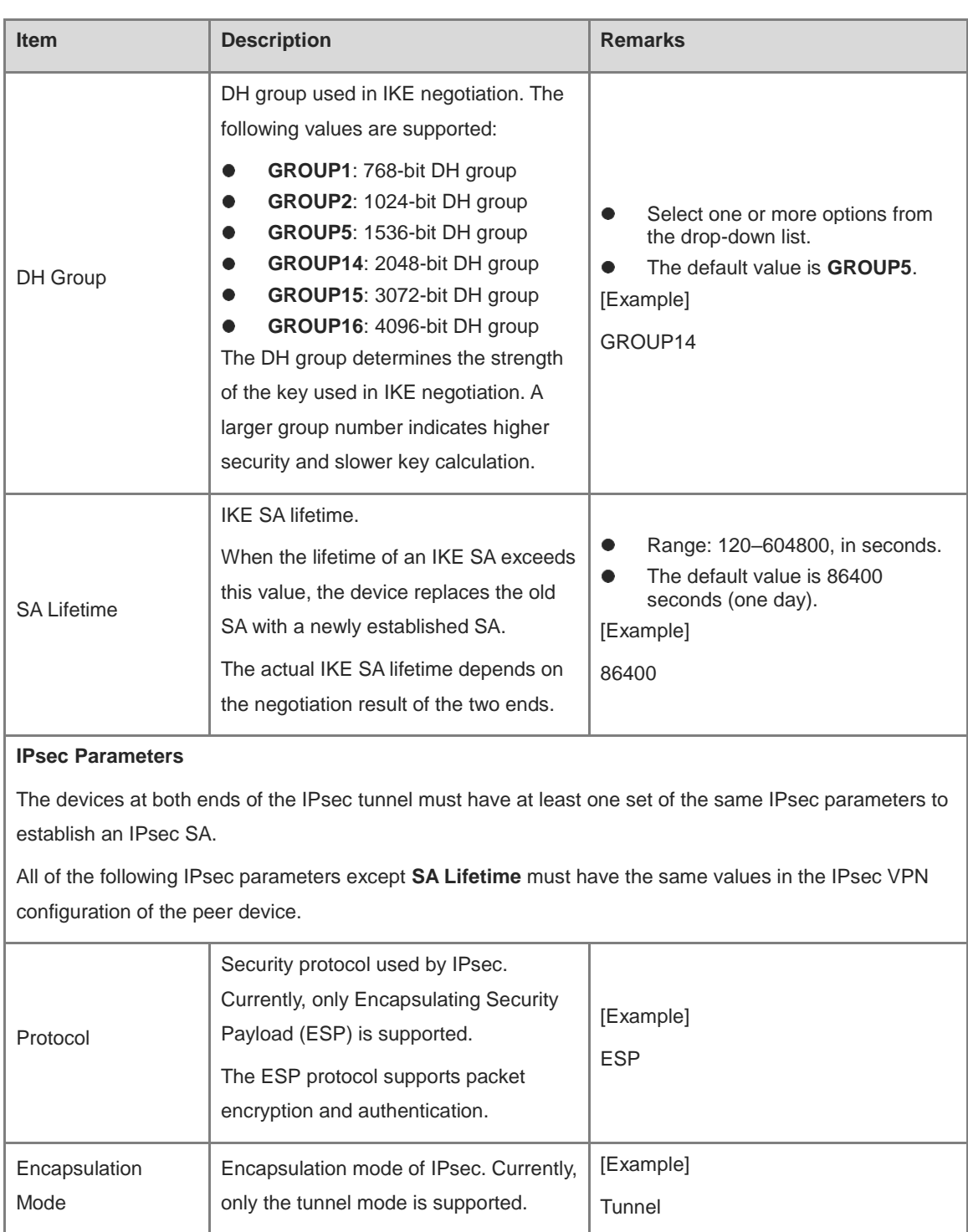

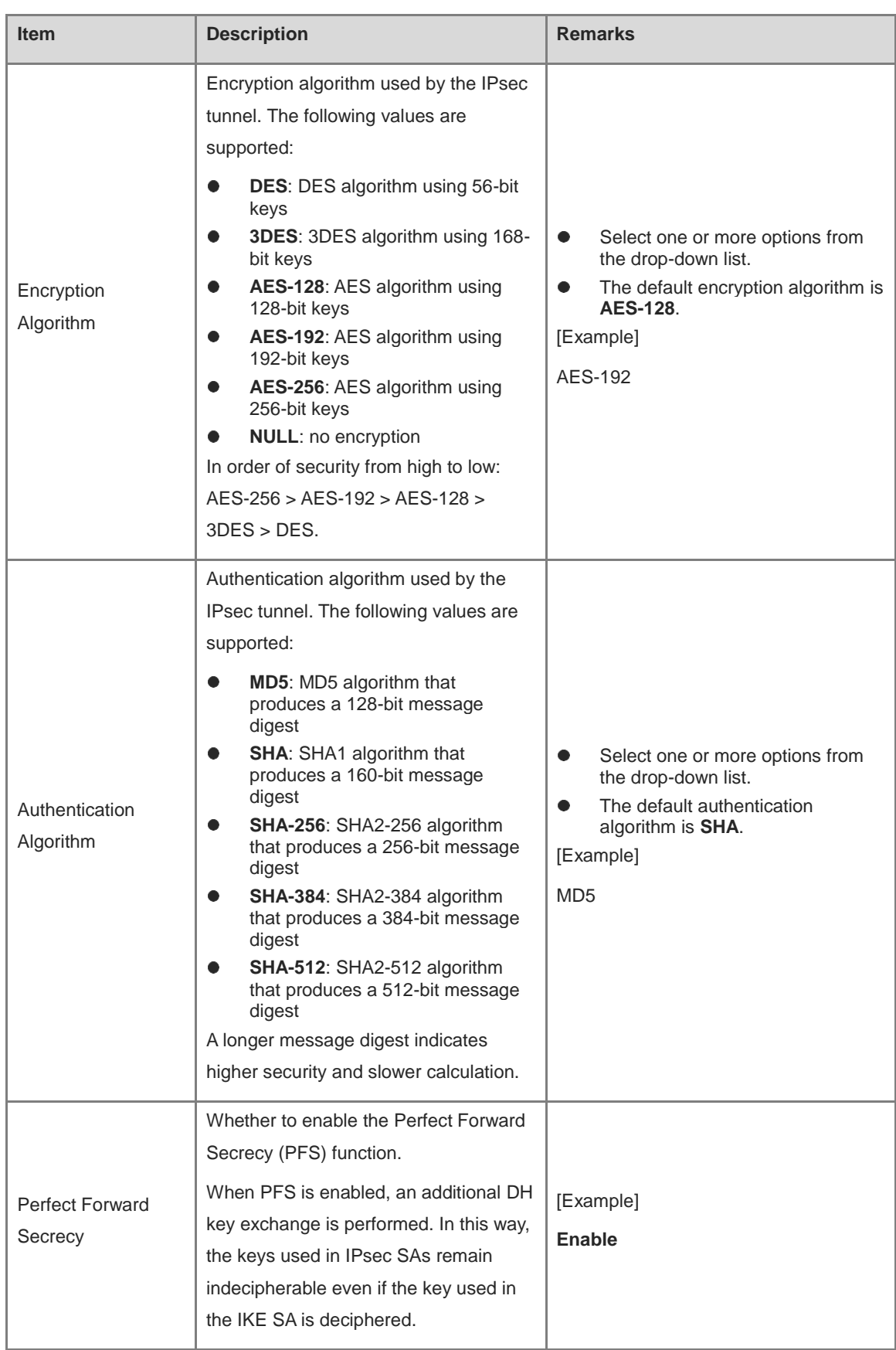
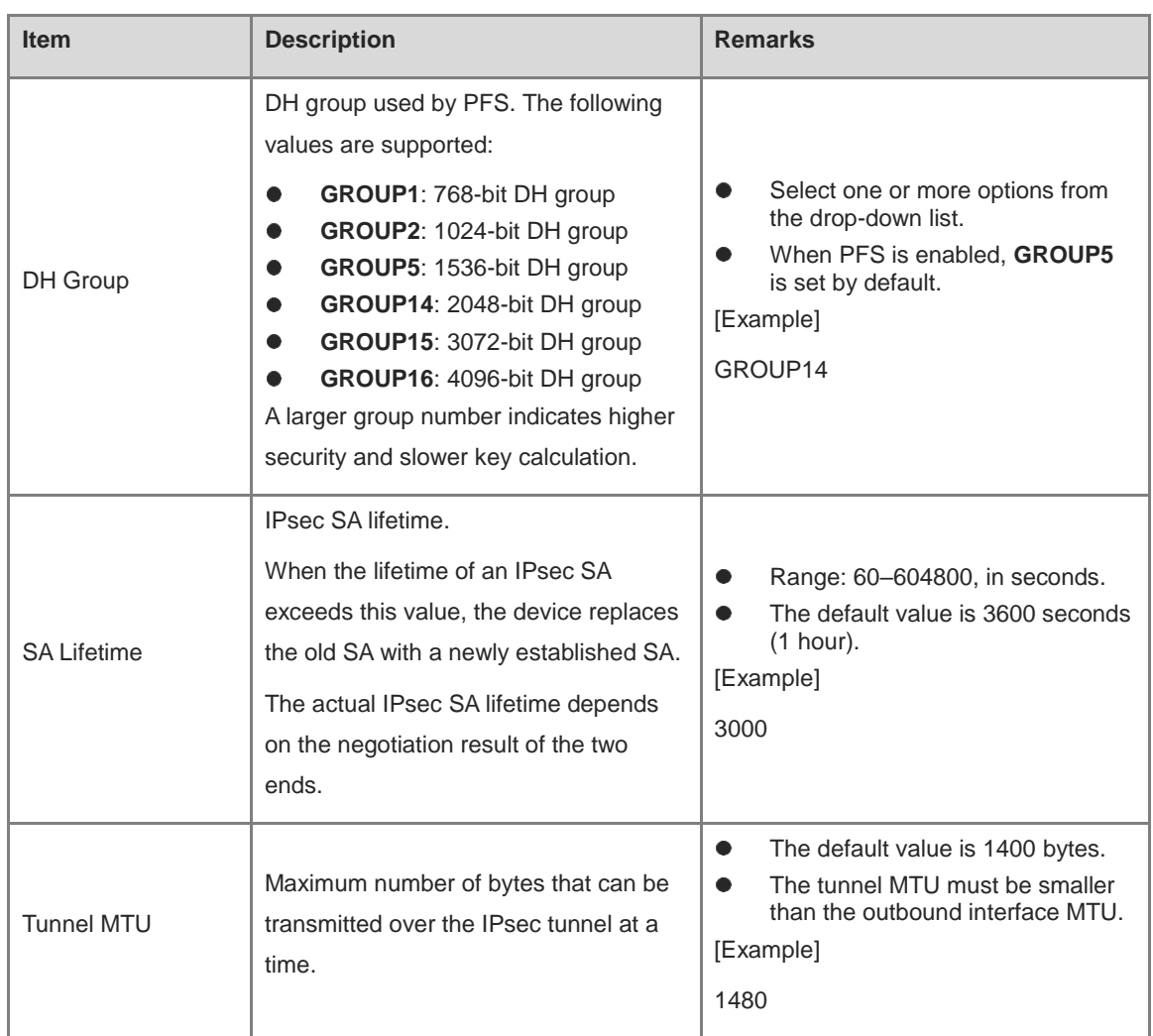

### (7) Click **Finish** to save configurations.

#### **Follow-up Procedure**

 After you complete IPsec tunnel parameter configuration on the wizard, the system automatically synchronizes the following configurations to the firewall.

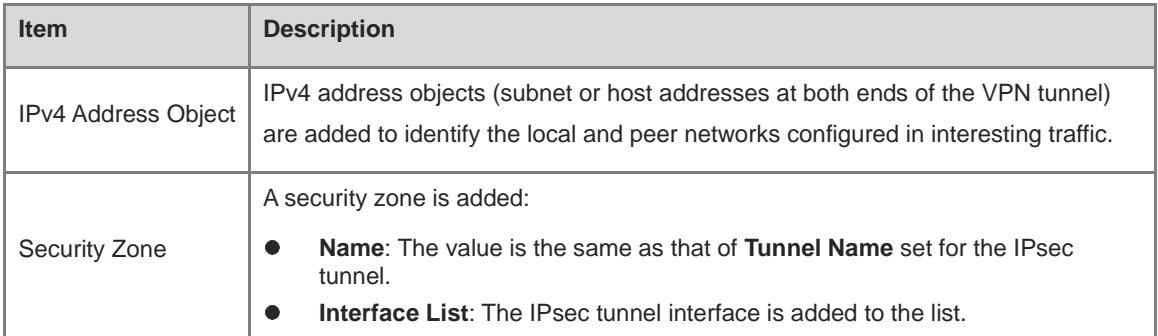

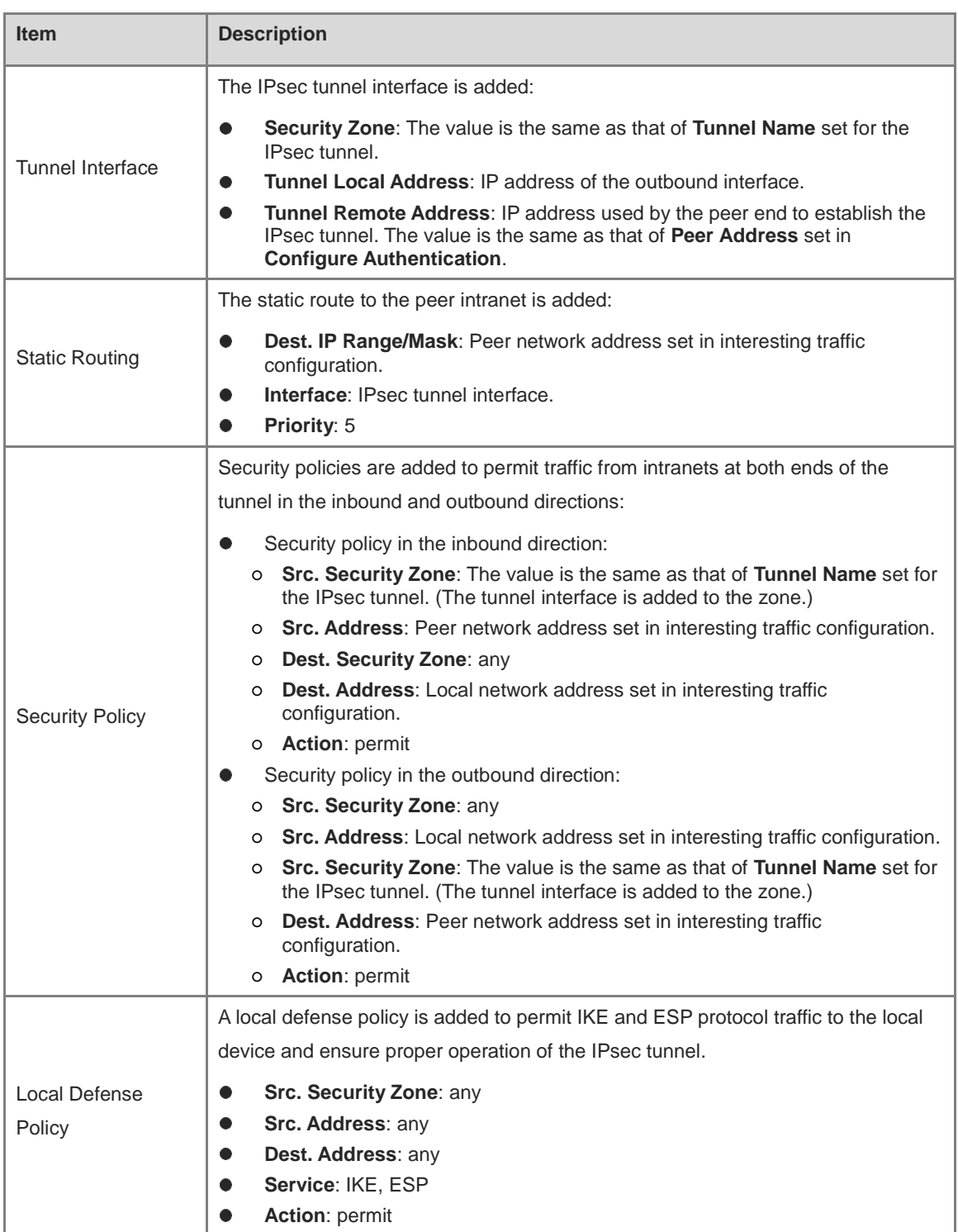

- After completing IPsec tunnel policy configuration, you can view the configurations on the **Custom Tunnel**  page.
	- o Toggle on or off **the state of disable the tunnel policy.**
	- Click **View Details** to view detailed negotiation parameters of the IPsec tunnel.
	- Click **Edit** to modify tunnel configurations.
	- Click **Delete** to delete the IPsec tunnel policy.

## **7.6.4 Custom Tunnel**

#### **Application Scenario**

In addition to using the configuration wizard, you can also manually configure IPsec tunnels for the firewall. Compared with the configuration wizard, custom tunnel configuration is more flexible but also more complex. To prevent IPsec VPN from being unavailable due to configuration errors, you are advised to use the configuration wizard to configure IPsec tunnels.

#### **Prerequisites**

Before configuring IPsec VPN, you have completed the following steps:

- Create tunnel interfaces to be bound to IPsec tunnel policies based on actual networking requirements. For details on how to create a tunnel interface, see [7.1.5 Configuring a Tunnel interface.](#page-277-0)
- In a point-to-point IPsec VPN scenario, obtain the IP address or domain name of the peer end, as well as the range of addresses to be accessed on the intranet.
- Verify that devices at both ends of the IPsec tunnel to be established are reachable to each other.
- If the peer network of the tunnel is configured with a domain name, you need to configure an available DNS server for the firewall to enable domain name resolution.
- Determine the security parameters of the IPsec tunnel and pre-shared key together with the administrator of the peer device.

#### **A** Caution

- Both communication ends need to negotiate with each other to establish an IPsec tunnel, and IPsec VPN must be enabled on devices at both ends of the IPsec tunnel.
- The IKE parameters and IPsec parameters (including the security protocol, encryption algorithm, authentication algorithm, and packet encapsulation mode) configured for the devices at both ends of the IPsec tunnel must be the same. Otherwise, tunnel negotiation fails.

#### **Procedure**

(1) Choose **Network** > **IPsec VPN** > **Custom Tunnel**.

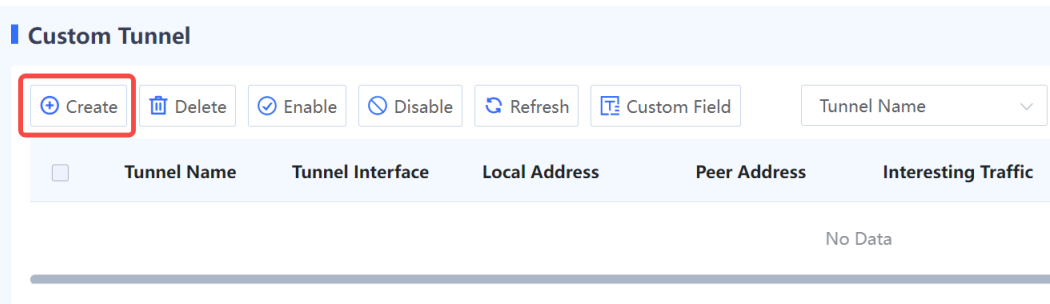

(2) Click **Create** to access the **Create Custom Tunnel Details** page.

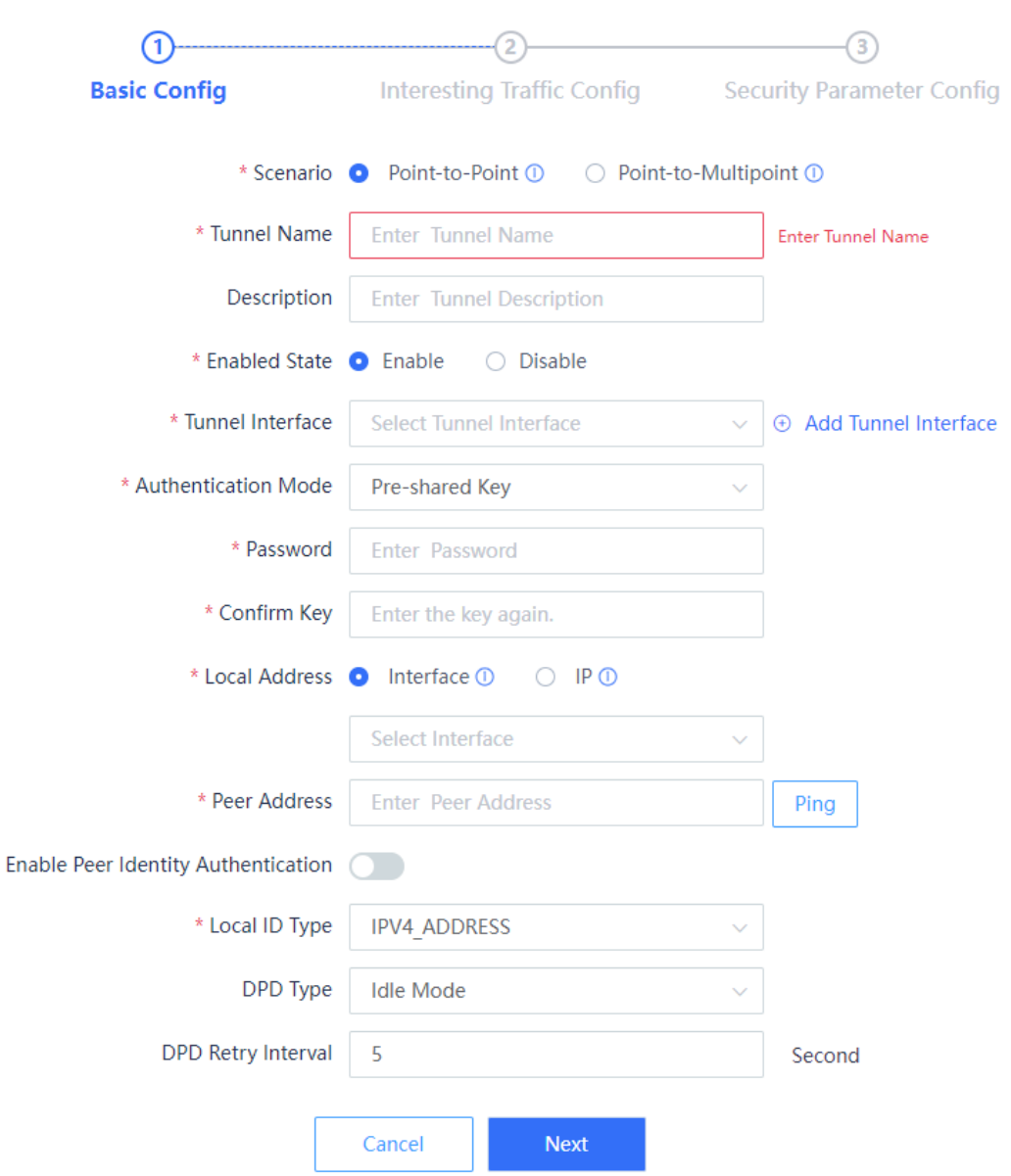

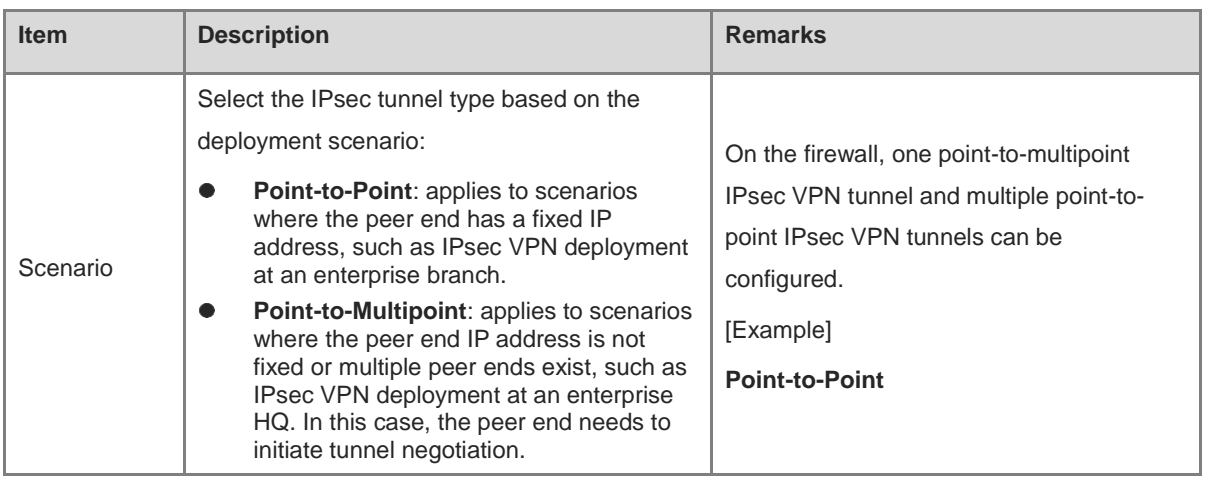

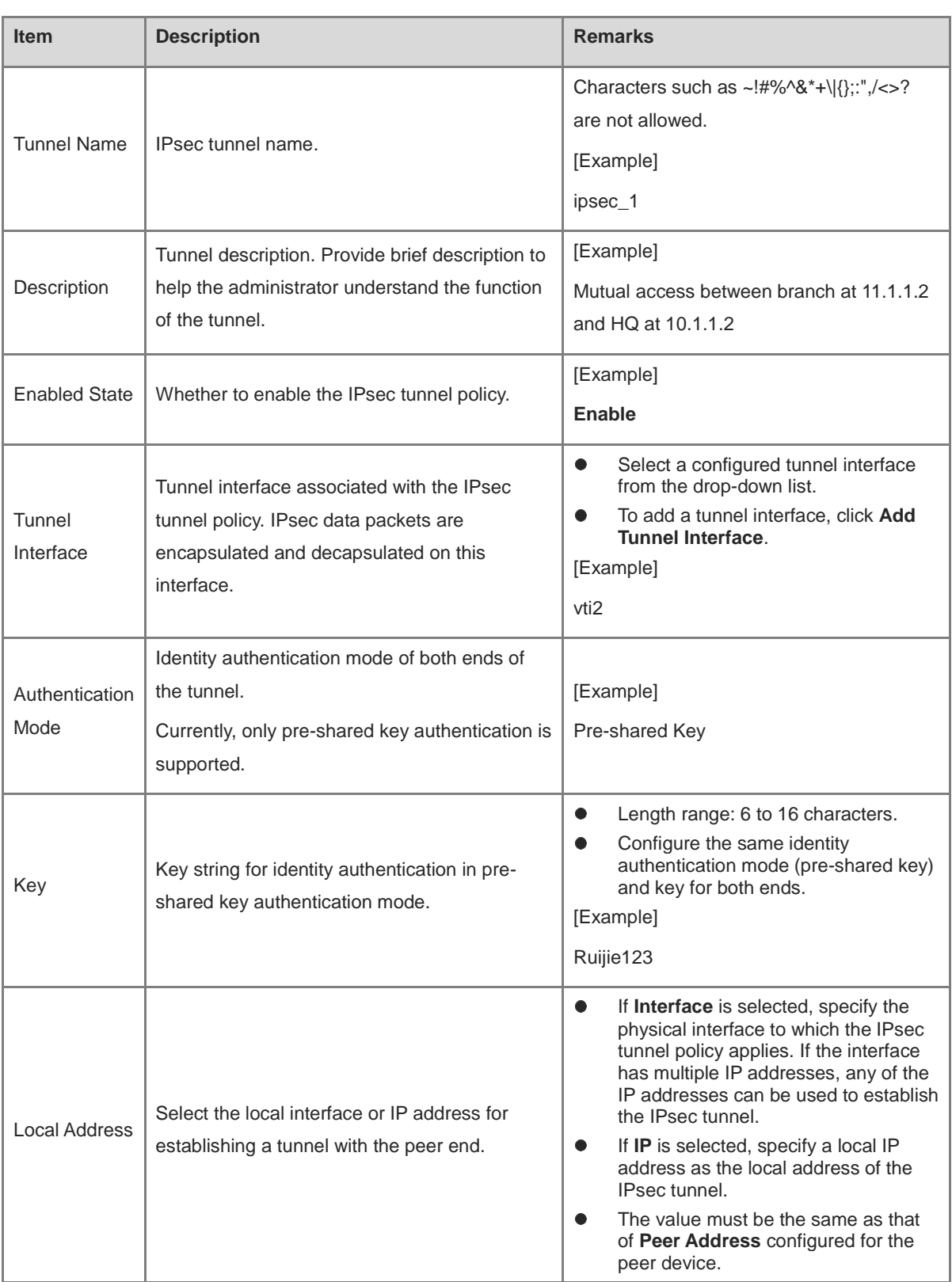

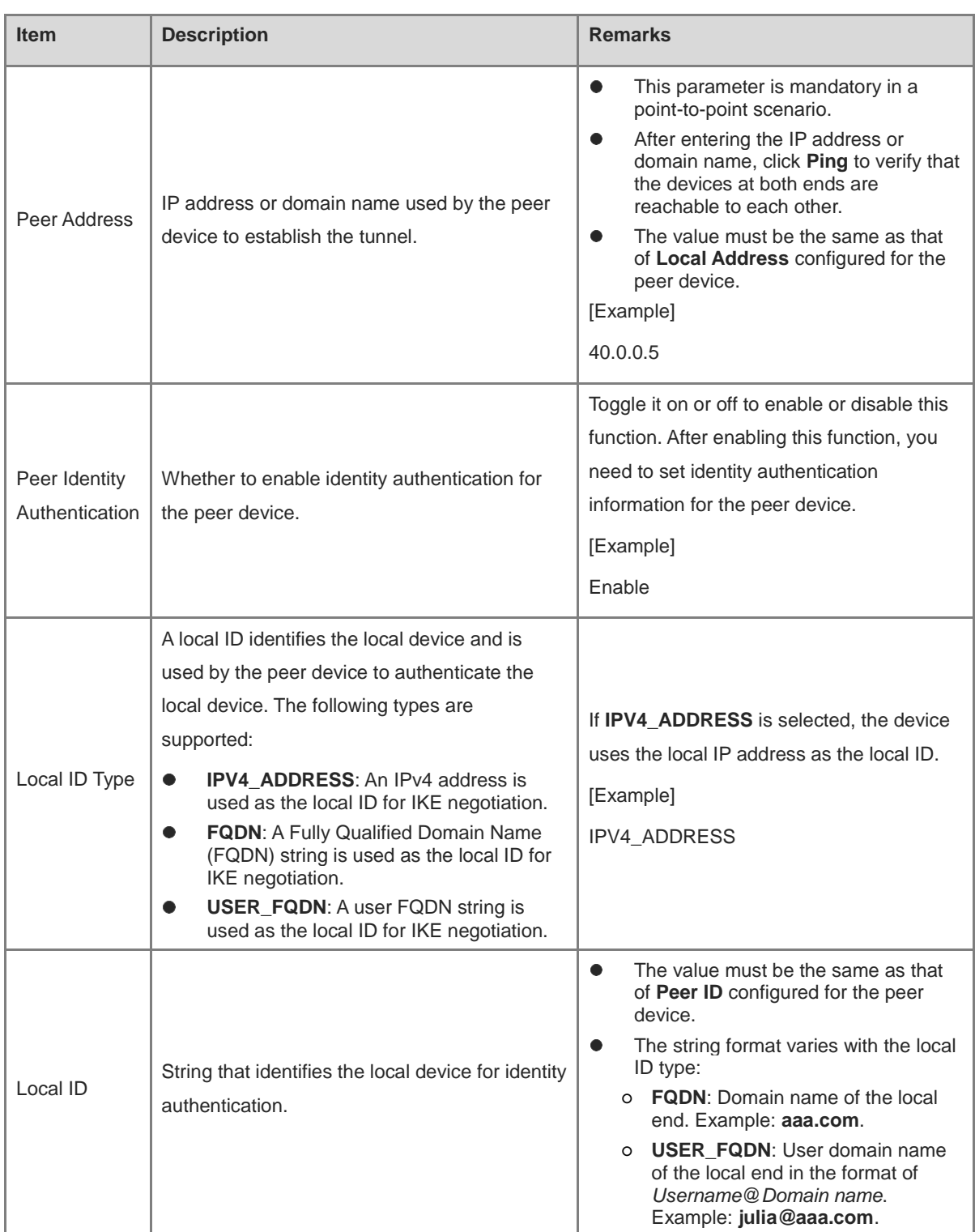

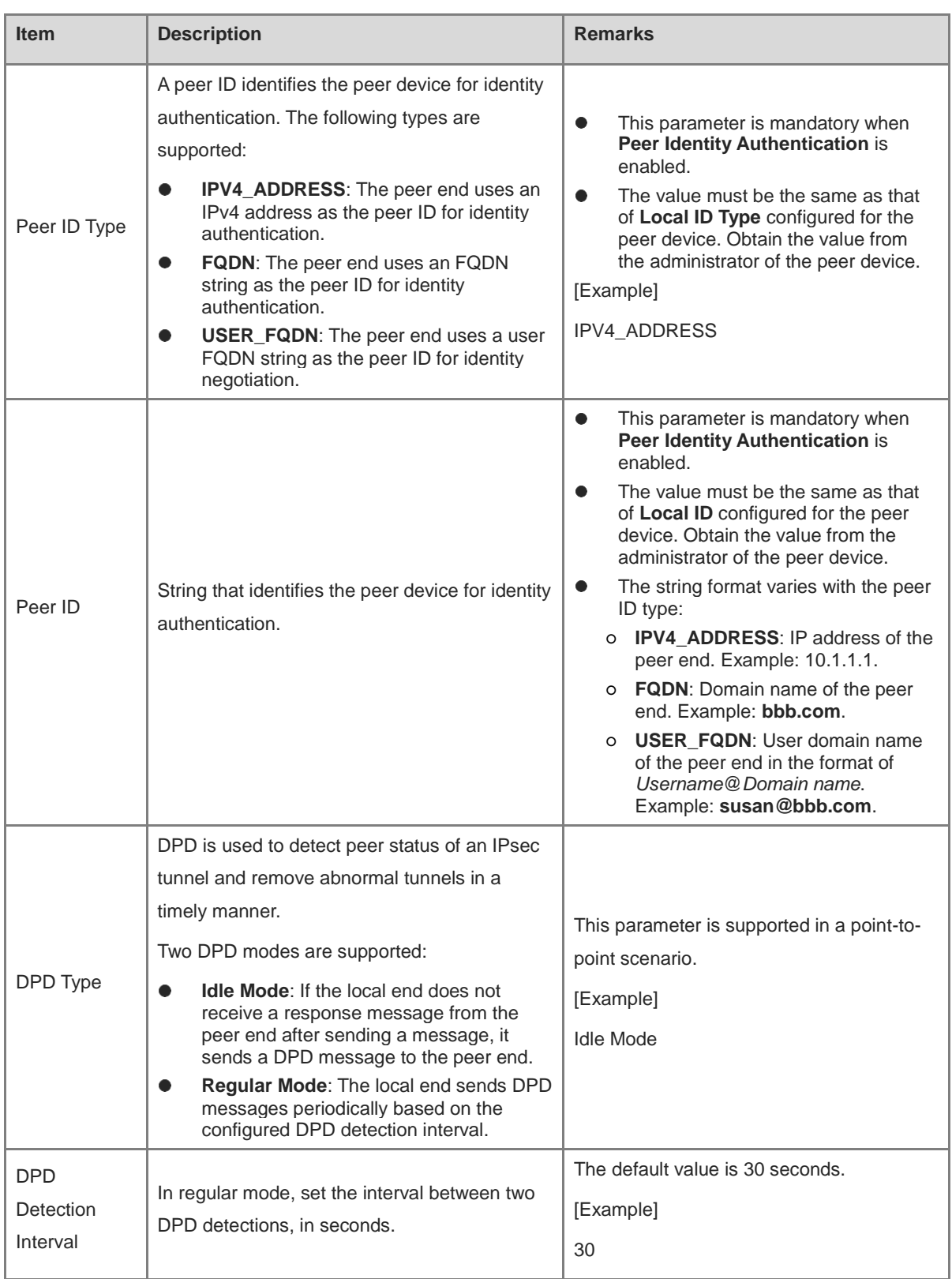

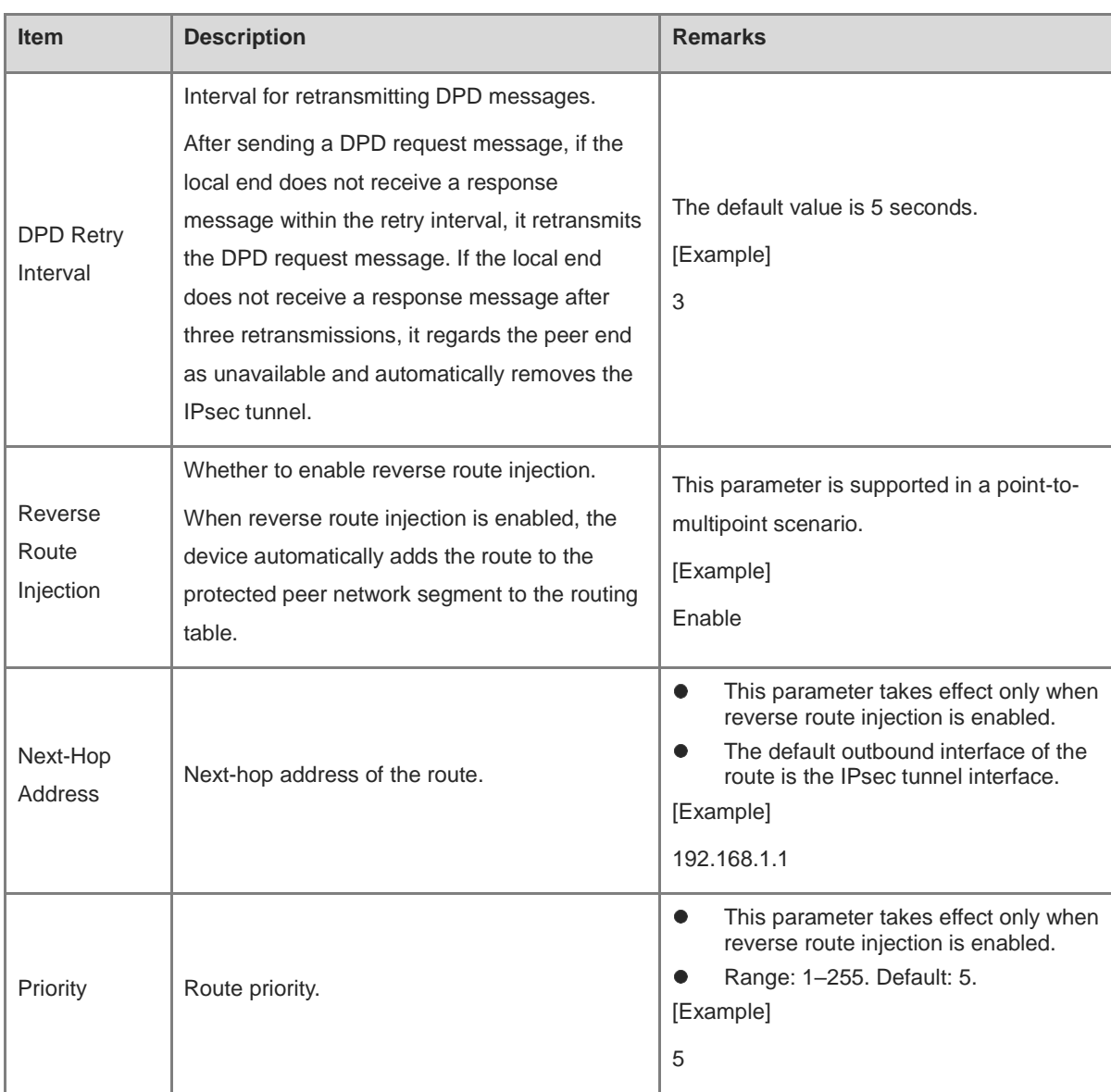

- (3) Click **Next** to configure interesting traffic of the IPsec tunnel.
	- a Click **Create** to access the **Create Interesting Traffic Config** page.

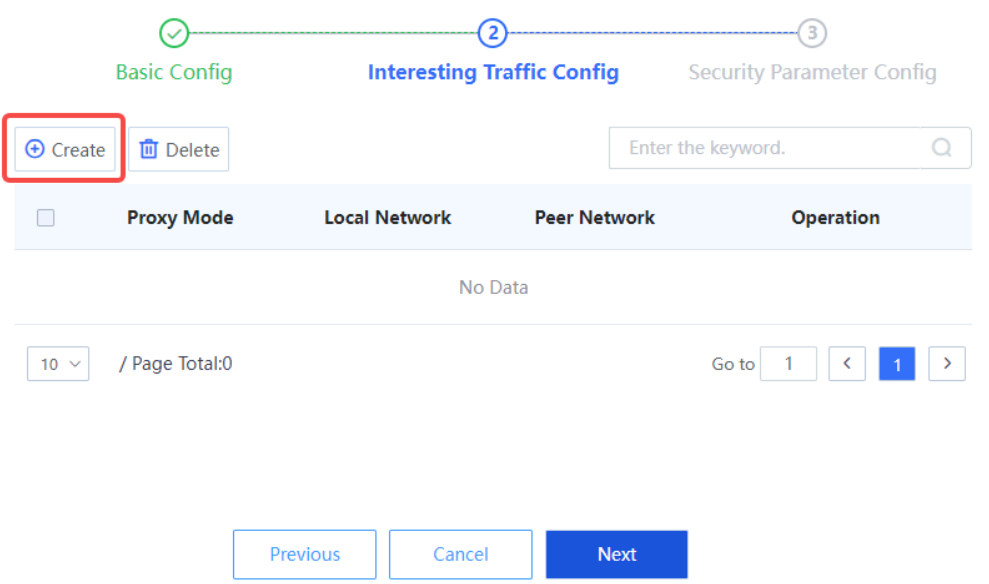

b Configure interesting traffic based on the network segments or host addresses at both ends of the tunnel that require secure mutual access.

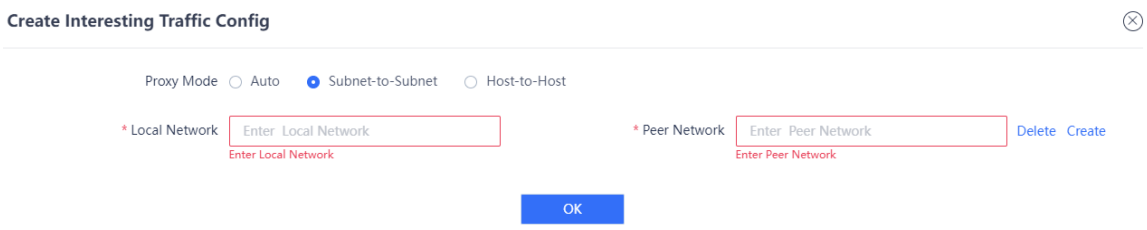

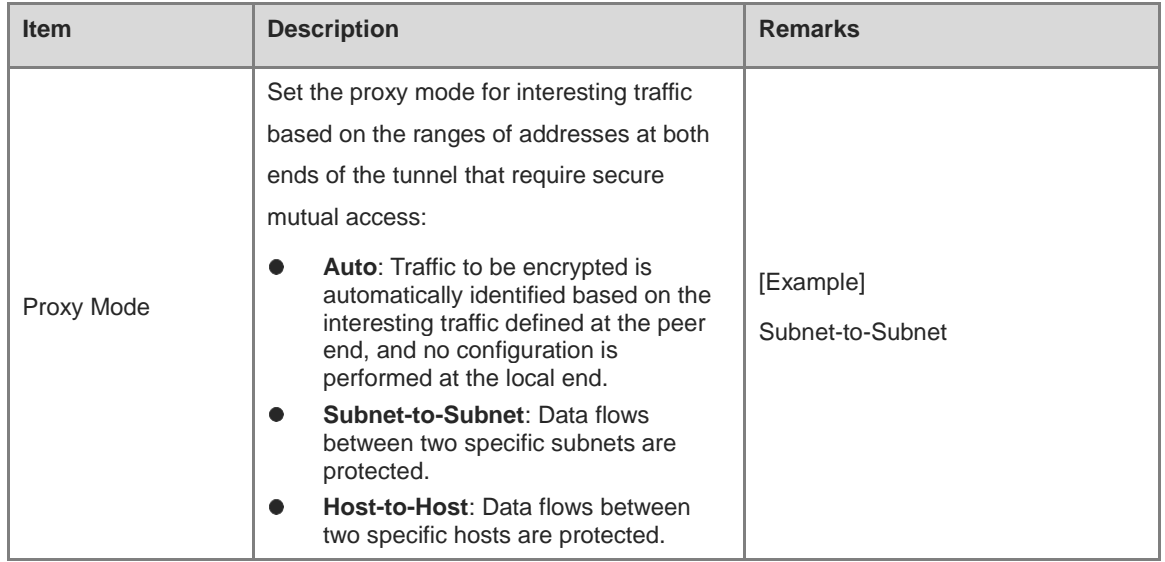

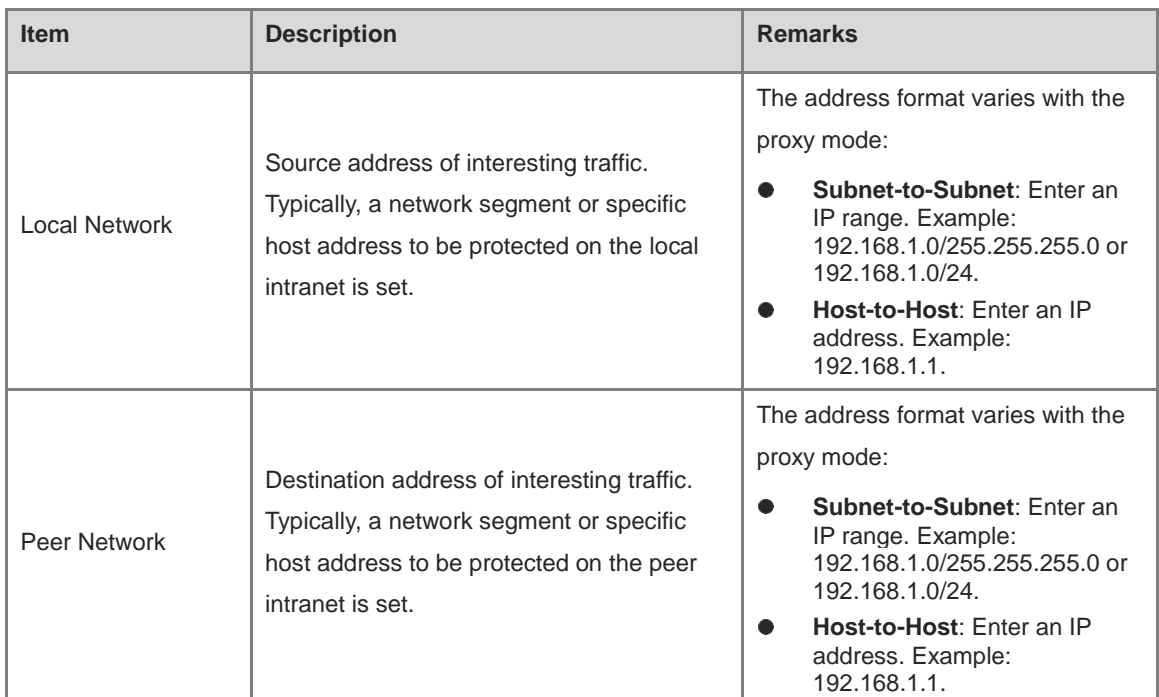

c Click **OK** to save interesting traffic configuration. Click **Create** to add more interesting traffic.

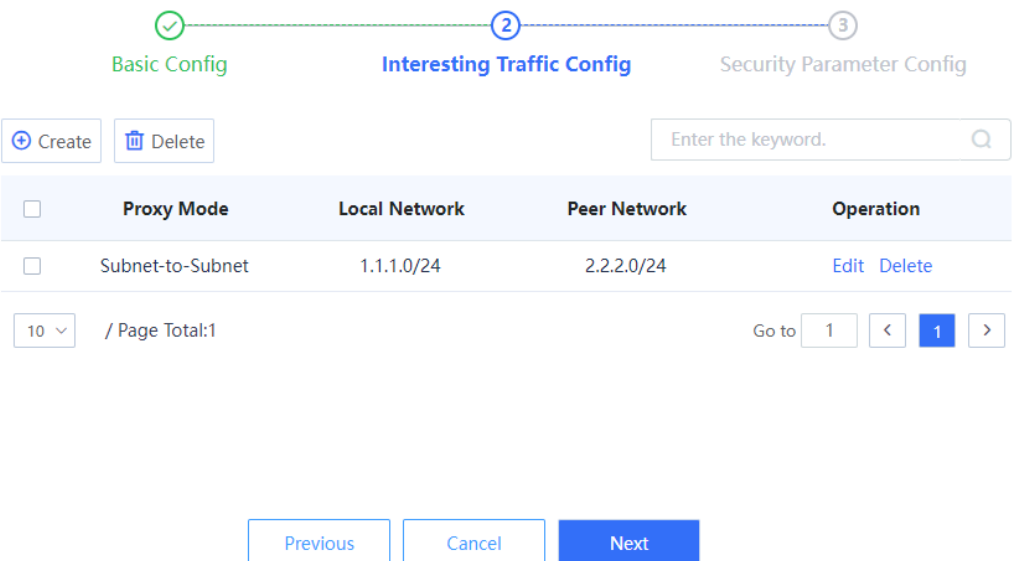

(4) Click **Next** to configure the security parameters used in IKE negotiation for establishing an IPsec tunnel.

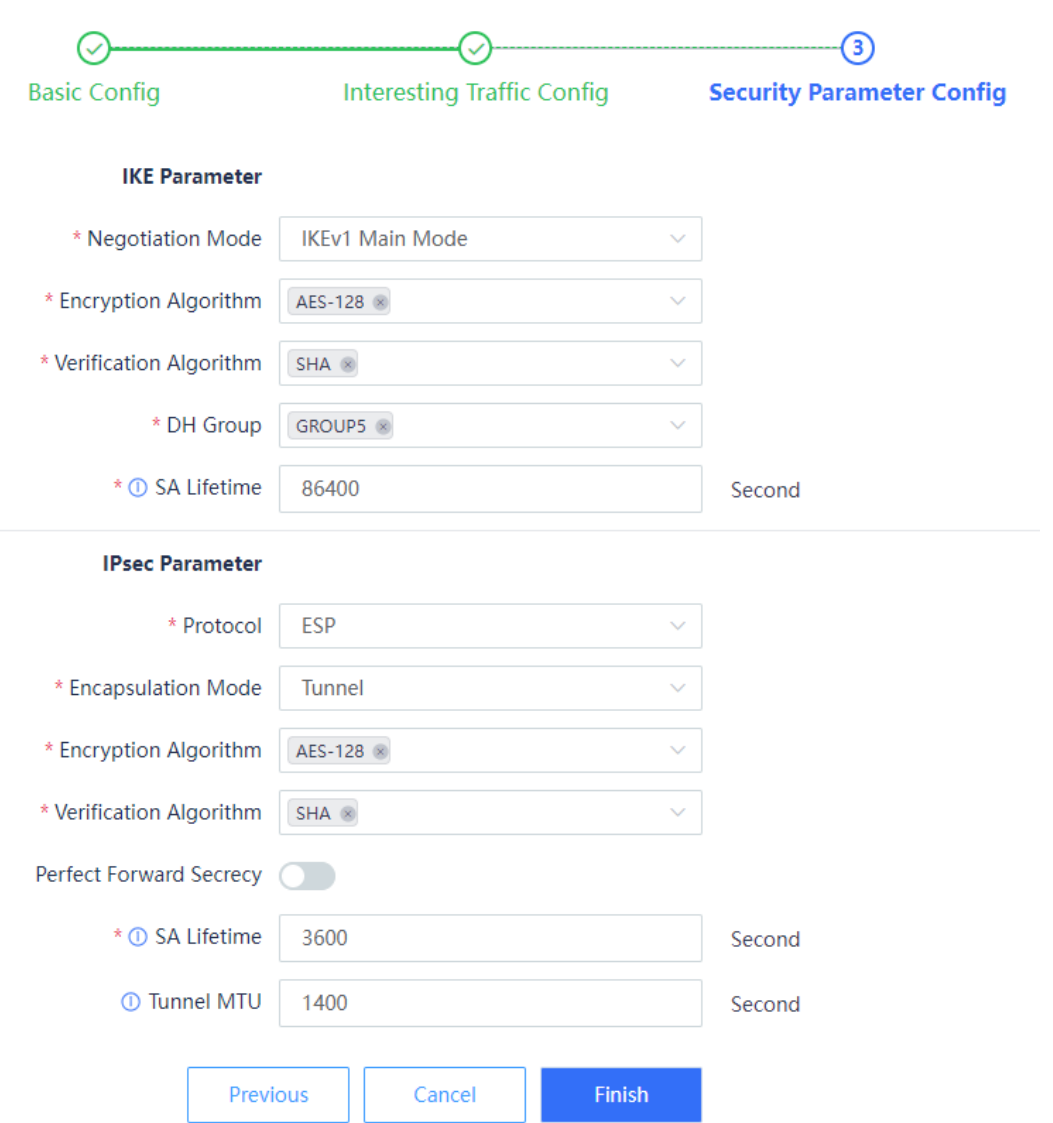

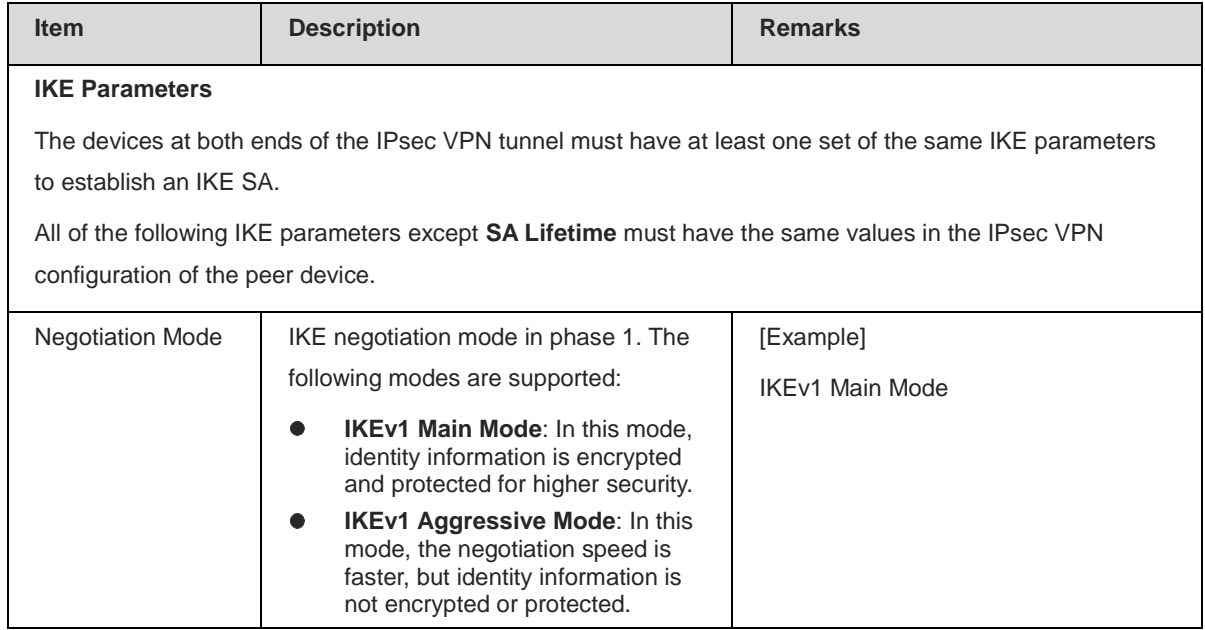

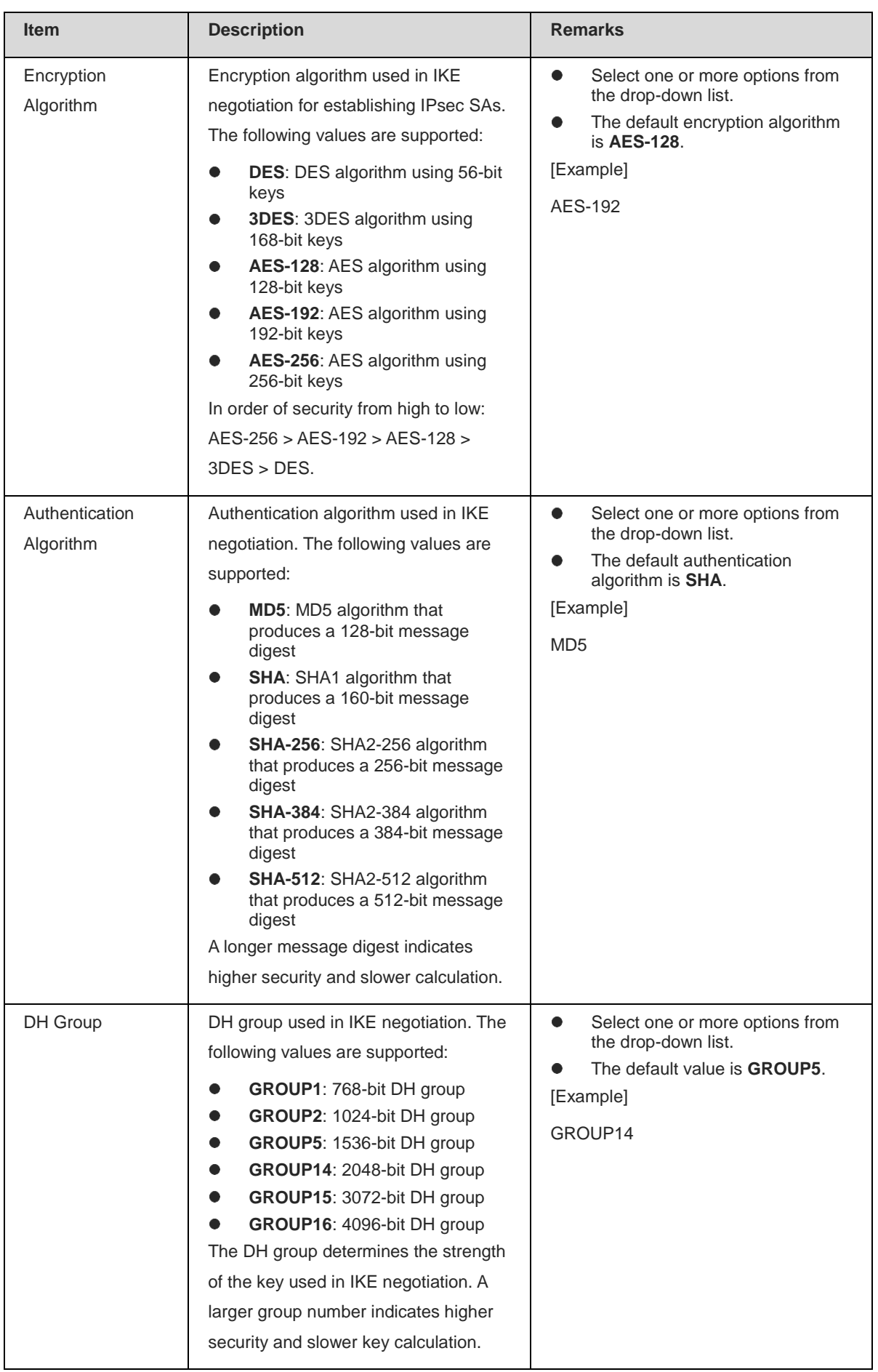

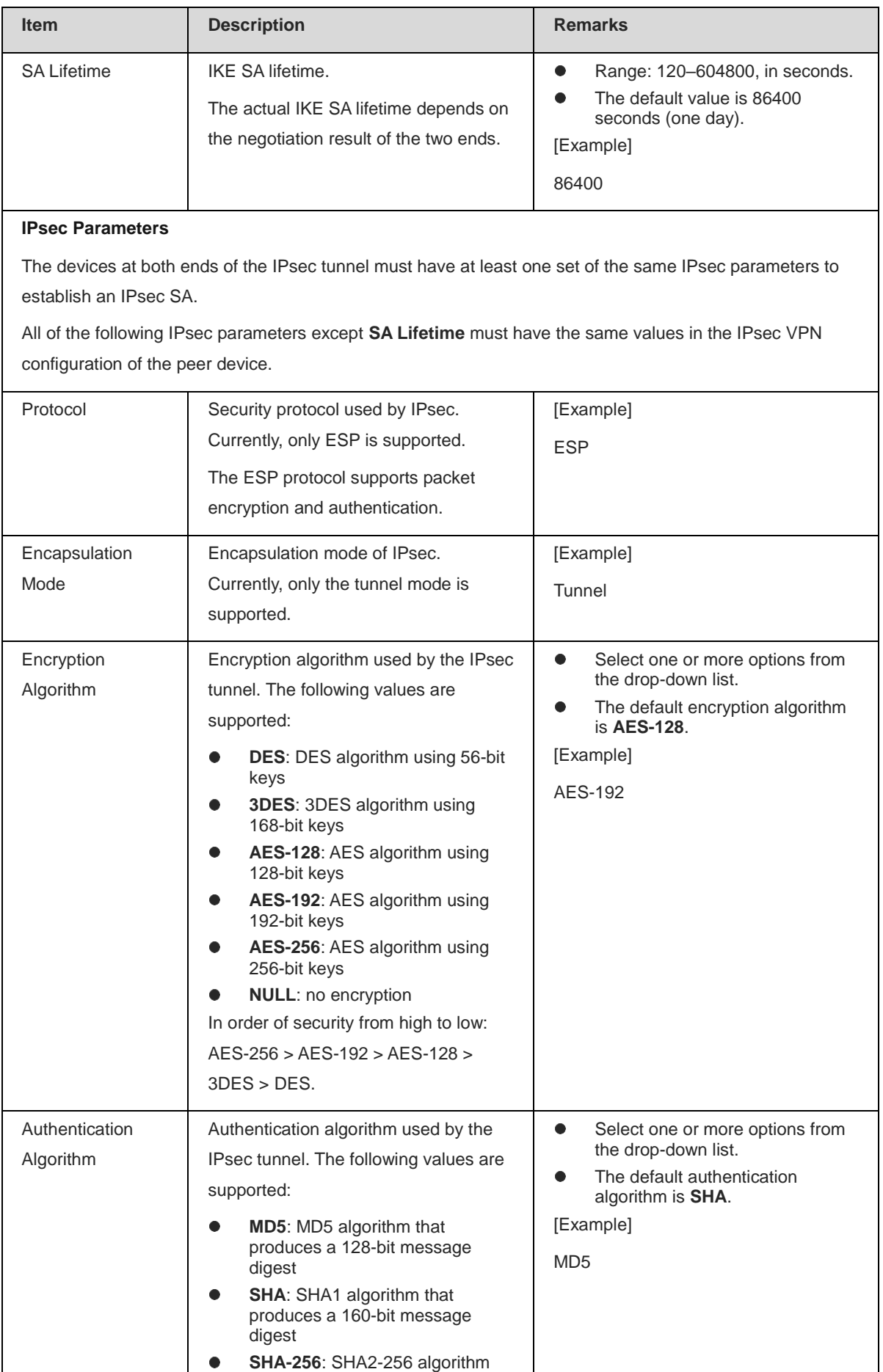

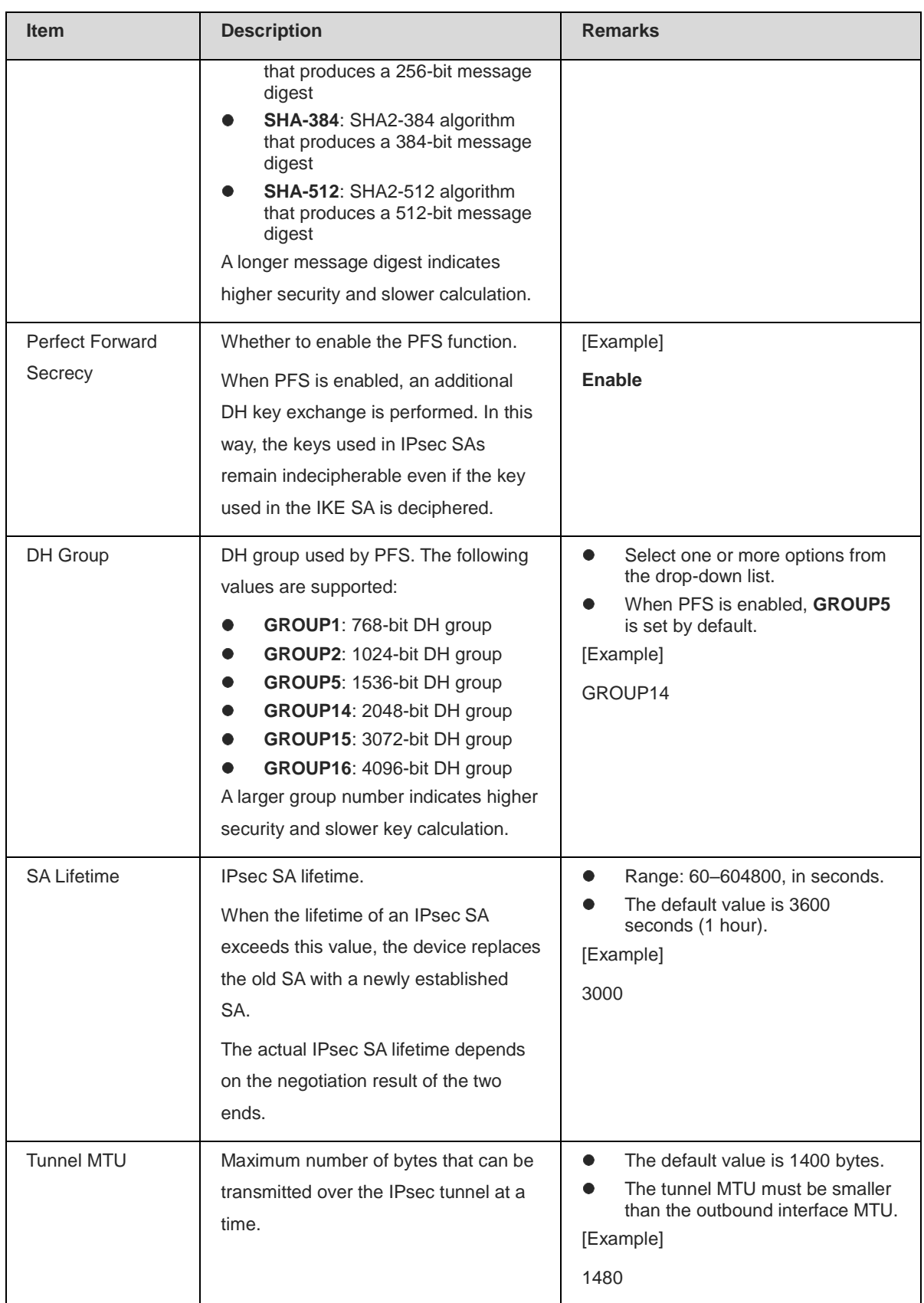

(5) After verifying the configurations, click **Finish** to save the configurations. To modify the configurations, click **Previous**.

#### **Follow-up Procedure**

 Different from configuration on the wizard, the system does not generate other IPsec VPN configurations (including security policies and routes) after a custom IPsec tunnel is created. You need to configure at least the following parameters for IPsec VPN to work properly.

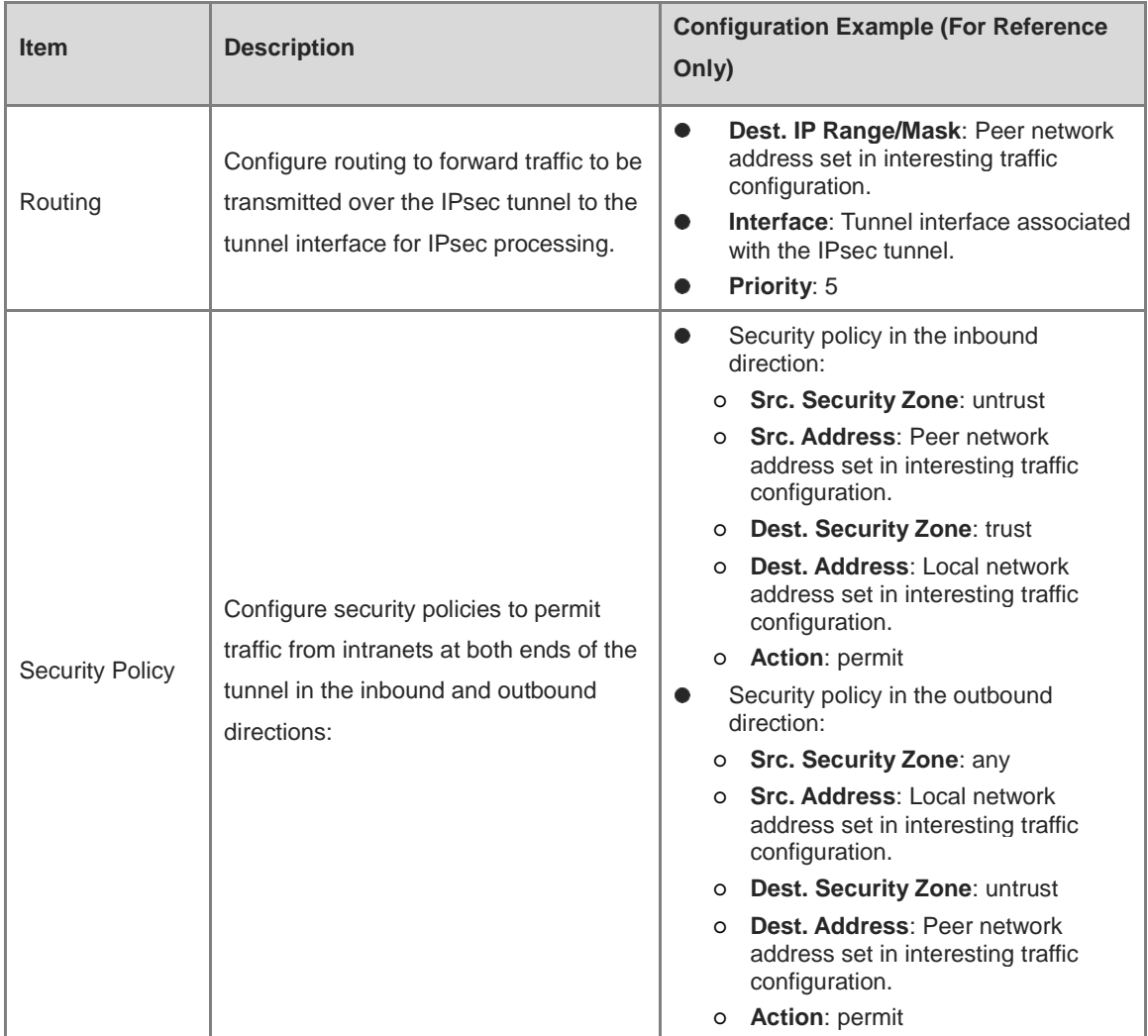

You can modify or delete a custom tunnel.

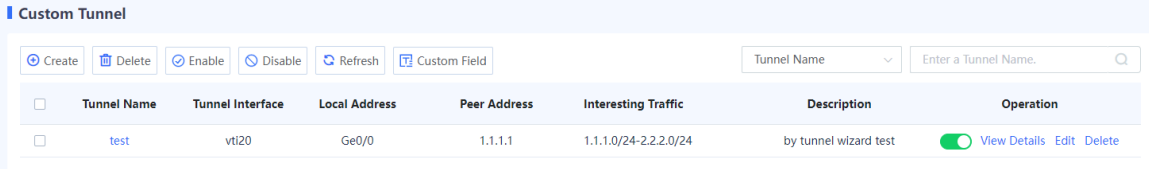

- o Toggle on or off **the state of disable the tunnel policy.**
- Click **View Details** to view detailed negotiation parameters of the IPsec tunnel.
- Click **Edit** to modify tunnel configurations.
- Click **Delete** to delete the IPsec tunnel policy.

## **7.6.5 Advanced Settings**

#### **Application Scenario**

You can configure advanced settings for IPsec VPN to meet VPN function requirements in different scenarios.

Advanced settings take effect globally and apply to all IPsec tunnels created on the device. If you have no special requirements, it is recommended that the default settings be used.

#### **Procedure**

- (1) Choose **Network** > **IPsec VPN** > **Advanced Settings Details**.
- (2) Modify the advanced settings of IPsec VPN.

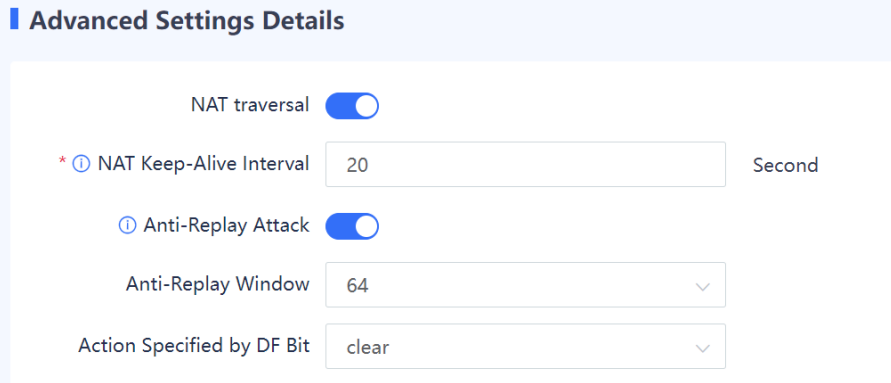

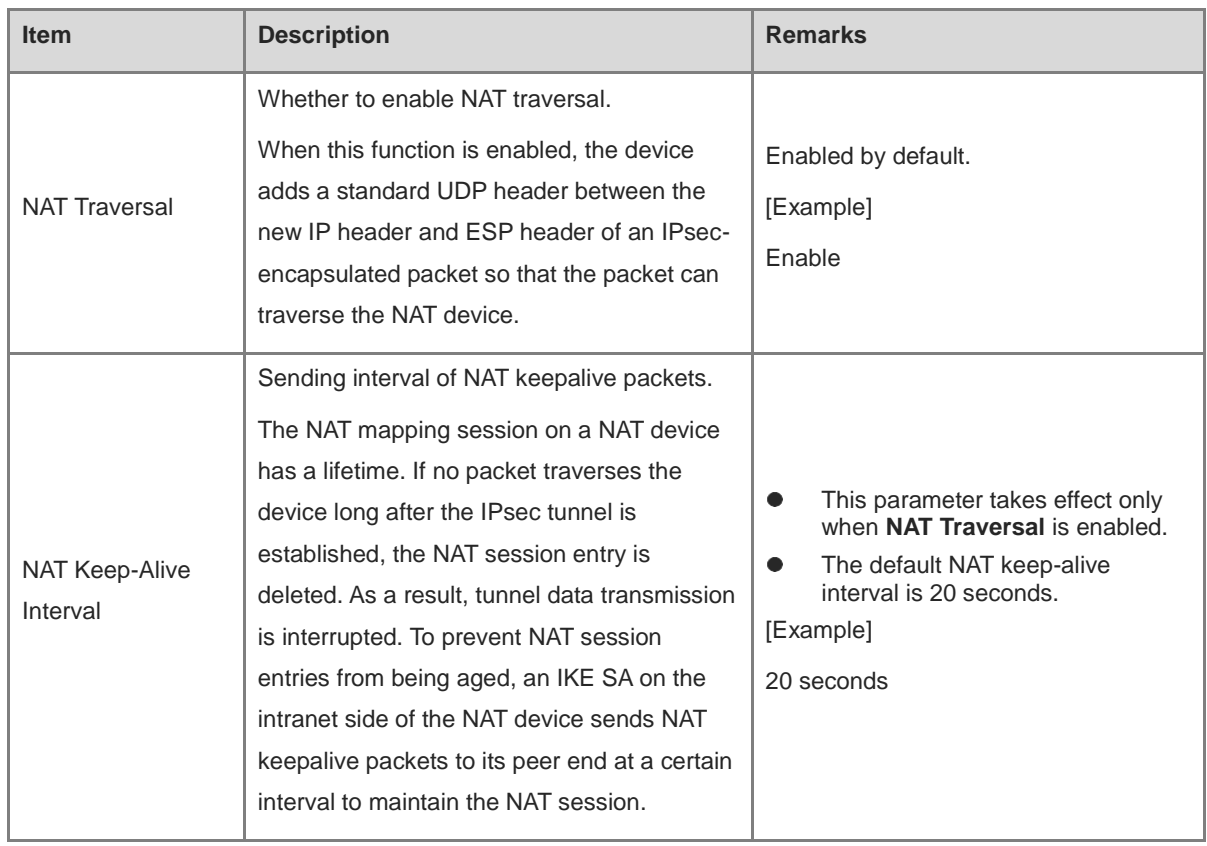

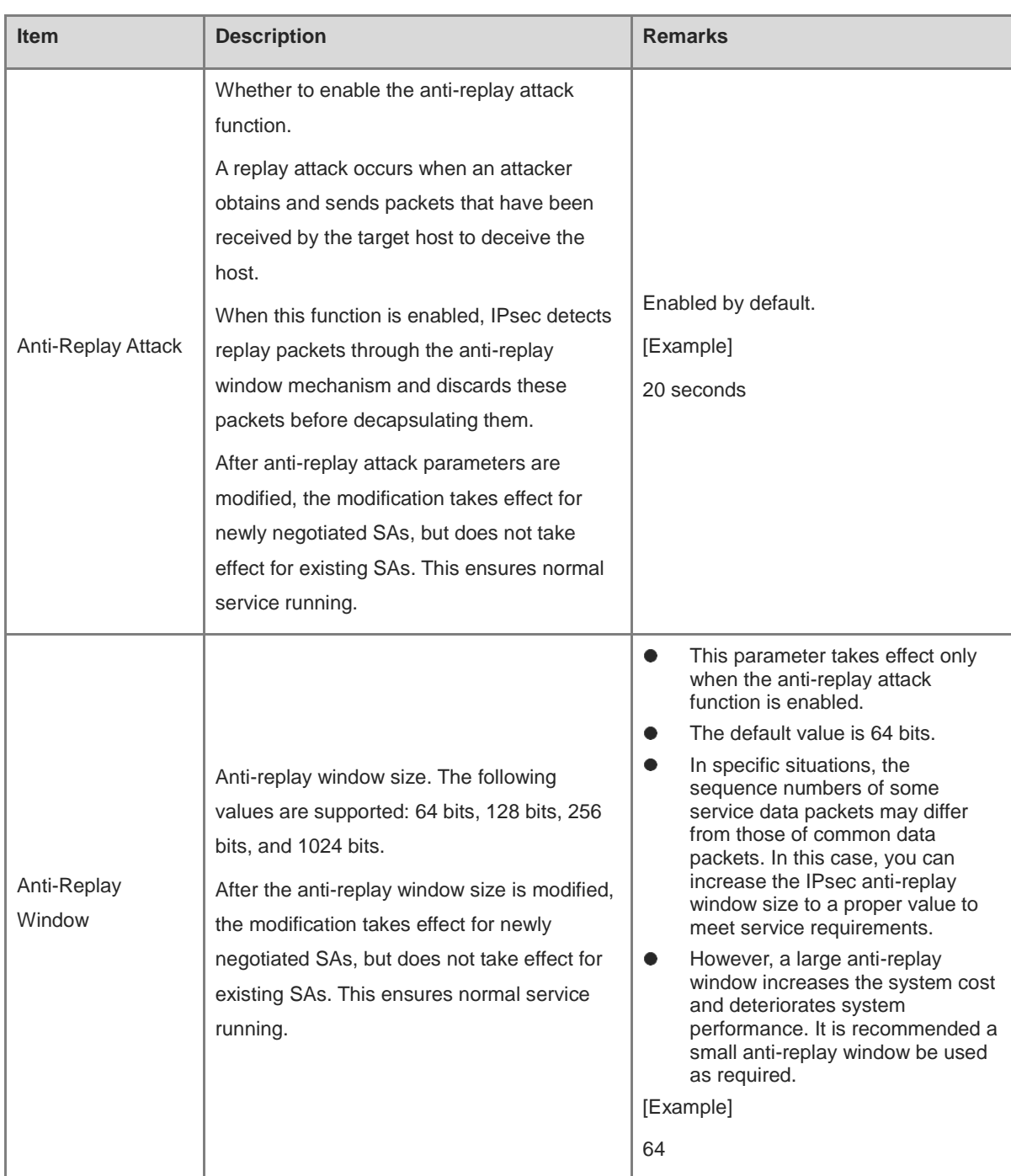

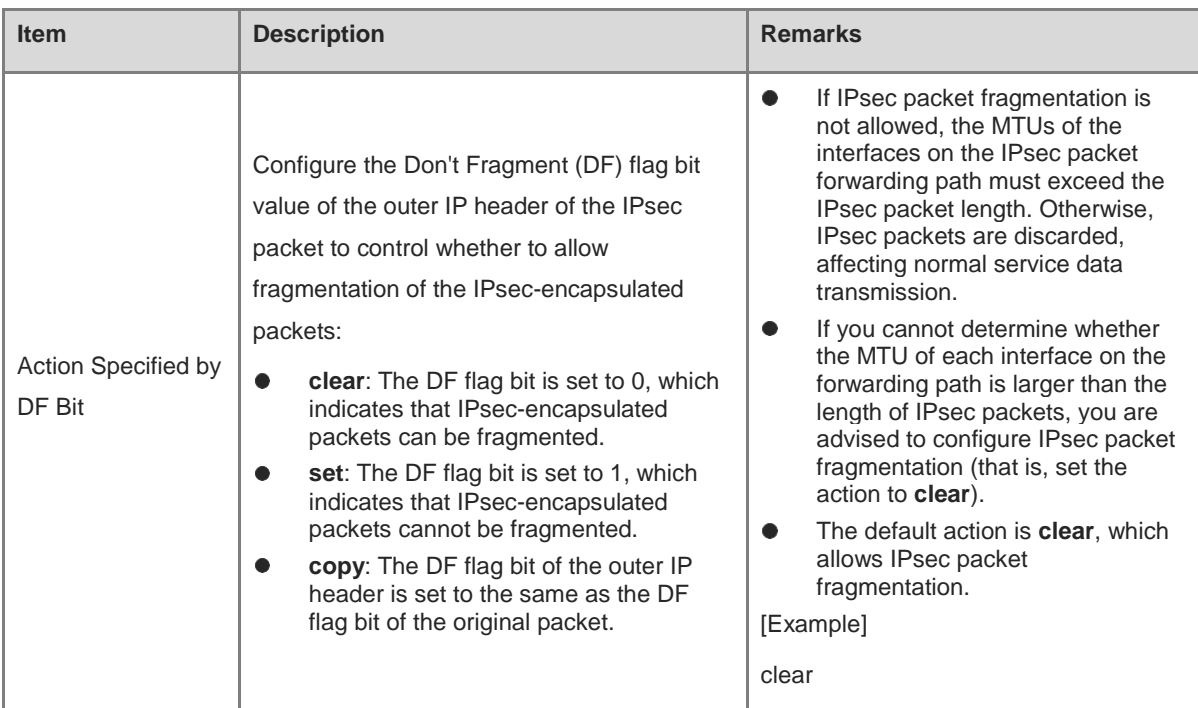

(3) After verifying the configuration, click **Save**.

## **7.6.6 Tunnel Monitoring**

#### **Application Scenario**

By using this function, the administrator can view configuration and status information about all IPsec tunnels to check whether IPsec VPN is working properly. In addition, the IPsec tunnels can be enabled or disabled.

#### **Procedure**

#### (1) Choose **Network** > **IPsec VPN** > **Tunnel Monitoring**.

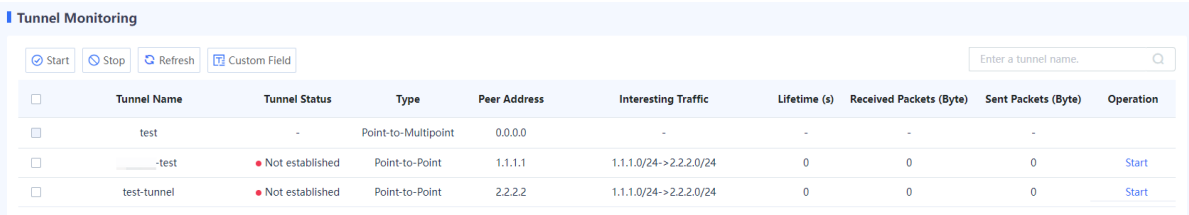

(2) (Optional) Click **Custom Field** to set the fields to be displayed.

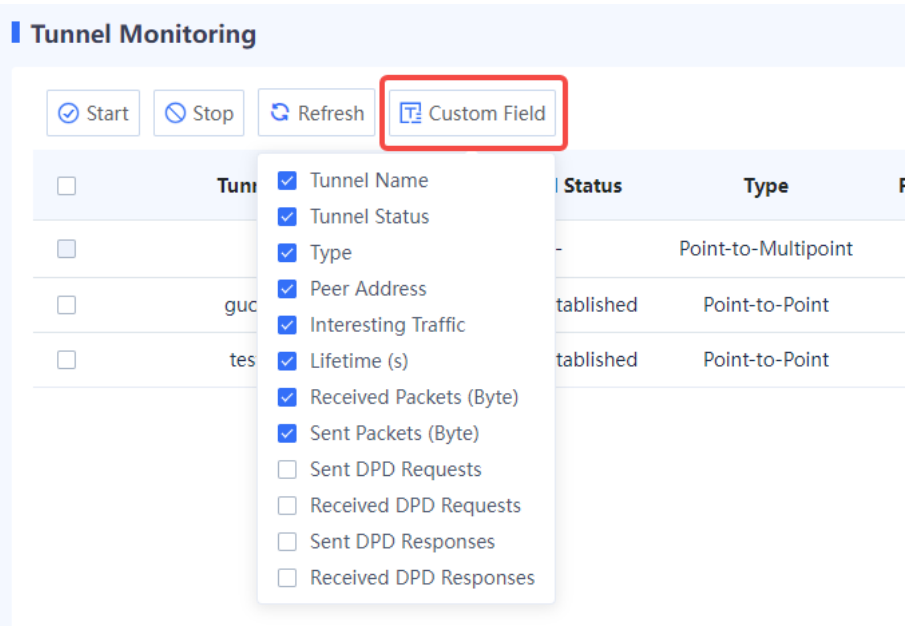

(3) The web UI displays selected configuration and status information about IPsec tunnels, as described in the following table.

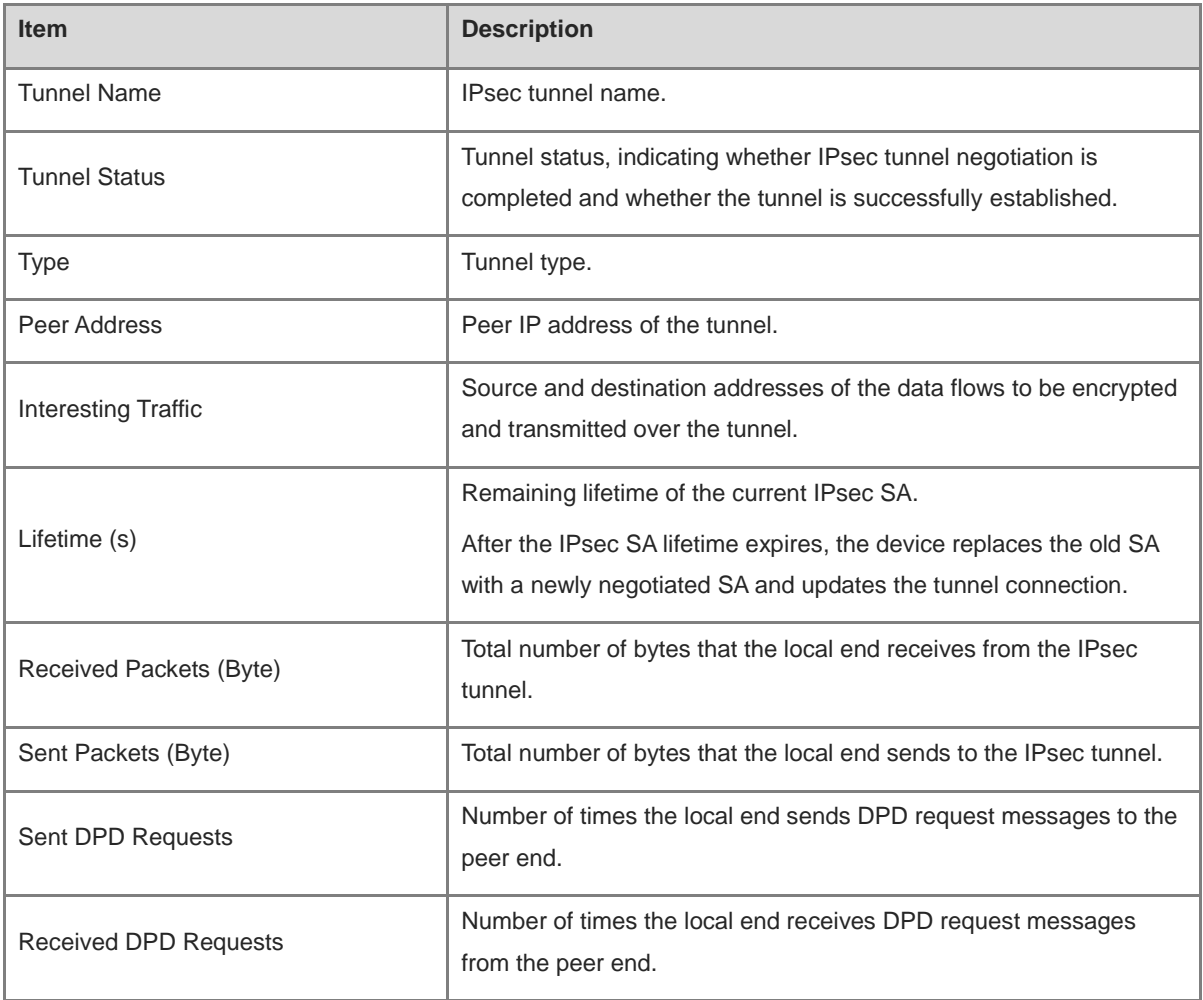

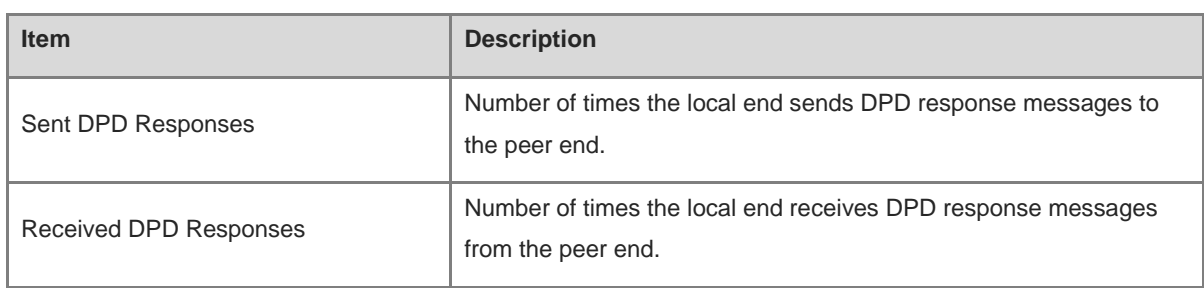

#### **n** Note

For a point-to-multipoint IPsec tunnel:

- The local end of the tunnel can only passively respond to the negotiation request initiated by the peer end, and establish a data transmission channel based on the negotiation result. If no negotiation request is received, only the tunnel name and type are displayed, interesting traffic is displayed as 0.0.0.0, and all the other information is empty.
- The device can establish VPN connections with multiple branch sites simultaneously. The administrator can view the running status and connection information of the data transmission channels established between the device and branch sites on the tunnel monitoring page.

#### **Follow-up Procedure**

- Click **Refresh** to view the latest IPsec tunnel information.
- Enter a tunnel name in the search box in the upper right corner of the page to search for an IPsec tunnel.
- Enable an IPsec tunnel: Click **Start** in the **Operation** column of a tunnel to enable an IPsec tunnel that has been manually terminated.
- Enable IPsec tunnels in a batch: Select multiple tunnels to be enabled and click **Start**.
- Disable an IPsec tunnel: When an IPsec tunnel is no longer needed, you can click **Stop** in the **Operation** column of the tunnel to terminate it.
- Disable IPsec tunnels in a batch: Select multiple tunnels to be disabled and click **Stop**.

#### **7.6.7 Viewing IPsec VPN Logs**

IPsec VPN logs record important events and abnormal information during the working process of IPsec tunnels. The logs help administrators locate and rectify faults when IPsec VPN functions are abnormal. For details on how to view IPsec VPN logs, see [9.2.2 6. Querying IPsec VPN Logs.](#page-406-0)

## **7.7 DNS Server**

#### **7.7.1 Overview**

TCP/IP enables device communications using IP addresses. However, complex IP addresses can be difficult to remember for users. To address this issue, host names (in the form of strings) that correspond to IP addresses were designed. Domain Name System (DNS) is introduced to provide and resolve the mapping between domain names and IP addresses.

DNS is a distributed database on the Internet that provides mapping between domain names and IP addresses, making it easier for users to access the Internet without memorizing IP addresses that can be directly read by machines. Domain name resolution (or host name resolution) is a process where the IP address corresponding to a given host name is finally obtained.

A firewall can act as a DNS client and dynamically obtains IP addresses of domain names from the DNS server to enable communications.

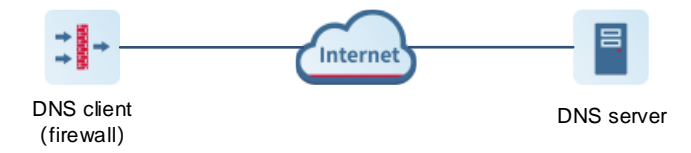

In the following scenarios, a firewall can act as a DNS client and send request packets to the DNS server.

- **•** Perform ping or tracert operations using domain names.
- Access Ruijie Secure Cloud Platform using domain names to upgrade a signature library.

### **7.7.2 Creating a DNS Server**

Configure the IP address of the DNS server on the web UI so that the firewall can act as a DNS client and send domain name resolution requests to the DNS server.

#### **Prerequisites**

The system supports at most three DNS servers. DNS server 1 has the highest priority and DNS server 3 has the lowest priority. The system uses the server with the highest priority first.

#### **Procedure**

- (1) Choose **Network** > **DNS**.
- (2) Set the IP address of DNS server 1.
	- a Click **Create**.

The **Add DNS** page is displayed.

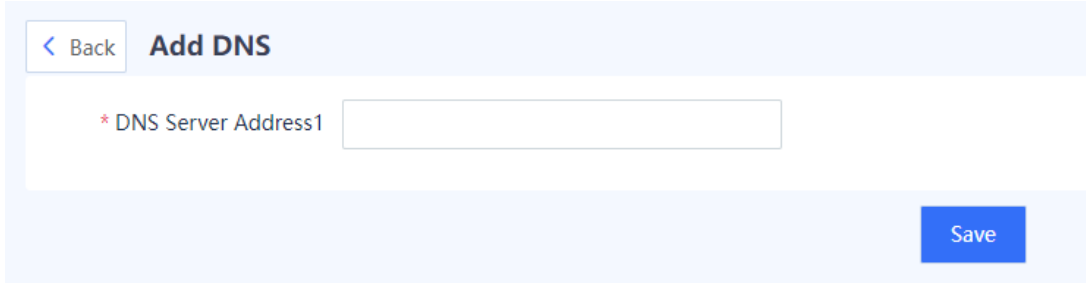

- b Enter the IP address of the DNS server 1 in the **DNS Server Address1** input box.
- c Click **Save**.
- (3) (Optional) If multiple DNS servers are configured in the network environment, you can set the IP address for the second or third DNS server.

## **7.8 DHCP Management**

## **7.8.1 Overview**

Dynamic Host Configuration Protocol (DHCP) is a network management protocol applied on the LAN. It works using UDP and is widely used to dynamically allocate network resources that can be reused, such as IP addresses. For small networks, DHCP makes subsequent network device adding easy and fast.

DHCP provides the following benefits:

- Reduced client configuration and maintenance costs
- DHCP is easy to configure and deploy. For non-technical users, DHCP can minimize configuration-related operations on the client and reduce remote deployment and maintenance costs.
- Centralized management
- The DHCP server can be used to manage the configuration information about multiple network segments. When the configurations of a network segment change, the administrator only needs to update related configurations on the DHCP server.
- The Z-S series firewall can be configured as a DHCP server to allocate IP addresses to intranet users.

## **7.8.2 Configuring a DHCP Server**

### **1. Application Scenario**

The system enables the DHCP server function by default. The firewall can be configured as a DHCP server to allocate IP addresses to intranet users.

#### **2. Configuring a DHCPv4 Server**

- (1) Choose **Network** > **DHCP** > **DHCP Server**.
- (2) Configure the DHCP server information.
	- a Click **Create**.

The **Create DHCP Service** page is displayed. Set **IPv4**.

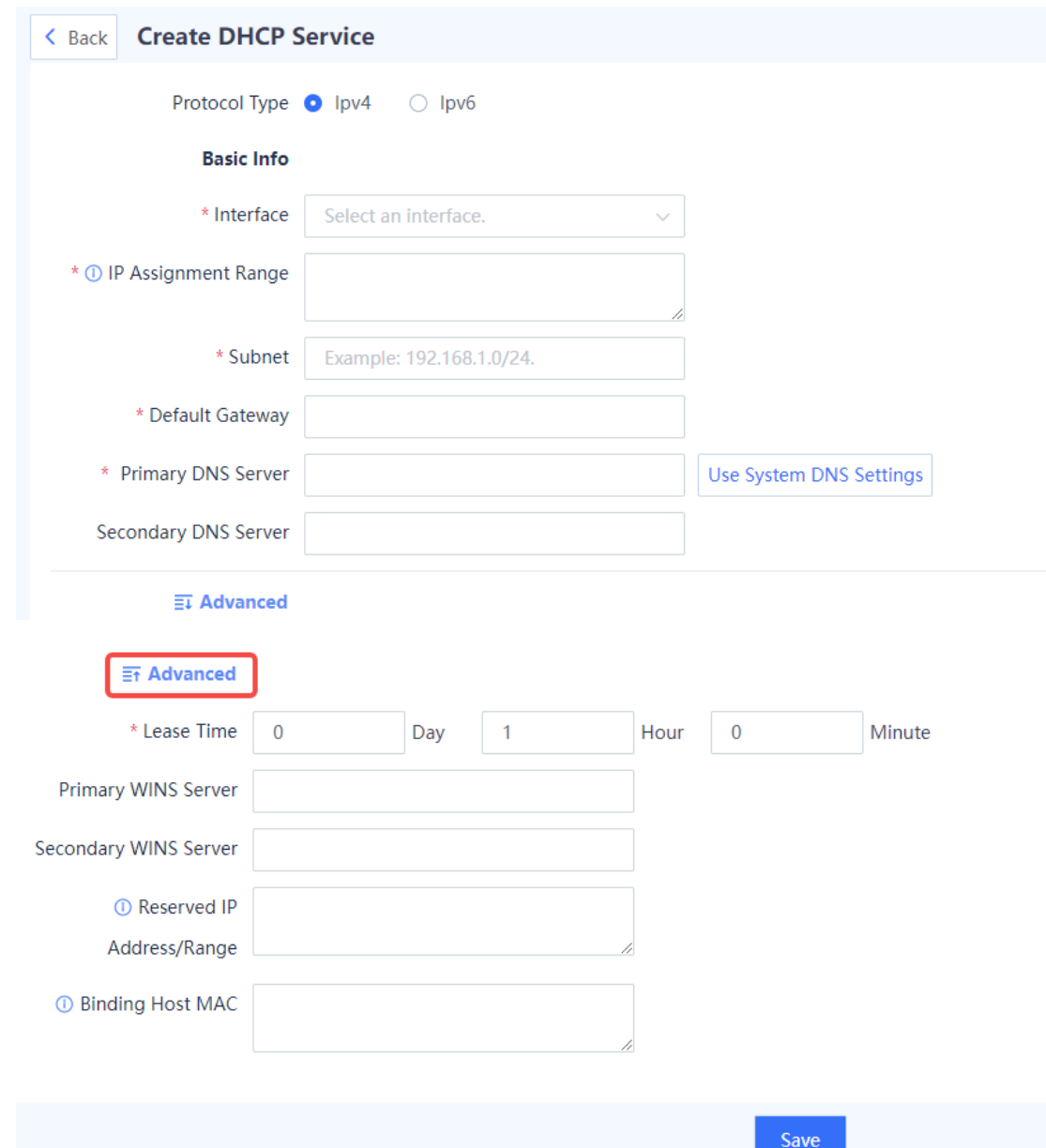

### b Set parameters of the DHCP server.

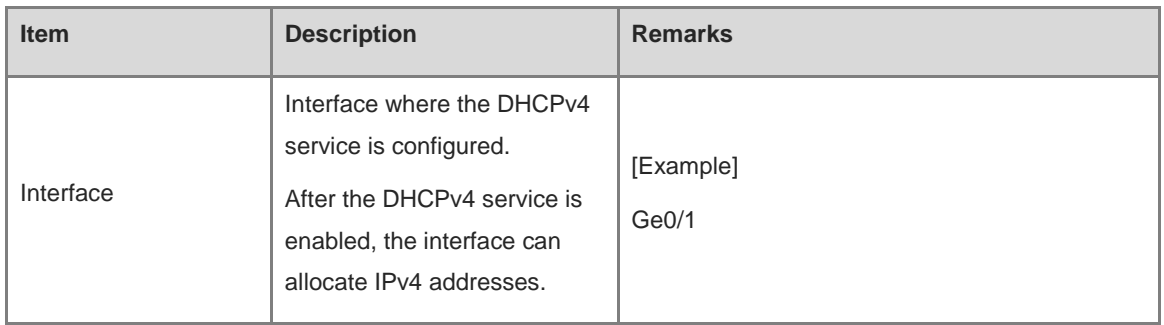

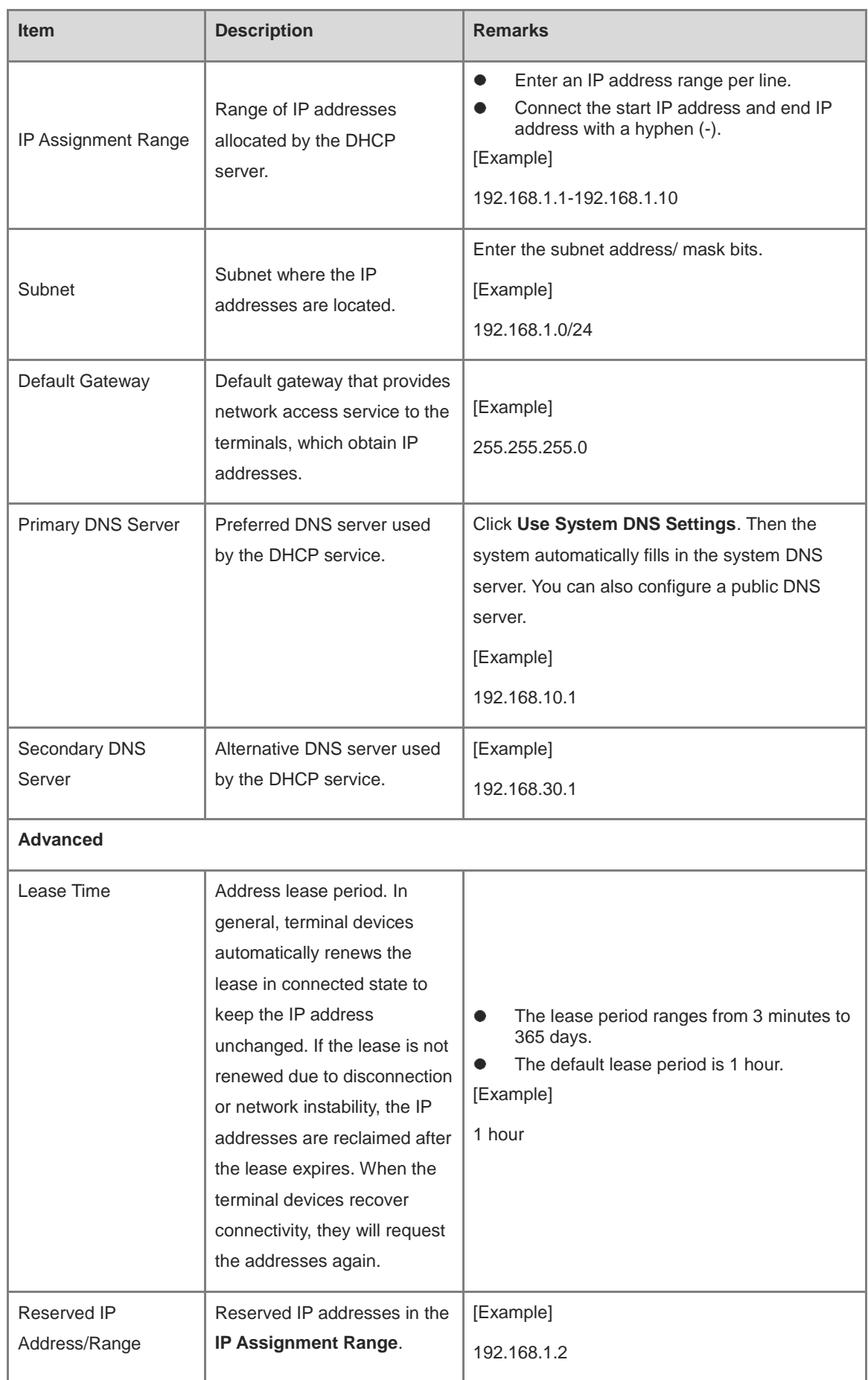

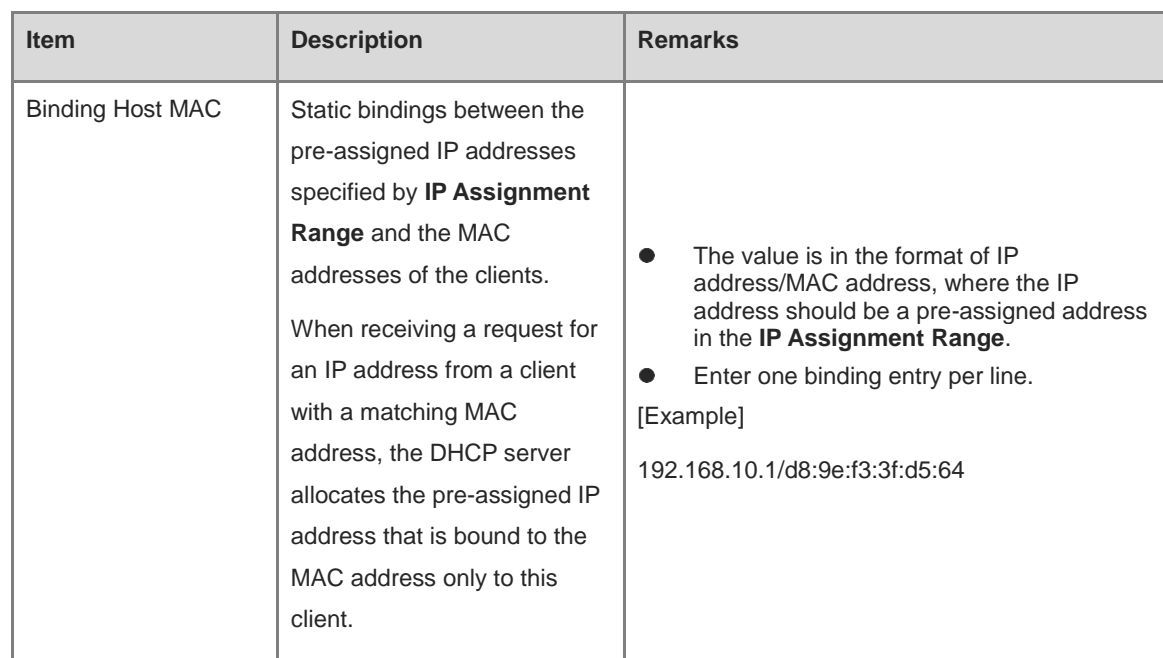

c Click **Save**.

## **3. Configuring a DHCPv6 Server**

- (1) Choose **Network** > **DHCP** > **DHCP Server**.
- (2) Configure the DHCP server information.
	- a Click **Create**.

The **Create DHCP Service** page is displayed. Set **IPv6**.

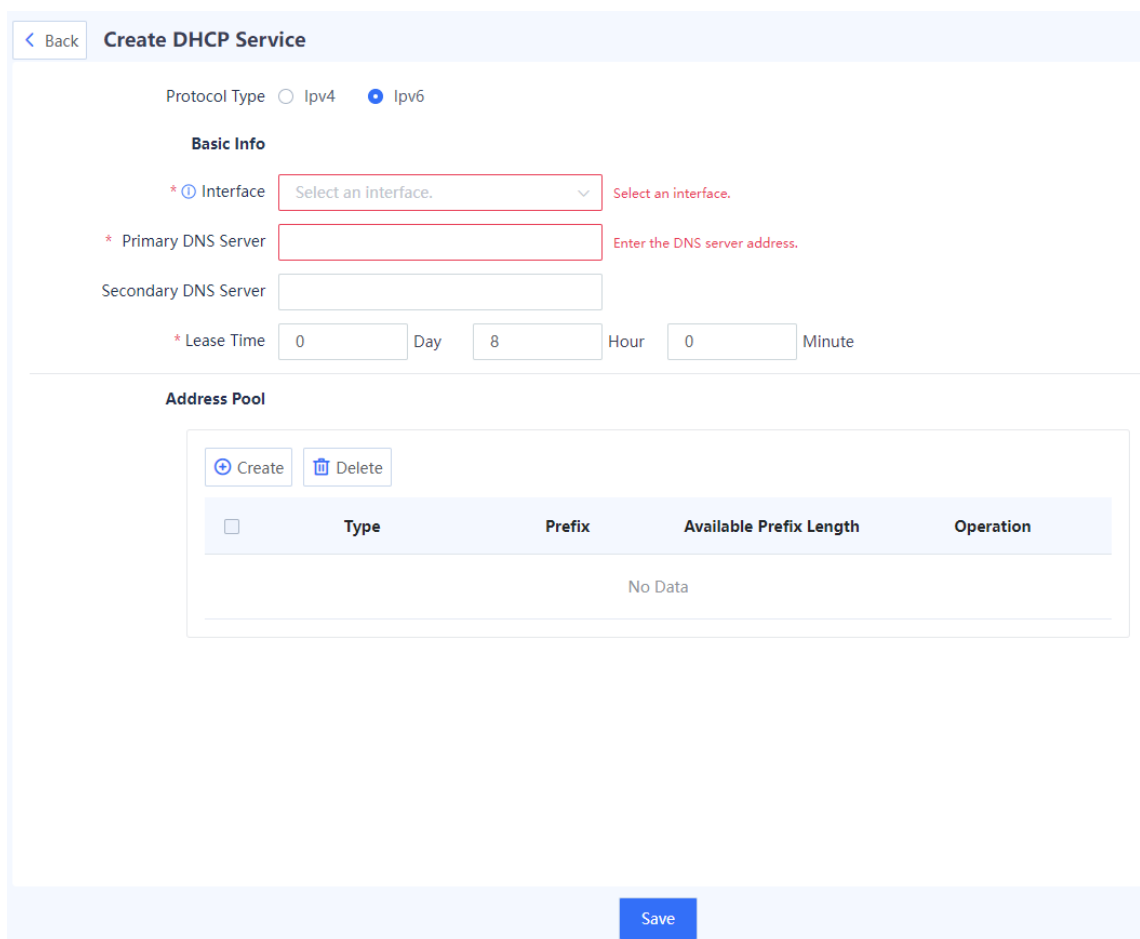

### b Set parameters of the DHCP server.

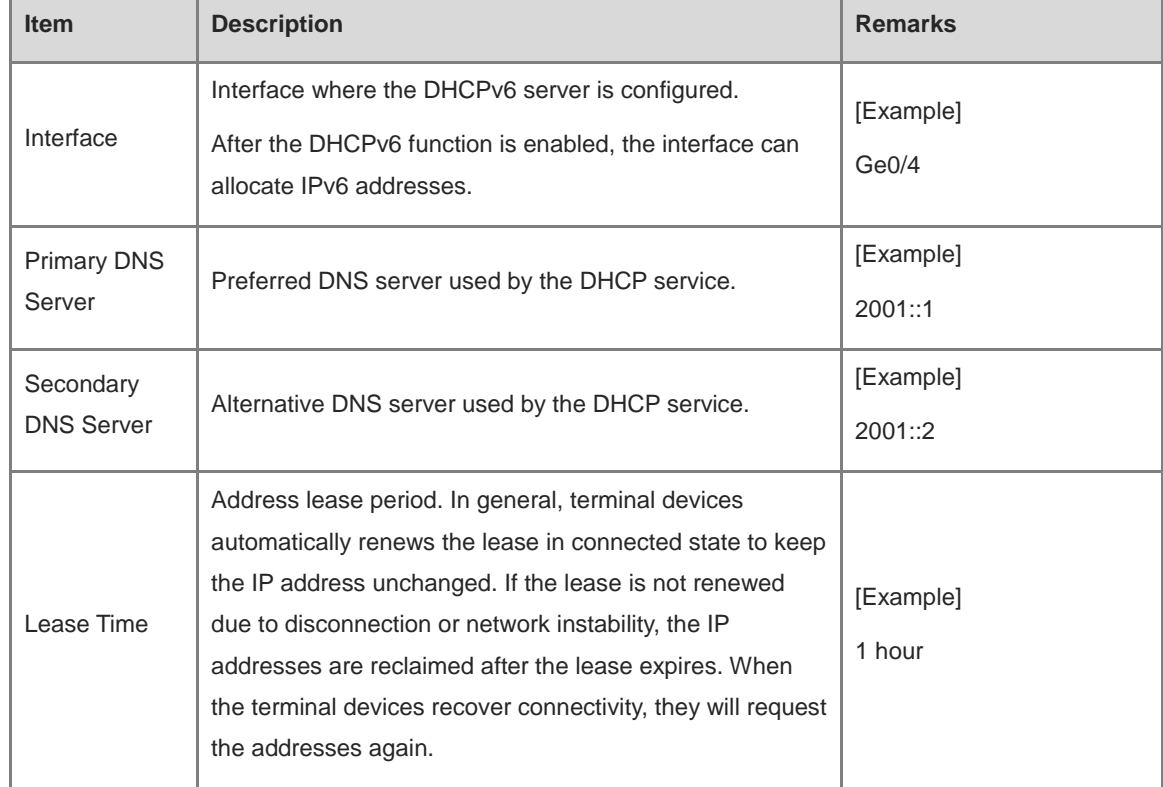

c In the **Address Pool** area, click **Create**.

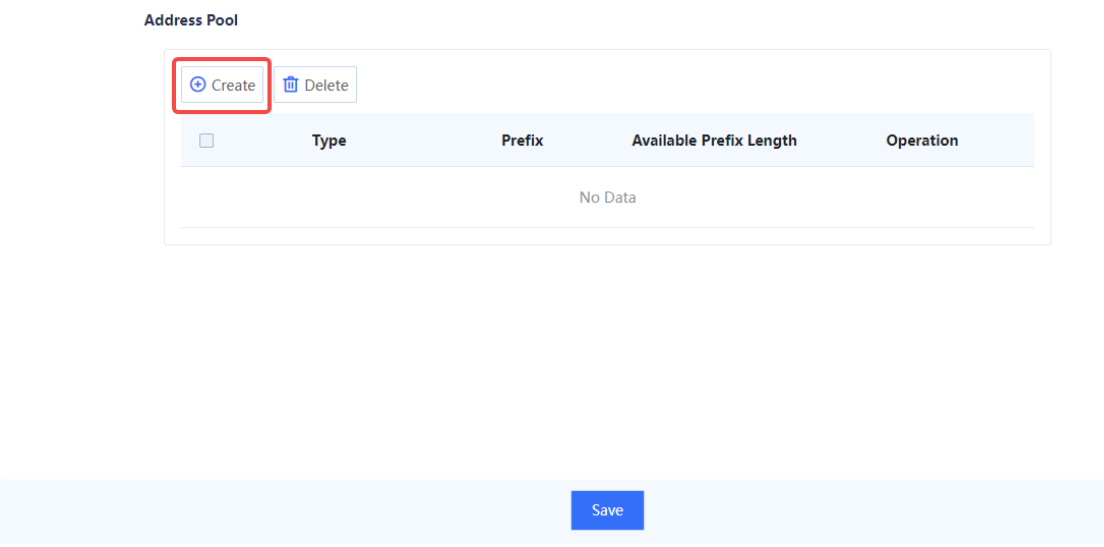

d Select the address type and enter an available address prefix and length, and click **OK**.

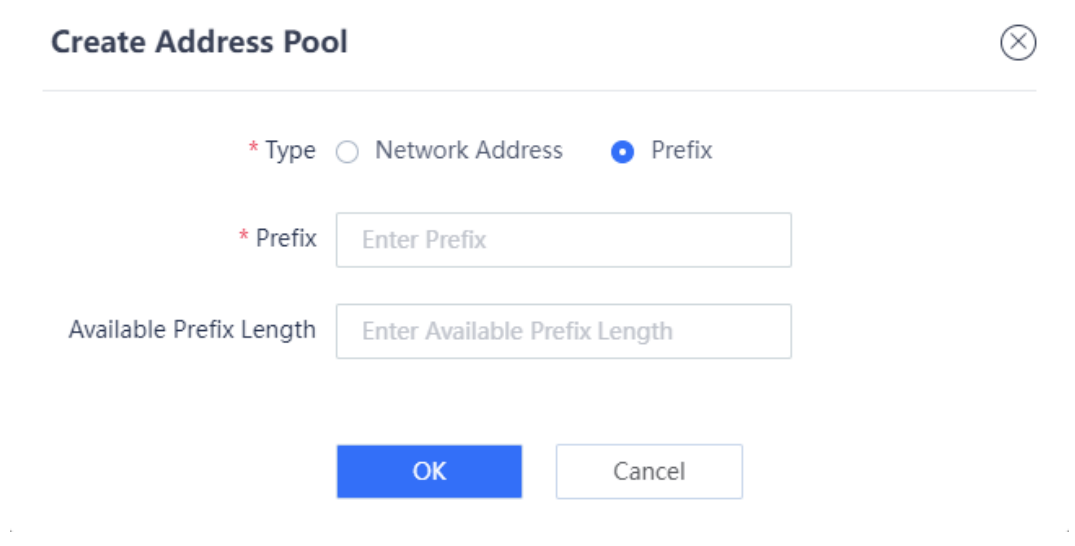

e Click **Save**.

#### **4. Follow-up Procedure**

If only one row is left in the DHCP service list, and you want to delete the address pool, you need to disable the DHCP server first.

### **7.8.3 Address Management List**

#### **Application Scenario**

You can view the IP addresses allocated by the DHCP server on the **Address Management List** page.

#### **Procedure**

#### (1) Choose **Network** > **DHCP** > **Address Management List**.

(2) Click **IPv4** or **IPv6** in the upper-right corner to view assigned IPv4 or IPv6 addresses.

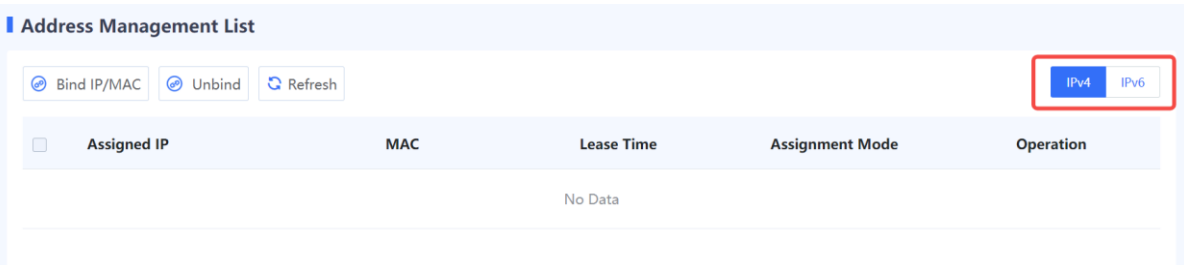

- (3) Process the IP addresses.
- Select addresses and click **Bind IP/MAC** or **Bind** in the **Operation** column to fixedly allocate IP addresses to the hosts with the corresponding MAC addresses.
- Select addresses and click **Unbind** to cancel the binding relationship between IP addresses and MAC addresses.

## **7.9 Link Detection**

## **7.9.1 Link Detection**

#### **Application Scenario**

Link detection checks the connectivity of network links. When it is associated with static routing and intelligent routing, automatic route switching can be implemented. If link detection is not associated with intelligent routing or static routing, the static routes and default routes on the interface will not be invalid even if the detection result is abnormal.

#### **Procedure**

(1) Choose **Network** > **Link Detection** > **Link Detection**.

(2) Click  $\Box$  to enable link detection.

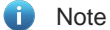

If a single detection policy is enabled but the link detection function is not enabled, the detection policy will not take effect and link detection will not be performed.

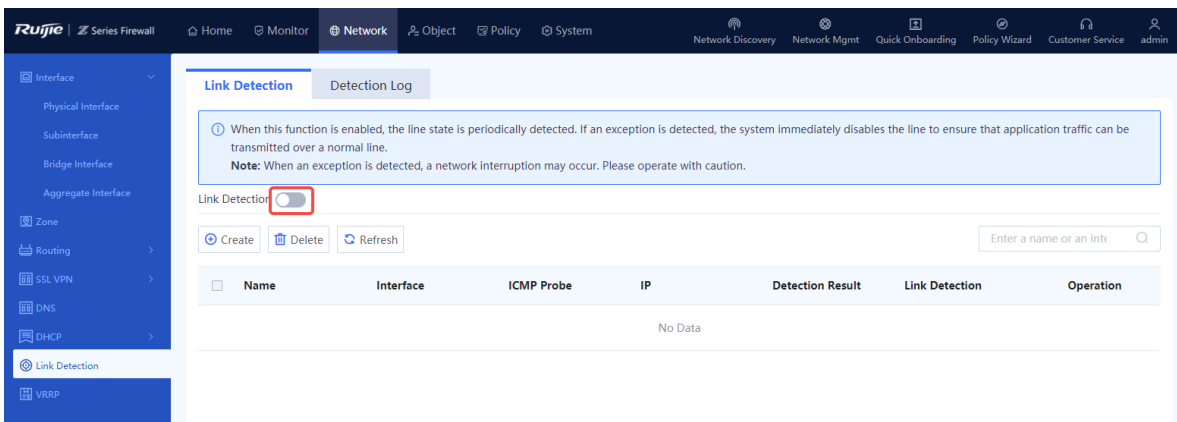

(3) Click **Create** to access the **Add Link Detection** page. Set the detection parameters.

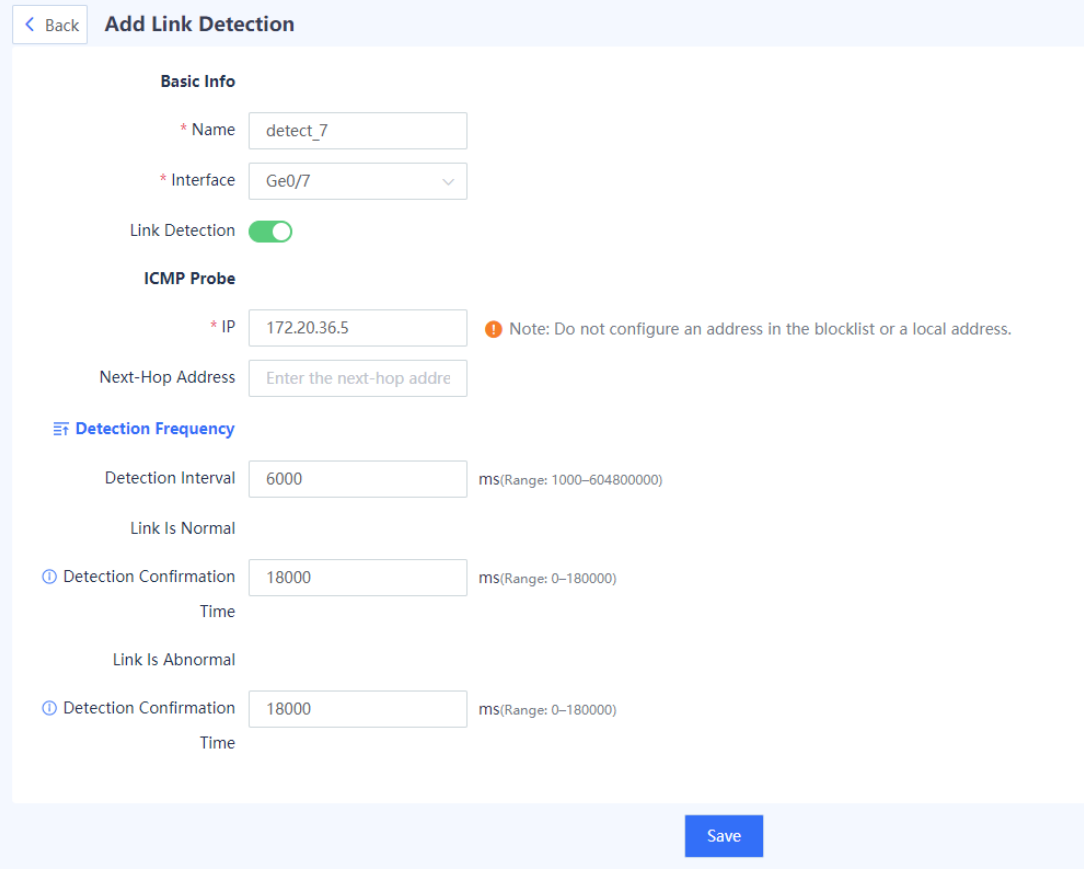

- (4) Click **Save**.
- (5) After detection is completed, you can view the detection log on the **Detection Log** tab page.

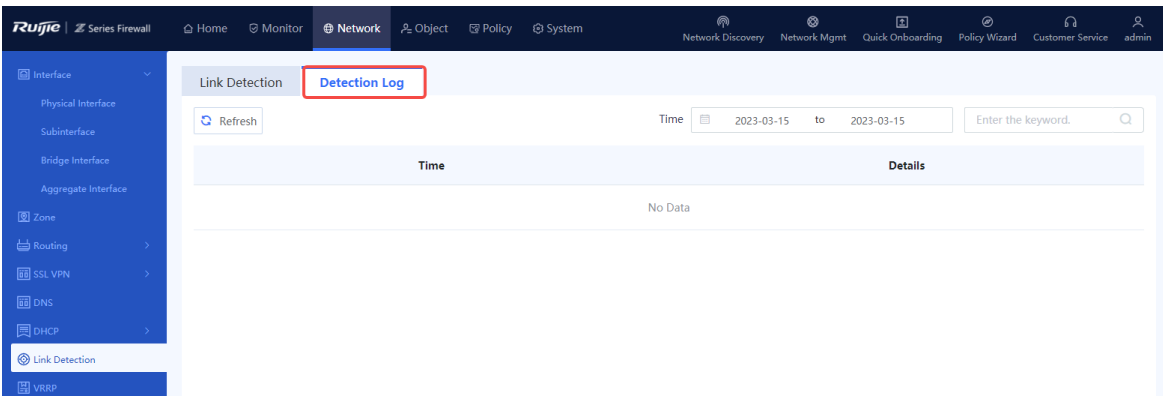

## **7.9.2 Detection Log**

#### **Application Scenario**

View historical detection logs on the **Detection Log** tab page.

#### **Procedure**

- (1) Choose **Network** > **Link Detection** > **Detection Log**.
- (2) Select the query period and view the detection logs generated within the specified period.

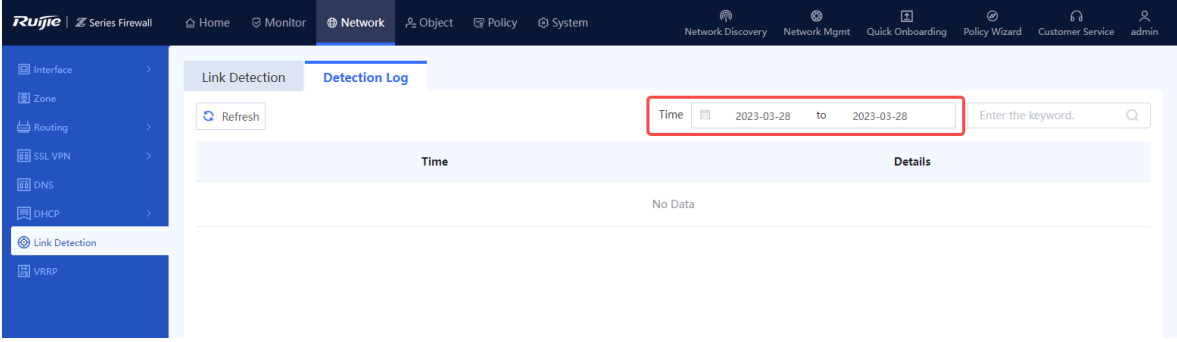

## **7.10 VRRP**

## **7.10.1 Overview**

Virtual Router Redundancy Protocol (VRRP) is a redundancy and fault-tolerance protocol that virtualizes a group of devices that can function as gateways into a virtual device. Intranet hosts only need to obtain the IP address of the virtual device and configure it as their gateway IP address so that they can communicate with the extranet through the virtual device.

Within the VRRP group, a master device is elected among all devices and responsible for forwarding network traffic. The remaining devices act as backup devices. If the master device fails, a new master device is elected from the backup devices to forward traffic, which ensures uninterrupted services.

VRRP improves network reliability, simplifies device configuration, and effectively prevents network interruptions caused by single-link failures.

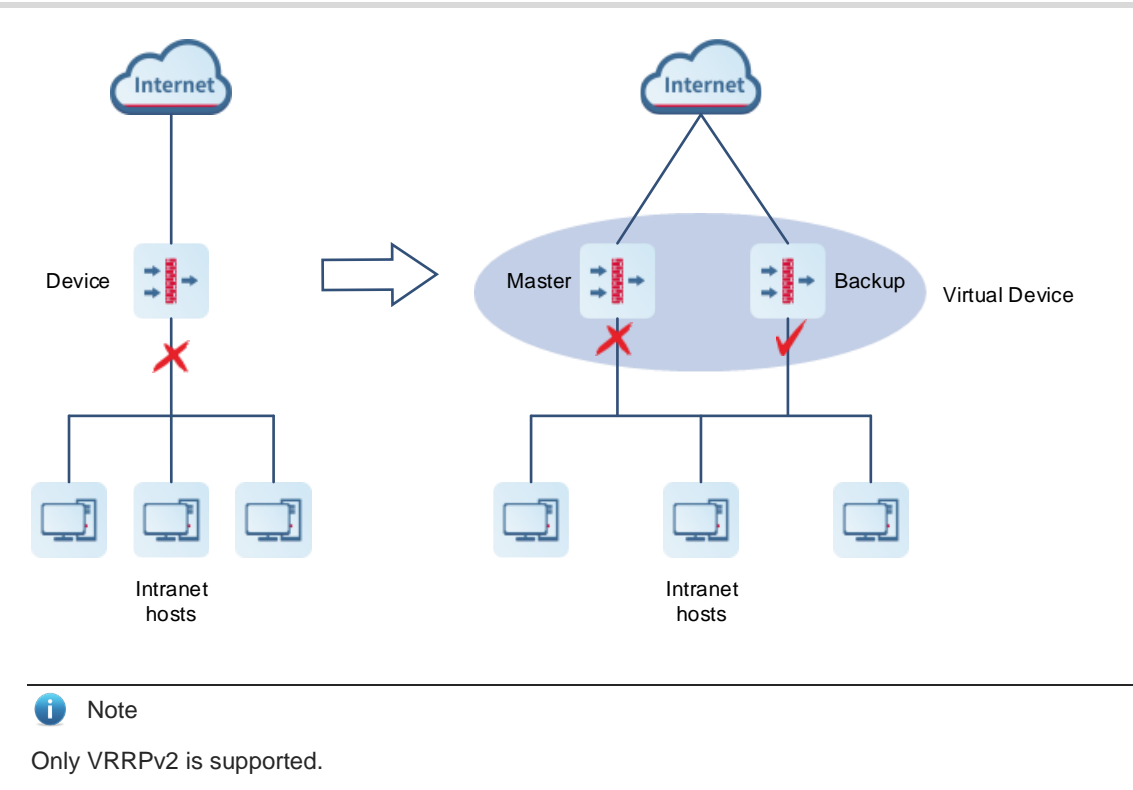

## **7.10.2 Working Process**

After VRRP is configured, its working process is as follows:

- (1) In a VRRP group, a master device is elected among devices based on priorities, while the remaining devices become backup devices. The master device sends gratuitous ARP messages to inform other devices and hosts of its virtual MAC address and is responsible for forwarding packets.
- (2) The master device periodically sends VRRP messages to advertise its VRRP state, priority, and other information.
- (3) If the master device fails, such as due to an uplink interface failure, a new master device is elected from the backup devices in the VRRP group based on priorities.

Currently, VRRP supports only the preemption mode: When receiving a VRRP message, a backup device compares its priority with that of the master device in the VRRP message. If the backup device finds that its priority is higher than that of the master device, it preempts to become the new master device after the specific period (3 x Advertisement interval + Preemption delay) elapses. (If its priority is the same as that of the master device, the device with a larger primary IP address of the deployment interface is elected as the master device.)

(4) When the master role is taken by a new device, the new master device sends a gratuitous ARP message containing the MAC address and virtual IP address of the virtual device to notify other hosts and devices to update their ARP information. The new master device is responsible for forwarding packets. Hosts and devices on the network are unaware of the master device switchover.

For enhanced security, VRRP provides plain text authentication. The master device adds an authentication text in the VRRP message and sends it to the backup devices. Upon receiving the VRRP message, the backup device compares the authentication text with its locally configured text. If the authentication texts match, the

received VRRP message is considered valid. Otherwise, the backup device regards the VRRP message as an invalid message and discards it.

## **7.10.3 Configuring a VRRP Group**

## **Application Scenario**

VRRP is suitable for scenarios where redundancy is required at the routing egress to effectively prevent network interruptions caused by single-link failures.

#### **C** Note

Configuring multiple VRRP groups for load balancing is not supported.

### **Procedure**

- (1) Choose **Network** > **VRRP**. Click the **VRRP** tab.
- (2) Click **Create** to access the **Add VRRP Group** page.

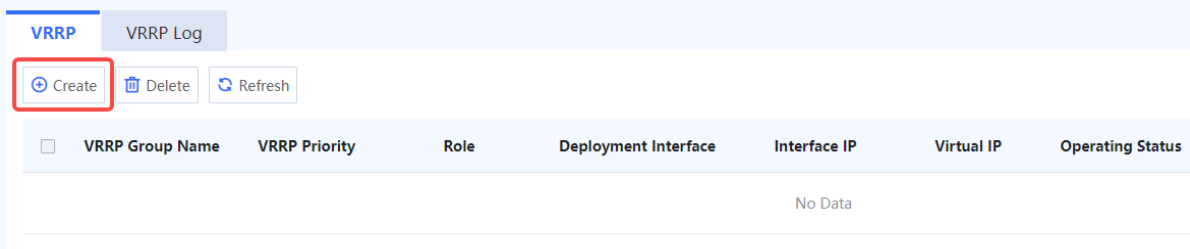

(3) Configure the parameters of the VRRP group.

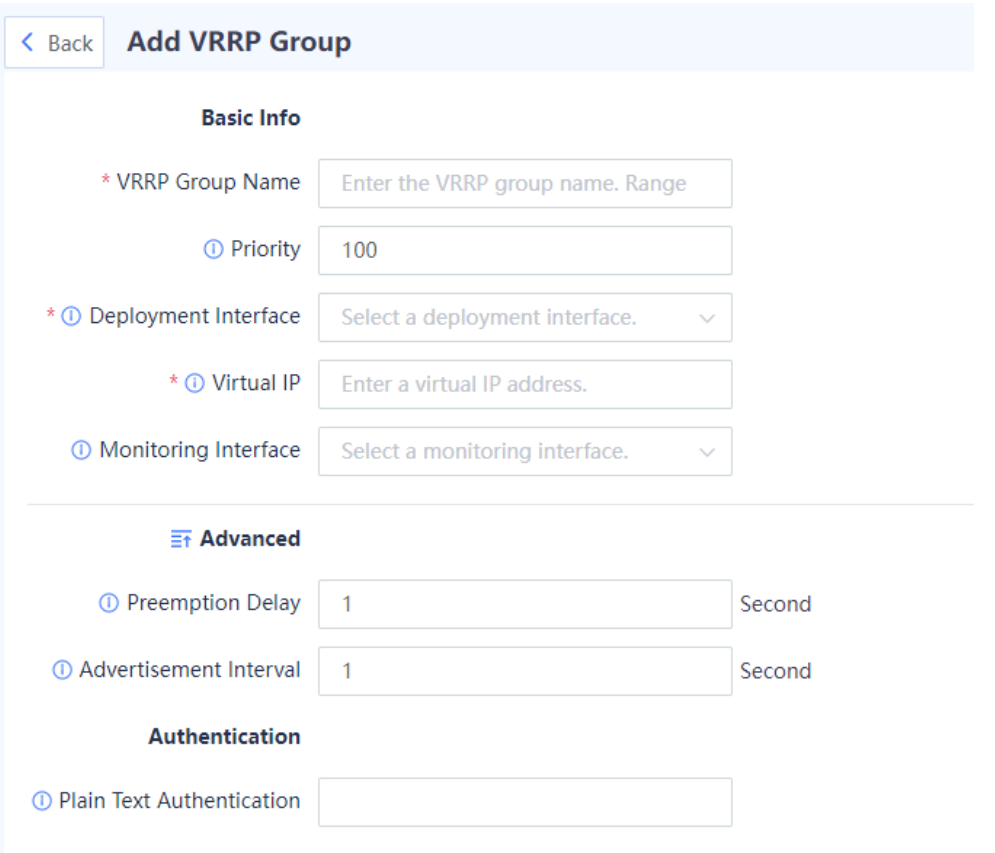

Save

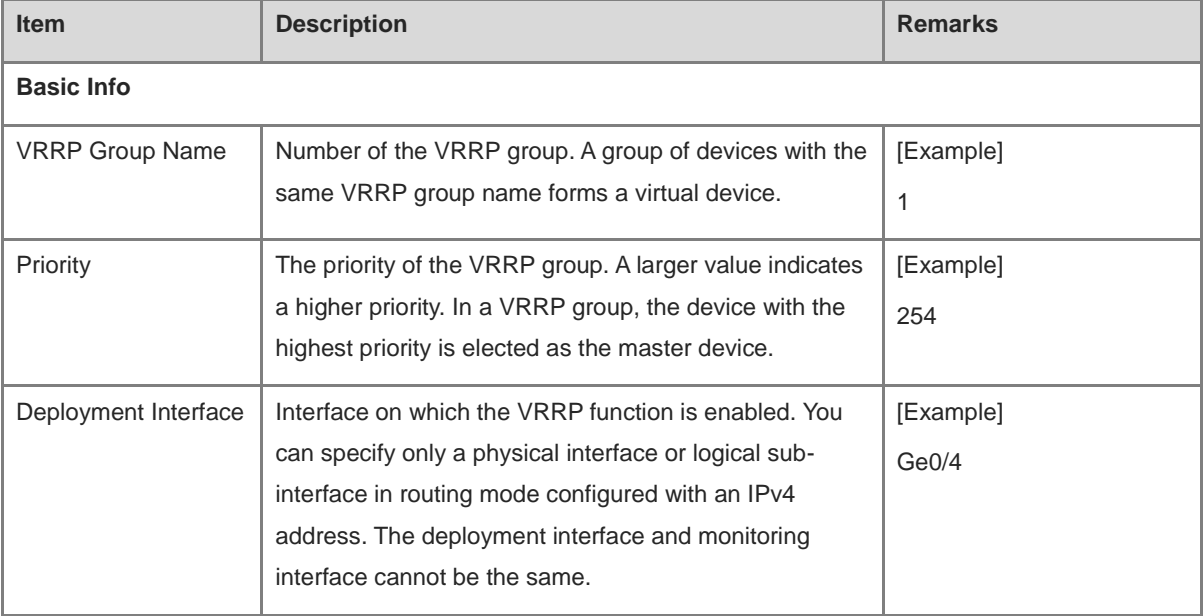

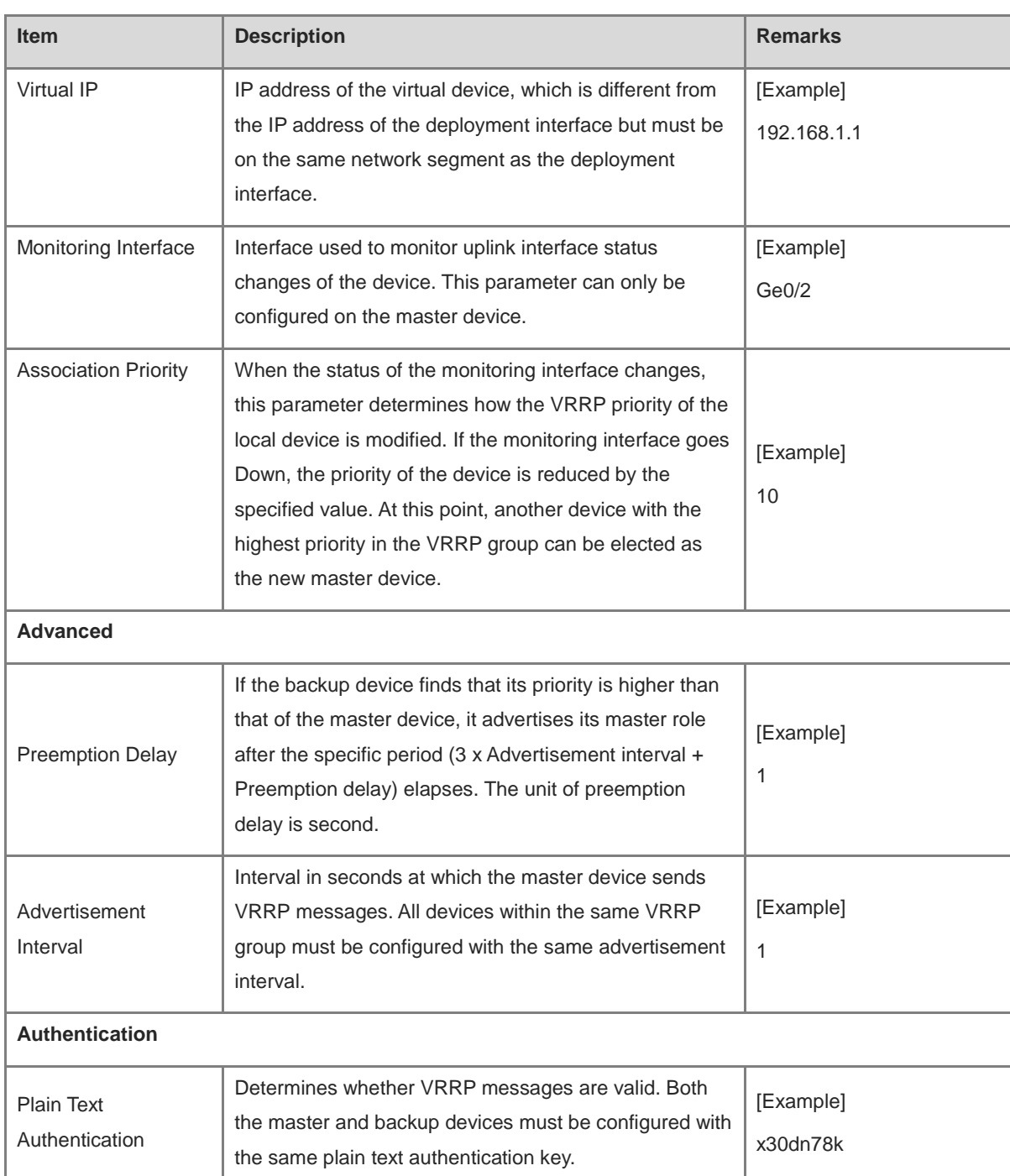

Confirm the configuration and click **Save**.

#### **Follow-up Procedure**

- Choose **Policy** > **Security Policy** > **Security Policy**. On the **Security Policy** page, configure a policy to permit traffic on relevant interfaces. Otherwise, network connectivity issues may occur.
- Adding, deleting, or modifying VRRP configurations may cause VRRP group state changes. Eventually, the VRRP group will enter in a stable state. You can view running logs on the **VRRP Log** tab page.
- Configure a VRRP group with the same group name on another device on the network. Otherwise, the VRRP group cannot be set up successfully.

## **7.10.4 Viewing VRRP Logs**

#### **Application Scenario**

A log entry is generated once the status of the master and backup devices in the VRRP group changes. This helps you check the running status of VRRP.

#### **Procedure**

Choose **Network** > **VRRP**. Click the **VRRP Log**.

Select a query period and the **VRRP Log** tab page displays the logs generated within the specified period.

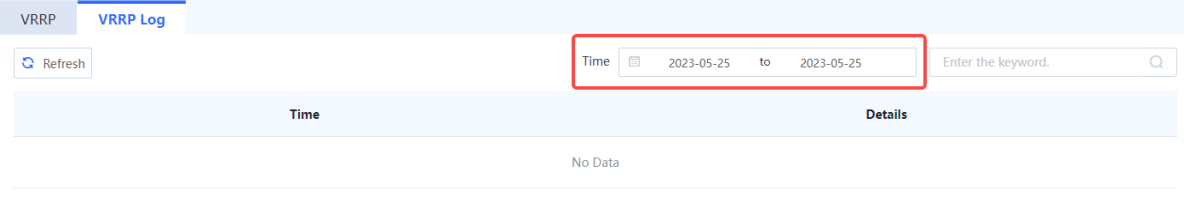

# **8 System Management**

## **8.1 Administrators**

## **8.1.1 Overview**

The Z-S series firewall devices support administrators in multiple roles to separate permissions and implement independent permission control.

#### **Administrator Permission Control**

Upon factory delivery, the system provides the following default administrator roles: Super Admin, Security Admin, Auditor, and User Admin. The permissions of the default roles are described i[n Table 8-1.](#page-359-0)

| <b>Role Type</b> | <b>Permission</b>                                                                                                    | <b>Default Account</b> |
|------------------|----------------------------------------------------------------------------------------------------|------------------------|
| Super Admin      | Read-write permissions on all menus of the web<br>page                                                                                             | admin                  |
| Security Admin   | No permission on Admin menus under<br>$\bullet$<br><b>System</b><br>Read-write permissions on other menus<br>$\bullet$                             | securityadmin          |
| Auditor          | Read permission on Home menus<br>$\bullet$<br>Read permission on <b>Monitor</b> menus<br>No permissions on other menus<br>$\bullet$                | auditadmin             |
| User Admin       | Read permission on <b>Home</b> menus<br>$\bullet$<br>Read-write permissions on <b>Admin</b> menus<br>under System<br>No permissions on other menus | useradmin              |

<span id="page-359-0"></span>**Table 8-1 Permissions of the Default Roles**

## **8.1.2 Enabling Default Accounts**

#### **Application Scenario**

The system default administrator accounts **securityadmin**, **auditadmin**, and **useradmin** take effect after you enable and set passwords for them.

#### $\bullet$ **Note**

The account **admin** can be used immediately after factory delivery, without the need for the following operations.

#### **Procedure**
### (1) Choose **System** > **Admin**.

The system displays the default accounts.

(2) Select a default account to be enabled and toggle on the switch in the **Operation** column.

The **Change Password** dialog box is displayed.

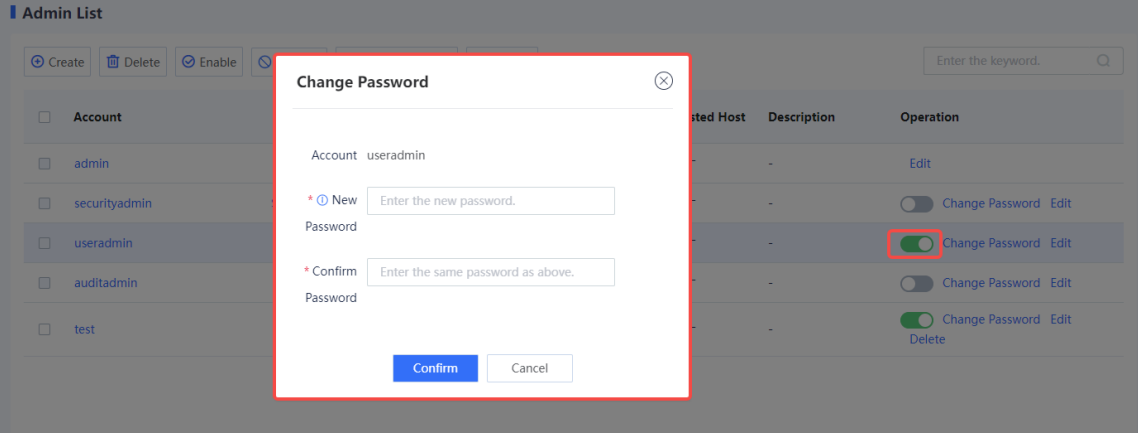

(3) Set a new password for the account and enter the password again for confirmation.

A valid password should meet the following format requirements:

- A password must contain at least three character categories, including uppercase and lowercase letters, digits, and special characters.
- Chinese characters, spaces, and full-width characters are not allowed.
- The value is a string of 8 to 15 characters.
- Cannot be the same as the username or the username in reverse order.
- (4) Click **Confirm**.

### **Follow-up Procedure**

 In the administrator list, find the target account and click Edit. On the Edit Admin Account page, modify the default account and description so that the account can be easily identified.

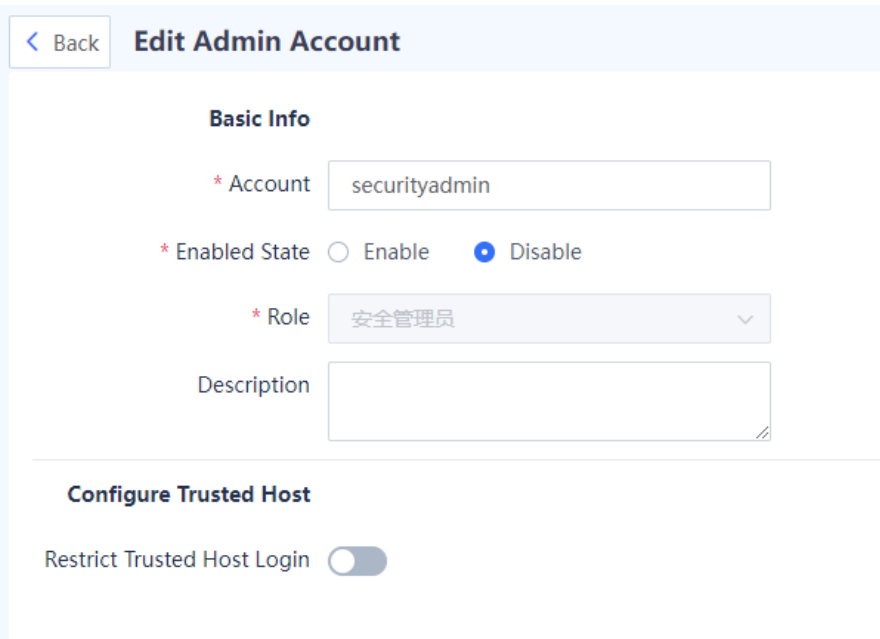

The default administrator account cannot be deleted.

### **8.1.3 Creating an Administrator Account**

When management personnel change, you can create an administrator account and assign a role to it, or delete an administrator account that is no longer in use to avoid security risks caused by account leakage.

| <b>Step</b>                            | <b>Description</b>                                                                                                    |
|----------------------------------------|----------------------------------------------------------------------------------------------------|
| Create an<br>administrator role.       | The system can assign operation permissions on different menu items to different<br>roles, and then assign the roles to different accounts to control their permissions. The<br>system has a default administrator role <b>Super Admin</b> . This role has all operation<br>permissions, which cannot be modified.                                 |
| Create an<br>administrator<br>account. | With the increase of device administrators, you can create more administrator accounts<br>and assign roles for them to obtain corresponding permissions. The system has a<br>default super administrator account <b>admin</b> . This account has all operation permissions<br>and cannot be disabled. The role of this account cannot be modified. |

**Table 8-2 Procedure for Creating an Administrator Account**

### **1. (Optional) Creating an Administrator Role**

### **Application Scenario**

You can create an administrator role on the web UI to manage menu item operating permissions of administrators.

When creating an administrator, you can assign the default role to the administrator. You can also create new roles as required.

- (1) Access the **Add Admin Role** page.
	- a Choose **System** > **Admin Role**.
	- b In the operation area, click **Create**.

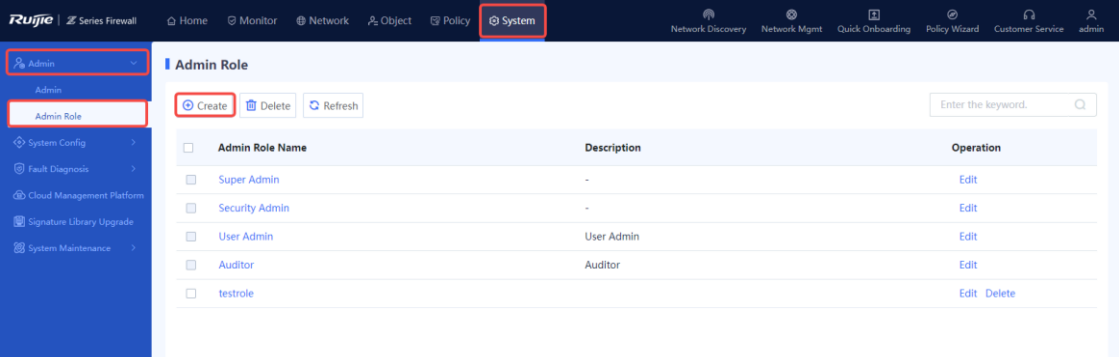

(2) Set a new role and grant permissions to the role.

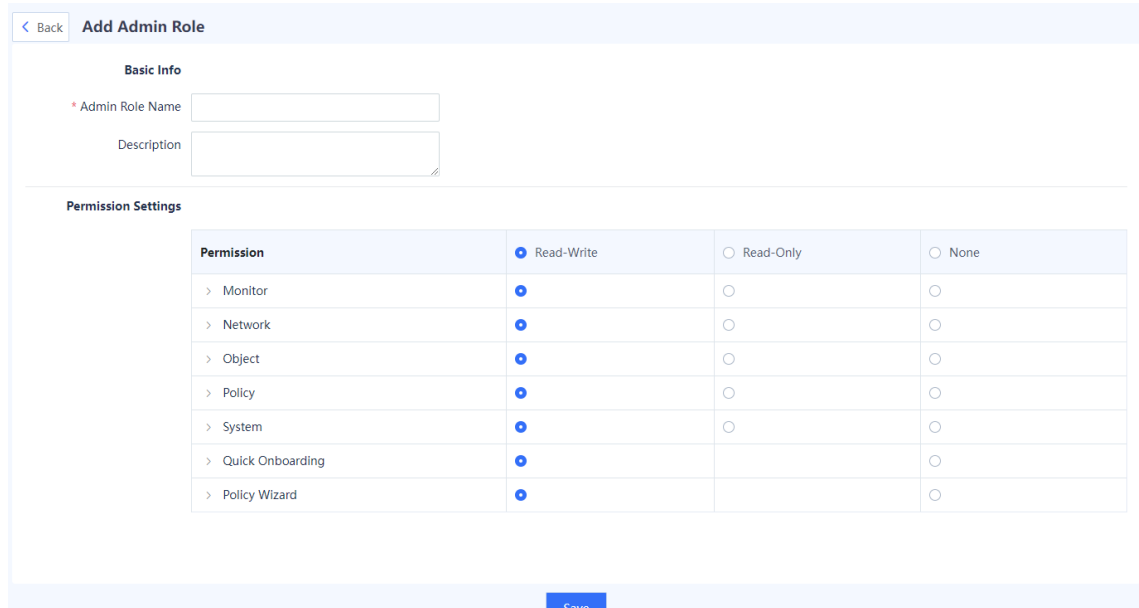

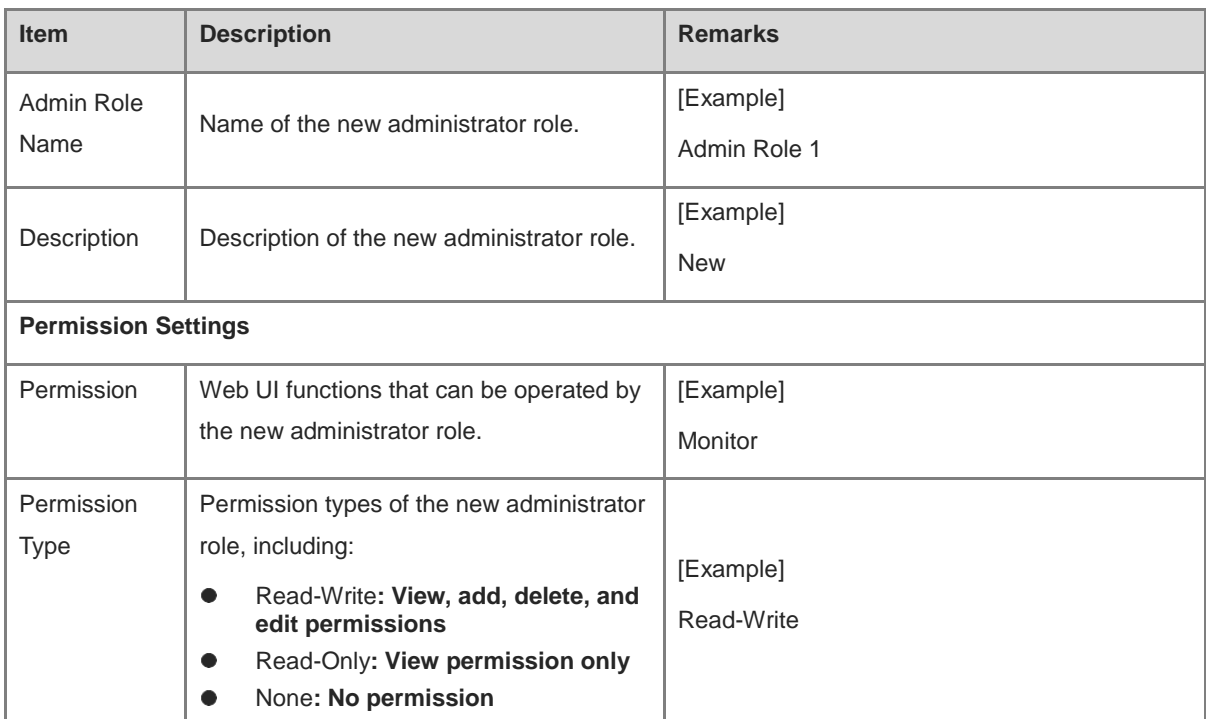

#### (3) Click **Save**. A role is created.

#### **Follow-up Procedure**

The created administrator roles are displayed in the administrator role list. You can edit or delete these administrator roles.

- **Edit**: If the permissions of a role need to be changed, **admin** can edit the role description and permissions.
- **Delete**: If a role is not required, **admin** can delete roles that are not associated with an administrator account. If a role to be deleted is associated with an administrator account, **admin** can click **Edit** to change the role associated with the administrator account.

#### **C** Note

The default administrator roles **Super Admin**, **Security Admin**, **Auditor**, and **User Admin** cannot be deleted.

#### **2. Creating an Administrator Account**

#### **Application Scenario**

With the increase of device administrators, you can create more administrator accounts and assign corresponding permissions.

A new administrator can access the web platform using the account and password to configure and manage devices.

Both the super administrator and user administrator have the permission to create an administrator account.

- (1) Access the **Add Admin Account** page.
	- a Choose **System** > **Admin**.

### b In the operation area, click **Create**.

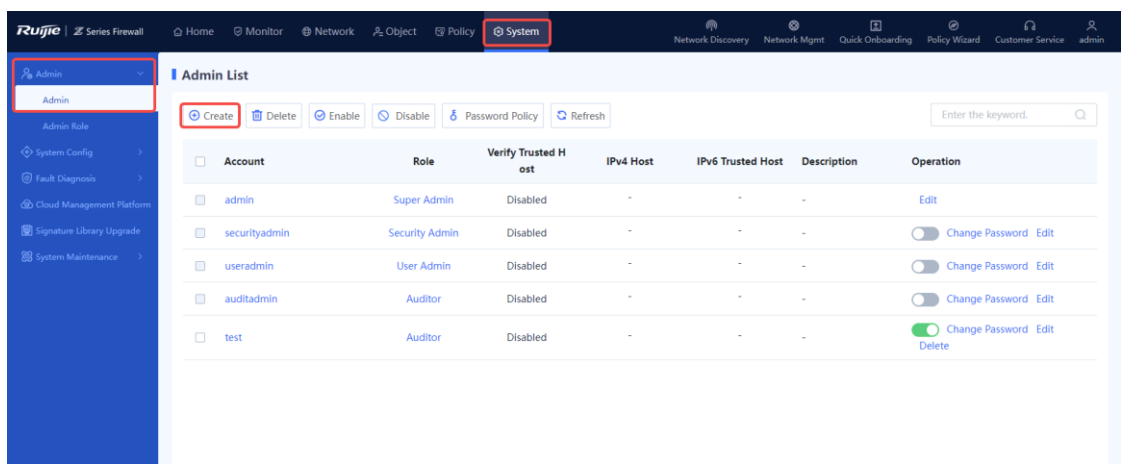

### (2) Set parameters for the new administrator.

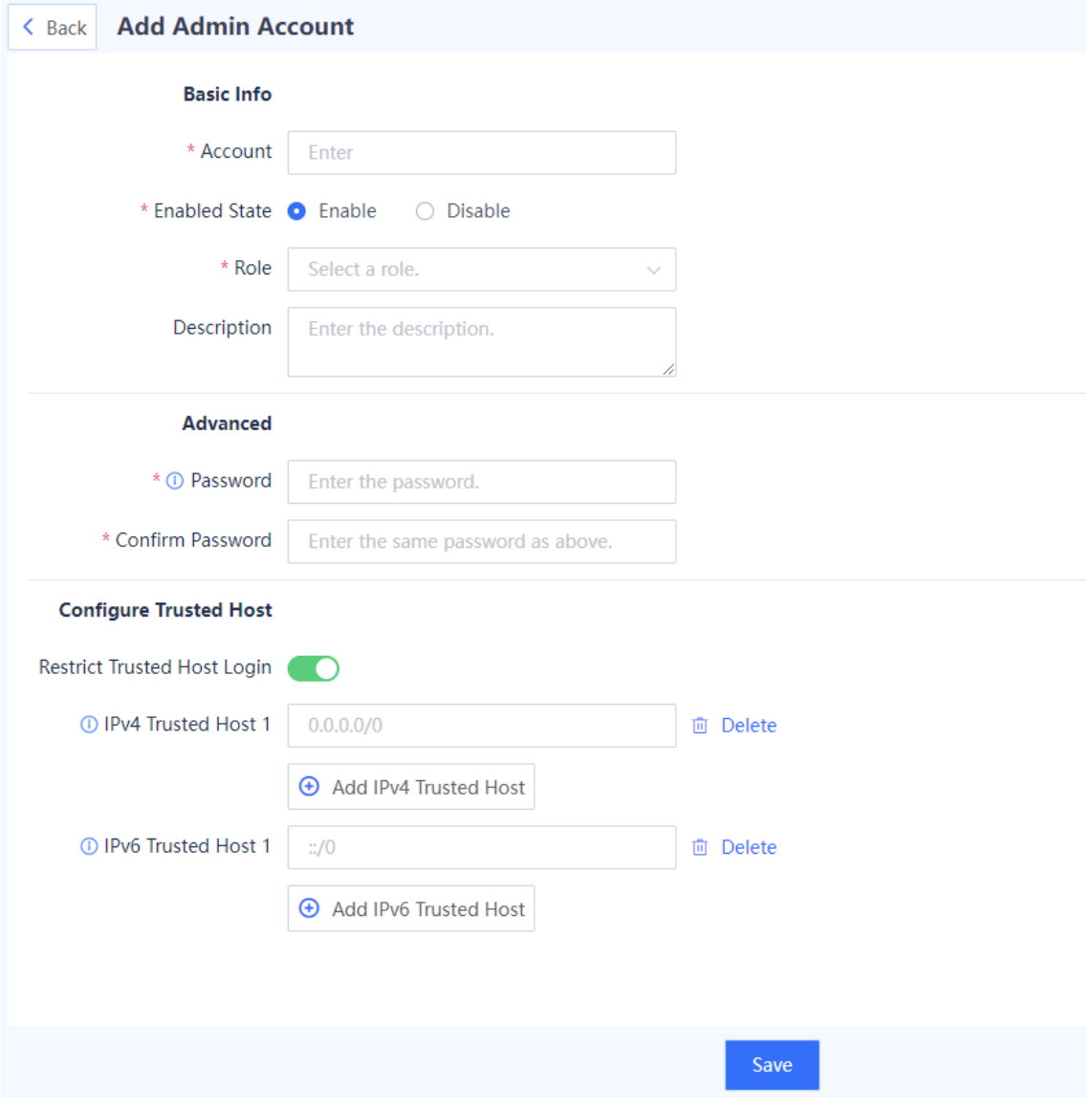

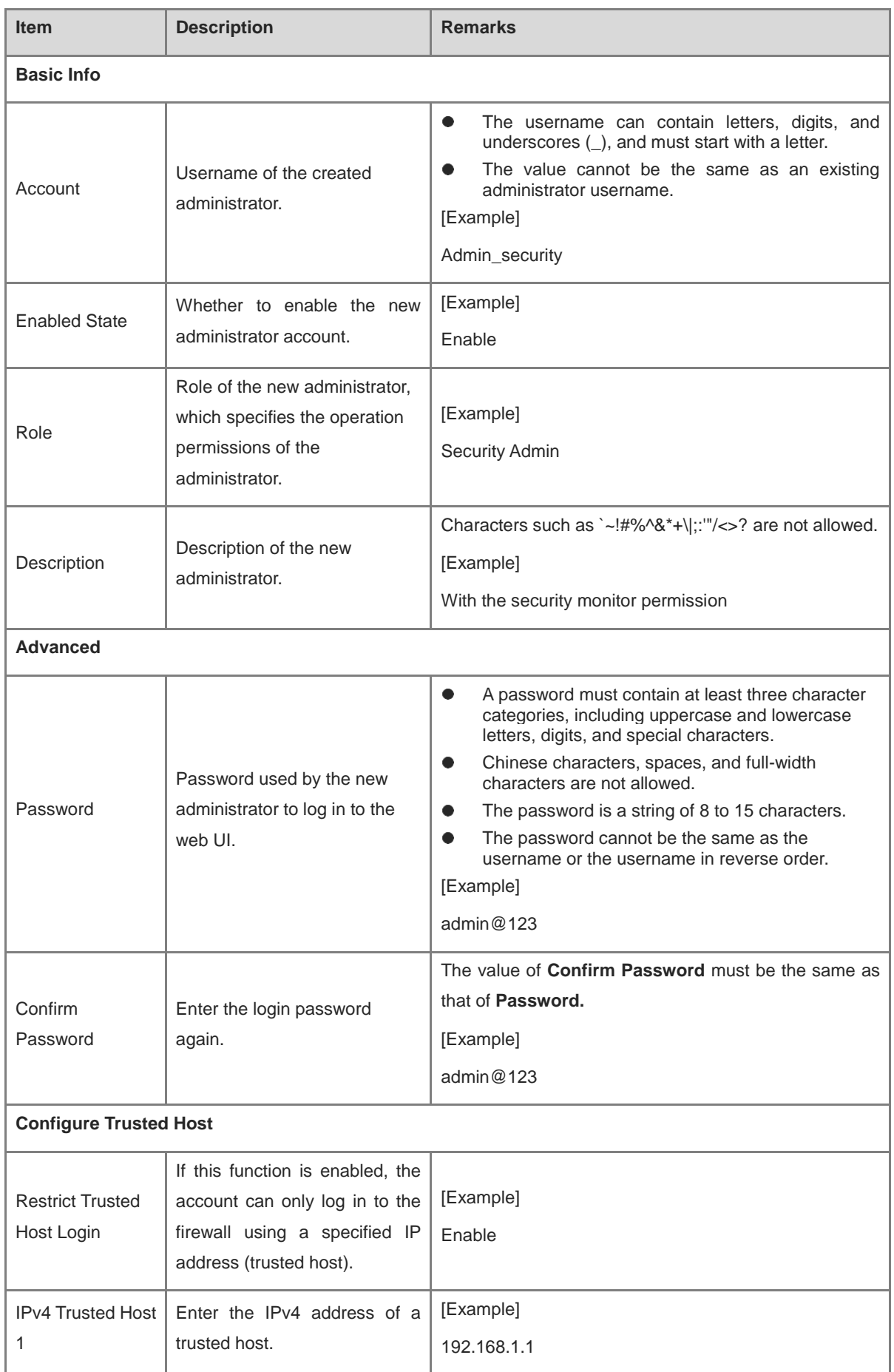

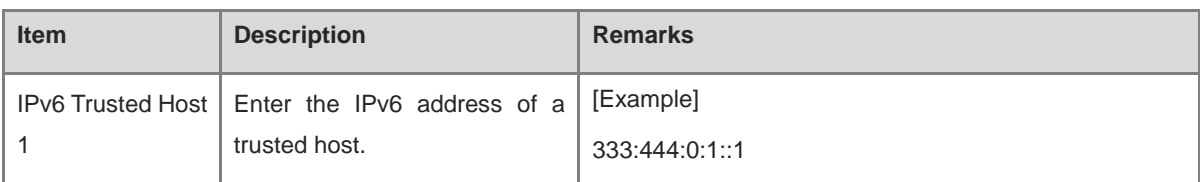

### (3) Click **Save**. An administrator account is created.

### **Follow-up Procedure**

The created administrator accounts are displayed in the administrator list. You can edit, disable, or delete these administrator accounts.

#### Note O

The username of a created administrator account cannot be modified, but other parameters such as description and password can be modified.

## **8.1.4 Modifying the Administrator Password Security Policy**

### **Application Scenario**

To ensure the security of an administrator password, the account and password must be modified periodically. You can set a validity period for a password. After a password expires, the system forces the user to change the password.

- (1) Access the **Password Policy** page.
	- a Choose **System** > **Admin**.
	- b In the operation area, click **Password Policy**.

### **Password Policy**

 $( )$ 

Password description:

A password must contain at least three character categories, including uppercase and lowercase letters, digits, and special

characters.

A password cannot contain any Chinese character, space, or fullwidth character.

Password length range: 8-15 characters

A password cannot be the same as the username or the username in reverse order.

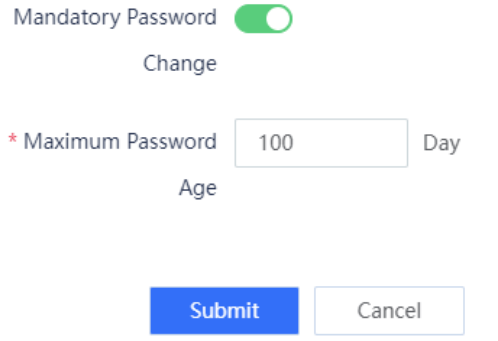

- (2) Enable Mandatory Password Change.
- (3) Set Maximum Password Age.
- (4) Click **Submit**.

#### **Follow-up Procedure**

When a password is used for a period of time longer than that limited by the system, the system forces you to change the administrator password.

### **8.1.5 Modifying the Administrator Password**

#### **Application Scenario**

You can modify the login password of an administrator account when the password is weak or at risk of password leakage.

- The **admin** account can be used to modify the login passwords of other administrators.
- The **useradmin** account can be used to modify the login passwords of other administrators except for the **admin** account.

- (1) Access the **Change Password** page.
	- a Choose **System** > **Admin**.
	- b Select the administrator whose password needs to be changed and click **Change Password** in the **Operation** column.

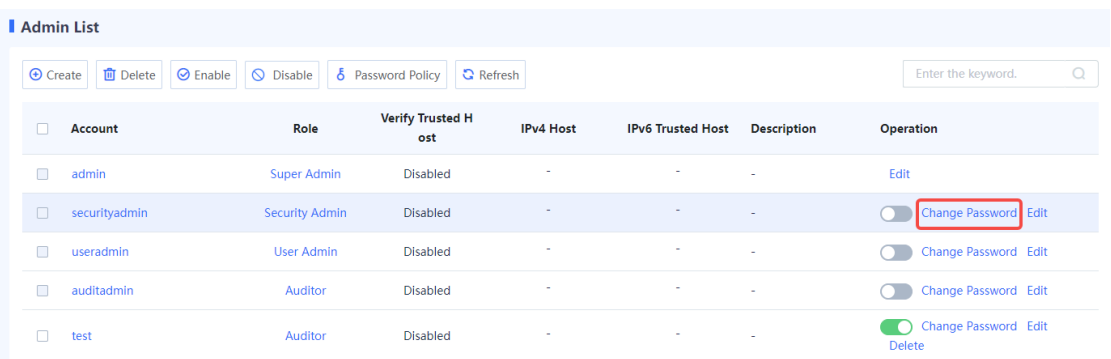

(2) Set a new password for the administrator.

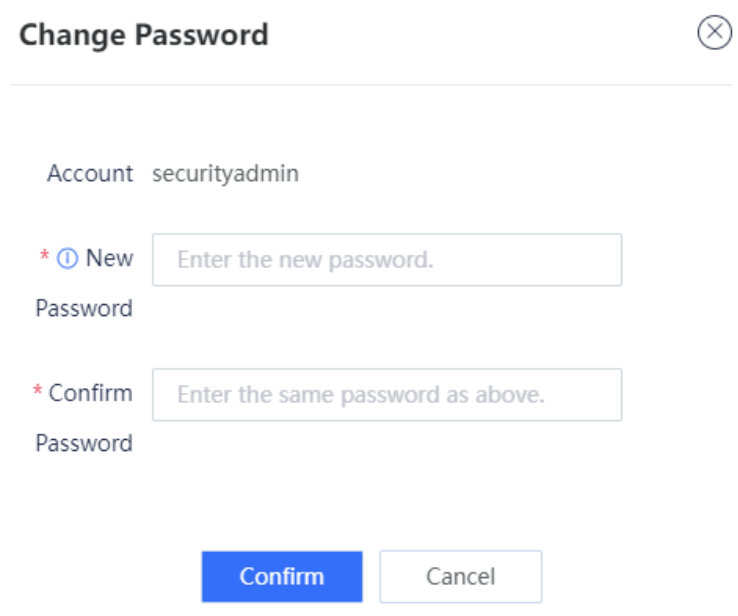

- A valid password should meet the following format requirements:
	- A password must contain at least three character categories, including uppercase and lowercase letters, digits, and special characters.
	- Chinese characters, spaces, and full-width characters are not allowed.
	- The value is a string of 8 to 15 characters.
	- Cannot be the same as the username or the username in reverse order.
- (3) Click **Confirm**.

# **8.2 System Configuration**

You can modify the system time and service parameters, as well as import licenses in system configuration.

## **8.2.1 Setting System Time**

### **Application Scenario**

The system time is the current time of the device and is a key parameter during device running. Administrators can accurately track the occurrence time of system events by checking the time information in device logs or alarms. In addition, when multiple devices in a network collaborate, accurate system time ensures the precision and consistency of their collaborative work, and facilitates management.

### **Background**

The system time setting consists of manual setting and automatic synchronization:

- Manual time synchronization: Administrators need to manually set the date, time, and time zone. This method may have some time deviation.
- Automatic time synchronization: The system can automatically synchronize its time using the Network Time Protocol (NTP) time servers. NTP is an application layer protocol used for clock synchronization on the Internet. It facilitates time synchronization between distributed time servers and clients. A local system running NTP can both receive synchronization information from other time sources and act as a time source to synchronize other clocks. This is achieved through the exchange of NTP packets.

### **Procedure**

(1) Access the **System Time** page.

Choose **System** > **System Config** > **System Time**.

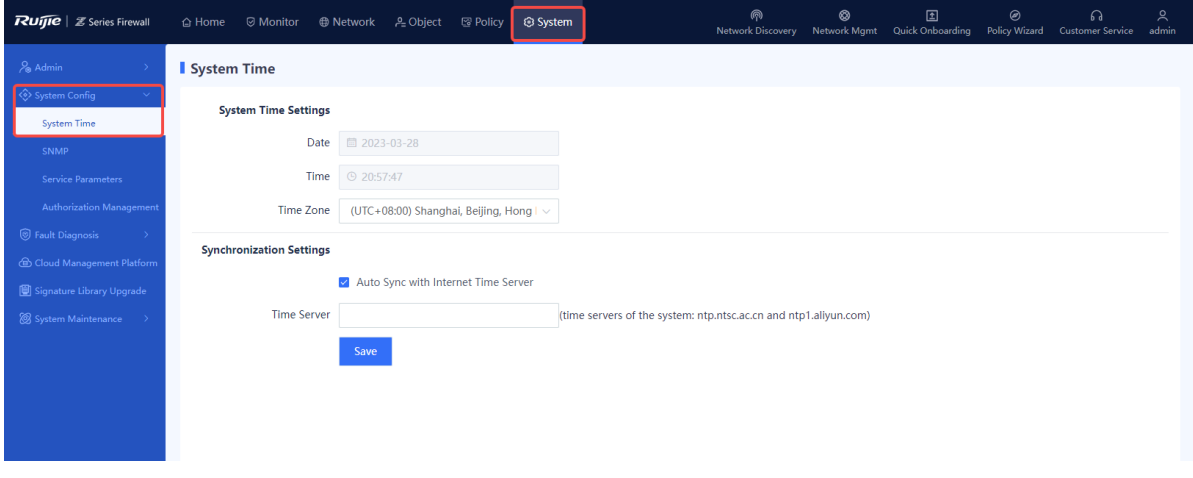

(2) Select different setting methods as required.

Manual time synchronization

In the **System Time Settings** area, set the date, time, and time zone.

### **System Time Settings**

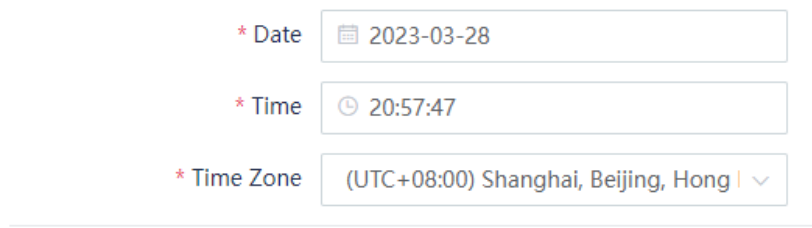

Automatic time synchronization

In the **Synchronization Settings** area, check **Auto Sync with Internet Time Server** and enter the IP address or domain name of the time server.

#### Note Œ

If a time server is set for synchronization, you need to make sure that the DNS service is normal.

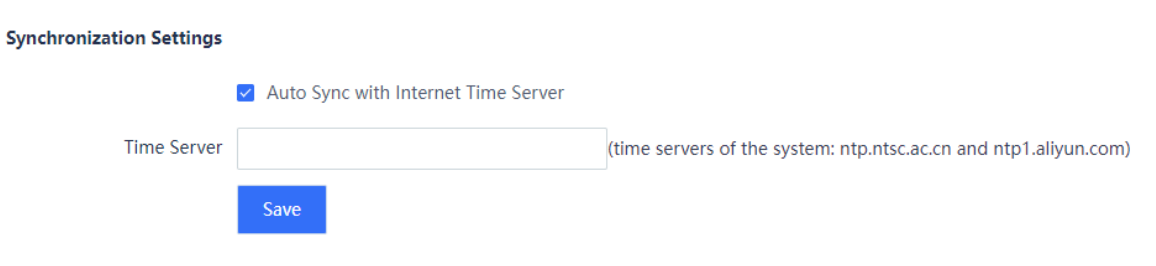

### (3) Click **Save**.

After you complete the configuration of automatic time synchronization, the system synchronizes the time within a few minutes.

### **8.2.2 Configuring SNMP**

### **1. Overview**

Simple Network Management Protocol (SNMP) is a protocol used for network monitoring and management. SNMP allows the network administrators to perform information query, network configuration, fault locating, and capacity planning for nodes on the network for efficient and batch management of network devices.

The firewall supports basic SNMP functions, allows administrators to manage devices on the third-party platform using SNMP, and enables devices to actively report alarms to the network management system (NMS) server.

The firewall supports the following SNMP versions:

SNMPv1

SNMPv1 is the first officially released SNMP version, which is defined in RFC 1157. SNMPv1 performs authentication based on the community name. The serial management interface (SMI) and Management Information Base (MIB) of SNMPv1 are simple, with low security.

- SNMPv2c
- SNMPv2c is a community-based management architecture, which is defined in RFC 1901. SNMPv2c is compatible with SNMPv1 and provides two more protocol operations (GetBulk and Inform) to support more data types and error codes.
- SNMP<sub>v3</sub>

SNMPv3 defines extended security capabilities and provides the following security features through data identification and encryption:

- Ensures that data is not tampered during the transmission.
- Ensures that data is sent by a valid data source.
- Encrypts packets to ensure data confidentiality.

### **2. Procedure**

(1) Access the **SNMP** configuration page.

Choose **System** > **System Config** > **SNMP**.

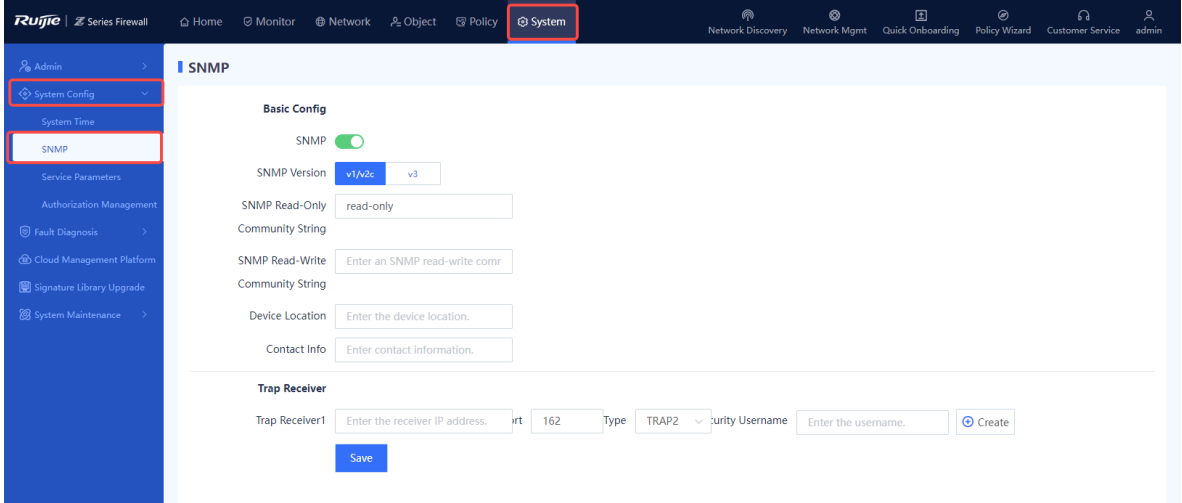

### (2) Enable SNMP.

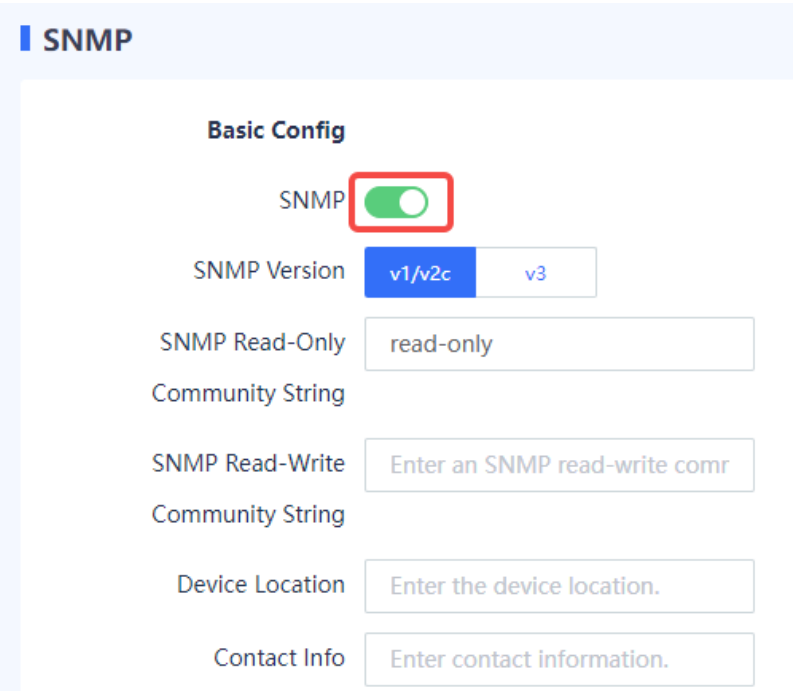

### (3) Configure parameters for interconnecting the firewall and NMS server.

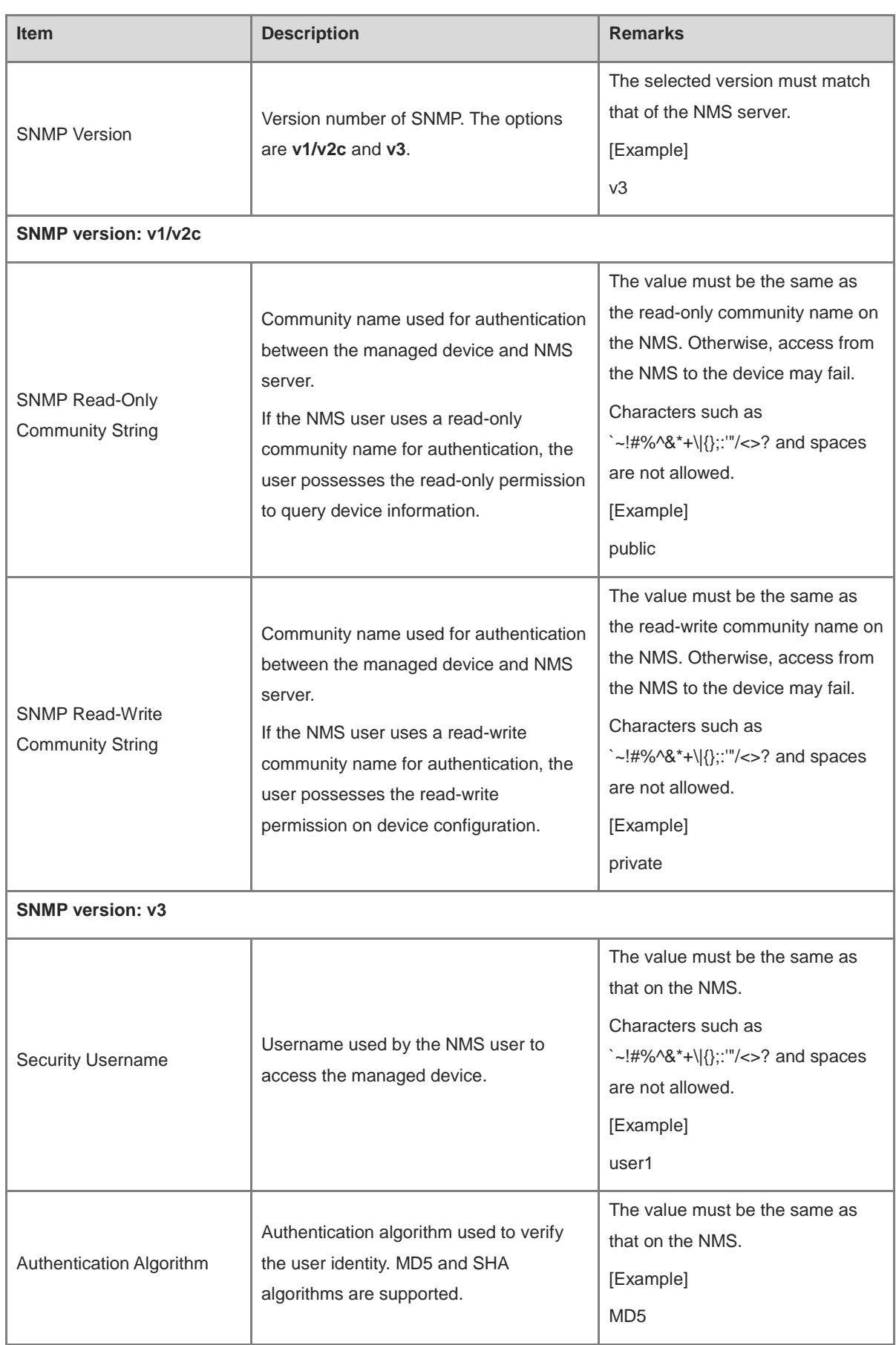

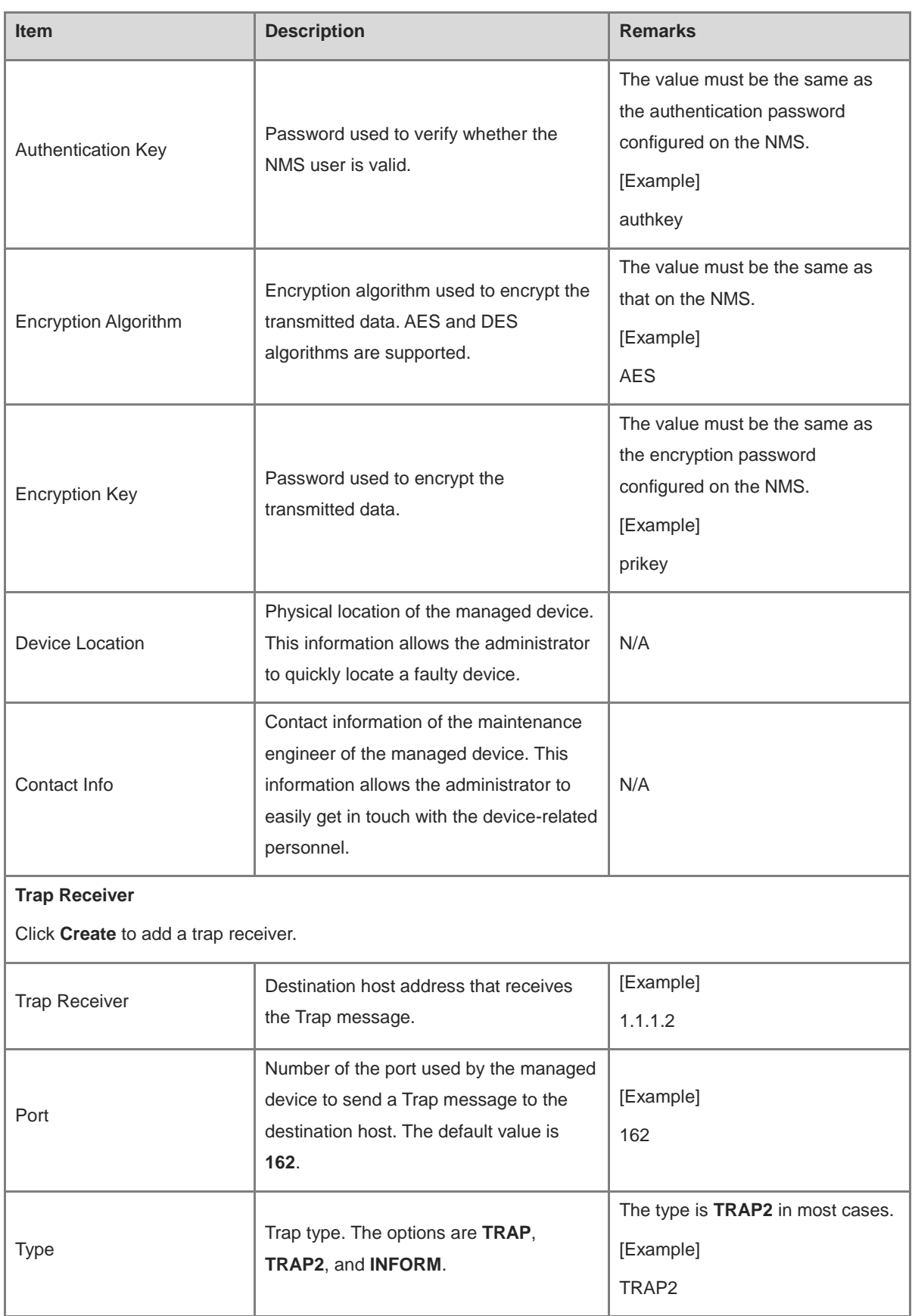

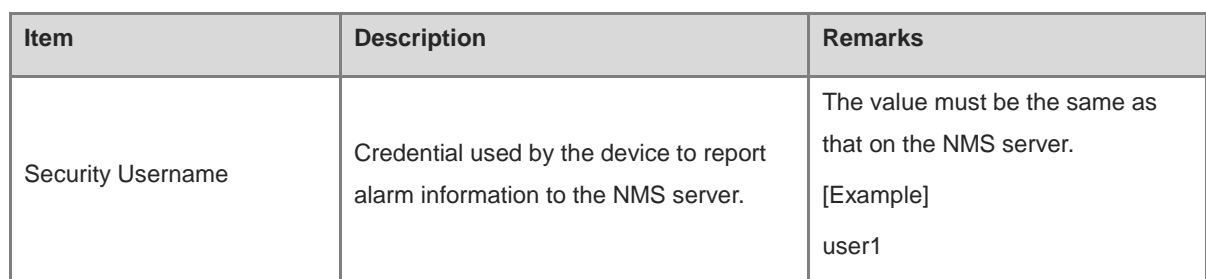

(4) Click **Save**.

### **8.2.3 Configuring Service Parameters**

### **1. Modifying the Web Login Configuration**

#### **Application Scenario**

To improve the login security, the administrator can set web login parameters, for example, locking the administrator account if the number of incorrect password attempts exceeds the specified number. This configuration can improve the login security and reduce the data leakage risks caused by password leakage.

### **Procedure**

(1) Access the **Web** tab page to configure parameters.

Choose **System** > **System Config** > **Service Parameters** and click the **Web** tab.

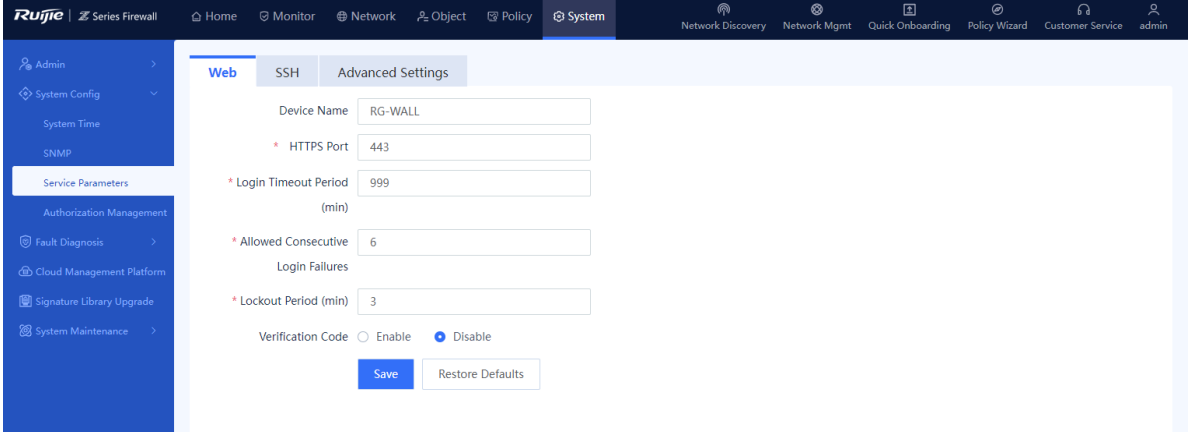

#### (2) Customize the web service configuration.

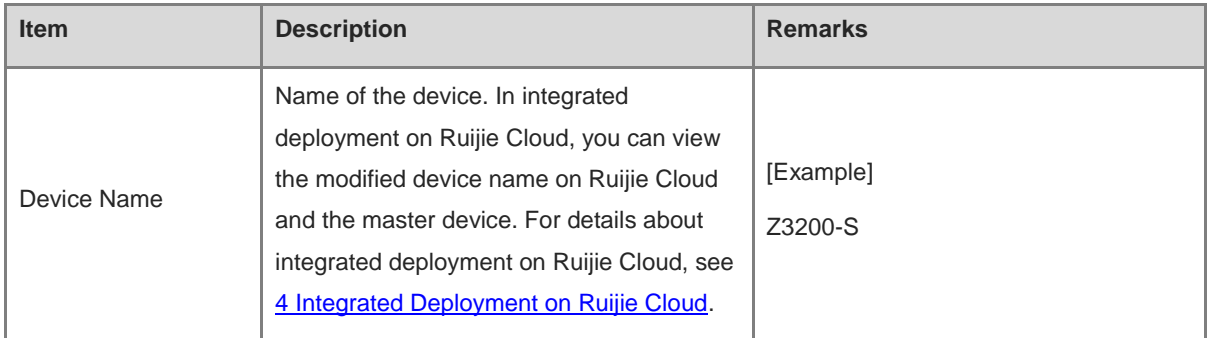

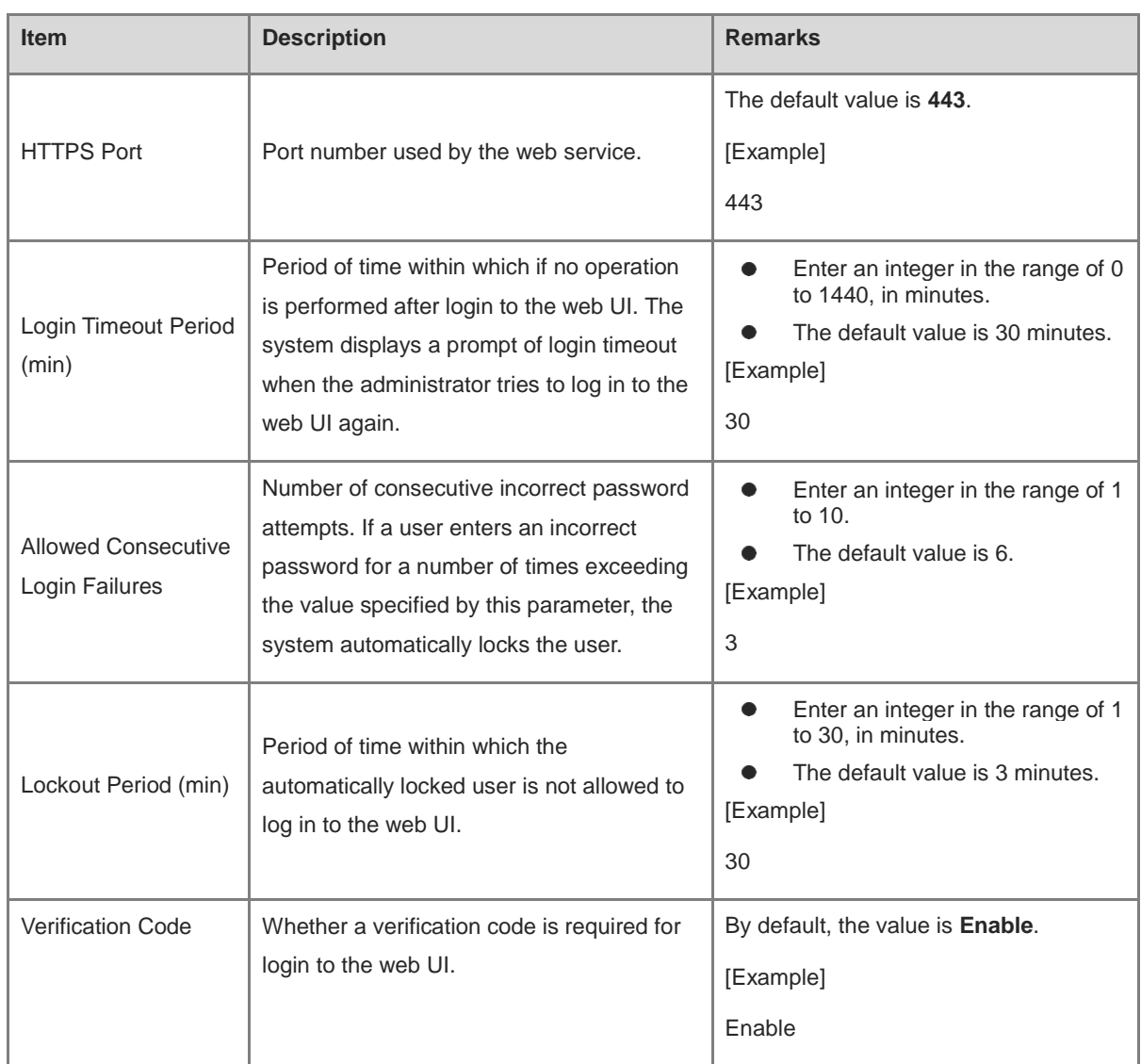

### (3) Click **Save**.

### **2. Modifying SSH Service Configuration**

### **Application Scenario**

You can modify the SSH service configuration to ensure secure device login using SSH.

### **Procedure**

(1) Access the **SSH** tab page to configure service parameters.

Choose **System** > **System Config** > **Service Parameters** and click the **SSH** tab.

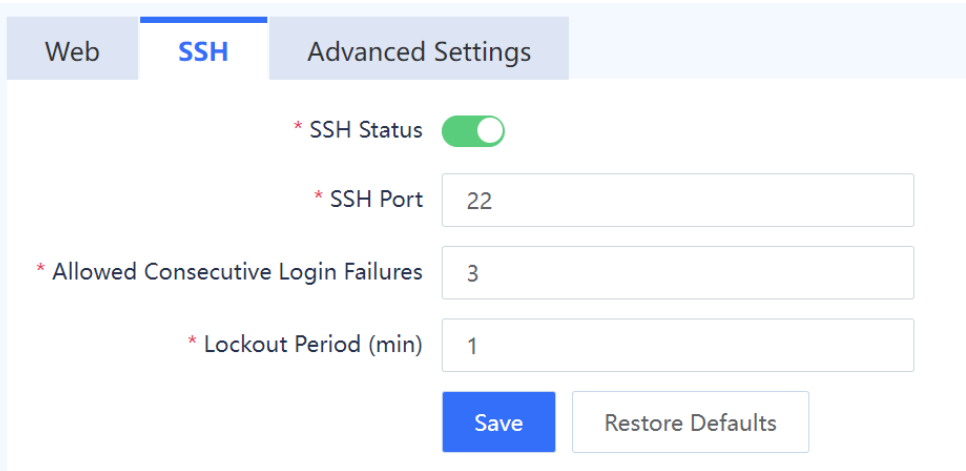

### (2) Set parameters of the SSH service.

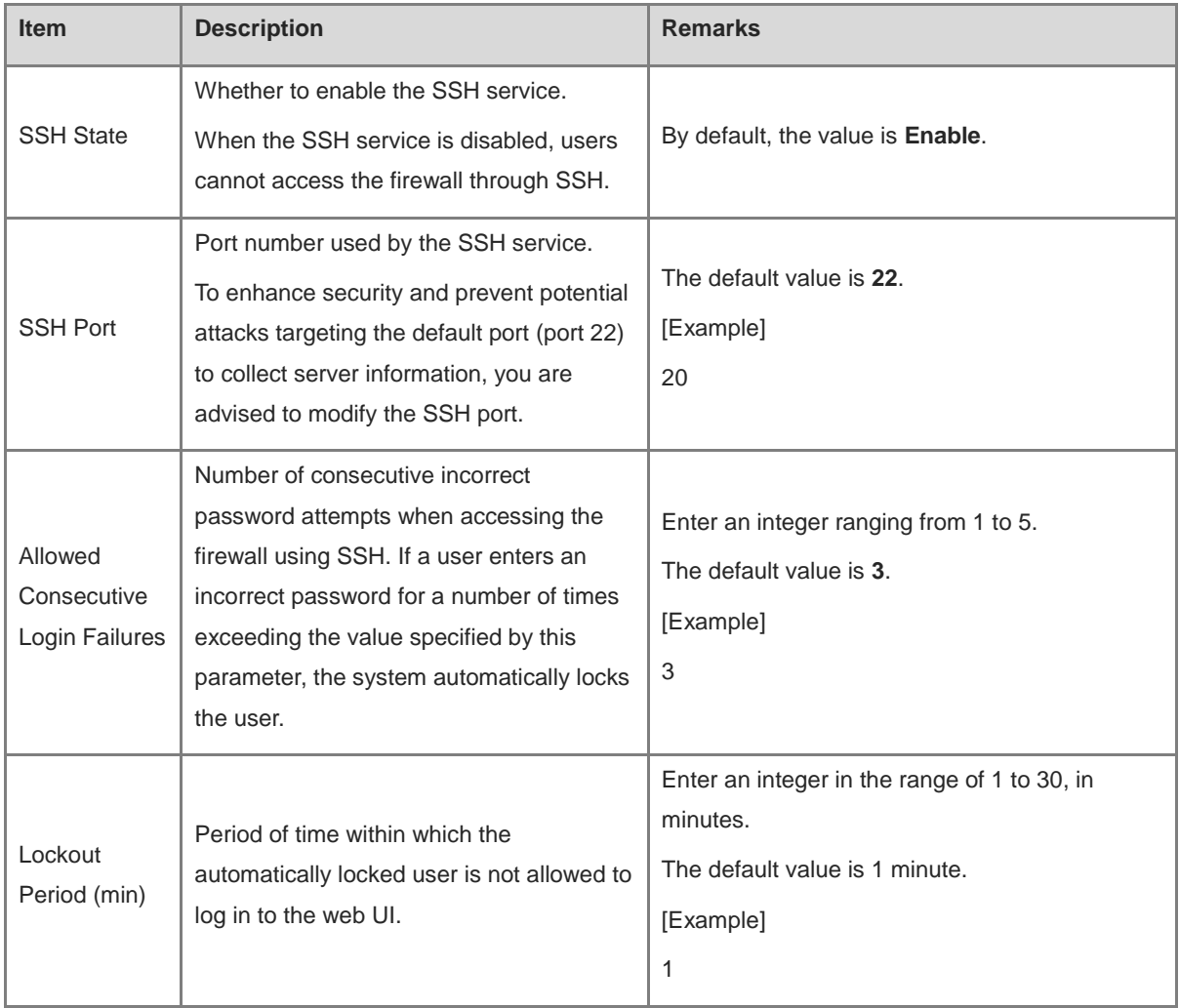

(3) Click **Save**.

### **3. Configuring Other Parameters**

**Application Scenario**

A firewall can perform validity checks on the link status of packets using the state check function. When TCP state check is enabled, the firewall checks whether a TCP packet is the first packet before processing it. The device can establish a session entry only after the first packet passes the check and subsequent packets are forwarded based on the session entry.

The state check function is suitable for network environments where the forward and reverse paths of packets are consistent. However, in cases where the forward and reverse paths are inconsistent, the device may only receive subsequent packets of the communication process without receiving the first packet. In such scenarios, you need to disable the state check function to ensure normal service running. Administrators can enable or disable the state check function for the TCP protocol based on specific requirements.

### **Procedure**

(1) Access the **Advanced Settings** tab page to configure the TCP state check function.

### Choose **System** > **System Config** > **Service Parameters** and click the **Advanced Settings** tab.

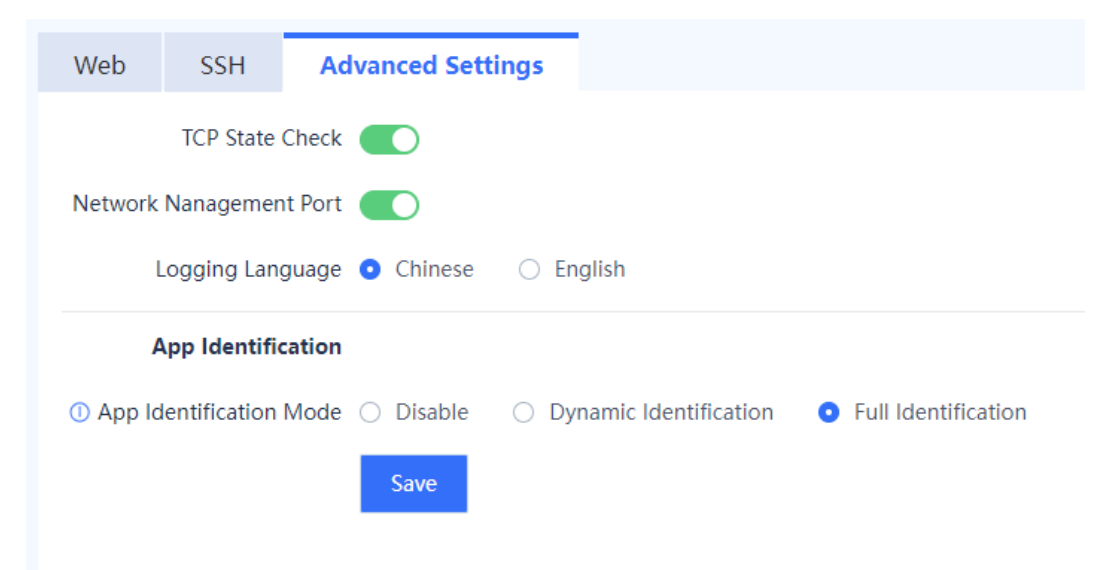

- (2) Toggle on or off **TCP State Check** to enable or disable the TCP state check function.
- (3) Toggle on or off **Network Management Port** to enable or disable the network management port function. The network management port switch controls the enabling state of ports 43561, 43562, and 20099. By default, the network management port function is enabled on the device. If you disable this function, the firewall cannot be discovered and managed in integrated deployment on Ruijie Cloud. For details about integrated deployment on Ruijie Cloud, see [4 Integrated Deployment on Ruijie Cloud.](#page-48-0)
- (4) Select the logging language, which supports both Chinese and English.
- (5) Select an application identification mode:
	- No identification: The application identification function is disabled on all traffic.
	- Dynamic identification: The device identifies traffic only when specific services require the application identification results.
	- Full identification: The device performs application identification on all traffic.
- (6) Click **Save**.

# **8.3 Activating the License**

### **Application Scenario**

After purchasing a device, you can use basic functions of the device. To use value-added functions or expand device Resources due to service expansion, you can purchase the corresponding function or resource licenses License-based authorization can effectively lower costs. You can import licenses based on actual needs to obtain custom functions. Two license activation methods are available: online activation and manual activation.

- Online activation: requires the device to be connected to the Internet.
- Manual activation: does not require an Internet connection. A license file (in .zip or .lic format) needs to be uploaded for activation.

**A** Caution

The TI function supports online activation only.

#### **Prerequisites**

You have performed the following operations: Log in to the Ruijie Secure Cloud Platform [\(https://secloud](https://secloud-en.ruijienetworks.com/)[en.ruijienetworks.com/\)](https://secloud-en.ruijienetworks.com/), and choose **Device Authorization** from the main menu. On the page that is displayed, click **Activate License**, and generate a license file.

#### **Procedure**

(1) Access the **Authorization Management** page.

Choose **System** > **System Config** > **Authorization Management**.

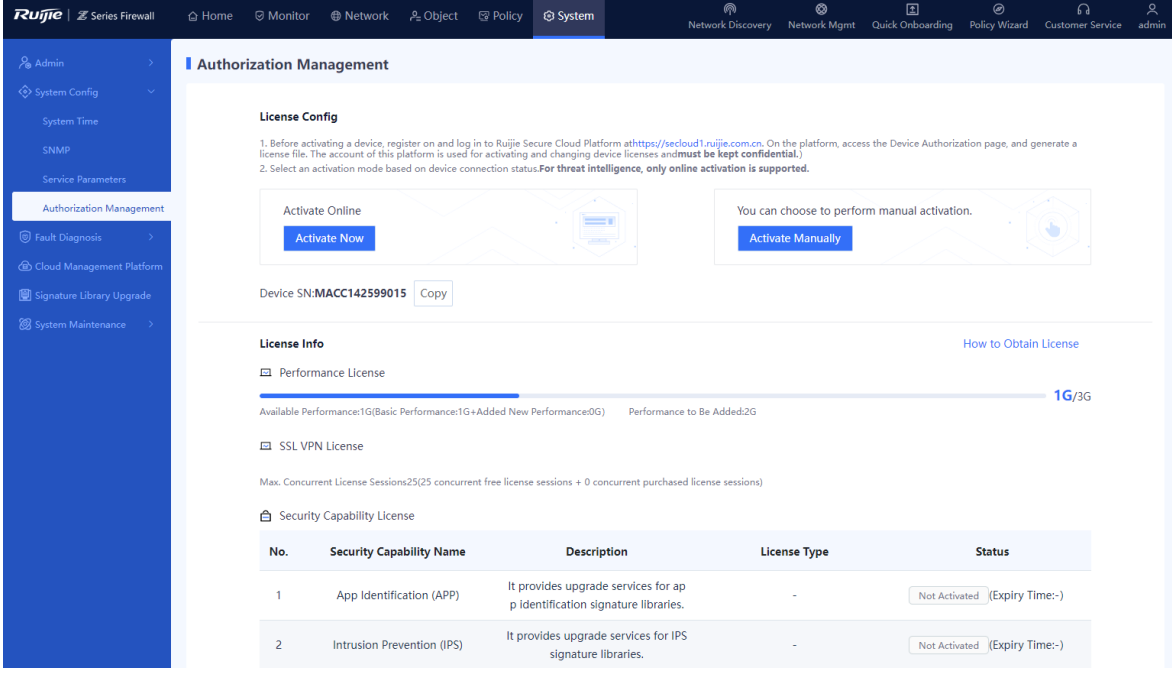

- (2) Select an activation mode.
- To perform online activation, click **Active Now**.

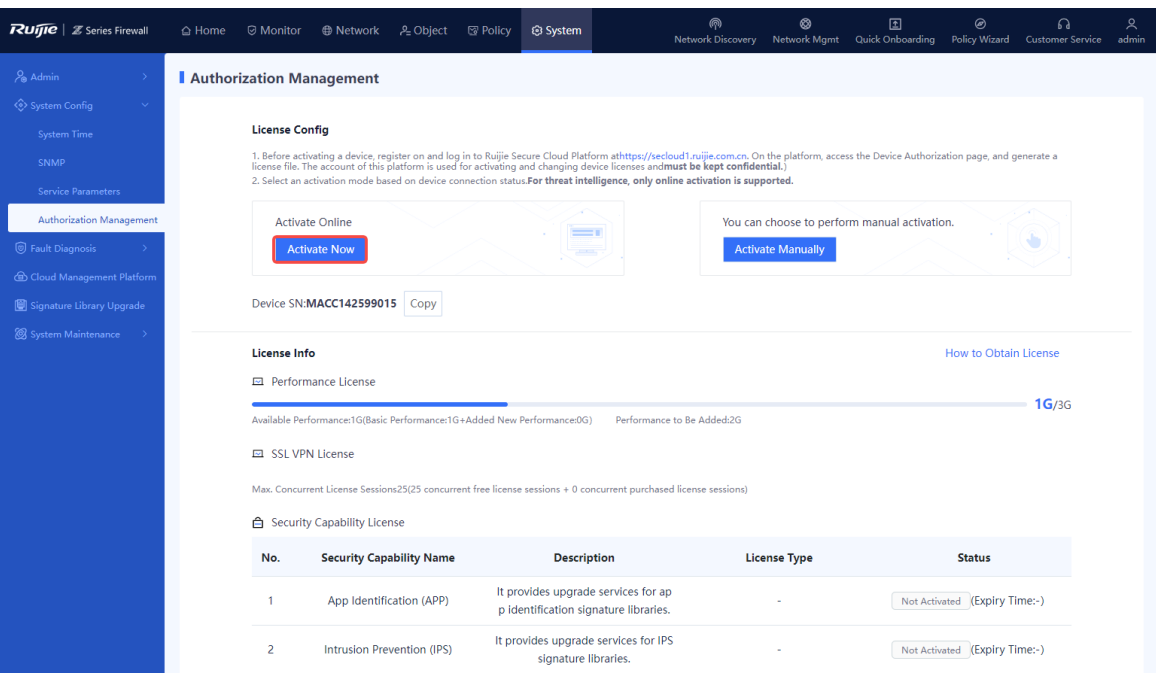

 To perform manual activation, click **Activate Manually**, upload the license file (in .zip or .lic format), and click **Activate**.

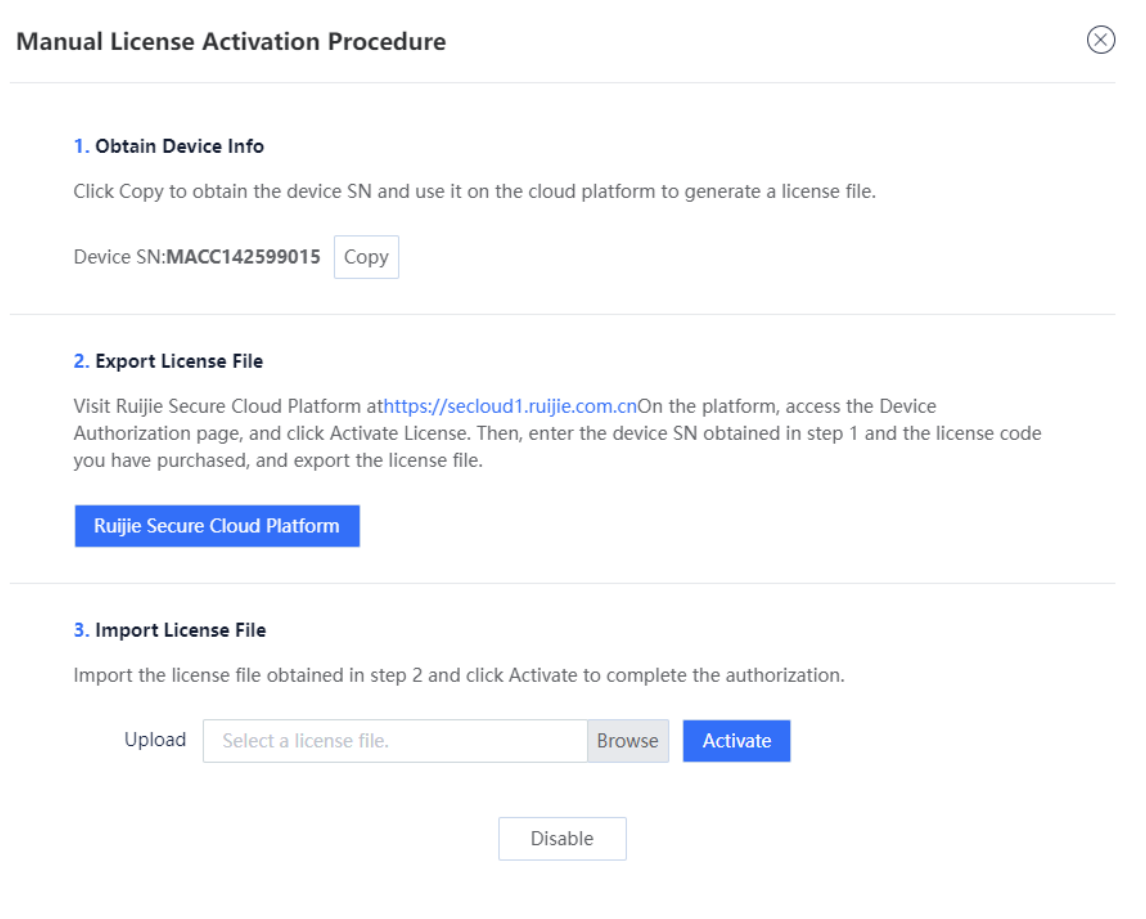

After license activation, the page displays the activation status of the license.

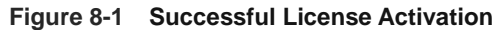

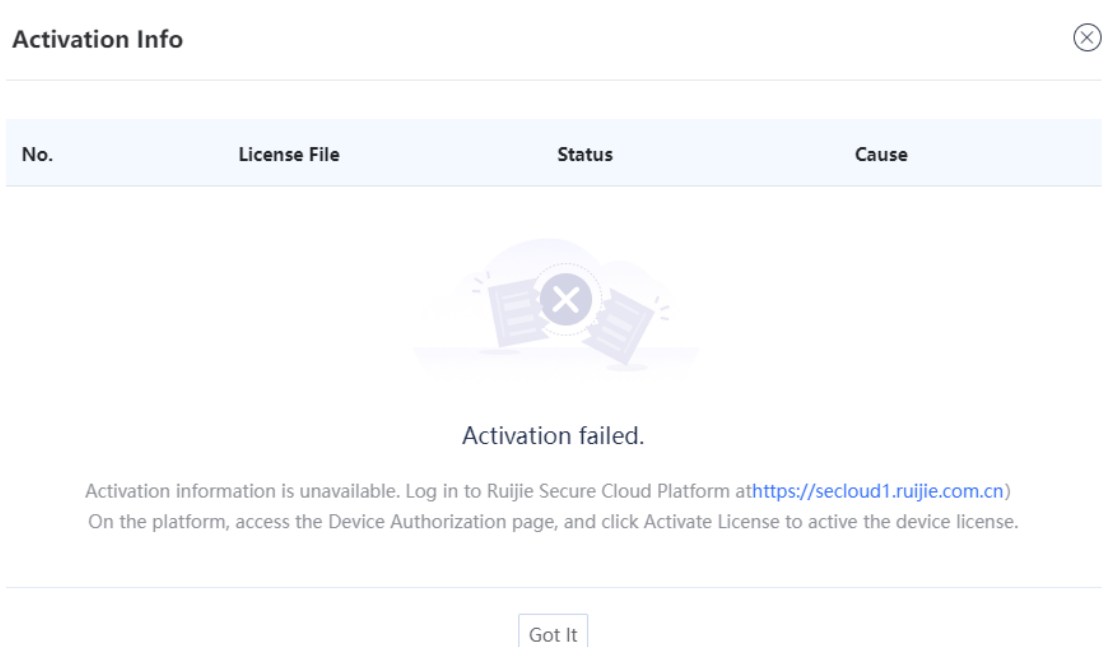

# **8.4 Fault Diagnosis**

When a device fails to communicate with a specific IP address or domain name, or device hardware or software fails, the fault diagnosis function allows administrators to troubleshoot the issues and help R&D engineers locate the faults.

### **8.4.1 Diagnostic Center**

#### **Application Scenario**

The diagnostic center integrates various functions including traffic receiving detection, basic configuration (security policy and NAT policy) detection, packet tracing, and traffic forwarding detection and provides a standard troubleshooting roadmap to help you locate network faults with one click. It also offers explicit and practicable recommendations to achieve efficient and easy network troubleshooting.

- (1) Choose **System** > **Fault Diagnosis** > **Diagnostic Center**.
- (2) Click **Diagnose**.

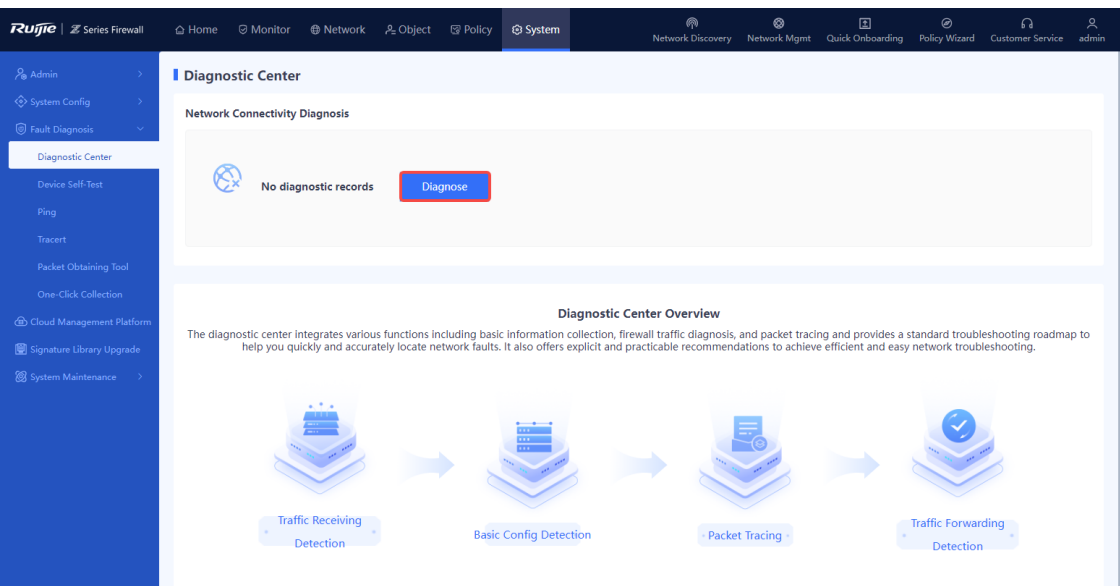

(3) Enter the source/destination IP address, source/destination port, source/destination MAC address, inbound interface, and protocol, and click **Diagnose**. The firewall checks the network connectivity between the specified source and destination IP addresses.

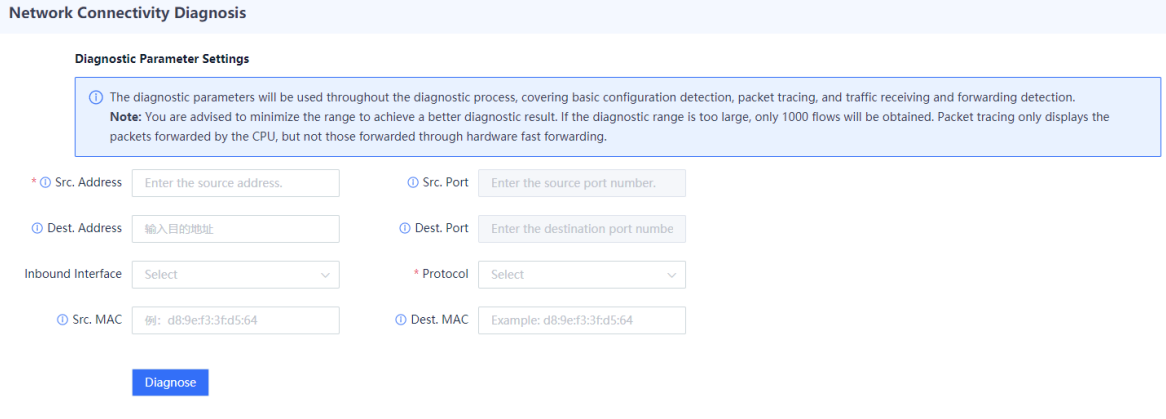

(4) (Optional) Stop diagnosis or exit the diagnostic task at any time if required.

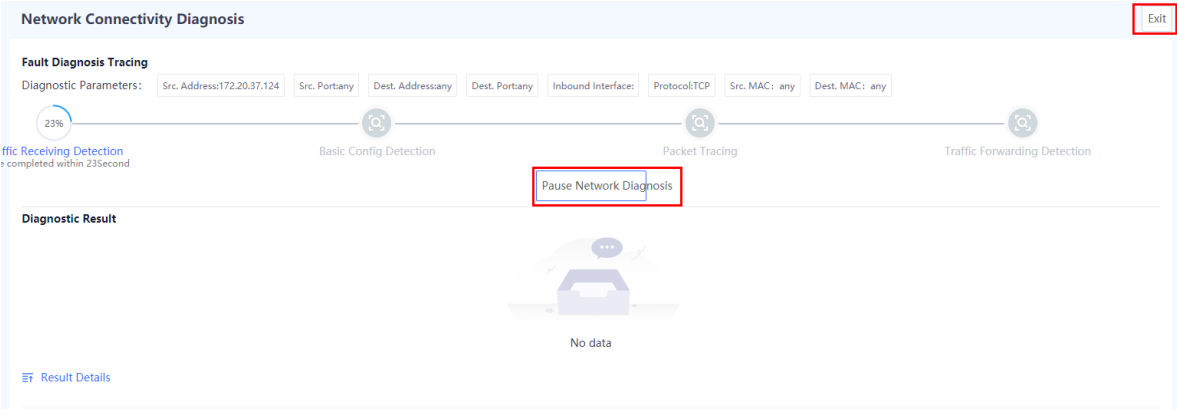

(5) After the diagnosis is complete, the diagnostic result and diagnostic details are displayed in the lower part of the page. After you troubleshoot the fault based on the diagnostic details, click **I have handled the problem**.

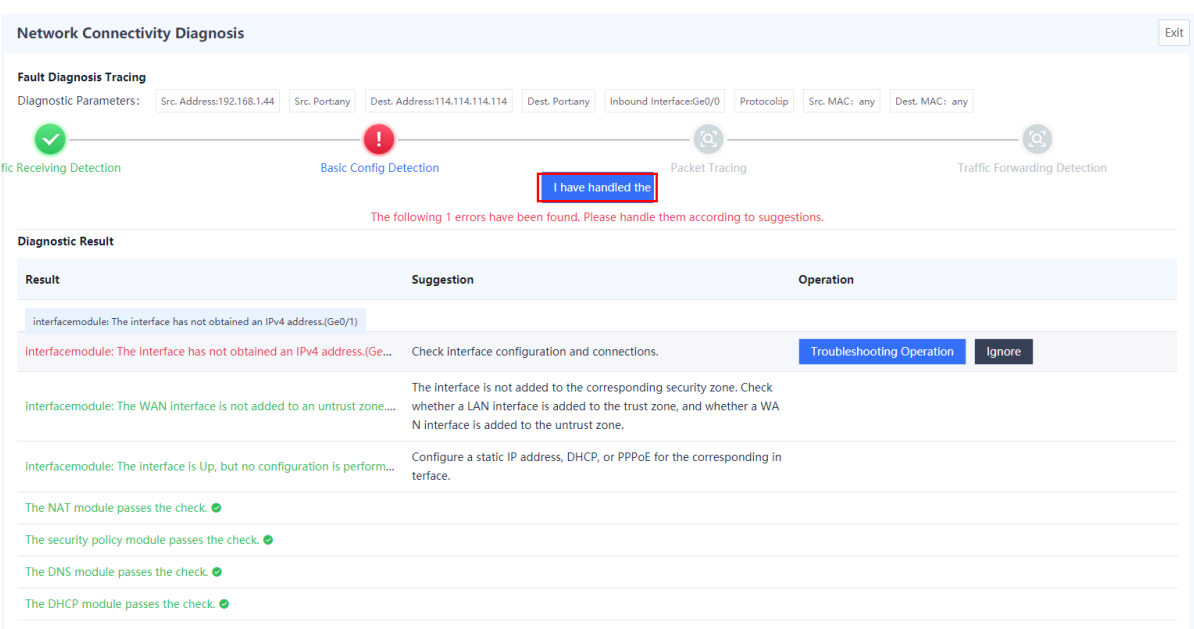

(6) In the dialog box that is displayed, select **Network connectivity is normal**. The firewall continues to check the next item.

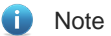

If the fault is not rectified, click **Continue** and the device starts diagnosis again.

### Tip

 $\oslash$ 

### Check the network status.

On a client, ping the intranet interface IP address, extranet interface IP address, and destination IP address of the firewall in sequence to determine whether network connectivity is normal.

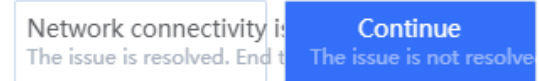

(7) Repeat steps 5 and 6 until all the items are checked.

### **Follow-up Procedure**

Click **View Historical Diagnostic Record** to view and download historical diagnostic records.

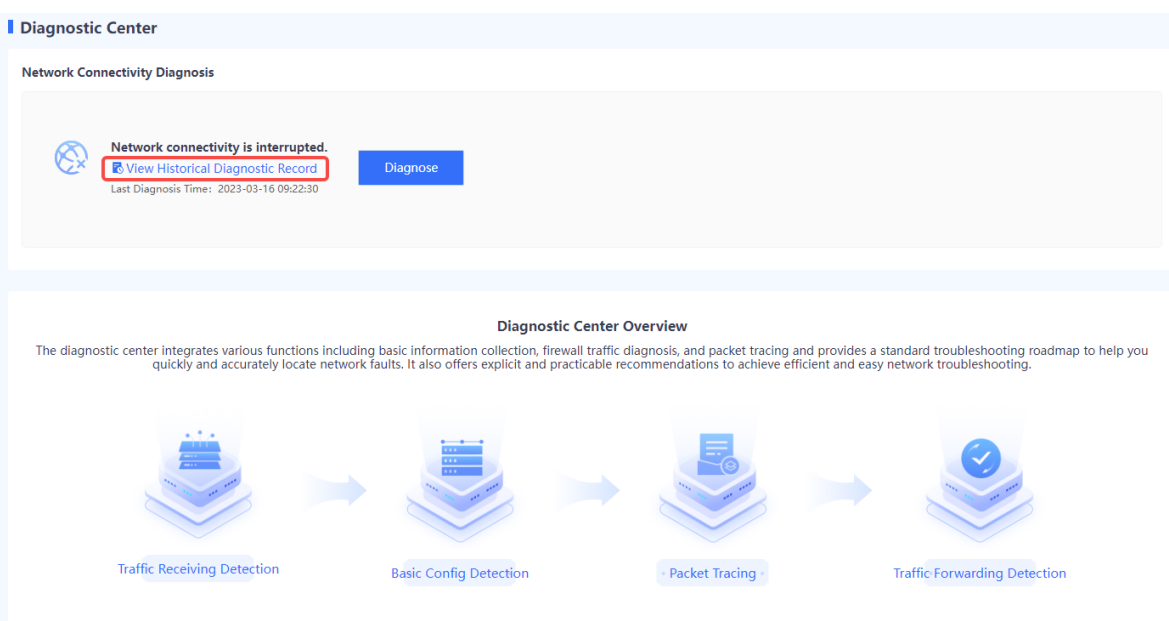

### **8.4.2 Device Self-Test**

### **Application Scenario**

The device self-test function can detect the device version, CPU usage, memory usage, and whether risky configuration exists.

### **Procedure**

- (1) Choose **System** > **Fault Diagnosis** > **Device Self-Test** > **Device Self-Test**. The **Device Self-Test** page is displayed.
- (2) Click **Start Check** to start device self-test.

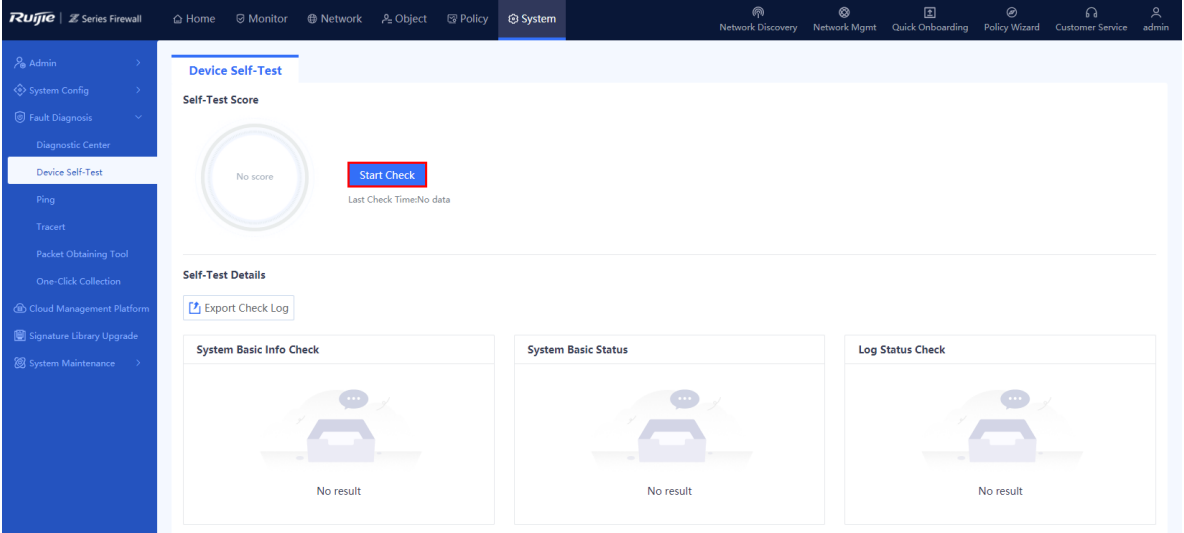

(3) After device self-test is complete, in the message that is displayed, click **OK**.

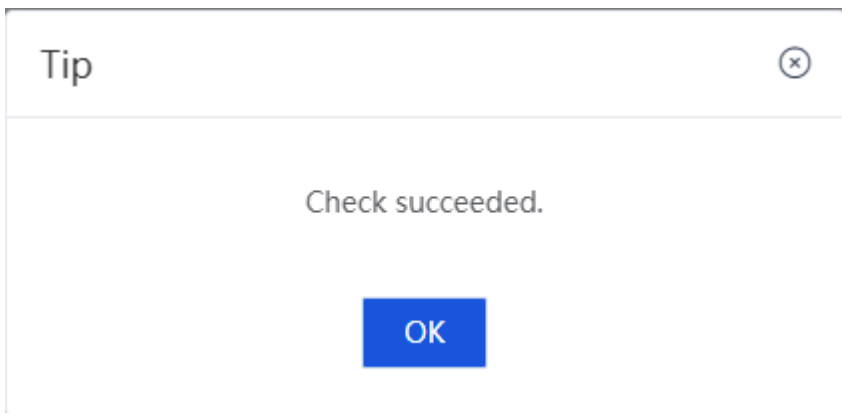

(4) For an abnormal item, click **Fix** to switch to the corresponding configuration page.

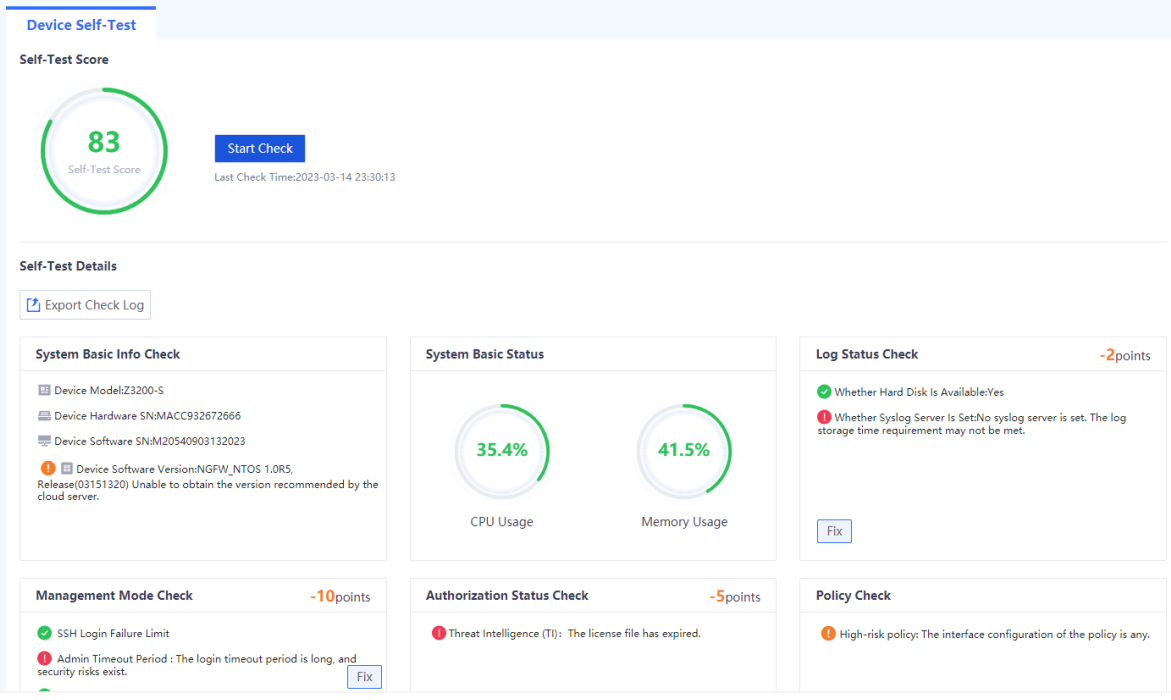

## **8.4.3 Ping**

### **Application Scenario**

You can check whether the device can communicate with another device with a specific IP address or domain name using ping.

### **Procedure**

(1) Access the **Ping** page.

Choose **System** > **Fault Diagnosis** > **Ping**.

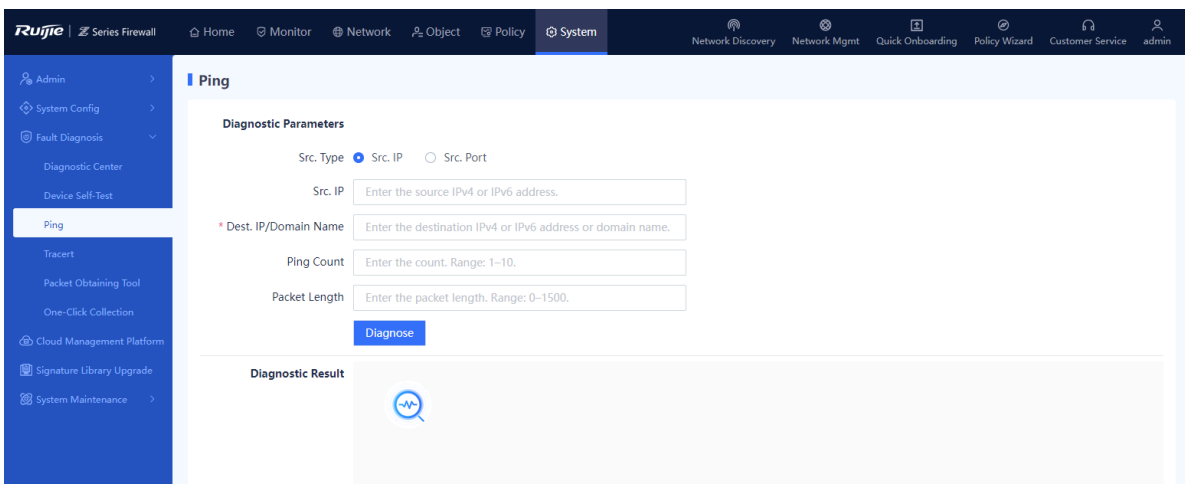

- (2) Configure the diagnosis parameters, such as the source IP address, destination IP address, and domain name.
- (3) Click **Diagnose**.

### **Follow-up Procedure**

The diagnostic result is displayed in the lower part of the page.

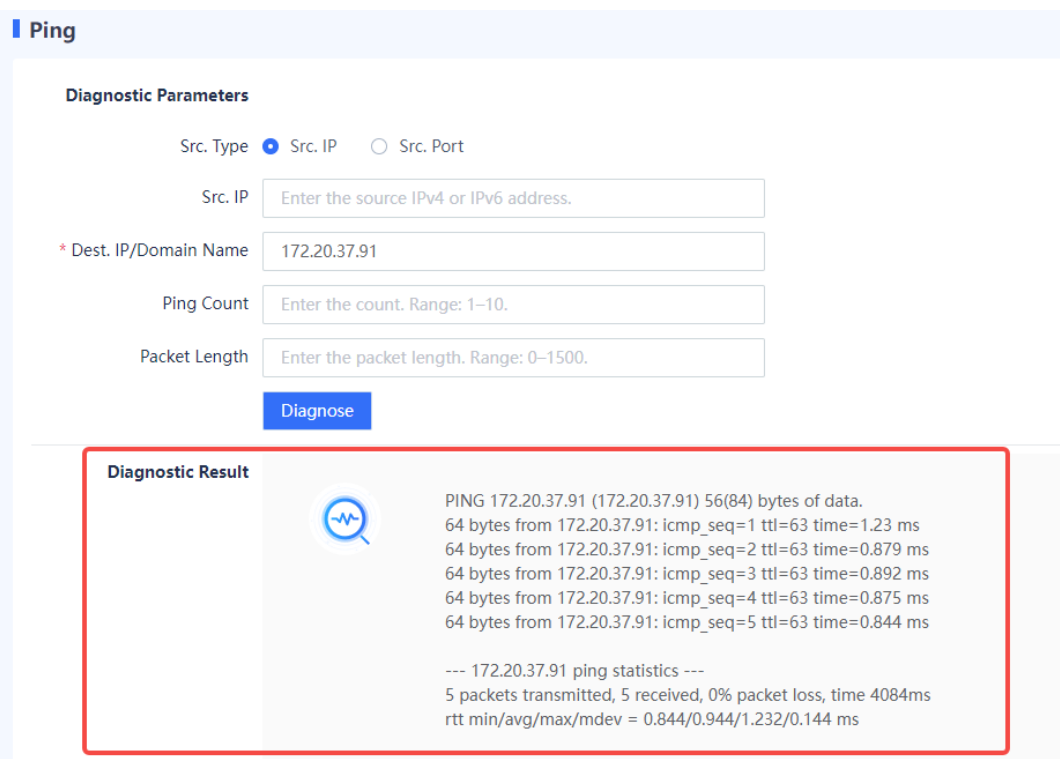

### **8.4.4 Tracert**

### **Application Scenario**

You can locate a network fault using tracert.

#### **Procedure**

(1) Access the **Tracert** page.

Choose **System** > **Fault Diagnosis** > **Tracert**.

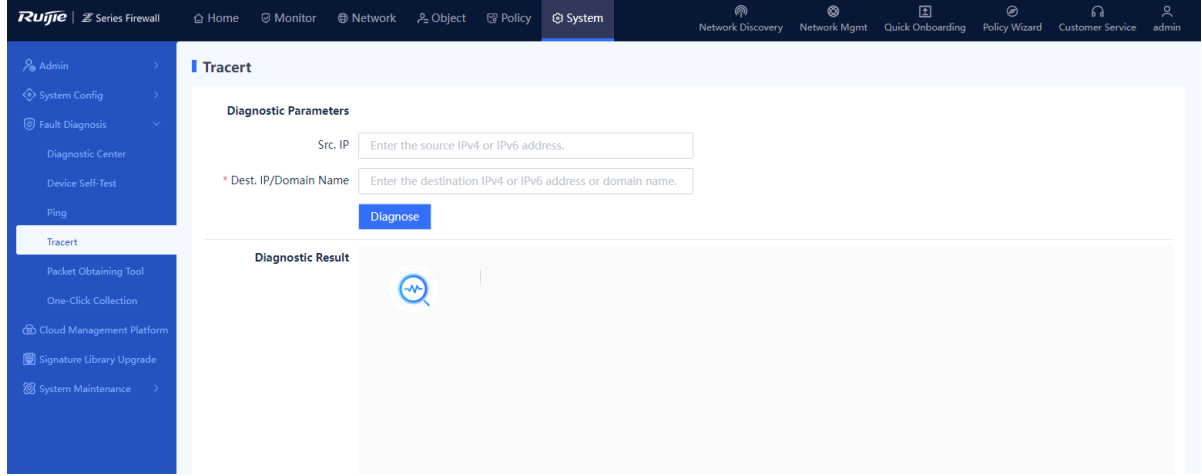

- (2) Configure the diagnosis parameters, such as the source IP address, destination IP address, and domain name.
- (3) Click Diagnose.

#### **Follow-up Procedure**

The diagnostic result is displayed in the lower part of the page.

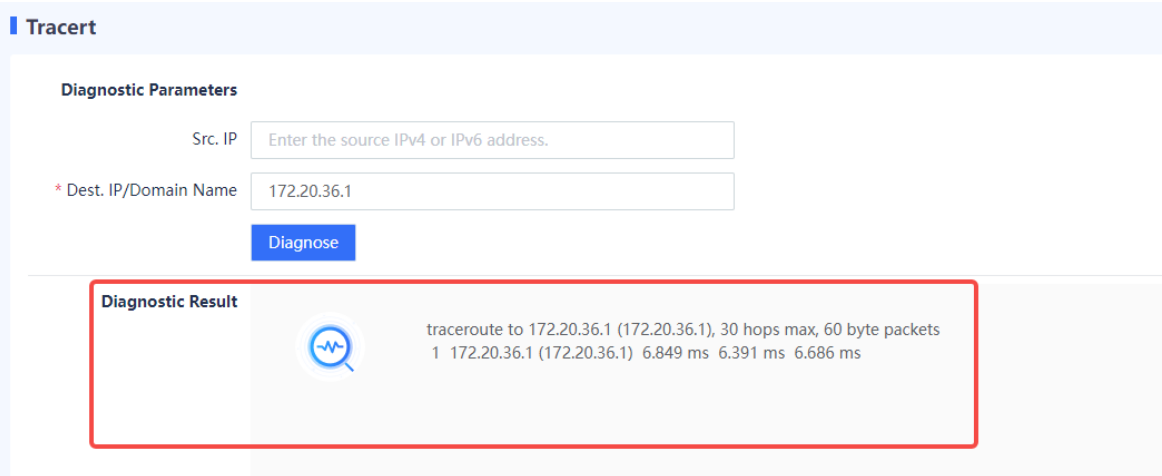

### **8.4.5 Packet Obtaining Tool**

### **Application Scenario**

If a software fault occurs, administrators can use the packet obtaining tool to assist troubleshooting of R&D personnel. The packet obtaining tool is used to obtain data packets on the network and save them to a file. Development personnel can analyze the obtained data packets to quickly locate software faults.

7

(1) Access the **Packet Obtaining Tool** page.

Choose **System** > **Fault Diagnosis** > **Packet Obtaining Tool**.

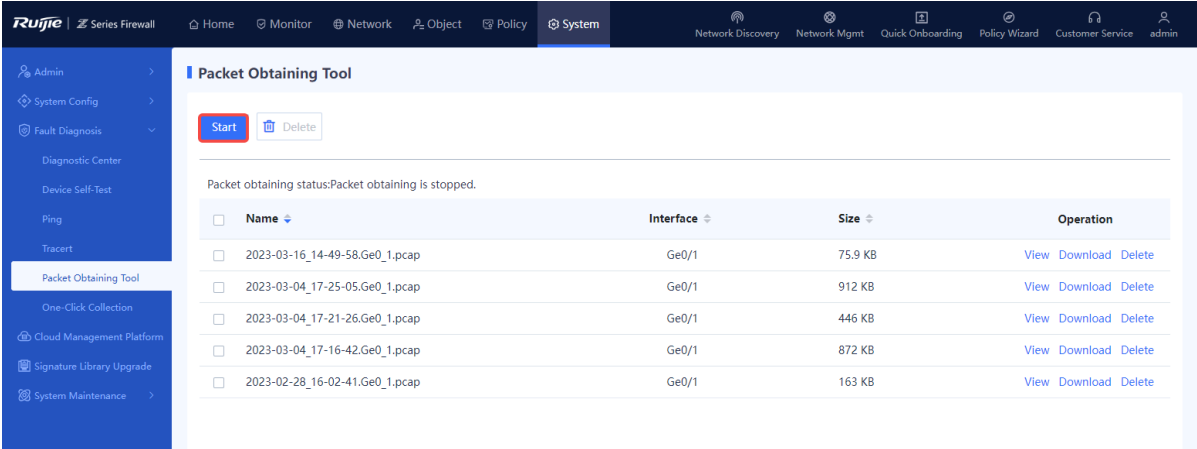

(2) Click **Start**, select the interface where packets need to be obtained, and then set the packet obtaining rule.

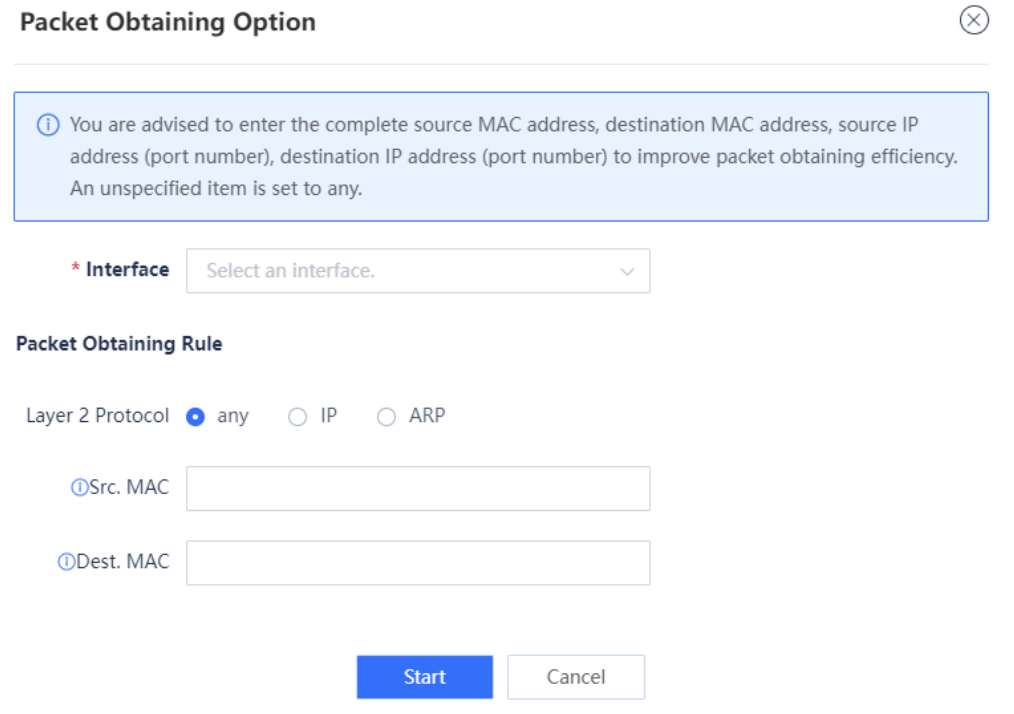

(3) Click **Start**. The system obtains packets based on the specified protocol type, IP address, port number, and MAC address.

#### **Follow-up Procedure**

 $\sim$   $\sim$ 

- After the packet obtaining file is generated, you can click **View** to view and analyze the file online.
- After the packet obtaining file is generated, you can click **Download** to download the file to your PC and use tools to analyze the file.
- If the packet obtaining file is no longer in use, you can click **Delete** as an administrator to release storage

space on the device. Batch deletion is also supported.

### **8.4.6 One-Click Fault Information Collection**

### **Application Scenario**

When a device fault occurs, you can collect the fault information of devices with one click to facilitate analysis by troubleshooting personnel.

#### **Procedure**

(1) Access the **One-Click Collection** page.

Choose **System** > **Fault Diagnosis** > **One-Click Collection**.

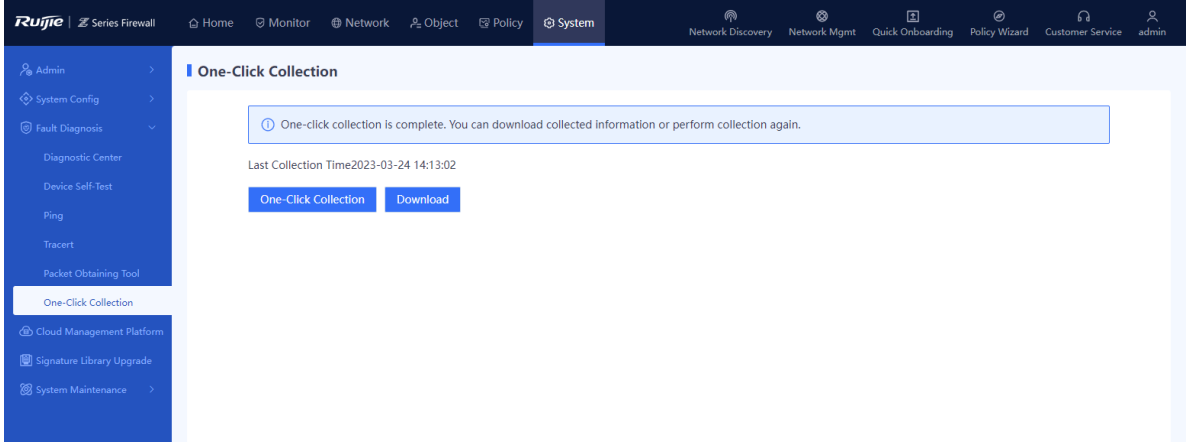

- (2) Click **One-Click Collection** and wait for 3 to 5 minutes until information collection is complete.
- (3) Click **Download** to download the collected fault information to the PC for fault analysis.

# **8.5 Signature Library Upgrade**

### **Application Scenario**

By regularly upgrading the signature libraries, the firewall can stay up-to-date with the latest application and threat features, which enables the firewall to protect the network against emerging attacks. You are advised to upgrade signature libraries periodically. An upgraded signature library takes effect in security policies immediately, without the need for software upgrade or firewall configuration modification. Online and local signature library upgrades are both supported.

#### **Prerequisites**

- Online signature library upgrades rely on device information, including the software version, device SN, device model, and signature library version. You can obtain the updated signature library version on the cloud platform based on the device information.
- All signature library versions become valid only after they are released on the cloud platform. The cloud platform is associated with the order shipping system for you to record device SNs.

### **Procedure**

(1) Access the **Signature Library Upgrade** page.

Choose **System** > **Signature Library Upgrade**.

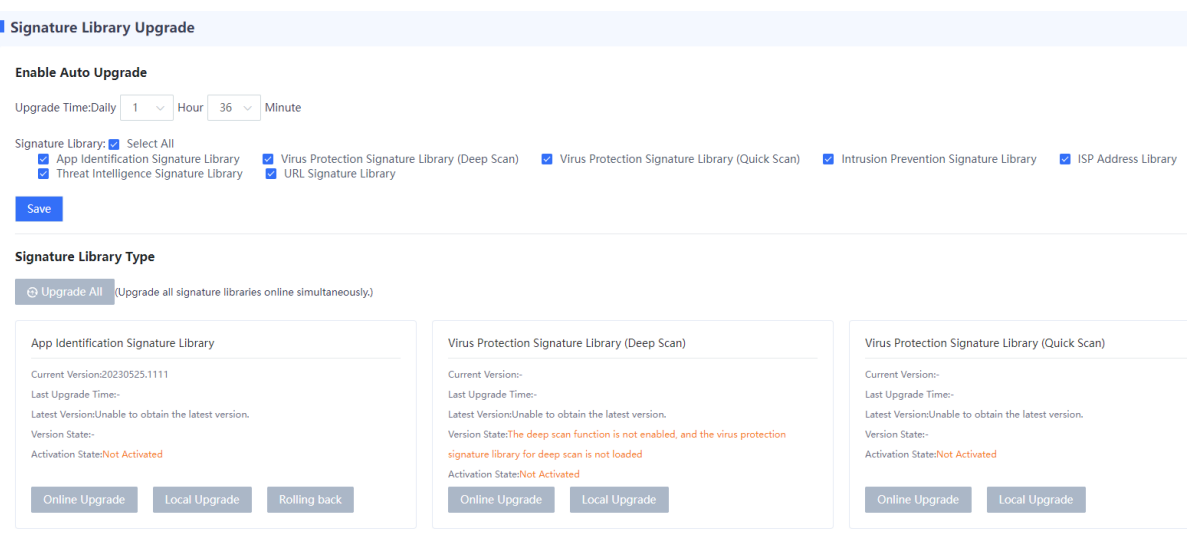

The system displays information about the current signature libraries:

- (2) **Last Upgrade Time**: displays the last time when a signature library is upgraded. **Latest Version**: displays the latest version information and functions and instructs you to upgrade a signature library. Select a proper upgrade method:
	- Scheduled automatic upgrade

The system automatically downloads or updates the latest signature library versions from the cloud based on the specified schedule.

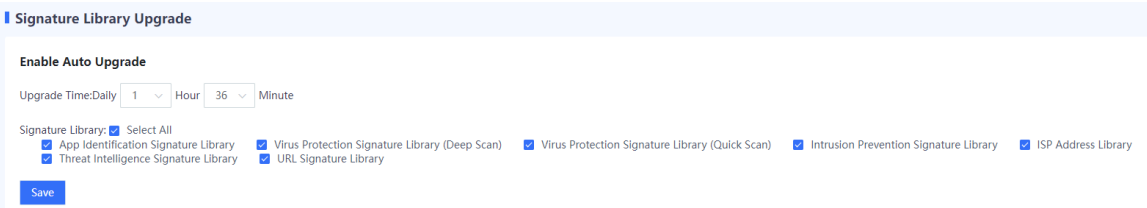

- a Set the time for automatic upgrade. You are advised to configure an off-peak period.
- b Select the type of signature library to be upgraded.
- c Click **Save**.
- o Local upgrade
- a In the area of a signature library to be upgraded, click **Local Upgrade**.

#### Signature Library Type

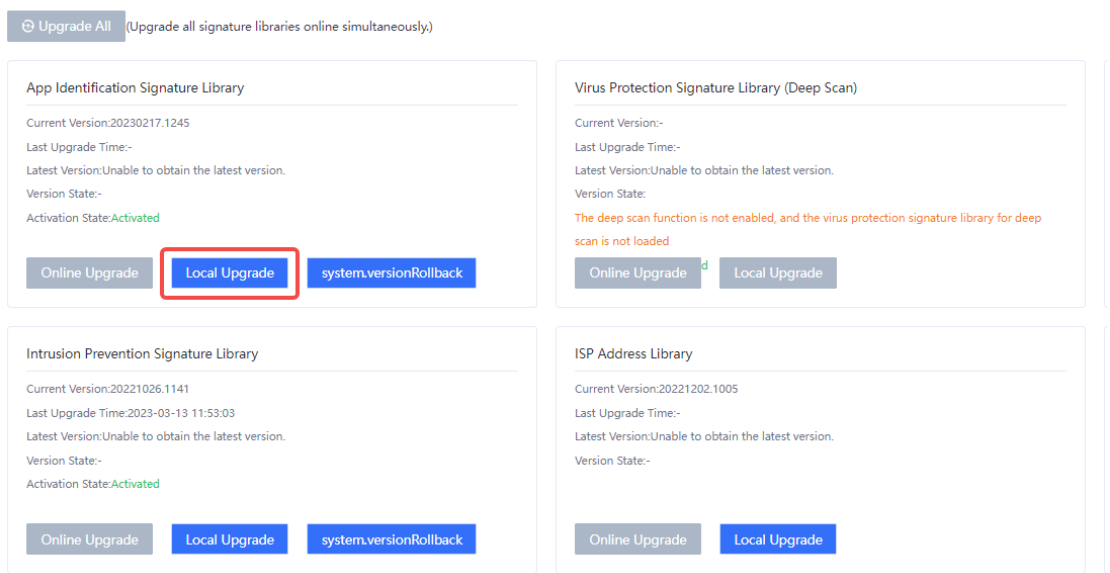

b (Optional) If no upgrade file is obtained in advance, click the link next to **Download Link** to download the upgrade file.

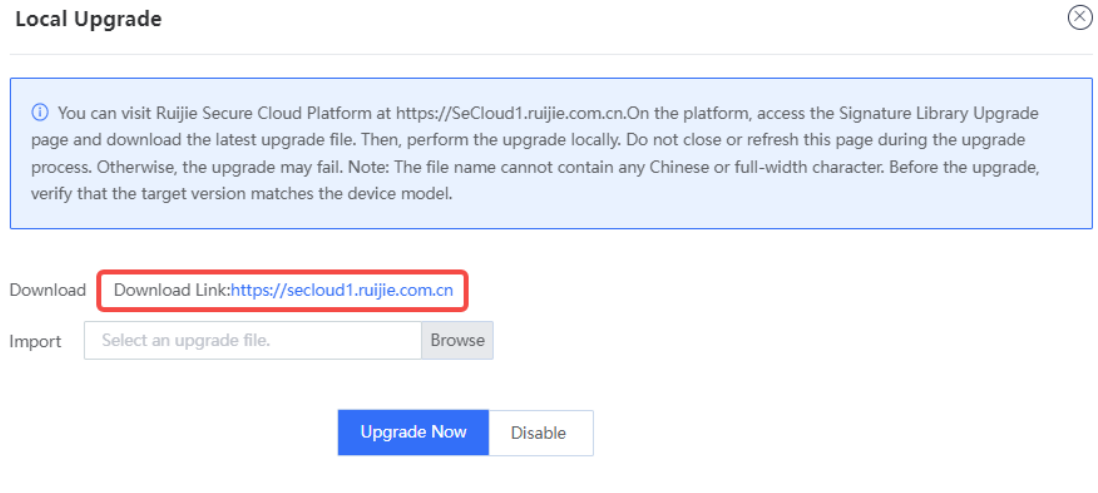

- c Click **Browse** to import the upgrade file.
- d Click Upgrade Now.
- o Online upgrade

When the device is connected to the network and can properly communicate with the version server, if the system automatically detects that latest signature library versions are available, you can complete the upgrade in online automatic mode.

Note Œ

When all signature libraries need to be upgraded, click **Upgrade All**.

# **8.6 System Maintenance**

### **8.6.1 Checking Device Information**

#### **Application Scenario**

You can view basic information about the firewall, including the device model and other device information.

### **Procedure**

- (1) Choose **System** > **System Maintenance** > **Device Info**.
- (2) View device details.

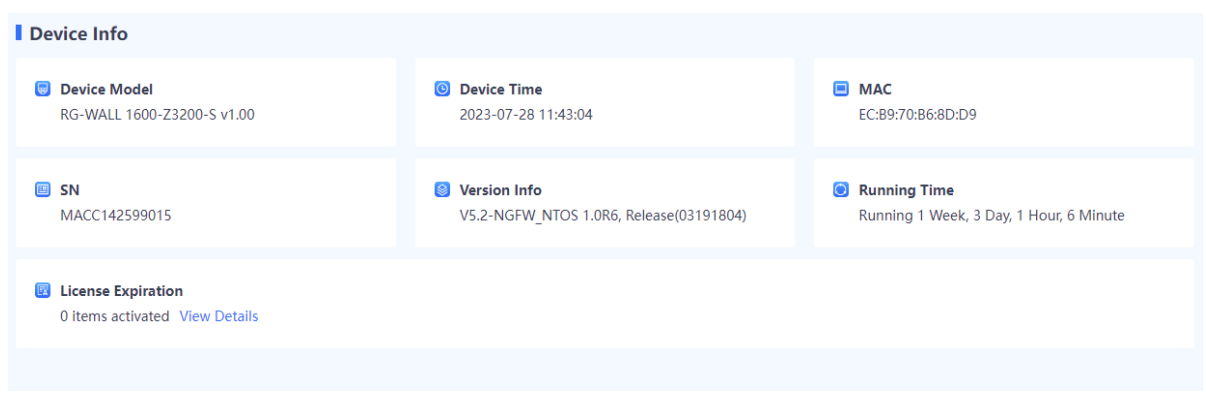

### **8.6.2 Managing Configuration Backup**

### **1. Backing Up Configuration Files**

#### **Application Scenario**

An administrator can use the configuration backup function to manually back up the current configuration or export the current system configuration file to facilitate subsequent restoration or batch configuration.

### **Procedure**

(1) Choose **System** > **System Maintenance** > **Config Backup**.

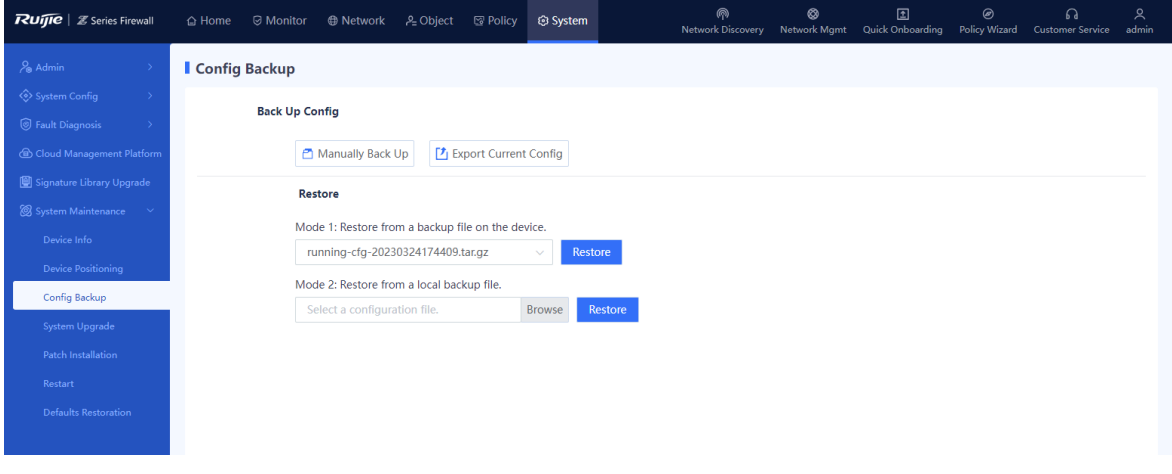

(2) You can back up configuration files in one of the following ways:

○ Click **Export Current Config** to download the configuration file.

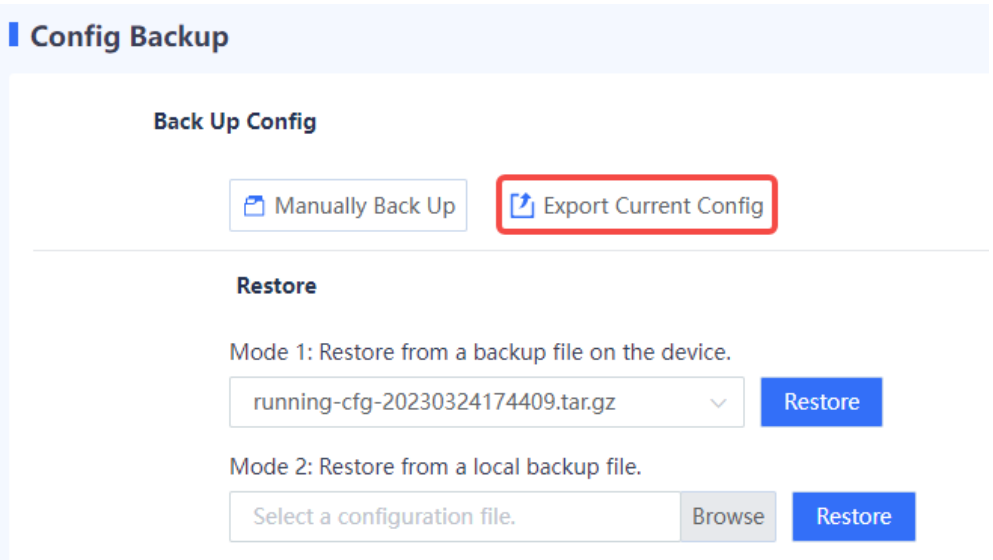

○ Click **Manually Back Up** to save the current configuration file to the firewall.

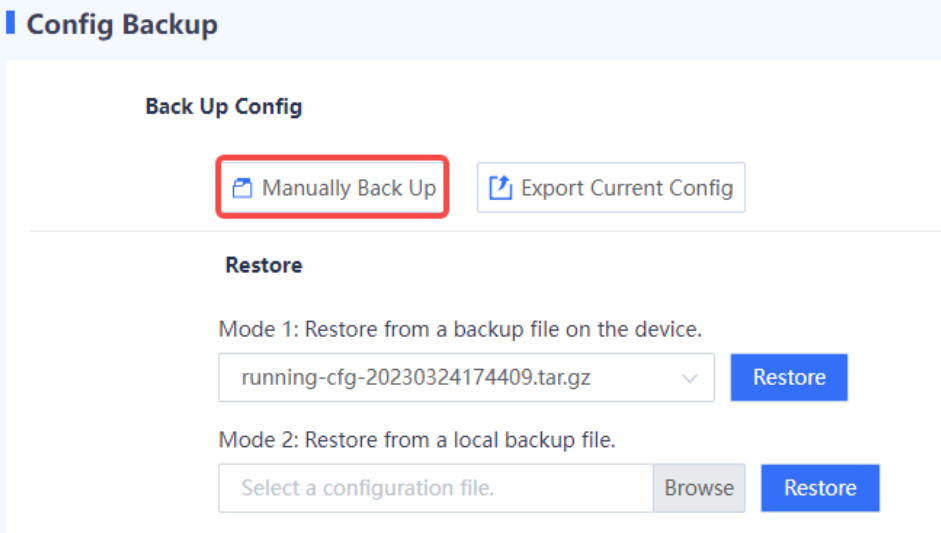

### **2. Restoring Configurations**

### **Application Scenario**

You can import the backup configuration file in the following scenarios to implement quick restoration and deployment.

- After a device restores from a fault, import the backup configuration file to facilitate quick restoration and deployment.
- When you deploy a new device in the same network environment, import the configuration file of another device to implement quick deployment.

- (1) Choose **System** > **System Maintenance** > **Config Backup**.
- (2) In the **Restore** area, you can restore from a backup file on the device or click **Browse** to select a local backup file.

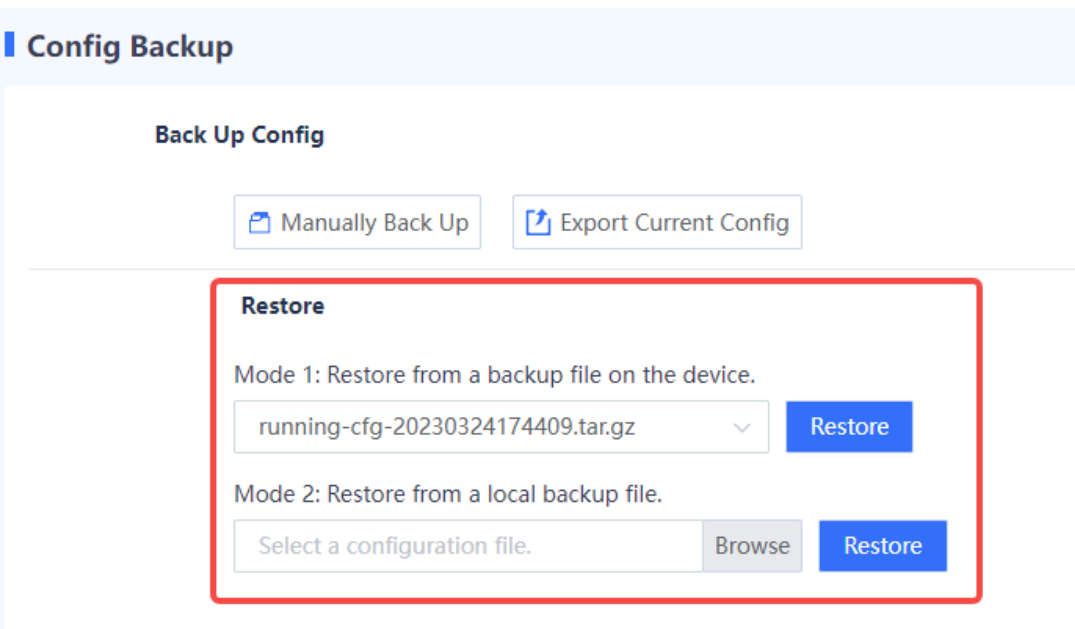

(3) Click **Restore** to import the backup configuration to the current device.

### **8.6.3 Upgrading the System**

You can upgrade the software of the device to obtain the latest device functions.

The system supports both online and local upgrade modes.

### **1. Online Upgrade**

### **Application Scenario**

When the network communication between the device and Ruijie Secure Cloud Platform is normal, and the system displays a recommended version, you can upgrade the software version in online mode.

### **Prerequisites**

You have confirmed the upgrade version before upgrading your device.

### **Procedure**

(1) Choose **System** > **System Maintenance** > **System Upgrade**.

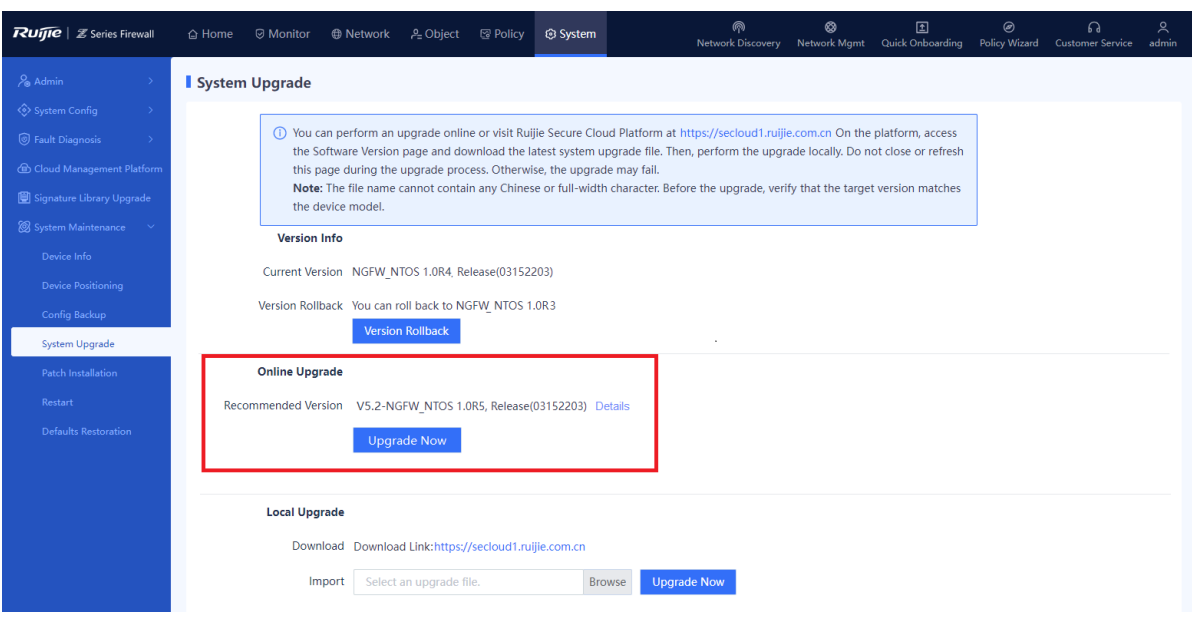

- (2) In the Online Upgrade area, click Upgrade Now.
- (3) Read the prompt information and click **Confirm**.

### **Follow-up Procedure**

Choose **System** > **System Maintenance** > **Device Info** to view the software version information and confirm whether the upgrade is successful.

### **2. Offline Upgrade**

#### **Application Scenario**

When a network exception occurs between the device and Ruijie Secure Cloud Platform, the system cannot automatically obtain the latest software version. You can upgrade or roll back the software version in offline mode.

#### **Prerequisites**

You have obtained the upgrade file in advance. To obtain the upgrade file, log in to the Ruijie Secure Cloud Platform [\(https://secloud-en.ruijienetworks.com/\)](https://secloud-en.ruijienetworks.com/), choose **Version Upgrade** > **Version Info**, and then download the latest file to the local device.

### **Procedure**

(1) Choose **System** > **System Maintenance** > **System Upgrade**.

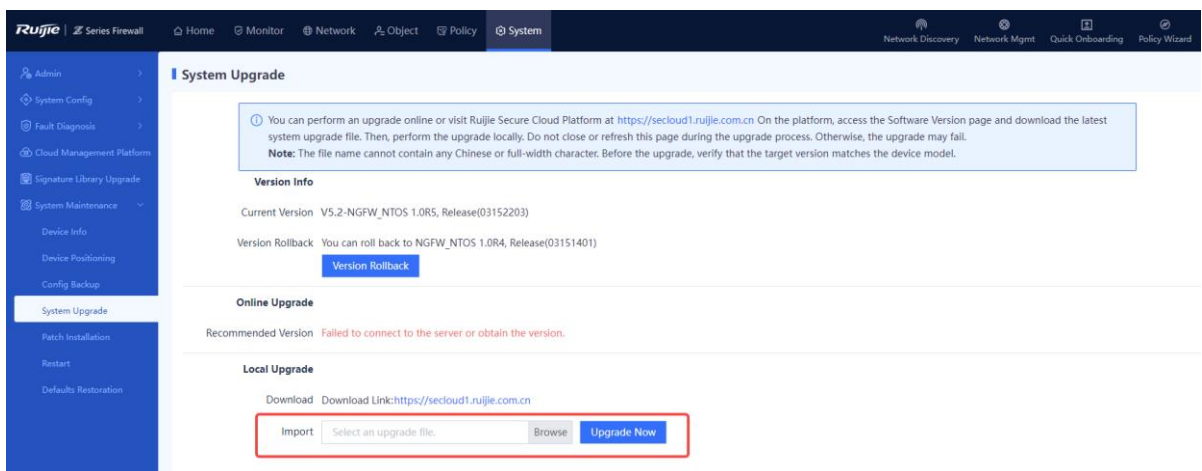

(2) In the **Local Upgrade** area, click **Browse** and select an applicable upgrade file.

(3) Click **Upgrade Now** to start system upgrade.

After successful upgrade, you can choose to make the upgrade take effect immediately or upon next restart as prompted.

### **Follow-up Procedure**

Choose **System** > **System Maintenance** > **Device Info** to view the software version information and confirm whether the upgrade is successful.

### **3. Version Rollback**

### **Application Scenario**

When an upgrade file of a previous version exists on the device, the system automatically displays the information about the version to which the system can be rolled back.

#### **Procedure**

(1) Choose **System** > **System Maintenance** > **System Upgrade**.
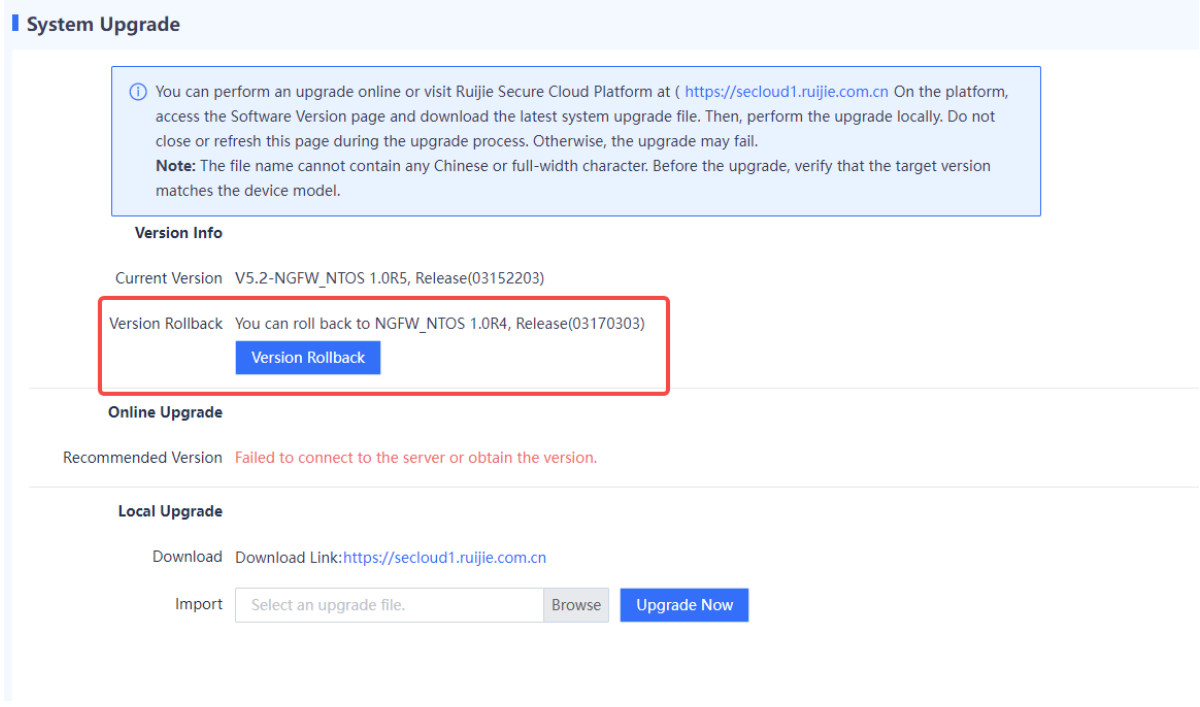

(2) In the Version Info area, click Version Rollback.

(3) In the dialog box that is displayed, click **OK**. The system is rolled back to the specified version.

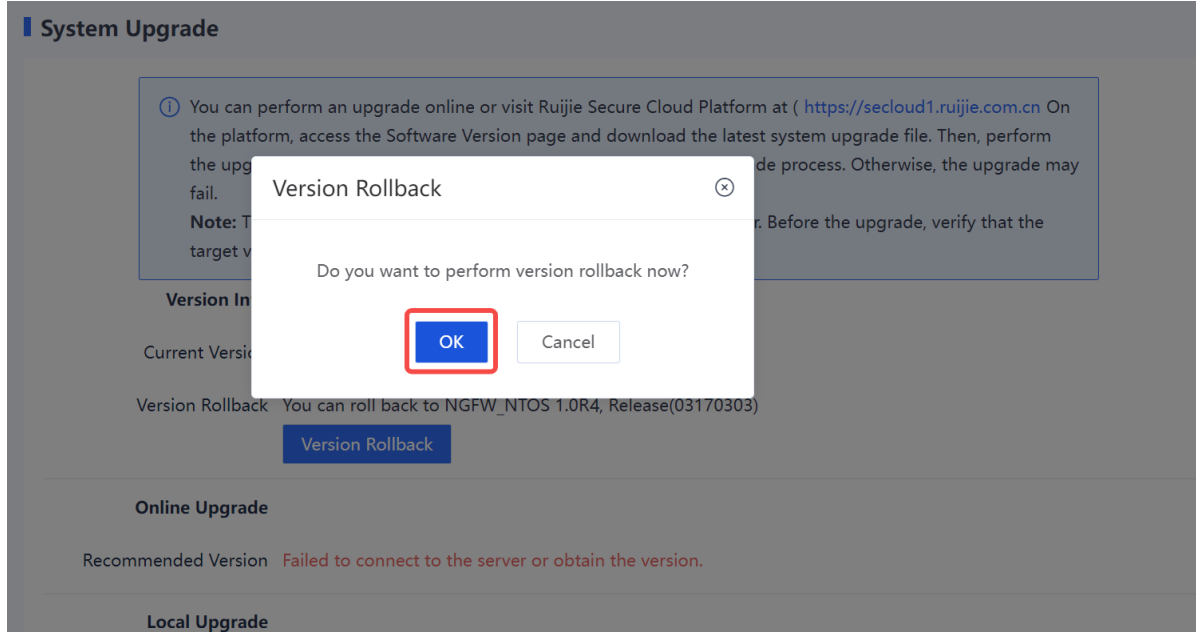

## **8.6.4 Installing Patches**

Patches can be installed to fix faults that occur during device running. When a patch in the system is not installed, an alarm is displayed on the home page. When more than 20 patch packages need to be installed, you are advised to upgrade the software version.

Patches can be installed in both online and local modes.

#### **1. Online Upgrade**

#### **Application Scenario**

You can perform online upgrade when the device can properly communicate with the Ruijie Secure Cloud Platform.

#### **Prerequisites**

You have confirmed the upgrade version before upgrading your device.

#### **Procedure**

#### (1) Choose **System** > **System Maintenance** > **Patch Installation**.

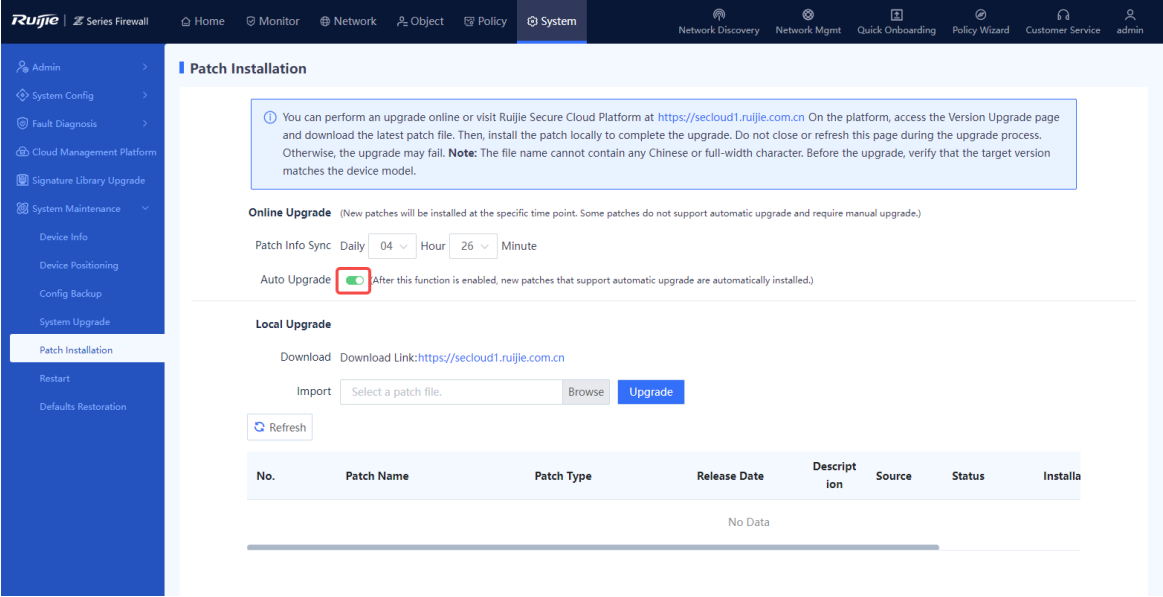

- (2) In the **Online Upgrade** area, toggle on **Auto Upgrade** and set the patch synchronization time. Then, the device will synchronize and install the patch at the specified time.
- (3) After the upgrade is successful, you can view the patch installation history at the bottom of the page.

#### **2. Offline Upgrade**

#### **Application Scenario**

When a network exception occurs between the device and Ruijie Secure Cloud Platform, the system cannot automatically obtain the latest software version. You can install patches in offline mode.

#### **Prerequisites**

You have obtained the patch file in advance. To obtain the patch file, log in to the Ruijie Secure Cloud Platform [\(https://secloud-en.ruijienetworks.com/\)](https://secloud-en.ruijienetworks.com/), choose **Version Upgrade** > **Patch Info**, and then download the latest patch file to the local device.

#### **Procedure**

(1) Choose S**ystem** > **System Maintenance** > **Patch Installation**.

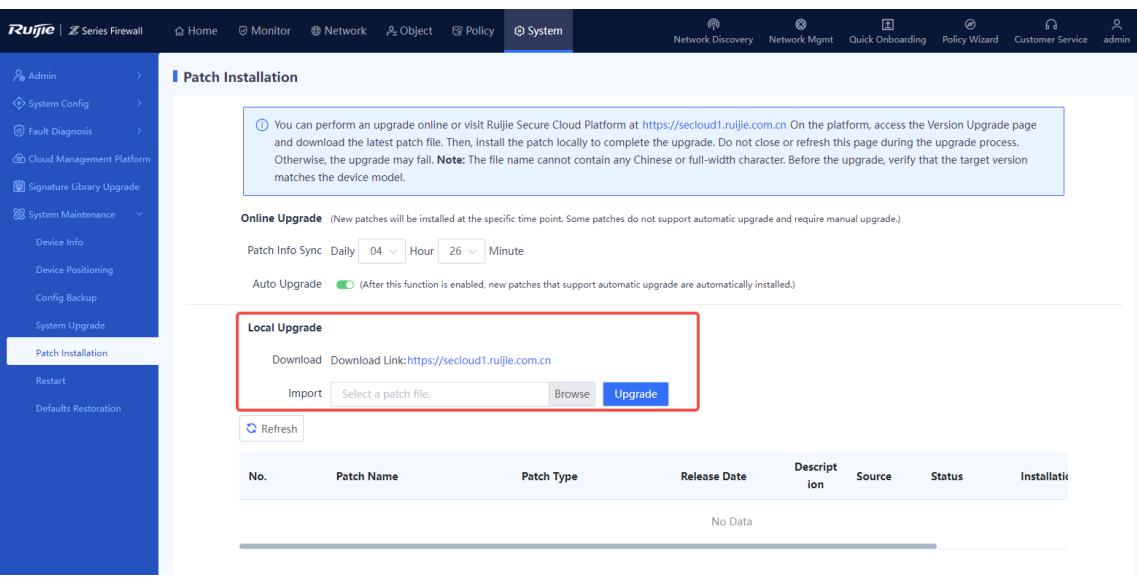

- (2) In the **Local Upgrade** area, click **Browse** and select an applicable patch file.
- (3) Click **Upgrade** to start system upgrade.

Device restart is not required after successful hot patch installation, but is required for successful cold patch installation. You need to select whether to restart the device based on actual needs.

#### **8.6.5 Restarting the Device**

#### **Application Scenario**

You can restart the device when it fails and cannot be restored.

#### **Prerequisites**

- When a firewall is not running properly, troubleshoot the issue first rather than simply restarting the system, which prevents services from being affected.
- However, if you have to restart the system, you are advised to do so during an off-peak period to minimize impact on the services, such as late at night.
- To avoid loss of temporary data due to restart, ensure that you have saved configuration files before restarting.

#### **Procedure**

- (1) Choose **System** > **System Maintenance** > **Restart**.
- (2) Click **Restart Now**. In the dialog box that is displayed, click **OK** to restart the device immediately.

#### Restart

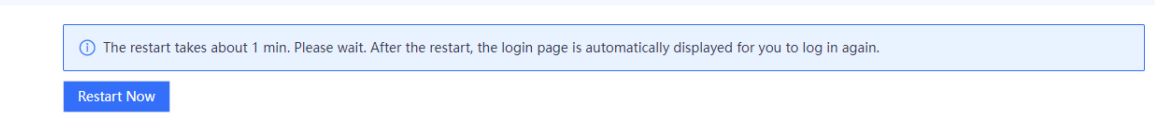

### **8.6.6 Restoring to Factory Settings**

#### **Application Scenario**

You can perform the defaults restoration operation to delete all configurations from the device or reset the default password for the **admin** account.

Caution  $\blacktriangle$ 

The defaults restoration operation clears all the configurations. Before you perform this operation, back up the configurations in time.

#### **Procedure**

- (1) Choose **System** > **System Maintenance** > **Defaults Restoration**.
- (2) Click **Restore Defaults**.

#### Defaults Restoration

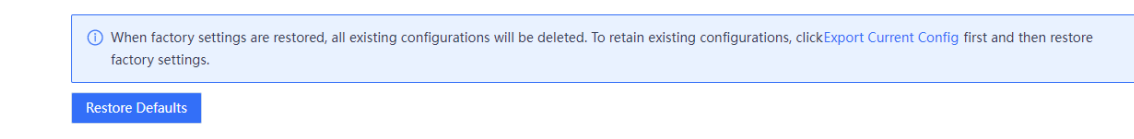

#### **Follow-up Procedure**

The device automatically restarts. After the restart, all configurations of the device are restored to factory defaults.

- The IP address of the management interface is restored to 192.168.1.200.
- The administrator account name and password are restored to **admin/firewall**.

# **9 Security Monitoring Management**

# **9.1 Security Cockpit**

#### **Application Scenario**

Security cockpit is the attack statistics collection function of the firewall. It effectively helps administrators identify the most common types of threats, frequent attackers engaged in malicious network activities, and objects that are frequently targeted in attacks. This information allows administrators to take appropriate security measures.

Security cockpit collects data on detected attacks, event types, risk levels, and the actions taken by the system against these attacks. Based on this information, the system generates distribution charts such as attack trends and the top 5 attack types, as well as an attack trend graph.

#### **Procedure**

(1) Choose **Monitor** > **Security Cockpit**. On the page that is displayed, select **Recent** from the **Cycle** dropdown list.

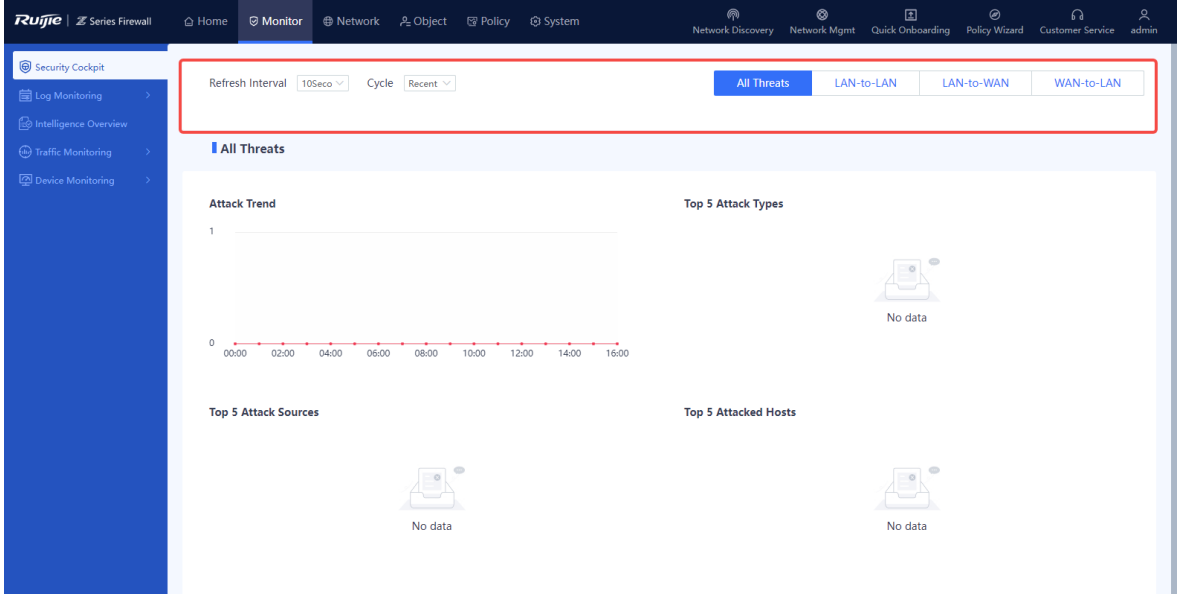

(2) Set the refresh interval and display cycle, and select the attack type.

You can select the following attack types:

- **•** All Threats
- LAN-to-LAN
- **•** LAN-to-WAN
- WAN-to-LAN
- (3) The system displays distribution charts of corresponding attacks, including attack trends, top 5 attack types, and top 5 attack sources.

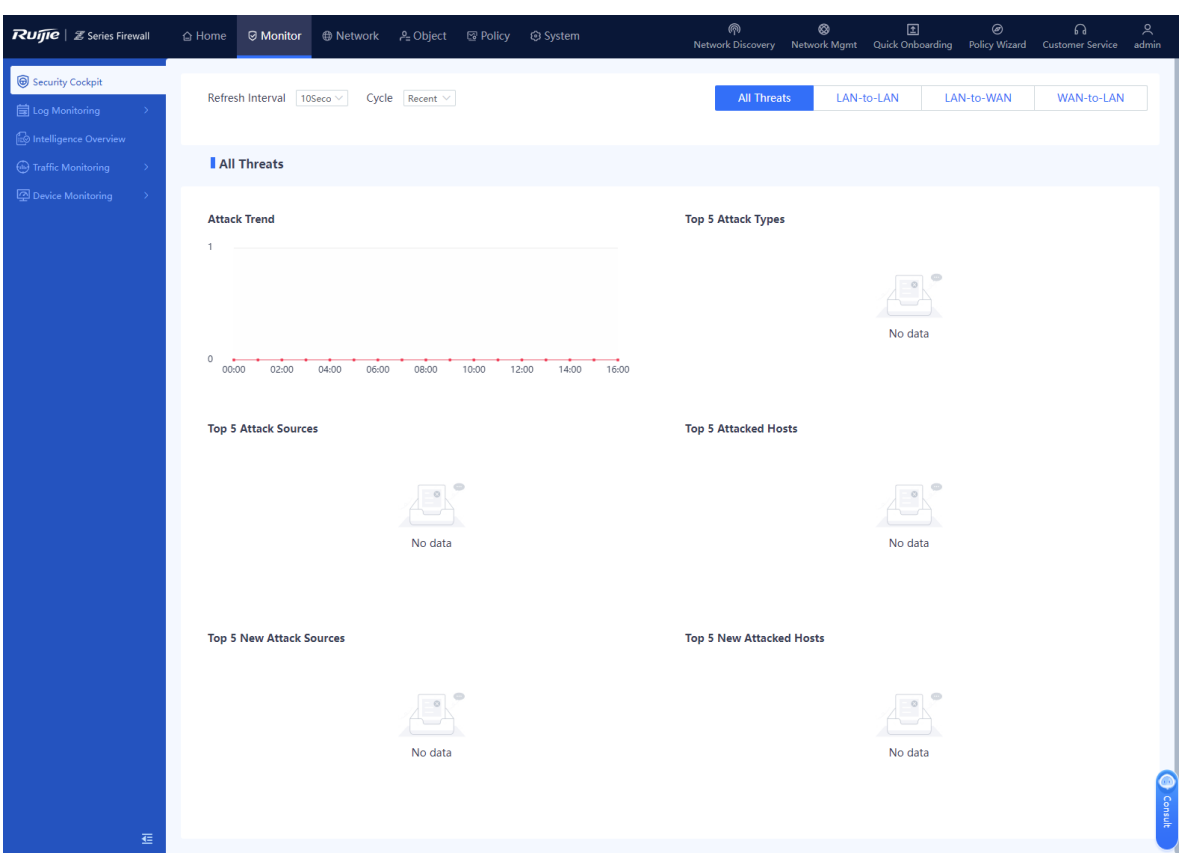

## **9.2 Log Monitoring Management**

#### **9.2.1 Log Overview**

Log information refers to the packet processing information recorded by the firewall. The network administrator can effectively monitor the network running information and diagnose network faults based on the log information. The Network administrator can also track, record, and analyze network access of users in real time and audit network. The device supports the output of various types of logs, including system logs, security logs, operation logs, and session logs. In addition, the Syslog protocol can be used to back up log files to a third-party server.

## **9.2.2 Querying Logs**

#### **1. Querying System Logs**

#### **Application Scenario**

By querying system logs, the administrator can view the runtime logs generated during the system running process and log records related to the hardware environment to check whether the firewall keeps running properly. If a fault occurs, the administrator can locate and analyze the fault based on the system logs.

#### **Procedure**

(1) Choose **Monitor** > **Log Monitoring** > **System Log** > **Unhandled**.

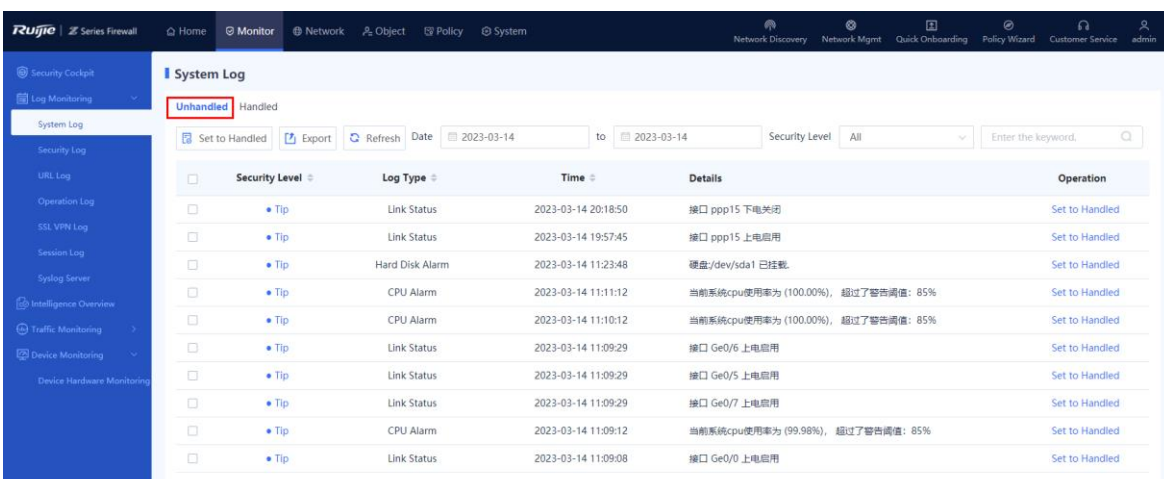

(2) The system log-related information is displayed on the web page.

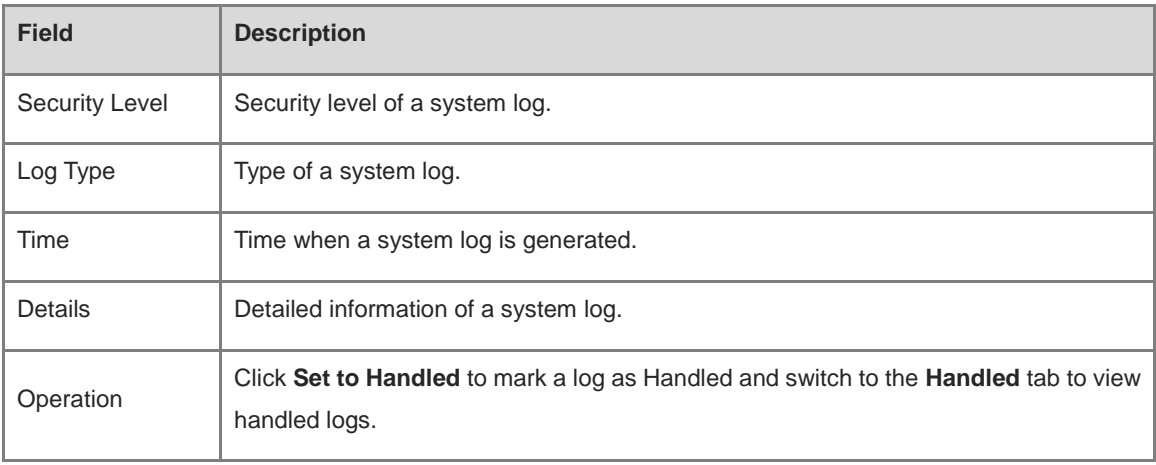

#### **O** Note

The system supports fuzzy match by the security level, log type, or other keywords. Only system logs matching the search criteria are displayed on the page.

#### **Follow-up Procedure**

- Select multiple logs and click **Set to Handled** to modify the status of the selected logs to **Handled** in a batch.
- Click **Export** to export system logs to the local device in the Excel format, facilitating subsequent query.
- Click **Refresh** to obtain the latest system logs.

#### **2. Querying Security Logs**

#### **Application Scenario**

By querying security logs, the administrator can obtain traffic attack information on the network to check the network bandwidth usage and whether security policies and bandwidth policies are effective.

#### **Procedure**

- (1) Choose **Monitor** > **Log Monitoring** > **Security Log**.
- (2) The security log-related information is displayed on the web page.

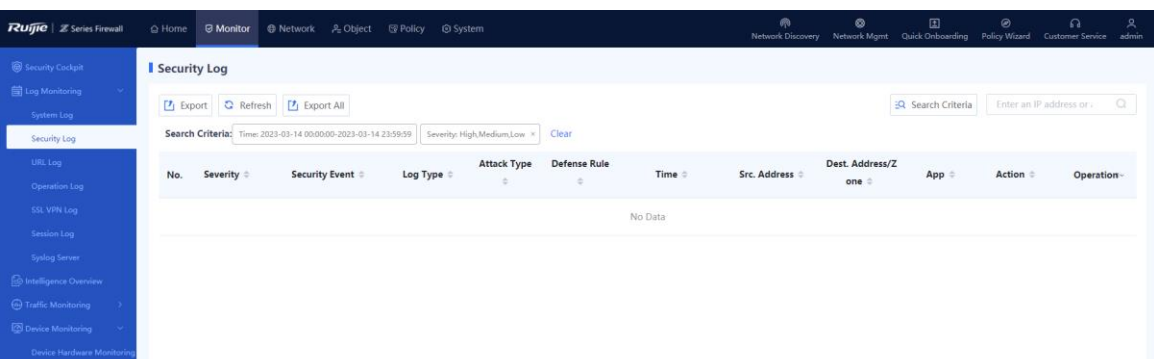

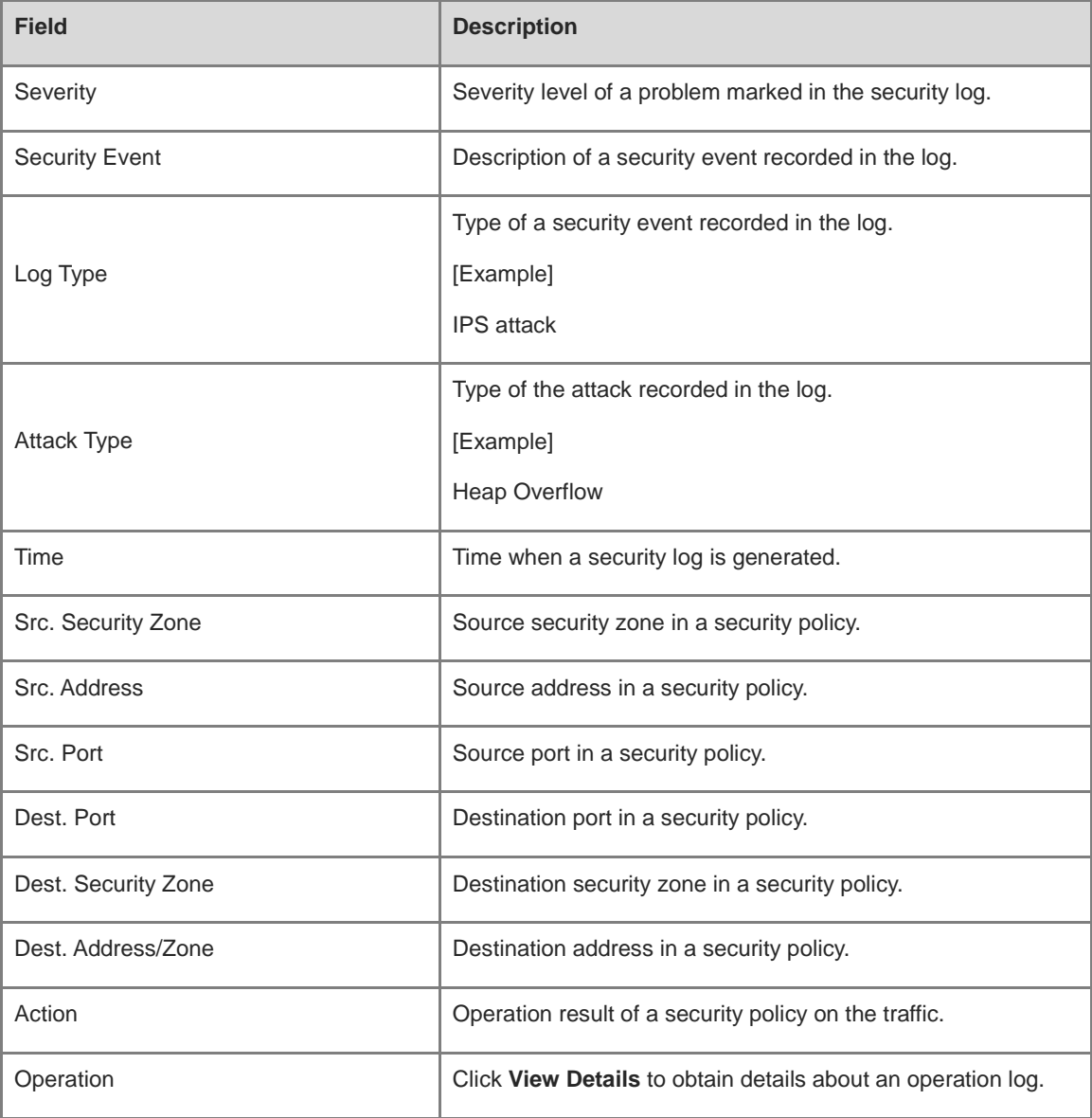

#### Note  $\bullet$

You can click **Search Criteria** to set the keywords for log query. Only security logs matching the search criteria are displayed on the page.

#### **Follow-up Procedure**

- Click **Export** to export security logs to the local device in the Excel format, facilitating subsequent query.
- Click **Refresh** to obtain the latest security logs.

#### **3. Querying URL Logs**

#### **Application Scenario**

By viewing the logs, administrators can check the hit status of the URL filtering templates.

#### **Precautions**

URL logs are stored and displayed only if the device is equipped with a hard disk.

#### **Procedure**

- (1) Choose **Monitor** > **Log Monitoring** > **URL Log**.
- (2) The URL log-related information is displayed on the web page.

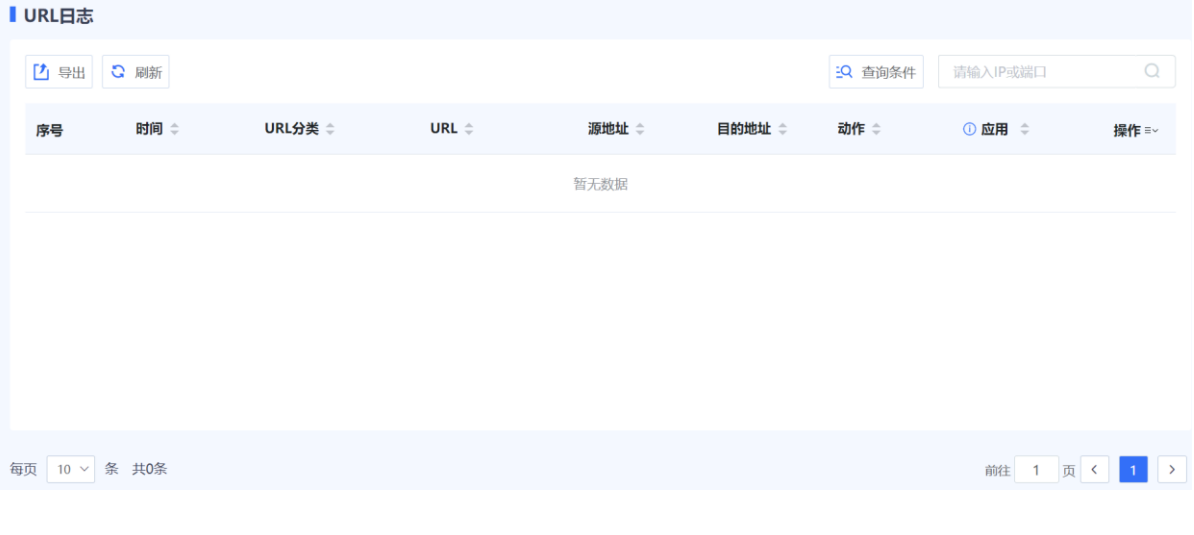

#### Note Œ

You can click **Search Criteria** to set the keywords for log query. Only URL logs matching the search criteria are displayed on the page.

#### **Follow-up Procedure**

- Click **Export** to export URL logs to the local device in the Excel format, facilitating subsequent queries.
- Click **Refresh** to obtain the latest URL logs.

#### **4. Querying Operation Logs**

#### **Application Scenario**

By querying operation logs, the administrator can view the online records of users, including the IP address used for login, operation object, action, and operation time. This information allows the administrator to know user activities on the network, detect abnormal user login or network access behavior, and respond in time.

#### **Procedure**

(1) Choose **Monitor** > **Log Monitoring** > **Operation Log**.

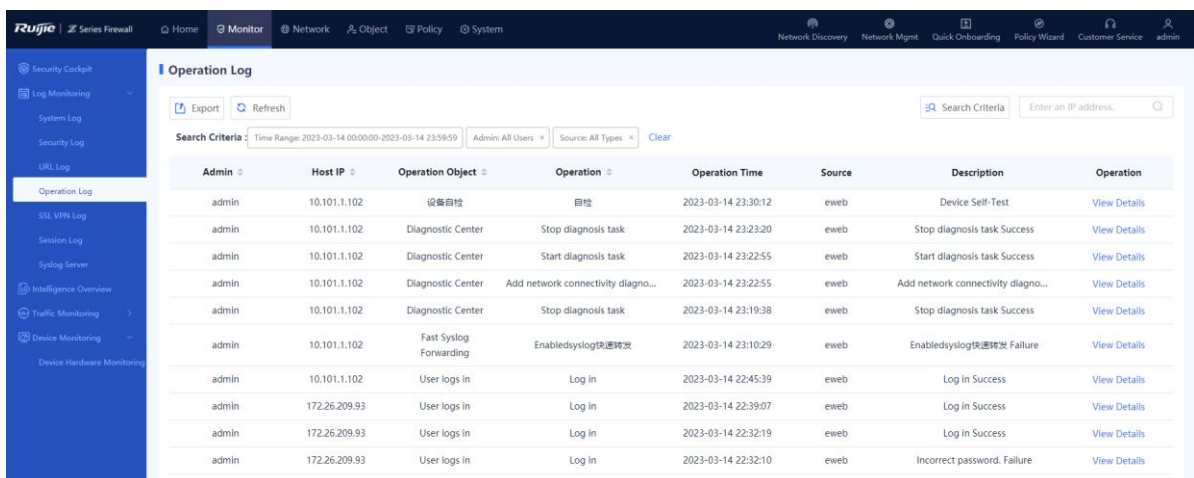

(2) The operation log-related information is displayed on the web page.

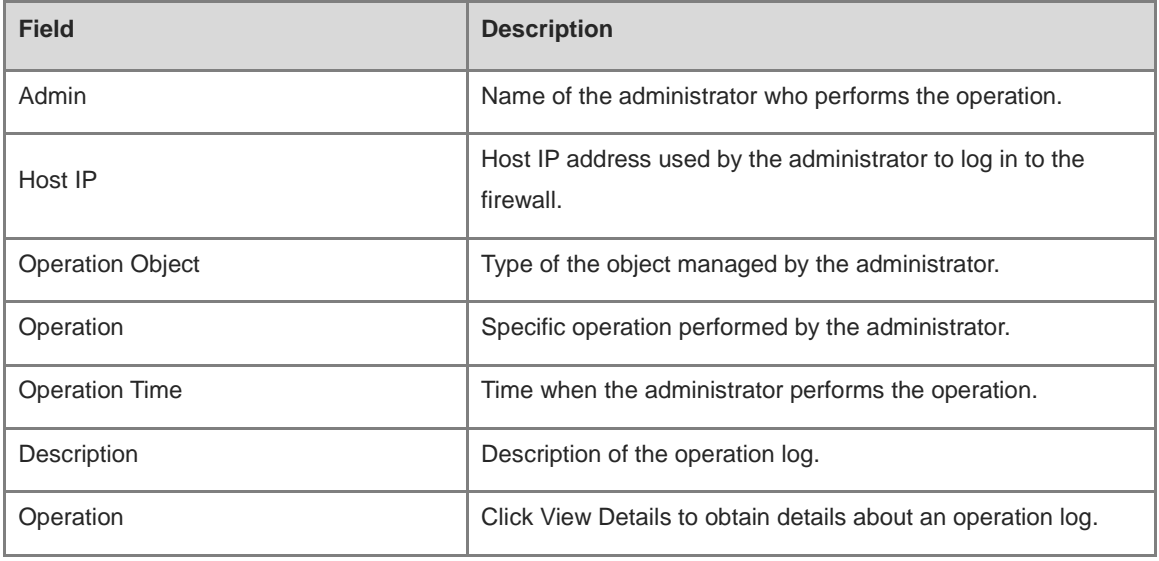

#### $\bullet$ Note

You can click **Search Criteria** to set the keywords for log query. Only operation logs matching the search criteria are displayed on the page.

#### **Follow-up Procedure**

- Click **Export** to export operation logs to the local device in the Excel format, facilitating subsequent query.
- Click **Refresh** to obtain the latest operation logs.

#### **5. Querying SSL VPN Logs**

#### **Application Scenario**

By viewing the logs, administrators can check details about SSL VPN sessions.

#### **Procedure**

#### (1) Choose **Monitor** > **Log Monitoring** > **SSL VPN Log**.

(2) The SSL VPN log-related information is displayed on the web page.

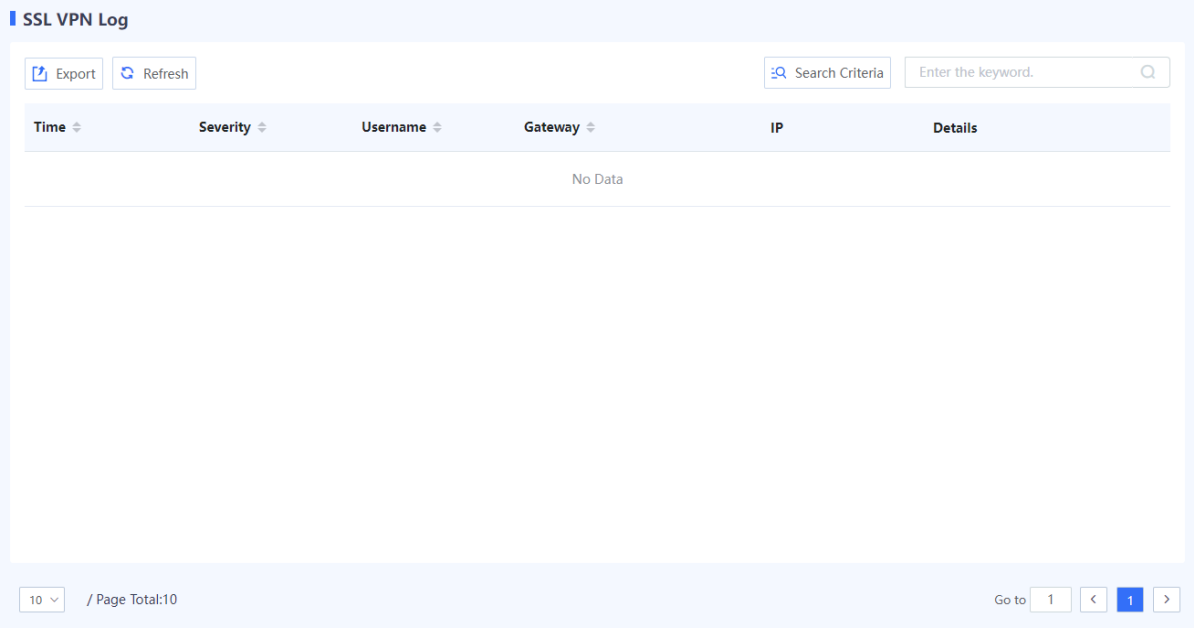

 $\bullet$ Note

You can click **Search Criteria** to set the keywords for log query. Only SSL VPN logs matching the search criteria are displayed on the page.

#### **Follow-up Procedure**

- Click **Export** to export logs to the local device in the Excel format, facilitating subsequent queries.
- **•** Click **Refresh** to obtain the latest logs.

#### **6. Querying IPsec VPN Logs**

#### **Application Scenario**

IPsec VPN logs record important events and abnormal information during the working process of IPsec tunnels. The logs help administrators obtain IPsec tunnel running status, as well as locate and rectify faults when IPsec VPN functions are abnormal.

#### **Procedure**

- (1) Choose **Monitor** > **Log Monitoring** > **IPsec VPN Log**.
- (2) The information about IPsec VPN logs is displayed on the web page.

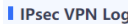

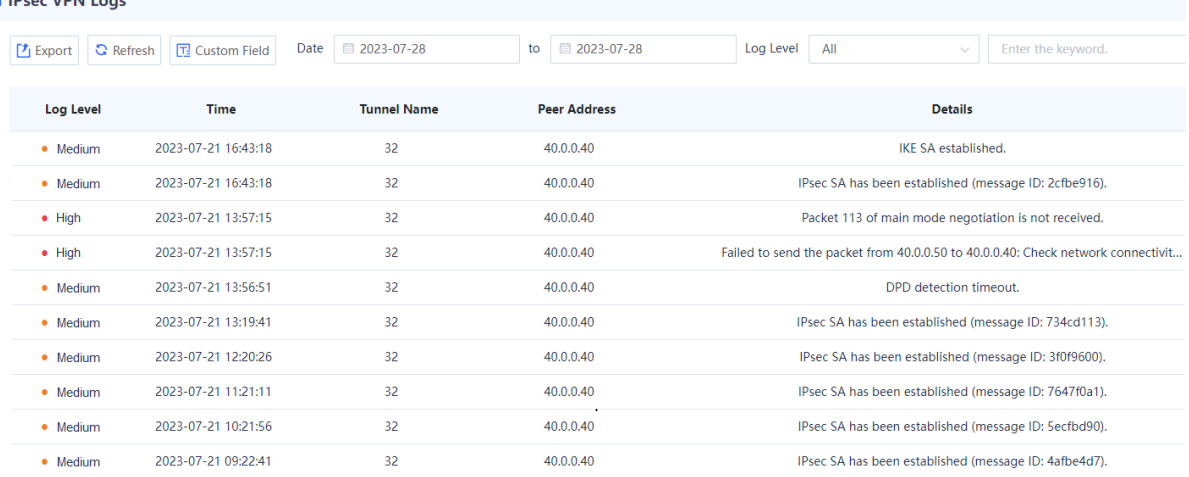

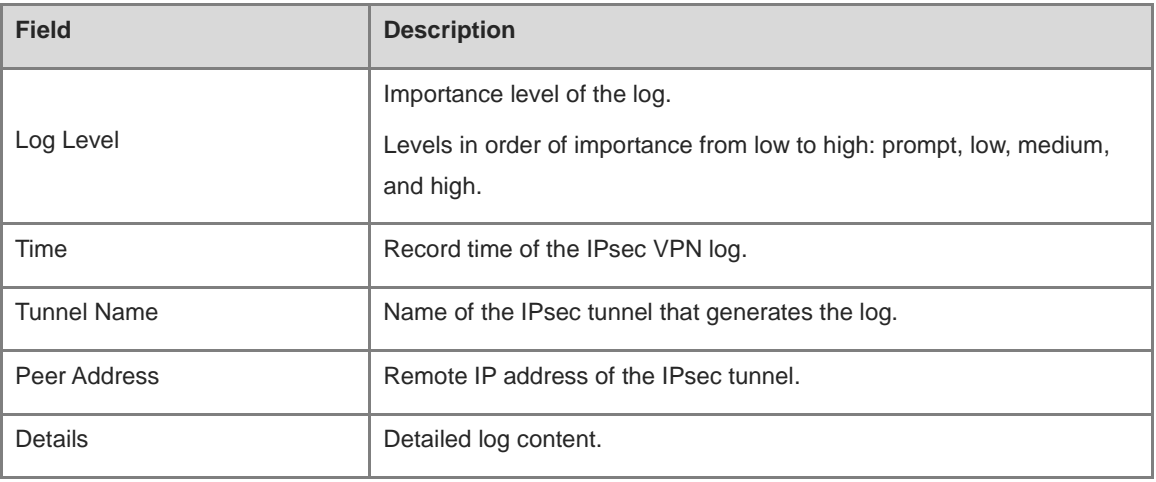

#### Note  $\bullet$

Enter a keyword, including the log record date, log level, log content keyword, to search for specific logs.

#### **Follow-up Procedure**

- Click **Export** to export logs to the local device in the Excel format, facilitating subsequent query.
- Click **Custom Field** to set the fields to be displayed on the page.
- **•** Click **Refresh** to obtain the latest logs.
- **7. Querying Session Logs**

#### **Application Scenario**

By querying session logs, the administrator can view detailed information of each data flow, including 5-tuple information of the data flow (source IP address, source port, destination IP address, destination port, and protocol) as well as the security policy hit by the data flow and the application carried in the data flow.

#### **Precautions**

Session logs are stored and displayed only if the device is equipped with a hard disk.

#### **Procedure**

- (1) Choose **Monitor** > **Log Monitoring** > **Session Log**.
- (2) The session log-related information is displayed on the web page.

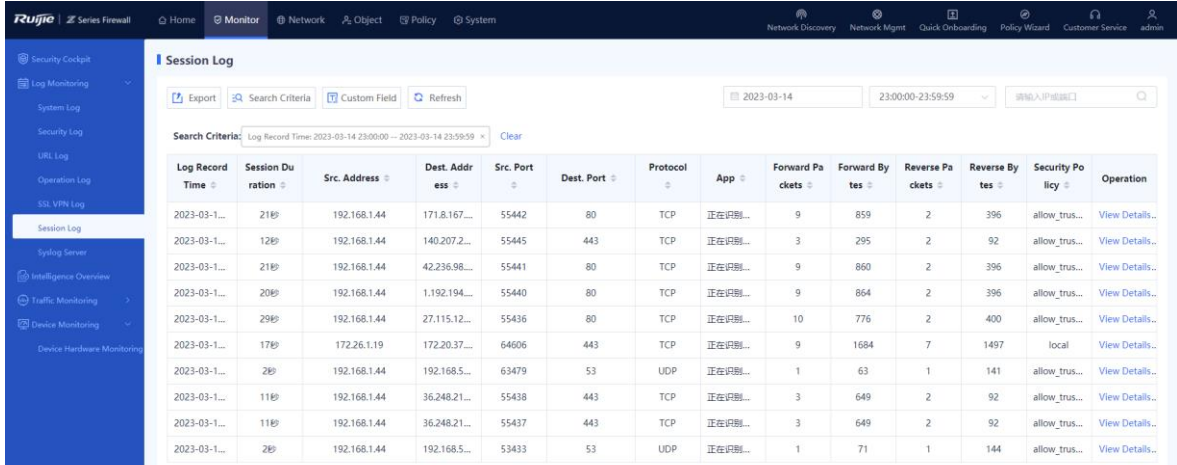

#### Note Ci.

You can click **Search Criteria** to set the keywords for log query. Only session logs matching the search criteria are displayed on the page.

#### **Follow-up Procedure**

- Click **Export** to export session logs to the local device in the Excel format, facilitating subsequent query.
- Click **Custom Field** to set the fields to be displayed on the page.
- Click **Refresh** to obtain the latest session logs.

#### **9.2.3 Configuring the Syslog Server**

#### **Application Scenario**

If the firewall is not installed with a hard disk upon factory delivery, logs can only be stored in the memory (for no longer than one day) and all the logs in the memory will be lost after device restart. To ensure that more log information can be obtained, the system logs and security logs of the firewall can be transmitted to a third-party log platform through Syslog for storage and analysis.

#### **Background**

The system supports a maximum of three Syslog servers.

#### **Procedure**

(1) Choose **Monitor** > **Log Monitoring** > **SYSLOG Server**.

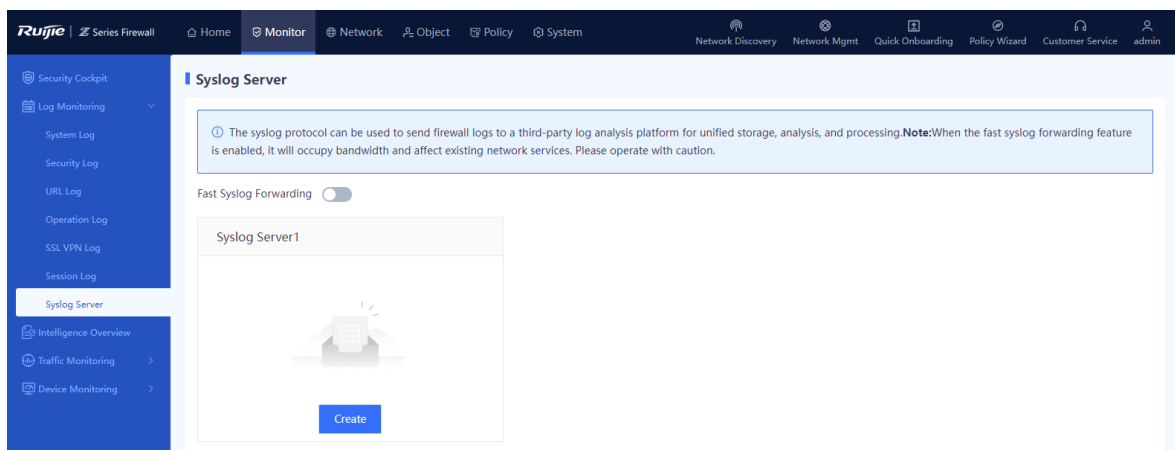

- (2) Configure the Syslog server 1.
	- a In the **Syslog Server1** area, click **Create**.

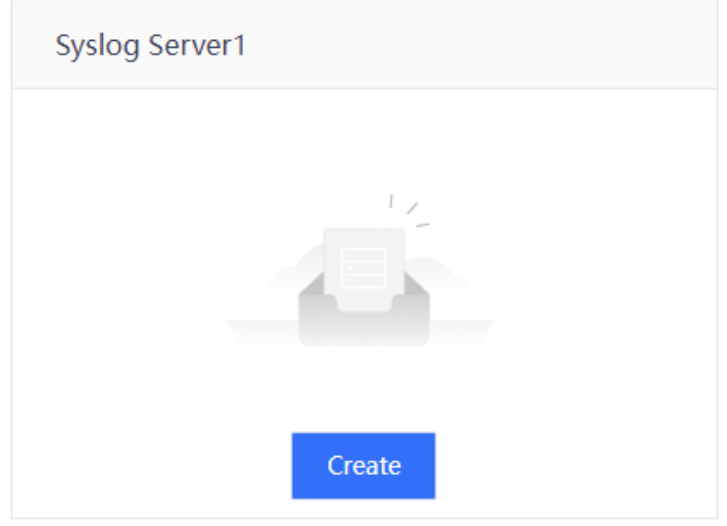

b Set parameters for the Syslog server 1.

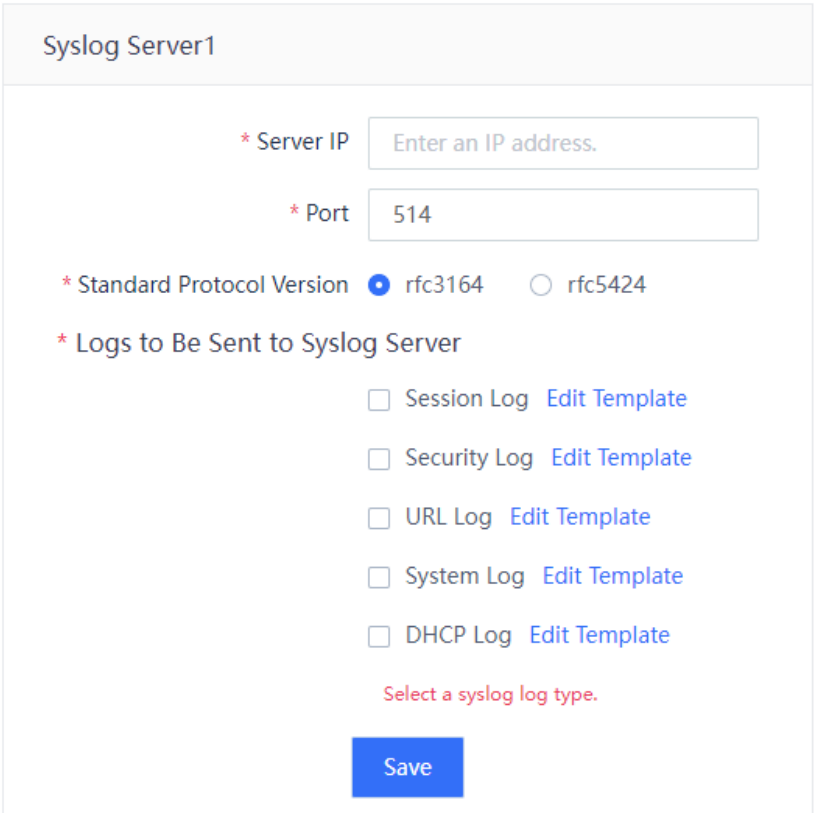

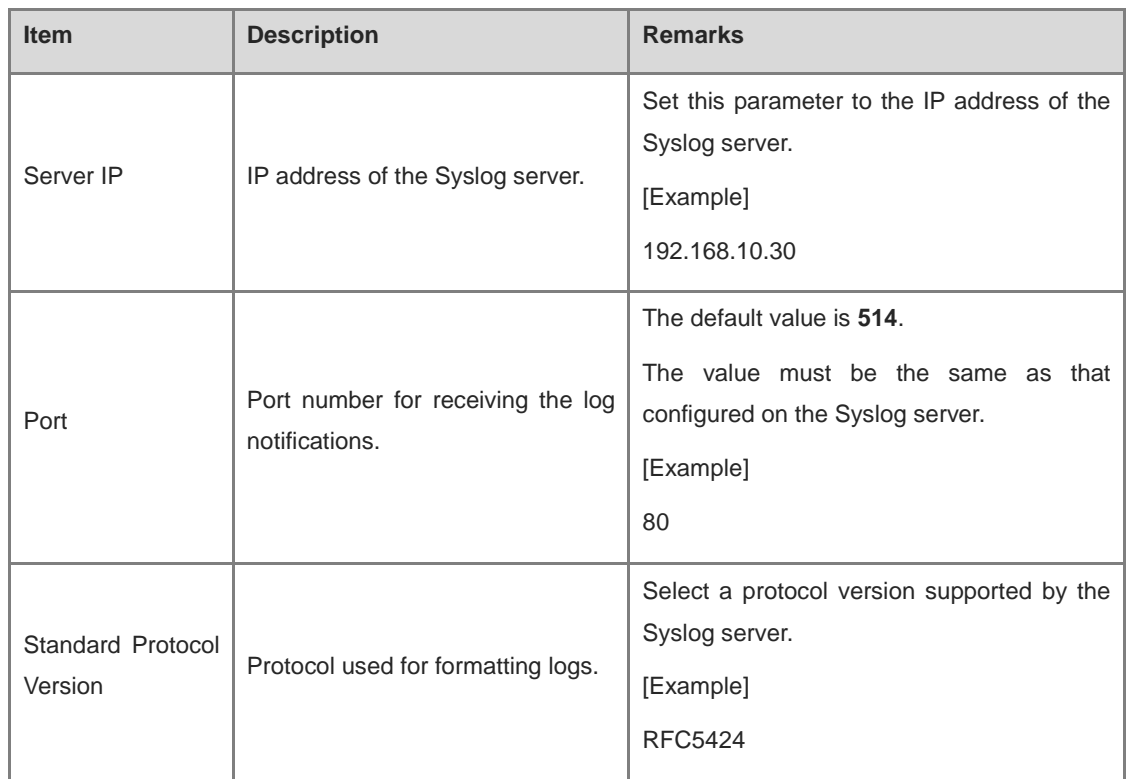

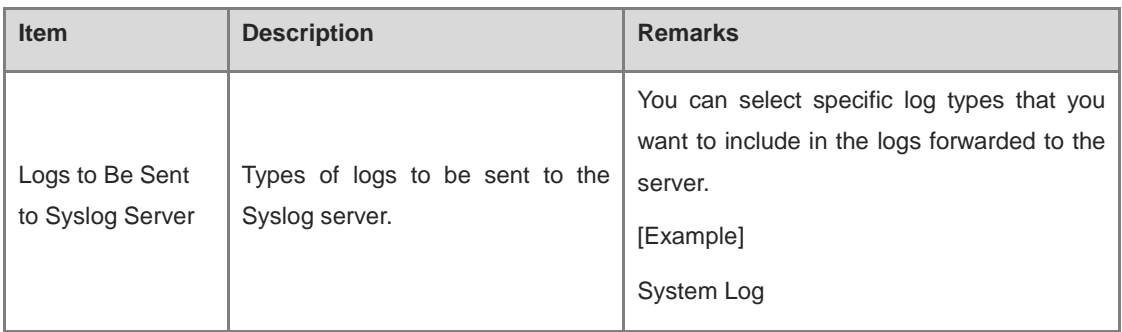

- c Click **Save**.
- (3) (Optional) If you need to add Syslog server 2, click **Create** in the **Syslog Server2** area.
- (4) (Optional) If you need to add Syslog server 3, click **Create** in the **Syslog Server3** area.
- (5) (Optional) To forward the Syslog logs in real time, you can toggle on **the fast Syslog** forwarding function.

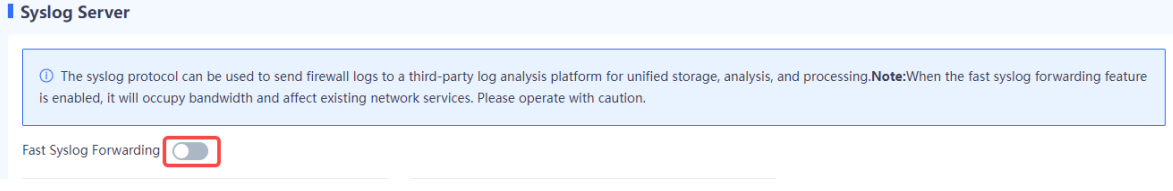

#### **Follow-up Procedure**

When the Syslog server is configured, the system sends log information to the specified application server or maintenance terminal.

## **9.3 Intelligence Overview**

#### **Application Scenario**

The intelligence overview function is used to display the hit distribution by intelligence type and the intelligence hit trend. This information can help administrators effectively master threats in the current network environment and then develop more refined protection policies to protect LAN hosts.

#### **Procedure**

(1) Choose **Monitor** > **Intelligence Overview**.

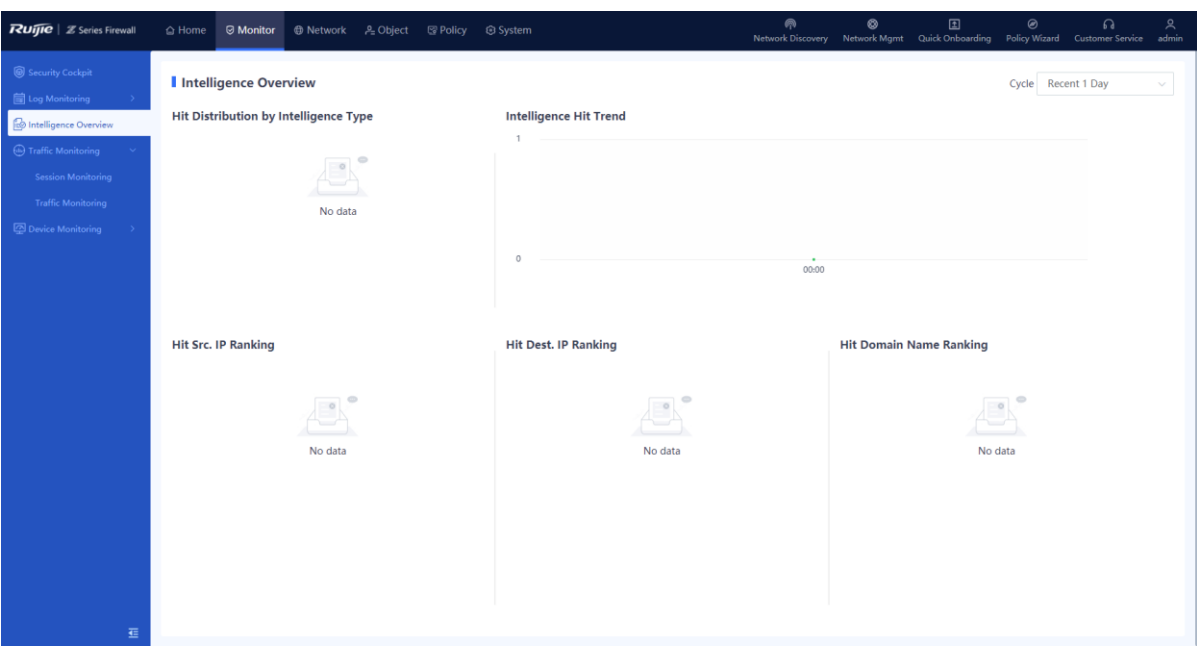

(2) Click the drop-down list box in the upper right corner of the page and set a cycle for collecting intelligence hit statistics. The system displays the intelligence hit data in the specified cycle.

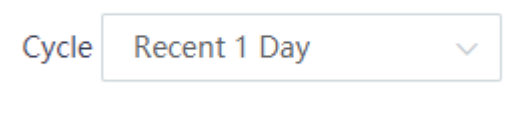

(3) View the intelligence hit data on the page. The information consists of five parts as listed in the following table.

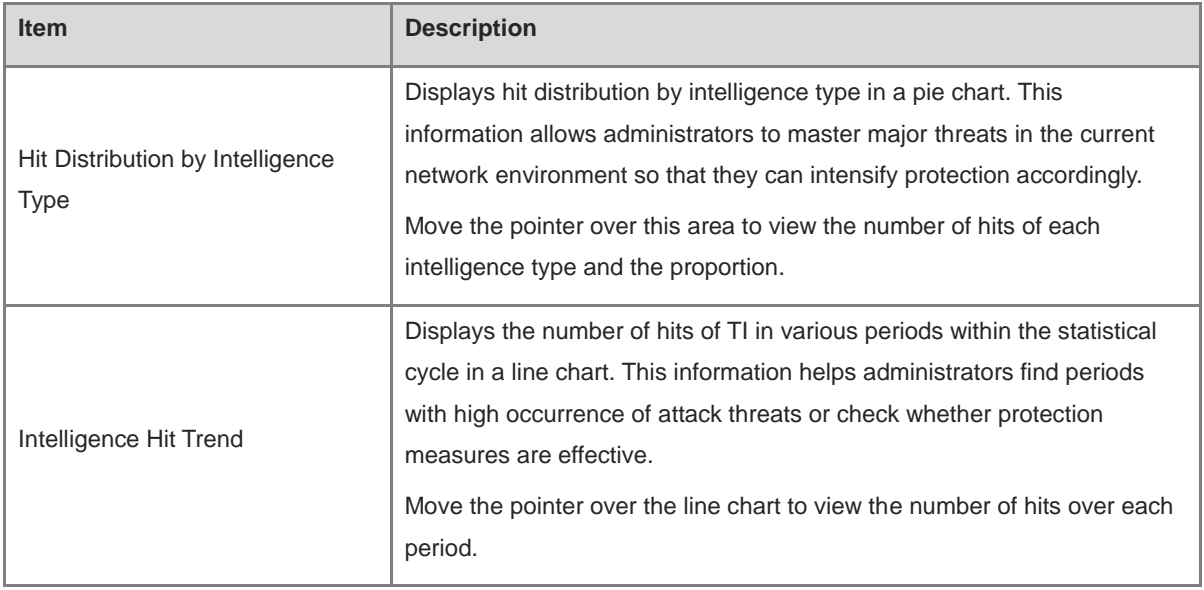

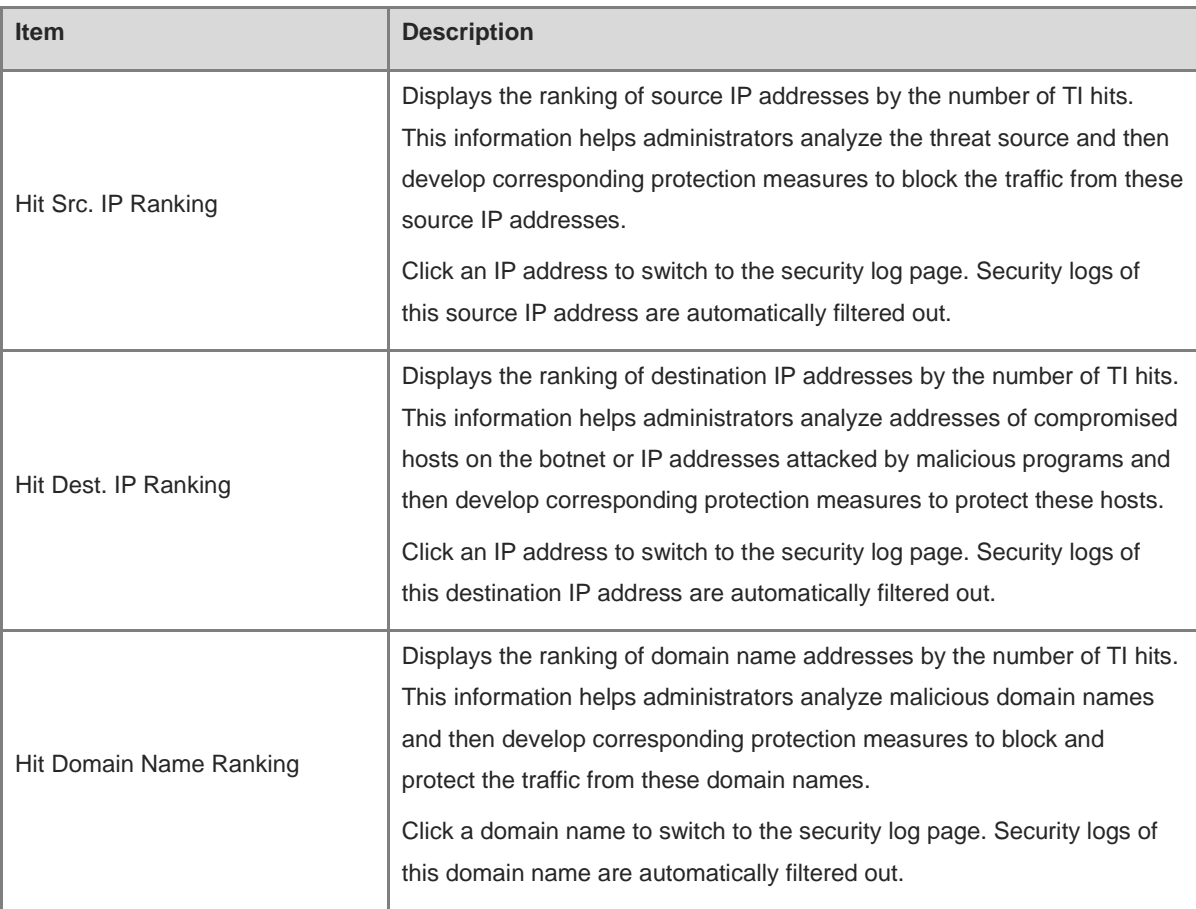

## **9.4 Traffic Monitoring**

## **9.4.1 Interface Traffic**

#### **Application Scenario**

You can use the interface traffic monitoring function to display the trend of uplink and downlink traffic on a specific interface. This function provides administrators with valuable insights into the current network traffic status, enabling them to take appropriate traffic management measures.

#### **Background**

- Uplink traffic: traffic transmitted from the interface.
- Downlink traffic: traffic received by the interface.

The following figure shows the uplink traffic and downlink traffic:

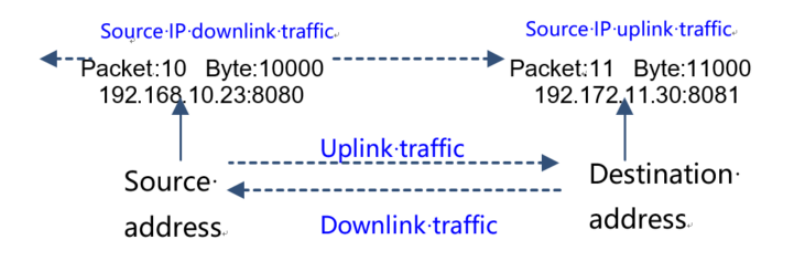

#### **Procedure**

(1) Choose **Monitor** > **Traffic Monitoring** > **Traffic Monitoring** > **Interface Traffic**.

(2) Click **Interface Traffic Statistics**, select the interface to be queried, and then set the query cycle. The system displays the interface traffic trend chart, including the uplink traffic and downlink traffic.

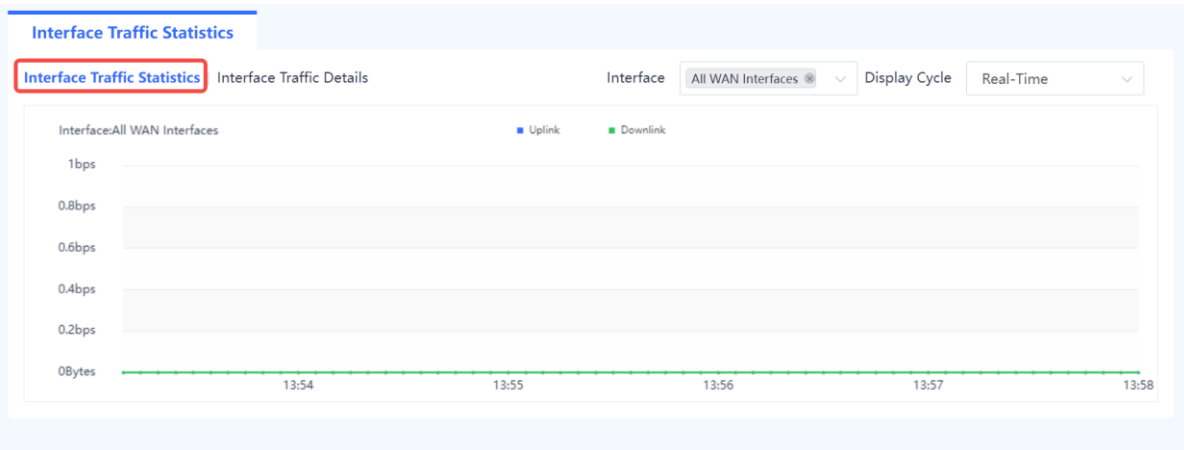

(3) Click **Interface Traffic Details** to view the detailed traffic information of the interface.

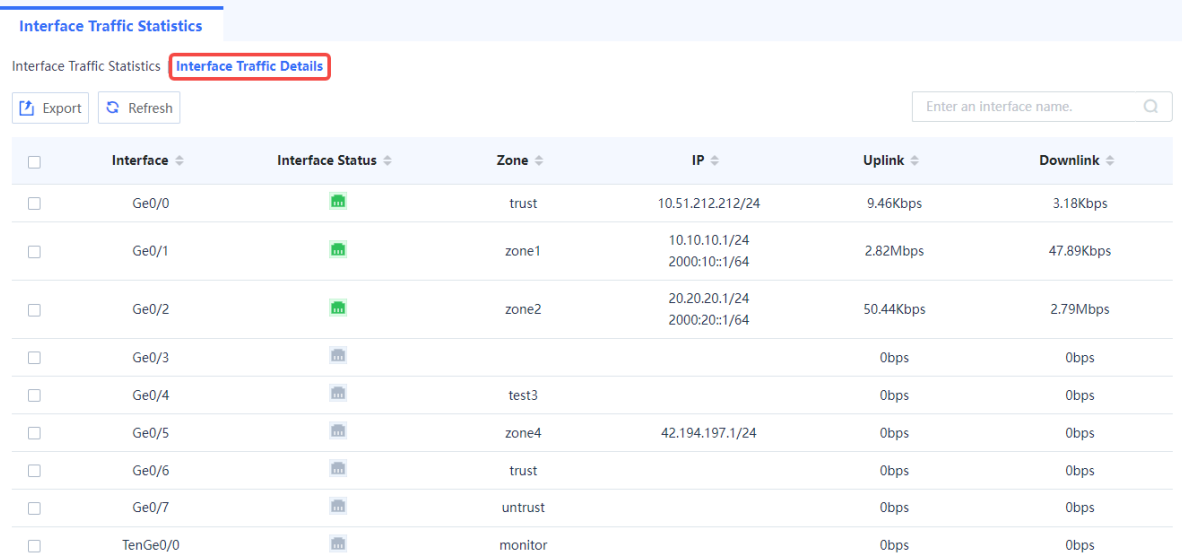

#### **Follow-up Procedure**

- Click **Export** to export interface traffic information to the local device in the Excel format.
- Click **Refresh** to obtain the latest interface traffic information.

## **9.4.2 Real-Time Traffic**

#### **Application Scenario**

Enable this function to display the distribution of real-time uplink and downlink traffic on interfaces.

#### **Precautions**

Real-time traffic statistics can be collected and displayed only when a hard disk is installed.

#### **Procedure**

(1) Choose **Monitor** > **Traffic Monitoring** > **Real-Time Traffic**.

(2) Toggle on  $\Box$  to enable real-time traffic statistics.

![](_page_415_Picture_87.jpeg)

(3) Set **Type** to **Src. IP** to display top 5 source IP addresses with the highest traffic and corresponding traffic information.

![](_page_415_Picture_88.jpeg)

(4) Set **Type** to **App Name** to display top 5 applications with the highest traffic and corresponding traffic information.

![](_page_415_Picture_89.jpeg)

## **9.4.3 Traffic Statistics**

#### **Application Scenario**

Enable this function to display the distribution of historical uplink and downlink traffic on interfaces.

#### **Precautions**

Traffic statistics can be collected and displayed only when a hard disk is installed.

#### **Procedure**

(1) Choose **Monitor** > **Traffic Monitoring** > **Real-Time Traffic**.

(2) Toggle on  $\Box$  to enable traffic statistics. **Traffic Statistics 1** Traffic Statistics ◯ Uplink Traffic ◯ Downlink Traffic **O** Total Traffic

(3) Set search criteria to view information about specific traffic.

![](_page_416_Picture_100.jpeg)

## **9.5 Session Monitoring**

## **9.5.1 Overview**

The firewall displays the status of a connection established between two parties in the communication by session. One session indicates a connection between the communicating parties. A session records 5-tuple information (source IP address, source port, destination IP address, destination port, and protocol) of a connection. Packets with the same 5-tuple information belong to the same connection, that is, the same session.

#### **9.5.2 Session Change Trend**

#### **Application Scenario**

The session change trend function supports real-time monitoring and visualization of the changes in new sessions and concurrent sessions within a specified time period.

#### **Procedure**

- (1) Choose **Monitor** > **Traffic Monitoring** > **Session Monitoring** > **Session Change Trend**.
- (2) Toggle on **Session Statistics**.

![](_page_417_Picture_2.jpeg)

- (3) You can query current or historical data:
	- **Current Data**: displays trends in new and concurrent sessions over the last 24 hours.
	- **Historical Data**: displays trends in new and concurrent sessions over a specified period of time.

![](_page_417_Picture_49.jpeg)

## **9.5.3 Real-Time Session Information**

#### **Application Scenario**

The real-time session information function is used to collect and display the current number of sessions. You can block a session based on service needs. After a session is blocked, the firewall discards subsequent packets transmitted over this session and the session is no longer displayed on the page.

#### **Procedure**

- (1) Choose **Monitor** > **Traffic Monitoring** > **Session Monitoring** > **Real-Time Session Info**.
- (2) Select the desired session and click **View Details** to view the session creation time, hit security policy, number of forward packets, and number of reverse packets.

![](_page_418_Picture_63.jpeg)

## **Session Description**

**Basic Info** 

 $\otimes$ 

![](_page_419_Picture_40.jpeg)

Disable

![](_page_419_Picture_41.jpeg)

#### (3) (Optional) Click **Search Criteria** to set the criteria for filtering sessions.

(4) (Optional) Select one or more sessions and click **Block** to block the selected sessions.

![](_page_420_Picture_68.jpeg)

(5) (Optional) Click **Custom Field** to set the session fields to be displayed on the page.

![](_page_420_Picture_69.jpeg)

## **9.6 Device Hardware Monitoring**

#### **Application Scenario**

You can perform this operation to monitor the CPU, memory, and hard disk usage of the firewall. The information allows you to process exceptions in a timely manner.

You can set the display cycle to real-time, recent 24 hours, or recent 7 days. The system displays historical data about the CPU, memory, and hard disk usage in real time or of recent 24 hours or recent 7 days.

#### **Procedure**

- (1) Choose **Monitor** > **Device Monitoring** > **Device Hardware Monitoring**.
- (2) Set **Display Cycle**.

![](_page_421_Picture_80.jpeg)

You can select one of the display cycles as needed:

- **Recent 1 Hour**: The system displays the usage over an hour, with a sampling interval of 1 minute.
- **Recent 24 Hours**: The system displays the usage within the last 24 hours with a sampling interval of 5 minutes.
- **Recent 7 Days**: The system displays the usage within the last seven days with a sampling interval of 1 hour.
- (1) The page displays the CPU usage, memory usage, and hard disk usage in different areas.

![](_page_421_Figure_8.jpeg)

#### **Follow-up Procedure**

![](_page_422_Picture_75.jpeg)

# **10 Ruijie Cloud Connection**

## **10.1 Overview**

Ruijie Cloud is a remote management platform that manages all links and devices (such as the gateway, switch, AP, and firewall) in SMB scenarios. The administrator can add devices to the Ruijie Cloud, and then manage the devices anytime, anywhere.

## **10.2 Connecting to Ruijie Cloud**

## **10.2.1 Starting Ruijie Cloud**

#### **Application Scenario**

Based on the Ruijie Cloud platform, you can view the basic information of devices (including software version, hardware version, MAC address, and product model), upgrade the devices, view the interface information of the devices, open reverse tunnels, and remotely control the devices through the devices' EWEB function.

#### **Procedure**

- (1) Choose **System** > **Cloud Management Platform** > **Ruijie Cloud**.
- (2) Toggle on **Ruijie Cloud-based Management** (enabled by default). Then you can manage the firewall on Ruijie Cloud.

![](_page_423_Picture_99.jpeg)

## **10.2.2 Binding Devices**

#### **Application Scenario**

Before managing the firewall using Ruijie Cloud, you need to bind the firewall. After the firewall is bound, you can view device information and perform maintenance operations on the firewall on Ruijie Cloud.

#### **Procedure**

- (1) Log in to the web UI of the firewall.
- (2) Choose **System** > **Cloud Management Platform** > **Ruijie Cloud**.
- (3) In the **Bind Device** area, click the URL address of Ruijie Cloud and register for a Ruijie Cloud account.

#### $\bullet$ Note

You can also enter the URL address of Ruijie Cloud in the address bar of your browser and register a Ruijie Cloud account.

(4) After registering the Ruijie Cloud account, you can log in to view basic device information.

#### **Figure 10-1 Registering an Account**

![](_page_424_Picture_78.jpeg)

#### **Follow-up Procedure**

After the firewall is bound, the web page prompts you that the firewall has been bound to the related account.

![](_page_425_Picture_2.jpeg)

# **10.3 Operations on Ruijie Cloud**

## **10.3.1 Viewing Device Information**

#### **Application Scenario**

After enabling Ruijie Cloud, enter the address of Ruijie Cloud (https://cloud-as.ruijienetworks.com/) in the address bar of your browser, log in to Ruijie Cloud, and then view device information, online status, and interface information.

#### **Procedure**

- (1) Choose **Monitoring** > **Device** to access the page of device list.
- (2) View device details.

#### **Figure 10-2 Firewall Details**

![](_page_425_Picture_83.jpeg)

- (3) The system displays the basic device information such as status, SN, device, management address, software version, and device model.
- (4) Click the value in the **SN** column to access the device management page. On the page that is displayed, you can view device basic information, panel information, interface information, and status.

![](_page_426_Picture_73.jpeg)

You can click the titles one by one to manage devices.

- **Device panel:** includes information such as interface distribution on panel.
- **Basic information:** includes device name, device model, SN, MAC address, and software version.
- **Status:** includes CPU and memory usage, offline status, and connectivity status.
- **Interface information:** By clicking the tabs in status information, you can view detailed interface information, such as WAN/LAN port information (including the port number, mode, and subnet mask).

![](_page_426_Figure_8.jpeg)

#### **Figure 10-3 Device Panel Information**

#### **Figure 10-4 Basic Information**

![](_page_427_Picture_49.jpeg)

## **Figure 10-5 Status Information**

![](_page_427_Picture_50.jpeg)

#### **Figure 10-6 Interface Information**

![](_page_427_Picture_51.jpeg)

## **10.3.2 Managing Tunnels**

(1) Click **Tunnel** or **eWeb** to access the EWEB page of the device.

#### **Figure 10-7 Tunnel Management**

![](_page_428_Picture_65.jpeg)

Please select a port to check its details.

#### (2) To add a tunnel, click **Create Tunnel**.

### **Figure 1-1 Creating a Tunnel**

![](_page_428_Picture_66.jpeg)

## **10.3.3 Upgrading Device Software**

- (1) Choose **Maintenance** > **Upgrade** > **Firmware** > **Private Firmware**.
- (2) Click **Upload Firmware** to upload the software version/firmware version.

![](_page_429_Picture_74.jpeg)

(3) Choose **Maintenance** > **Upgrade** > **Upgrade**, find the device to be upgraded in the device list, and click **Upgrade** in the **Action** column.

| <b>Ruffle</b>                                        | Monitorina                                   | Maintenance <sup>o</sup><br>Configuration |                              |                                |                                               | + Add Demo Project                         | $P^{\alpha}$ $\bullet$ $\bullet$ $\bullet$ |
|------------------------------------------------------|----------------------------------------------|-------------------------------------------|------------------------------|--------------------------------|-----------------------------------------------|--------------------------------------------|--------------------------------------------|
| A<br>yangliwen@ruij v                                | ALL $\vee$<br>test $\vee$                    | $\alpha$<br>Search Network                |                              |                                | (GMT+8:00)Asia/Shanghai                       | Manage Project<br><b>Take Over Network</b> | <b>Unbind Device</b>                       |
| 曲 Logs<br>Operation Log<br>Config Log<br>Upgrade Log |                                              |                                           | other                        |                                | ESW 1.0(1)B1P20,Release(09200219)<br>Previous | $-1$<br>Next<br>Page<br>of 2               | $\mathbf{1}$                               |
| 5 <sup>9</sup> Upgrade<br><b>Upgrade</b><br>Firmware | Device List<br><b>Upgrade All</b><br>Upgrade | 0 Selected                                |                              |                                |                                               | Q<br>SN, Alias, Description                | $\odot$<br>$m - 20$<br>Advanced Search ~   |
|                                                      | п<br><b>Status</b>                           | SN                                        | Network Alias<br>Model       | <b>Hardware Version</b>        | <b>Current Version</b>                        | <b>Recommended Version</b>                 | <b>Description</b><br>Action               |
|                                                      | $\Box$<br>C Online                           | NAEK0E3BH0001<br>test                     | Ruijie<br>EG310GH-E          | 1.00                           | ReveeOS 1.206.2023                            | ReyeeOS 1.216.1504                         | Upgrade                                    |
|                                                      | $\Box$<br><b>O</b> Online                    | NAEK0E3BH0002<br>test                     | NBS3200-48GT4XS<br>Ruijie    | 1.00                           | ReveeOS 1.202.1818                            | ReveeOS 1.218.1413                         | Upgrade                                    |
|                                                      | $\Box$<br>O Online                           | NAEK0E3BH0003<br>test                     | Ruille<br>NBS3100-24GT4SFP-P | 1.00                           | ReveeOS 1.202.1818                            | ReveeOS 1.218.1413                         | Upgrade                                    |
|                                                      | $\Box$<br>C Online                           | NAEK0E3BH0004<br>test                     | NBS3100-24GT4SFP-P<br>Ruille | 1.00                           | ReveeOS 1.202.1818                            | ReveeOS 1.218.1413                         | Upgrade                                    |
|                                                      | $\Box$<br>C Online                           | NAEK0E3BH0005<br>test                     | NBS3100-24GT4SFP-P<br>Ruijie | 1.00                           | ReveeOS 1.202.1818                            | ReveeOS 1.218.1413                         | Upgrade                                    |
|                                                      | $\Box$<br>C Online                           | NAEK0E3BH0006<br>test                     | <b>ES218GC-P</b><br>Ruijie   | 1.00                           | ESW 1.0(1)B1P20,Release(09200219)             | ESW 1.0(1)B1P20,Release(10130318)          | Upgrade                                    |
|                                                      | $\Box$<br>C Online                           | NAEK0E3BH0009<br>test                     | RAP2260(G)<br>Ruijie         | 1.00                           | ReyeeOS 1.206.2020                            | ReyeeOS 1.218.1410                         | ₿<br>Upgrade                               |
|                                                      | $\Box$<br><b>O</b> Online                    | NAEK0E3BH0010<br>test                     | RAP2260(G)<br>Ruijie         | 1.00                           | ReyeeOS 1.206.2020                            | ReyeeOS 1.218.1410                         | $\Omega$<br>Upgrade                        |
|                                                      | n<br><b>O</b> Online                         | NAEK0E3BH0011<br>test                     | RAP2260(G)<br>Ruijie         | 1.00                           | ReyeeOS 1.206.2020                            | ReyeeOS 1.218.1410                         | <b>Upgrade</b>                             |
|                                                      | <b>O</b> Online                              | NAEK0E3BH0007<br>test                     | RAP1260(G)<br>Ruijie         | 1.00                           | ReyeeOS 1.202.1915                            |                                            | Upgrade                                    |
|                                                      |                                              |                                           | First<br>Previous            | $\blacksquare$<br>of 2<br>Page | Last<br>Next                                  |                                            | 11 in total<br>$10 -$                      |

(4) Click **Select Firmware** to select the upgrade package file to be uploaded.

![](_page_429_Picture_75.jpeg)

#### (5) Click **Start Upgrade** to start the upgrade.

Then the device performs upgrade. During the upgrade, the device will automatically restart. Wait until the upgrade is completed.

(6) When the upgrade is completed, choose **Maintenance** > **Logs** > **Upgrade Log** to view the upgrade result.

#### **Figure 10-8 Upgrade Result**

![](_page_430_Picture_128.jpeg)

## **10.3.4 Viewing Network Topology**

The relationships between the firewall and other network devices can be discovered on Ruijie Cloud and the topology is generated.

**A** Caution

- When there are multiple default routes on the firewall, or when bridge interfaces and routing interfaces are mixedly used, you will find that the topology on Ruijie Cloud is abnormal.
- When the firewall is in transparent mode, port 0/MGMT does not need to be connected separately.
- (1) Choose **Monitoring** > **Overview** > **Topology** to view the topology of the firewall and other network devices.

![](_page_430_Figure_10.jpeg)

#### **Follow-up Procedure**

- To obtain the latest topology, click **Update Topo**.
- To download the network topology, click **Download Topo**.
- To modify the topology or add the devices that are not discovered automatically, click **Manual Settings**.

# **11 Typical Configuration Examples**

# **11.1 Configuring Extranet Users to Access Intranet Servers**

This section describes the configuration of allowing extranet users to access intranet servers using public IP addresses.

#### **Networking Requirements**

A company has deployed a firewall at the network border as a security gateway. To allow external access to an intranet web server, destination NAT needs to be configured on the firewall. This will map the IP address 192.168.1.2 of the intranet web server to a public IP address 172.26.1.116 assigned to the extranet interface. This configuration allows extranet users to access the web server.

#### **Network topology**

The network topology is shown in **Figure 11-1**.

#### <span id="page-431-0"></span>**Figure 11-1 Networking Topology**

![](_page_431_Figure_10.jpeg)

#### **Configuration Points**

- (1) Complete basic network access settings.
- (2) Configure a security policy.
- (3) Configure a static NAT policy.

#### **Procedure**

(1) Complete basic network access settings.

#### Choose **Network** > **Interface** > **Physical Interface**.

The interface configuration is as follows:
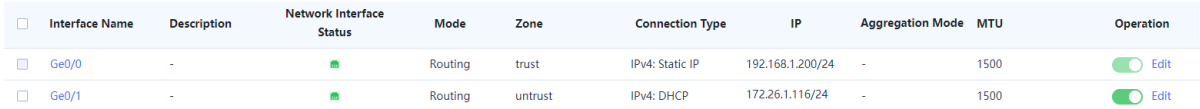

(2) Configure the security policy.

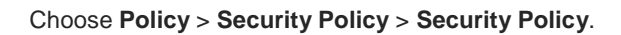

The policy configuration is as follows:

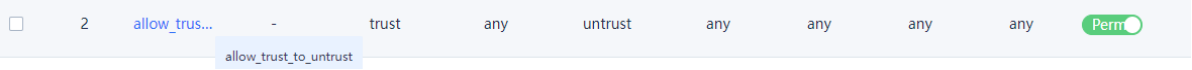

- (3) Configure a destination NAT policy.
	- a Choose **Policy** > **NAT Policy** > **NAT**.
	- b Click **Create**.

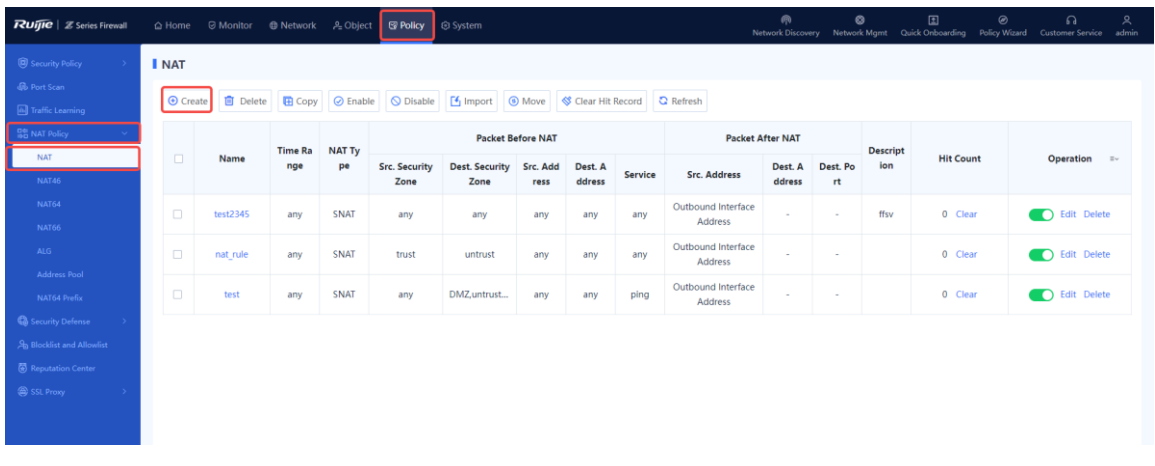

c Set parameters of the destination NAT policy.

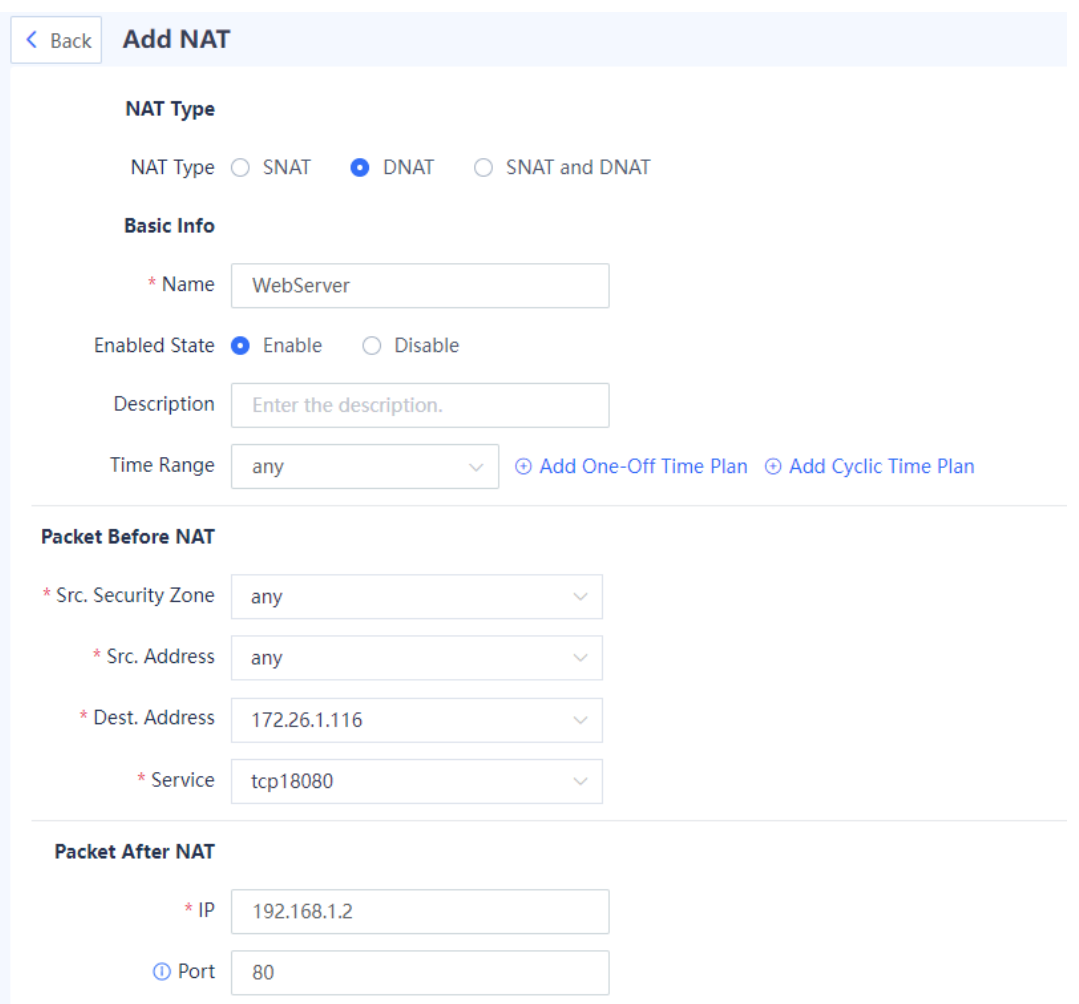

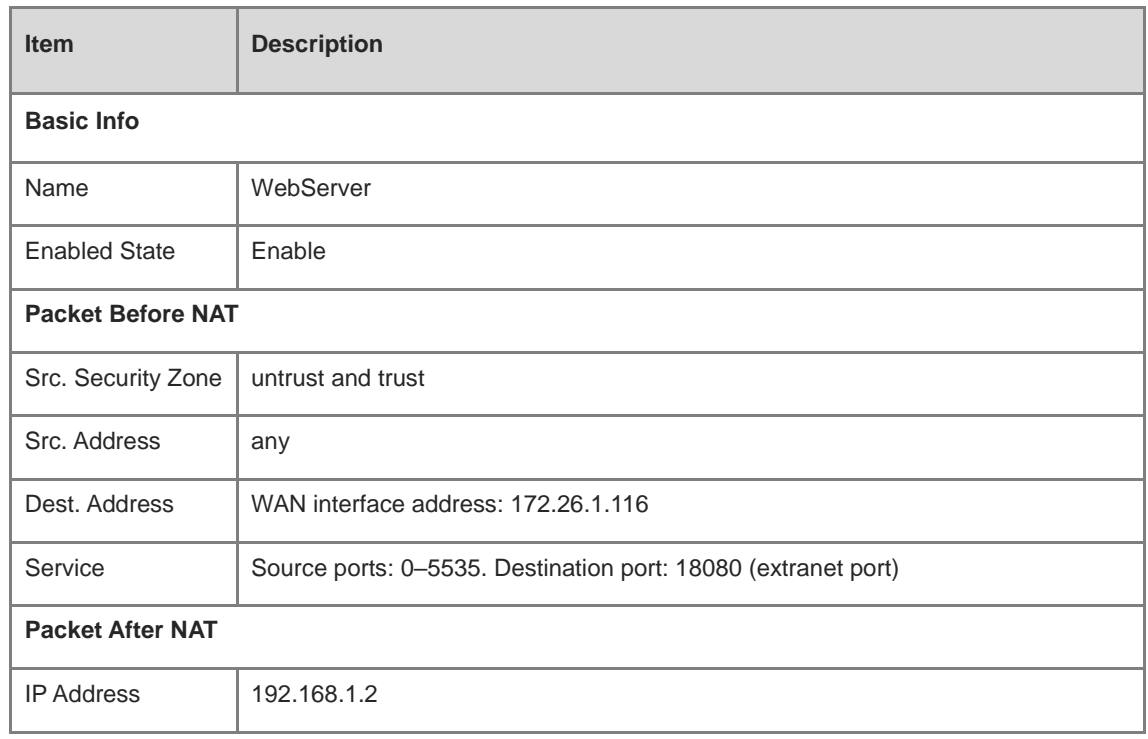

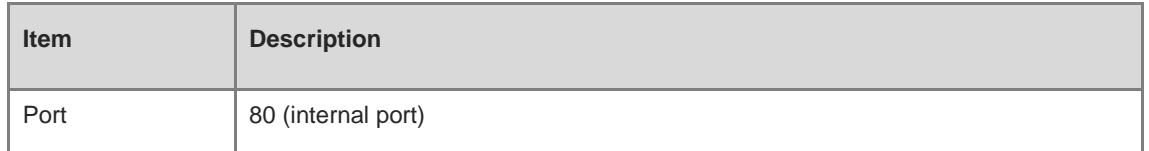

d Click **Save**.

#### **Verification**

Access the intranet server at [172.26.1.116](http://172.26.1.116/) from the extranet.

## **11.2 Configuring Intranet Users to Access Intranet Servers Through a Public IP Address**

This section describes the configuration of allowing intranet users to access an intranet server using a public IP address.

#### **Networking Requirements**

A company has deployed a firewall at the network border as a security gateway and a web server on the intranet to provide services to external users. The company requires that the IP address 192.168.2.2 of an intranet web server is mapped to the IP address 200.10.10.10 of an extranet interface so that both intranet and extranet users can access the web server.

- The web server is in the intranet server zone. The web server in the DMZ zone is at 192.168.2.2 and uses HTTPS.
- Extranet users can access the server through the extranet interface located in the untrust zone at 200.10.10.10 and using port 50000.
- Intranet users in the trust zone can also access the server through the extranet interface located in the untrust zone at 200.10.10.10 and using port 50000, and the extranet interface of the firewall is used as the source address to access the web server.

#### **Network Topology**

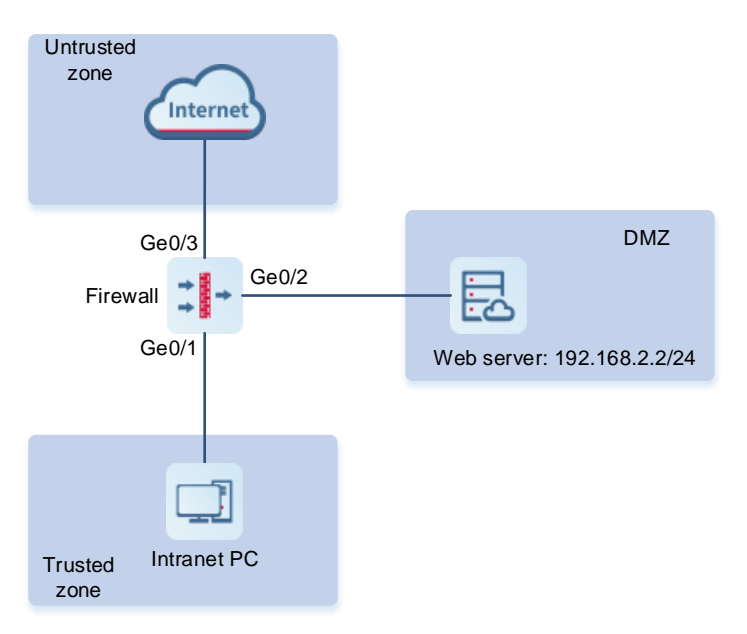

#### **Configuration Points**

- (1) Complete basic network access settings.
- (2) Configure the security policy.
- (3) Configure the destination NAT policy for extranet users.
- (4) Configure the twice NAT policy for intranet users.

#### **Procedure**

- (1) Complete basic network access settings by referring to **[3 Quick Deployment](#page-20-0)**.
- (2) Configure the security policy.

The policy configuration is as follows:

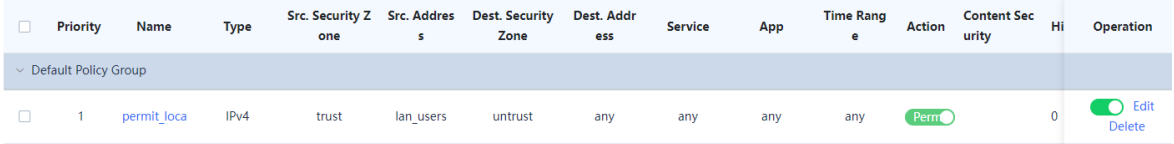

- (3) Configure the destination NAT policy for extranet users.
	- a Choose **Policy** > **NAT Policy** > **NAT**.
	- b Click **Create**.
	- c On the **Add NAT** page, set parameters of the destination NAT policy.

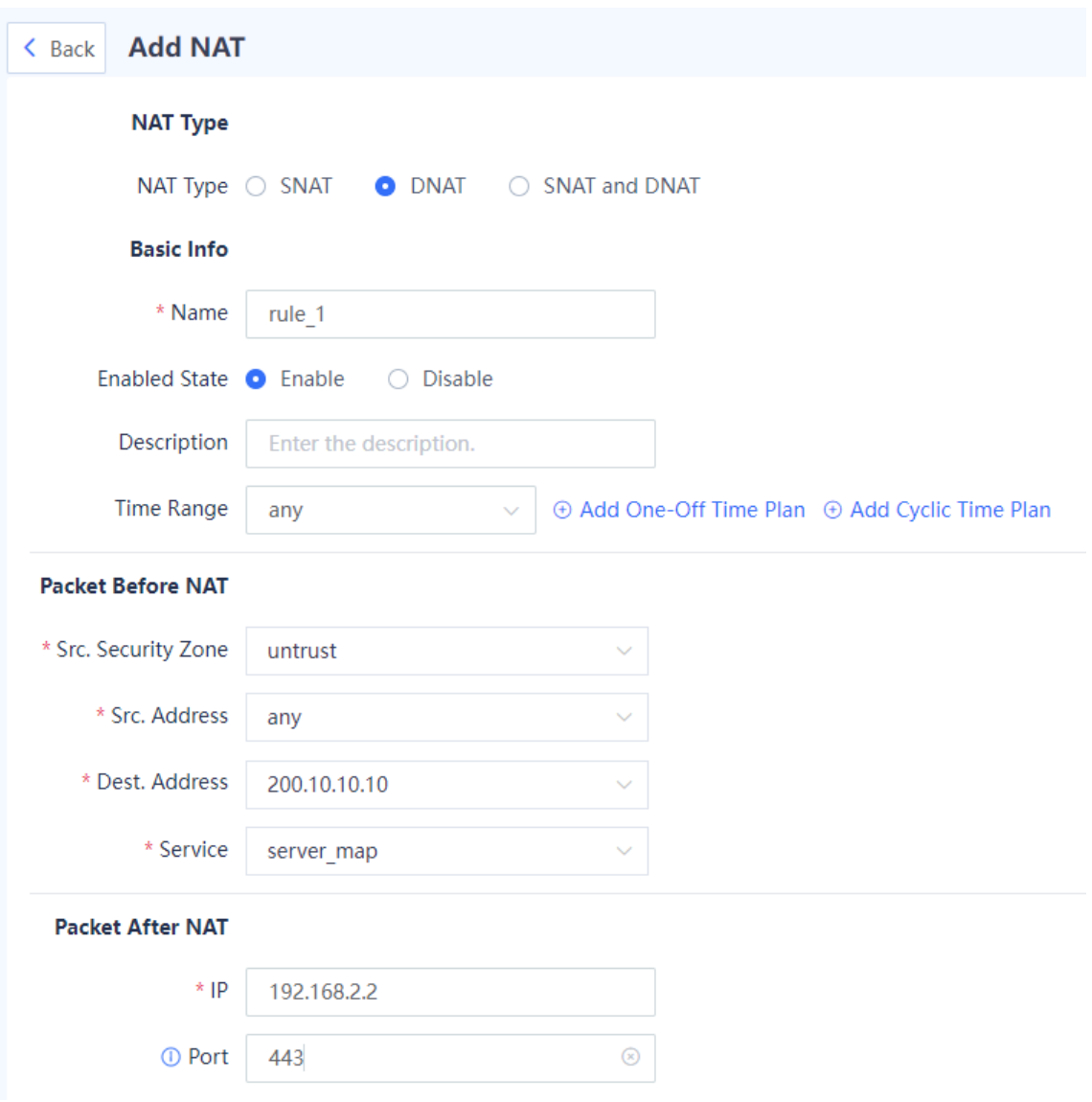

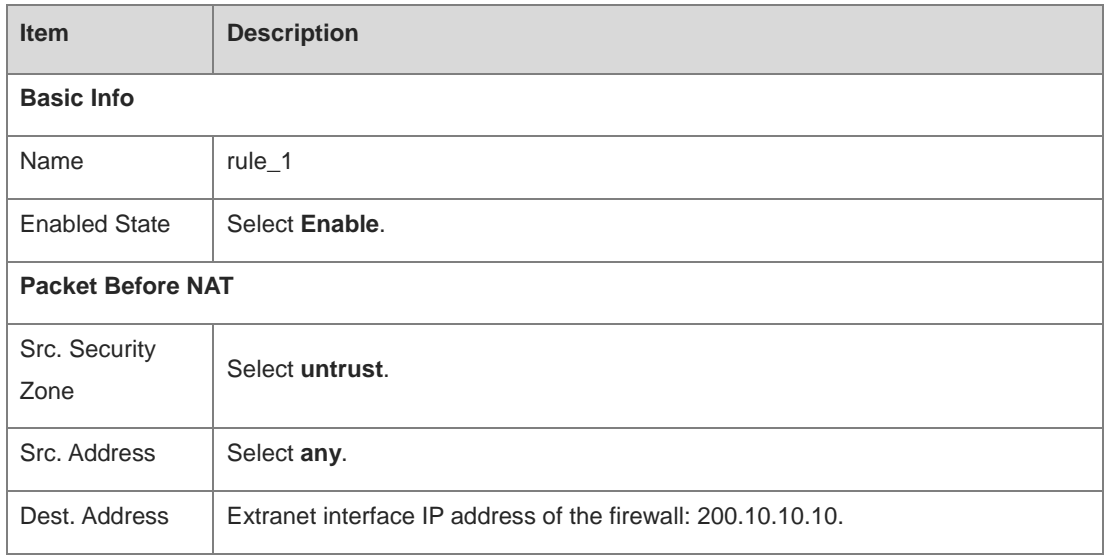

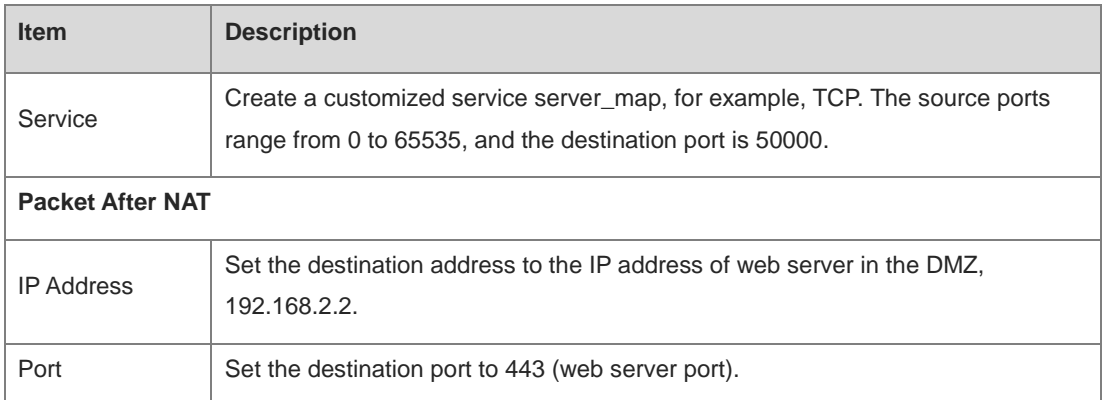

- d Click **Save**.
- (4) Configure the twice NAT policy for intranet users.
	- a Choose **Policy** > **NAT Policy** > **NAT**.
	- b Click **Create**.
	- c On the **Add NAT** page, set parameters of a twice NAT policy.

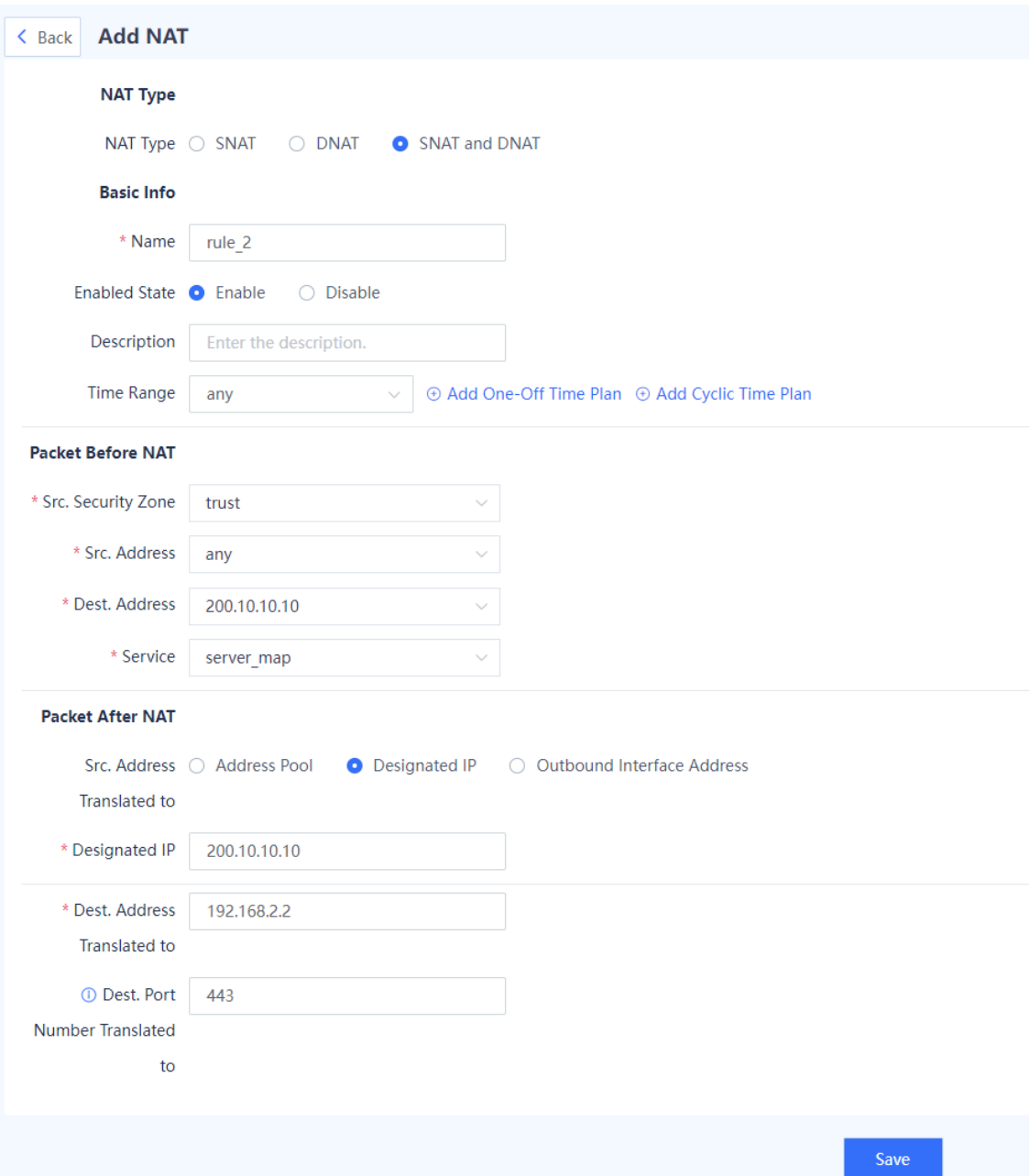

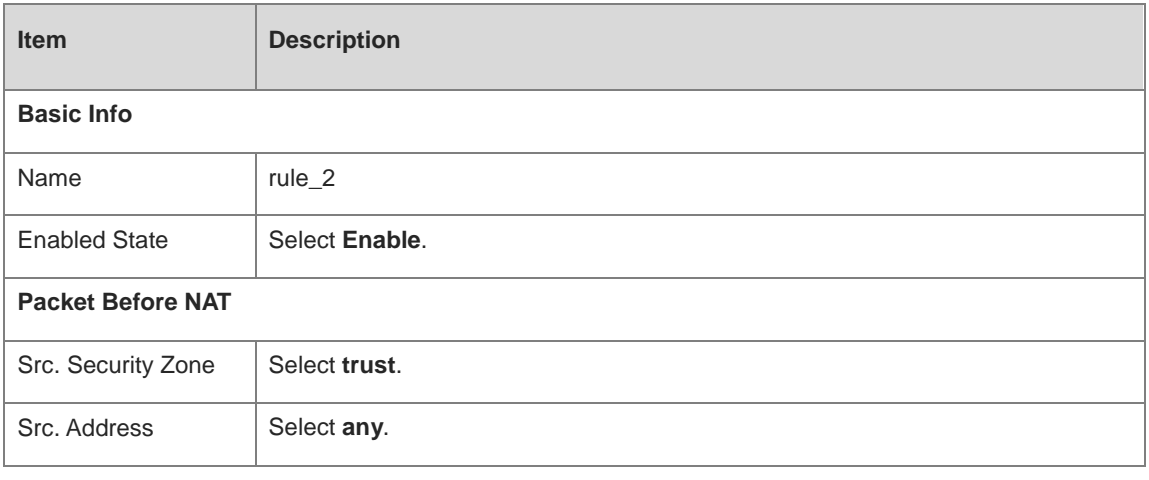

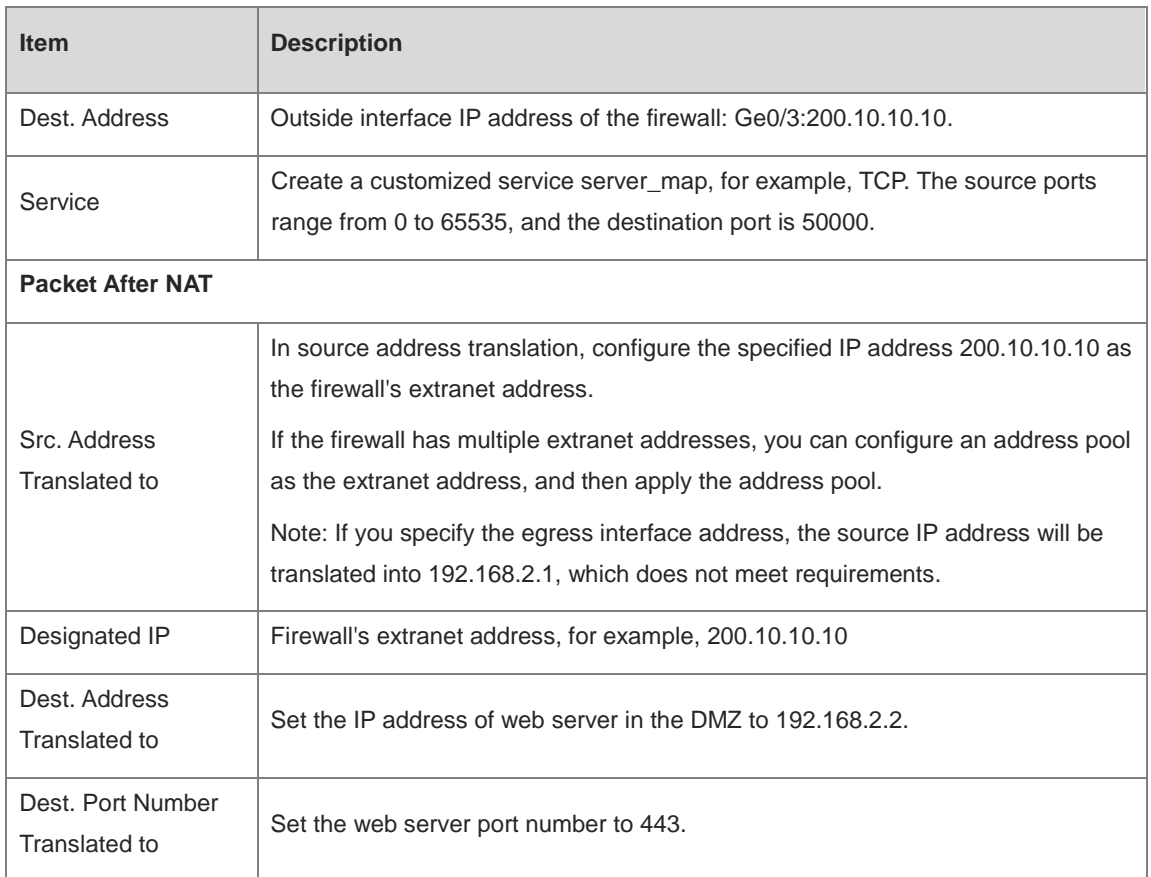

d Click **Save**.

#### **Verification**

- Visit http://200.10.10.10:50000 from the intranet.
- Visi[t http://200.10.10.10:50000](http://200.10.10.10:50000/) from the extranet.

The NAT policy is successfully configured if the intranet web server is accessible both from the intranet and extranet.

## **11.3 Configuring DDoS Attack Defense**

#### **Networking Requirements**

The firewall is deployed at the border of the intranet, and a web server is deployed on the intranet. Web servers are frequently targeted by different types of DDoS attacks, including SYN, UDP, and ICMP flood attacks. To ensure the normal operation of the web servers and protect them against these attacks, you are advised to configure the attack defense function on the firewall.

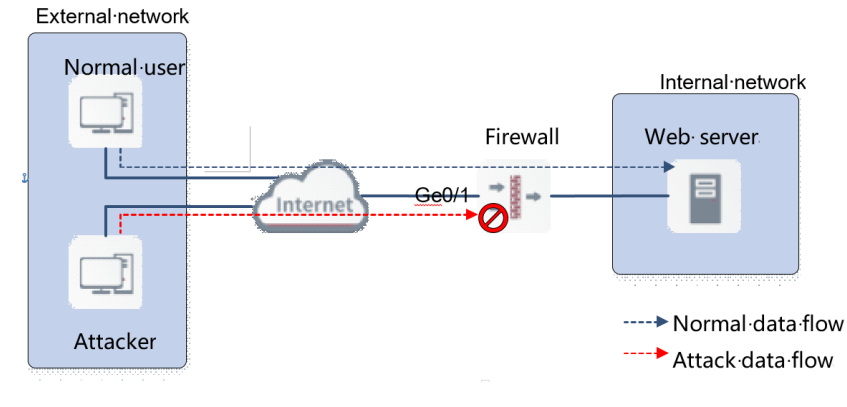

#### **Configuration Points**

- (1) Enable traffic learning on Ge0/1 connected to the extranet. This function enables the firewall to collect statistics on the traffic that flows between the extranet and intranet.
- (2) Enable SYN, UDP, and ICMP flood attack defense on the firewall. Use default thresholds for each attack defense configuration.

#### **Procedure**

- (1) Enable traffic learning on Ge0/1.
	- a Choose Policy > Traffic Learning.
	- b Click **Traffic Learning Address** and configure the address for enabling traffic learning.

Enter the IP address of Ge0/1 in **Add Custom IP Address/Range** and click **Save**.

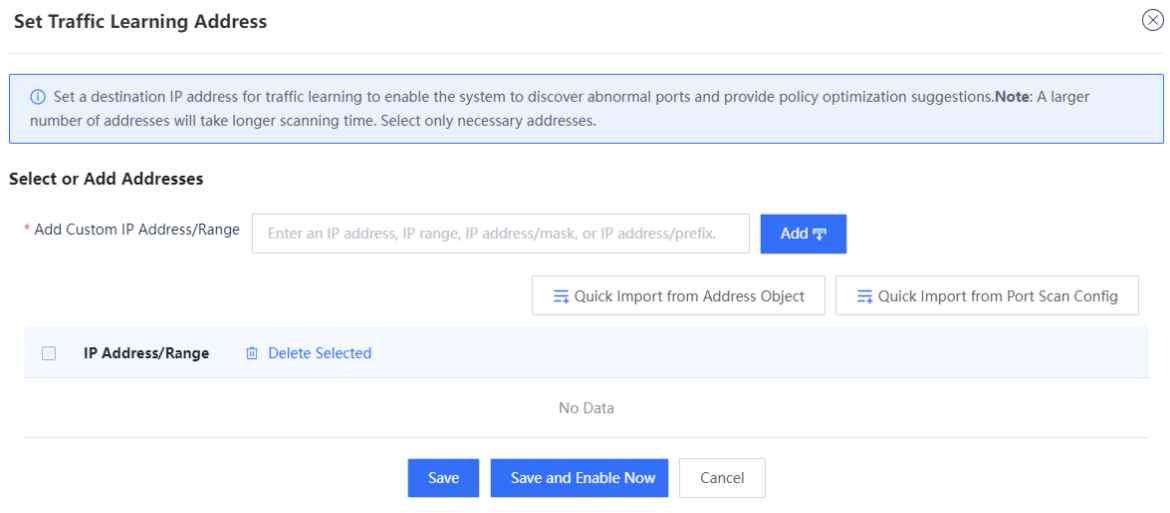

c Click Enable Traffic Learning.

(2) Add Ge0/1 to the **untrust** zone.

- a Choose **Network** > **Zone**.
- b Click **Edit** in the **Operation** column of the untrust area.
- c In the **Interface** area, select Ge0/1.

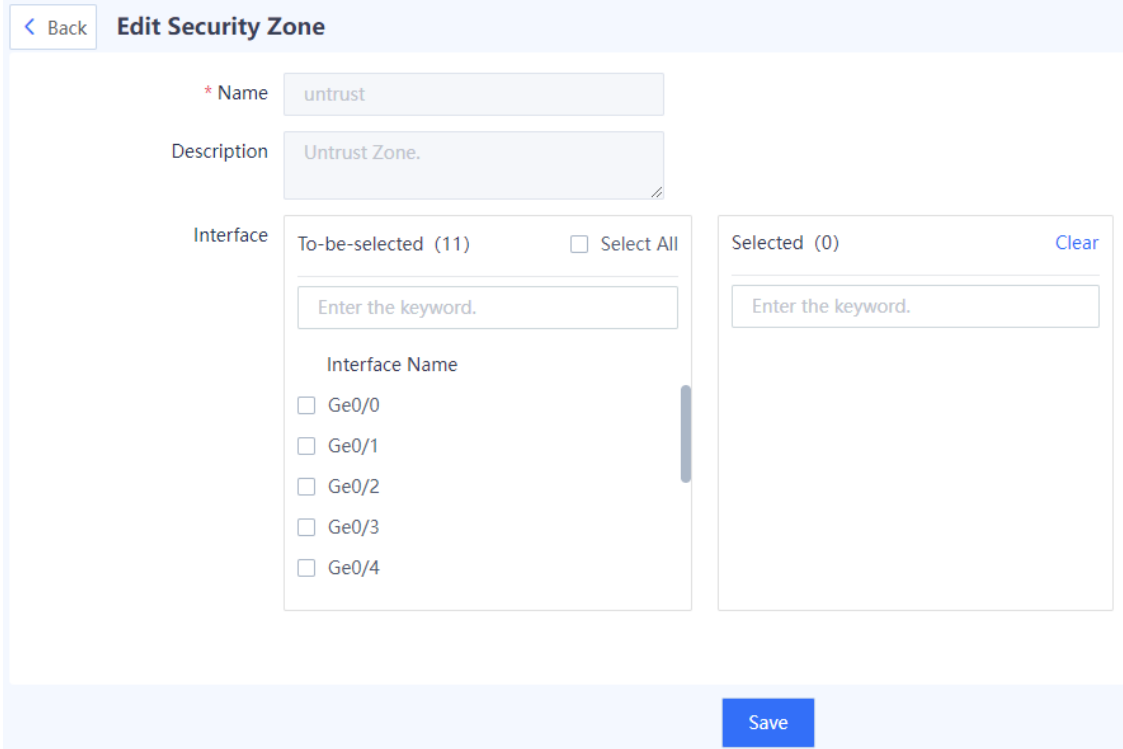

- d Click **Save**.
- (3) Configure the DoS and DDoS attack defense function.
	- a Choose **Policy** > **Security Defense** > **DoS/DDoS Attack Defense**.
	- b Click **Create**.
	- c Set parameters of the DoS/DDoS attack defense policy.

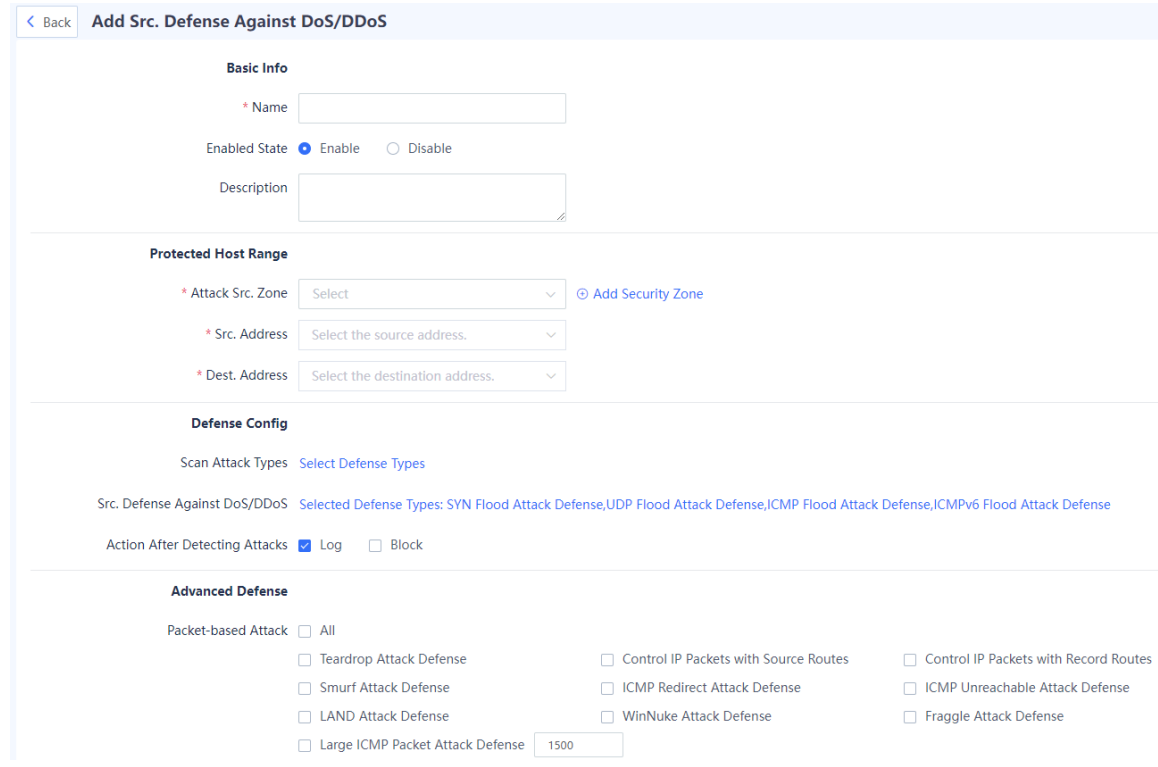

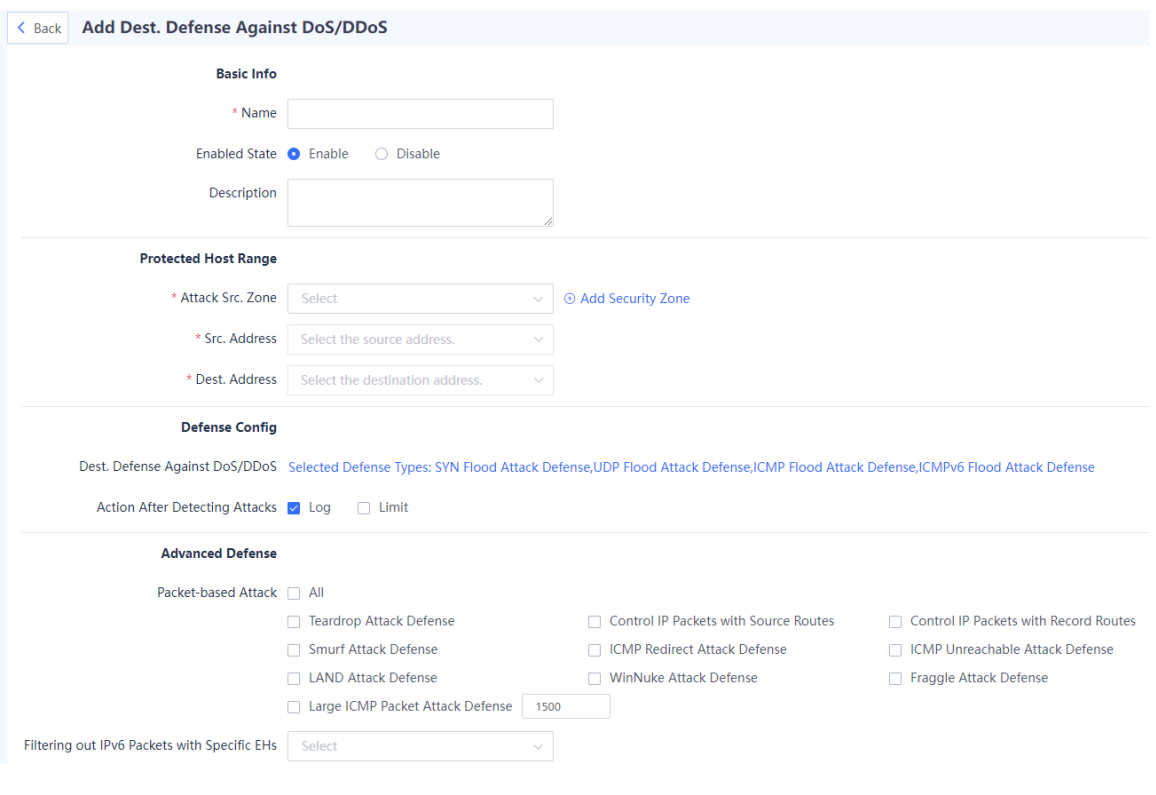

d Click **Save**.

#### **Verification**

 Once configured, the default thresholds are used for DDoS attack defense. After traffic learning is completed, you can check the result of attack defense. If the web server still suffer from attacks, you can change the attack thresholds as needed.

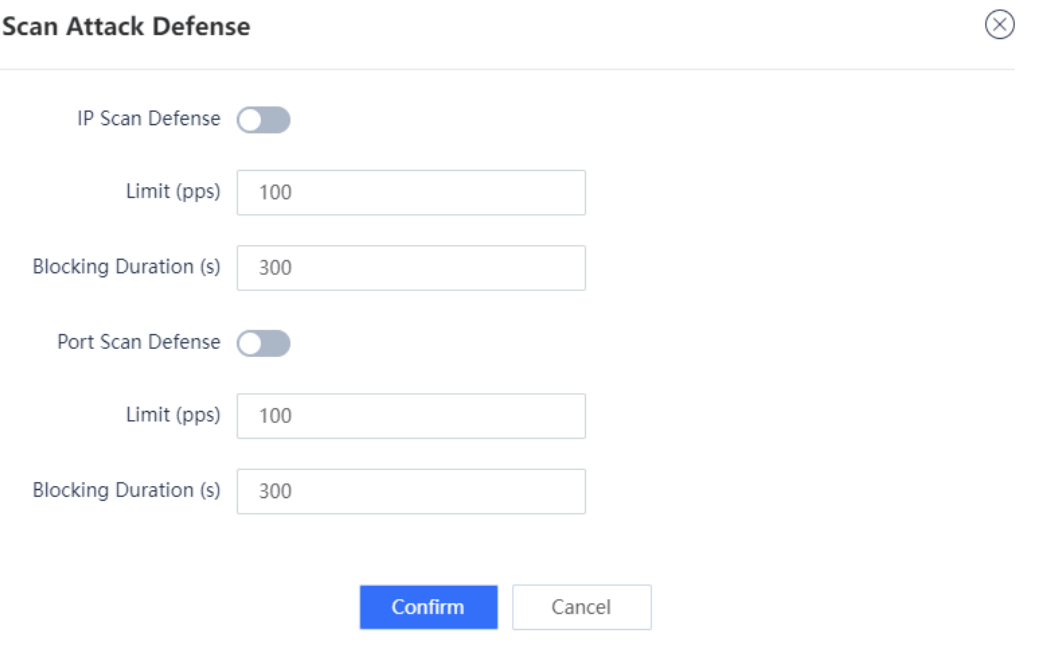

 When the configuration is completed, security logs of the detected attacks are recorded. Choose **Monitor** > **Log Monitoring** > **Security Log** to check detailed security logs.

# **12 FAQs**

## **12.1 What Can I Do If I Fail to Log In to the Web Page?**

#### **Possible Causes**

Possible causes are as follows:

- The firewall is not fully started.
- The address https://device IP (default: https://192.168.1.200) is incorrect.
- A network connection error occurs between the management PC and the firewall.
- The browser of the management PC is incompatible.
- The login password is incorrect.

#### **Solution**

Troubleshoot the fault based on the preceding causes:

- Wait for about 2 minutes until the firewall is started. Observe LEDs (including PWR, SYS, and interface status LEDs) on the firewall until all of them are on and try again.
- Confirm that the address (https://device IP) entered in the address bar is correct. (The default address https://192.168.1.200 can be used.)
- Troubleshoot the connectivity issue between the management PC and the firewall.

Check whether the IP addresses of the management PC and firewall are on the same network segment. The default address 192.168.1.9 can be used.

Log in to the management PC, run **ping** *mgmt-ip-address* in the CLI (*mgmt-ip-address* is the IP address of MGMT port of the firewall device) to check connectivity between the firewall and the management PC.

- o If the management PC can receive a message from the firewall, the connectivity is normal. Then troubleshoot the fault based on other possible causes.
- o If the management PC does not receive a message from the firewall, a connectivity issue exists. In this case, reconfigure the IP address of the MGMT port of the firewall.
- **•** Resolve the incompatibility of the browser.

Check whether the browser on the MGMT PC meets compatibility requirements:

- o If so, continue troubleshooting based on other possible causes.
- o If not, reinstall a browser that meets compatibility requirements.

#### Note  $\bullet$

The compatible browsers include Internet Explorer (IE), Firefox, Google Chrome, and 360 Browser.

- Resolve the incorrect login password error.
	- a Enter the correct password.

b If you enter incorrect passwords multiple times, you are advised to reset the login password to the default password.

## **12.2 What Can I Do If I Fail to Log In to the System Through SSH?**

### **Possible Causes**

ဖွဲ့ System Maintenance

The SSH port number is incorrect.

#### **Solution**

- (1) Check the network connection.
- (2) If the network connection is normal, choose **System** > **System Config** > **Service Parameters** > **SSH** and modify the SSH port number.

**Figure 12-1 Modifying the SSH Port Number**

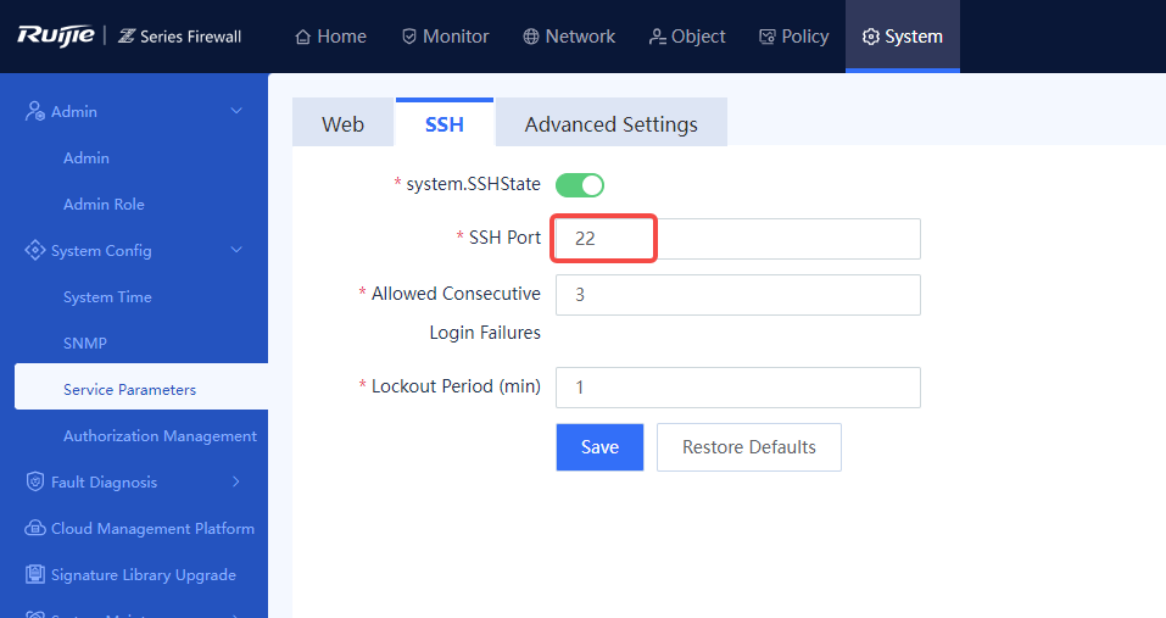